B-1697(18)

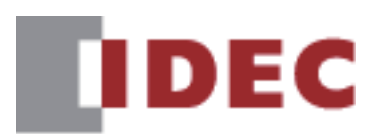

# **Fill Automation Organizer 接続機器設定マニュアル**

## **SmartAXIS FT2J-7U形**

**MICRO/I HG2J-7U形、HG5G/4G/3G/2G-V形、 HG4G/3G形、HG2G-5F/-5T形、HG1G/1P 形**

この度は、IDEC製品をお買い上げいただき、ありがとうございます。ご注文の製品に間違いがないかご確認のうえ、本書の内容を よくお読みいただき、正しくご使用ください。

## <span id="page-1-0"></span>**安全上のご注意**

- SmartAXIS FT2J-7U形(以下「SmartAXIS」と称する)およびMICRO/I HG2J-7U形、HG5G/4G/3G/2G-V形、HG4G/3G形、 HG2G-5F/-5T 形、HG1G/1P 形(以下「MICRO/I」と称する)の取付け、配線作業、運転および保守や点検を行う前に、本書、 WindO/I-NV4ユーザーズ マニュアル、およびSmartAXISハードウェア マニュアルまたはMICRO/Iハードウェア マニュアルをよく お読みいただき、正しくご使用ください。弊社が指定していない方法で使用すると、本製品が備えている保護が損なわれること があります。
- 本製品は弊社の厳しい品質管理体制のもとで製造されておりますが、万一本製品の故障により重大な事故や損害の発生のおそれ がある用途へのご使用の際は、バックアップやフェールセーフ機能をシステムに追加してください。
- 本製品への外部機器からの不正アクセス等に対しては、ネットワークシステム側で対策を講じてください。不正アクセス等によ り直接または間接的に生じた損失、損害その他の費用については、当社は、一切の責任を負いかねますので、ご了承ください。
- 本書では、誤った取り扱いをした場合に生じることが予測される危険の度合いを「警告」「注意」として区別しています。それぞ れの意味は以下のとおりです。

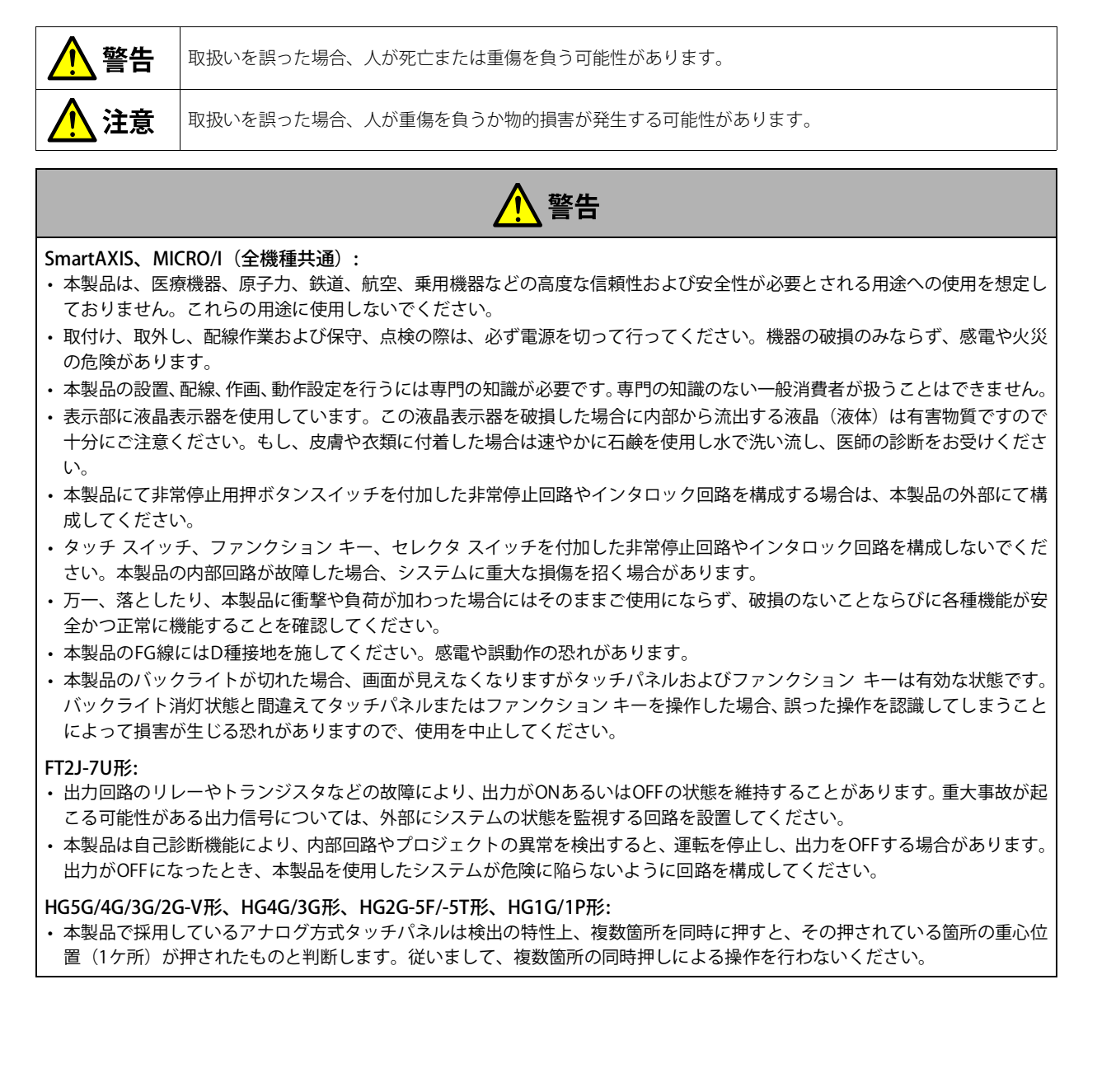

## 警告

#### HG1P形:

- 本製品に取り付けられている非常停止用押ボタンスイッチおよびイネーブル スイッチは、次の点に注意してください。
- 非常停止用押ボタンスイッチはEN60204-1に基づく停止カテゴリー 0または1で機能するように必ず接続してください。 - 使用前など定期的に正常に動作することを確認してください。特に、イネーブル スイッチは、異物が挟まるなどによってボ タンが復帰しなくなると、手を離してもポジション2の状態が保持されたままとなり、非常に危険です。 - テープ、ひも、ゴムカバーを無理に変形させるなどによってイネーブル スイッチをポジション2の状態に保持することは絶 対にしないでください。イネーブル スイッチ本来の機能を失い、緊急時に作動しない場合があります。
- イネーブル スイッチには、しっかり指をかけて使用してください。
- 本製品を機械から取り外した状態では非常停止機能が無効になります。無効状態の非常停止用押ボタンスイッチ操作による事 故の可能性をなくすため、機械から取り外した本製品は作業者の目につかない適切な場所へ保管してください。また、本製品 接続部近傍の機械上に、少なくとも1つの非常停止用押ボタンスイッチを設置してください。

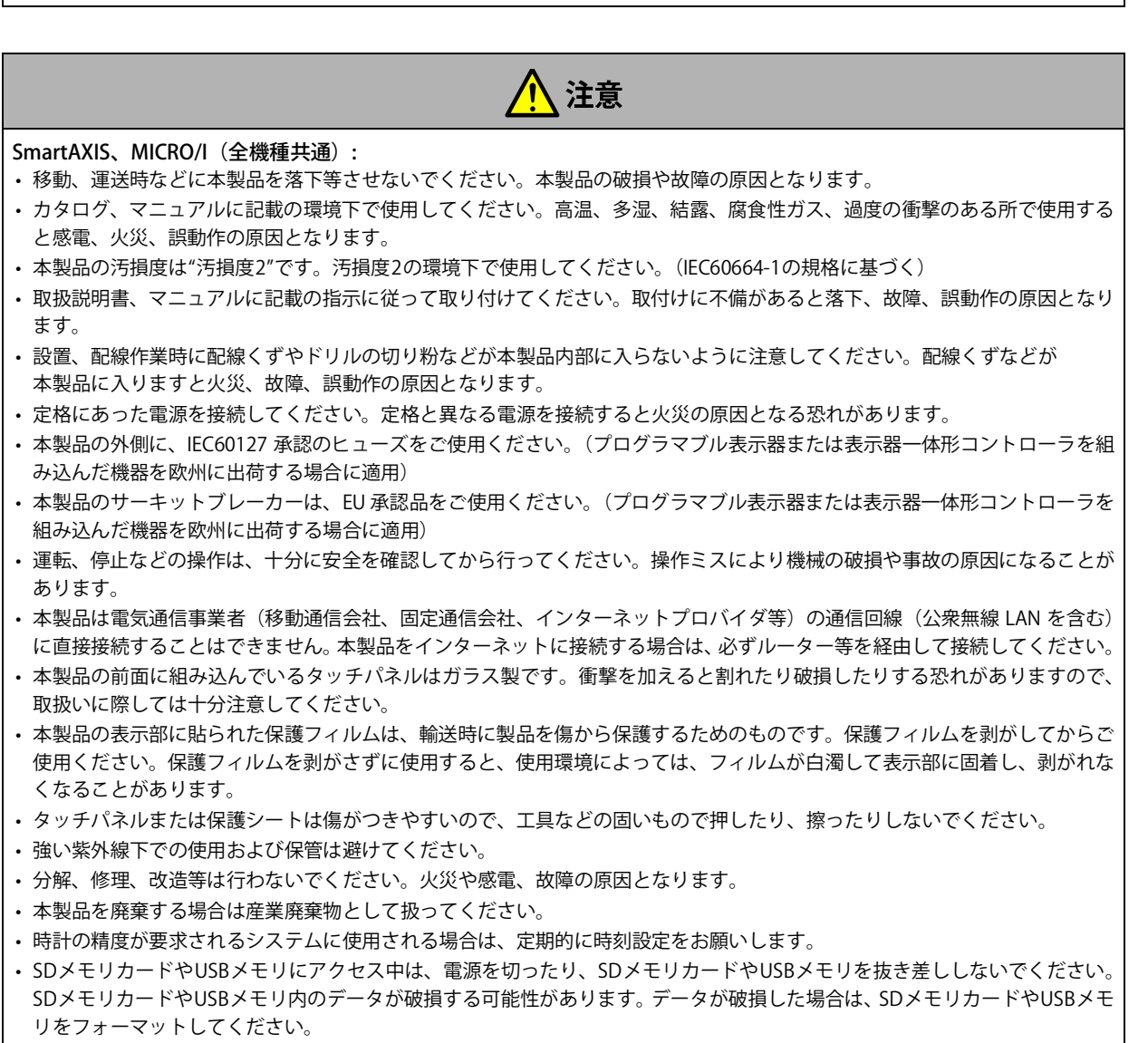

• USBメモリ以外のUSB機器は、本製品に電源が入っていない状態で接続または切断してください。

#### $\sqrt{ }$ 注意

#### FT2J-7U形、HG2J-7U形:

- 本製品のDC入力電源のタイプは"PS2"です。(IEC/EN61131の規格に基づく)
- 配線は印加電圧、通電電流に適した電線サイズを使用してください。

#### HG5G/4G/3G/2G-V形、HG4G/3G形、HG2G-5F/-5T形、HG1G形:

- 本製品のDC入力電源のタイプは"PS2"です。(IEC/EN61131の規格に基づく)
- 配線は印加電圧、通電電流に適した電線サイズを使用し、本製品の端子ねじは、規定締付トルクで締め付けてください。

#### HG5G/4G/3G/2G-V形、HG4G/3G形、HG2G-5F形:

• 電源を切る場合やSDメモリカードを抜く場合は、必ずアクセスランプが消灯していることを確認してください。なお、アクセ スを停止する方法については、WindO/I-NV4ユーザーズ マニュアルを参照してください。

#### HG1P形:

- 本製品の配線はHG1P形オプション ケーブルを使用してください。
- HG1P形オプション ケーブルに取り付けられているD-sub コネクタは防水、防塵性能はありません。防水、防塵性能が必要な 場合は、お客様にてケーブル引き込み口を防水処理していただくか、または防水性のあるコネクタを使用したケーブルを製作 してください。

## <span id="page-4-0"></span>**改定履歴**

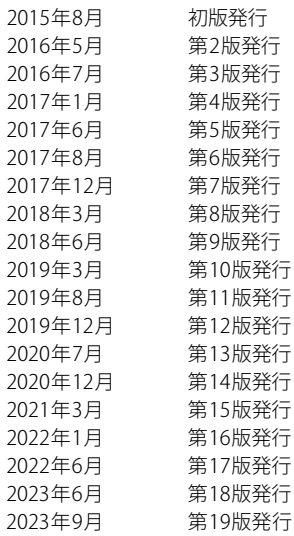

## <span id="page-4-1"></span>**ご注意**

- 本書およびWindO/I-NV4のプログラムに関するすべての権利は、IDEC株式会社に帰属しています。弊社に無断で複製することは できません。
- 本書およびWindO/I-NV4のプログラムの内容は予告なく変更することがあります。
- 本書およびWindO/I-NV4を運用した結果の影響につきましては、弊社は一切責任を負いませんのでご了承ください。
- 製品の内容につきましては万全を期しておりますが、ご不審の点や誤りなど、お気付きの点がございましたら、お買い求めの販 売店または弊社の問い合わせ窓口までご連絡ください。

## <span id="page-4-2"></span>**商標について**

WindO/I、MICRO/I、SmartAXISは、IDEC株式会社の日本国での登録商標です。 記載されているその他の会社名、製品名は、各社の商標または登録商標です。 本製品にはARPHIC TECHNOLOGY CO.,LTD. 製のフォントを採用しております。

## <span id="page-5-0"></span>**本書の表記について**

本書では、説明を簡潔にするために次の記号や用語を使用しています。

#### **記号**

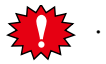

......特に注意しなければならない事項を記載しています。このマークがついている箇所で操作を誤ると、大きな影 響が出ることがあります。

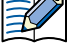

・・・・・・・ その機能を利用するうえでお願いしたいことや参考にしていただきたい情報を記載しています。

・・・・・・・ その機能を利用するうえで知っていると役に立つ情報を記載しています。  $\mathbb{C}$ 

- ・・・・・・・ 関連情報の参照箇所を示しています。
- [OK] .......画面上のボタンは [ ]で囲んで表しています。画面に表示されるボタンと同じ形のグラフィックを貼りつけ ている場合もあります。
- ・・・・・・・ キーボードのキーは、角の丸い図形で囲んで表しています。
- [ \*\*\*\* ] ……… コントロール名は [ ]で囲んで表しています。

## <span id="page-6-0"></span>**本書で使う略語、総称、用語**

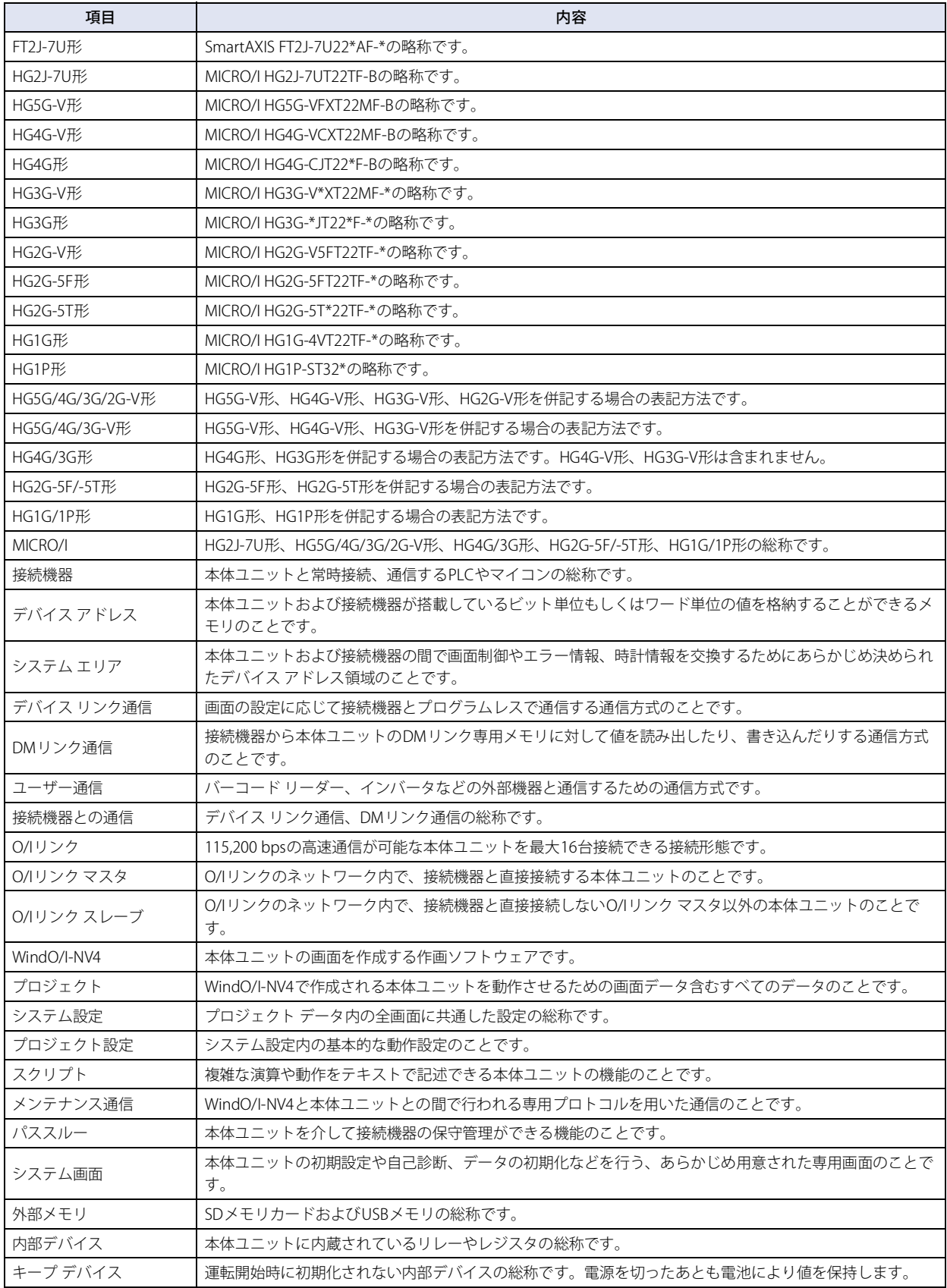

#### 目次

## 目次

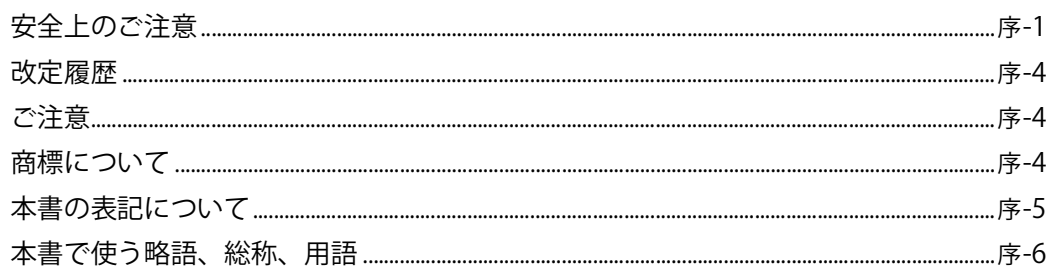

#### 第1章 デバイス リンク通信

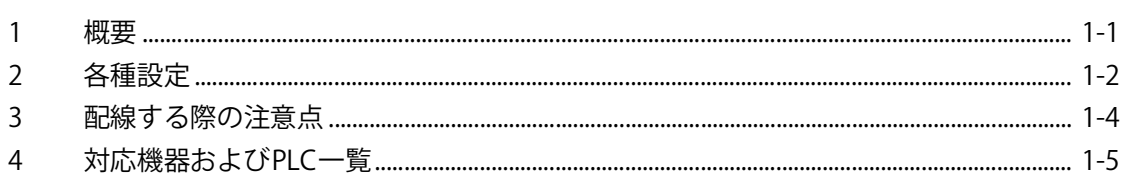

#### 第2章 接続機器との設定

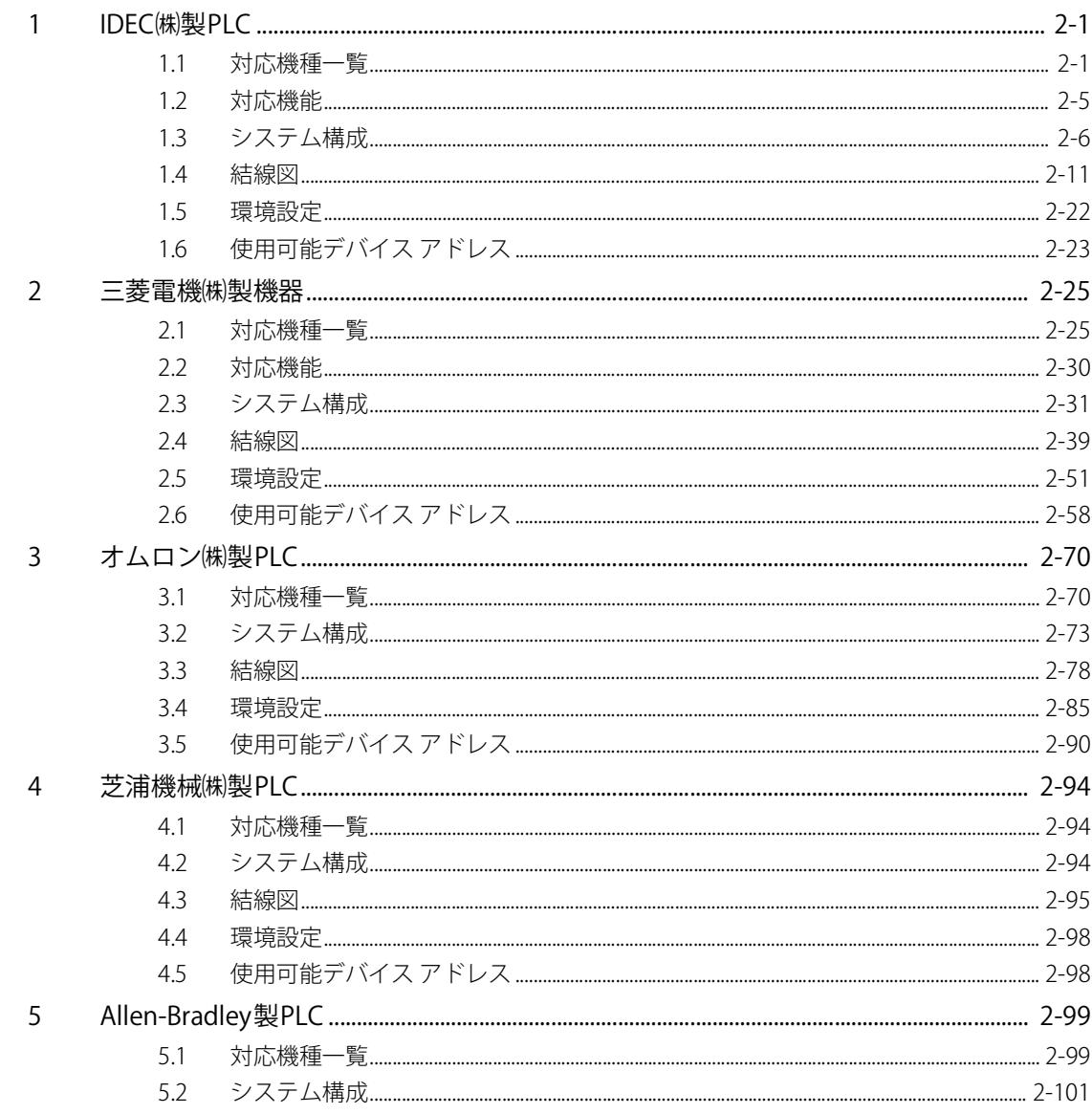

5.3

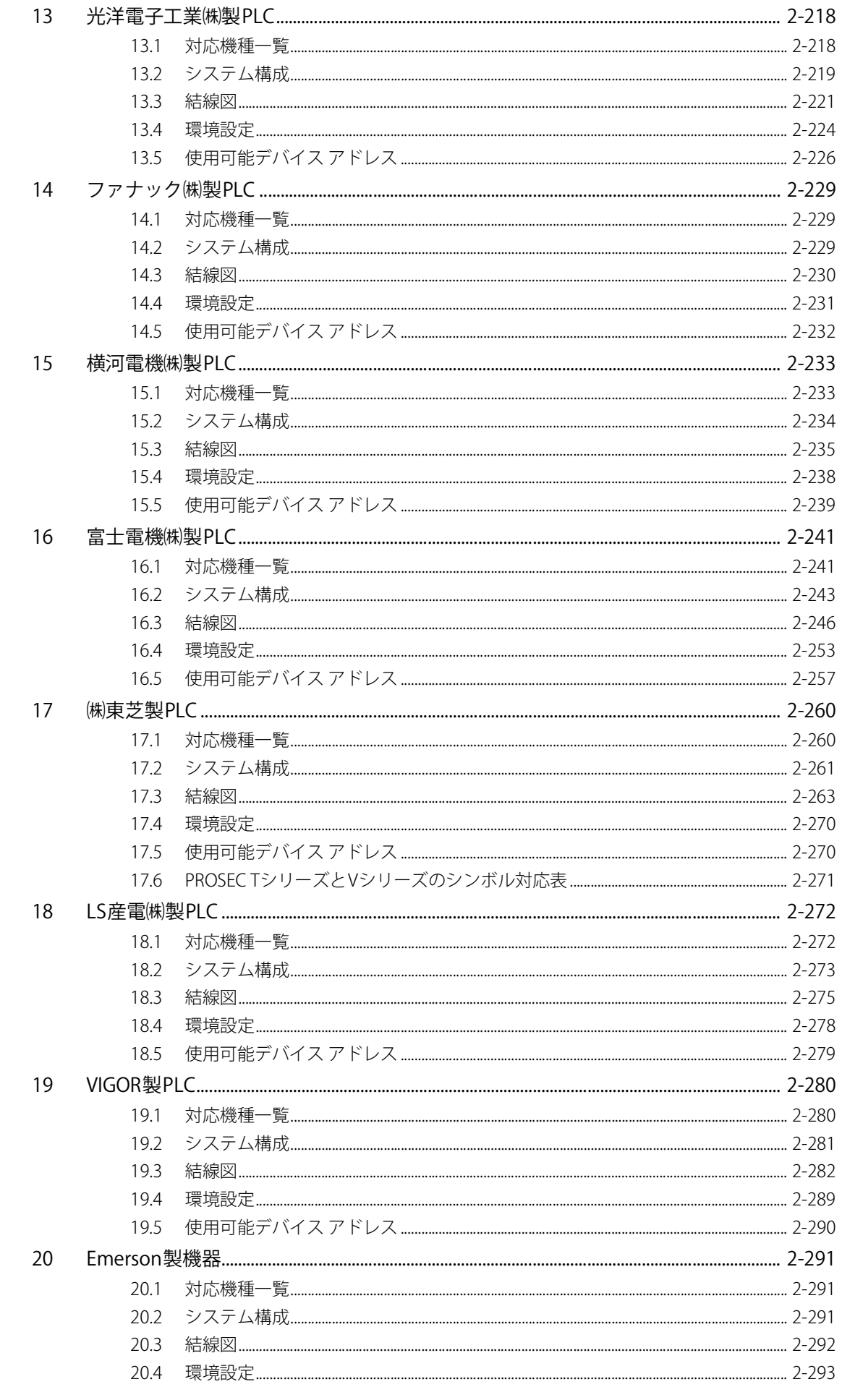

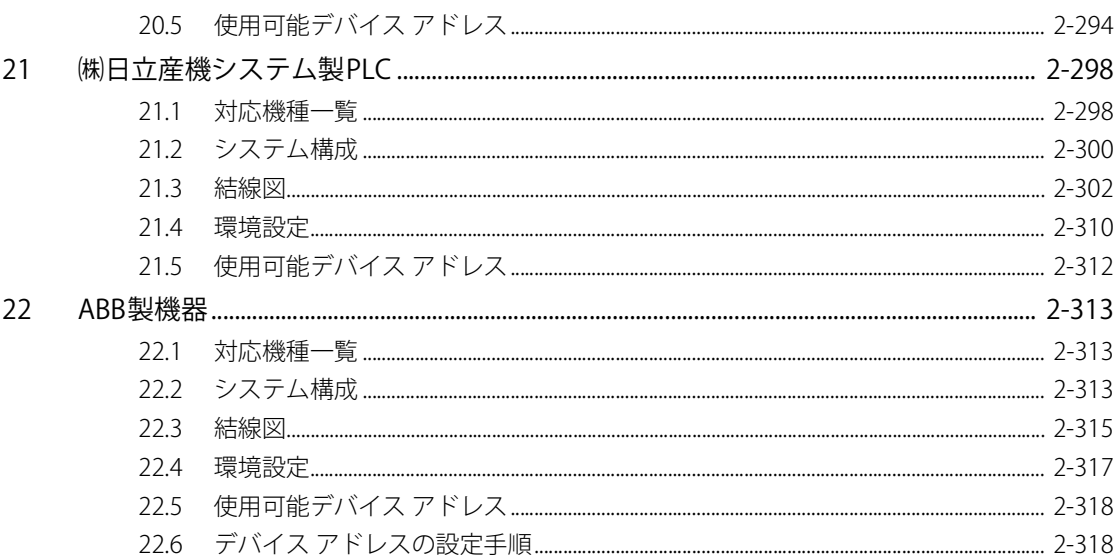

#### 第3章 0/1リンク通信

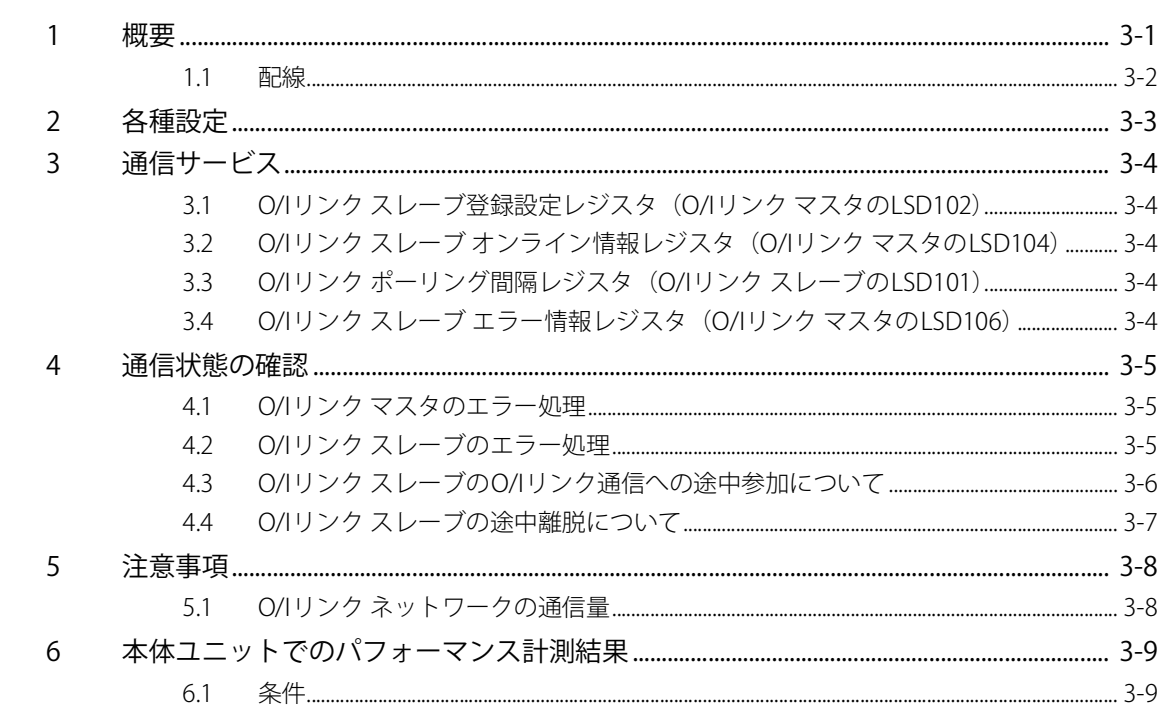

#### DMリンク通信 第4章

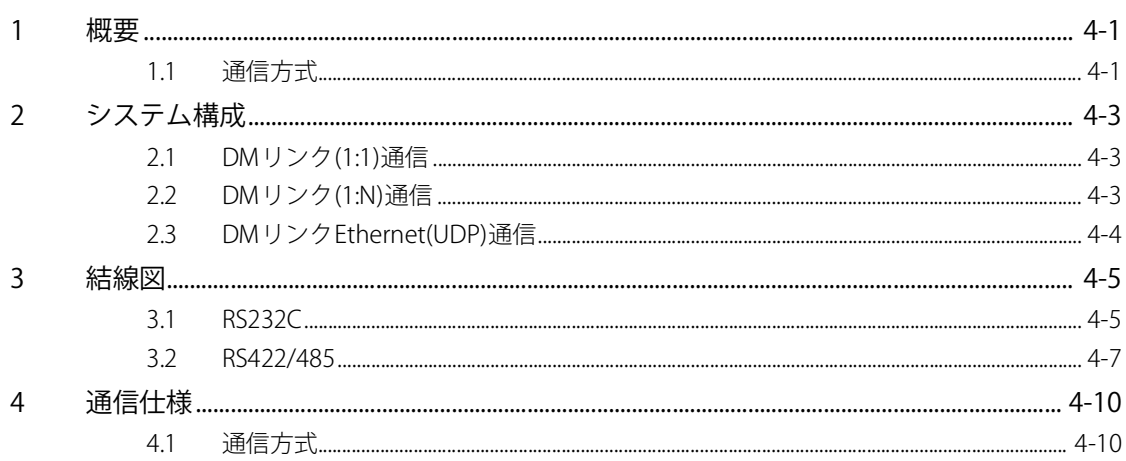

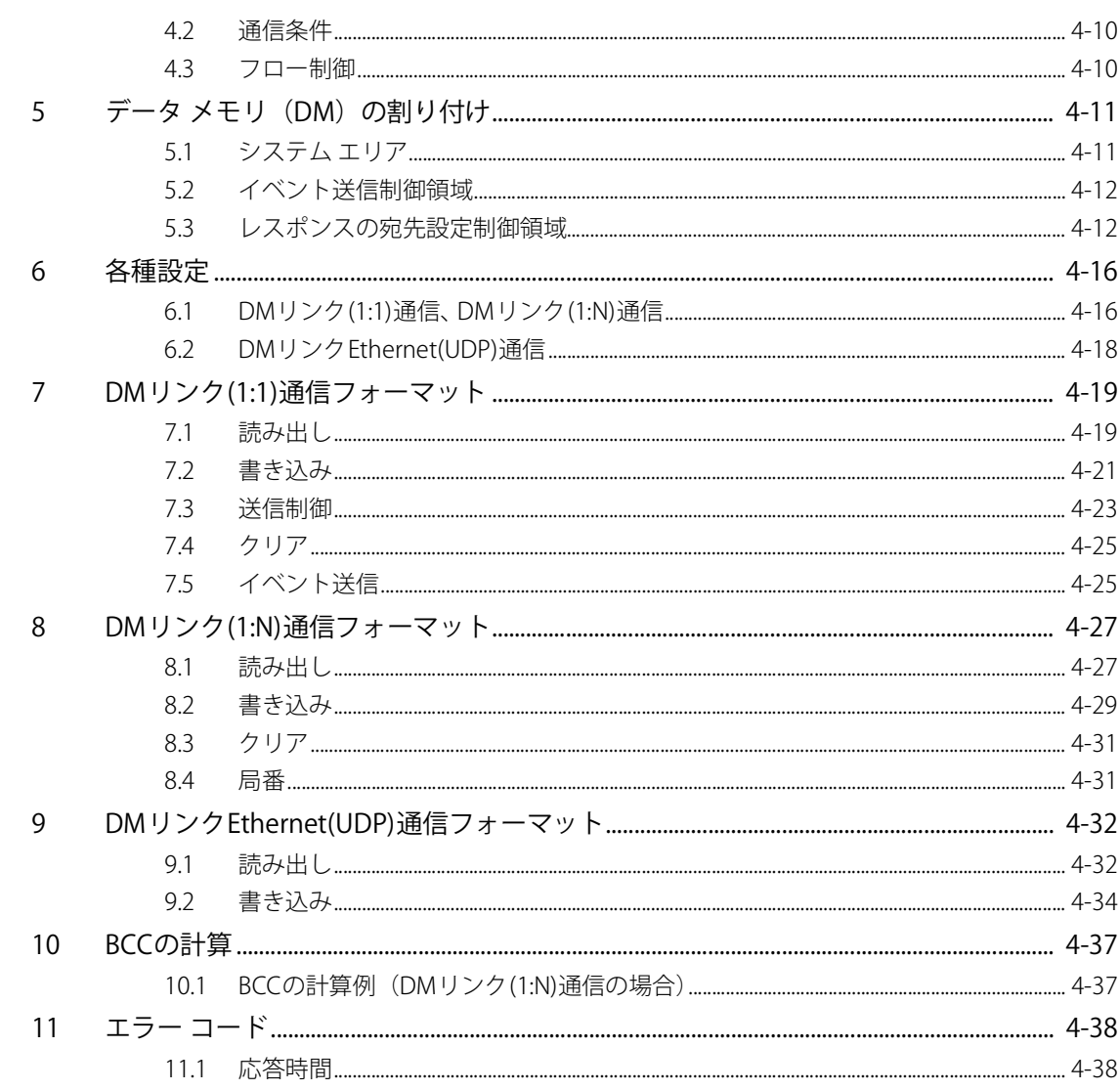

#### 第5章 Modbus

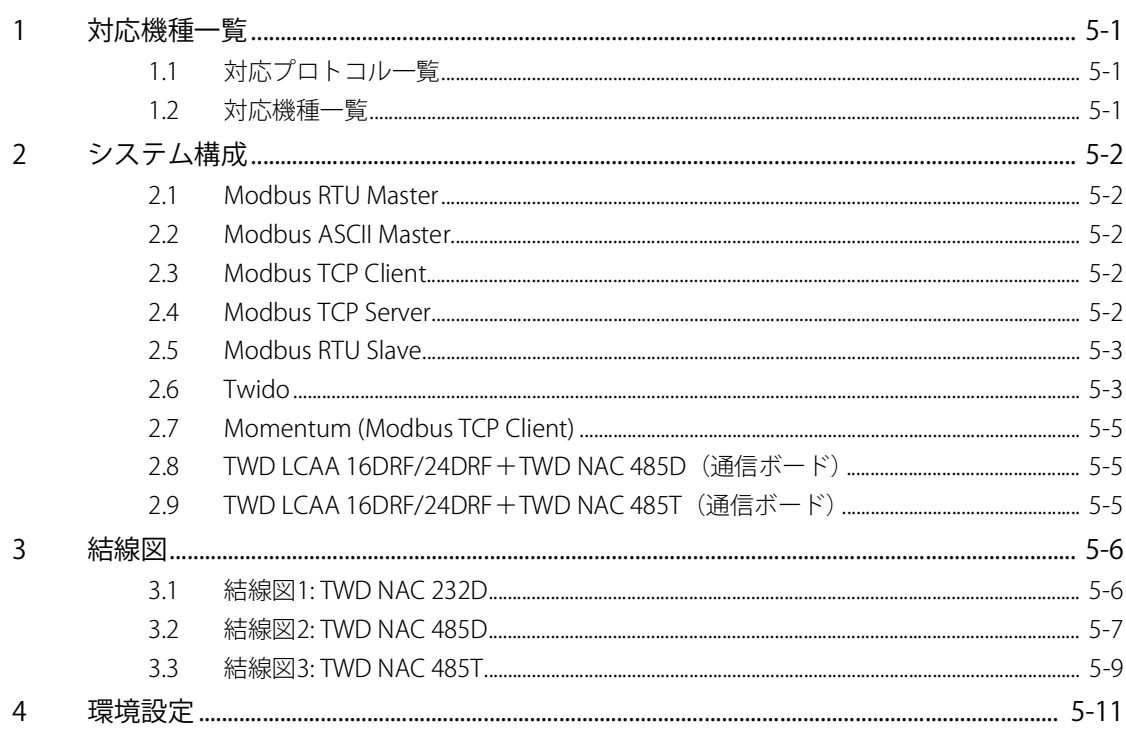

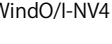

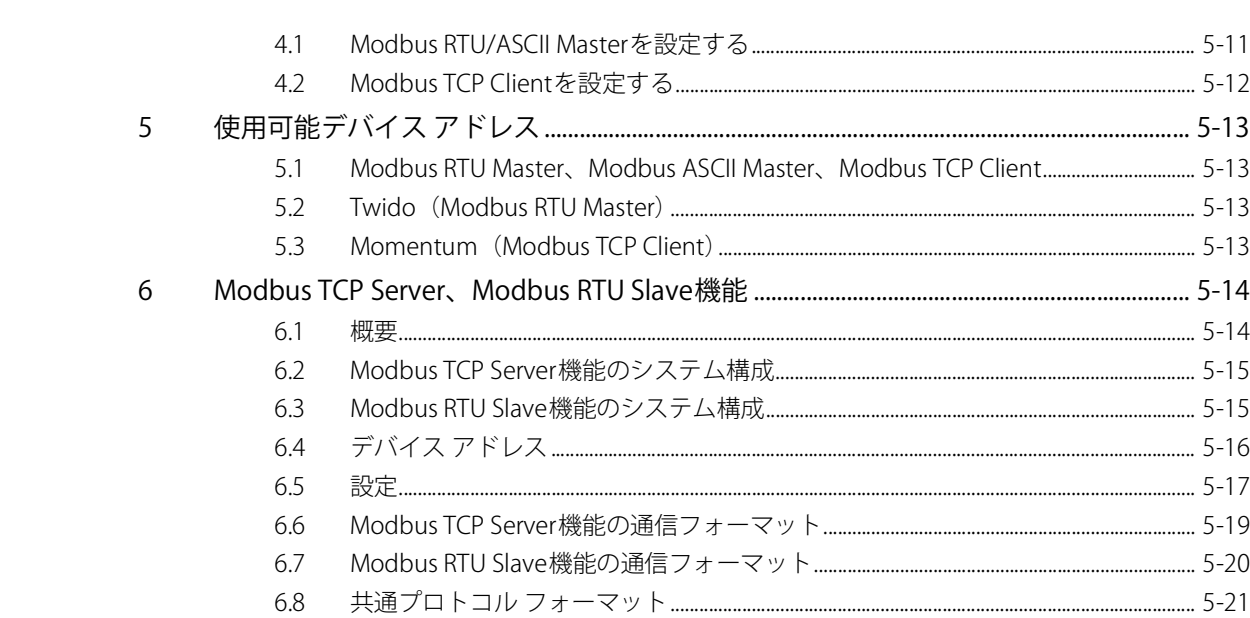

## 第6章 複数の接続機器との通信

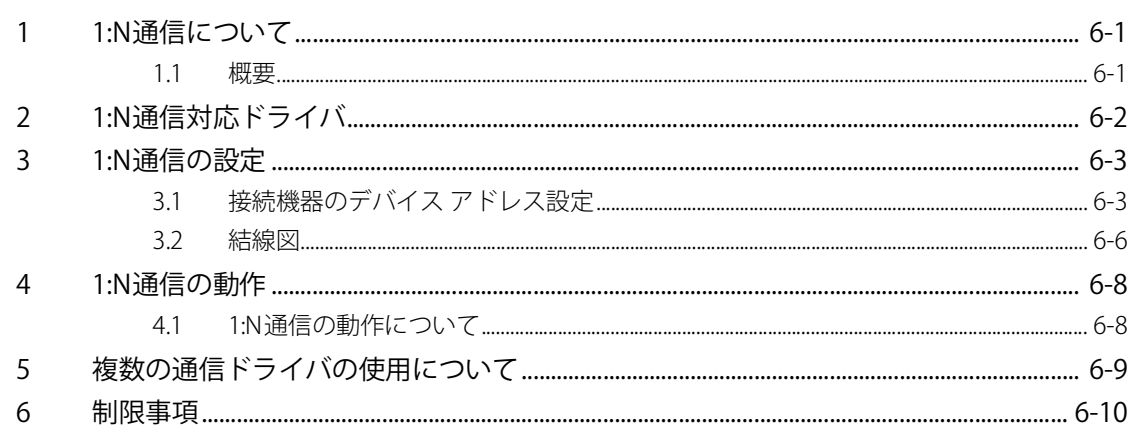

## 第7章 通信ケーブル

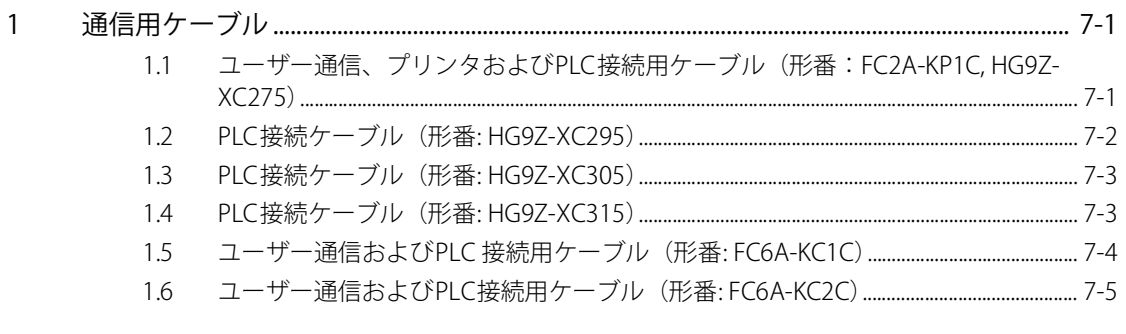

索引

# <span id="page-14-0"></span>第1章 デバイス リンク通信

## <span id="page-14-1"></span>**1 概要**

デバイス リンク通信とは、本体ユニットと接続した機器のCPUユニット<sup>[※1](#page-14-2)</sup>やリンク ユニット<sup>※1</sup>のプログラミング ポート、または 他のシリアル ポートなどを経由して本体ユニットとの通信に使用する通信プロトコルの総称です。 本体ユニットの表示中の画面で使用している接続機器のリレーやレジスタなど、接続機器のデバイス アドレスの値を常に読み出

し、最新のデータを表示します。

本体ユニットの画面上のスイッチを押したり、コマンドを実行したりして、接続機器のデバイス アドレスに値を書き込みます。

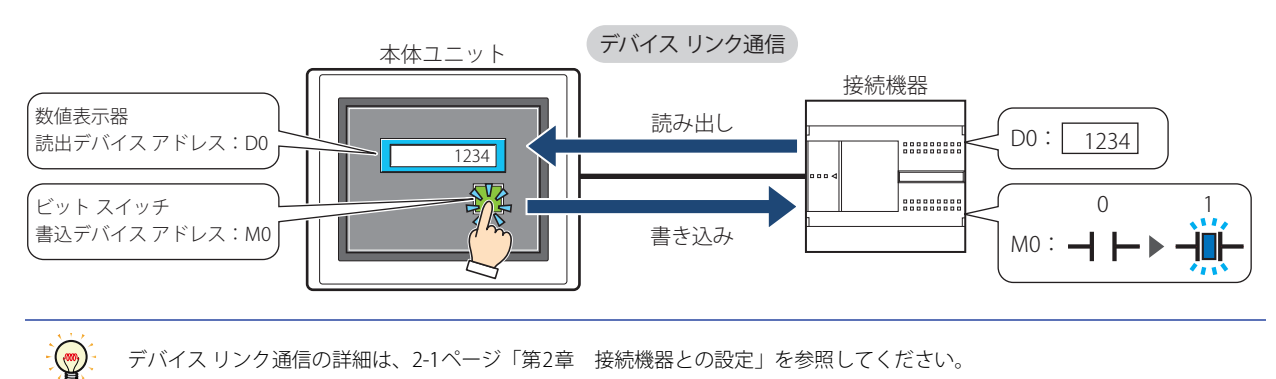

#### ● 接続方式

1台の本体ユニットに対して1台の接続機器を接続して通信する1:1通信と、1台の本体ユニットに対して複数台の接続機器を接続し て通信する1:N通信があります。

#### ■ 1:1通信

本体ユニットに1台の接続機器を接続します。

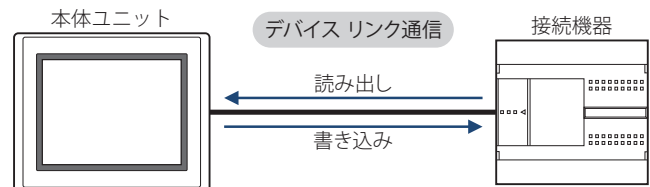

#### ■ 1:N通信

本体ユニットに1台または複数台の接続機器を接続します。

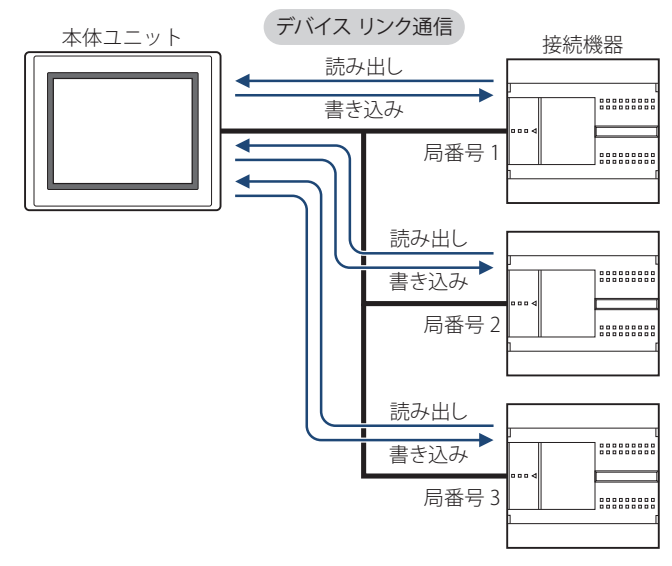

<span id="page-14-2"></span>※1 ユニット名称は接続機器のメーカーによって異なります。

## <span id="page-15-0"></span>**2 各種設定**

本体ユニットが接続機器と通信を行う場合、各接続機器に応じた設定をWindO/I-NV4にて行う必要があります。

デバイス リンク通信は、WindO/I-NV4の [システム] タブの [システム]で[プロジェクト]をクリックして表示される [プロ ジェクト設定]ダイアログボックスで設定します。詳細は、WindO/I-NV4ユーザーズ マニュアルを参照してください。次表の項目 について、使用する接続機器に合わせて設定してください。

#### [プロジェクト設定]ダイアログボックス

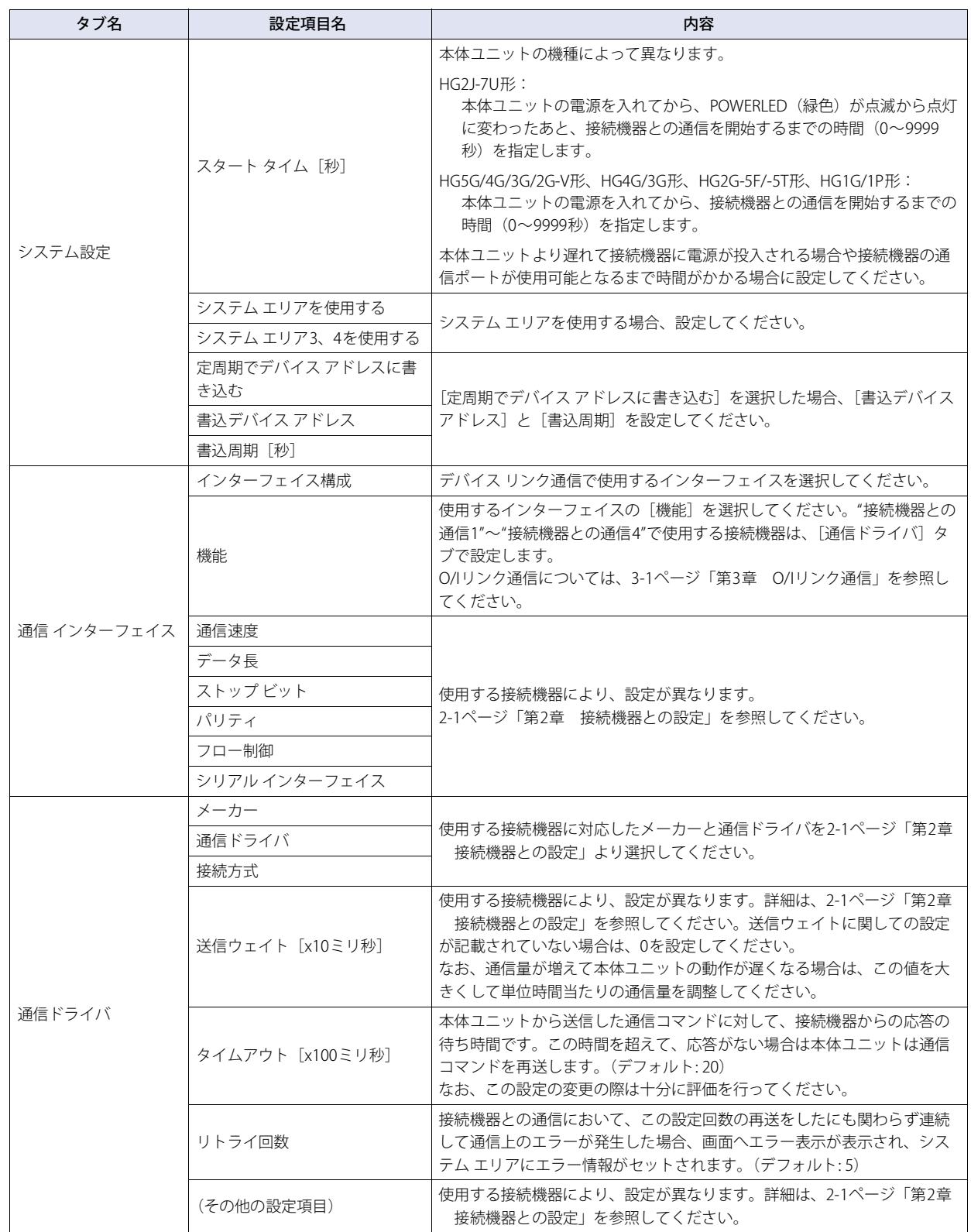

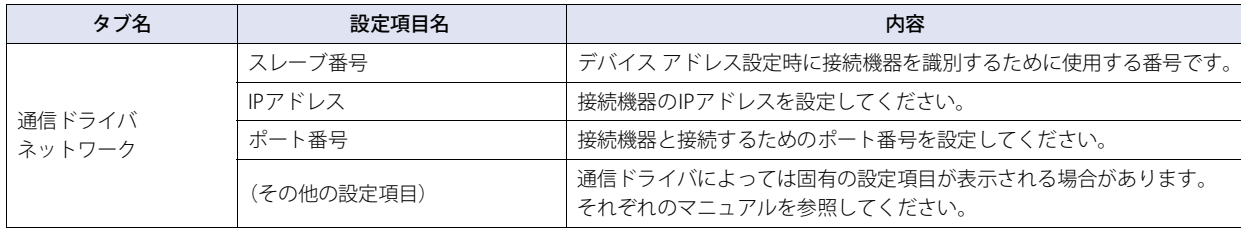

## <span id="page-17-2"></span><span id="page-17-0"></span>**3 配線する際の注意点**

- シールド線は周囲環境によってPLC側、または本体ユニット側のFG端子のどちらか一方に接続してください。
- RS422/485インターフェイスを使用する場合、次の点に注意してください。
	- ツイストペアケーブルを使用して信号の+とーが対になるように配線してください。 - 通信状態が不安定な場合のみ、特性インピーダンスに合わせた終端抵抗をケーブルの両端に挿入してください。設定方法は、機 種によって異なります。
		- FT2J-7U形、HG2J-7U形、HG1G形[※1](#page-17-1): 8番端子(RDA)と9番端子(RDB)の間に適切な値(100~120Ω程度、1/2W以上)の終端 抵抗を挿入する。

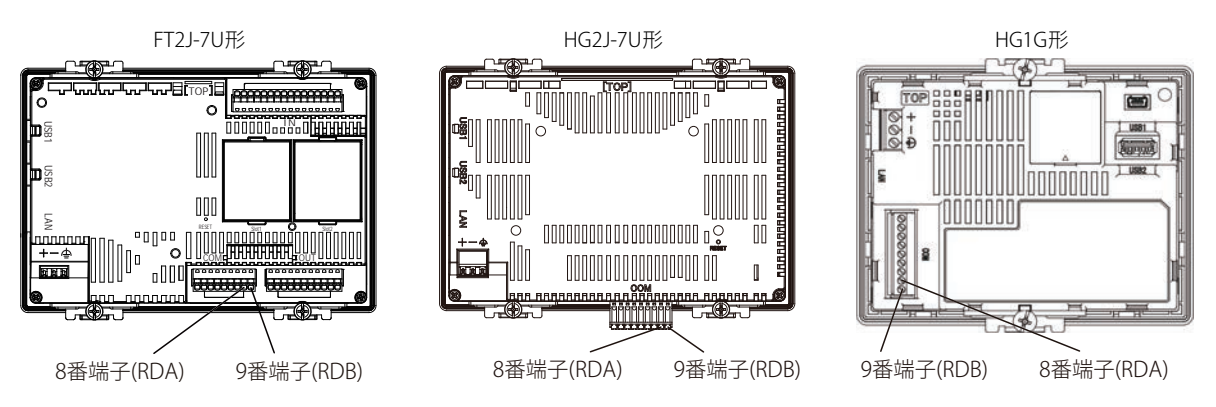

HG5G/4G/3G/2G-V形、HG4G/3G形、HG2G-5F/-5T形: 終端抵抗切替スイッチをONにする。

挿入される終端抵抗は、HG5G/4G/3G/2G-V形、HG4G/3G形、 HG2G-5F形[※2](#page-17-1)は120Ω、HG2G-5T形は100Ωになります。

HG5G/4G/3G-V形、HG4G/3G形 HG2G-V形、HG2G-5F形 HG2G-5T形

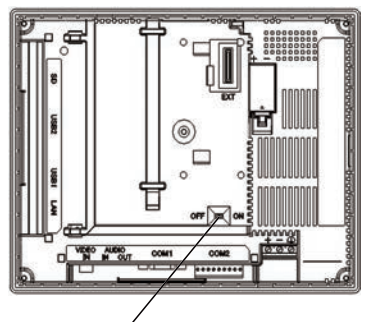

終端抵抗切替スイッチ 終端抵抗切替スイッチ 終端抵抗切替スイッチ

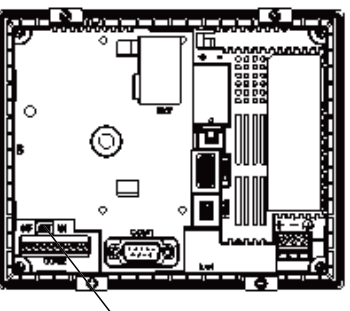

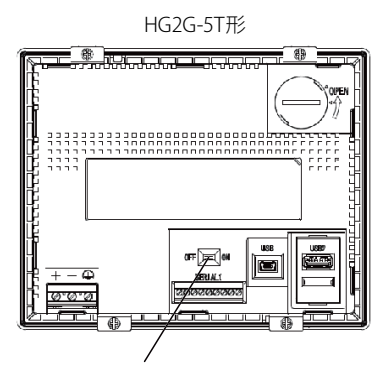

※1 FT2J-7U形、HG2J-7U形、HG1G形は終端抵抗が内蔵されていません。

<span id="page-17-1"></span>※2 HG5G/4G/3G/2G-V形、HG4G/3G形、HG2G-5F形の場合、終端抵抗は端子台のみに挿入されます。D-subコネクタ側には挿入されません。D-subコネ クタをRS422/485インターフェイスでご使用の場合には、必要に応じて適切な値(100~120Ω程度、1/2W以上)の終端抵抗を追加してください。

## <span id="page-18-0"></span>**4 対応機器およびPLC一覧**

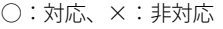

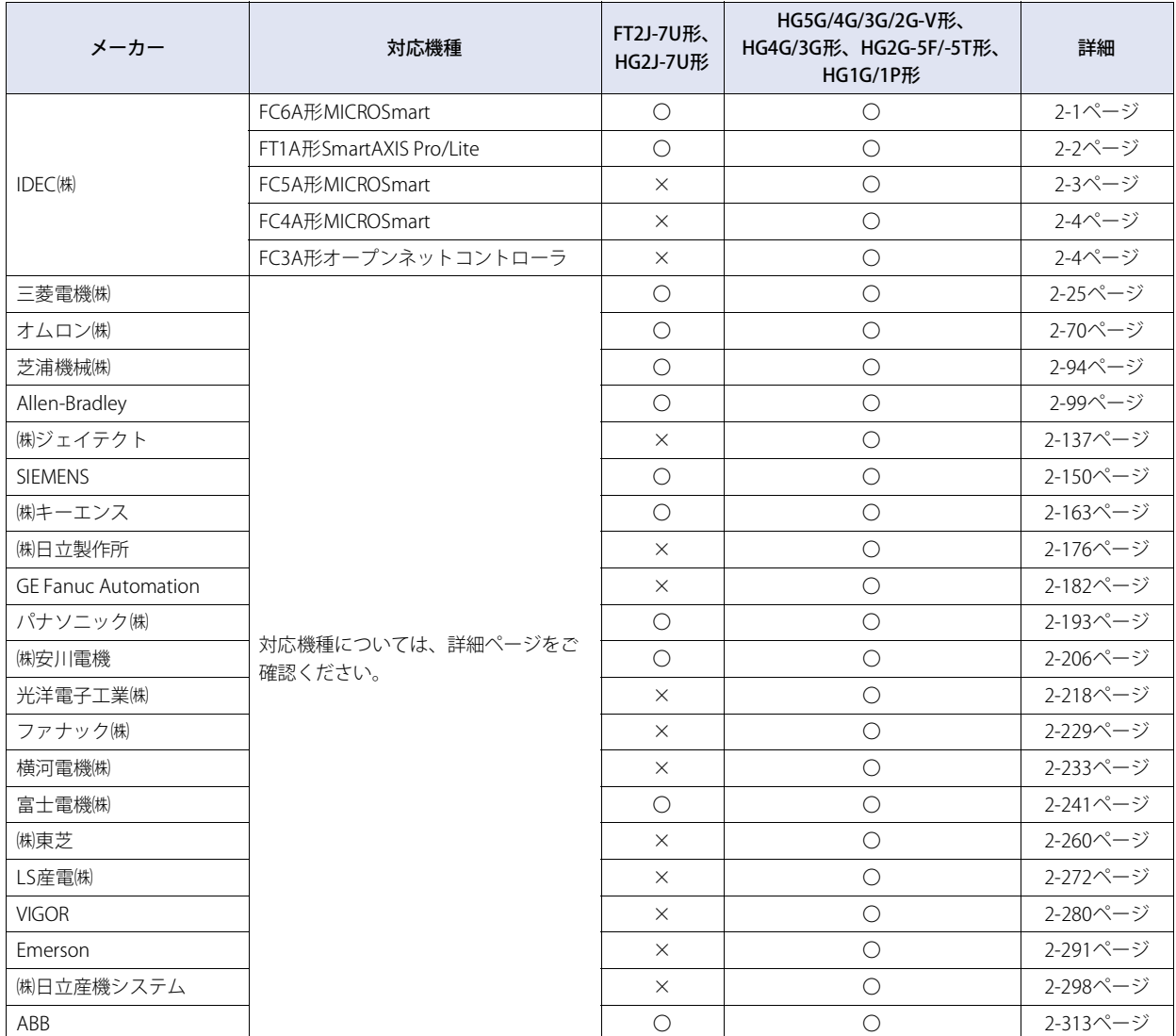

# <span id="page-20-3"></span><span id="page-20-0"></span>第2章 接続機器との設定

## <span id="page-20-1"></span>**1 IDEC㈱製PLC**

## <span id="page-20-2"></span>**1.1 対応機種一覧**

<span id="page-20-4"></span>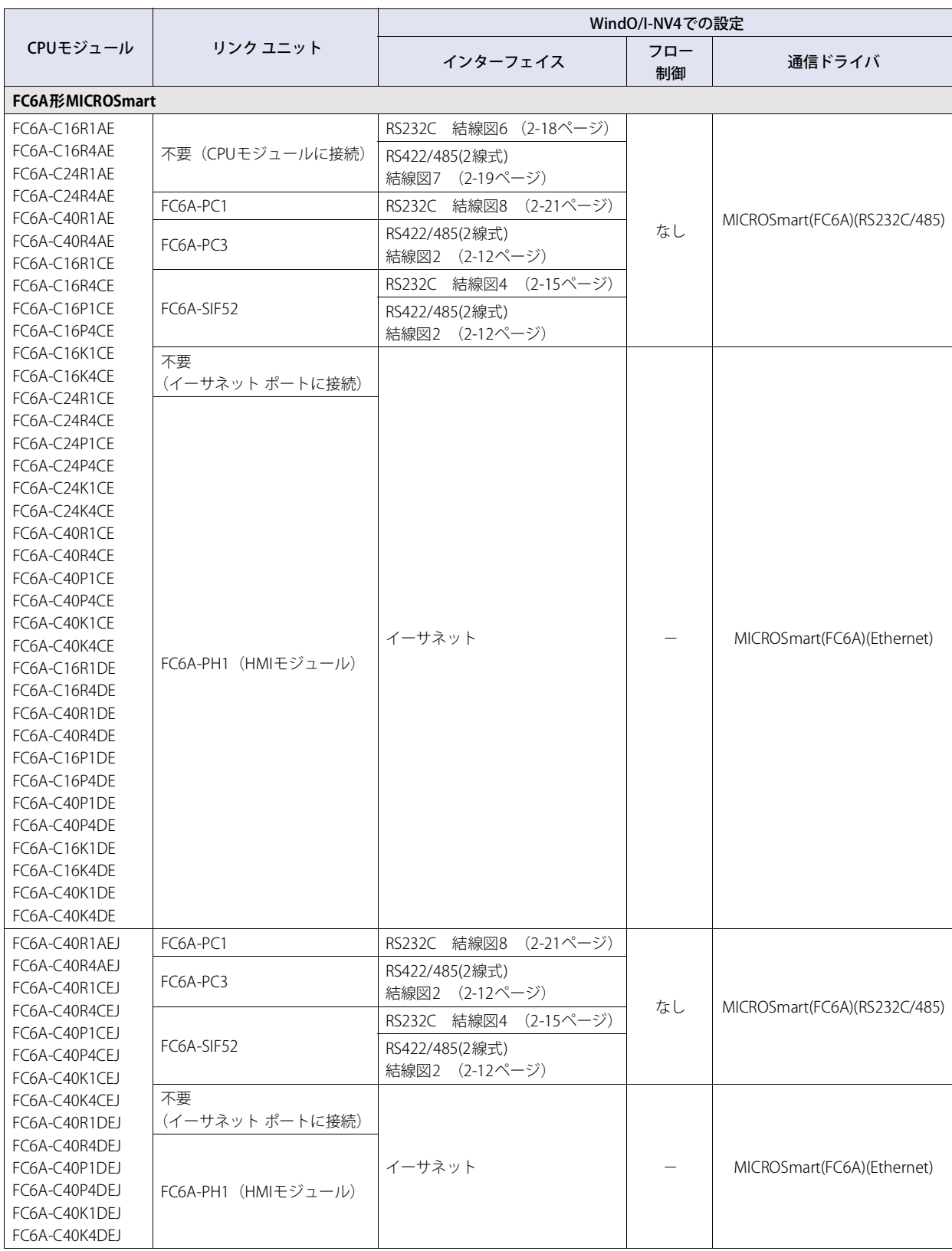

 $\mathbb{R}^2$ 

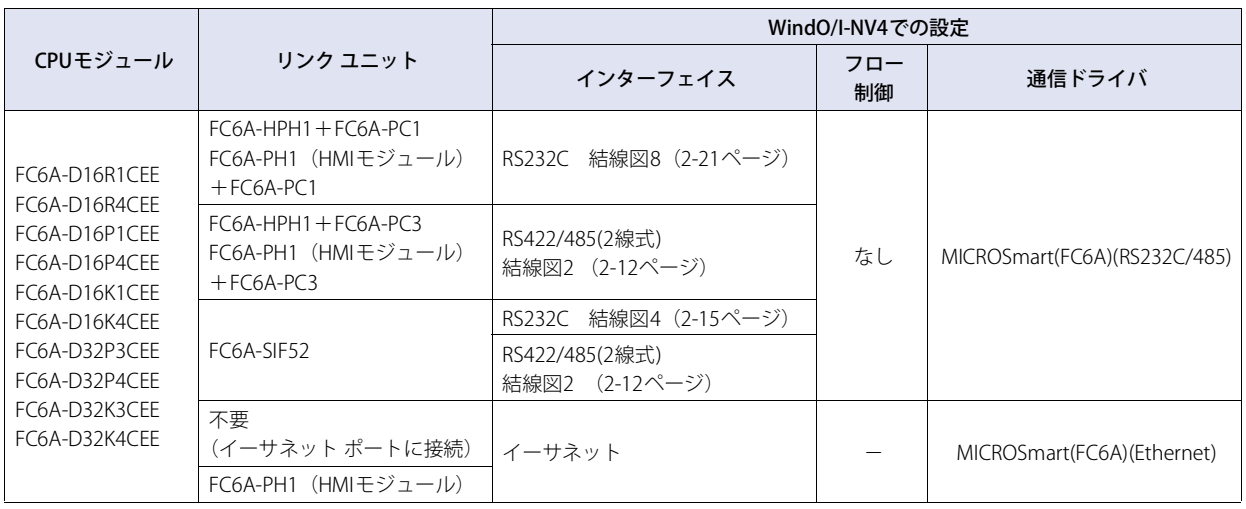

使用する通信ドライバによって対応しているデバイスタイプが異なります。

FC6A形には [通信ドライバ] で"MICROSmart(FC6A)(RS232C/485)、MICROSmart(FC6A)(Ethernet)"を選択してください。 FC6A形で[通信ドライバ]に"OpenNet,MICROSmart,SmartAXIS Pro/Lite(RS232C/485)、OpenNet,MICROSmart, SmartAXIS Pro/Lite(Ethernet)"を使用する場合、デバイスタイプが一部異なりますので、本マニュアルで十分ご確認の上ご使用 ください。

<span id="page-21-0"></span>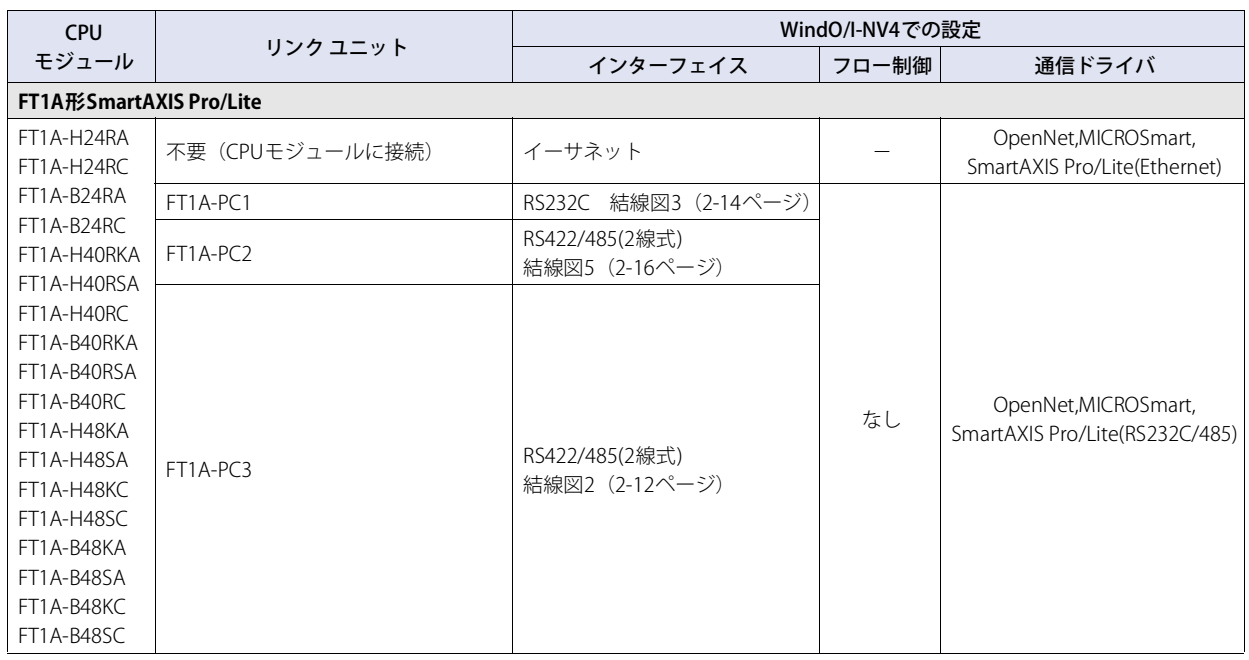

<span id="page-22-0"></span>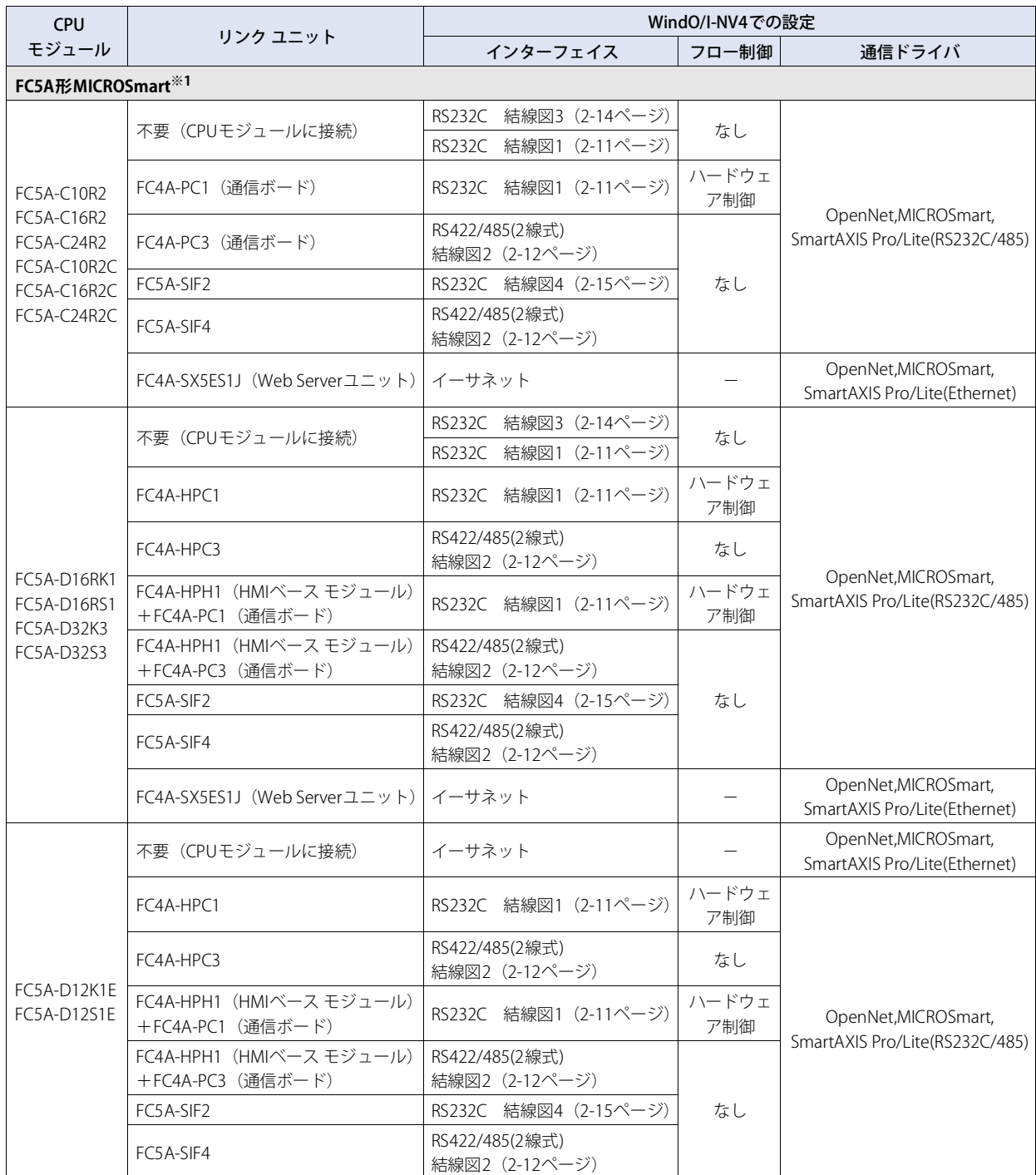

<span id="page-22-1"></span>※1 HG5G/4G/3G/2G-V形、HG4G/3G形、HG2G-5F/-5T形、HG1G/1P形のみ

<span id="page-23-1"></span><span id="page-23-0"></span>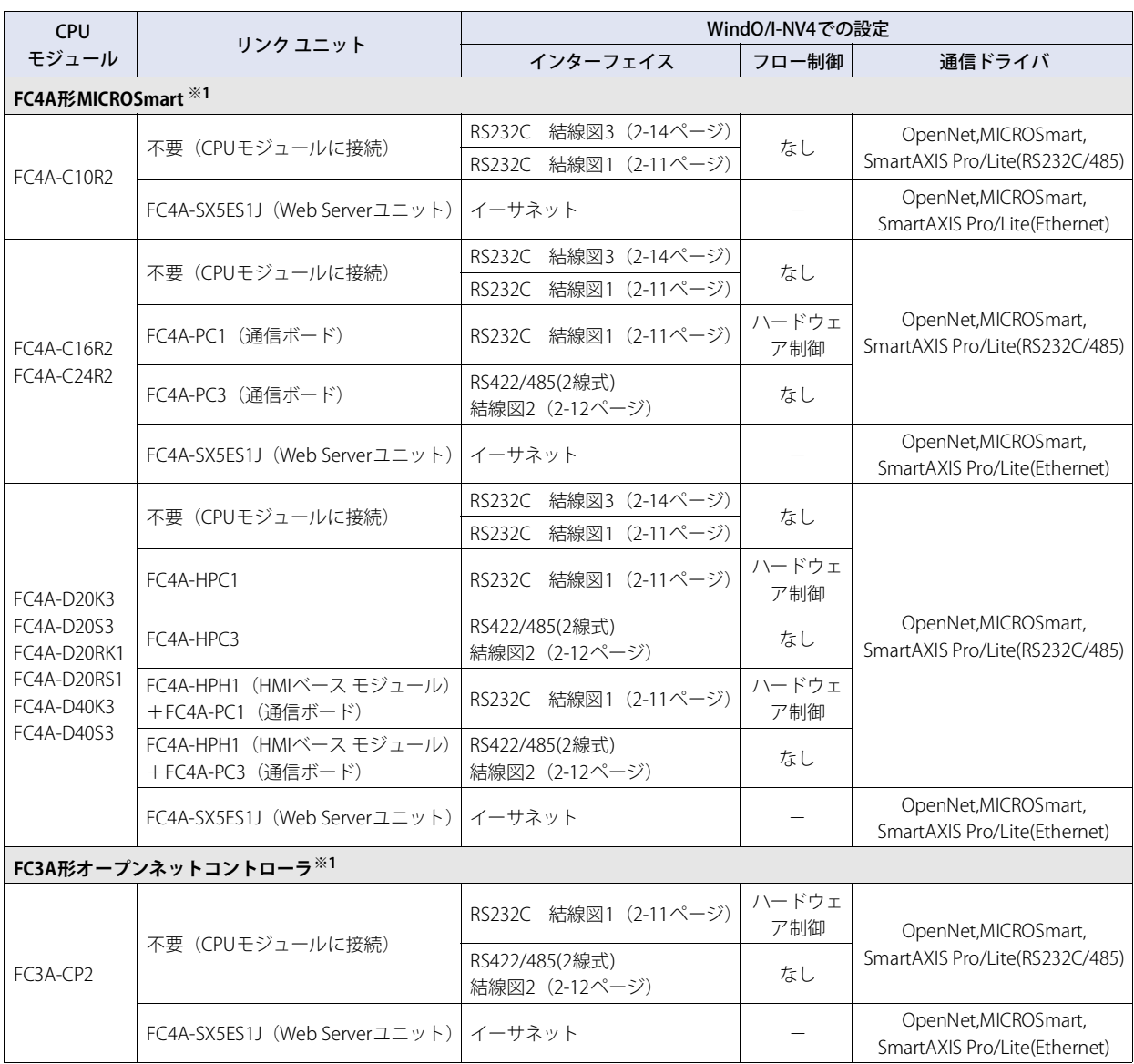

<span id="page-23-2"></span>※1 HG5G/4G/3G/2G-V形、HG4G/3G形、HG2G-5F/-5T形、HG1G/1P形のみ

## <span id="page-24-0"></span>**1.2 対応機能**

○:対応、×:非対応

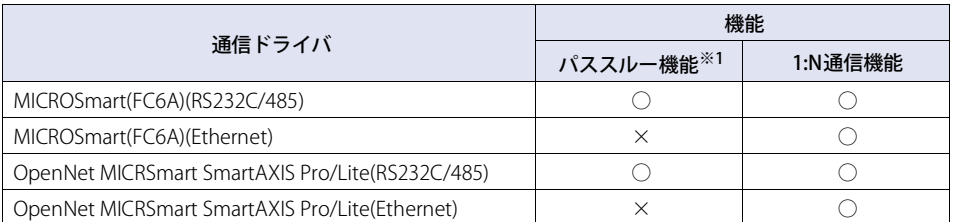

• パススルー機能 (C) WindO/I-NV4ユーザーズ マニュアル「第27章 パススルー機能」)

• 1:N通信機能 (C) [6-1ページ「第6章 複数の接続機器との通信」\)](#page-416-3)

<span id="page-24-1"></span>※1 HG5G/4G/3G/2G-V形、HG4G/3G形、HG2G-5F/-5T形、HG1G/1P形のみ

### <span id="page-25-0"></span>**1.3 システム構成**

本体ユニットとIDEC製PLCを接続する場合のシステム構成を示します。

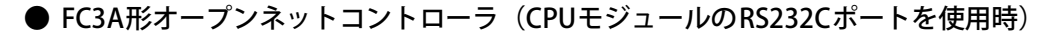

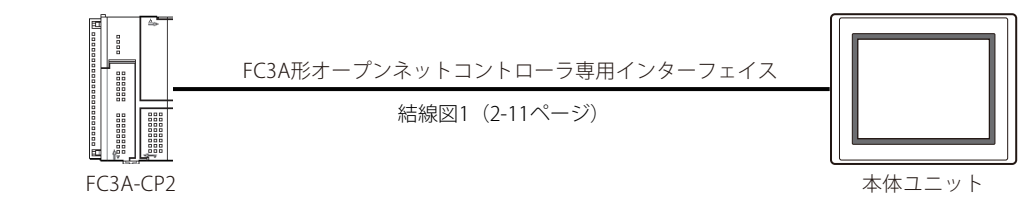

#### ● FC3A形オープンネットコントローラ (CPUモジュールのRS485ポートを使用時)

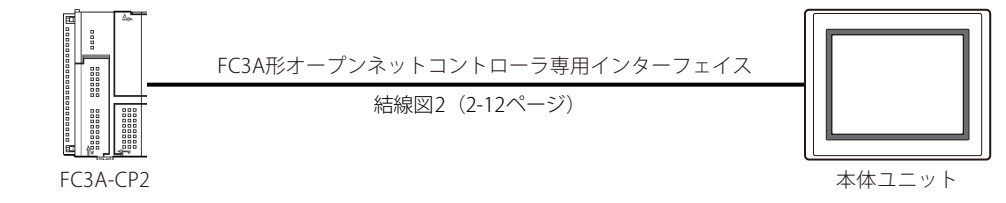

● FC4A/5A/6A形MICROSmart (CPUモジュールのポート1を使用時)

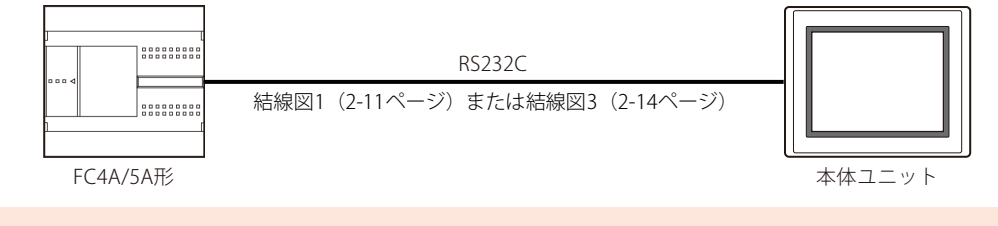

FC5A-D12\*1EのCPUモジュールにはポート1がありません。

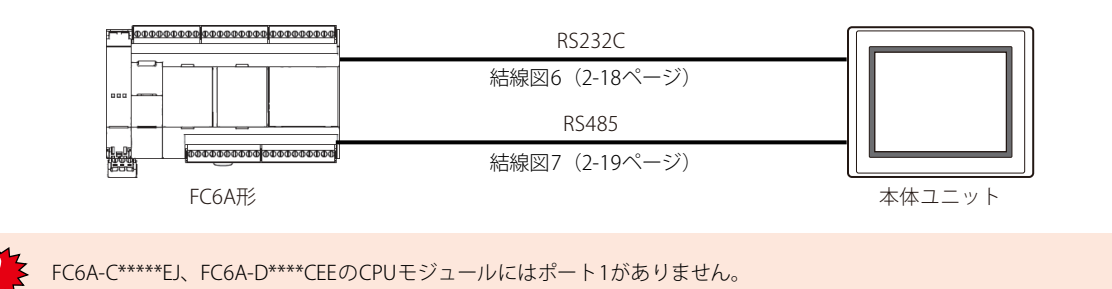

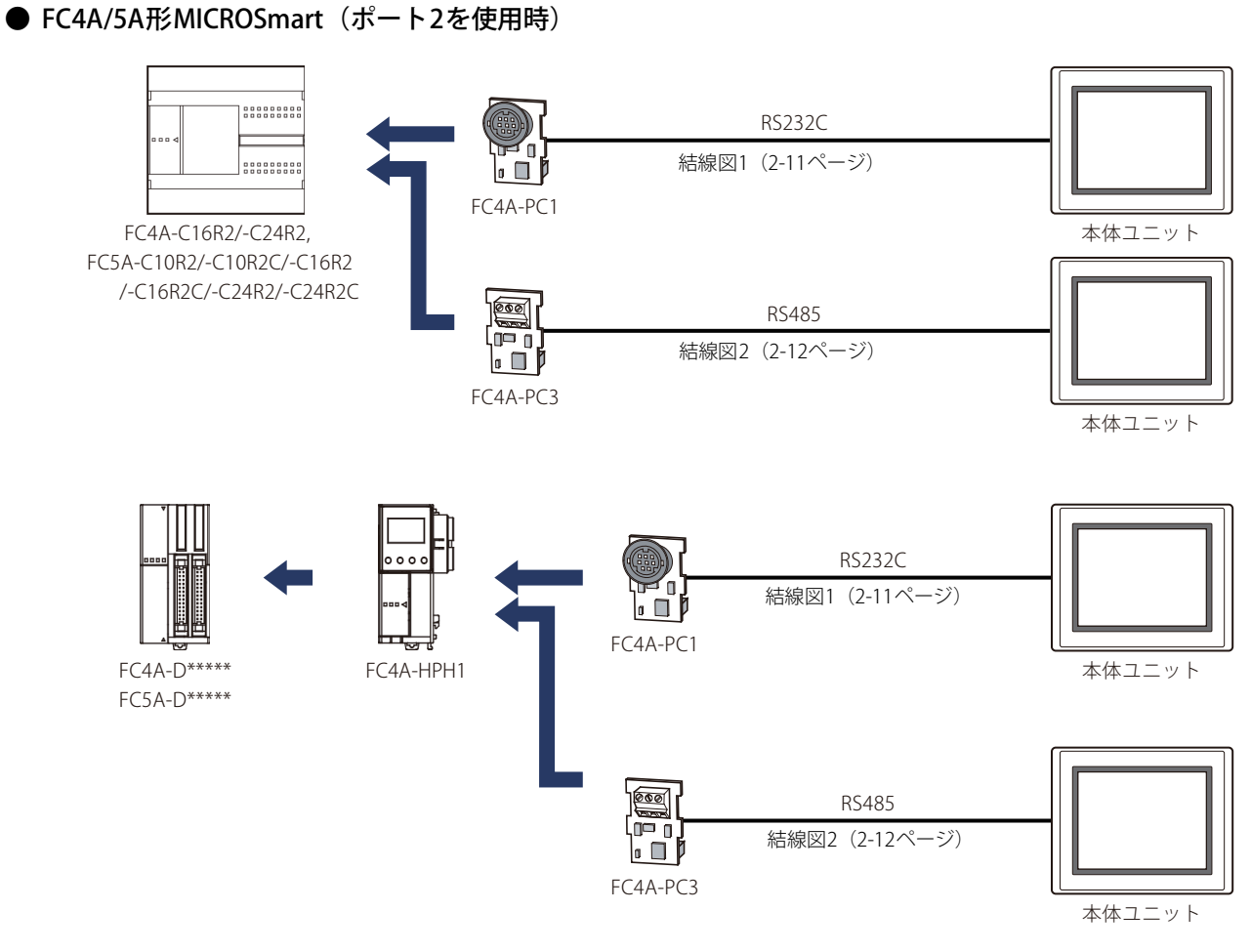

## ● FC4A/5A/6A形MICROSmart (通信モジュールを使用時)

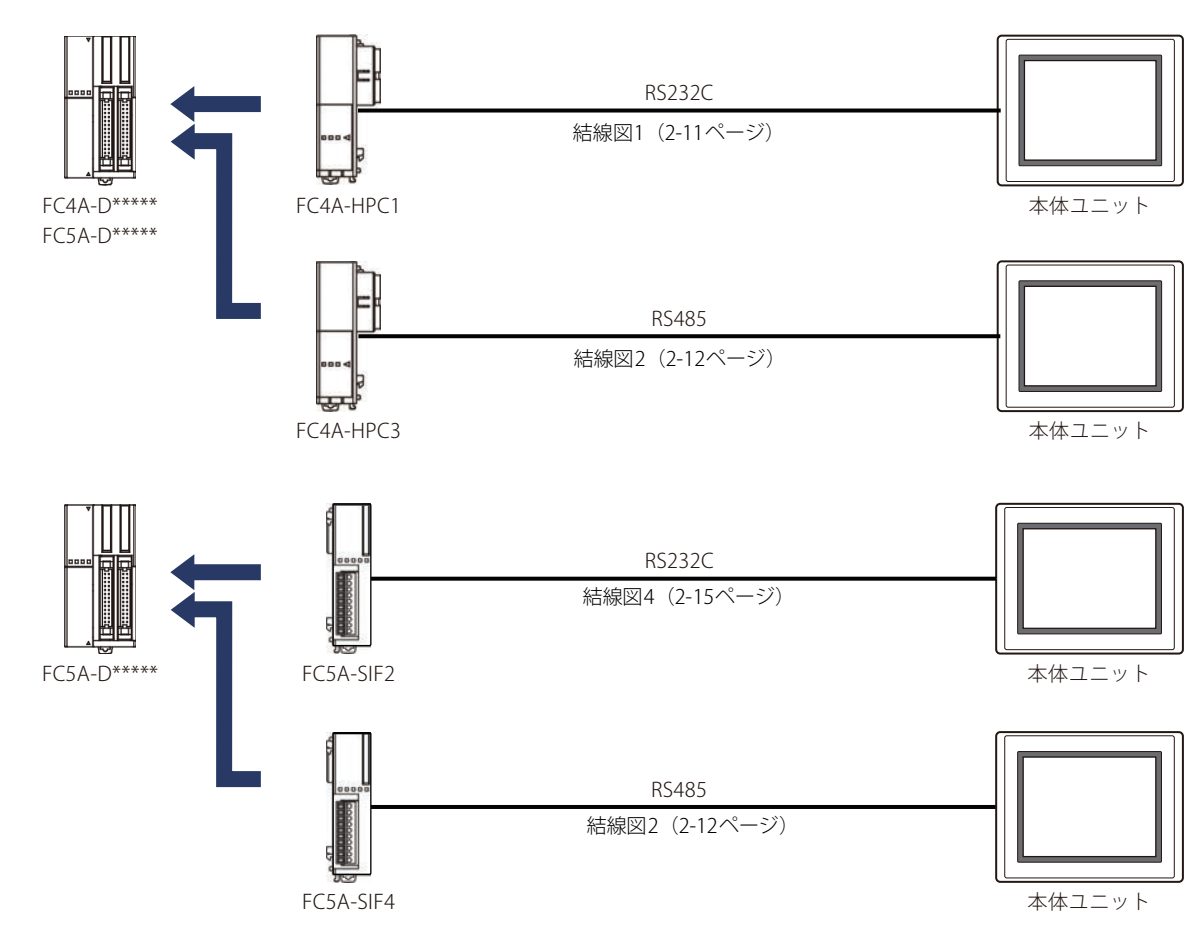

**2** 接 続 機 器 と の 設 定

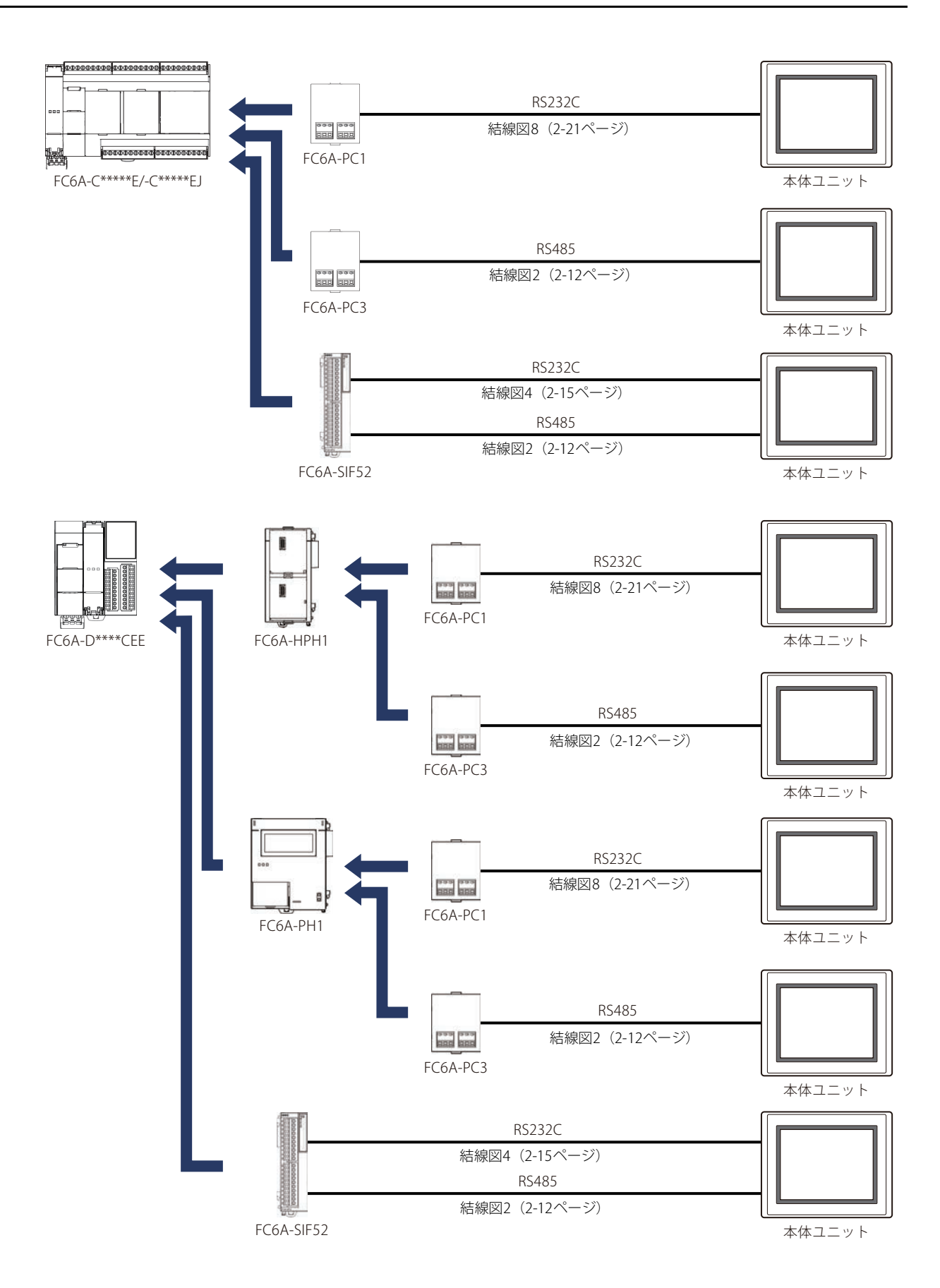

**2**

接 続 機 器 と の 設 定

● FC3A形オープンネットコントローラ, FC4A/5A形MICROSmart (Web Serverユニットを使用時) m  $\frac{1}{2}$ PLC接続ケーブル  $\frac{1}{2}$ FC4A-KC3C イーサネット 300000 assassas<br>assassas annana  $\overline{\phantom{0}}$ FC3A/4A/5A形 FC4A-SX5ES1J 本体ユニット ● FC5A形MICROSmart (FC5A-D12\*1Eのイーサネット ポートを使用時) イーサネット FC5A-D12K1E/-D12S1E 本体ユニット ● FC6A形MICROSmart (イーサネット ポートを使用時) **Ţ**ŌŎŎŎŎŎŎŎŎŎŎŎŎŎŎŎŎŎŎŎŎ<mark>ŎŎŎŎŎŎŎŎŎ</mark> イーサネット イーサネット 嬲 FC6A形 本体ユニット FC6A-PH1 ● FT1A形SmartAXIS Pro/Lite (通信カートリッジを使用時) RS232C  $\overline{a}$ 結線図3[\(2-14ページ\)](#page-33-0)  $\Box$ ಯಾಯ FT1A-PC1 本体ユニット FT1A-B24/-B40/-B48 /-H24/-H40/-H48 RS485 **KER** 結線図5[\(2-16ページ\)](#page-35-0) FT1A-PC2 本体ユニット  $\sqrt{2}$ RS485 .<br>Vees 結線図2[\(2-12ページ\)](#page-31-0) FT1A-PC3 本体ユニット ● FT1A形SmartAXIS Pro/Lite(イーサネット ポートを使用時)  $\frac{1}{\alpha}$ イーサネット  $\overline{a}$ ल्द्व <del>talaalaa aanaa aan</del> FT1A-B24/-B40/-B48/-H24/-H40/-H48本体ユニット

#### ● FC3A形オープンネットコントローラ, FC4A/5A/6A形MICROSmart, FT1A形SmartAXIS Pro/Lite(シリアルで接続)

以下の接続で1:N通信を使用できます。

- FC3A形オープンネットコントローラ(CPUモジュールのRS485ポートを使用時)
- FC4A/5A形MICROSmart (ポート2を使用時)
- FC5A形MICROSmart (通信モジュールを使用時)
- FC6A形MICROSmart (FC6A-C\*\*\*\*\*EのCPUモジュールのポート1を使用時)
- FC6A形MICROSmart (通信カートリッジまたは通信モジュールを使用時)
- FT1A形SmartAXIS Pro/Lite (通信カートリッジを使用時)

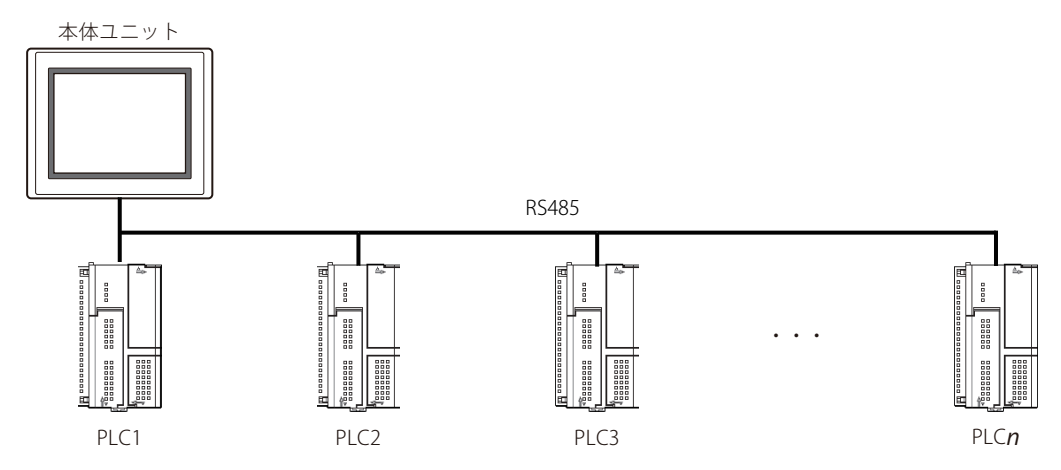

#### ● FC3A形オープンネットコントローラ, FC4A/5A/6A形MICROSmart, FT1A形SmartAXIS Pro/Lite(イーサネットで接続)

以下の接続で1:N通信を使用できます。

- FC3A形オープンネットコントローラ(Web Serverユニットを使用時)
- FC4A/5A形MICROSmart (Web Serverユニットを使用時)
- FC5A形MICROSmart (FC5A-D12\*1Eのイーサネット ポートを使用時)
- FC6A形MICROSmart (イーサネット ポートを使用時)
- FT1A形SmartAXIS Pro/Lite (イーサネット ポートを使用時)

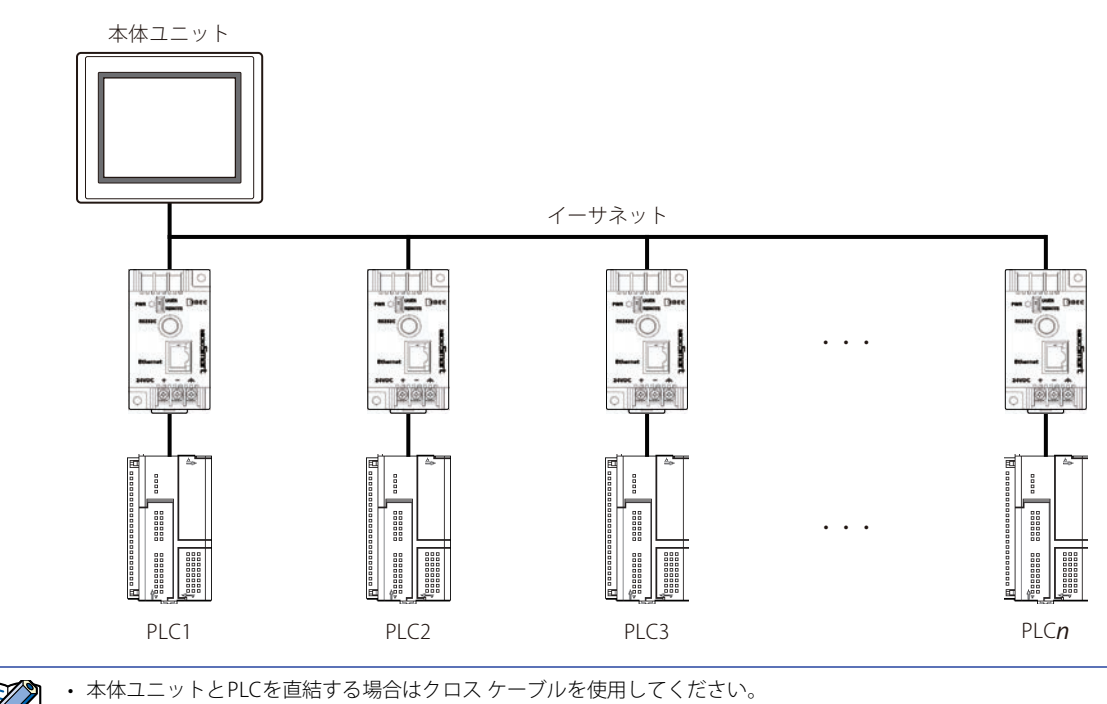

• ハブ(イーサネット スイッチ)を使用する場合には、使用するハブに対応したケーブルを使用してください。

#### <span id="page-30-0"></span>**1.4 結線図**

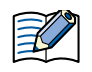

各結線図に記載しているコネクタ タイプは、ケーブル側ではなく本体側ですので、ご注意ください。 配線については[、1-4ページ「第1章 3 配線する際の注意点」を](#page-17-2)参照してください。

### <span id="page-30-1"></span>● 結線図1: FC3A形オープンネットコントローラ, FC4A/5A形MICROSmart (RS232Cポート)

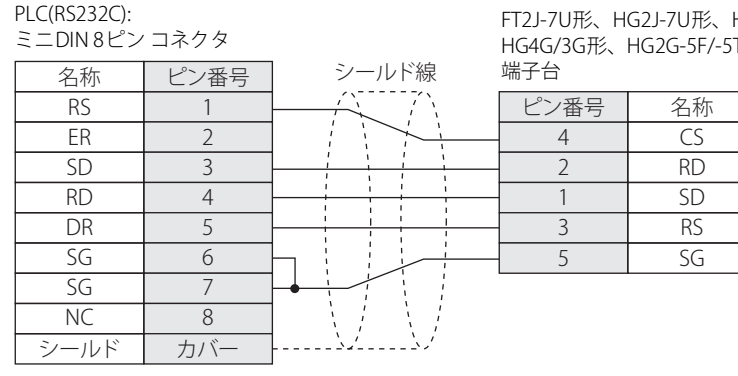

FT2J-7U形、HG2J-7U形、HG5G/4G/3G/2G-V形、 T形、HG1G形:

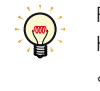

FT2J-7U形、HG2J-7U形、HG5G/4G/3G/2G-V形、HG4G/3G形、HG2G-5F/-5T形、HG1G形用の接続ケーブル(形番: FC2A-KP1C、 HG9Z-XC275)をご用意しています。FC2A-KP1C、 HG9Z-XC275の結線図は[7-1ページ「第7章 1.1 ユーザー通信、プリンタお](#page-426-3) [よびPLC接続用ケーブル\(形番:FC2A-KP1C, HG9Z-XC275\)」](#page-426-3)を参照してください。

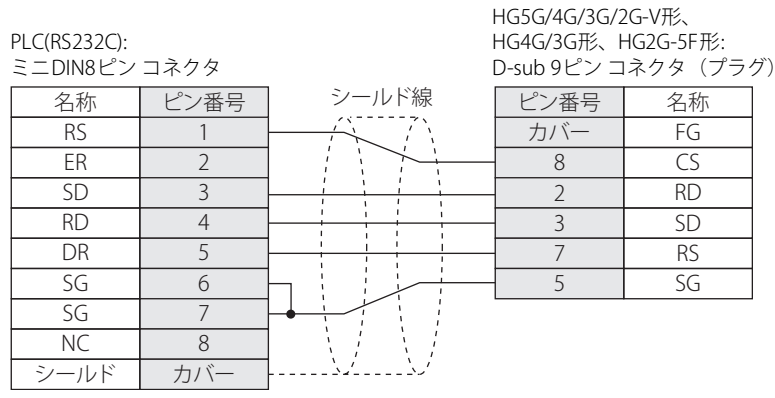

 $\circledast$ 

HG5G/4G/3G/2G-V形、HG4G/3G形、HG2G-5F形用の接続ケーブル (形番: HG9Z-XC295) をご用意しています。結線図1と HG9Z-XC295の結線図は異なりますが、どちらの結線でも使用できます。HG9Z-XC295の結線図[は7-2ページ「第7章 1.2 PLC](#page-427-1) [接続ケーブル\(形番: HG9Z-XC295\)」を](#page-427-1)参照してください。

#### <span id="page-31-0"></span>● 結線図2: FC3A形オープンネットコントローラ, FC4A/5A形MICROSmart (RS485ポート) FC5A形MICROSmart (FC5A-SIF4) FC6A形MICROSmart (FC6A-PC3、FC6A-SIF52のRS485ポート) FT1A形SmartAXIS Pro/Lite (FT1A-PC3)

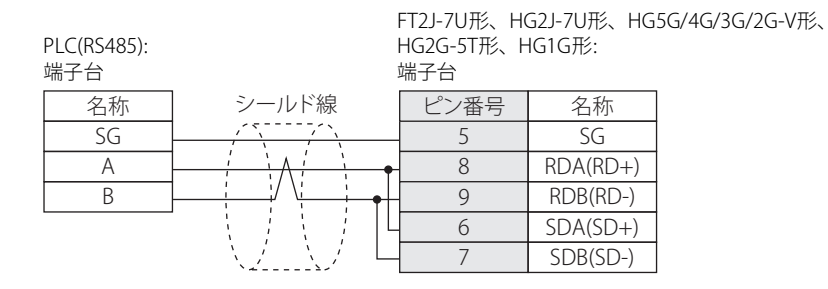

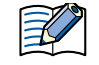

必要に応じて終端抵抗を挿入してください。設定方法は[、1-4ページ「第1章 3 配線する際の注意点」を](#page-17-2)参照してください。

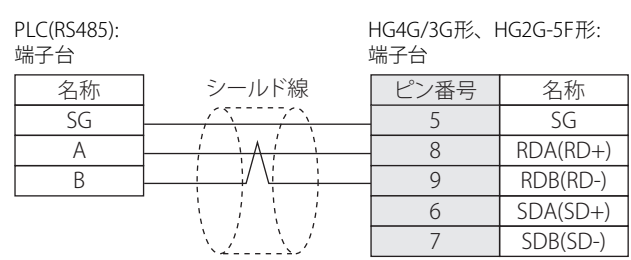

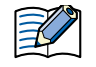

必要に応じて終端抵抗を挿入してください。設定方法は[、1-4ページ「第1章 3 配線する際の注意点」を](#page-17-2)参照してください。

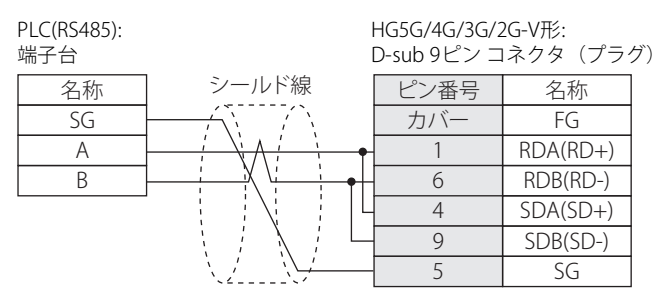

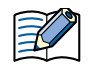

HG5G/4G/3G/2G-V形のCOM1と接続機器を接続する場合、接続機器側の終端抵抗をOFFに設定してください。

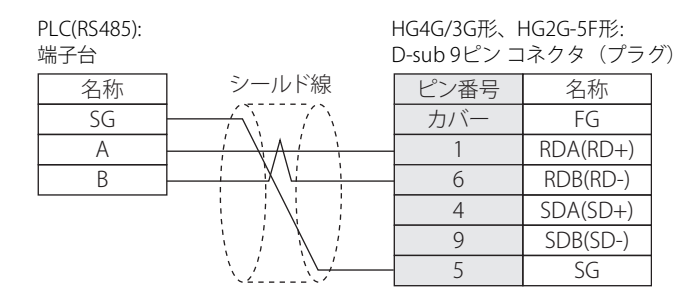

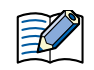

HG4G/3G形、HG2G-5F形のCOM1と接続機器を接続する場合、接続機器側の終端抵抗をOFFに設定してください。

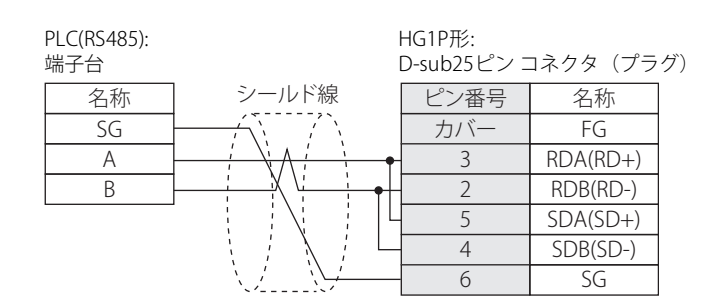

#### <span id="page-33-0"></span>● 結線図3: FC4A/5A形MICROSmart (ポート1) FT1A形SmartAXIS Pro/Lite (FT1A-PC1)

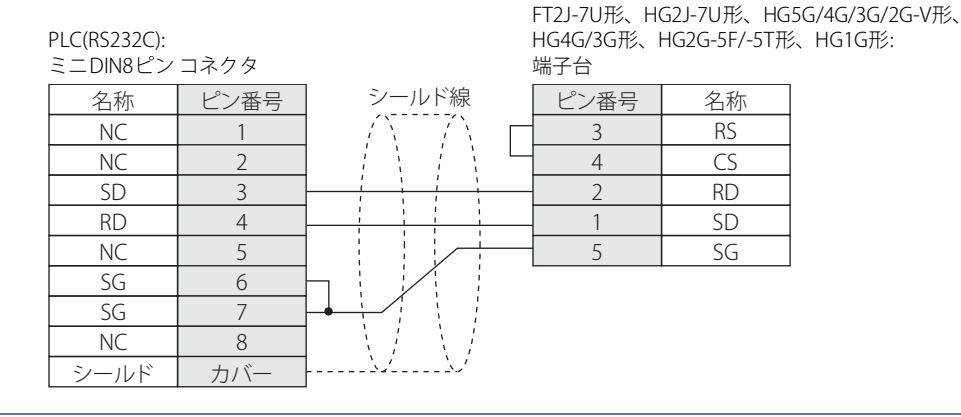

FT2J-7U形、HG2J-7U形、HG5G/4G/3G/2G-V形、HG4G/3G形、HG2G-5F/-5T形、HG1G形用の接続ケーブル(形番: FC2A-KP1C、 HG9Z-XC275)をご用意しています。FC2A-KP1C、HG9Z-XC275の結線図は[7-1ページ「第7章 1.1 ユーザー通信、プリンタお](#page-426-3) [よびPLC接続用ケーブル\(形番:FC2A-KP1C, HG9Z-XC275\)」を](#page-426-3)参照してください。

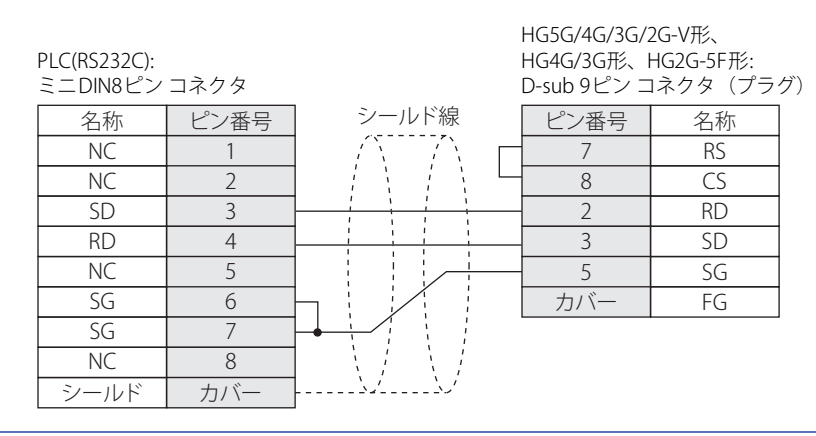

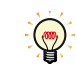

 $\circledcirc$ 

HG5G/4G/3G/2G-V形、HG4G/3G形、HG2G-5F形用の接続ケーブル (形番: HG9Z-XC295) をご用意しています。HG9Z-XC295の 結線図は[7-2ページ「第7章 1.2 PLC接続ケーブル\(形番: HG9Z-XC295\)」](#page-427-1)を参照してください。

#### <span id="page-34-0"></span>● 結線図4: FC5A形MICROSmart (FC5A-SIF2) FC6A形MICROSmart (FC6A-SIF52のRS232Cポート)

## PLC(RS232C):

FT2J-7U形、HG2J-7U形、HG5G/4G/3G/2G-V形、 HG4G/3G形、HG2G-5F/-5T形、HG1G形:

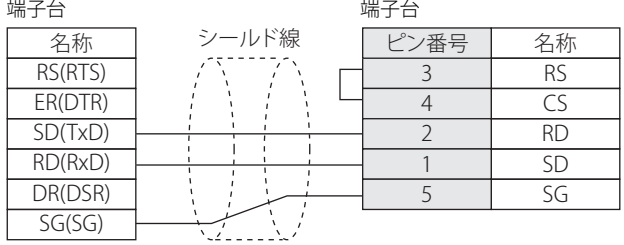

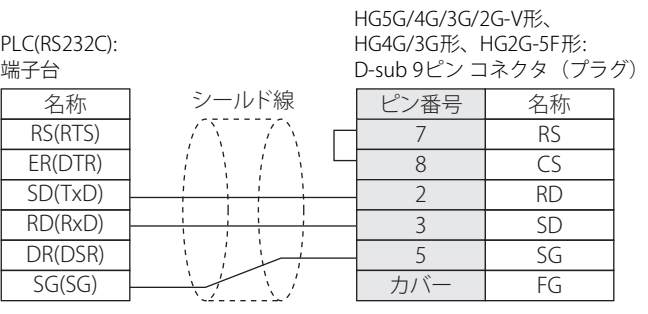

**IDEC** 

#### <span id="page-35-0"></span>● 結線図5: FT1A形SmartAXIS Pro/Lite (FT1A-PC2)

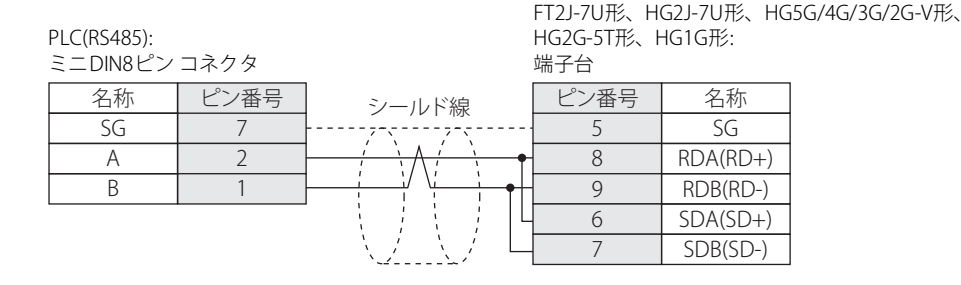

必要に応じて終端抵抗を挿入してください。設定方法は[、1-4ページ「第1章 3 配線する際の注意点」を](#page-17-2)参照してください。

FT2J-7U形、HG2J-7U形、HG5G/4G/3G/2G-V形、HG2G-5T形、HG1G形用の接続ケーブル(形番: FC2A-KP1C、 HG9Z-XC275)を ご用意しています。FC2A-KP1C、 HG9Z-XC275の結線図は[7-1ページ「第7章 1.1 ユーザー通信、プリンタおよびPLC接続用](#page-426-3) [ケーブル\(形番:FC2A-KP1C, HG9Z-XC275\)」](#page-426-3)を参照してください。

> PLC(RS485): ミニDIN8ピン コネクタ HG4G/3G形、HG2G-5F形: 端子台 名称 ピン番号 SG A B 7 2 1 シールド線 ピン番号 名称 RDA(RD+) 8 9 6 7

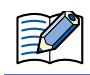

O

S

必要に応じて終端抵抗を挿入してください。設定方法は[、1-4ページ「第1章 3 配線する際の注意点」を](#page-17-2)参照してください。

RDB(RD-) SDA(SD+) SDB(SD-)

5 SG

HG4G/3G形、HG2G-5F形用の接続ケーブル(形番: FC2A-KP1C、 HG9Z-XC275)をご用意しています。FC2A-KP1C、 HG9Z-XC275 の結線図[は7-1ページ「第7章 1.1 ユーザー通信、プリンタおよびPLC接続用ケーブル\(形番:FC2A-KP1C, HG9Z-XC275\)」を](#page-426-3) 参照してください。

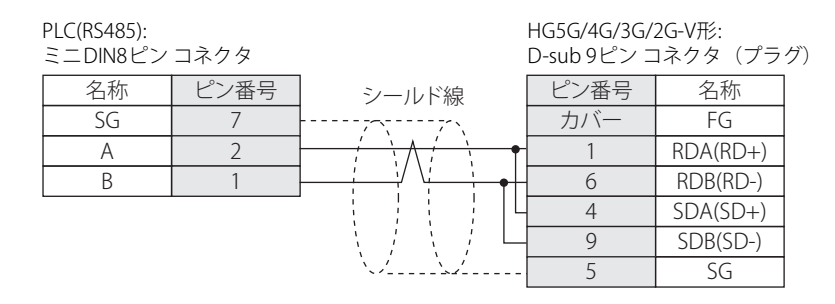

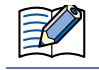

HG5G/4G/3G/2G-V形のCOM1と接続機器を接続する場合、接続機器側の終端抵抗をOFFに設定してください。
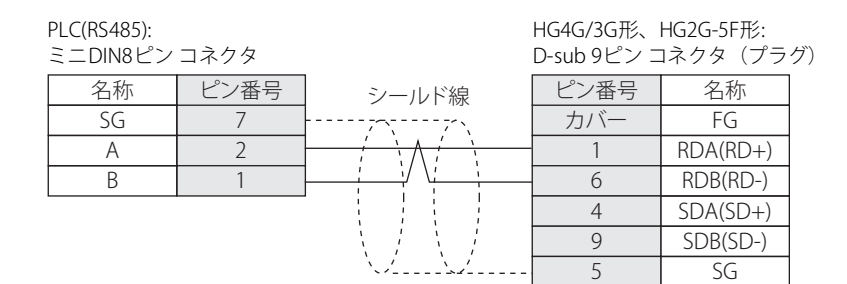

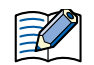

#### HG4G/3G形、HG2G-5F形のCOM1と接続機器を接続する場合、接続機器側の終端抵抗をOFFに設定してください。

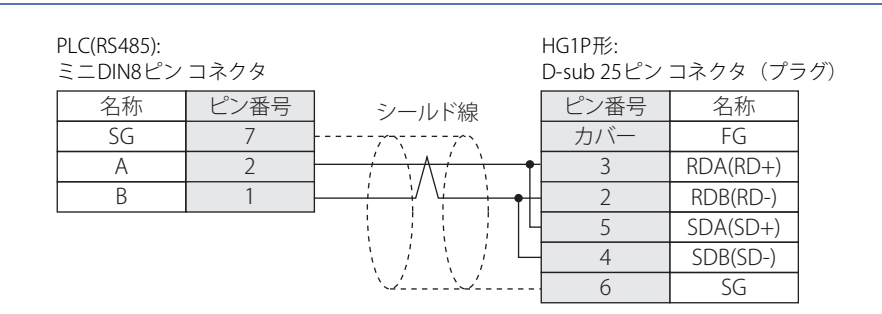

# ● 結線図6: FC6A形MICROSmart (FC6A-C\*\*\*\*\*\*Eのポート1をRS232Cポートとして使用時)

PLC(RS232C): . - - - ... - - - - ..<br>RJ-45 8ピン モジュラ コネクタ

FT2J-7U形、HG2J-7U形、HG5G/4G/3G/2G-V形、 HG4G/3G形、HG2G-5F/-5T形、HG1G形:

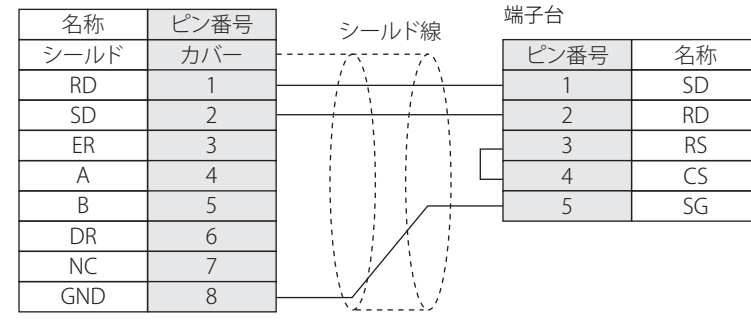

企

企

FT2J-7U形、HG2J-7U形、HG5G/4G/3G/2G-V形、HG4G/3G形、HG2G-5F/-5T形、HG1G形用の接続ケーブル(形番: FC6A-KC1C)をご用意しています。FC6A-KC1Cの結線図については[、7-4ページ「第7章 1.5 ユーザー通信およびPLC 接続用ケーブ](#page-429-0) [ル\(形番: FC6A-KC1C\)」](#page-429-0)を参照してください。

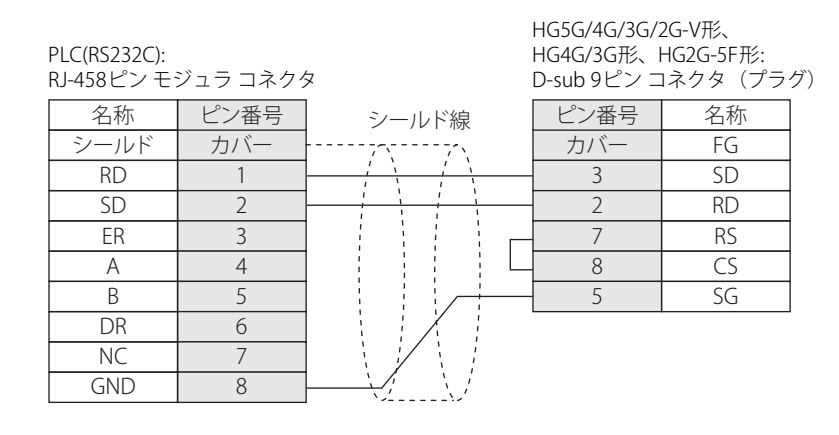

HG5G/4G/3G/2G-V形、HG4G/3G形、HG2G-5F形用の接続ケーブル(形番: FC6A-KC2C)をご用意しています。FC6A-KC2Cの結 線図については、7-5ページ「第7章 1.6 ユーザー通信およびPLC接続用ケーブル (形番: FC6A-KC2C)」を参照してください。

# ● 結線図7: FC6A形MICROSmart (FC6A-C\*\*\*\*\*\*Eのポート1をRS485ポートとして使用時)

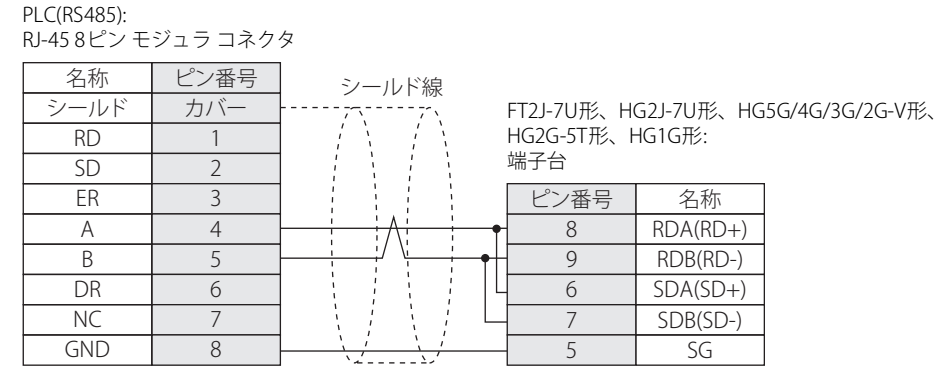

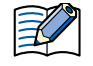

必要に応じて終端抵抗を挿入してください。設定方法は[、1-4ページ「第1章 3 配線する際の注意点」を](#page-17-0)参照してください。

FT2J-7U形、HG2J-7U形、HG5G/4G/3G/2G-V形、HG2G-5T形、HG1G形用の接続ケーブル(形番: FC6A-KC1C)をご用意してい ます。FC6A-KC1Cの結線図については[、7-4ページ「第7章 1.5 ユーザー通信およびPLC 接続用ケーブル\(形番: FC6A-KC1C\)」](#page-429-0) を参照してください。

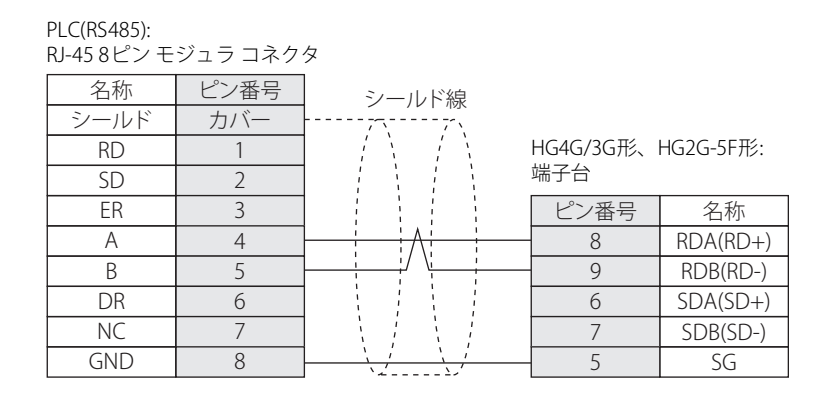

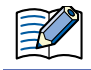

必要に応じて終端抵抗を挿入してください。設定方法は[、1-4ページ「第1章 3 配線する際の注意点」を](#page-17-0)参照してください。

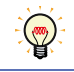

HG4G/3G形、HG2G-5F形用の接続ケーブル(形番: FC6A-KC1C)をご用意しています。FC6A-KC1Cの結線図については[、7-4](#page-429-0) [ページ「第7章 1.5 ユーザー通信およびPLC 接続用ケーブル\(形番: FC6A-KC1C\)」](#page-429-0)を参照してください。

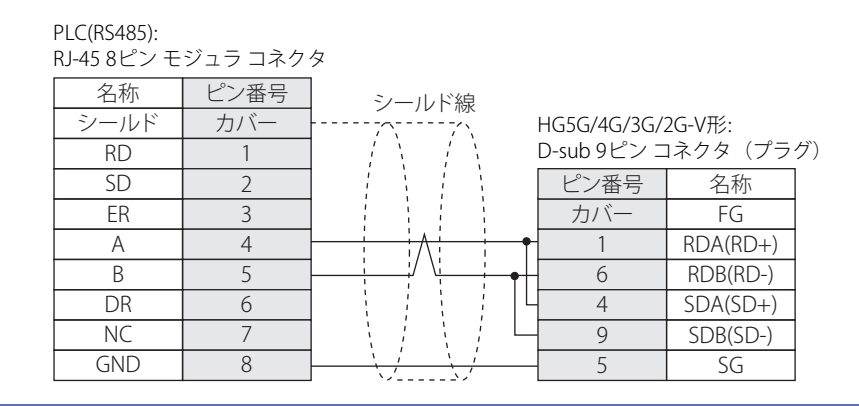

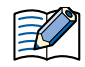

HG5G/4G/3G/2G-V形のCOM1と接続機器を接続する場合、接続機器側の終端抵抗をOFFに設定してください。

### PLC(RS485): RJ-45 8ピン モジュラ コネクタ

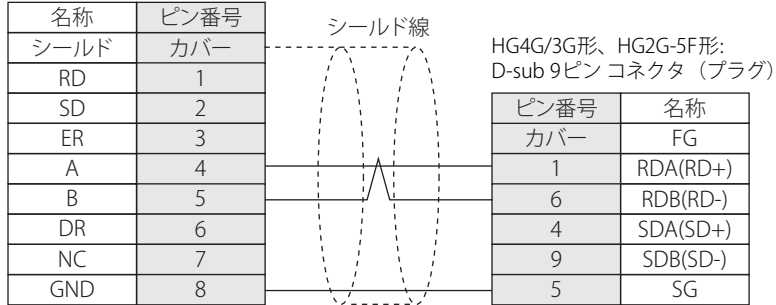

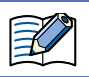

HG4G/3G形、HG2G-5F形のCOM1と接続機器を接続する場合、接続機器側の終端抵抗をOFFに設定してください。

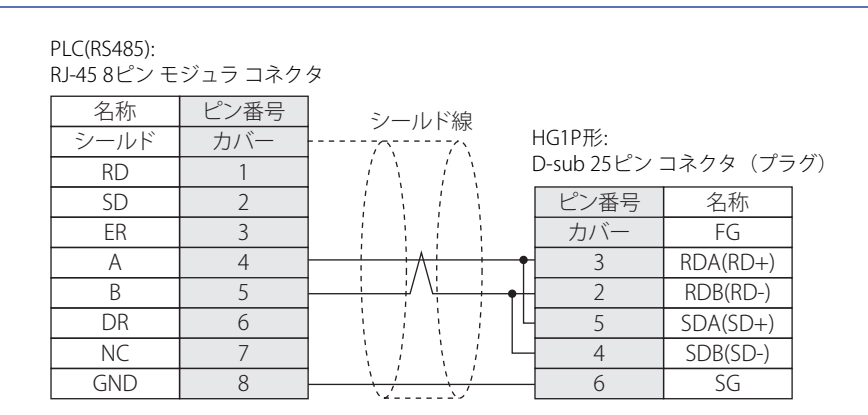

● 結線図8: FC6A形MICROSmart (FC6A-PC1)

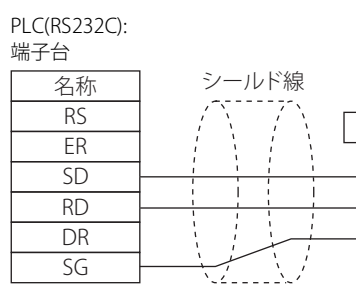

FT2J-7U形、HG2J-7U形、HG5G/4G/3G/2G-V形、 HG4G/3G形、HG2G-5F/-5T形、HG1G形: 端子台

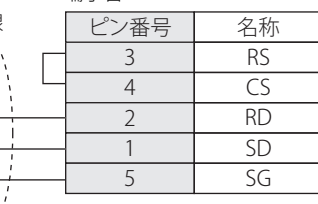

PLC(RS232C): 端子台

HG5G/4G/3G/2G-V形、 HG4G/3G形、HG2G-5F形: D-sub 9ピン コネクタ(プラグ)

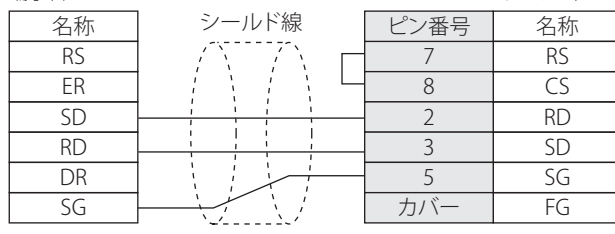

# **1.5 環境設定**

# ● FC3A形オープンネットコントローラ、FC4A/5A/6A形MICROSmart、FT1A形SmartAXIS Pro/Liteに接続す る(シリアル)

次の項目をWindO/I-NV4の [プロジェクト設定] ダイアログボックスで設定します。

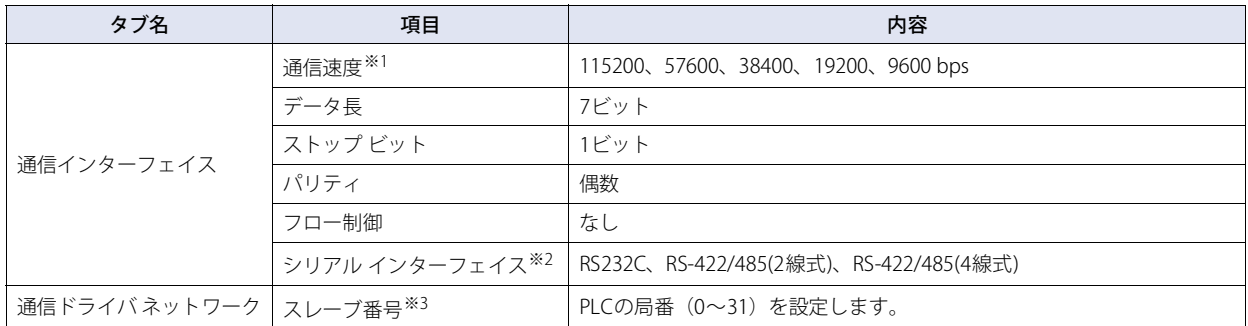

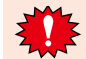

FC3A形オープンネットコントローラと本体ユニットを接続する場合、FC3A形オープンネットコントローラの特殊内部リレー M8014を必ず"ON"に設定してからご使用ください。

### ● FC3A形オープンネットコントローラ、FC4A/5A形MICROSmart(Web Serverユニット使用)に接続する

次の項目をWindO/I-NV4の「プロジェクト設定]ダイアログボックスで設定します。

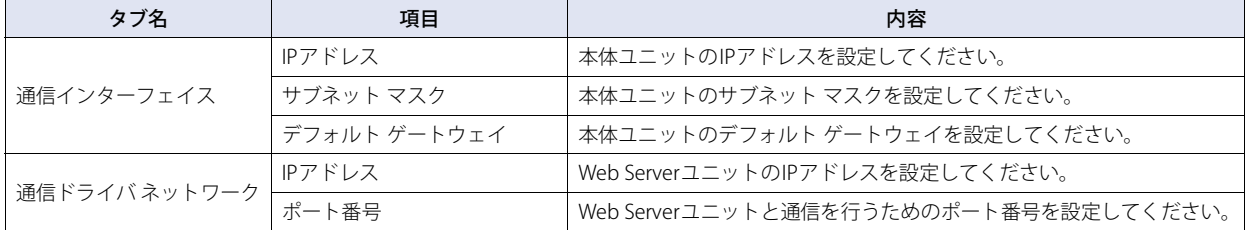

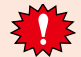

FC3A形オープンネットコントローラと本体ユニットを接続する場合、FC3A形オープンネットコントローラの特殊内部リレー M8014を必ず"ON"に設定してからご使用ください。

# ● FC5A形MICROSmart(FC5A-D12\*1E)、FC6A形MICROSmart、FT1A形SmartAXIS Pro/Liteに接続する(イー サネット)

次の項目をWindO/I-NV4の「プロジェクト設定]ダイアログボックスで設定します。

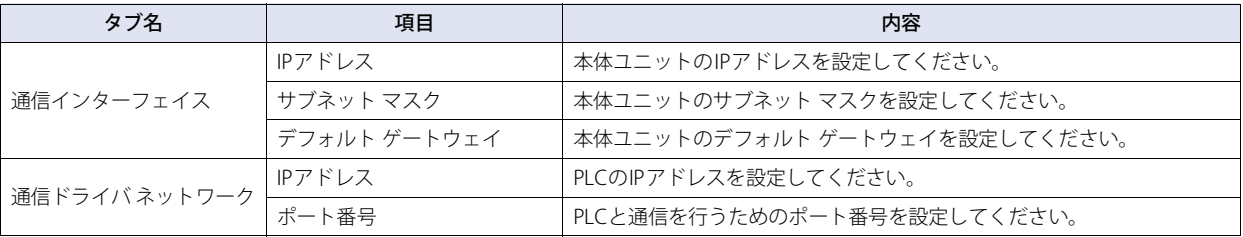

<span id="page-41-2"></span><span id="page-41-1"></span>※2 機種によって設定できるインターフェイスは異なります。詳細はPLCマニュアルを参照してください。

<span id="page-41-0"></span>※3 本体ユニットでのスレーブ番号は10進数で設定してください。

# **1.6 使用可能デバイス アドレス**

# ● MICROSmart(FC6A)(RS232C/485)、MICROSmart(FC6A)(Ethernet)

#### **ビット デバイス**

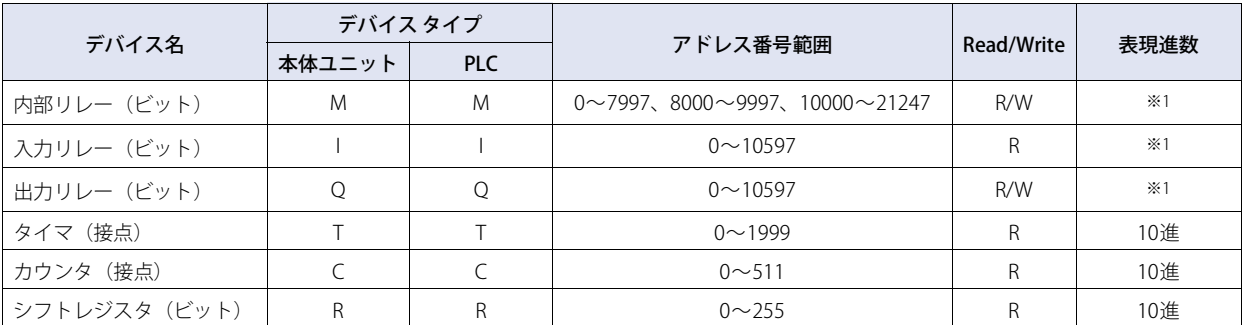

#### **ワード デバイス**

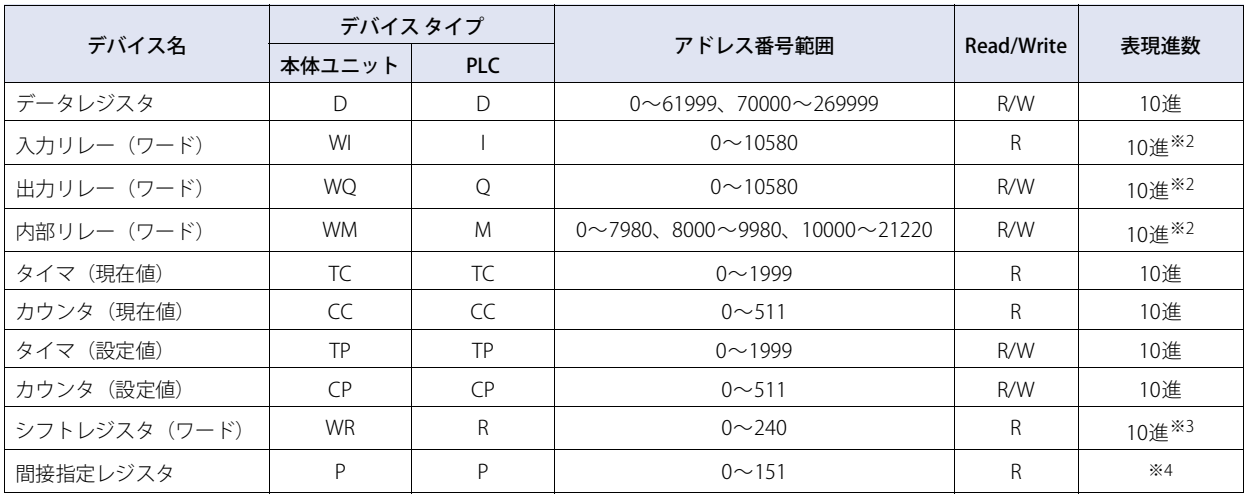

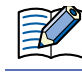

種々の使用状態によりPLCの各デバイス アドレスは利用制限が設けられている場合があるため、実際の使用にあたってはPLCの マニュアルを参照してください。

<span id="page-42-0"></span>※1 このアドレス番号は下1桁を8進で設定してください。

<span id="page-42-2"></span>※2 このアドレス番号は20の倍数で設定してください。

<span id="page-42-3"></span>※3 このアドレス番号は16の倍数で設定してください。

<span id="page-42-1"></span>※4 このデバイス アドレスは32ビット デバイスです。上2桁は10進数でアドレス番号を、下1桁は2進数で32ビットデータの上位および下位を示します。

# ● OpenNet,MICROSmart,SmartAXIS Pro/Lite(RS232C/485)、 OpenNet,MICROSmart,SmartAXIS Pro/Lite(Ethernet)

#### **ビット デバイス**

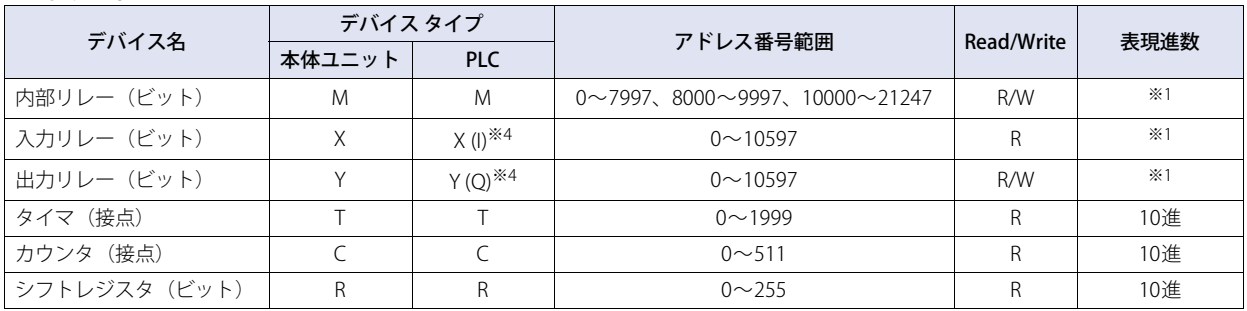

#### **ワード デバイス**

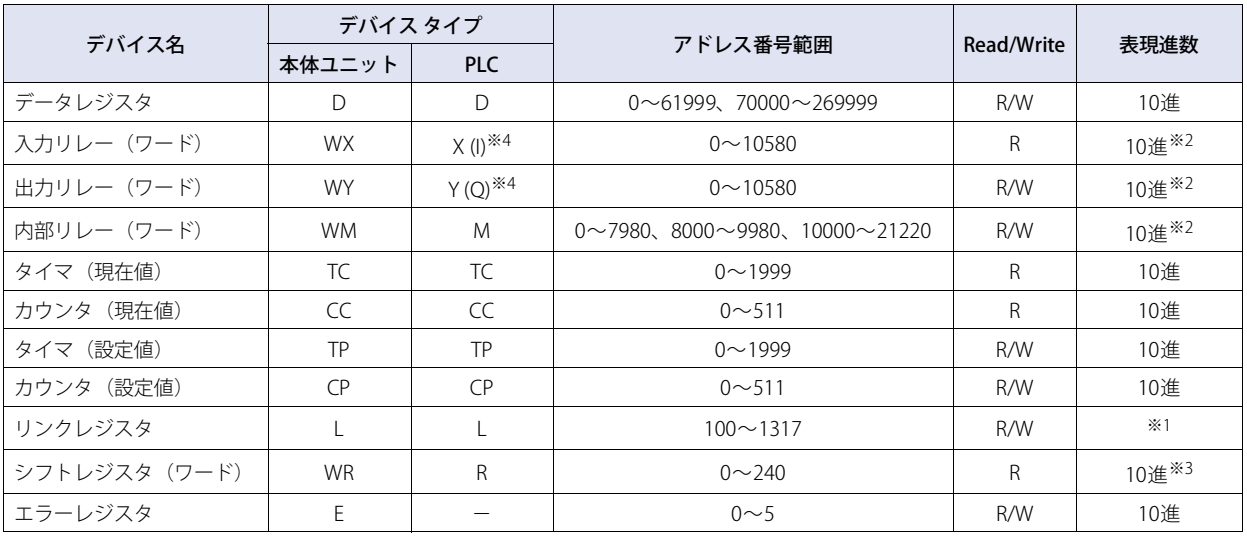

FC3A形オープンネットコントローラの特殊内部リレー M8014を必ず"ON"に設定してからご使用ください。

種々の使用状態によりPLCの各デバイス アドレスは利用制限が設けられている場合があるため、実際の使用にあたってはPLCの マニュアルを参照してください。

※1 このアドレス番号は下1桁を8進で設定してください。

※2 このアドレス番号は20の倍数で設定してください。

※3 このアドレス番号は16の倍数で設定してください。

※4 PLC側のデバイスタイプXとYはFT1A形SmartAXIS Pro/LiteではそれぞれIとQとなります。

# **2 三菱電機㈱製機器**

# **2.1 対応機種一覧**

# ● PLC

5

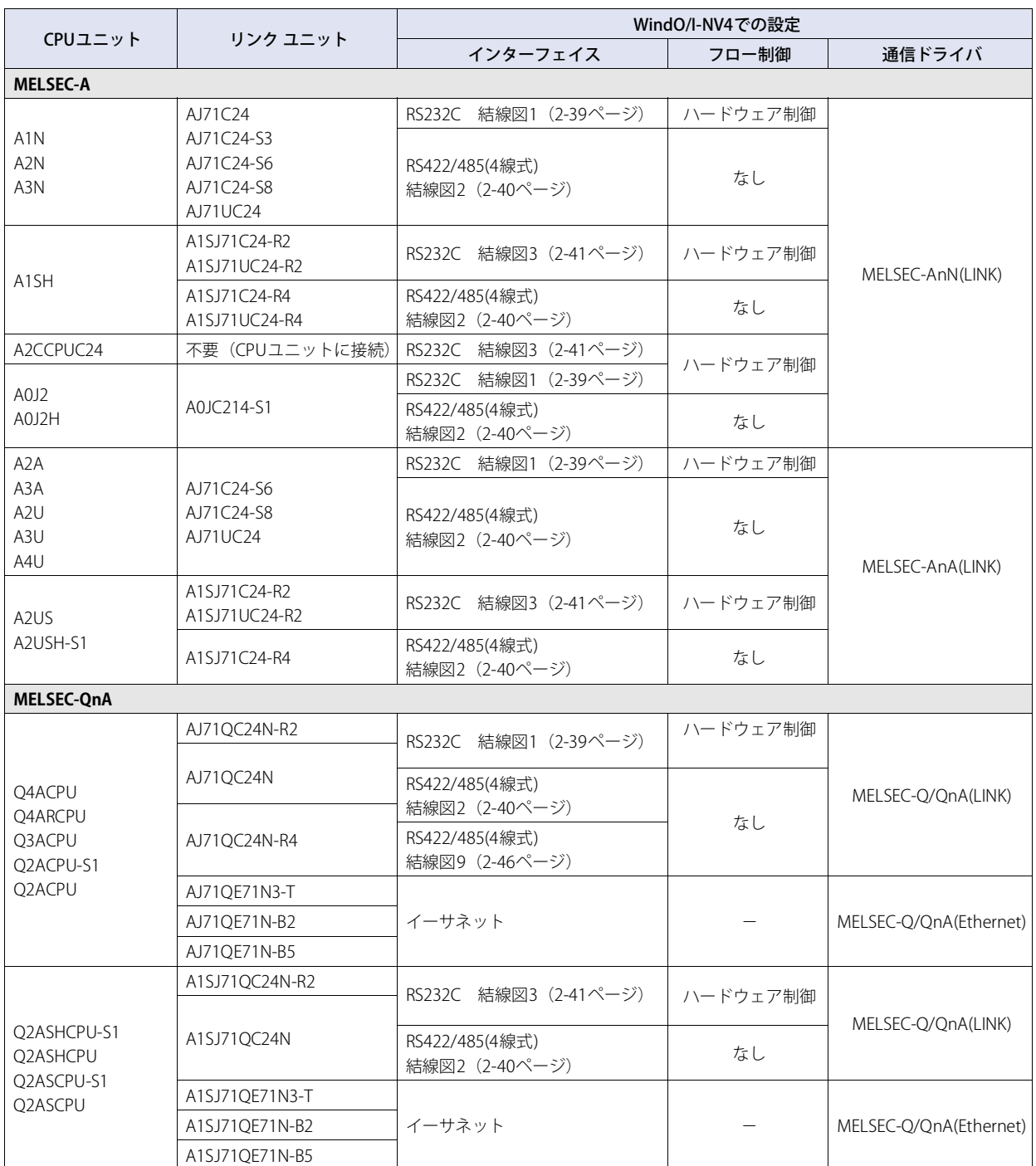

CPUユニット リンク ユニット レンクコニット WindO/I-NV4での設定<br>インターフェイス フロー制御

インターフェイス │ フロー制御 │ 通信ドライバ

**MELSEC-Q**

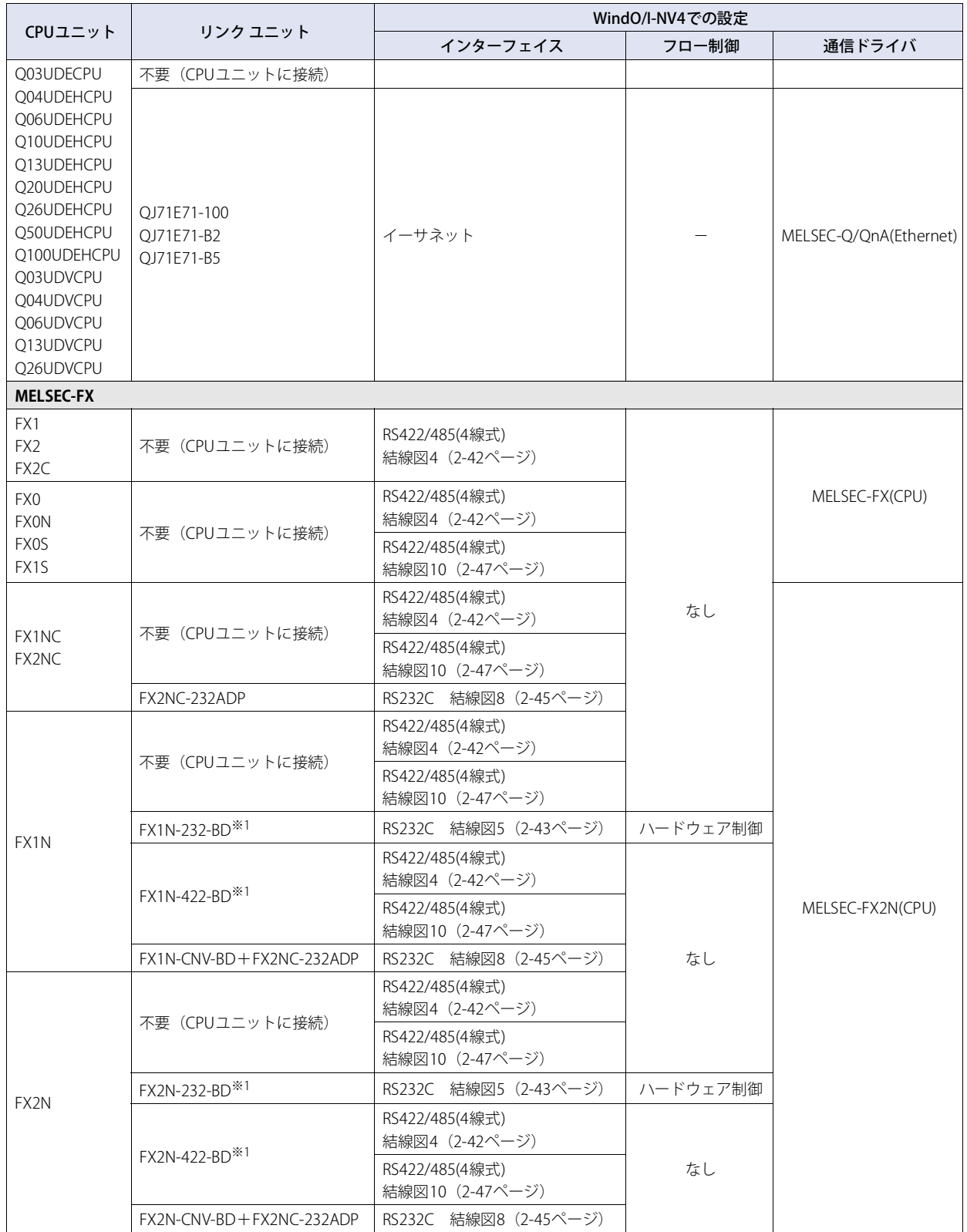

<span id="page-46-0"></span>※1 拡張機能通信用ボードです。

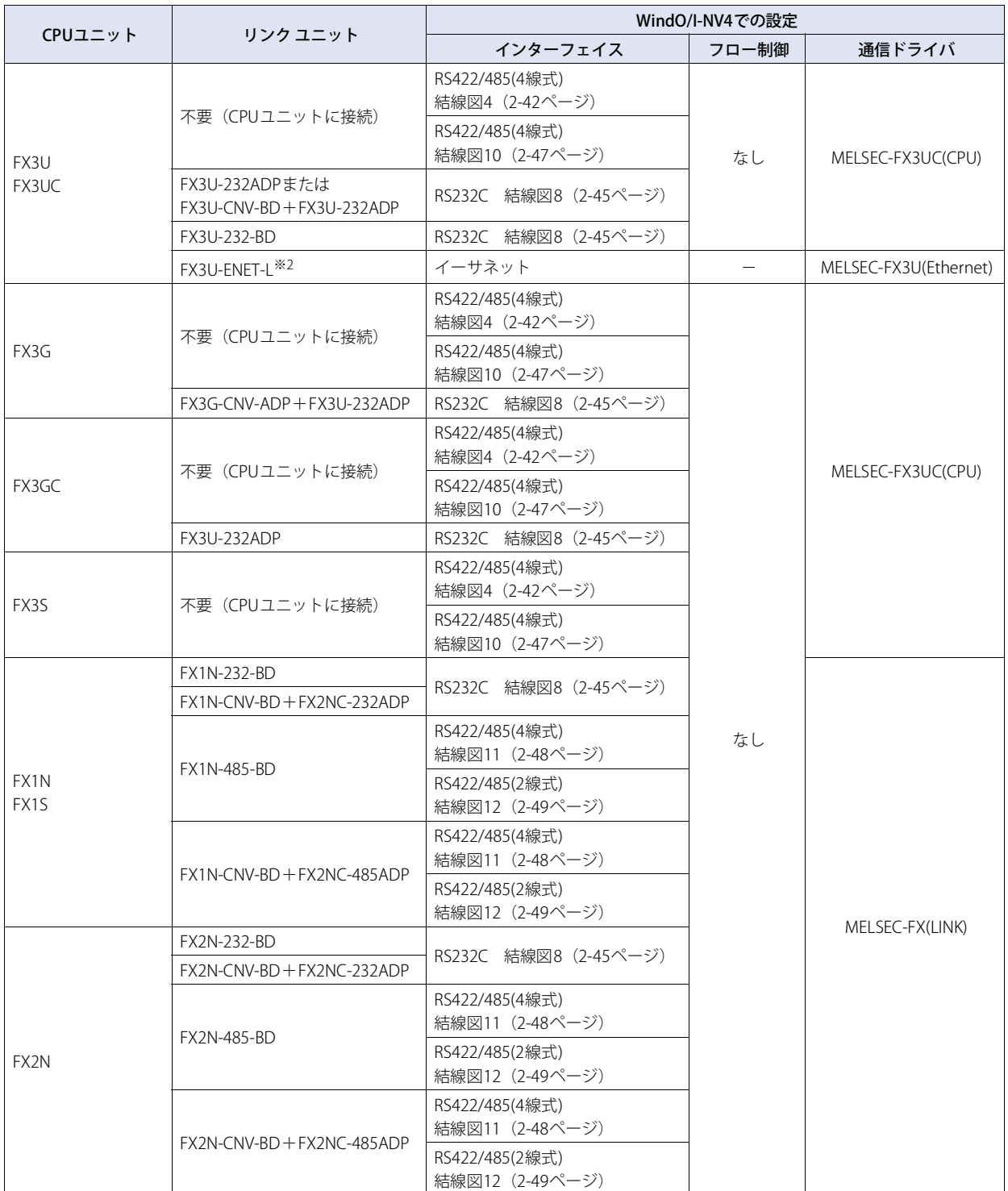

<span id="page-47-0"></span>※2 MELSEC-FX3UCと接続する場合、FX2NC-CNV-IFまたはFX3UC-1PS-5Vが必要です。

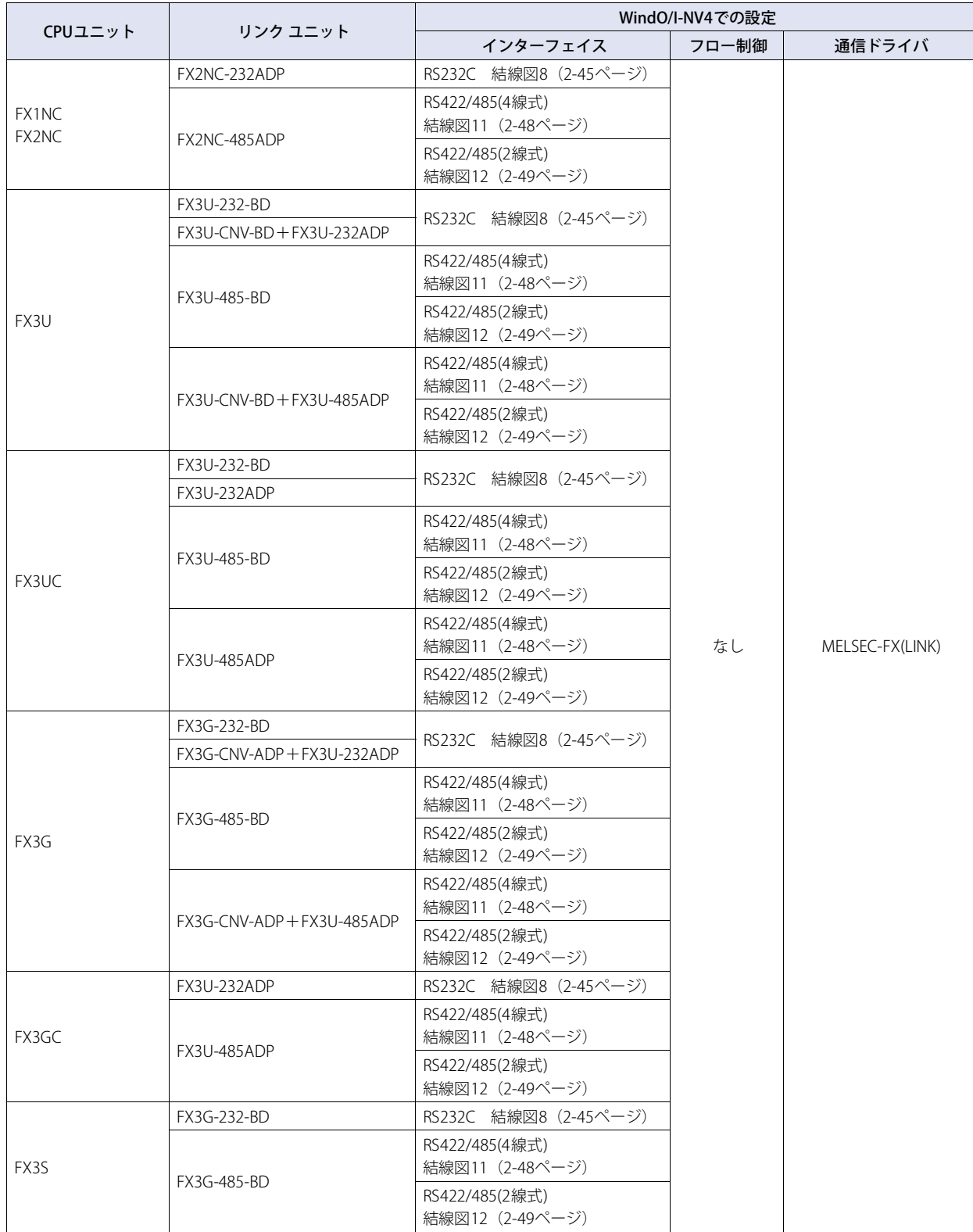

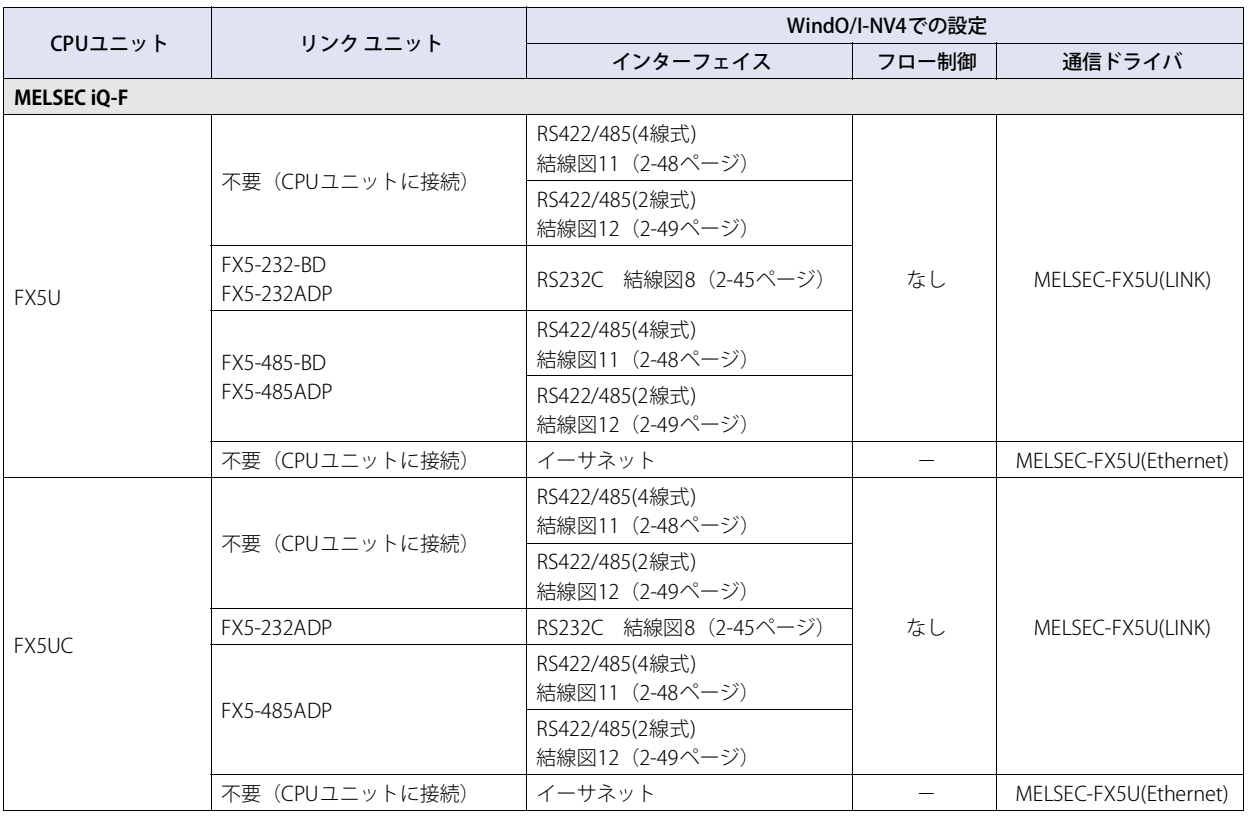

# ● インバータ

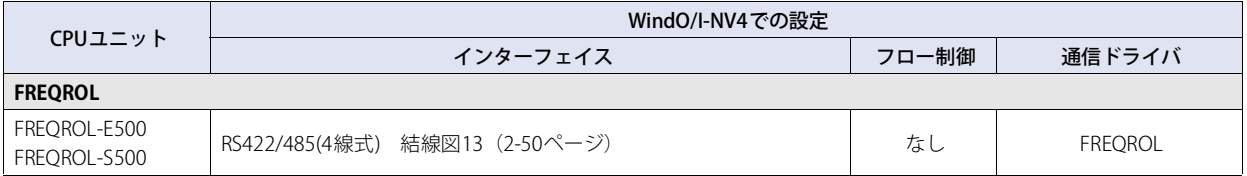

# **2.2 対応機能**

○:対応、×:非対応

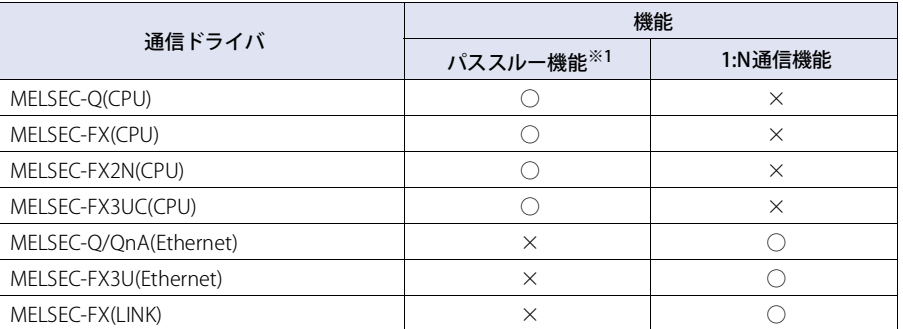

• パススルー機能 (C WindO/I-NV4ユーザーズ マニュアル「第27章 パススルー機能」)

• 1:N通信機能 (C) [6-1ページ「第6章 複数の接続機器との通信」\)](#page-416-0)

<span id="page-49-0"></span>※1 HG5G/4G/3G/2G-V形、HG4G/3G形、HG2G-5F/-5T形、HG1G/1P形のみ

# **2.3 システム構成**

本体ユニットと三菱電機㈱製PLCを接続する場合のシステム構成を示します。

# ● MELSEC-Aシリーズ (計算機リンク ユニットを使用時)

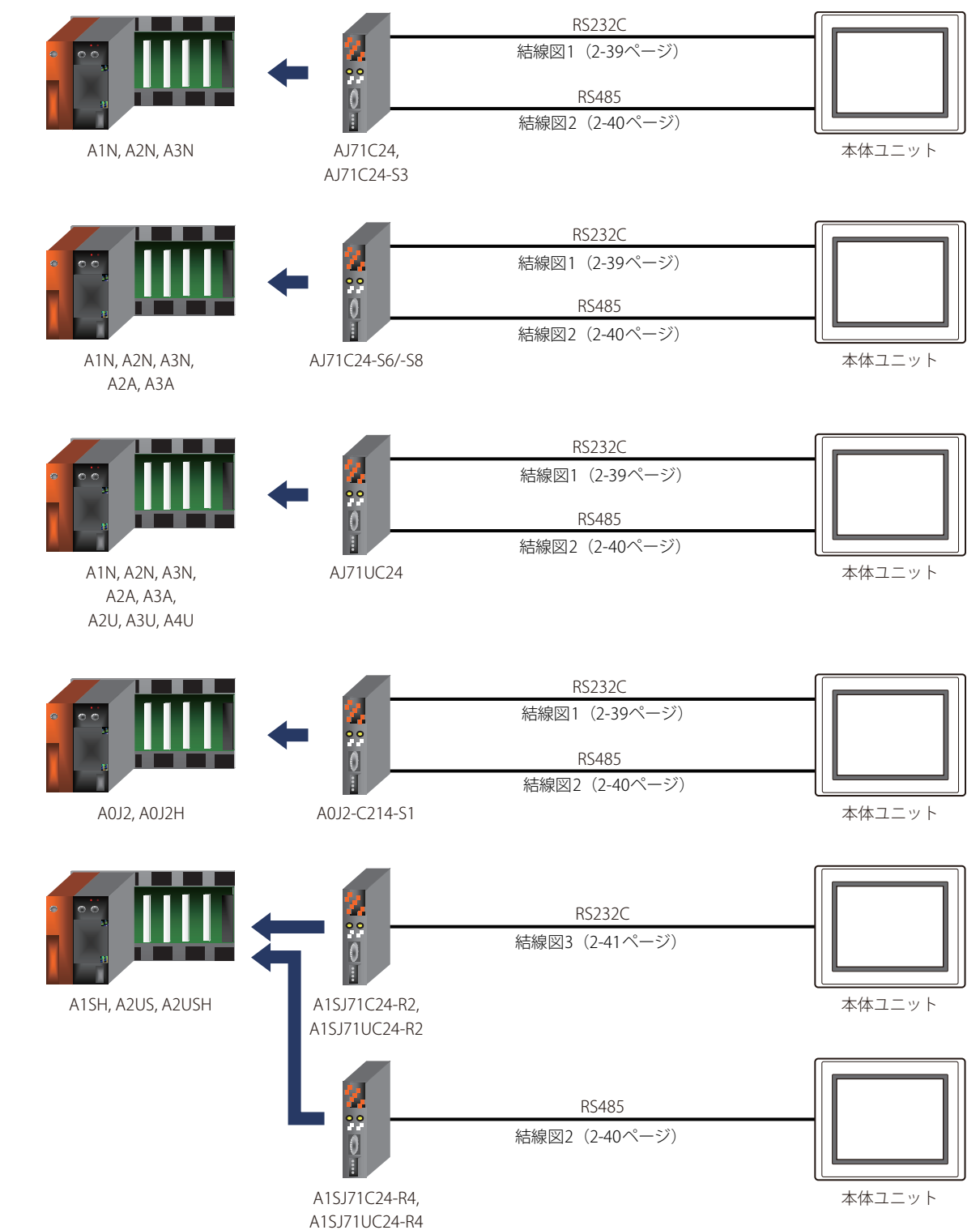

● MELSEC-Aシリーズ (CPUユニットのリンク インターフェイスを使用時)

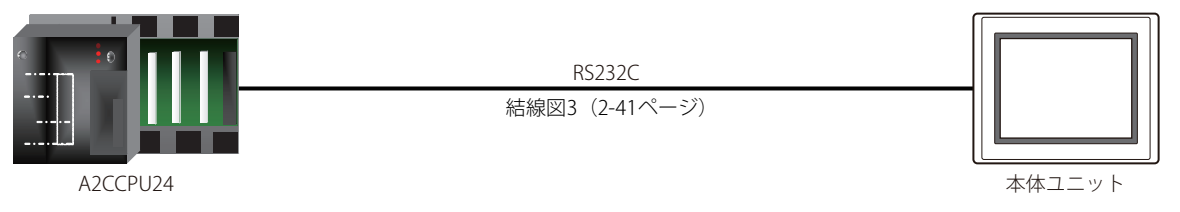

● MELSEC-Aシリーズ (CPUユニットのプログラミング ポートを使用時)

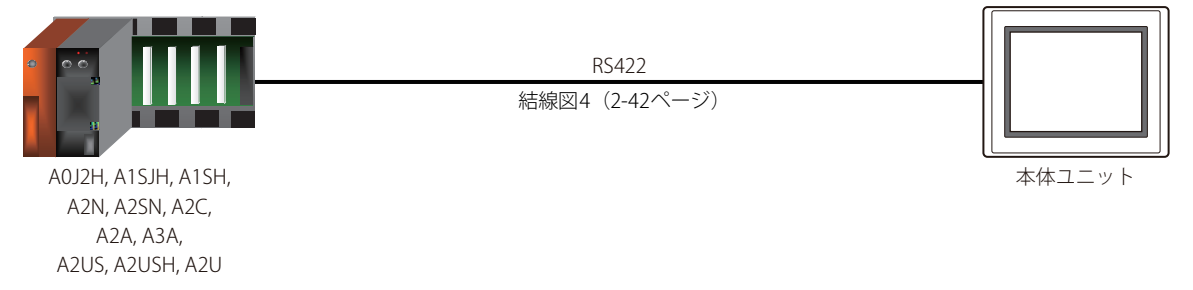

● MELSEC-Q/QnAシリーズ (計算機リンク ユニットを使用時)

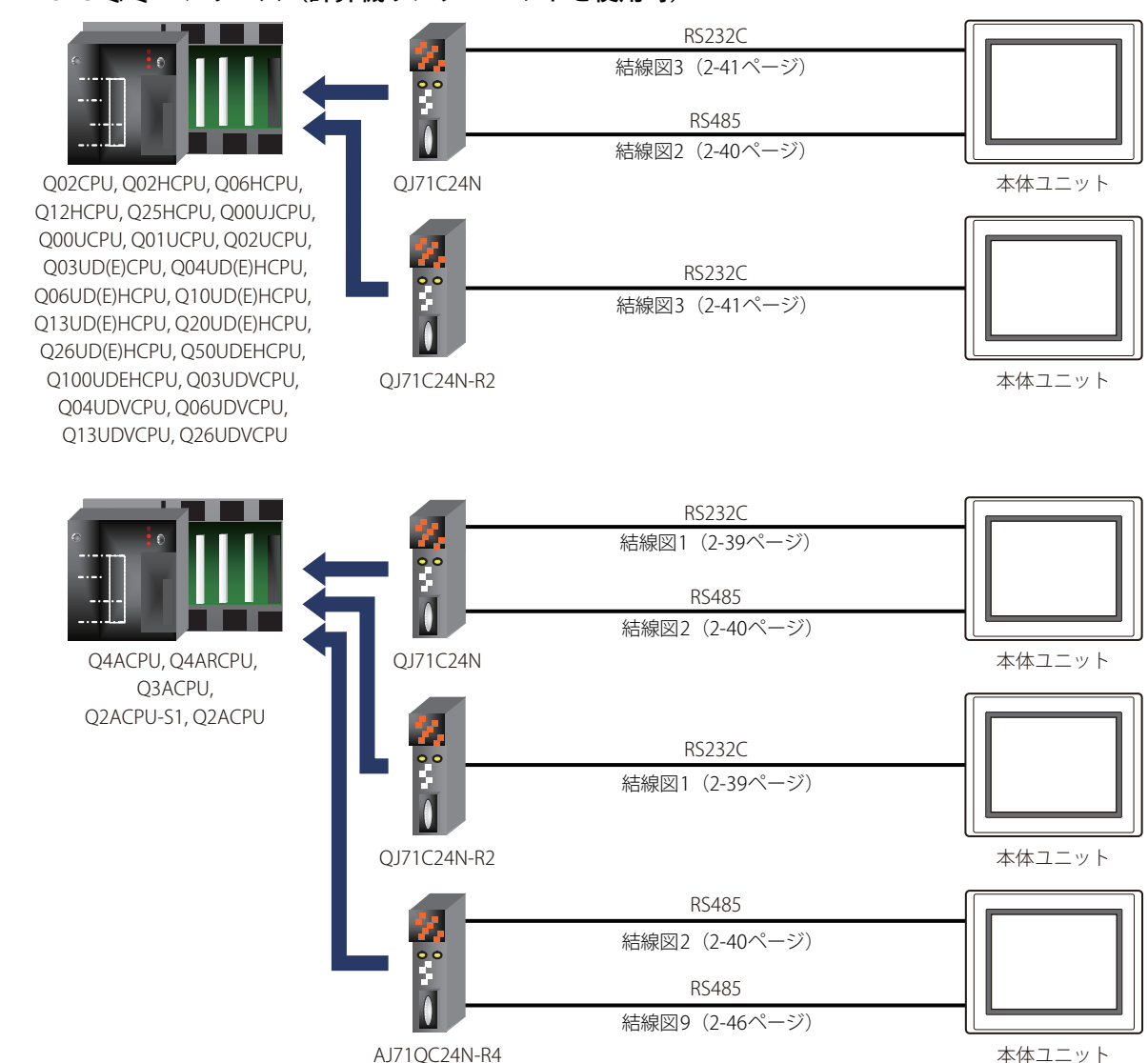

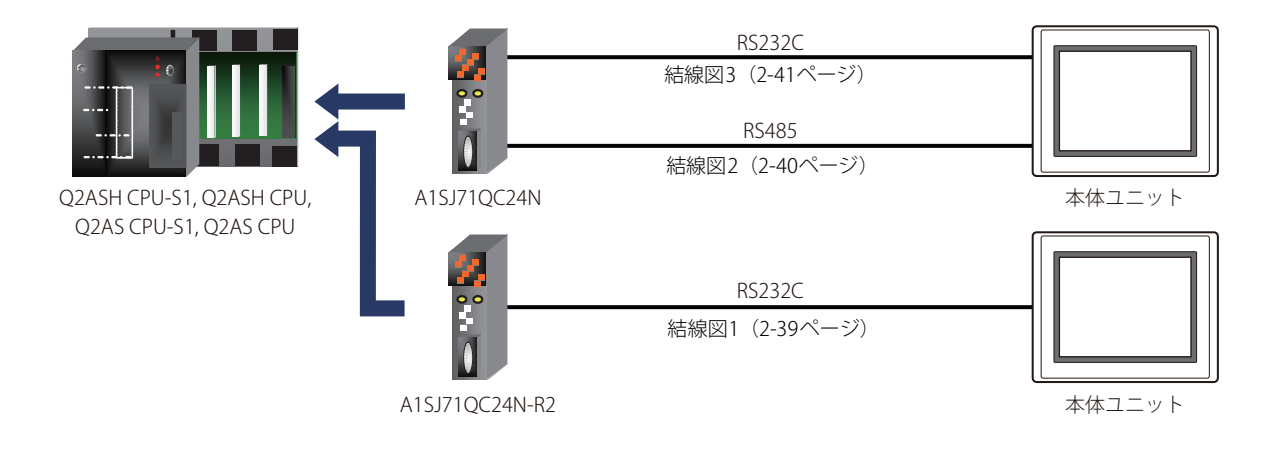

# ● MELSEC-Qシリーズ (CPUユニットのプログラミング ポートを使用時)

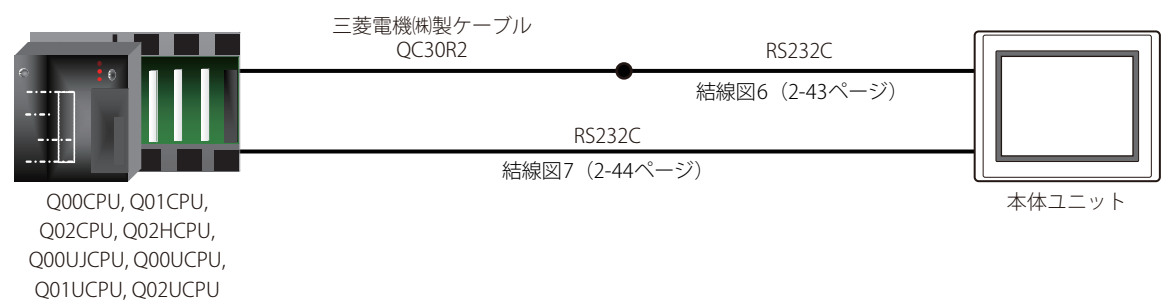

# ● MELSEC-FXシリーズ (CPUユニットのプログラミング ポートを使用時)

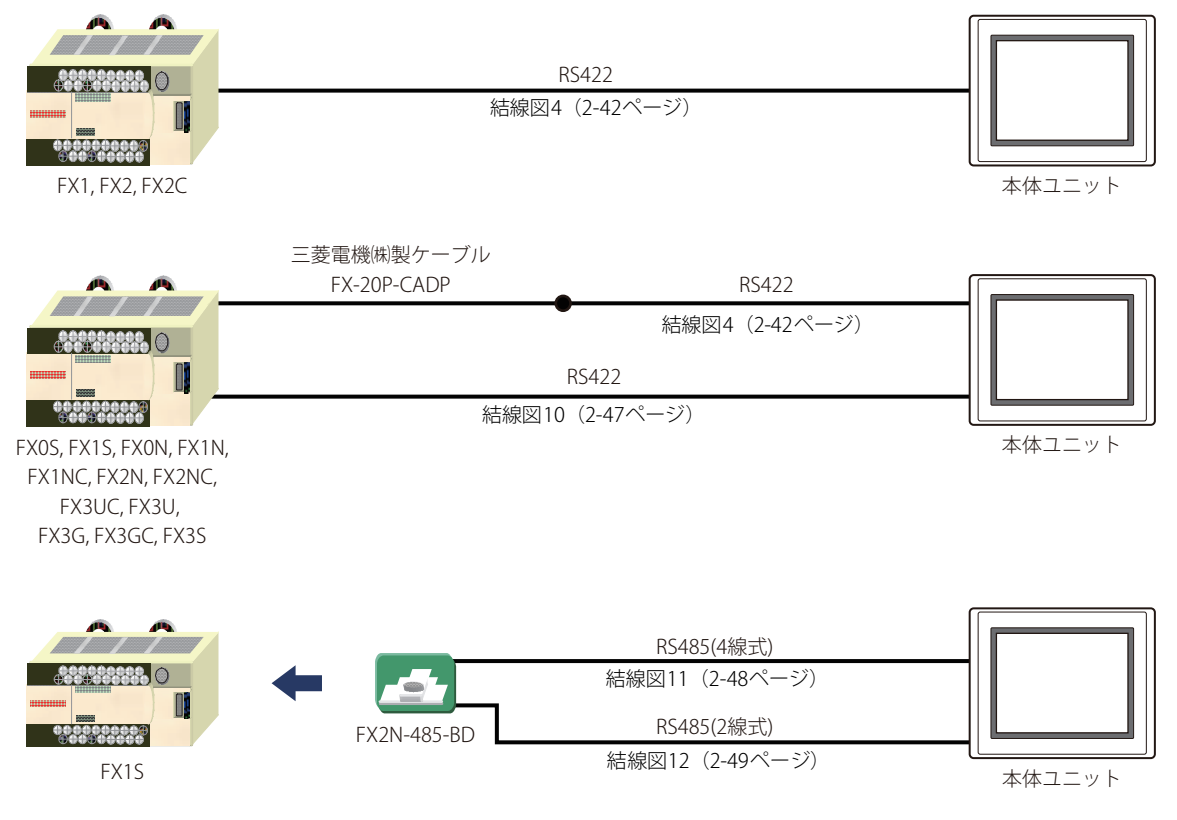

**2**

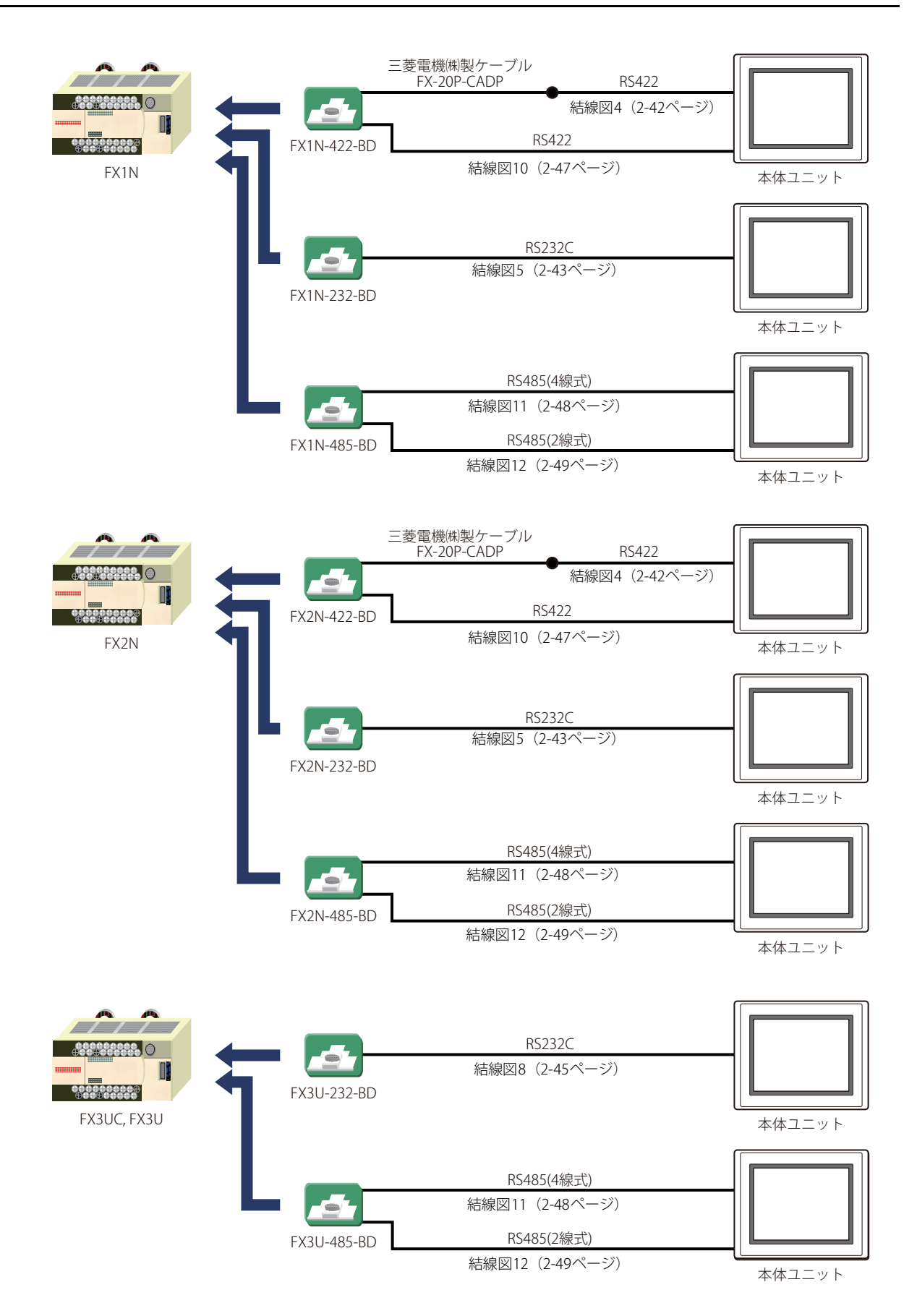

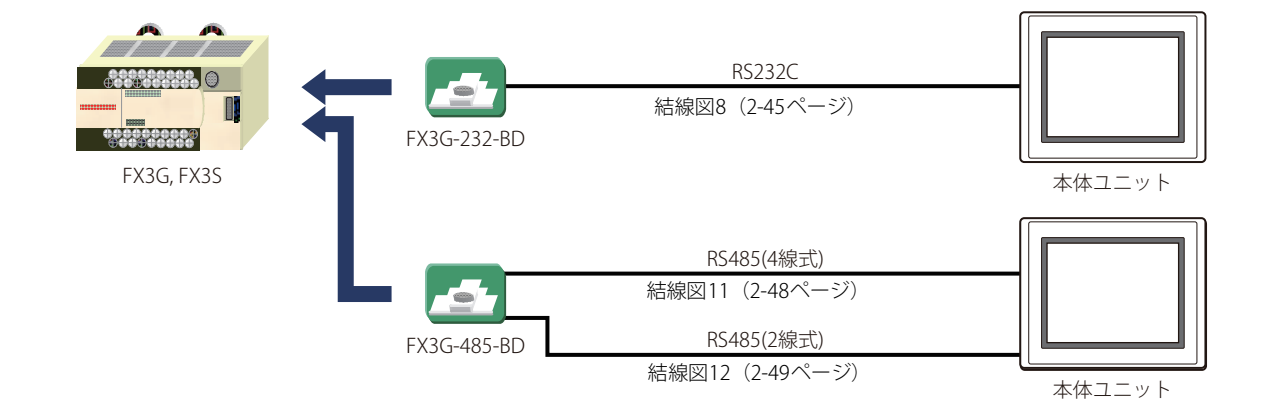

● MELSEC-FXシリーズ (FX2NC-232ADP/-485ADP, FX3U-232ADP/-485ADPを使用時)

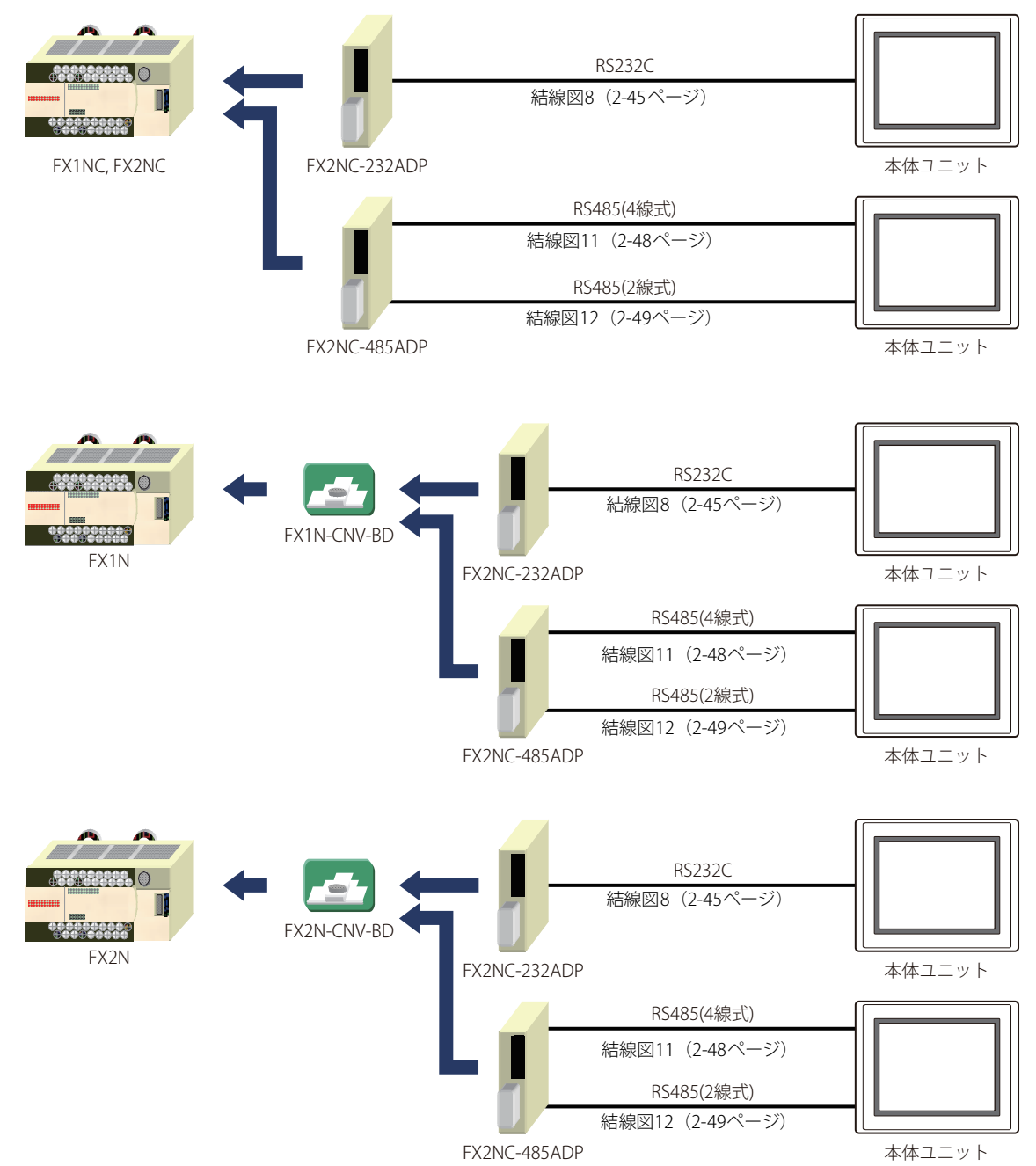

**2** 接 続 機 器 と の 設 定

**IDEC** 

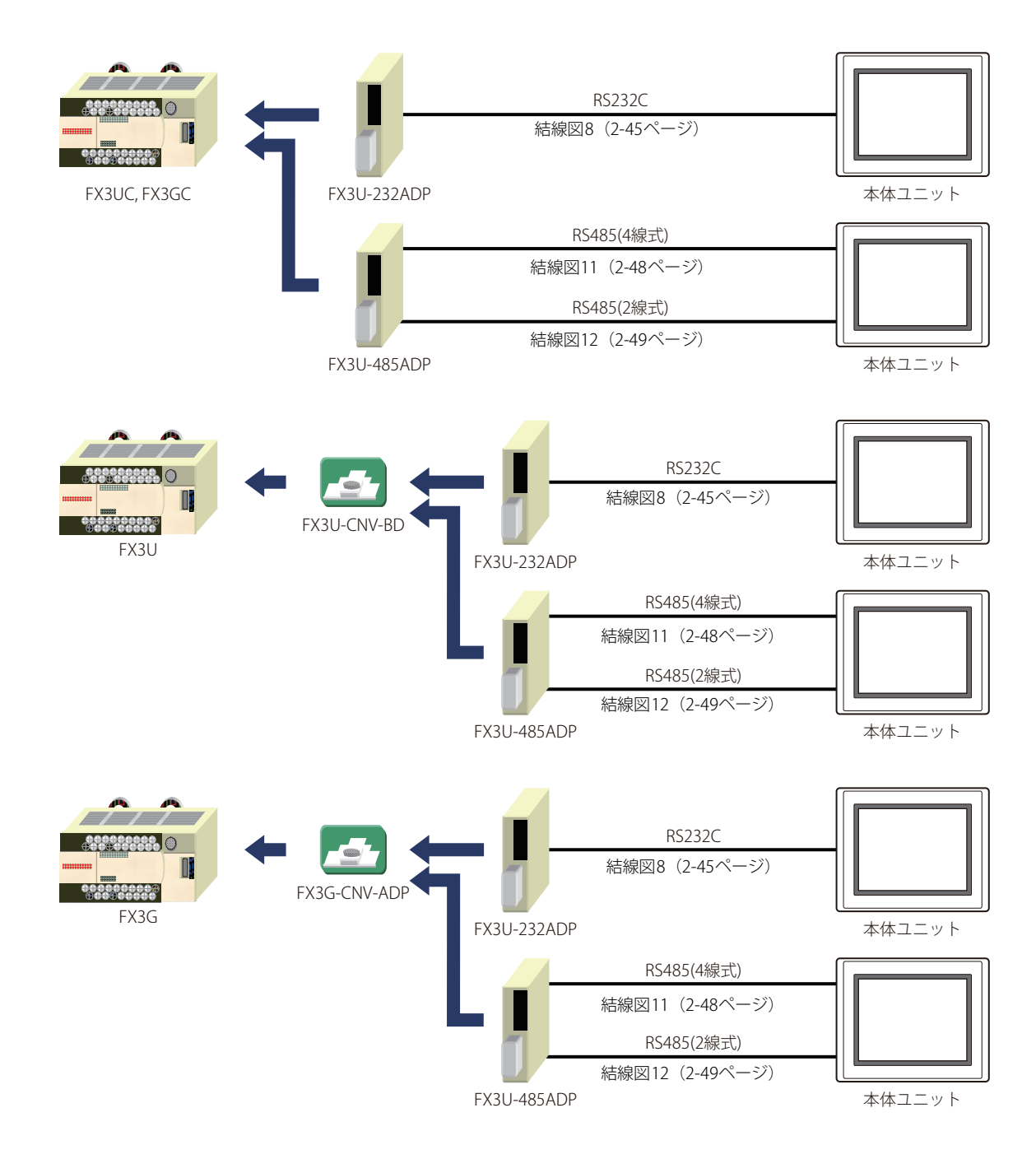

# ● MELSEC iO-Fシリーズ

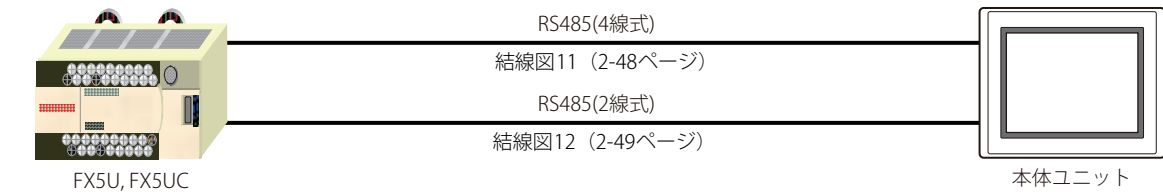

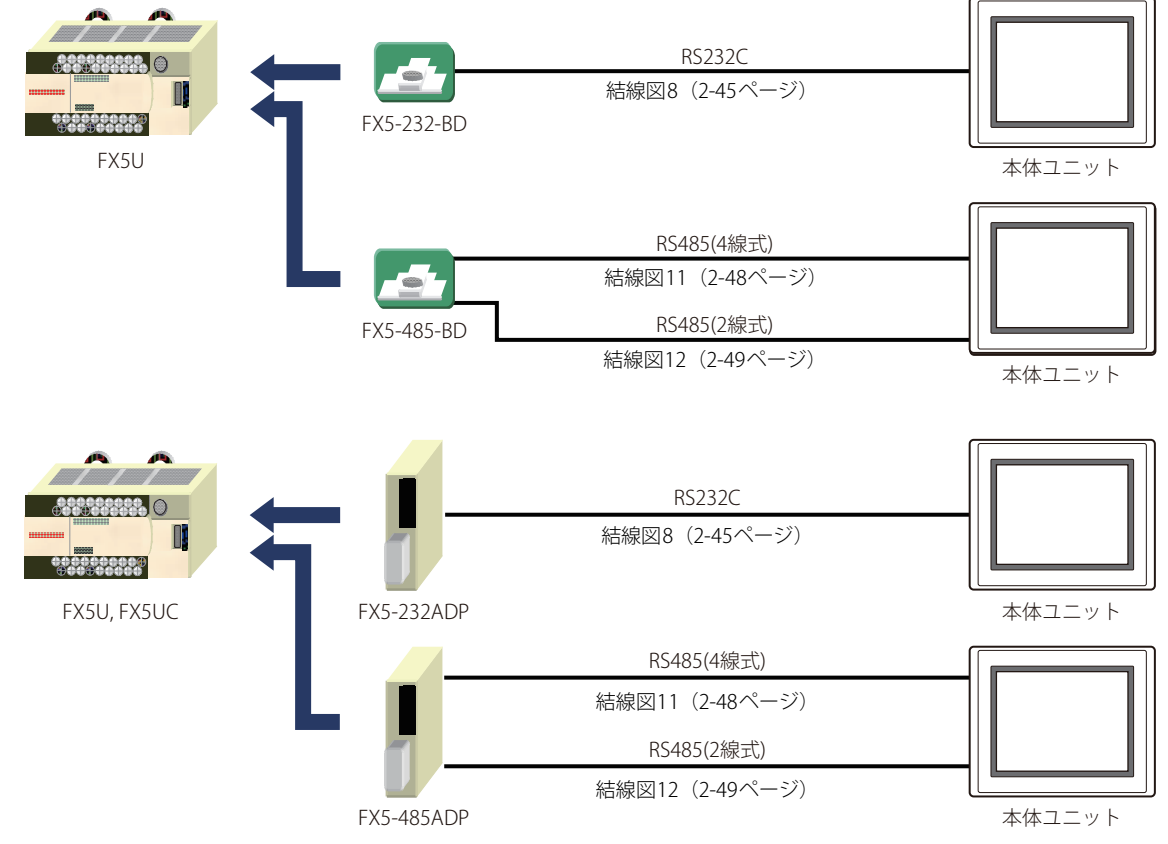

● MELSEC-Q/QnAシリーズ (CPUユニットのイーサネット ポートを使用時)

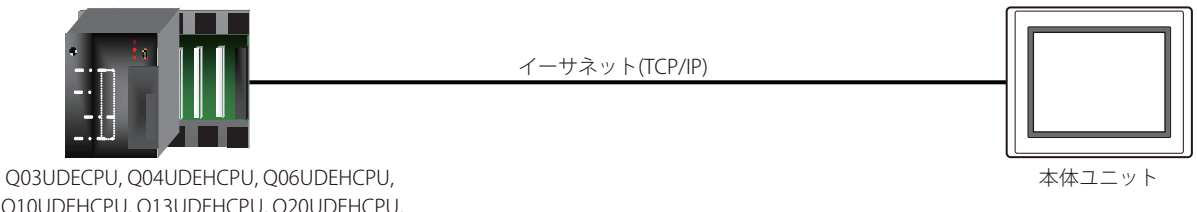

Q10UDEHCPU, Q13UDEHCPU, Q20UDEHCPU, Q26UDEHCPU, Q50UDEHCPU, Q100UDEHCPU, Q03UDVCPU, Q04UDVCPU, Q06UDVCPU, Q13UDVCPU, Q26UDVCPU

● MELSEC-O/OnAシリーズ (イーサネット ユニットを使用時)

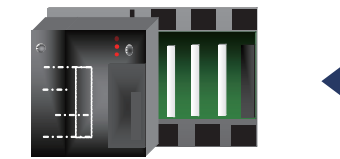

イーサネット(TCP/IP)  $|0|$ 

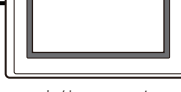

本体ユニット

Q00JCPU, Q00CPU, Q01CPU, Q02CPU, QJ71E71-100/-B2/-B5Q02HCPU, Q06HCPU, Q12HCPU, Q25HCPU, Q00UJCPU, Q00UCPU, Q01UCPU, Q02UCPU, Q03UD(E)CPU, Q04UD(E)HCPU, Q06UD(E)HCPU, Q10UD(E)HCPU, Q13UD(E)HCPU, Q20UD(E)HCPU, Q26UD(E)HCPU, Q50UDEHCPU, Q100UDEHCPU, Q03UDVCPU, Q04UDVCPU, Q06UDVCPU, Q13UDVCPU, Q26UDVCPU

**2**

接 続 機 器 と の 設 定

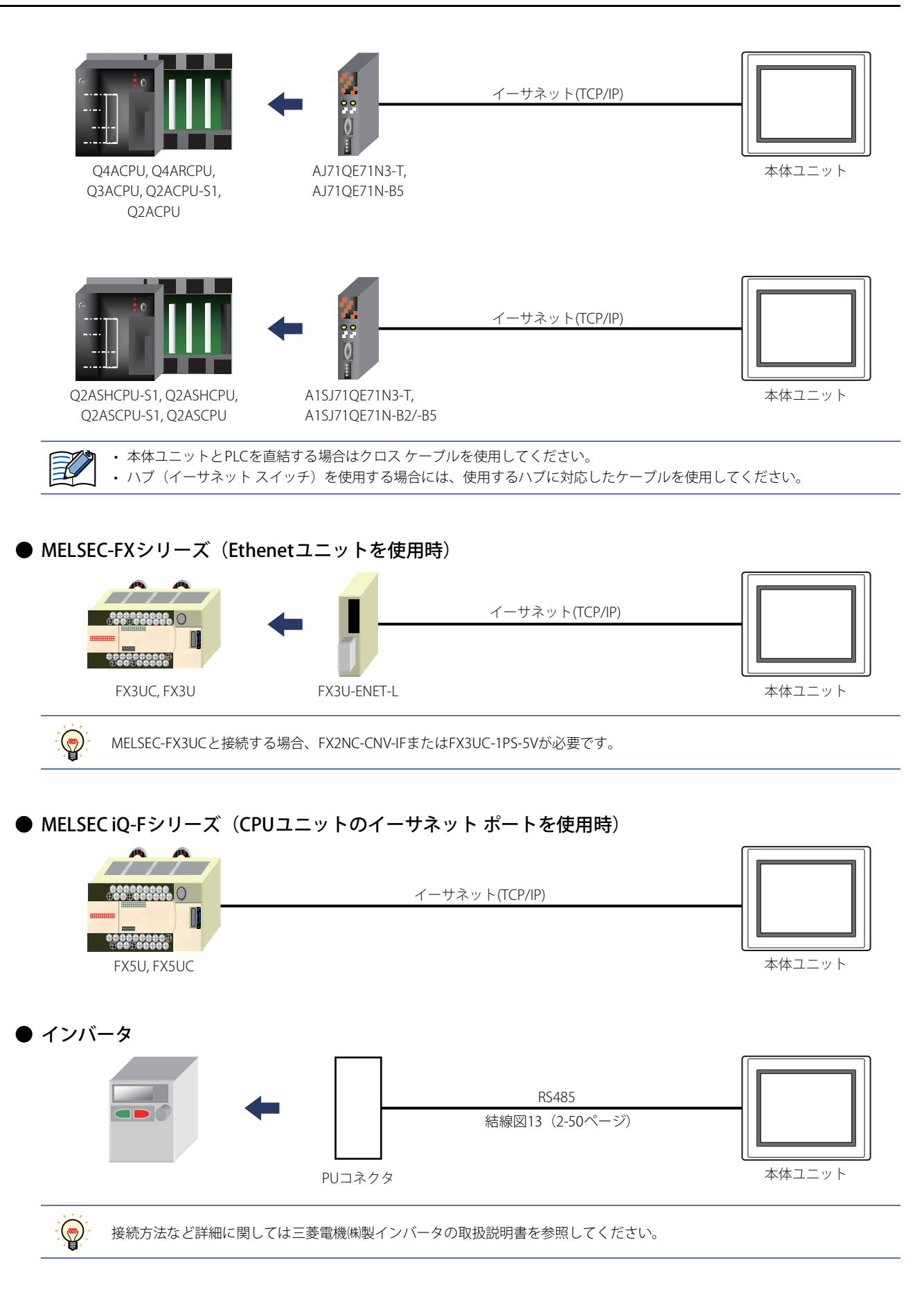

# **2.4 結線図**

各結線図に記載しているコネクタ タイプは、ケーブル側ではなく本体側ですので、ご注意ください。 配線については[、1-4ページ「第1章 3 配線する際の注意点」を](#page-17-0)参照してください。

# <span id="page-58-0"></span>**● 結線図1: 計算機リンク ユニット (RS232C)**

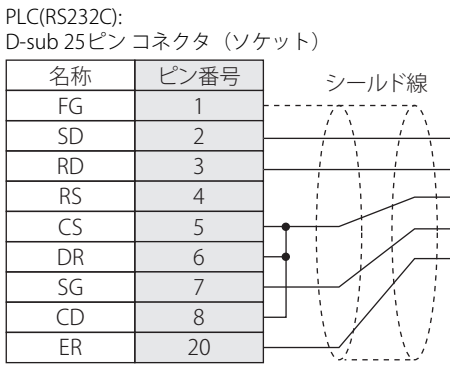

FT2J-7U形、HG2J-7U形、HG5G/4G/3G/2G-V形、 HG4G/3G形、HG2G-5F/-5T形、HG1G形: 端子台

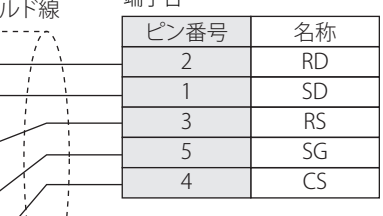

PLC(RS232C): D-sub 25ピン コネクタ(ソケット) HG5G/4G/3G/2G-V形、 HG4G/3G形、HG2G-5F形: D-sub 9ピン コネクタ(プラグ)

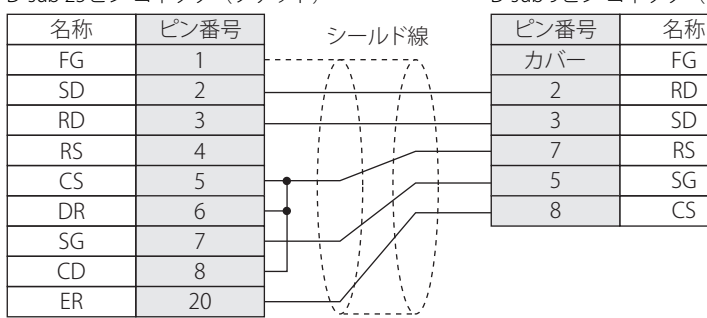

 $\mathbb{R}$ 

# <span id="page-59-0"></span>**● 結線図2: 計算機リンクユニット (RS485)**

PLC(RS422/485): 端子台

FT2J-7U形、HG2J-7U形、HG5G/4G/3G/2G-V形、 HG4G/3G形、HG2G-5F/-5T形、HG1G形:

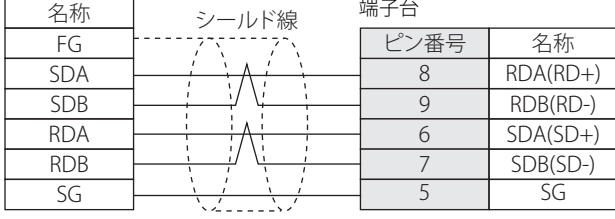

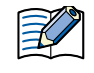

• シリアル コミュニケーション ユニットQJ71C24をご使用の場合は、ユーザーズ マニュアルに従い、終端抵抗を挿入し てください。

• 必要に応じて終端抵抗を挿入してください。設定方法は[、1-4ページ「第1章 3 配線する際の注意点」](#page-17-0)を参照してください。

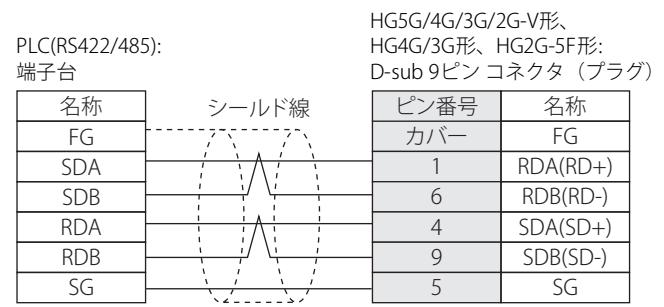

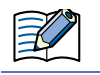

シリアル コミュニケーション ユニットQJ71C24をご使用の場合は、ユーザーズ マニュアルに従い、終端抵抗を挿入してくださ い。

#### PLC(RS422/485): 端子台

#### HG1P形: D-sub 25ピン コネクタ(プラグ)

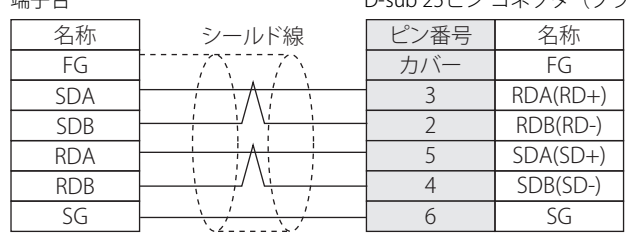

<span id="page-60-0"></span>**● 結線図3: 計算機リンク ユニット (RS232C)** 

#### PLC(RS232C):

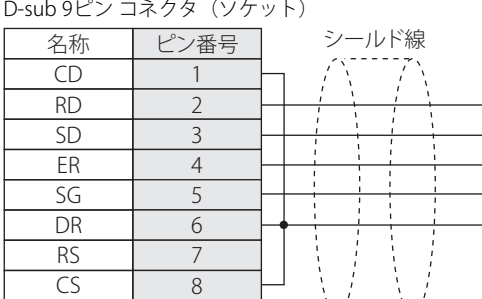

カバー

FT2J-7U形、HG2J-7U形、HG5G/4G/3G/2G-V形、 HG4G/3G形、HG2G-5F/-5T形、HG1G形: 端子台

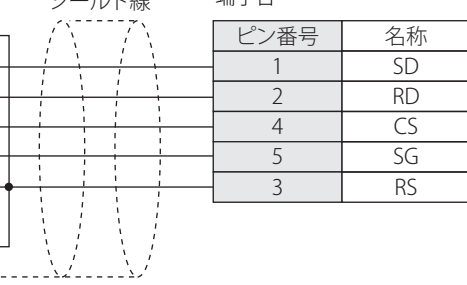

PLC(RS232C):

FG

D-sub 9ビン コネクタ(ソケット) 1 2 3 カバー 3 2 シールド線

HG5G/4G/3G/2G-V形、 HG4G/3G形、HG2G-5F形: D-sub 9ビン コネクタ(プラグ)

> 名称  $FG$ SD RD CS SG RS

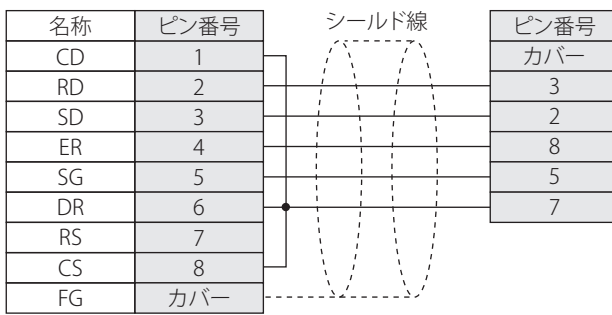

# <span id="page-61-0"></span>● 結線図4: 2ポート アダプタ

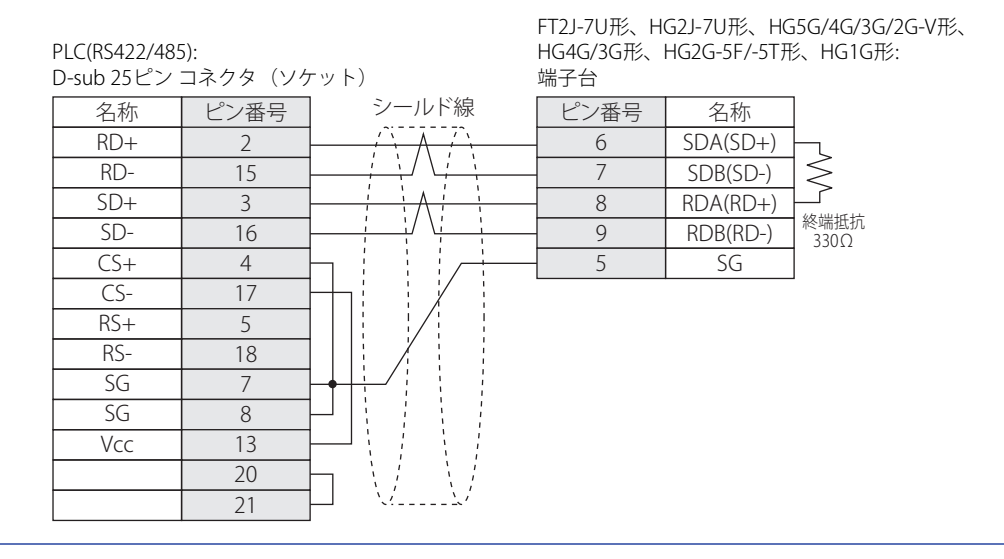

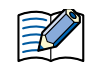

必要に応じて終端抵抗を挿入してください。設定方法は[、1-4ページ「第1章 3 配線する際の注意点」を](#page-17-0)参照してください。

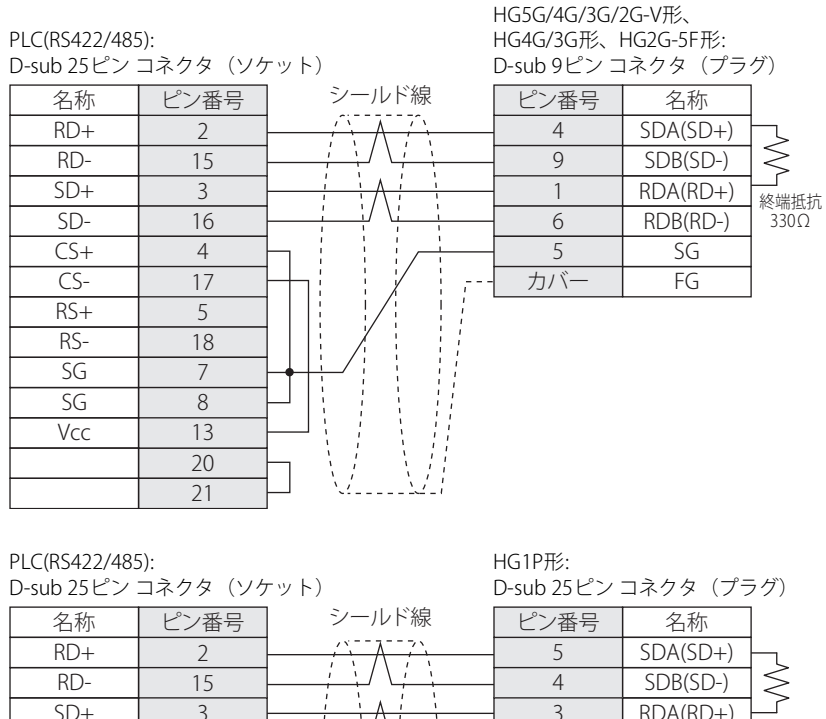

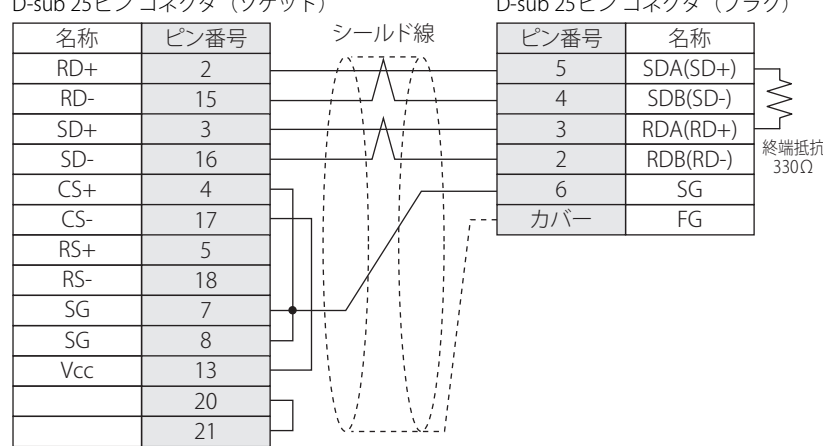

#### <span id="page-62-1"></span>● 結線図5: FX2N-232-BD

PLC(RS232C): D-sub 9ピン コネクタ (プラグ)

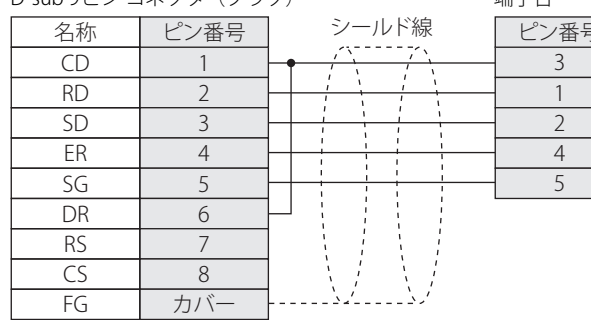

FT2J-7U形、HG2J-7U形、HG5G/4G/3G/2G-V形、 HG4G/3G形、HG2G-5F/-5T形、HG1G形: 端子台

名称

RS SD RD  $\overline{\mathsf{CS}}$ 

SG

PLC(RS232C): D-sub 9ピン コネクタ(プラグ) HG5G/4G/3G/2G-V形、 HG4G/3G形、HG2G-5F形: D-sub 9ピン コネクタ(プラグ)

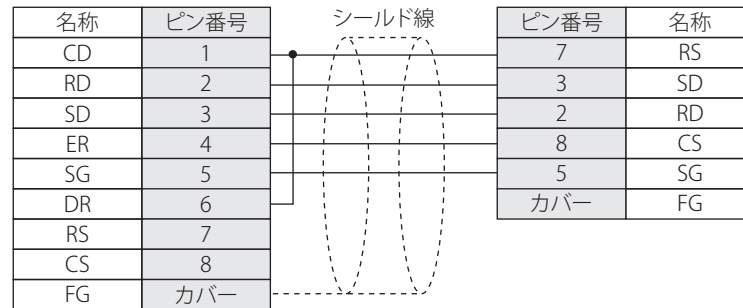

# <span id="page-62-0"></span>● 結線図6: MELSEC-Q (三菱電機㈱製ケーブルQC30R2)

PLC(RS232C): . Legrissisery.<br>D-sub 9ピン コネクタ(ソケット) (ケーブル側)

FT2J-7U形、HG2J-7U形、HG5G/4G/3G/2G-V形、 HG4G/3G形、HG2G-5F/-5T形、HG1G形: 端子台

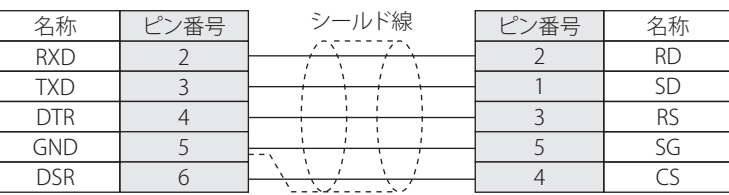

PLC(RS232C): D-sub 9ピン コネクタ(ソケット) HG5G/4G/3G/2G-V形、 HG4G/3G形、HG2G-5F形: - not be by https://www.com/jp<br>D-sub 9ピン コネクタ(プラグ)

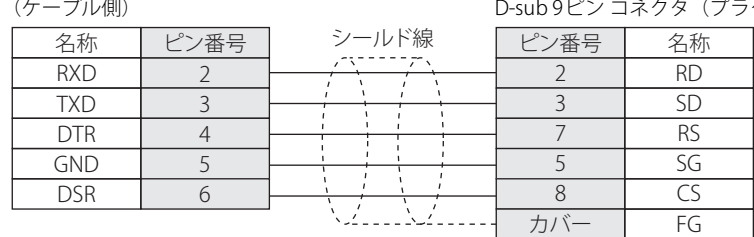

# <span id="page-63-0"></span>● 結線図7: MELSEC-Q (CPUユニットのプログラミング ポート)

PLC(RS232C):

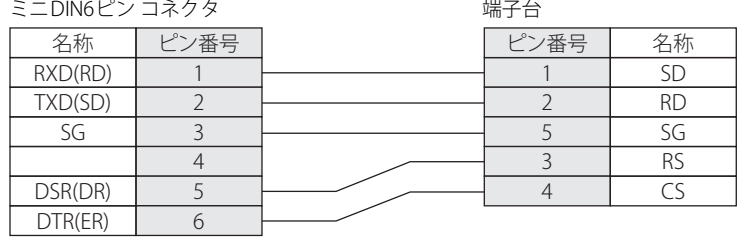

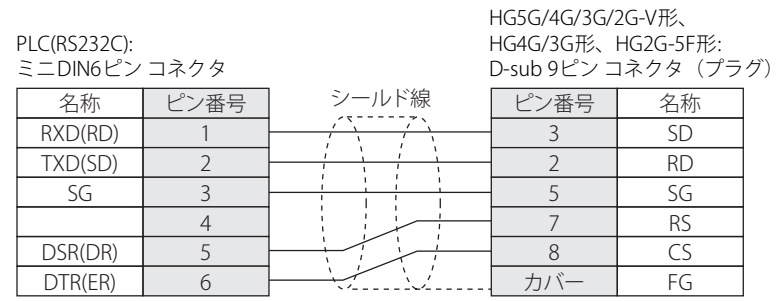

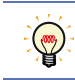

HG5G/4G/3G/2G-V形、HG4G/3G形、HG2G-5F形用の接続ケーブル(形番: HG9Z-XC315)をご用意しています。HG9Z-XC315の 結線図については[、7-3ページ「第7章 1.4 PLC接続ケーブル\(形番: HG9Z-XC315\)」](#page-428-0)を参照してください。

MELSEC-Qシリーズ側のミニDIN6ピン コネクタのピン配置図

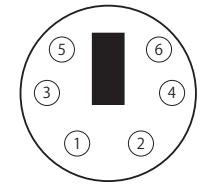

# <span id="page-64-0"></span>● 結線図8: FX2NC-232ADP, FX3U-232ADP, FX3U-232-BD, FX5-232ADP, FX5-232-BD

#### PLC(RS232C):

PLC(RS232C):

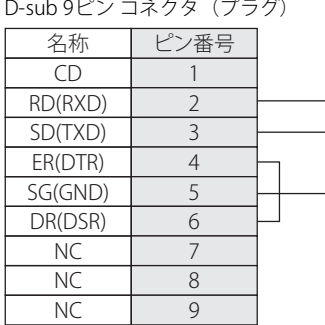

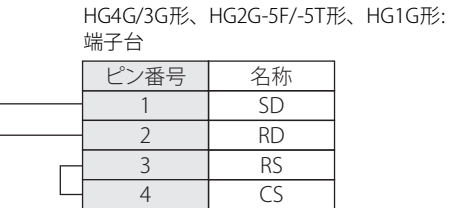

5

HG5G/4G/3G/2G-V形、 HG4G/3G形、HG2G-5F形:

SG

FT2J-7U形、HG2J-7U形、HG5G/4G/3G/2G-V形、

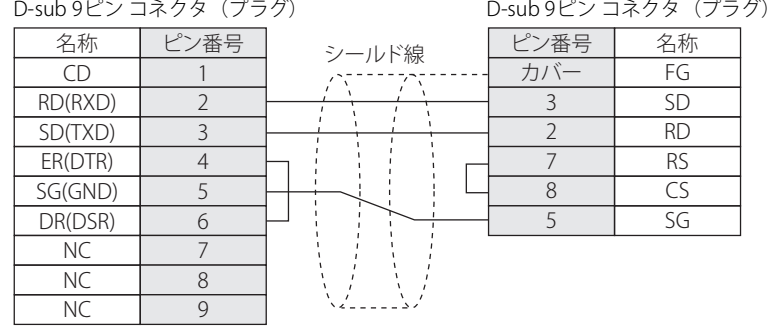

# <span id="page-65-0"></span>**● 結線図9: 計算機リンク ユニット (RS485)**

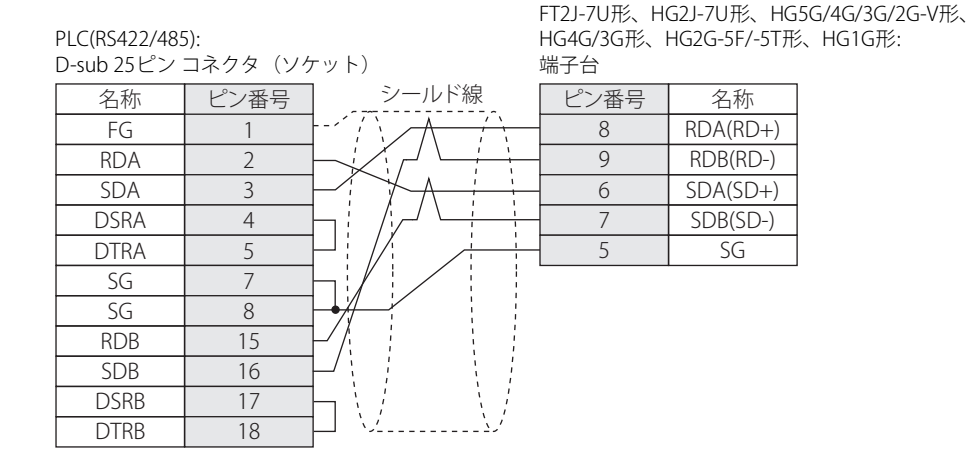

$$
\mathbb{E}\!\!\!\!\!/
$$

必要に応じて終端抵抗を挿入してください。設定方法は[、1-4ページ「第1章 3 配線する際の注意点」を](#page-17-0)参照してください。

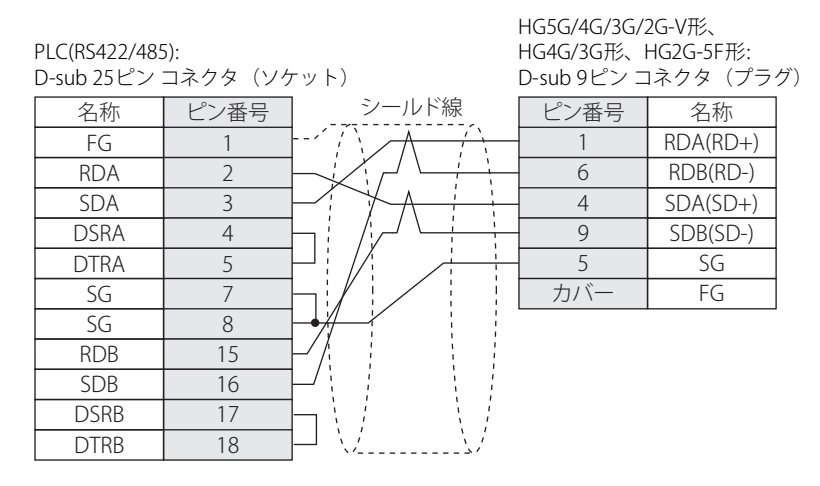

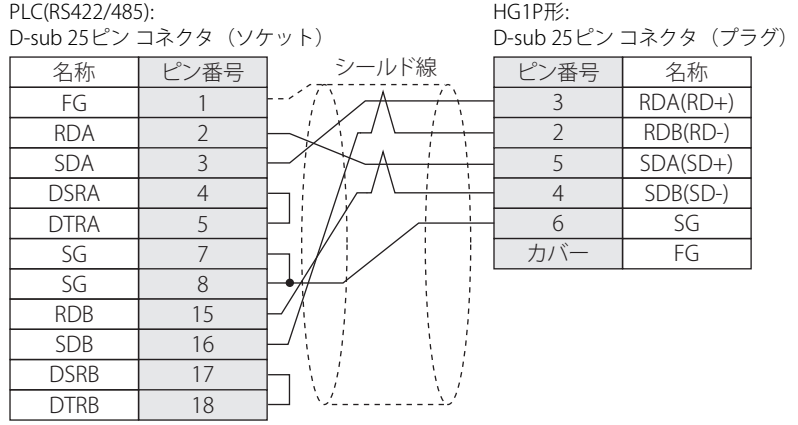

# <span id="page-66-0"></span>● 結線図10: MELSEC-FXシリーズCPU (RS485)

PLC(RS422/485):<br>ニーDIN 8ピンコネクタ  $=$   $\sum$  DIN 8 $P$ ン

FT2J-7U形、HG2J-7U形、HG5G/4G/3G/2G-V形、 HG4G/3G形、HG2G-5F/-5T形、HG1G形: 端子台

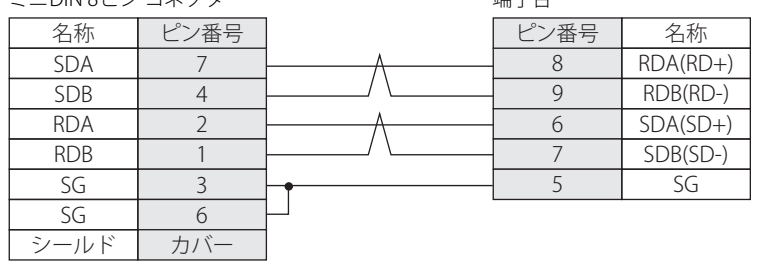

• FT2J-7U形、HG2J-7U形、HG5G/4G/3G/2G-V形、HG4G/3G形、HG2G-5F/-5T形、HG1G形用の接続ケーブル(形番: FC2A-KP1C、HG9Z-XC275)をご用意しています。FC2A-KP1C、HG9Z-XC275の結線図は[7-1ページ「第7章 1.1 ユーザー通信、プ](#page-426-0) [リンタおよびPLC接続用ケーブル\(形番:FC2A-KP1C, HG9Z-XC275\)」を](#page-426-0)参照してください。ただし、本マニュアルに記載さ れているMELSEC-FXシリーズのうちFX3U、FX3UC-32MT-LTは、これらの接続ケーブルのコネクタ部がPLCの筐体と干渉する ため使用できません。

• 必要に応じて終端抵抗を挿入してください。設定方法は[、1-4ページ「第1章 3 配線する際の注意点」](#page-17-0)を参照してください。

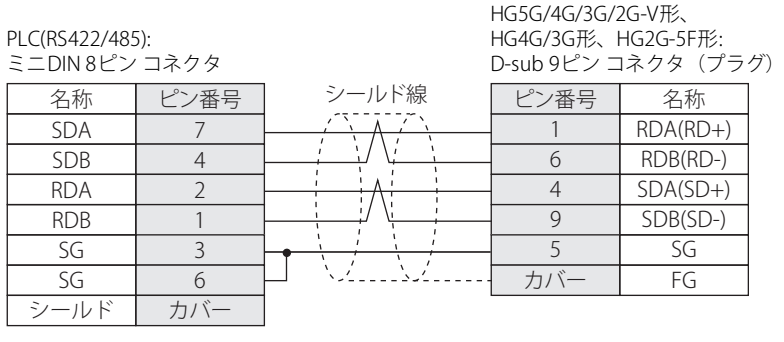

HG5G/4G/3G/2G-V形、HG4G/3G形、HG2G-5F形用の接続ケーブル (形番: HG9Z-XC305) をご用意しています。HG9Z-XC305の 結線図については[、7-3ページ「第7章 1.3 PLC接続ケーブル\(形番: HG9Z-XC305\)」](#page-428-1)を参照してください。

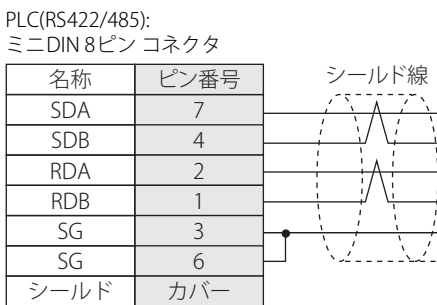

HG1P形: D-sub 25ピン コネクタ(プラグ)

> RDA(RD+) RDB(RD-) SDA(SD+) SDB(SD-) SG FG

ピン番号 | 名称

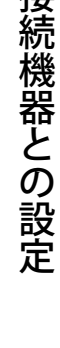

**2**

接

 $\mathbb{Q}$ 

### <span id="page-67-0"></span>● 結線図11: FX1N-485-BD, FX2N-485-BD, FX2NC-485ADP, FX3G-485-BD, FX3U-485ADP, FX3U-485-BD, FX5-485ADP, FX5-485-BD(4線式)

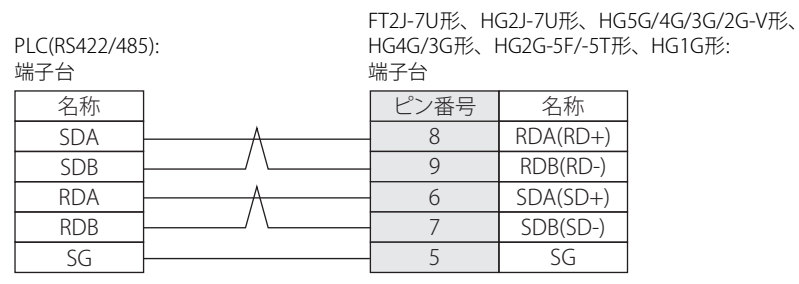

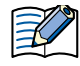

必要に応じて終端抵抗を挿入してください。設定方法は[、1-4ページ「第1章 3 配線する際の注意点」を](#page-17-0)参照してください。

PLC(RS422/485): 端子台

HG5G/4G/3G/2G-V形、 HG4G/3G形、HG2G-5F形: D-sub 9ピン コネクタ(プラグ)

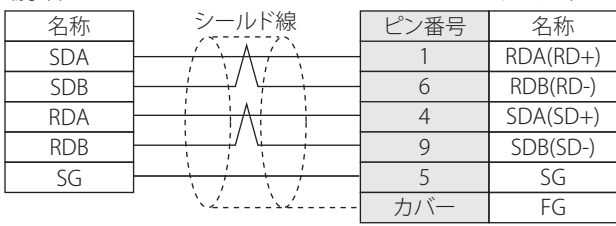

PLC(RS422/485): 端子台

HG1P形: D-sub 25ピン コネクタ(プラグ)

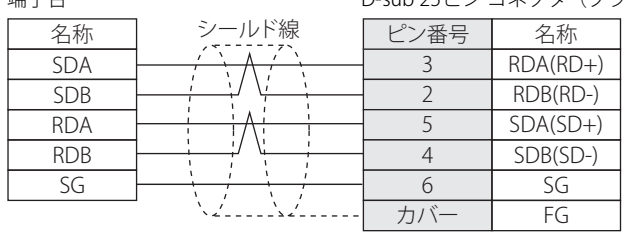

### <span id="page-68-0"></span>● 結線図12: FX1N-485-BD, FX2N-485-BD, FX2NC-485ADP, FX3G-485-BD, FX3U-485ADP, FX3U-485-BD, FX5-485ADP, FX5-485-BD(2線式)

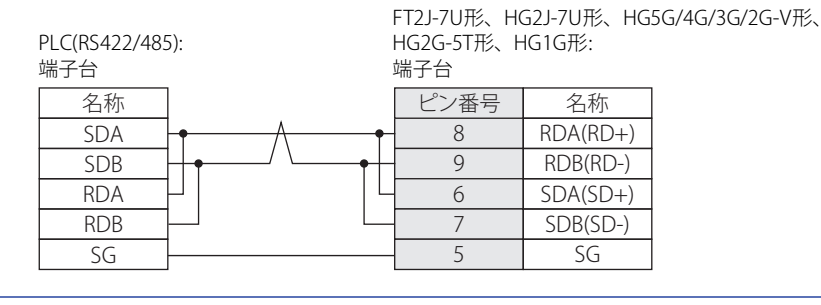

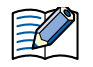

必要に応じて終端抵抗を挿入してください。設定方法は[、1-4ページ「第1章 3 配線する際の注意点」を](#page-17-0)参照してください。

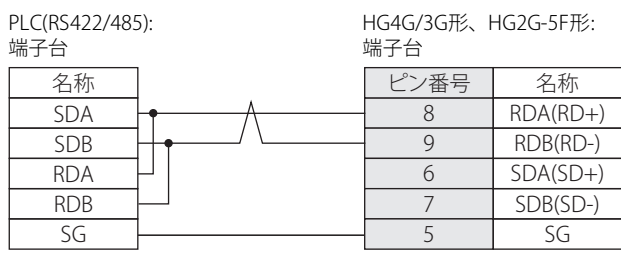

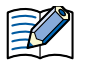

必要に応じて終端抵抗を挿入してください。設定方法は[、1-4ページ「第1章 3 配線する際の注意点」を](#page-17-0)参照してください。

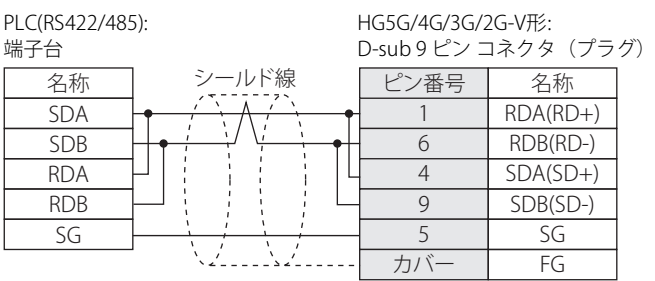

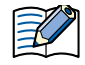

HG5G/4G/3G/2G-V形のCOM1と接続機器を接続する場合、接続機器側の終端抵抗をOFFに設定してください。

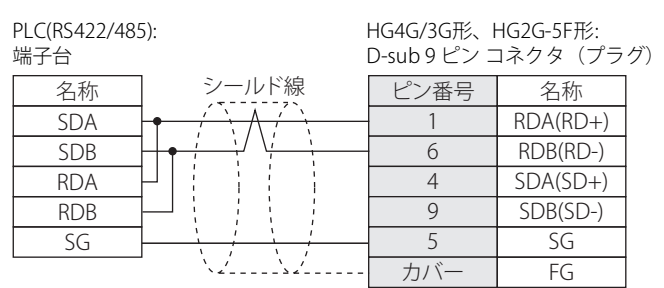

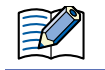

HG4G/3G形、HG2G-5F形のCOM1と接続機器を接続する場合、接続機器側の終端抵抗をOFFに設定してください。

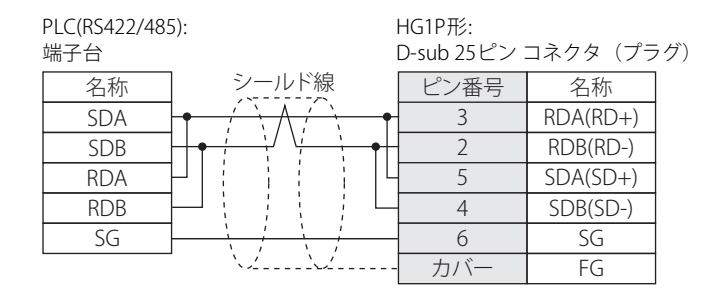

# <span id="page-69-0"></span>**● 結線図13: インバータPUコネクタ**

PLC(RS485):

FT2J-7U形、HG2J-7U形、HG5G/4G/3G/2G-V形、 HG4G/3G形、HG2G-5F/-5T形、HG1G形:

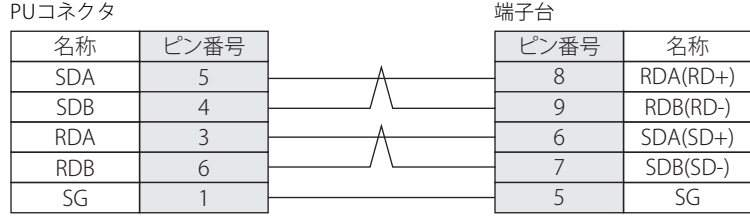

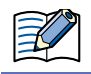

必要に応じて終端抵抗を挿入してください。設定方法は[、1-4ページ「第1章 3 配線する際の注意点」を](#page-17-0)参照してください。

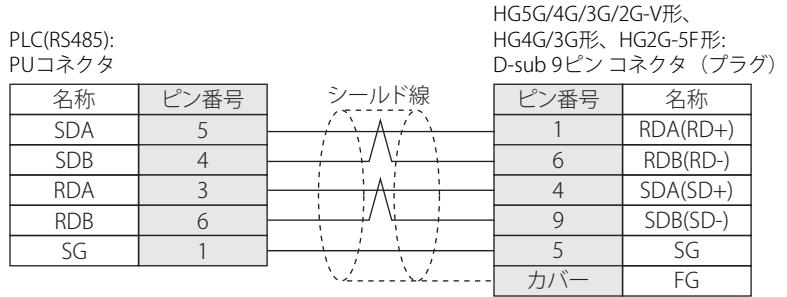

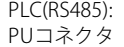

HG1P形:

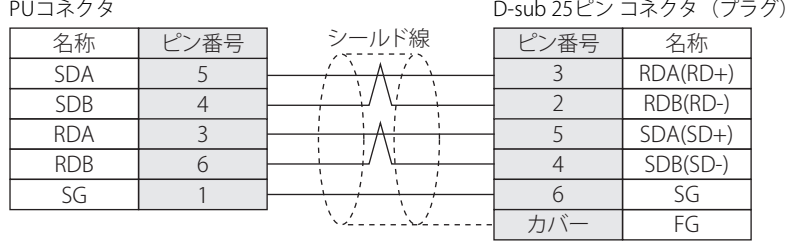

# **2.5 環境設定**

● MELSEC-Aシリーズ: 計算機リンク ユニットまたはCPUユニットのリンク インターフェイスに接続する

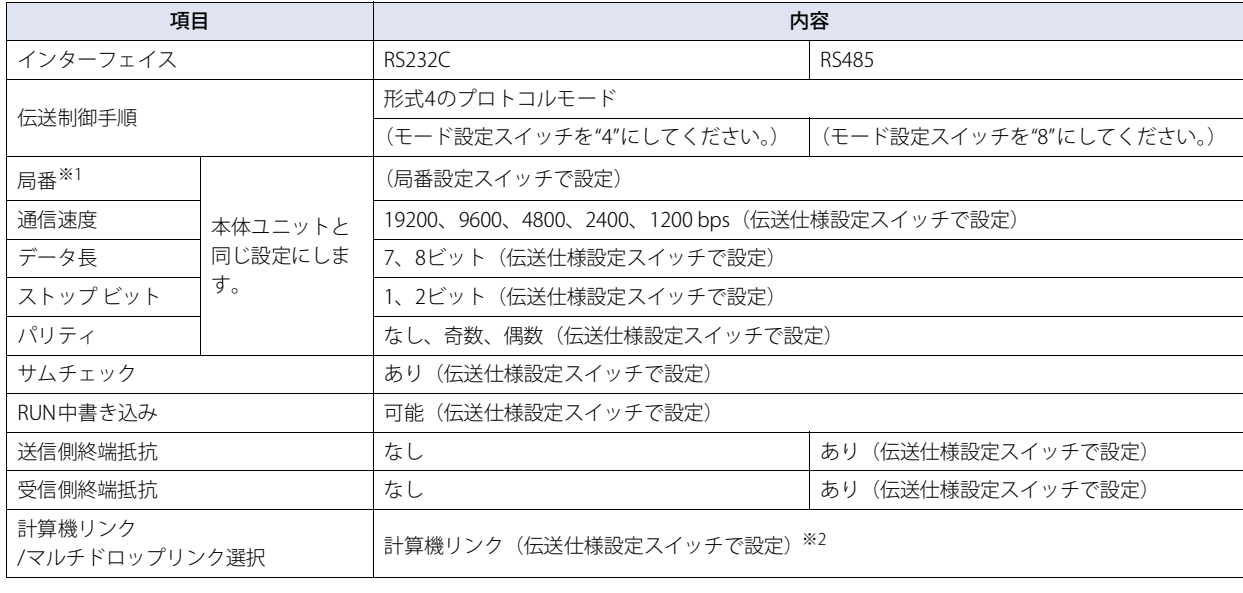

 $\mathbb{Q}$ 

詳細はリンク ユニットのマニュアルを参照してください。

### ● MELSEC-Aシリーズ: プログラミング ポートまたは2ポート アダプタに接続する

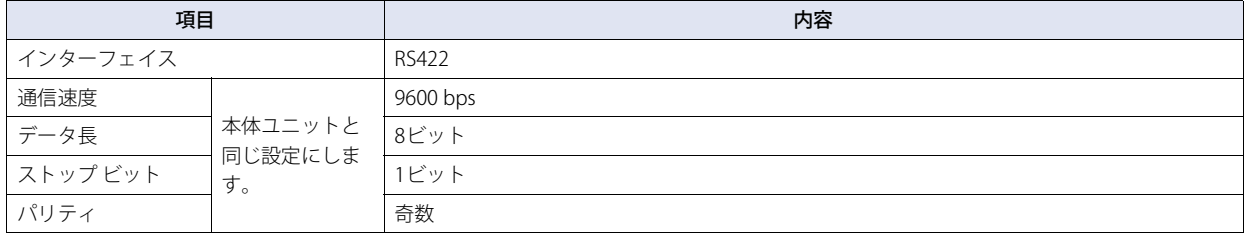

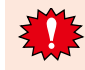

CPU直結で使用する場合、本体ユニットとの通信が始まると、PLCプログラムのスキャン タイムが遅くなります。実際の運用 時は、ご確認の上ご使用ください。

<span id="page-70-0"></span>※1 本体ユニットでの局番は10進数で設定してください。

<span id="page-70-1"></span>※2 この項目がある場合のみ設定してください。

# ● MELSEC-Q/QnAシリーズ: 計算機リンク ユニットに接続する

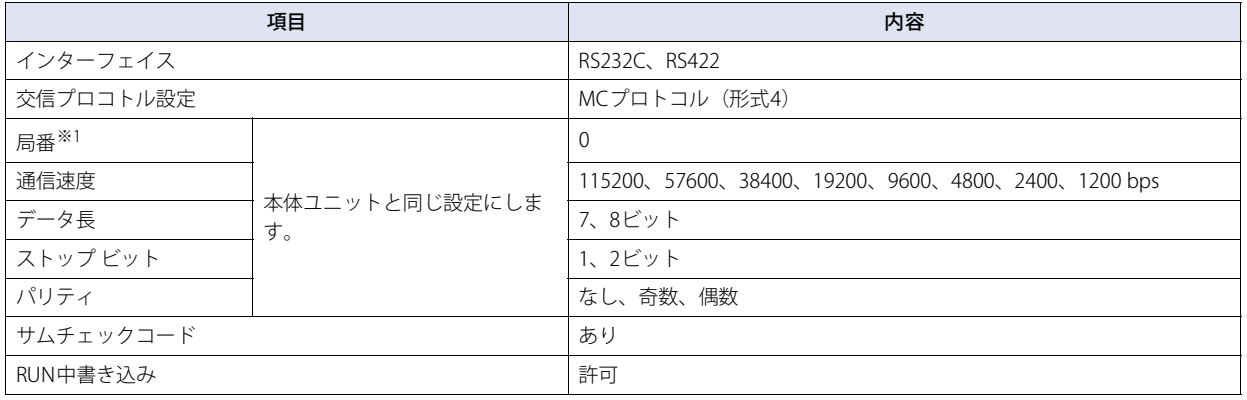

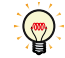

詳細はQ対応シリアル コミュニケーション ユニットのユーザーズ マニュアル(基本編)を参照してください。

# ● MELSEC-Q00CPU/-Q00UCPU/-Q00UJCPU/-Q01CPU/-Q01UCPU/-Q02UCPU: プログラミング ポートに接 続する

MELSEC-Qのパラメータ設定で[シリアルコミュニケーション機能を使用する]を有効にしてください。

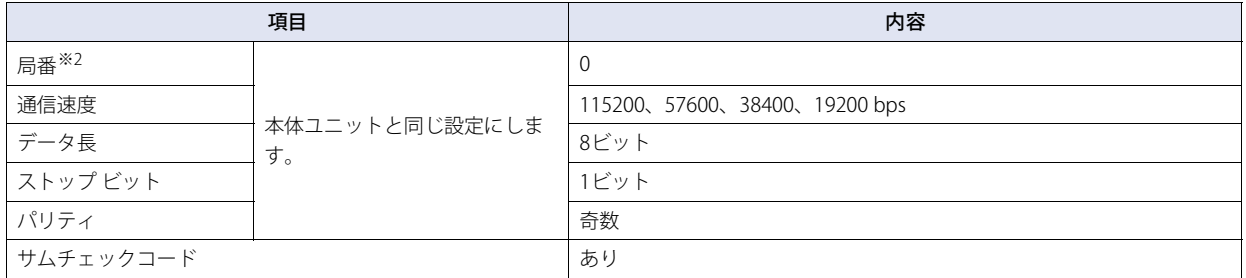

● MELSEC-Q02CPU/-Q02HCPU: プログラミング ポートに接続する

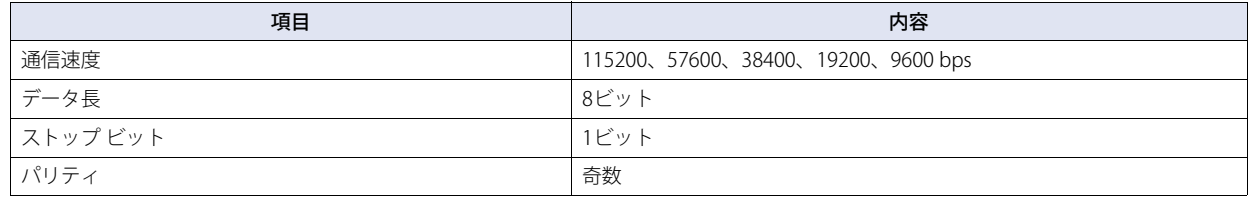

<span id="page-71-1"></span>※2 本体ユニットでの局番は10進数で設定してください。

<span id="page-71-0"></span><sup>※1</sup> 本体ユニットでの局番は10進数で設定してください。PLC側の設定はGX Developerの[I/O割り付け設定]で行います。
**2**

接 続 機 器 と の 設 定

### ● MELSEC-FXシリーズ: 通信ドライバ"MELSEC-FX(CPU)"、"MELSEC-FX2N(CPU)"、"MELSEC-FX3UC(CPU)" を使用する

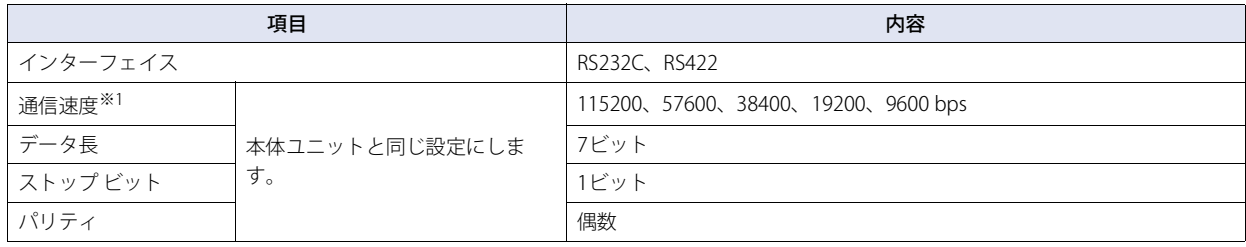

• CPU直結で使用する場合、本体ユニットとの通信が始まると、PLCプログラムのスキャン タイムが遅くなります。実際の運 用時は、ご確認の上ご使用ください。

• MELSEC-FXシリーズと本体ユニットを接続する場合、以下の2点を確認してください。

- PLC側のプログラミングソフトウェアで通信設定をクリアしている ([通信設定をする]のチェックボックスボックスをオフにする)

- D8120に0をセットしている

また、MELSEC-FX3UまたはMELSEC-FX3UCと本体ユニットを接続する場合、上記に加え、D8400 (CH1と接続する場合)、 D8420 (CH2と接続する場合)に0がセットされていることを確認してください。

### ● MELSEC-FXシリーズ: 通信ドライバ"MELSEC-FX(LINK)"を使用する

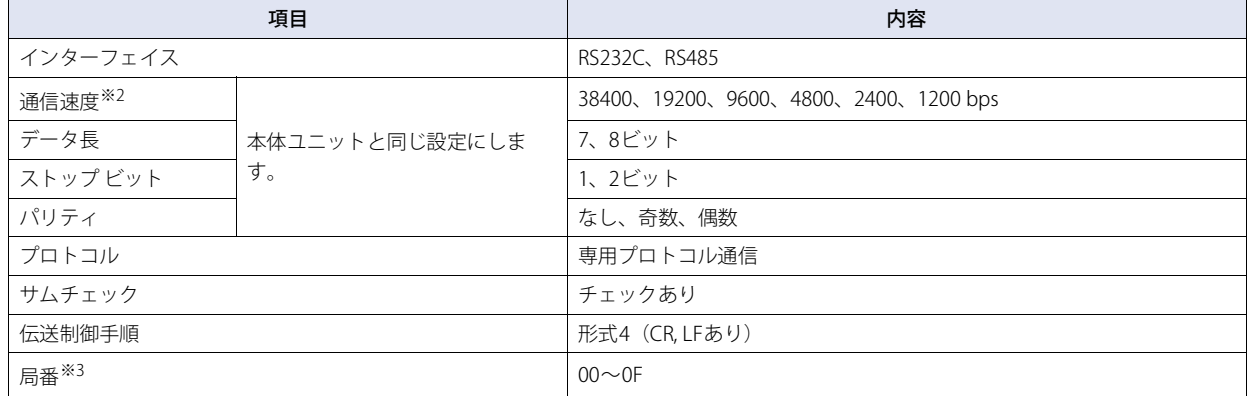

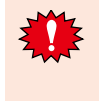

FX1S、FX1N、FX1NCは、外部機器からのコマンド受信に対するデータを送信後、2スキャン タイム以上のインターバルタイ ムを空けてからでなければ次のコマンドを受信できません。PLCのスキャン タイムを確認して本体ユニットの送信ウェイトを 設定してください。

例)PLCのスキャン タイムが10ミリ秒だった場合、本体ユニットの送信ウェイトを20ミリ秒以上に設定します。

<span id="page-72-1"></span><span id="page-72-0"></span>※2 機種によって設定できる通信速度は異なります。詳細はFXシリーズ ユーザーズ マニュアル(通信制御編)を参照してください。

<span id="page-72-2"></span>※3 本体ユニットでの局番は10進数で設定してください。

## ● MELSEC iQ-Fシリーズ: 通信ドライバ"MELSEC-FX5U(LINK)"を使用する

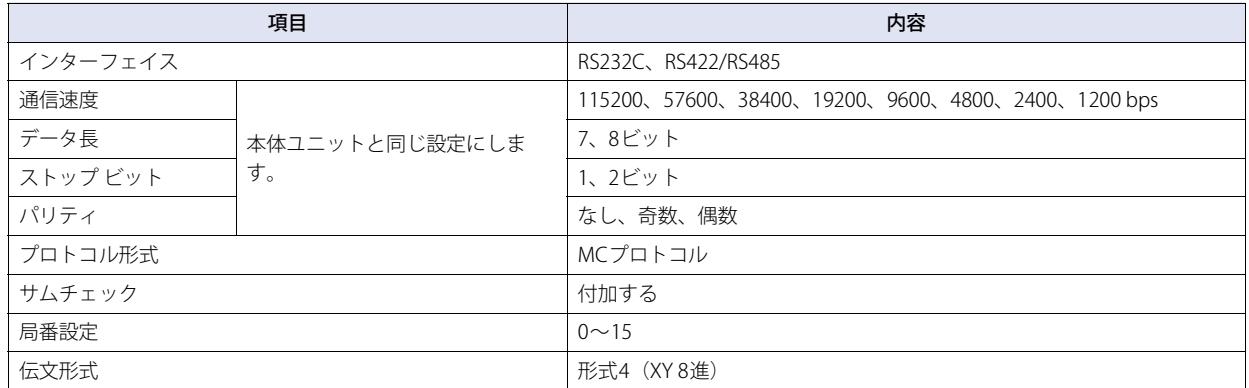

### ● MELSEC-Q/QnAシリーズ: 通信ドライバ"MELSEC-Q/QnA(Ethernet)"を使用する

### 本体ユニット側の設定

次の項目をWindO/I-NV4の [プロジェクト設定] ダイアログボックスで設定します。

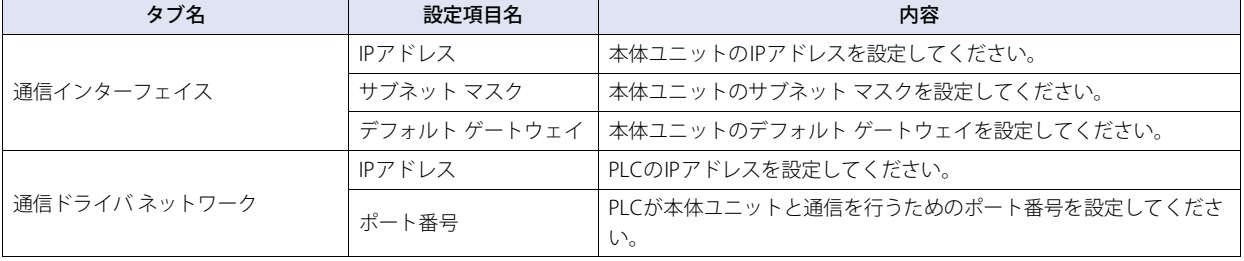

この通信ドライバは、MELSECNET/HまたはMELSECNET/10ネットワークを経由して接続されているPLCと通信できません。

### PLC側の設定 (CPU内蔵イーサネット ポートを使用)

IPアドレスと自局ポート番号は、本体ユニット側の設定と合わせる必要があります。

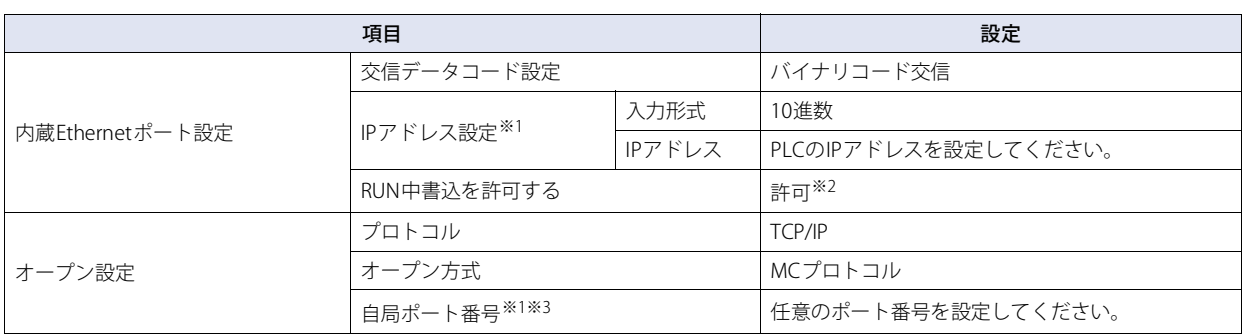

<span id="page-73-0"></span>※1 ご使用環境に合わせて設定してください。

<span id="page-73-1"></span>※2 この設定を推奨します。

<span id="page-73-2"></span>※3 PLC側では16進数で設定を行いますが、本体ユニット側では10進数にて設定します。

**2**

接 続 機 器 と の 設 定

# PLC側の設定 (イーサネット ユニットを使用)

IPアドレスと自局ポート番号は、本体ユニット側の設定と合わせる必要があります。

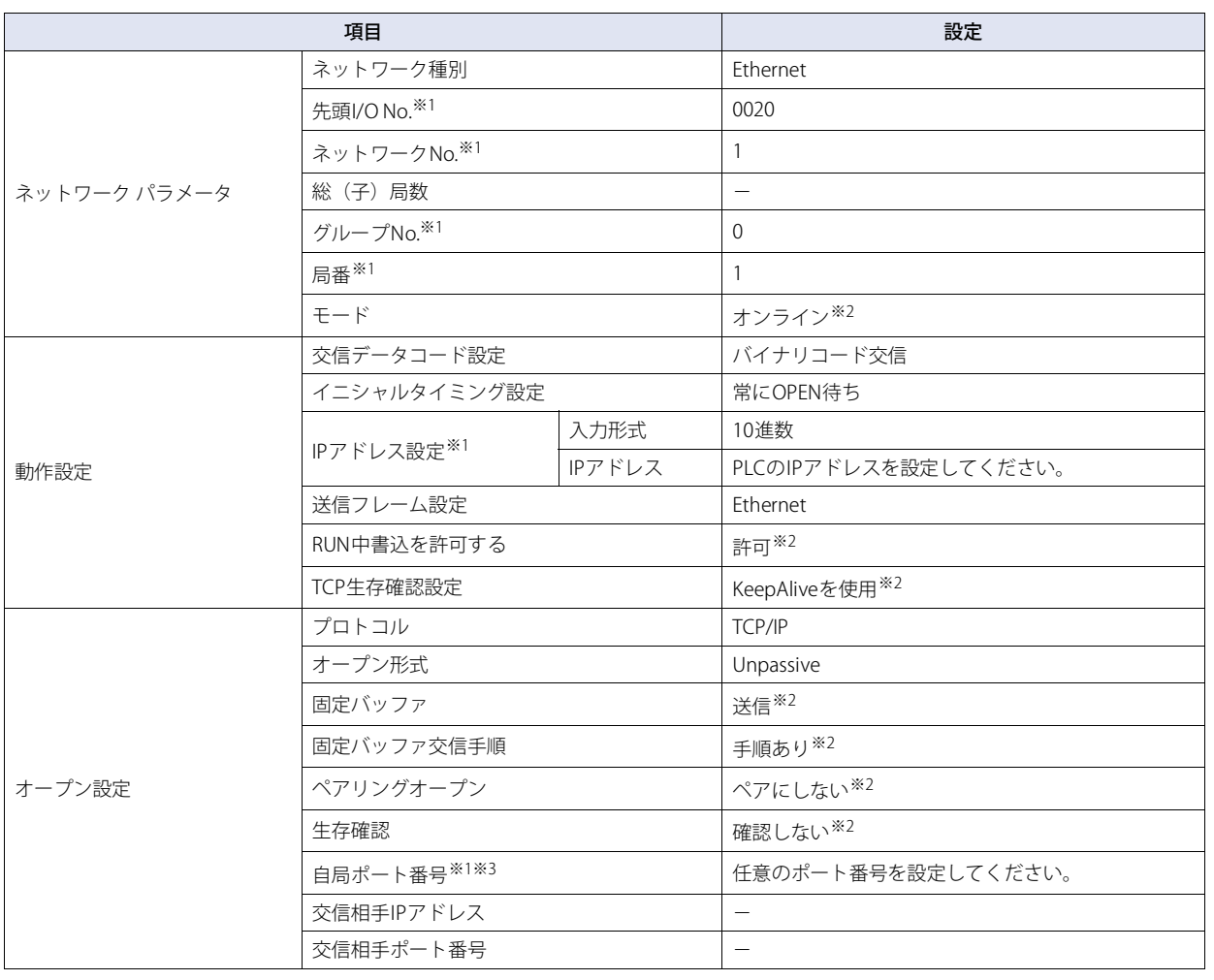

 $\mathbb{Q}$ 

詳細はQ対応Ethernetインタフェース ユニット ユーザーズ マニュアル、またはQnA対応Ethernetインタフェース ユニット ユー ザーズ マニュアルを参照してください。

<sup>※2</sup> この設定を推奨します。

<sup>※3</sup> PLC側では16進数で設定を行いますが、本体ユニット側では10進数にて設定します。

## **● MELSEC-FX: イーサネット ユニットに接続する**

## 本体ユニット側の設定

次の項目をWindO/I-NV4の [プロジェクト設定] ダイアログボックスで設定します。

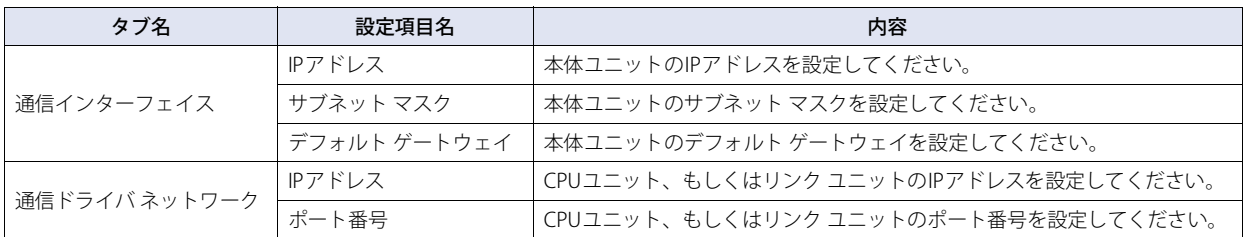

### PLC側の設定

### **イーサネットの動作設定**

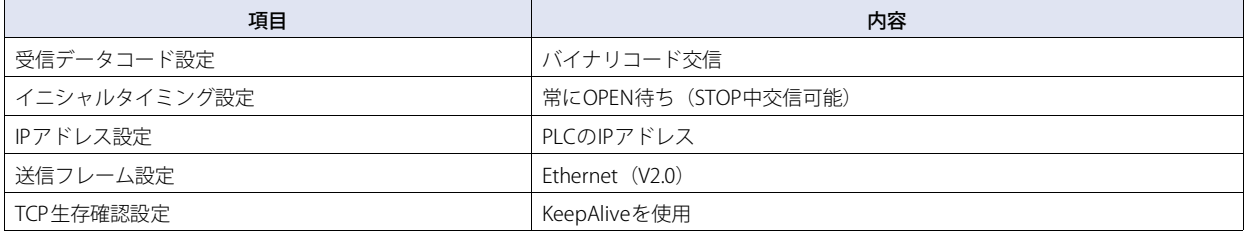

#### **オープン設定**

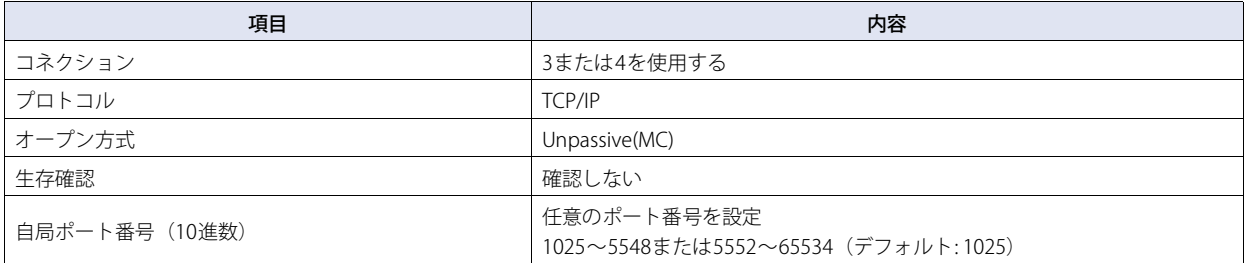

## ● MELSEC iQ-Fシリーズ: 通信ドライバ"MELSEC-FX5U(Ethernet)"を使用する

#### 本体ユニット側の設定

次の項目をWindO/I-NV4の [プロジェクト設定] ダイアログボックスで設定します。

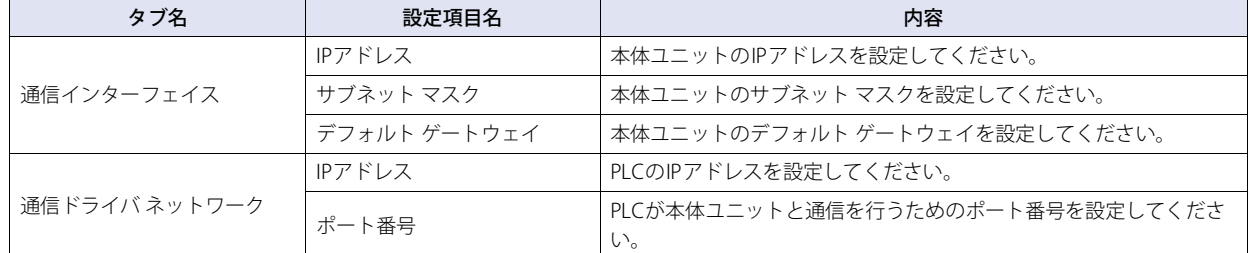

#### PLC側の設定

[Ethernetポート]の[自ノード設定]で次の項目を設定します。

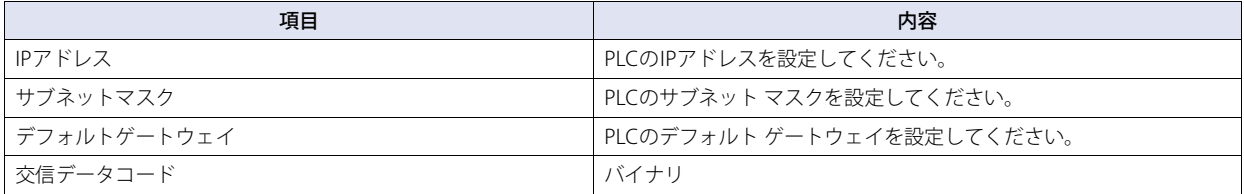

[SLMP接続機器]で次の項目を設定します。SLMP接続機器のを設定手順は、次のとおりです。

1[相手機器接続構成設定]の[詳細設定]をクリックし、[Ethernet 構成]ウィンドウを開く。

2 [ユニット一覧] ウィンドウの [Ethernet機器 (汎用) ]で [SLMP 接続機器] を選択し、設定画面へドラッグ アンド ド ロップする。

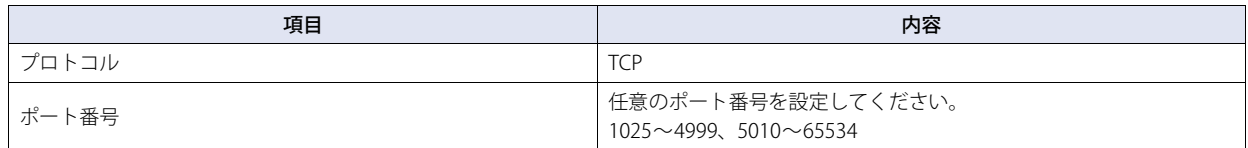

## ● インバータに接続する

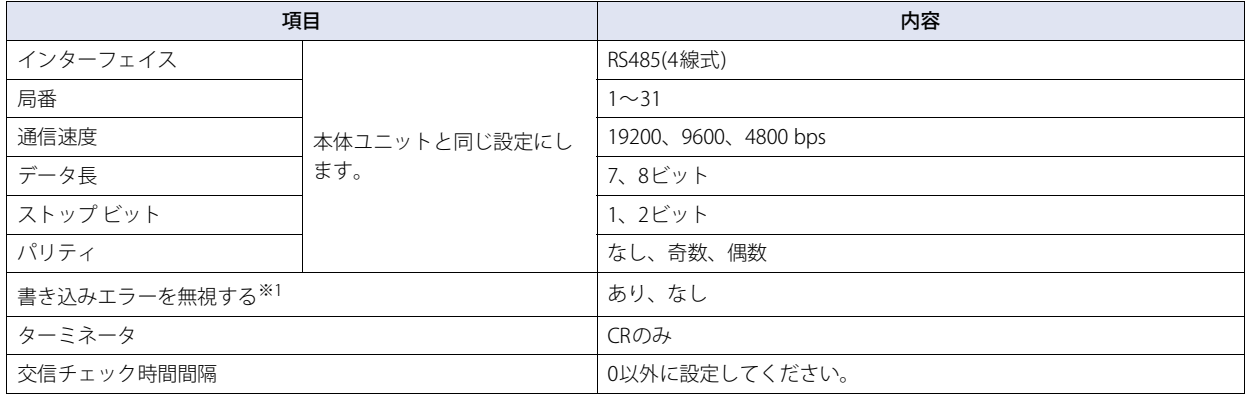

企

本体ユニットはインバータからのNAKエラーを受信すると、エラーコードをHMI特殊データ レジスタLSD112に格納します。

<span id="page-76-0"></span><sup>※1[</sup>書き込みエラーを無視する]チェックボックスがオンで、本体ユニットからインバータのデバイス アドレスに書き込みを行う場合、インバータが NAKエラー応答を返しても「通信エラー」を表示しません。

# **2.6 使用可能デバイス アドレス**

### ● MELSEC-AnA (LINK)

### **ビット デバイス**

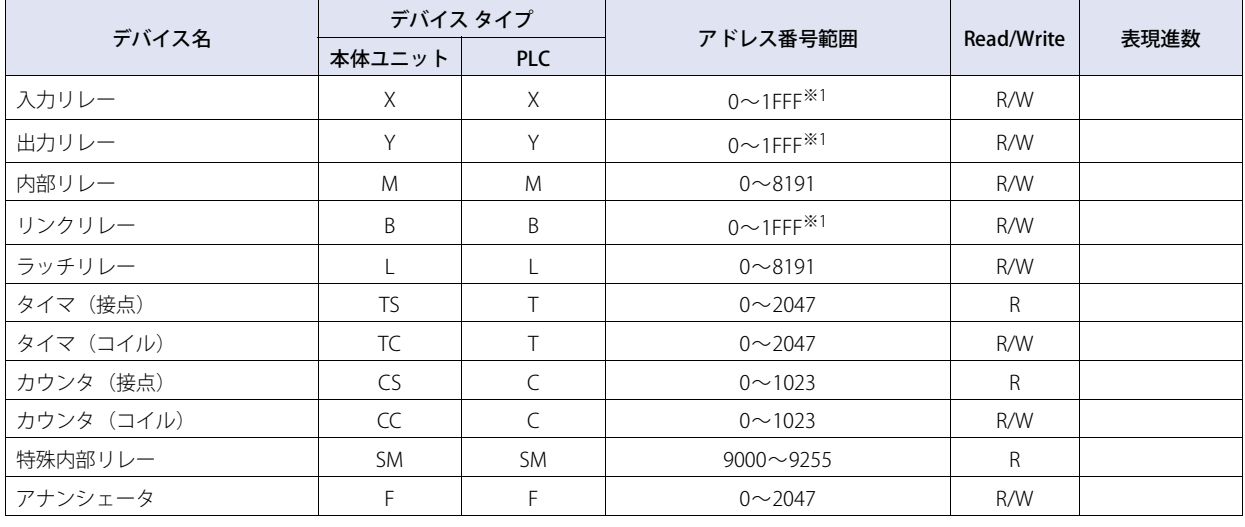

#### **ワード デバイス**

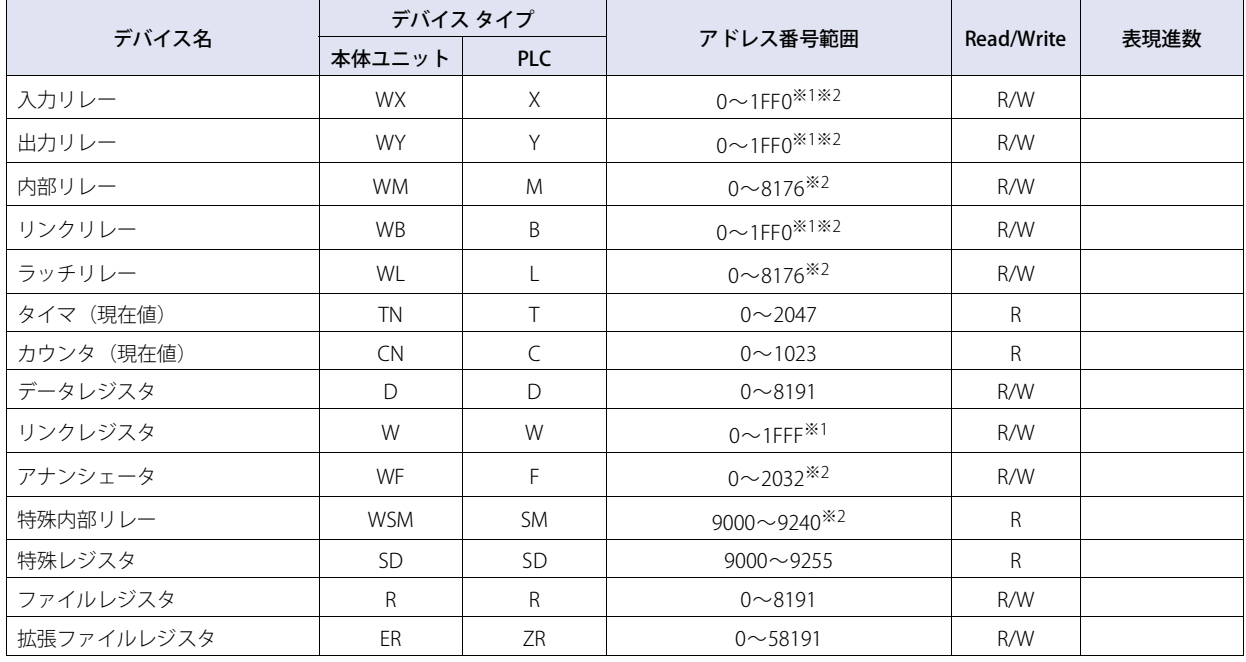

<span id="page-77-1"></span><span id="page-77-0"></span>※1 このアドレス番号は16進で設定してください。

## ● MELSEC-AnN (LINK)

### **ビット デバイス**

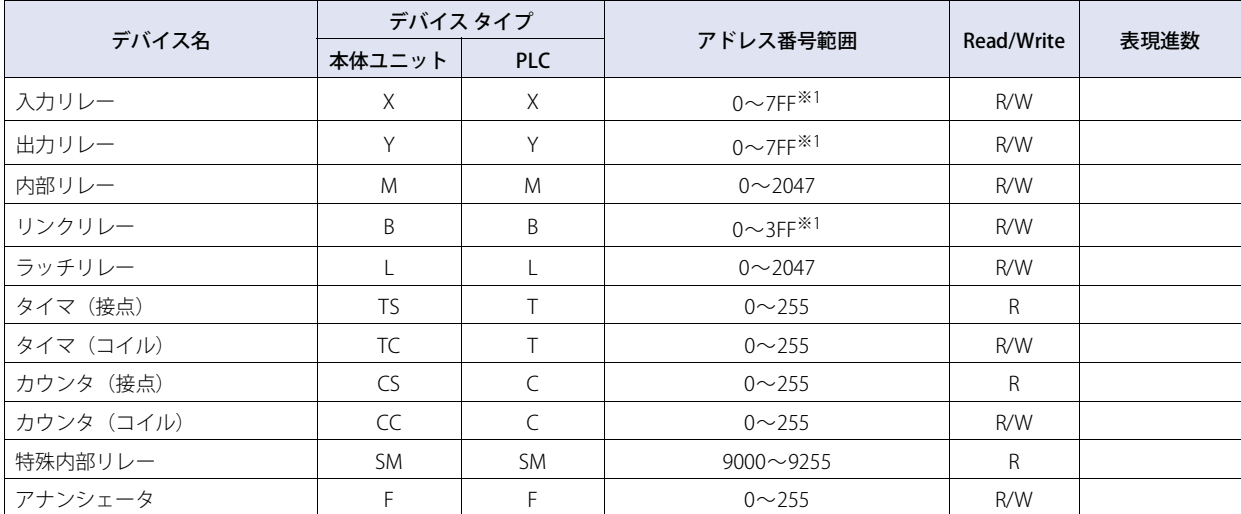

#### **ワード デバイス**

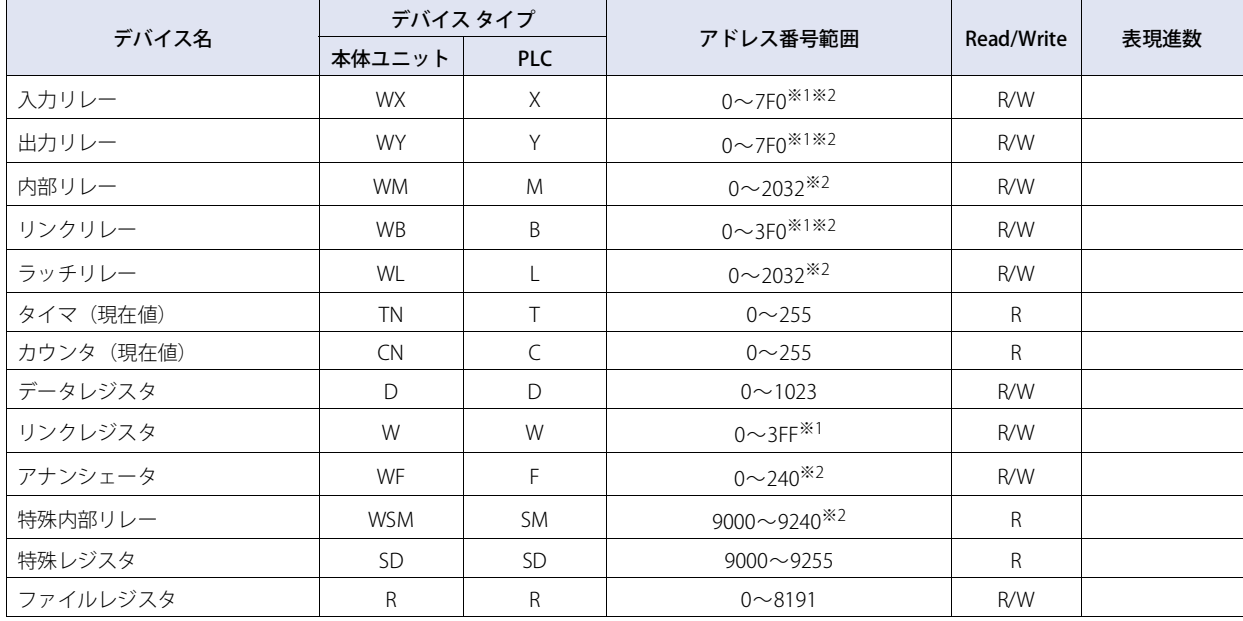

**2** 接 続 機 器 と の

設 定

<span id="page-78-1"></span><span id="page-78-0"></span>※1 このアドレス番号は16進で設定してください。

## ● MELSEC-Q/QnA (LINK)

### **ビット デバイス**

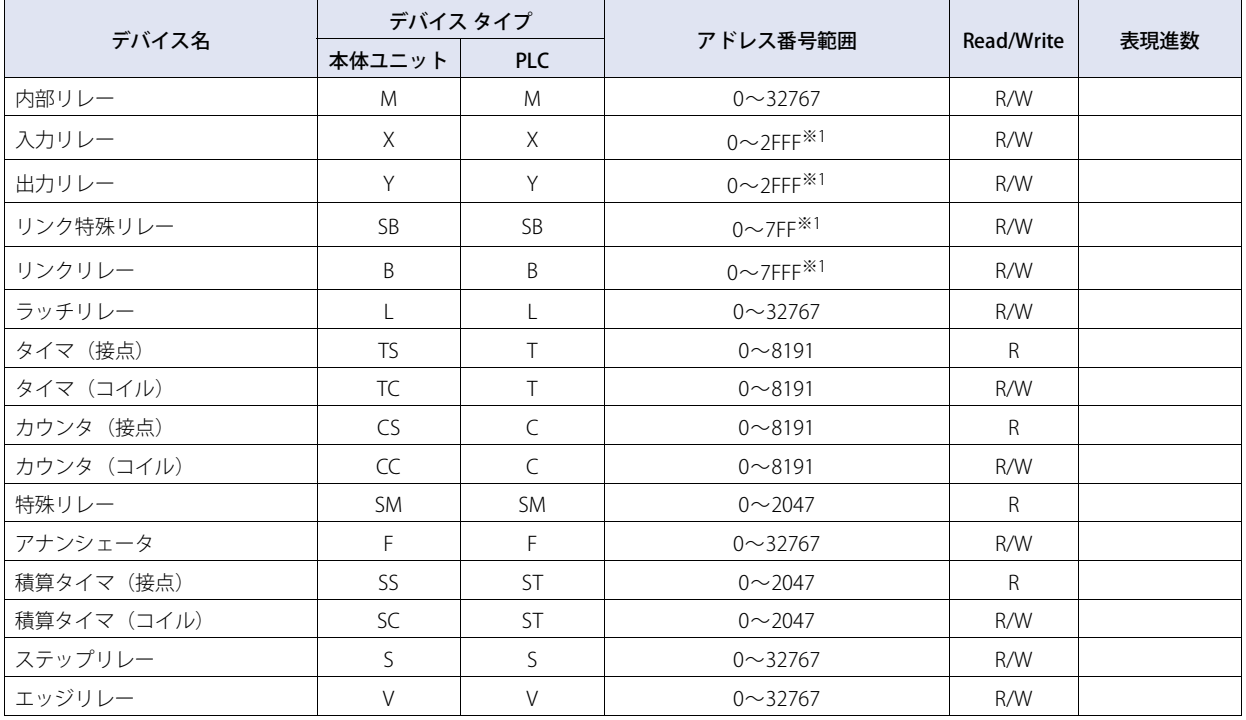

#### **ワード デバイス**

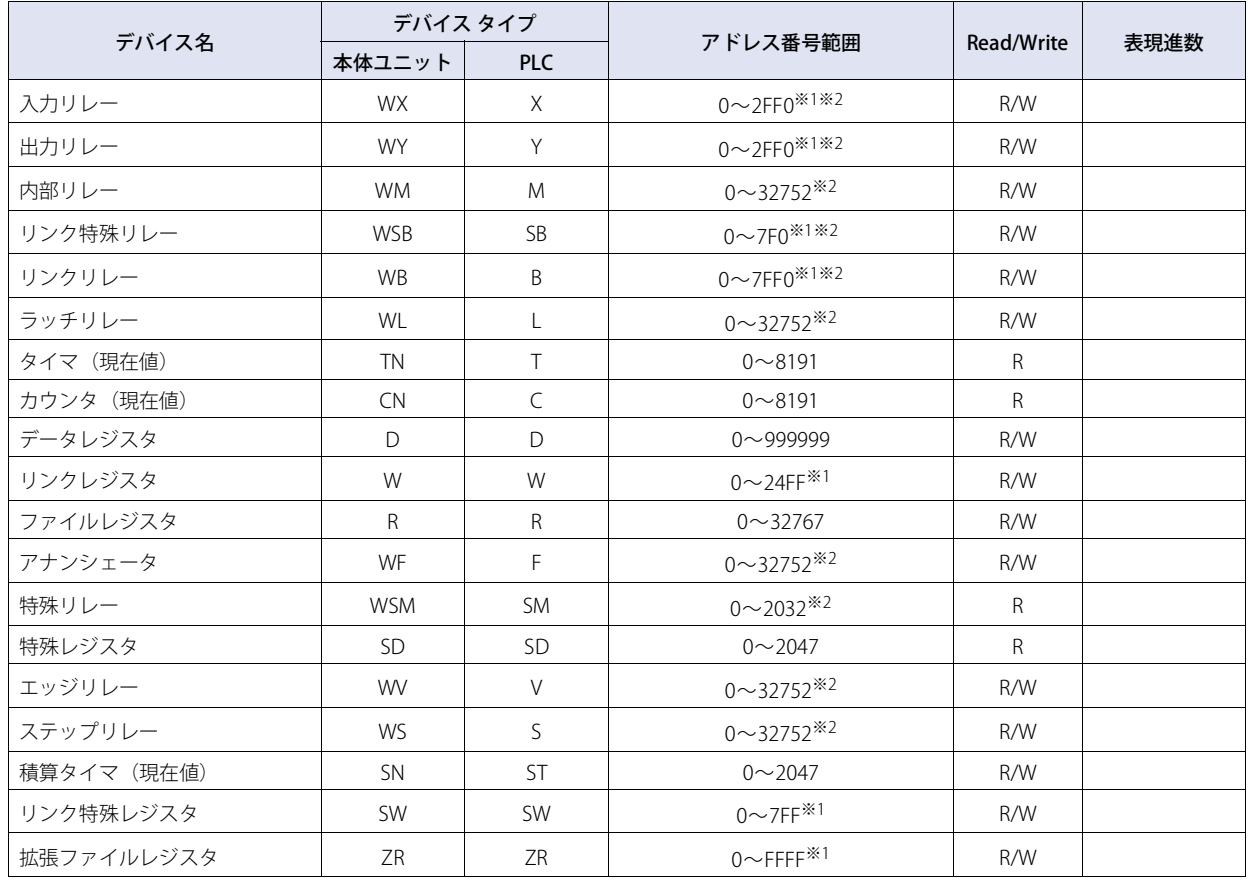

<span id="page-79-1"></span><span id="page-79-0"></span>※1 このアドレス番号は16進で設定してください。

## ● MELSEC-Q (CPU)

### **ビット デバイス**

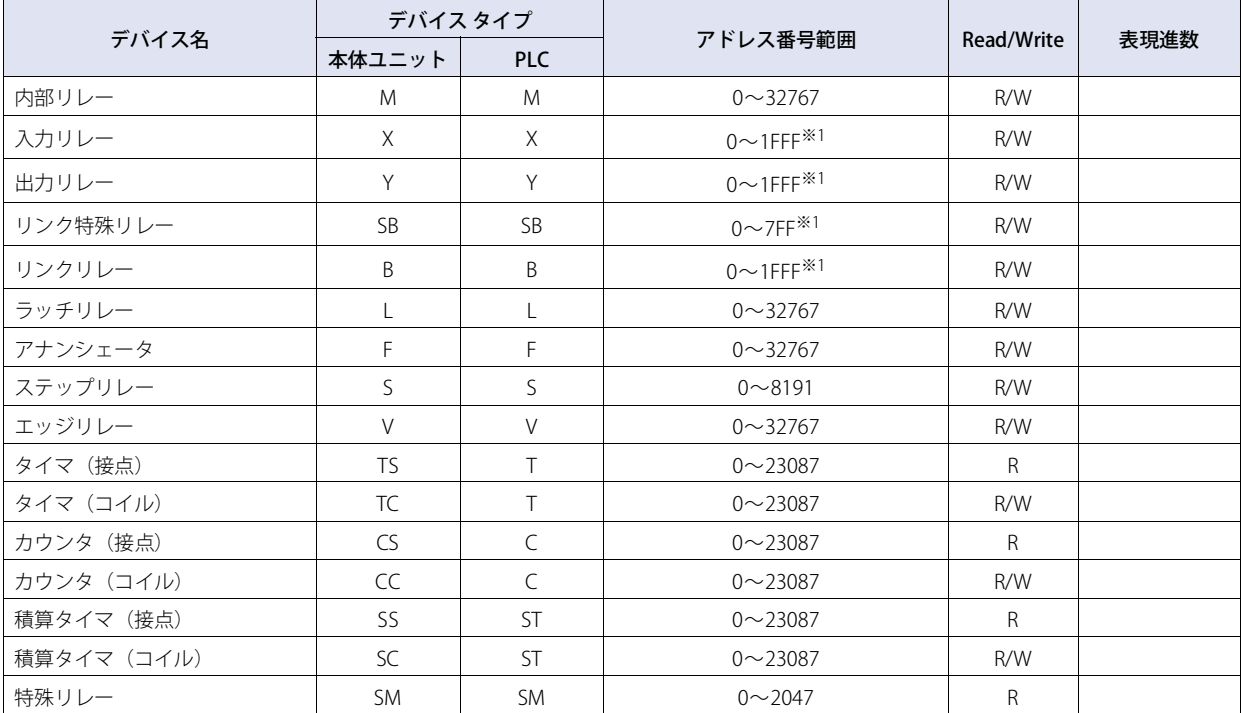

#### **ワード デバイス**

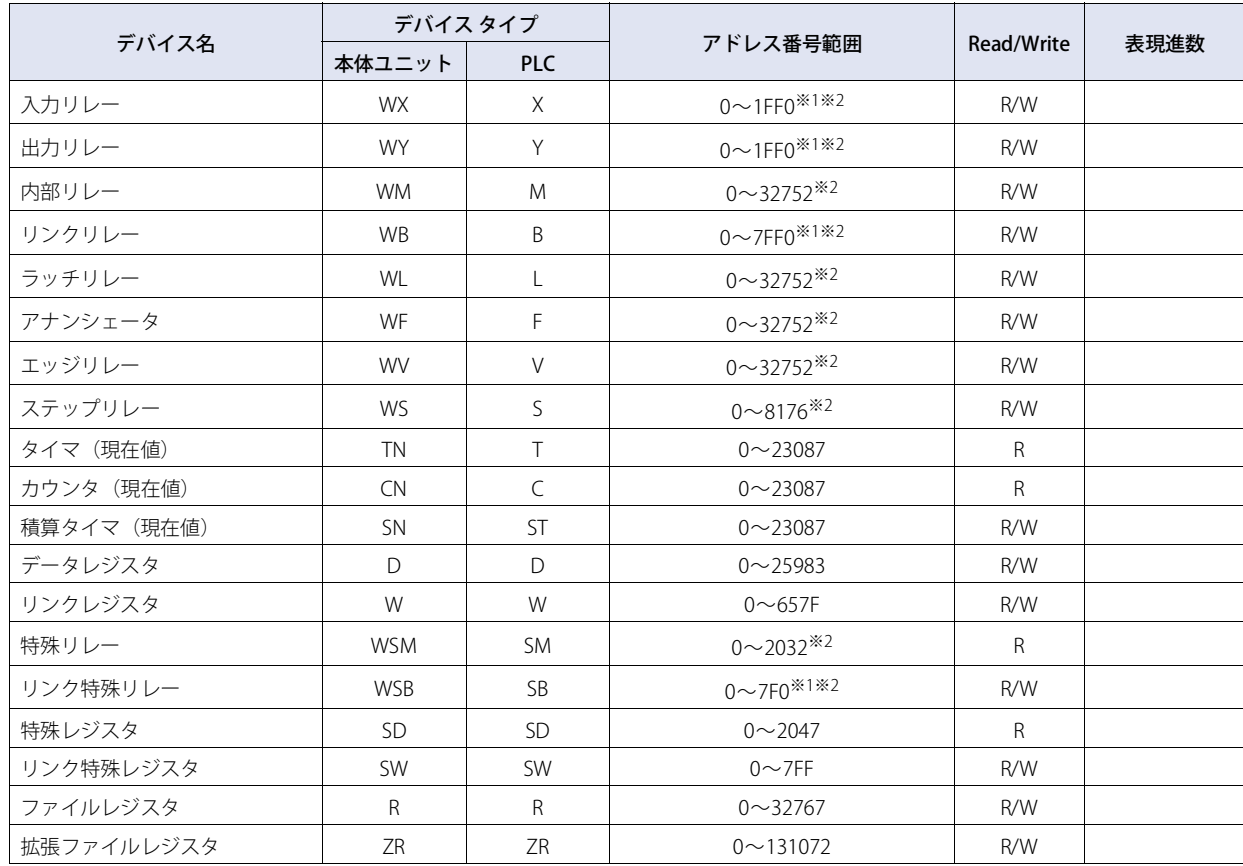

<span id="page-80-1"></span><span id="page-80-0"></span>※1 このアドレス番号は16進で設定してください。

## ● MELSEC-FX (CPU)

### **ビット デバイス**

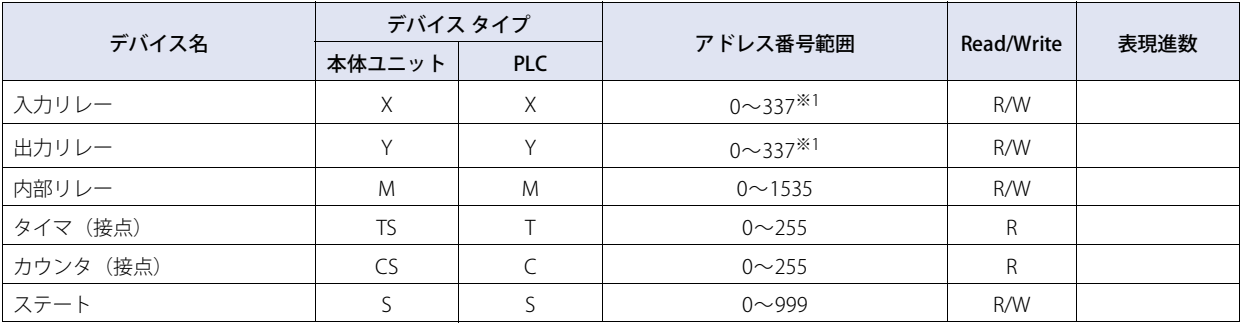

#### **ワード デバイス**

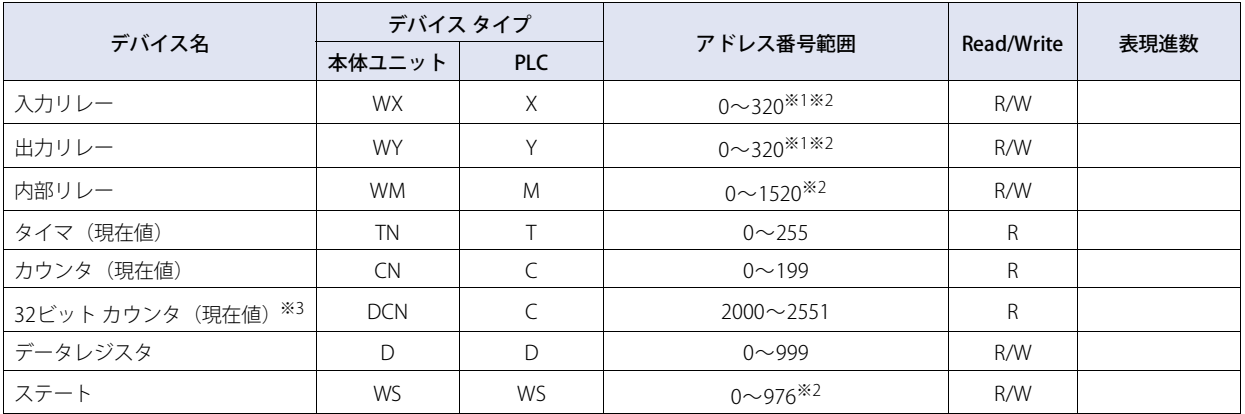

<span id="page-81-1"></span><span id="page-81-0"></span>※1 このアドレス番号は8進で設定してください。

※2 このアドレス番号は16の倍数で設定してください。

<span id="page-81-2"></span>※3 このデバイス アドレスは32ビット デバイスです。上3桁は10進数でアドレス番号を、下1桁は2進数で32ビットデータの上位および下位を示します。

## ● MELSEC-FX2N (CPU)

### **ビット デバイス**

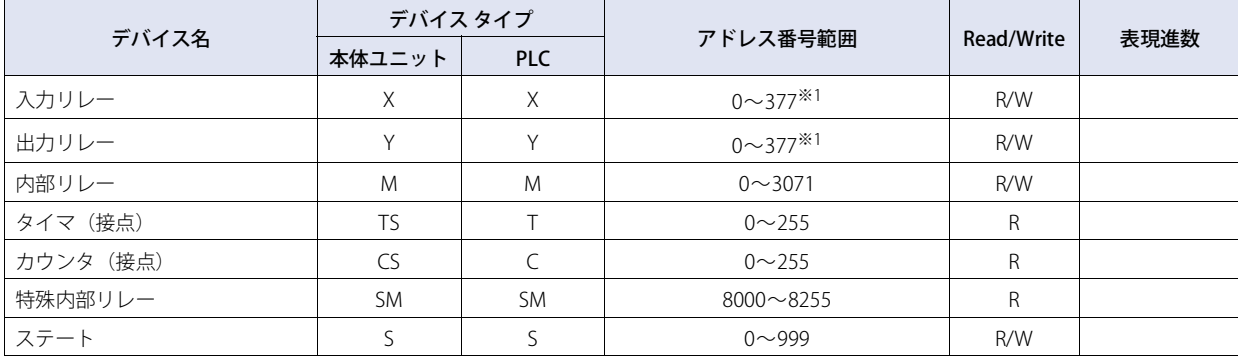

#### **ワード デバイス**

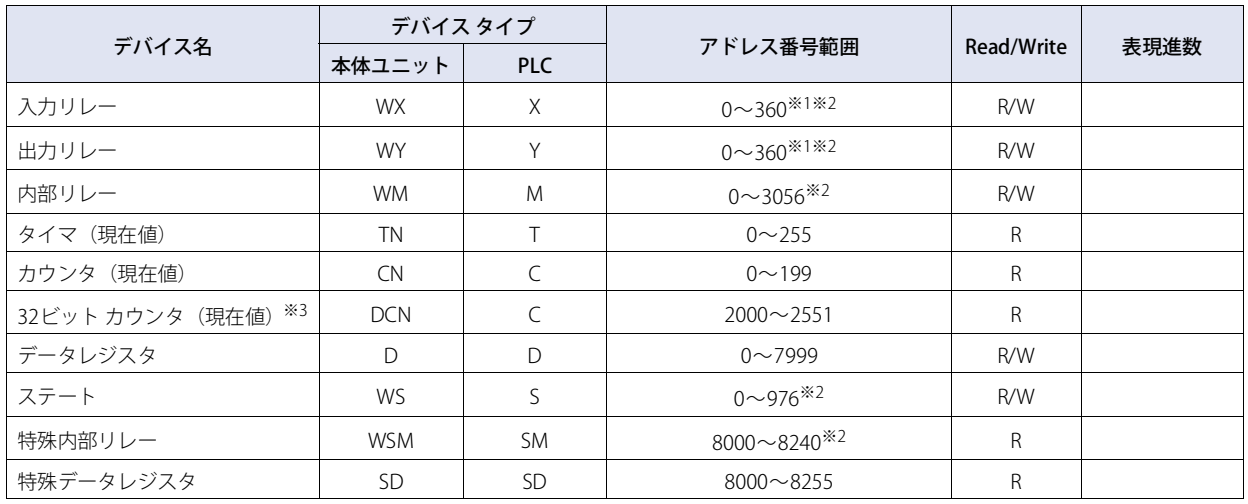

<span id="page-82-0"></span>※1 このアドレス番号は8進で設定してください。

<span id="page-82-1"></span>※2 このアドレス番号は16の倍数で設定してください。

<span id="page-82-2"></span>※3 このデバイス アドレスは32ビット デバイスです。上3桁は10進数でアドレス番号を、下1桁は2進数で32ビットデータの上位および下位を示します。

**2**

接 続 機 器 と の 設 定

## ● MELSEC-FX3UC (CPU)

### **ビット デバイス**

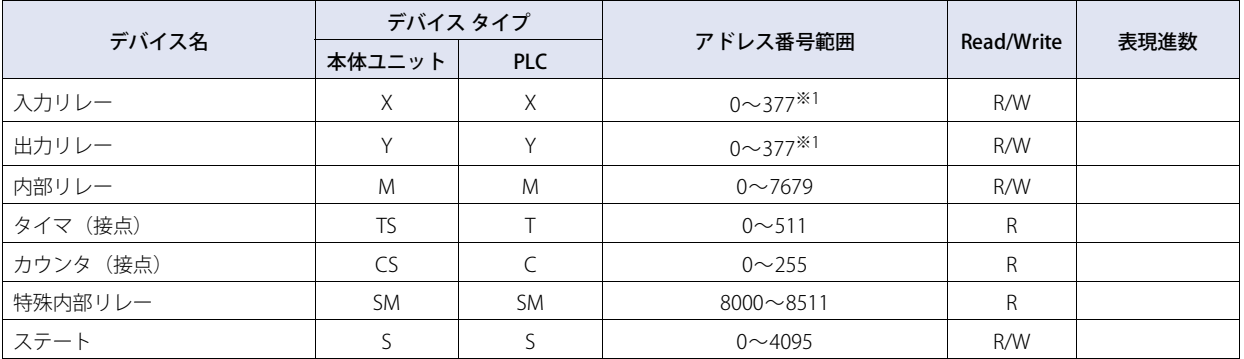

#### **ワード デバイス**

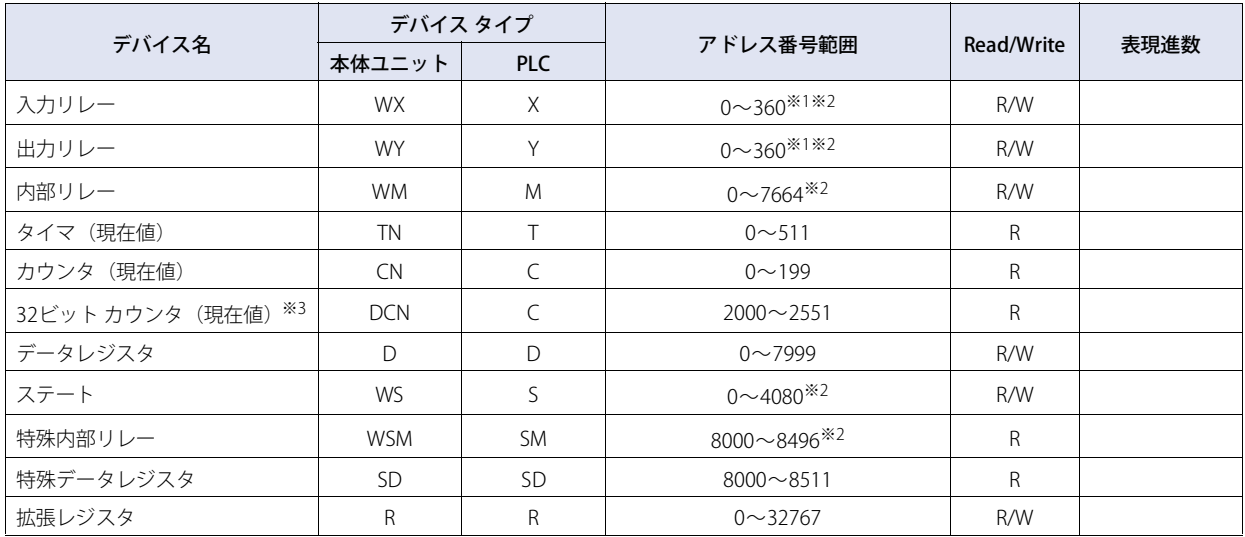

<span id="page-83-0"></span>※1 このアドレス番号は8進で設定してください。

<span id="page-83-1"></span>※2 このアドレス番号は16の倍数で設定してください。

<span id="page-83-2"></span>※3 このデバイス アドレスは32ビット デバイスです。上3桁は10進数でアドレス番号を、下1桁は2進数で32ビットデータの上位および下位を示します。

### ● MELSEC-FX (LINK)

### **ビット デバイス**

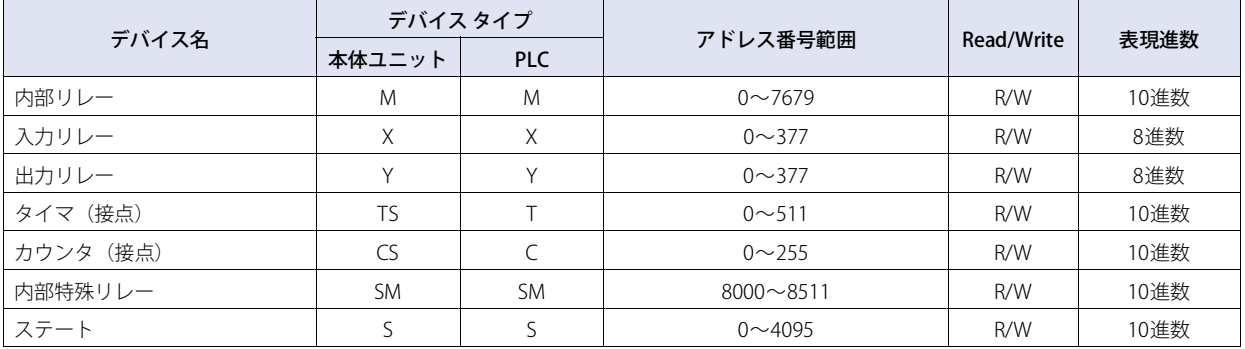

#### **ワード デバイス**

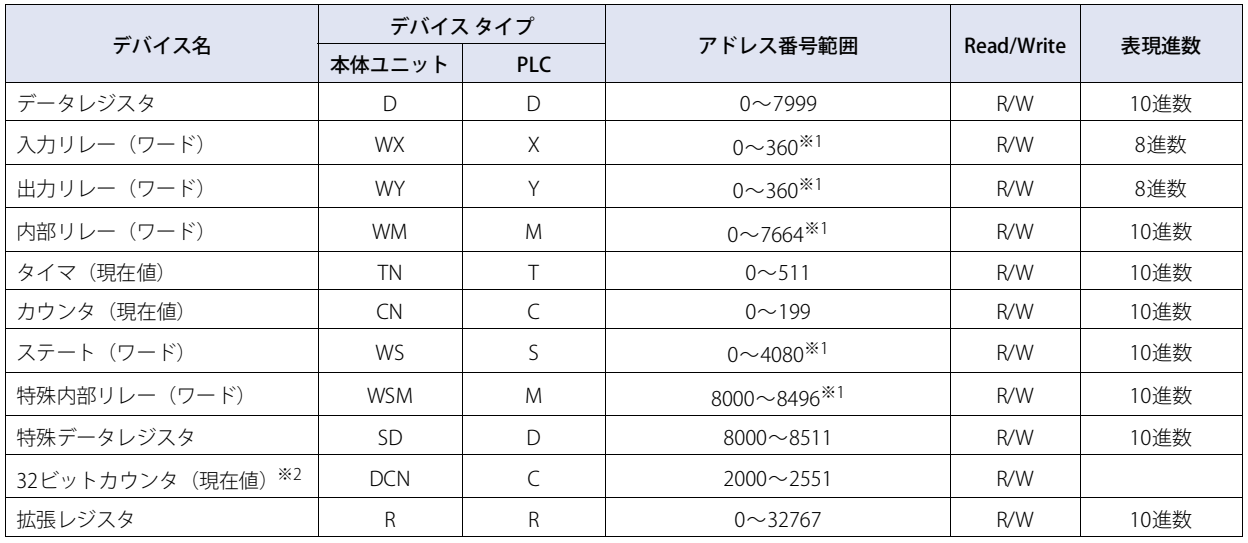

<span id="page-84-0"></span>※1 このアドレス番号は16の倍数で設定してください。

<span id="page-84-1"></span>※2 このデバイス アドレスは32ビット デバイスです。上3桁は10進数でアドレス番号を、下1桁は2進数で32ビットデータの上位および下位を示します。

## ● MELSEC-Q/QnA (Ethernet)

### **ビット デバイス**

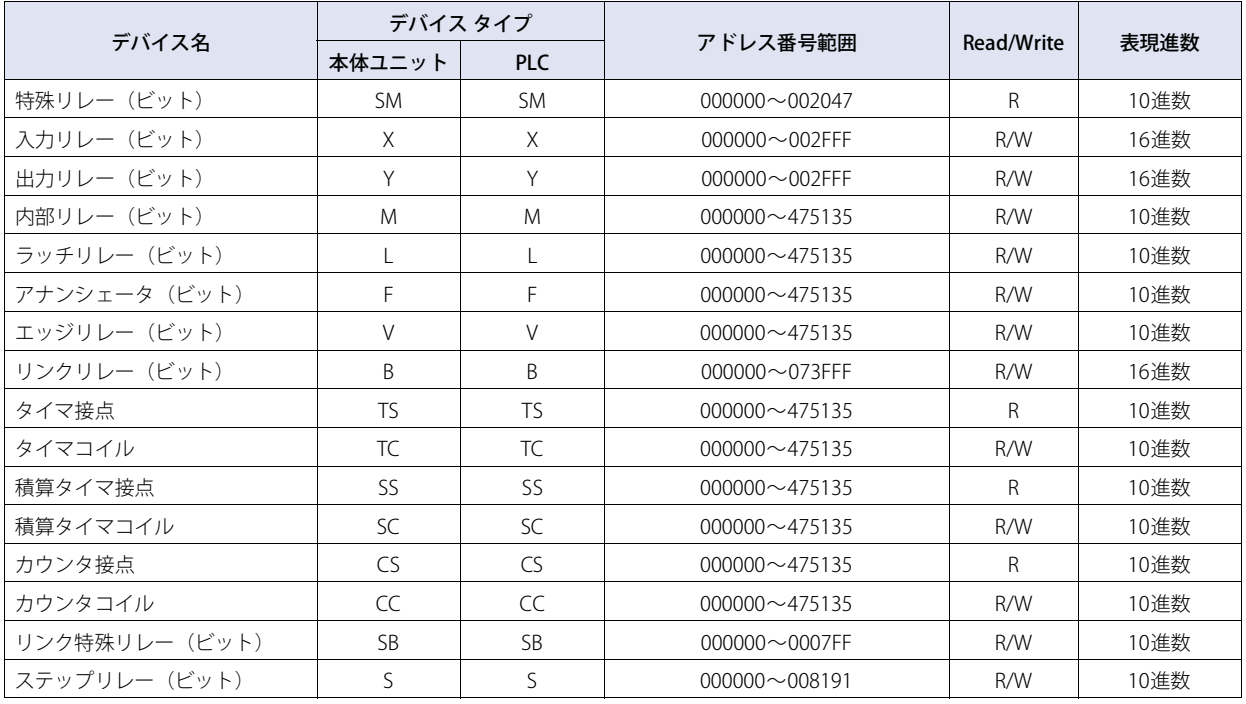

### **ワード デバイス**

<span id="page-85-0"></span>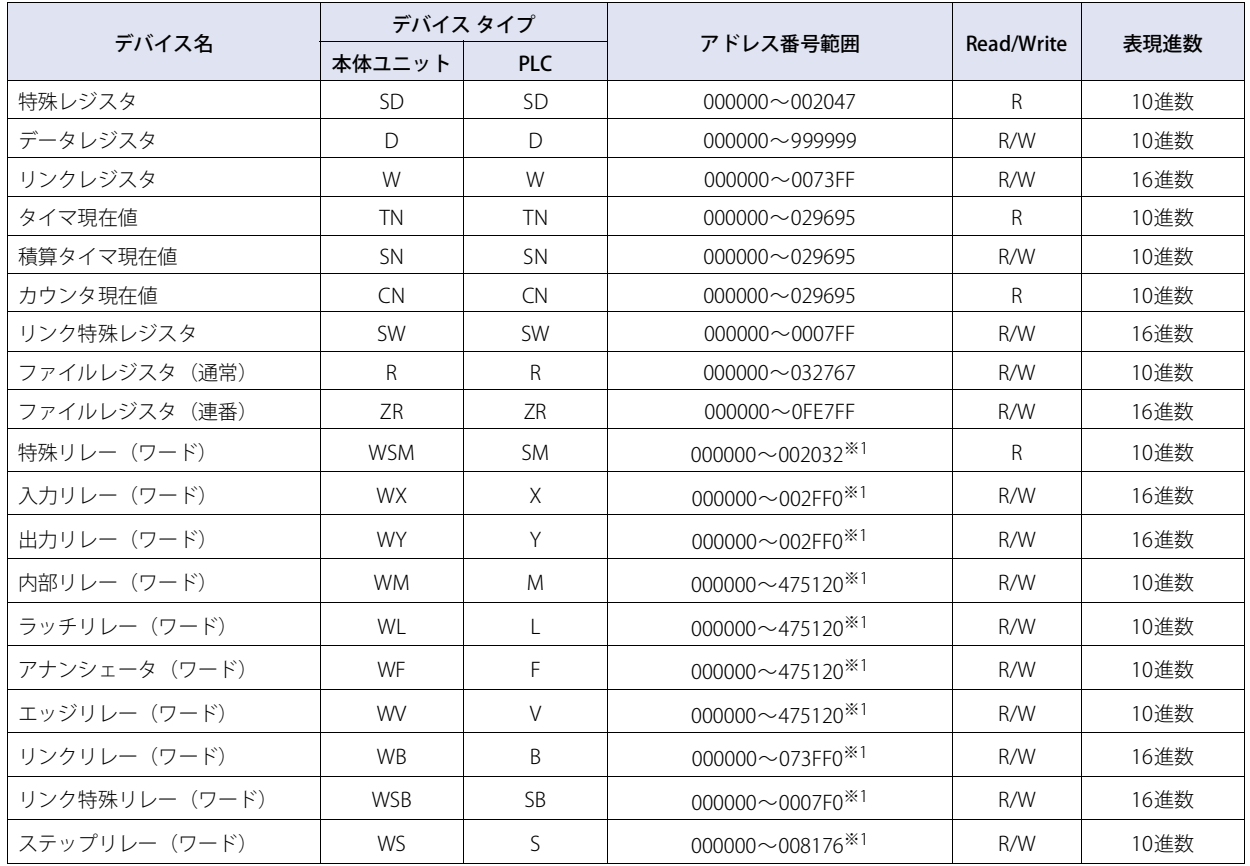

## ● MELSEC-FX3U (Ethernet)

### **ビット デバイス**

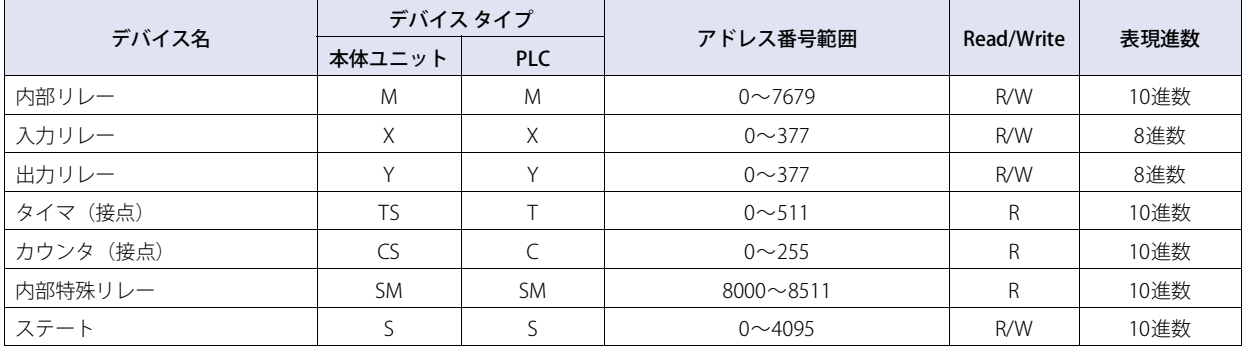

#### **ワード デバイス**

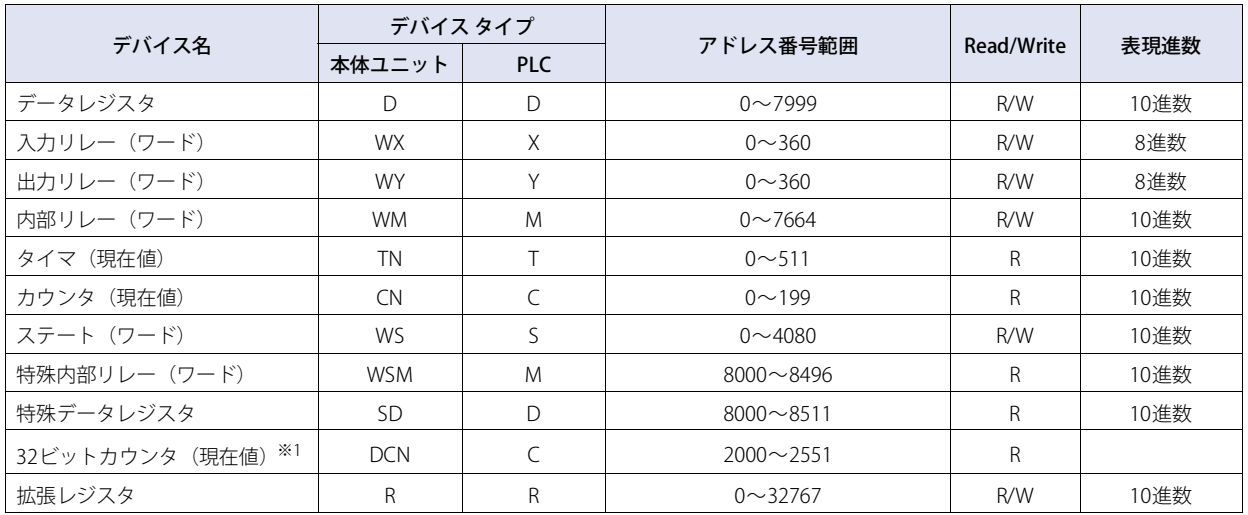

<span id="page-86-0"></span>※1 このデバイス アドレスは32ビット デバイスです。上3桁は10進数でアドレス番号を、下1桁は2進数で32ビットデータの上位および下位を示します。

## ● MELSEC-FX5U (LINK), MELSEC-FX5U (Ethernet)

### **ビット デバイス**

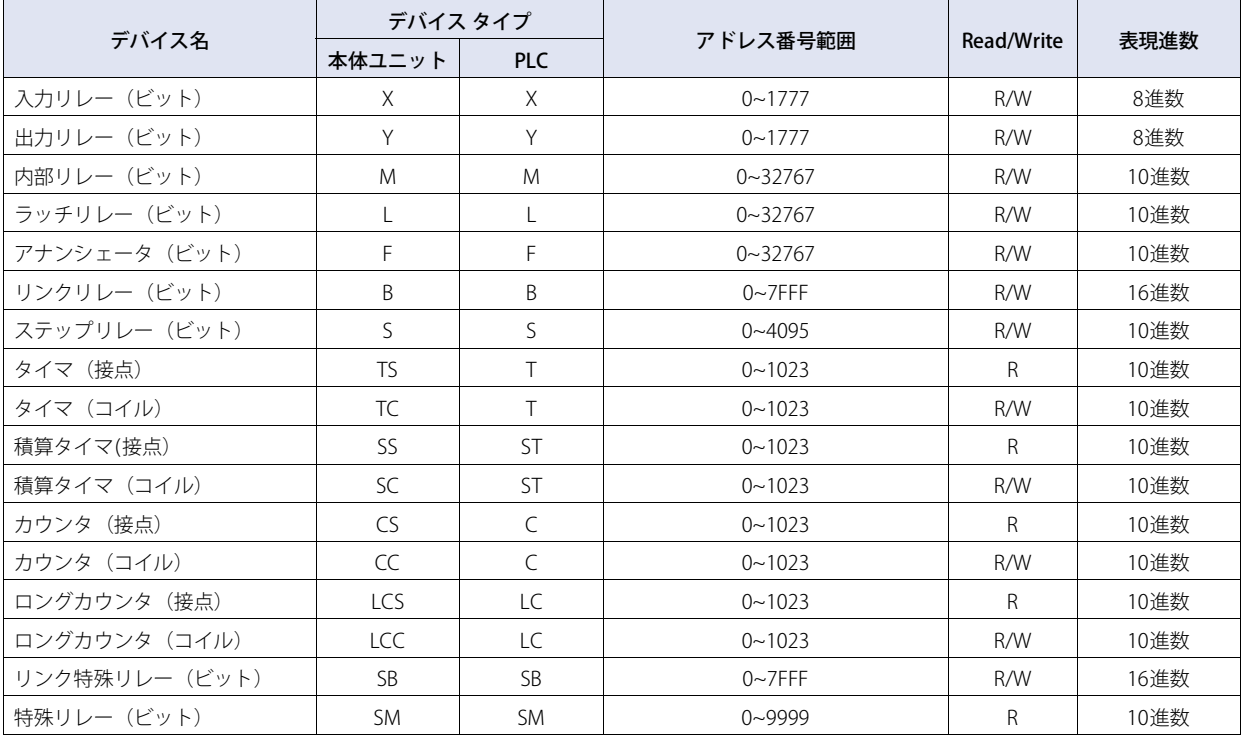

### **ワード デバイス**

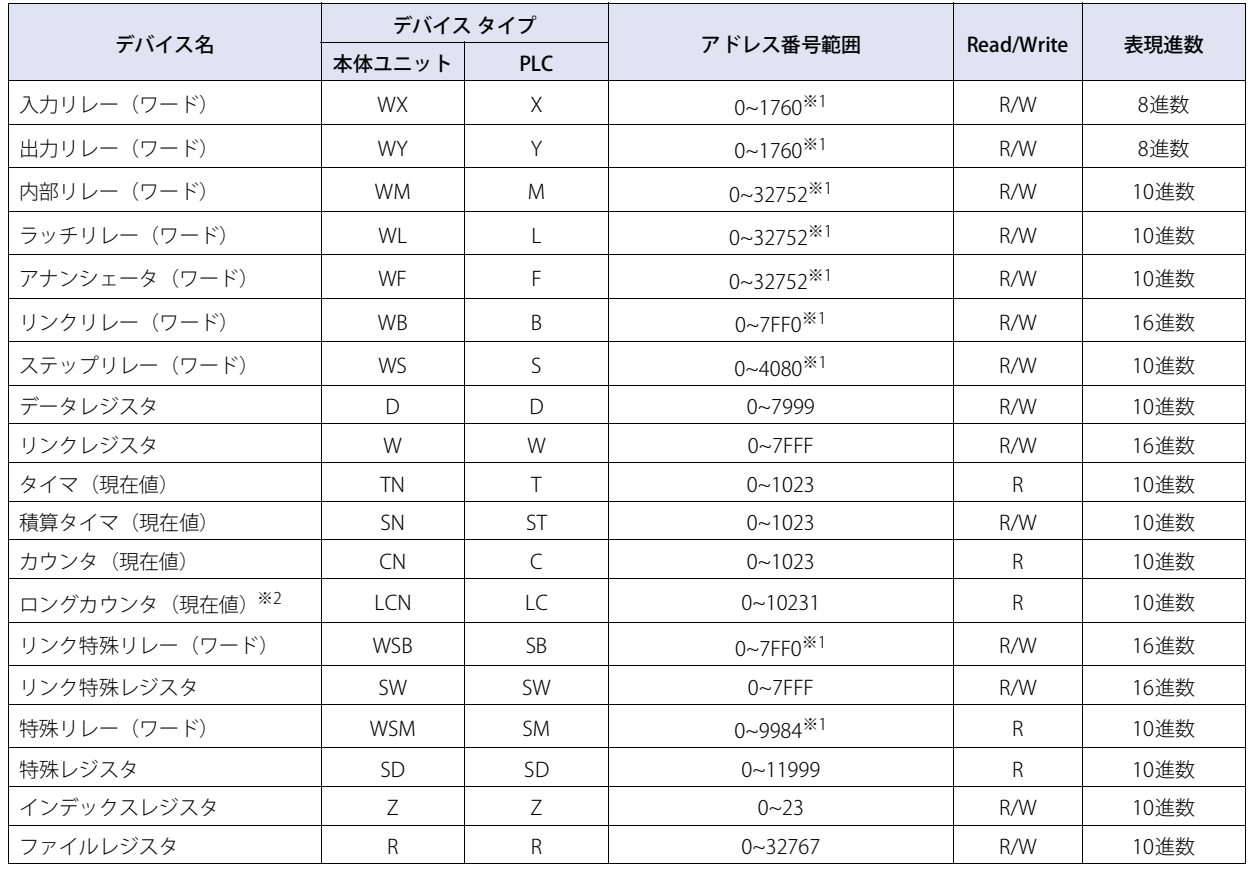

<span id="page-87-1"></span><span id="page-87-0"></span>※1 このアドレス番号は16の倍数で設定してください。

※2 このデバイス アドレスは32 ビット デバイスです。上4桁は10進数でアドレス番号を、下1桁は2進数で32ビットデータの上位および下位を示します。

## ● インバータ

## **ワード デバイス**

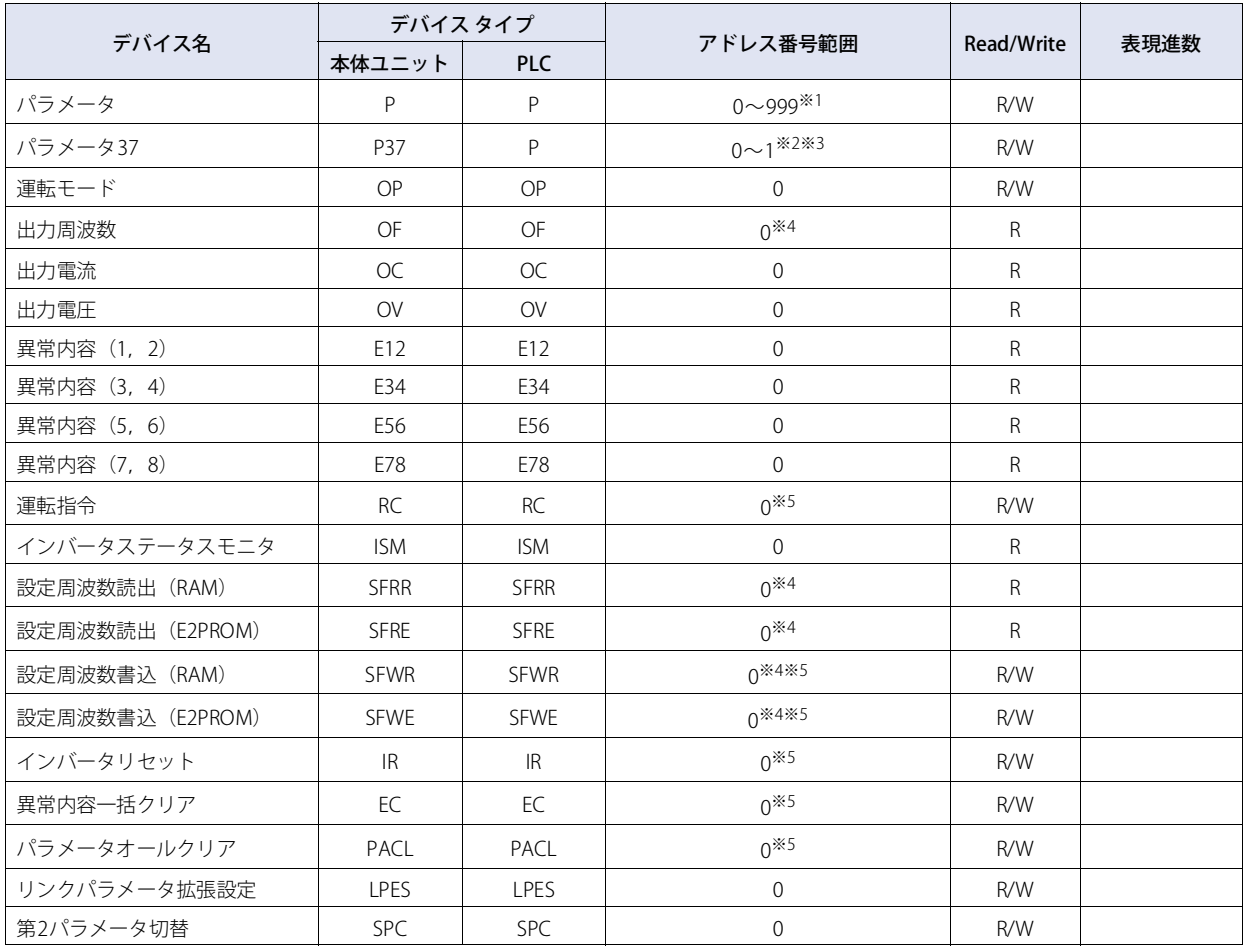

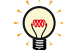

パラメータ、および書き込みデータについての詳細は三菱電機製インバータの取扱説明書を参照してください。

<span id="page-88-0"></span>※1 リンクパラメータを読み書きする場合は、インバータの仕様に従いリンクパラメータ拡張設定の値を変更してください。

<span id="page-88-1"></span>※2 パラメータ37はこのデバイス アドレスを使用してください。

**2**

接 続 機 器 と の 設 定

<span id="page-88-2"></span><sup>※3</sup> このデバイス アドレスはアドレス番号0と1を合わせて32ビット デバイスとして扱います。

<span id="page-88-3"></span><sup>※4</sup> このデバイス アドレスは4桁のデータのみ対応しています

<span id="page-88-4"></span><sup>※5</sup> このデバイス アドレスは書き込みデータのみ有効となります。表示に用いた場合は0となります。

# **3 オムロン㈱製PLC**

## **3.1 対応機種一覧**

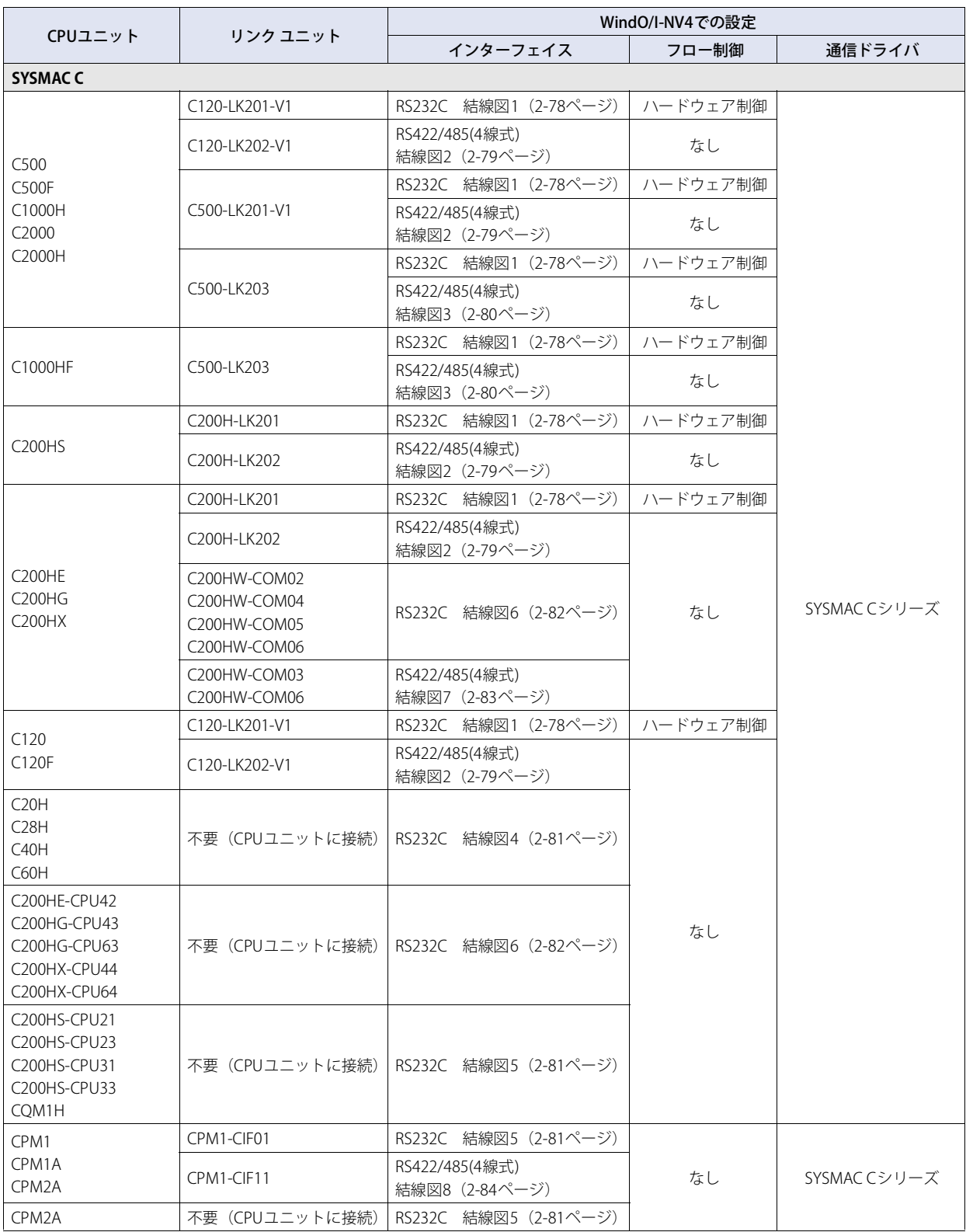

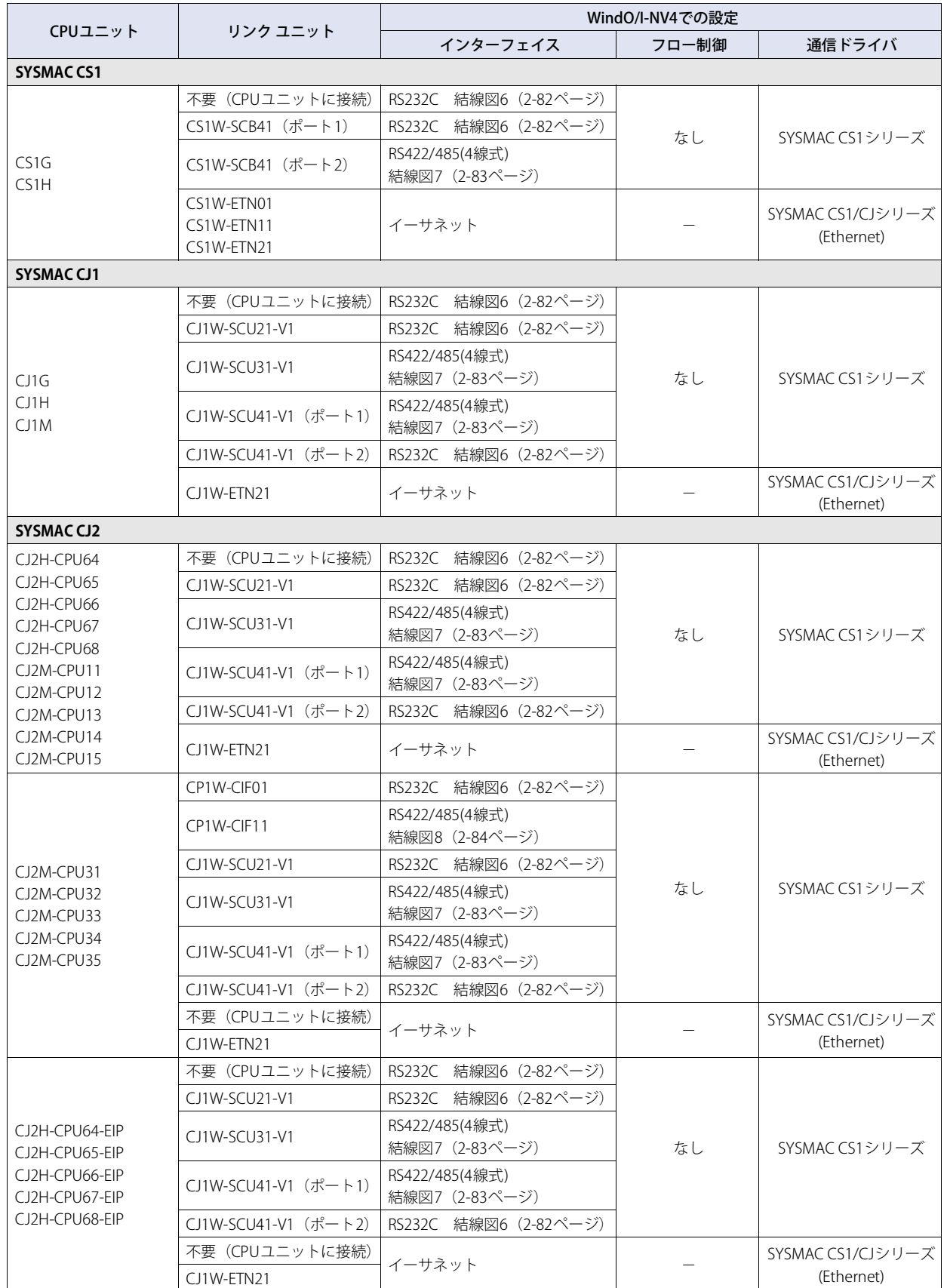

**DEC** 

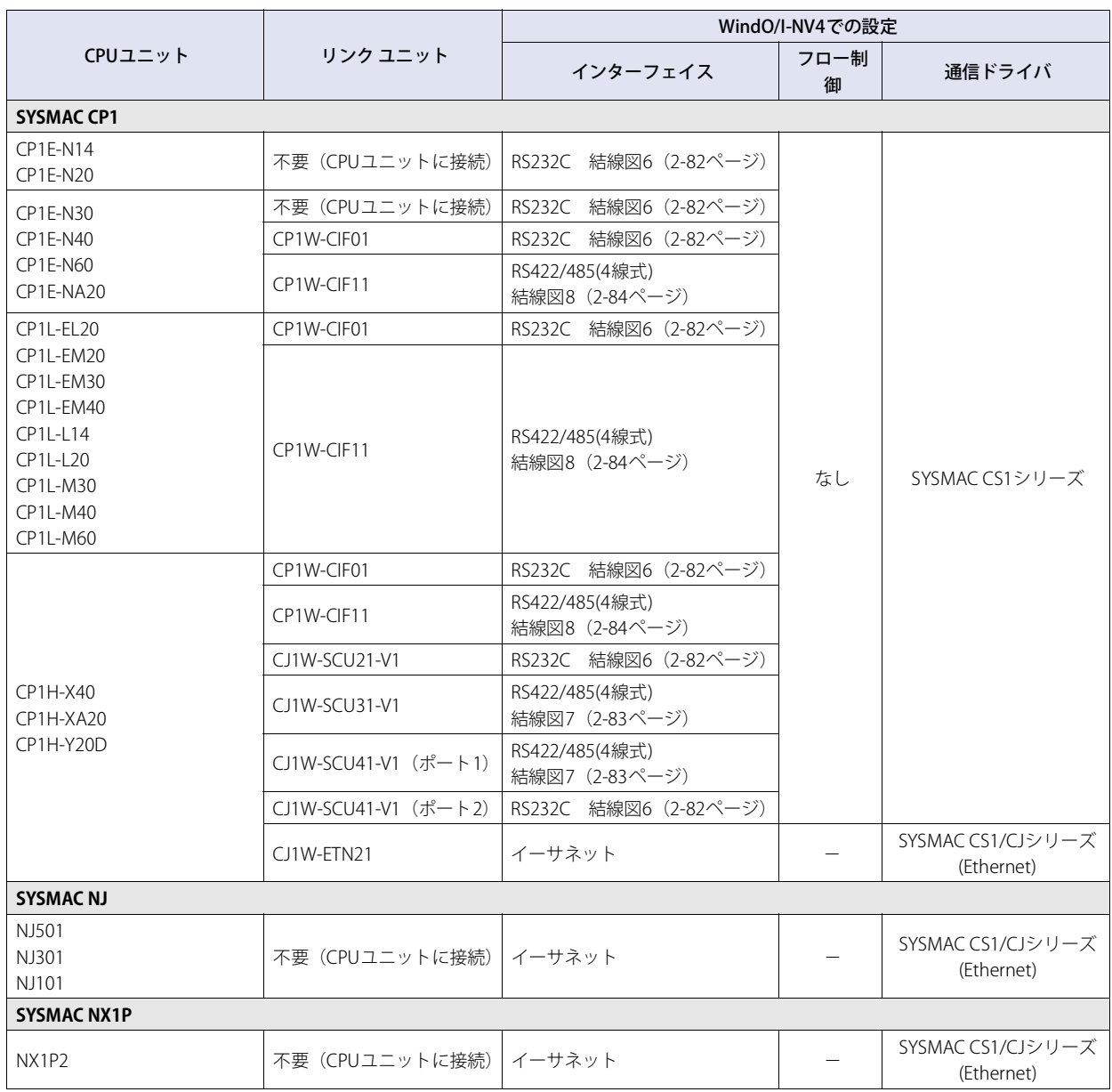

## **3.2 システム構成**

本体ユニットとオムロン㈱製PLCを接続する場合のシステム構成を示します。

## ● SYSMAC Cシリーズ (上位リンク ユニットを使用時)

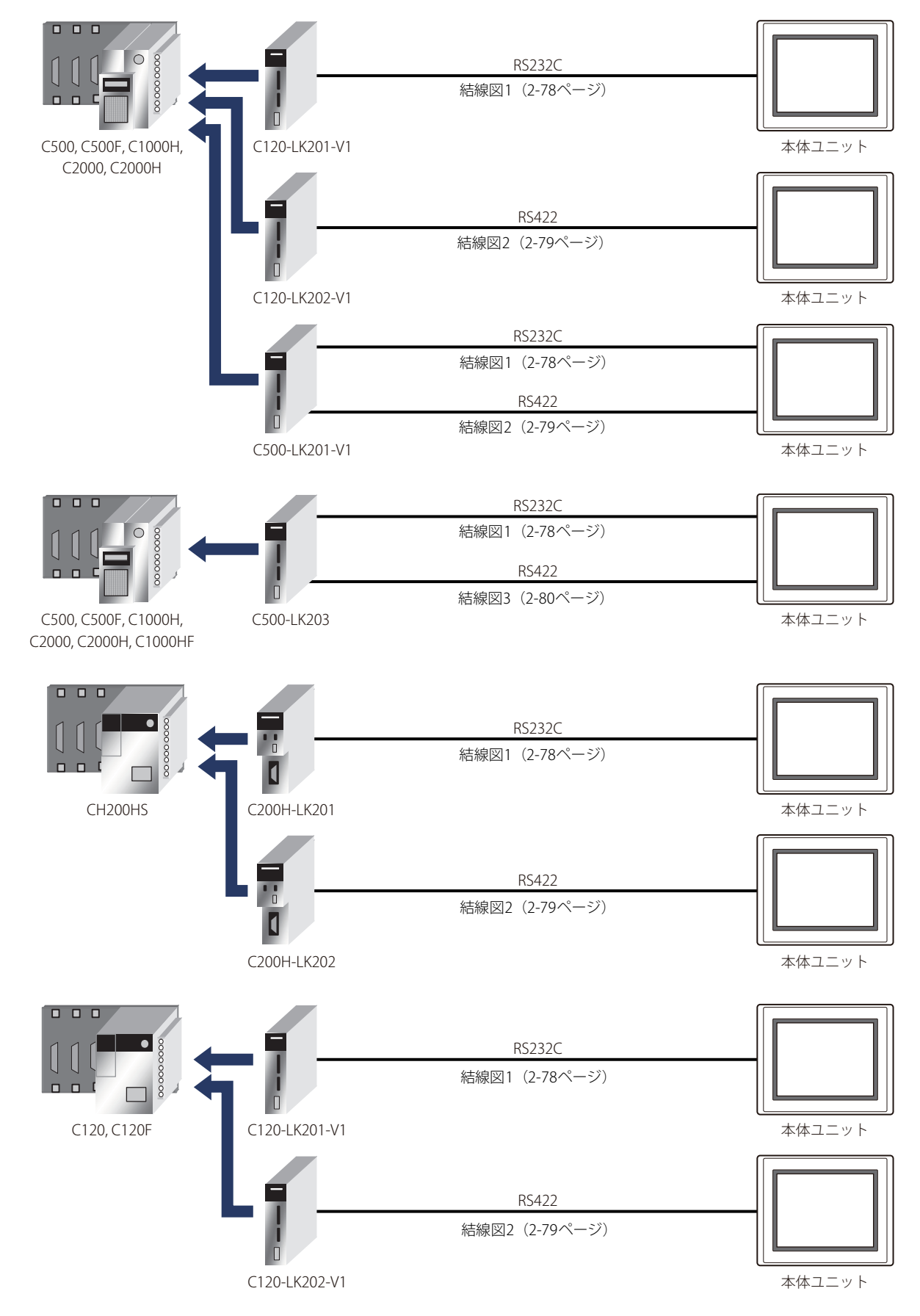

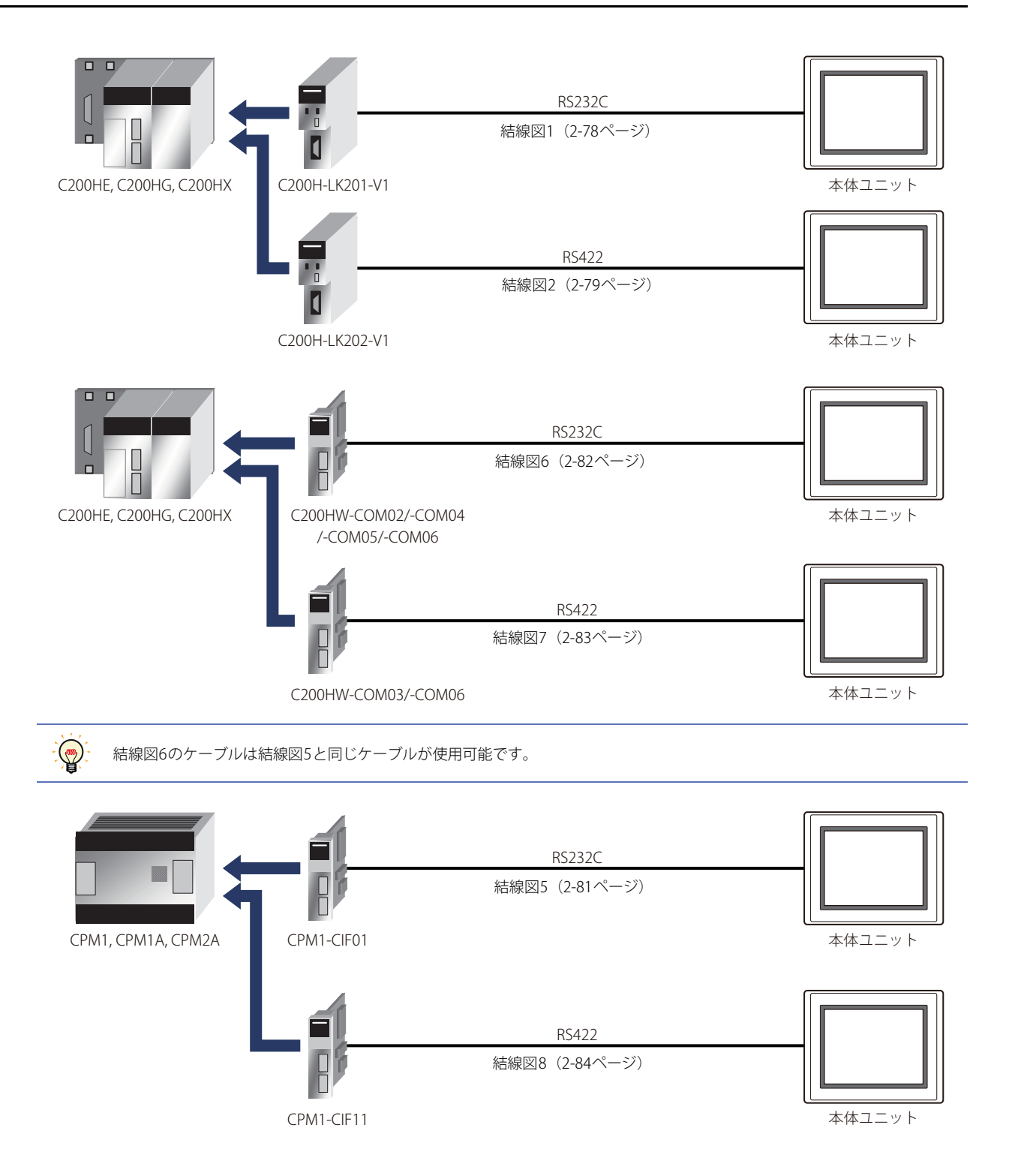

● SYSMAC Cシリーズ (CPUユニット上のリンク インターフェイスを使用時)

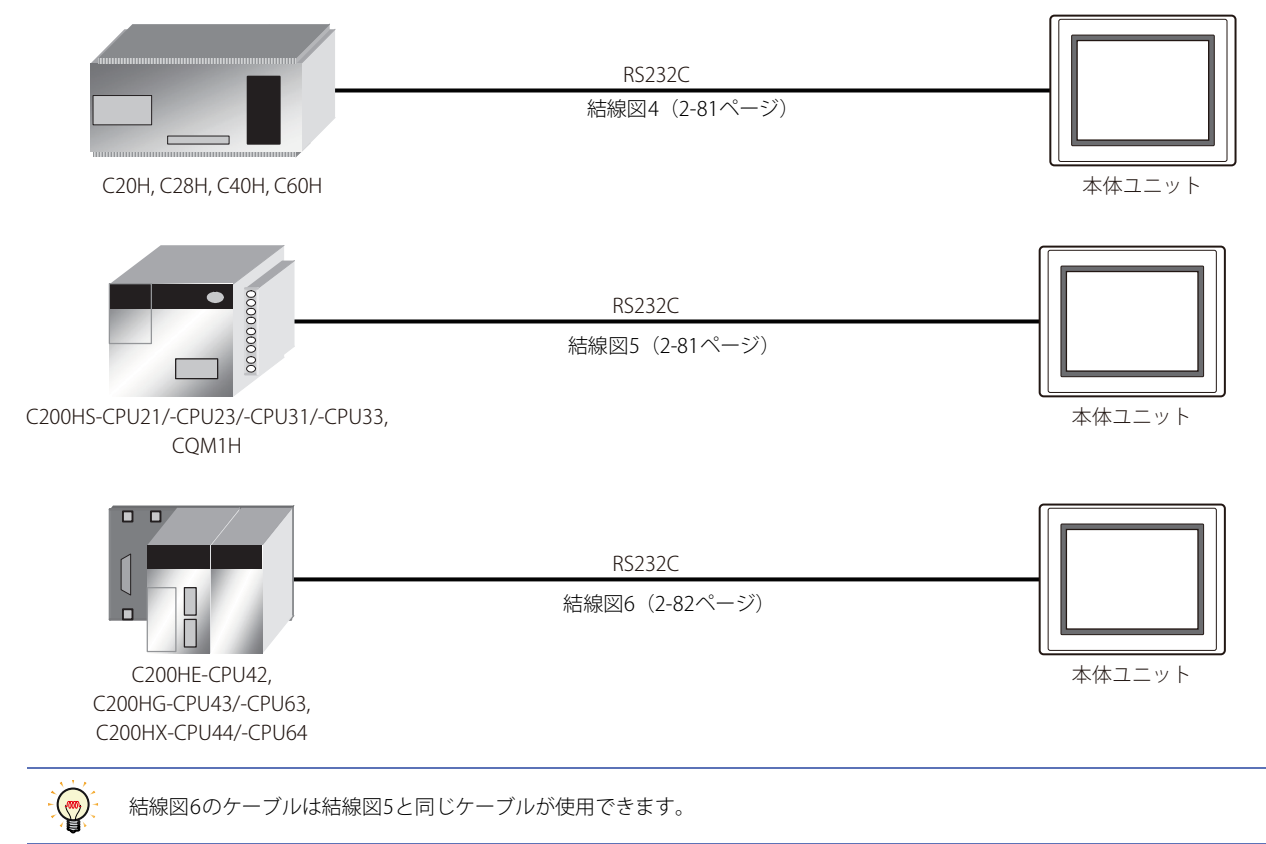

## ● SYSMAC CS/CJ/CPシリーズ (CPU ユニット上のRS232Cポートを使用時)

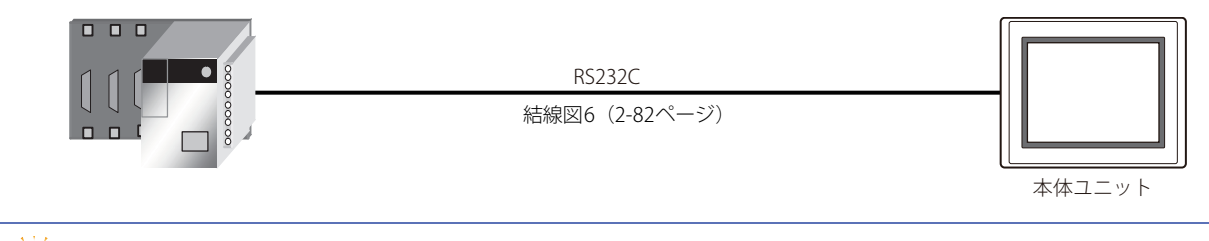

∖

結線図6のケーブルは結線図5と同じケーブルが使用できます。

## ● SYSMAC CS/CJ/CPシリーズ (コミュニケーション ボードを使用時)

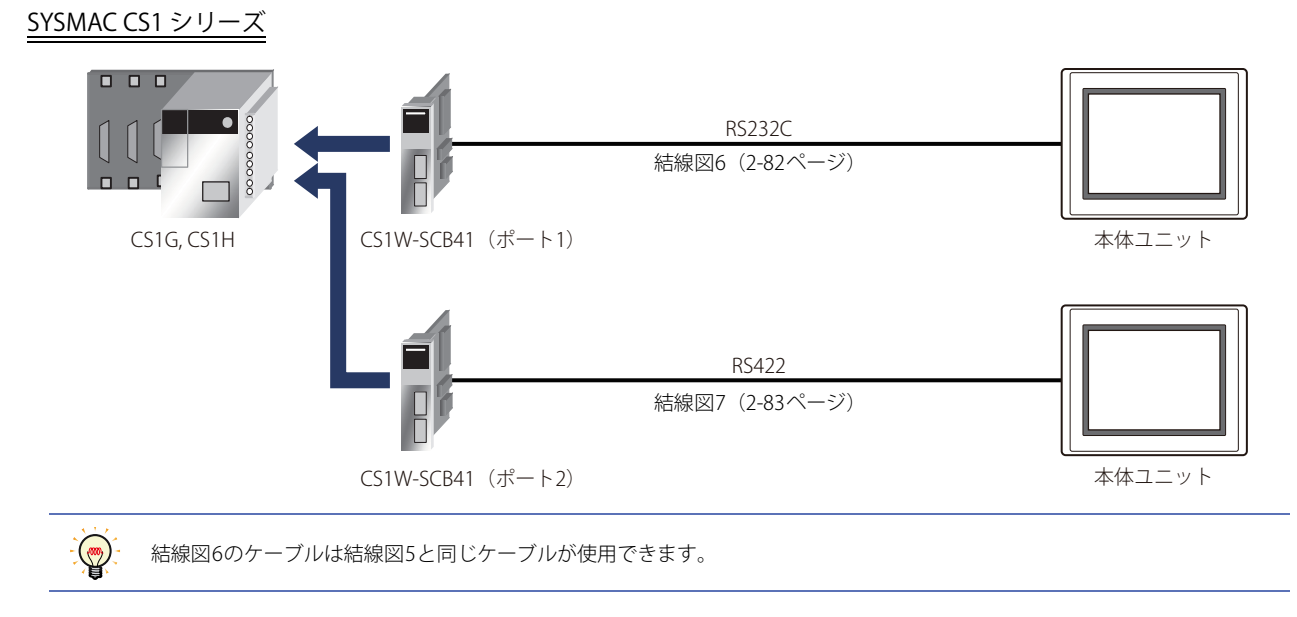

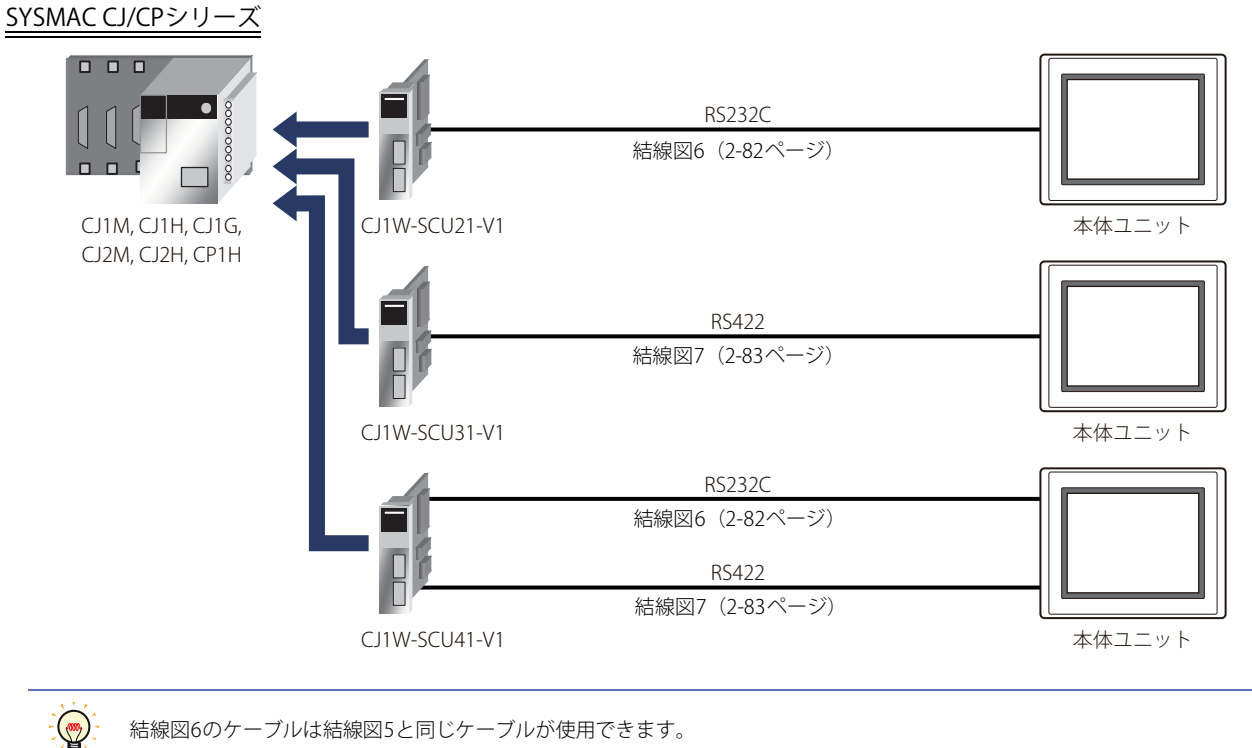

結線図6のケーブルは結線図5と同じケーブルが使用できます。

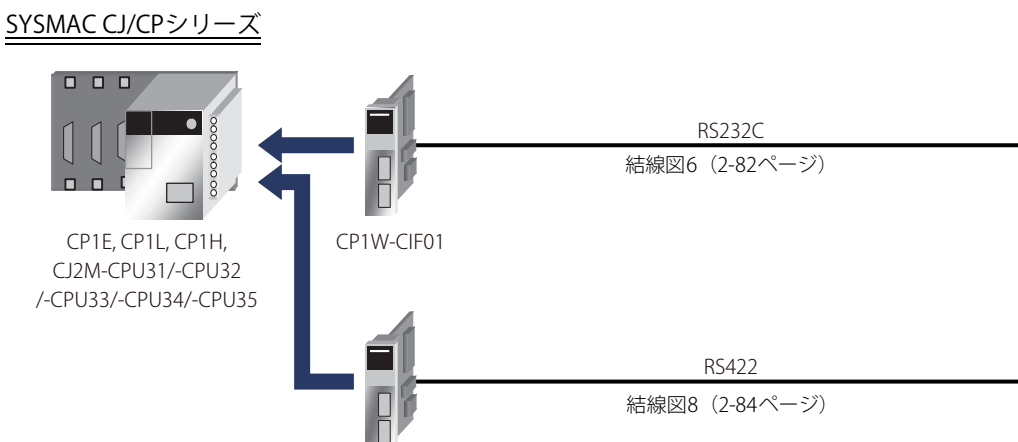

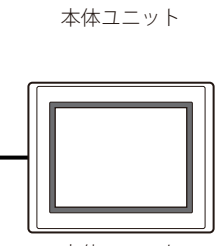

本体ユニット

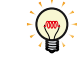

結線図6のケーブルは結線図5と同じケーブルが使用できます。

CP1W-CIF11

**2**

接 続 機 器 と の 設 定

● SYSMAC CS/CJ/CPシリーズ (イーサネット通信ユニットを使用時)

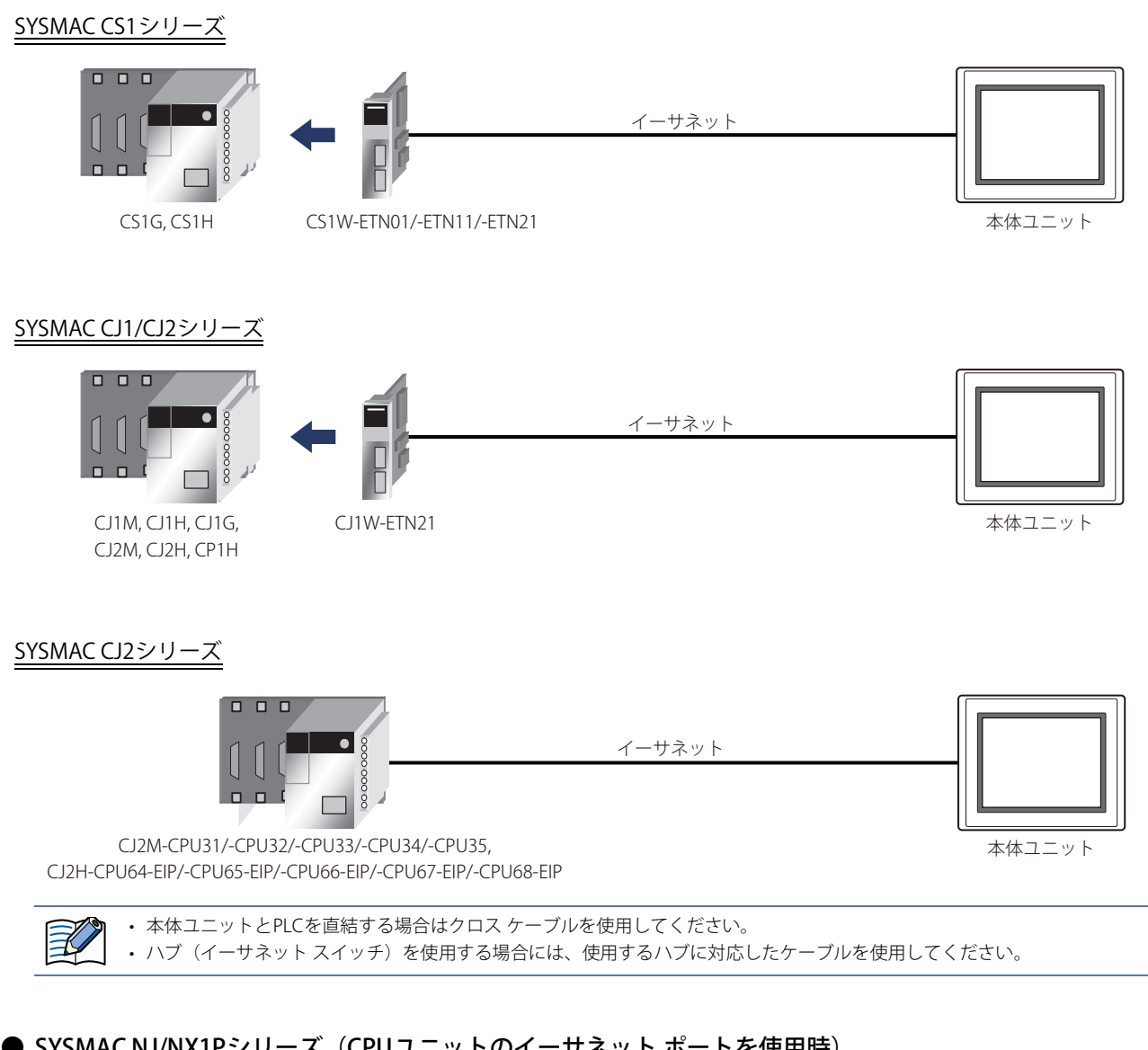

## ● SYSMAC NJ/NX1Pシリーズ (CPUユニットのイーサネット ポートを使用時)

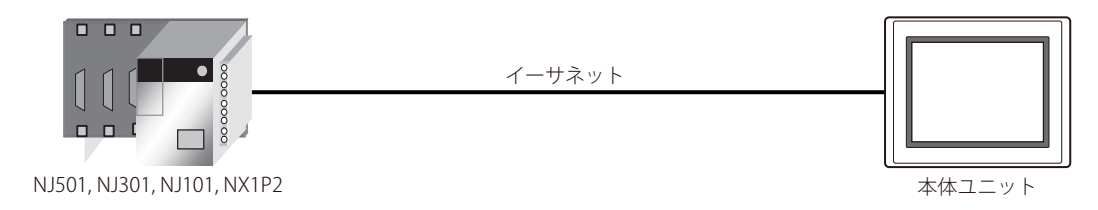

## **3.3 結線図**

1

各結線図に記載しているコネクタ タイプは、ケーブル側ではなく本体側ですので、ご注意ください。 配線については[、1-4ページ「第1章 3 配線する際の注意点」を](#page-17-0)参照してください。

## <span id="page-97-0"></span>**● 結線図1: RS232Cタイプ リンク ユニット**

PLC(RS232C): D-sub 25ピン コネクタ(ソケット) **名称 ピン番号** シールド線 FG 1 SD 2 RD 3 RS 4 CS 5 6  $SG$ 7 8  $\bigwedge^r \bigwedge^r \bigwedge^r$ ER 20

FT2J-7U形、HG2J-7U形、HG5G/4G/3G/2G-V形、 HG4G/3G形、HG2G-5F/-5T形、HG1G形: 端子台

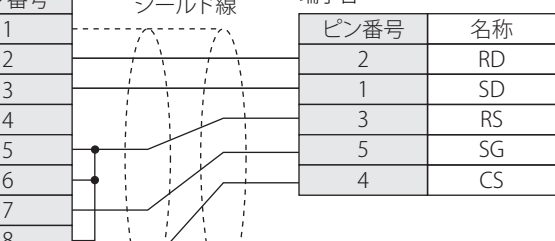

PLC(RS232C): D-sub 25ピン コネクタ(ソケット)

HG5G/4G/3G/2G-V形、 HG4G/3G形、HG2G-5F形: D-sub 9ピン コネクタ(プラグ)

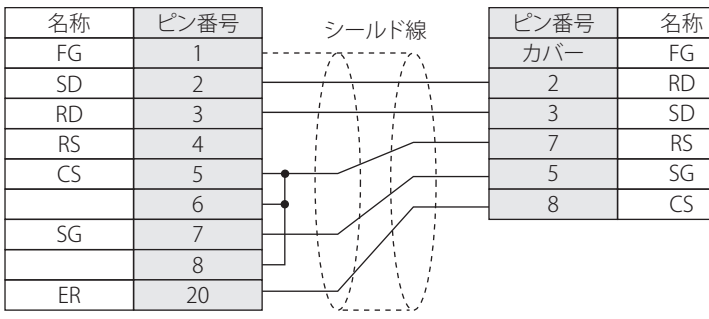

<span id="page-98-0"></span>**● 結線図2: RS422タイプ リンク ユニット** 

PLC(RS422/485):

D-sub 9ピン コネクタ(ソケット)

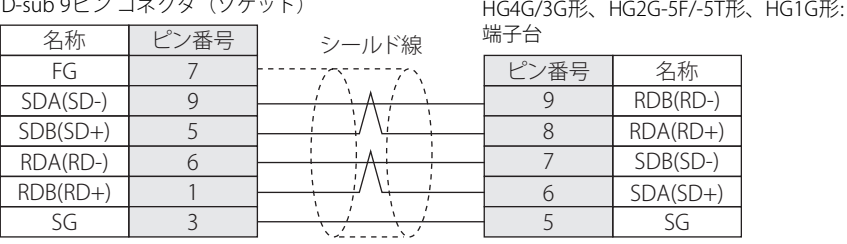

必要に応じて終端抵抗を挿入してください。設定方法は[、1-4ページ「第1章 3 配線する際の注意点」を](#page-17-0)参照してください。

S

長距離伝送の場合には、上位リンク ユニット側の終端抵抗の設定をONにすることをお奨めします。

PLC(RS422/485): D-sub 9ピン コネクタ(ソケット) HG5G/4G/3G/2G-V形、 HG4G/3G形、HG2G-5F形: D-sub 9ピン コネクタ(プラグ)

5 SG

FT2J-7U形、HG2J-7U形、HG5G/4G/3G/2G-V形、

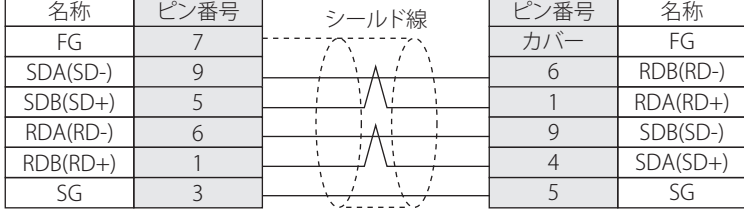

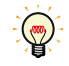

長距離伝送の場合には、上位リンク ユニット側の終端抵抗の設定をONにすることをお奨めします。

PLC(RS422/485): . Legris ....., .......<br>D-sub 9ピン コネクタ(ソケット) HG1P形: D-sub 25ピン コネクタ(プラグ)

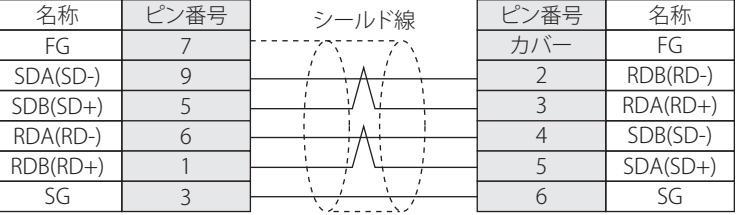

## <span id="page-99-0"></span>**● 結線図3: RS422タイプ リンク ユニット**

PLC(RS422/485):

D-sub 9ピン コネクタ(ソケット) HG4G/3G形、HG2G-5F/-5T形、HG1G形: 端子台 名称 ピン番号 FG SDA(SD-) SDB(SD+) RDA(RD-) RDB(RD+) 7 9 5 6 1 ピン番号 | 名称 RDA(RD+) RDB(RD-) SDA(SD+) SDB(SD-) 8 9 6 7 5 SG シールド線<br>;- - - - - ; - 、

企

必要に応じて終端抵抗を挿入してください。設定方法は[、1-4ページ「第1章 3 配線する際の注意点」を](#page-17-0)参照してください。

長距離伝送の場合には、上位リンク ユニット側の終端抵抗の設定をONにすることをお奨めします。

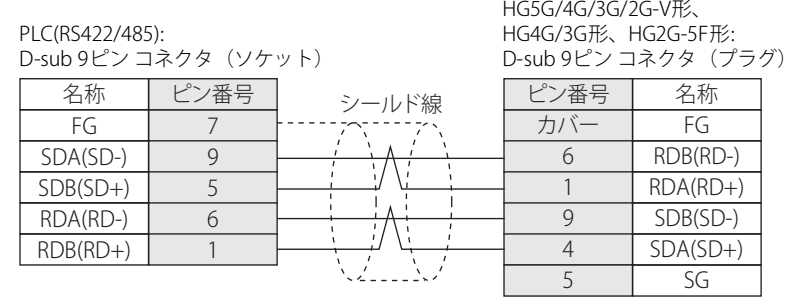

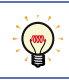

長距離伝送の場合には、上位リンク ユニット側の終端抵抗の設定をONにすることをお奨めします。

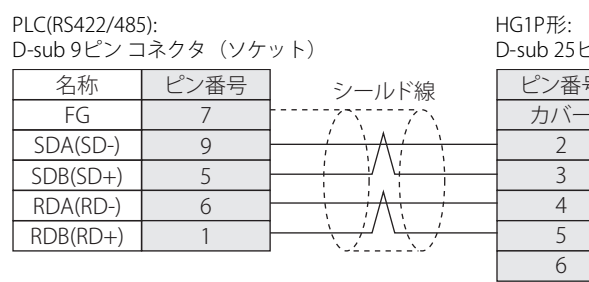

**ラクタ(プラグ)** 

SG

FT2J-7U形、HG2J-7U形、HG5G/4G/3G/2G-V形、

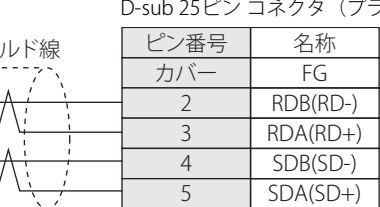

<span id="page-100-0"></span>● 結線図4: CPUユニット上のリンク インターフェイス

PLC(RS232C):

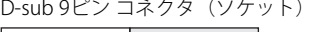

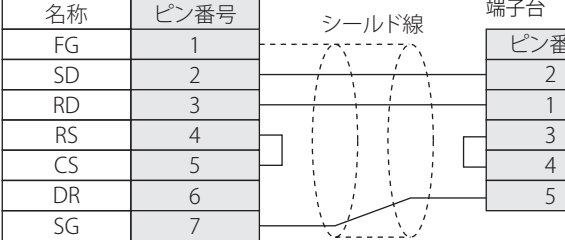

FT2J-7U形、HG2J-7U形、HG5G/4G/3G/2G-V形、 HG4G/3G形、HG2G-5F/-5T形、HG1G形:

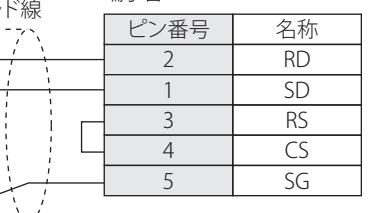

PLC(RS232C): TEC(NSZSZC).<br>D-sub 9ピン コネクタ(ソケット)

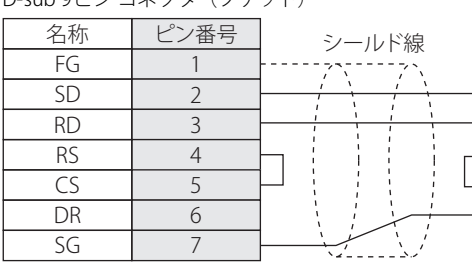

HG5G/4G/3G/2G-V形、 HG4G/3G形、HG2G-5F形: D-sub 9ピン コネクタ(プラグ)

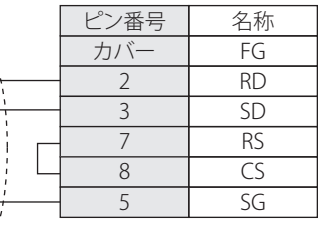

HG5G/4G/3G/2G-V形、 HG4G/3G形、HG2G-5F形:

### <span id="page-100-1"></span>● 結線図5: CPUユニット上のリンク インターフェイス

#### PLC(RS232C):

D-sub 9ピン コネクタ(ソケット)

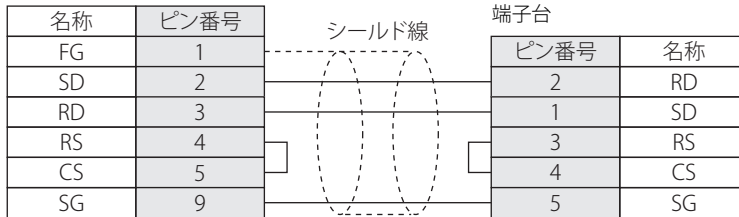

PLC(RS232C):

D-sub 9ピン コネクタ(ソケット)

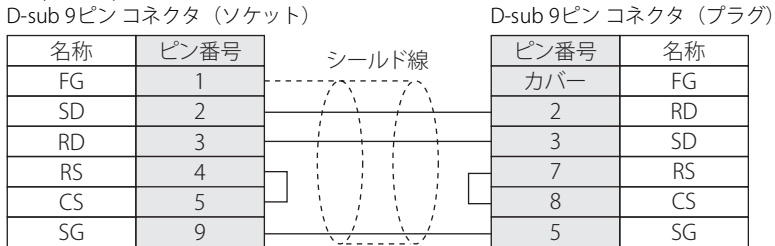

FT2J-7U形、HG2J-7U形、HG5G/4G/3G/2G-V形、 HG4G/3G形、HG2G-5F/-5T形、HG1G形:

## <span id="page-101-0"></span>**● 結線図6: PLC側 (RS232C) インターフェイス**

#### PLC(RS232C): D-sub 9ピン コネクタ(ソケット)

名称 ピン番号 FG SD RD RS  $\overline{\mathsf{CS}}$ DR ER SG 1  $\overline{2}$ 3 4 5 7 8 9  $\zeta$  FT2J-7U形、HG2J-7U形、HG5G/4G/3G/2G-V形、 HG4G/3G形、HSES / SAX HSS S/ HSS S/ EXECTED 端子台

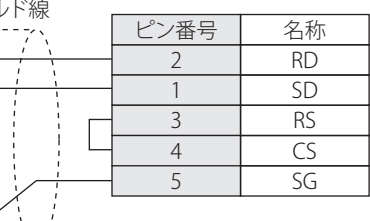

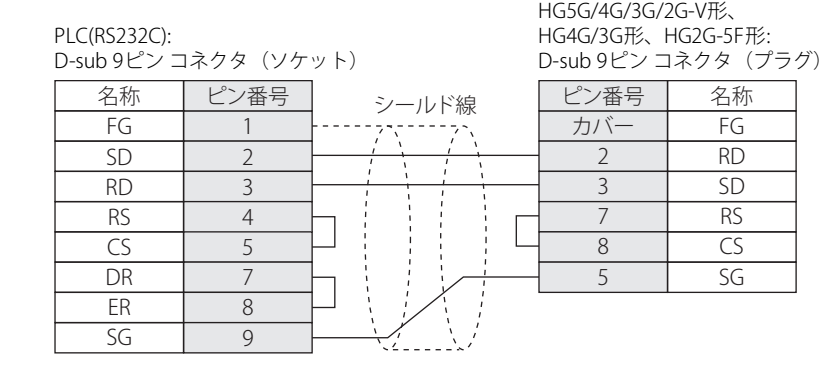

FT2J-7U形、HG2J-7U形、HG5G/4G/3G/2G-V形、 HG4G/3G形、HG2G-5F/-5T形、HG1G形:

<span id="page-102-0"></span>**● 結線図7: RS422タイプ コミュニケーション ボード** 

PLC(RS422/485):

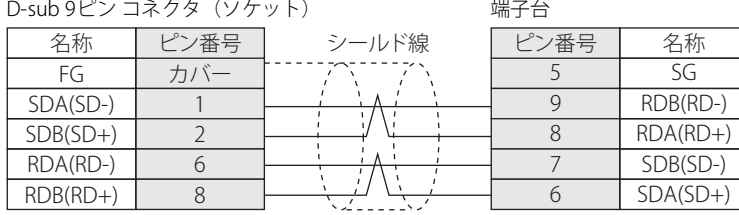

必要に応じて終端抵抗を挿入してください。設定方法は[、1-4ページ「第1章 3 配線する際の注意点」を](#page-17-0)参照してください。

 $\mu \rightarrow \lambda$ 

€

長距離伝送の場合には、上位リンク ユニット側の終端抵抗の設定をONにすることをお奨めします。

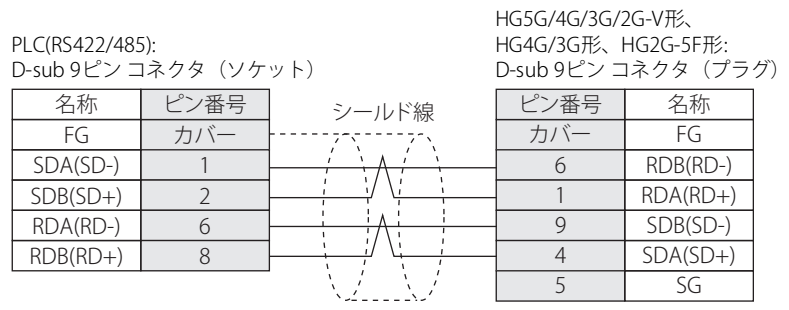

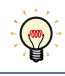

長距離伝送の場合には、上位リンク ユニット側の終端抵抗の設定をONにすることをお奨めします。

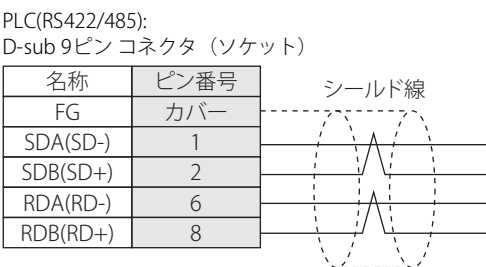

HG1P形: D-sub 25ピン コネクタ(プラグ)

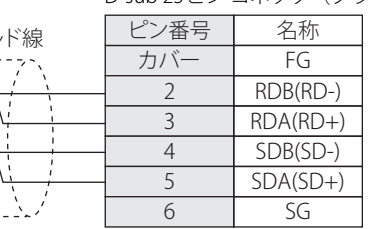

## <span id="page-103-0"></span>**● 結線図8: RS422アダプタ**

## PLC(RS422/485): 端子台

FT2J-7U形、HG2J-7U形、HG5G/4G/3G/2G-V形、 HG4G/3G形、HG2G-5F/-5T形、HG1G形: 端子台

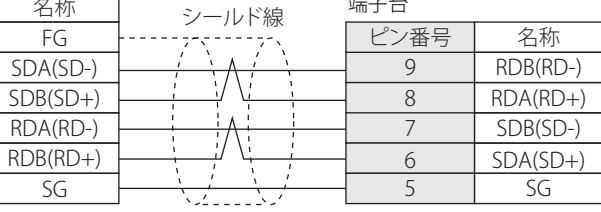

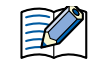

 $\left(\frac{1}{2}\right)$ 

必要に応じて終端抵抗を挿入してください。設定方法は[、1-4ページ「第1章 3 配線する際の注意点」を](#page-17-0)参照してください。

長距離伝送の場合には、上位リンク ユニット側の終端抵抗の設定をONにすることをお奨めします。

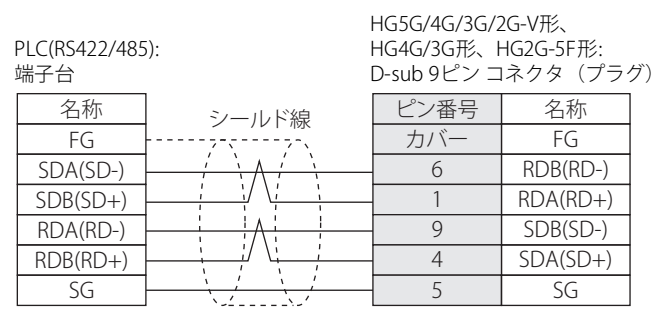

 $\mathbf{Q}$ 

長距離伝送の場合には、上位リンク ユニット側の終端抵抗の設定をONにすることをお奨めします。

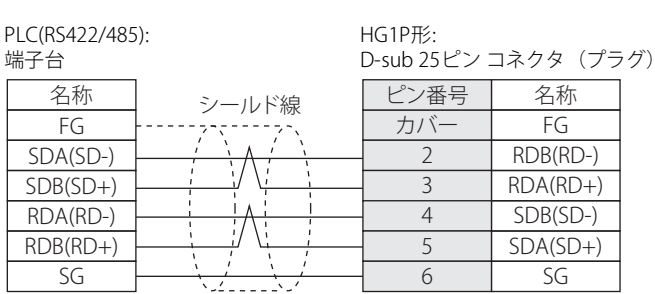

**2-84 2-84 WindO/I-NV4 接続機器設定マニュアル** 

### **3.4 環境設定**

### ● 上位リンク ユニットに接続する

リンク ユニットのディップスイッチ、ロータリスイッチにて設定してください。

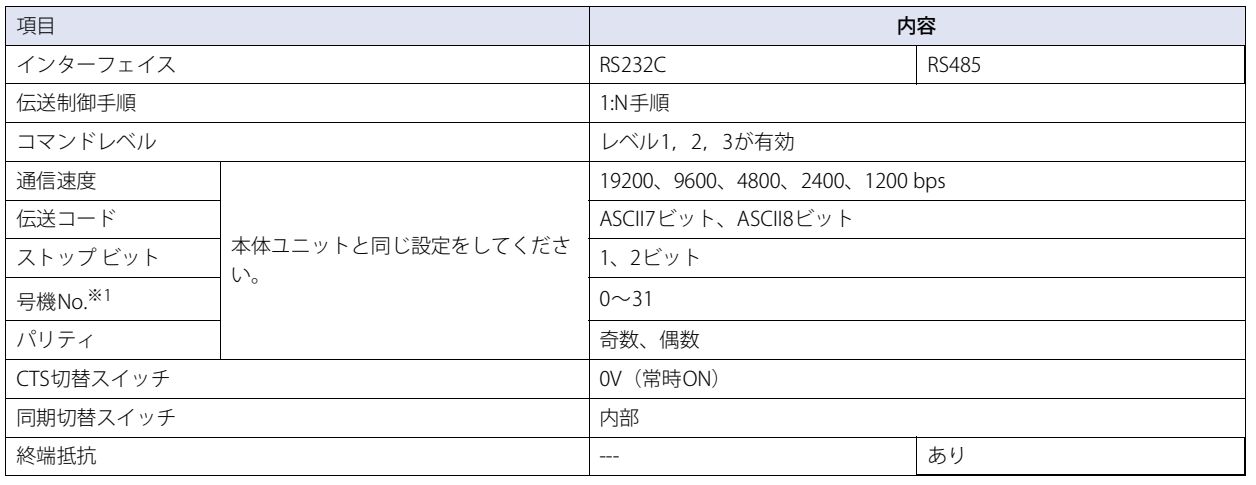

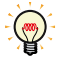

• 詳細はリンク ユニットのマニュアルを参照してください。

• 登録コマンドを使用するかしないかは、WindO/I-NV4 の [プロジェクト設定] ダイアログボックスの [通信ドライバ] タブ で設定します。

### ● CPUユニット上のRS232Cリンク インターフェイスに接続する

システム設定エリアのRS232Cインターフェイスの設定の項に周辺ツール(プロコン等)を用いて書き込みます。

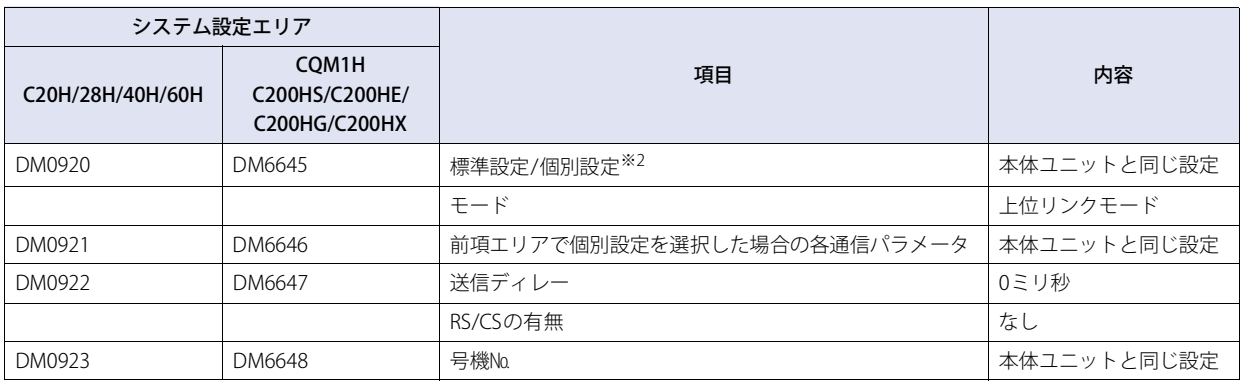

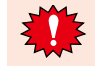

 $\binom{1}{2}$ 

CQM1HおよびC200HSの場合には、CPUユニット上の設定スイッチの5番を"OFF"にしてください。

• 詳細はリンク ユニットのマニュアルを参照してください。

• 登録コマンドを使用するかしないかは、WindO/I-NV4 の [プロジェクト設定] ダイアログボックスの [通信ドライバ] タブ で設定します。

<span id="page-104-1"></span><span id="page-104-0"></span>※1 本体ユニットでの号機Noは10進数で設定してください。 ※2 標準設定 ボーレート: 9600 bps<br>データ長: 7ビット データ長: 7ビット ストップ ビット: 2ビット パリティ : 偶数

### ● CPUユニット上のRS232Cインターフェイスに接続する (SYSMAC CS1シリーズ)

システム設定エリアのRS232Cインターフェイスの設定の項に周辺ツール(プロコン等)を用いて書き込みます。

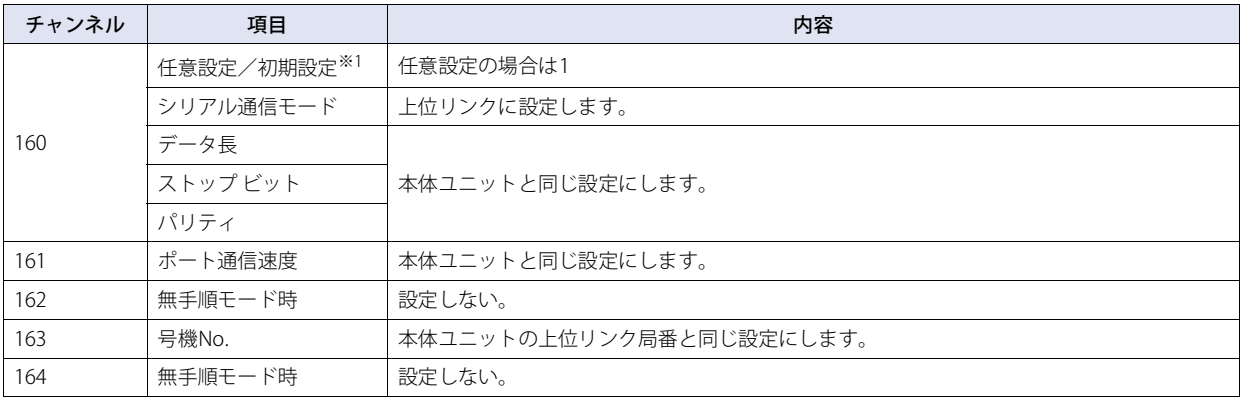

• 詳細はPLCのマニュアルを参照してください。

• SYSMAC CS1シリーズの場合には、CPUユニット上の設定スイッチの5番を"OFF"にすると通信条件が任意設定可能になりま す。

### ● C200Hα(コミュニケーション ボード)に接続する

システム設定エリアのコミュニケーション ボード設定の項に周辺ツール(プロコン等)を用いて書き込みます

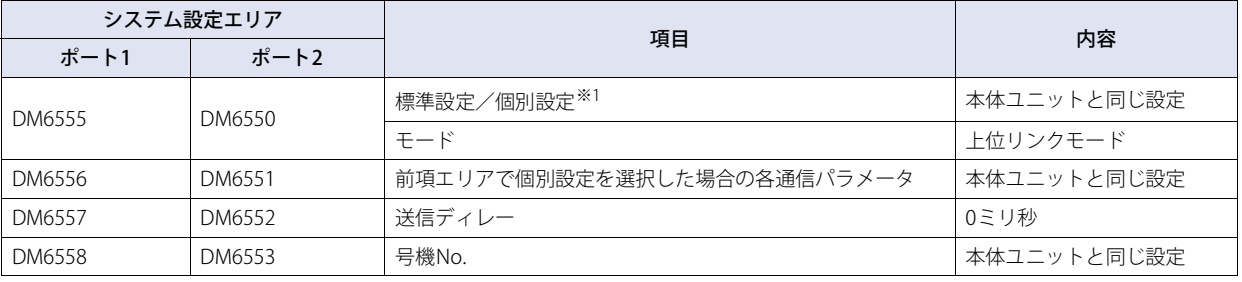

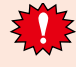

❤

ディップスイッチSW1を「4」側(4線式)に設定してください。

- 終端抵抗の設定を"ON"にする場合には、ディップスイッチSW2をONにしてください。詳細はコミュニケーション ボードの マニュアルを参照してください。
- 登録コマンドを使用するかしないかは、WindO/I-NV4 の [プロジェクト設定] ダイアログボックスの [通信ドライバ] タブ で設定します。

<span id="page-105-0"></span>※1 初期設定または標準設定 ボーレート: 9600 bp<br>データ長: 7ビット データ長: 7ビット<br>ストップ ビット: 2ビット .<br>ストップ ビット: パリティ: 偶数

## ● SYSMAC CS1シリーズ (コミュニケーション ボード) に接続する

システム設定エリアのコミュニケーション ボード設定の項に周辺ツール(プロコン等)を用いて書き込みます。

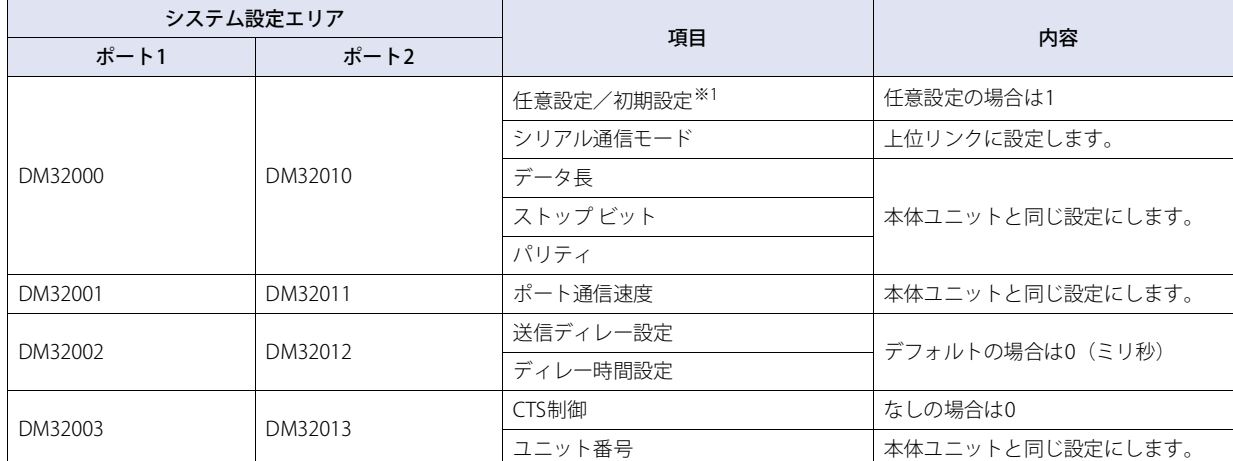

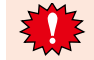

 $\circledR$ 

ディップスイッチSW1を「4」側(4線式)に設定してください。

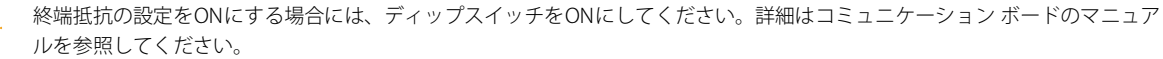

### ● CPUユニットに直結する (CPM1/1A/2A)

CPM1-CIF01(RS232C)/-CIF11(RS422)を使用して接続できます。

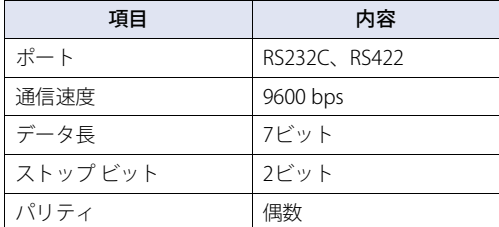

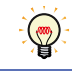

登録コマンドを使用するかしないかは、WindO/I-NV4 の [プロジェクト設定] ダイアログボックスの [通信ドライバ] タブで 設定します。詳細はPLCのマニュアルを参照してください。

接 続 機 器 と の 設 定

**2**

<span id="page-106-0"></span>※1 初期設定 ボーレート: 9600 bps<br>データ長: 7ビット データ長: 7ビット ストップ ビット: 2ビット パリティ : 偶数

## ● SYSMAC CS1/CJシリーズ (イーサネット通信ユニット) に接続する

次の項目をWindO/I-NV4の [プロジェクト設定] ダイアログボックスで設定します。

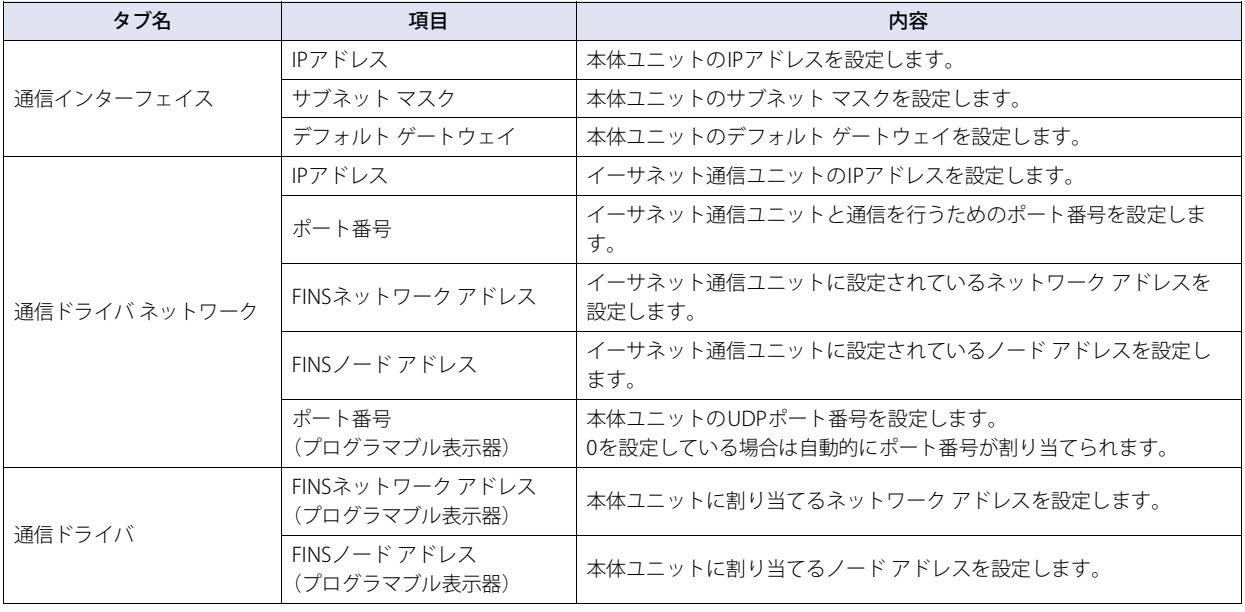

K

 $\circledast$ 

本体ユニットのUDP ポート番号は次の機能に重複して設定できません。

• ユーザー通信で"UDP" を選択時 (CアWindO/I-NV4 ユーザーズ マニュアル「第4章 [通信インターフェイス]タブ)

- [通信ドライバ]タブで" オムロン" の"SYSMAC CS1/CJ シリーズ(Ethernet)" を選択時
- [通信ドライバ] タブで"IDEC システム" の"DM リンクEthernet(UDP)" を選択時(C) 2[4-18ページ「第4章 \[プロジェクト設](#page-369-0) [定\]ダイアログボックス」](#page-369-0))

詳細はイーサネット通信ユニットのマニュアルを参照してください。
# ● SYSMAC NJ / NX1Pシリーズとイーサネット ポートで接続する

次の項目をWindO/I-NV4の「プロジェクト設定〕ダイアログボックスで設定します。

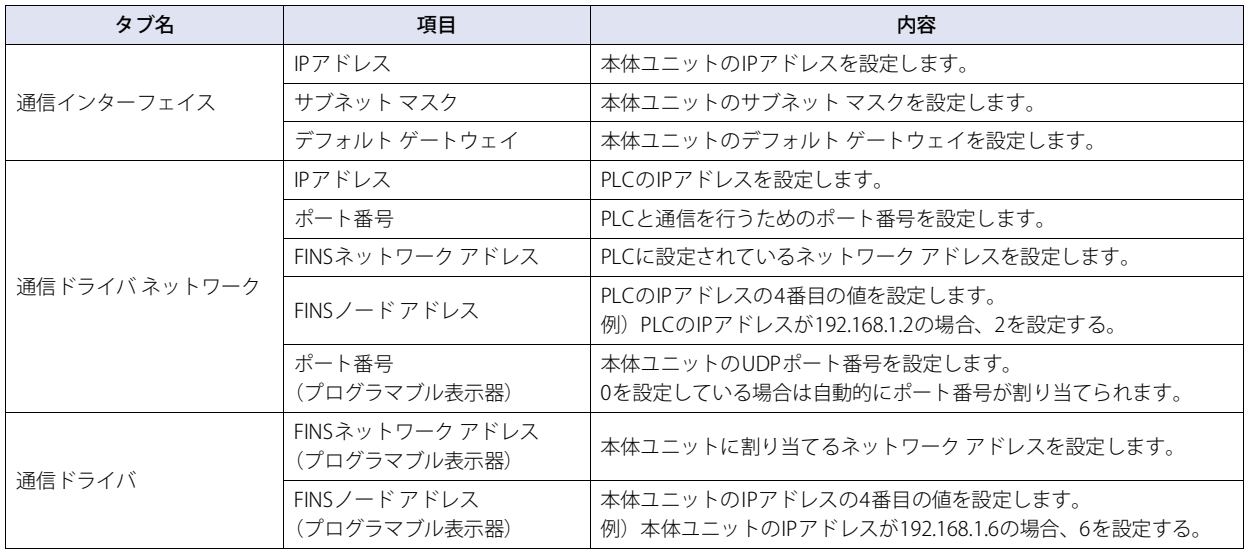

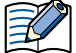

本体ユニットのUDP ポート番号は次の機能に重複して設定できません。

• ユーザー通信で"UDP" を選択時 (C WindO/I-NV4 ユーザーズ マニュアル「第4 章 [通信インターフェイス]タブ)

• [通信ドライバ]タブで" オムロン" の"SYSMAC CS1/CJ シリーズ(Ethernet)" を選択時

• [通信ドライバ] タブで"IDEC システム" の"DM リンクEthernet(UDP)" を選択時 (Cア[4-18ページ「第4章 \[プロジェクト設](#page-369-0) [定\]ダイアログボックス」](#page-369-0))

• PLC側で変数を本体ユニットから読み書きできるように設定する必要があります。詳細はPLCのマニュアルを参照してくださ い。

# **3.5 使用可能デバイス アドレス**

### ● SYSMAC C (通信ドライバの設定が"SYSMAC Cシリーズ"の場合)

**ビット デバイス**

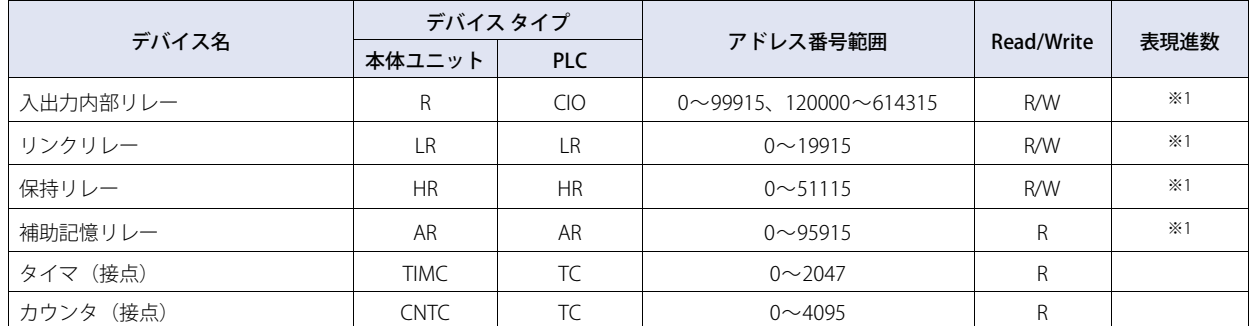

#### **ワード デバイス**

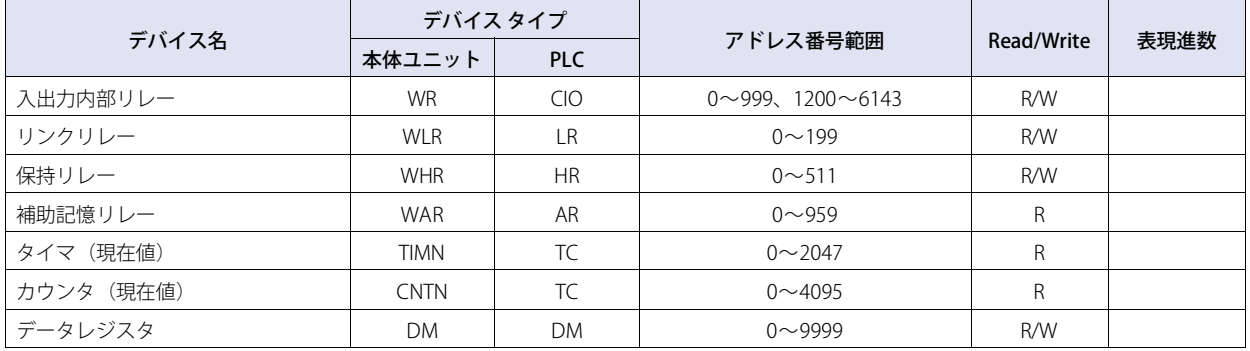

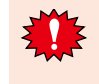

ビット書き込みを行う場合、あらかじめ、そのワードデータをPLCから読み出し、その後、該当ビットとの論理演算(ANDま たはOR)をとってからPLCに書き込みますので、同一チャンネル内の他のビットは保護されます。ただし、本体ユニットが書 き込みを行っている間はPLC側では、そのチャンネル内のデータは、変更しないようにしてください。

<span id="page-109-0"></span>※1 下2桁はビット番号 (0~15) を示します。

### ● SYSMAC CS1 (通信ドライバの設定が"SYSMAC CS1シリーズ"の場合)

#### **ビット デバイス**

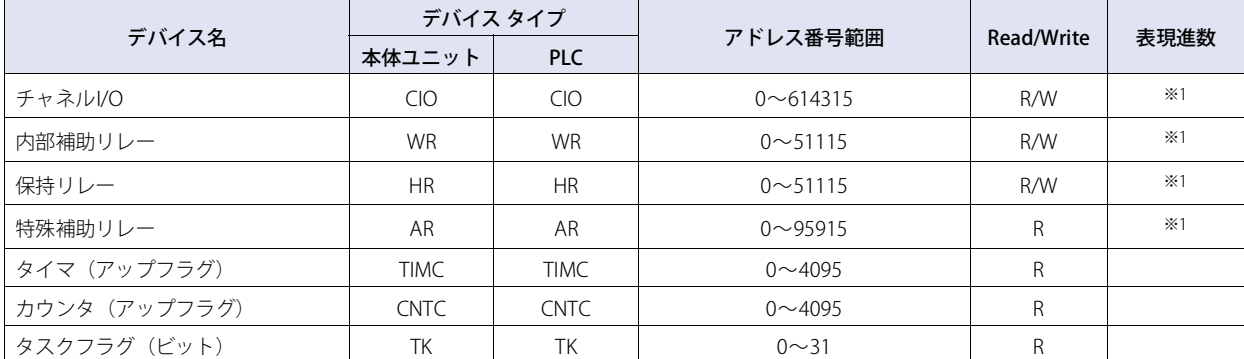

#### **ワード デバイス**

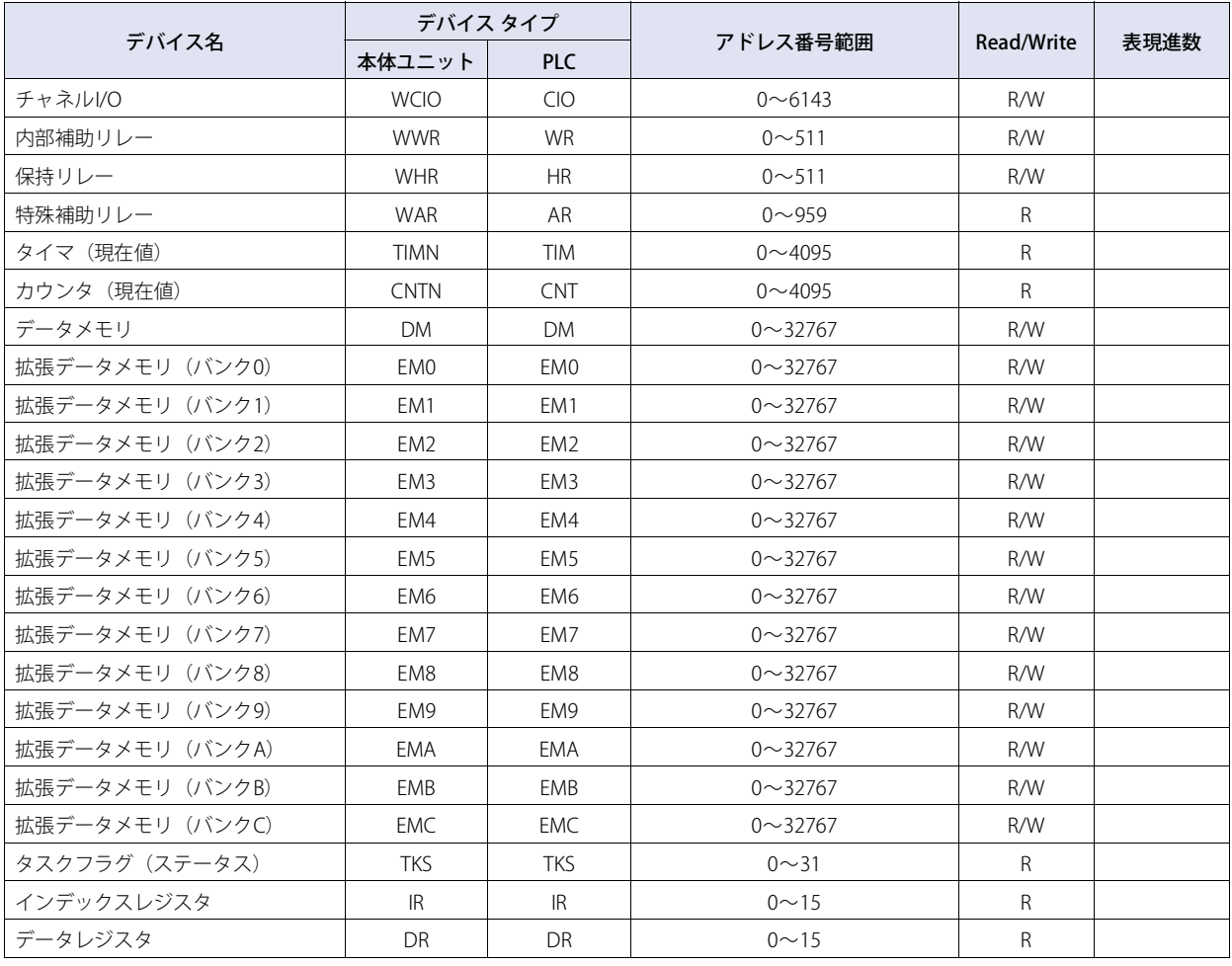

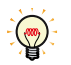

• 拡張データメモリは、CPUの機種によって、使用範囲が異なります。詳細はSYSMAC CS1シリーズのマニュアルを参照してく ださい。

· タスクフラグ(ビット)は、サイクル実行タスクが実行可能状態の場合に1(ON)、未実行状態または待機状態の場合に0(OFF) となります。

• タスクフラグ(ステータス)は、以下の状態を表示します。

0: 1度も起動していない

- 1: 1度起動後、停止状態
- 2: 起動中

<span id="page-110-0"></span>※1 下2桁はビット番号 (0~15) を示します。

**2**

接 続 機 器

# ● SYSMAC CS1/CJ イーサネット (通信ドライバの設定が"SYSMAC CS1/CJシリーズ(Ethernet)"の場合)

**ビット デバイス**

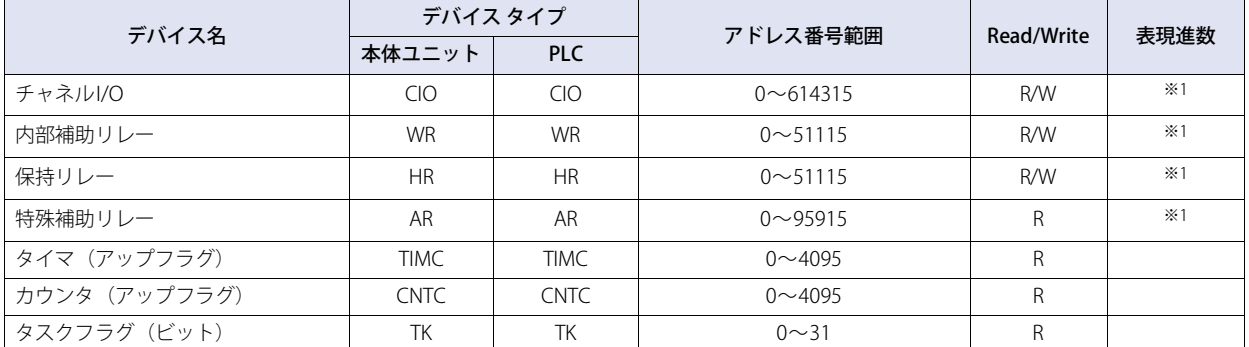

#### **ワード デバイス**

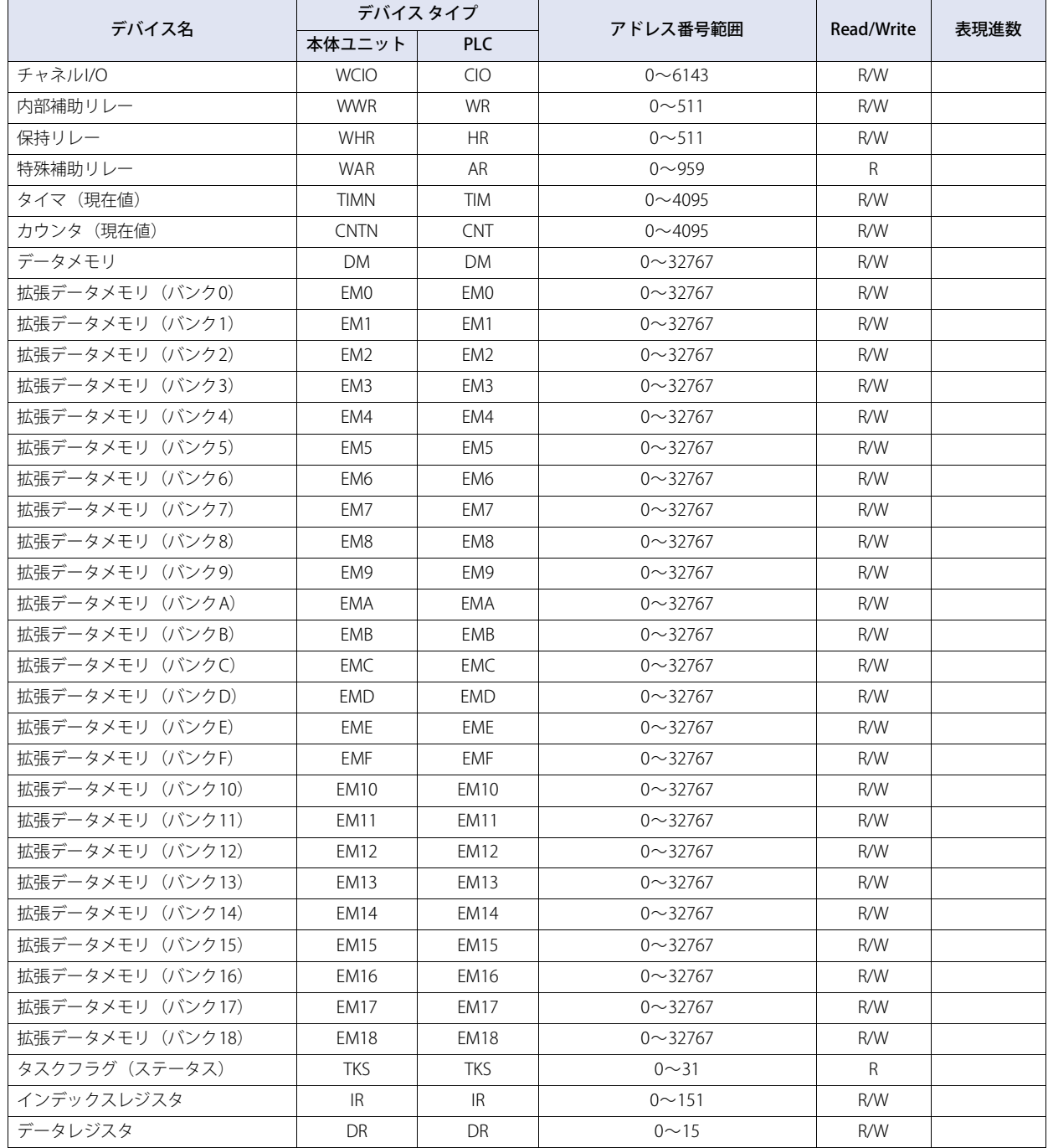

<span id="page-111-0"></span>※1 下2桁はビット番号 (0~15) を示します。

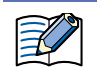

インデックスレジスタは通信ドライバ"SYSMAC CS1シリーズ"とは異なり、32ビット デバイスとなりますのでご注意ください。 (インデックスレジスタは32ビット デバイスですが、通信ドライバ"SYSMAC CS1シリーズ"では下位16ビットのみ使用できま す。通信ドライバ"SYSMAC CS1/CJシリーズ (Ethernet)"では32ビットすべて使用できます。)

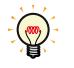

- 拡張データメモリは、CPUの機種によって、使用範囲が異なります。詳細はSYSMAC CS1シリーズのマニュアルを参照して ください。
- タスクフラグ(ビット)は、サイクル実行タスクが実行可能状態の場合に1(ON)、未実行状態または待機状態の場合に 0(OFF)となります。
- タスクフラグ(ステータス)は、以下の状態を表示します。
- 0: 1度も起動していない
- 1: 1度起動後、停止状態
- 2: 起動中

# **4 芝浦機械㈱製PLC**

### **4.1 対応機種一覧**

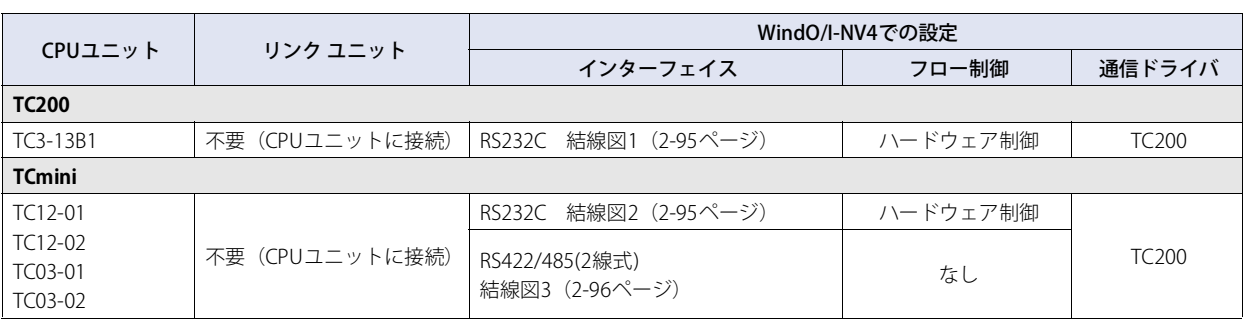

# **4.2 システム構成**

本体ユニットと芝浦機械㈱製PLCを接続する場合のシステム構成を示します。

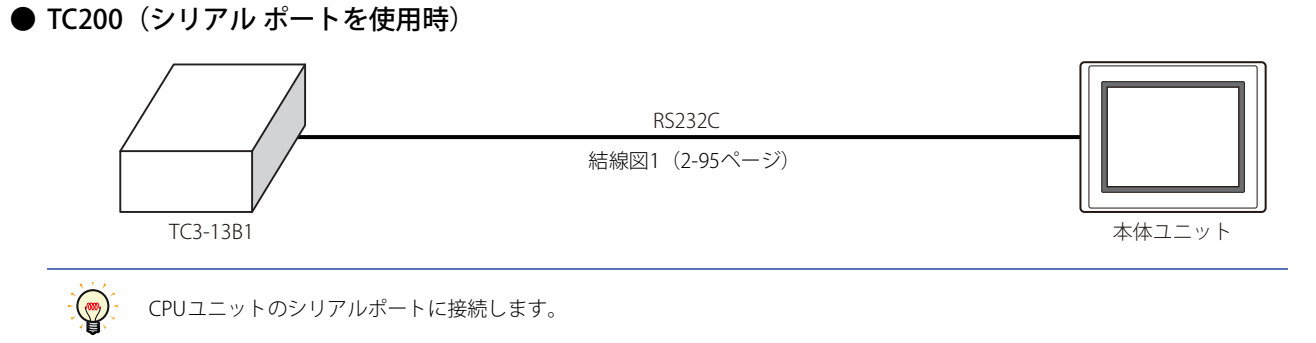

### ● TCmini (RS232Cポートを使用時)

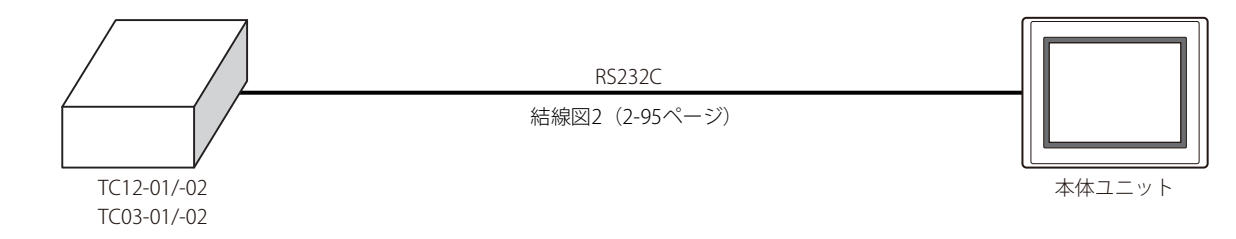

● TCmini (RS-TCm485ポートを使用時)

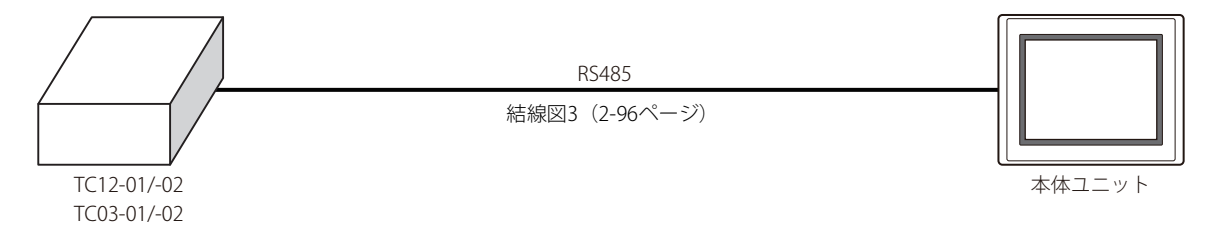

#### **4.3 結線図**

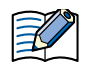

各結線図に記載しているコネクタ タイプは、ケーブル側ではなく本体側ですので、ご注意ください。 配線については[、1-4ページ「第1章 3 配線する際の注意点」を](#page-17-0)参照してください。

### <span id="page-114-0"></span>● 結線図1: TC200 (RS232C)

PLC(RS232C): . Lu(nsissue).<br>D-sub 9ピン コネクタ(プラグ)

PLC(RS232C):

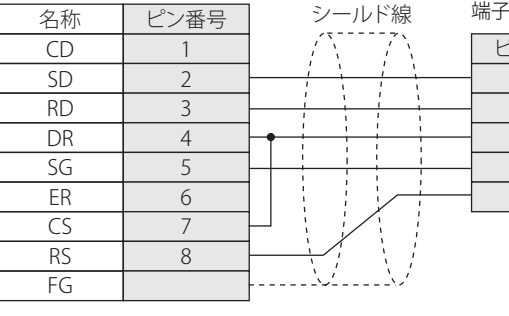

FT2J-7U形、HG2J-7U形、HG5G/4G/3G/2G-V形、 HG4G/3G形、HG2G-5F/-5T形、HG1G形: 端子台

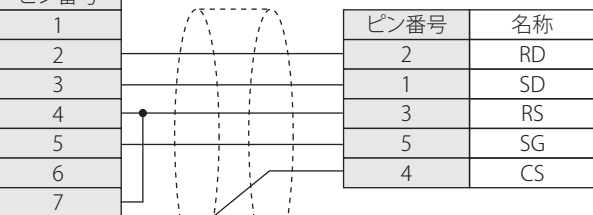

HG5G/4G/3G/2G-V形、 HG4G/3G形、HG2G-5F形: D-sub 9ピン コネクタ(プラグ)

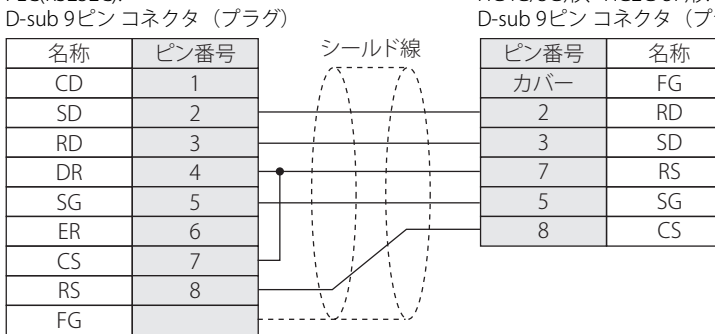

#### <span id="page-114-1"></span>**● 結線図2: TCmini (RS232C)**

PLC(RS232C): D-sub 9ピン コネクタ(プラグ)

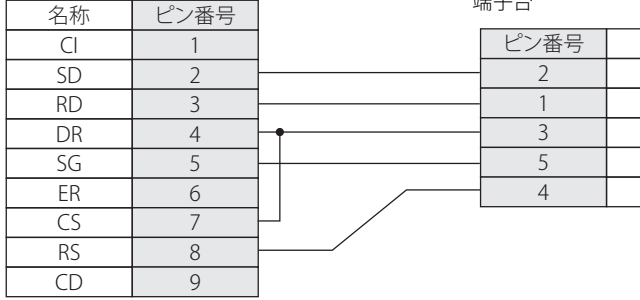

FT2J-7U形、HG2J-7U形、HG5G/4G/3G/2G-V形、 HG4G/3G形、HG2G-5F/-5T形、HG1G形: 轴子穴

名称

RD SD RS SG  $\overline{\mathsf{CS}}$ 

 $\overline{\mathcal{A}}$ 

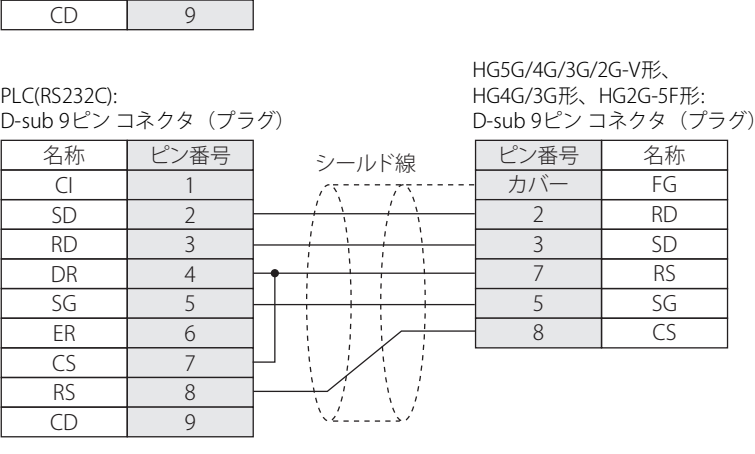

#### <span id="page-115-0"></span>● 結線図3: TCmini (RS485)

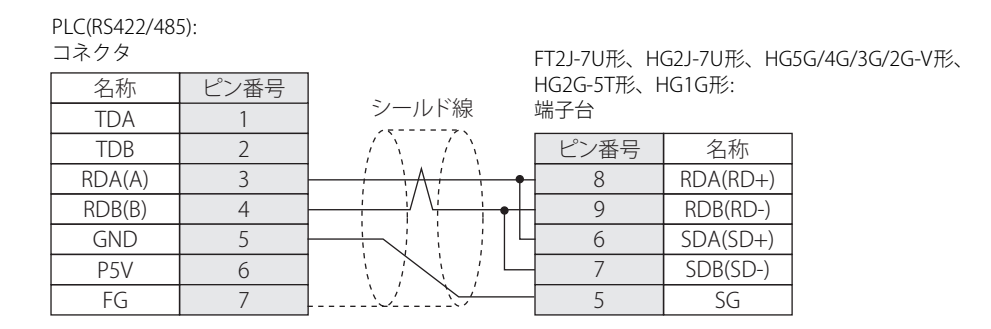

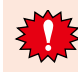

FT2J-7U形、HG2J-7U形、HG5G/4G/3G/2G-V形、HG2G-5T形、HG1G形の端子台には制御線がないので、[フロー制御]を"な し"に設定してください。

$$
\mathbb{E}^{\prime}
$$

必要に応じて終端抵抗を挿入してください。設定方法は[、1-4ページ「第1章 3 配線する際の注意点」を](#page-17-0)参照してください。

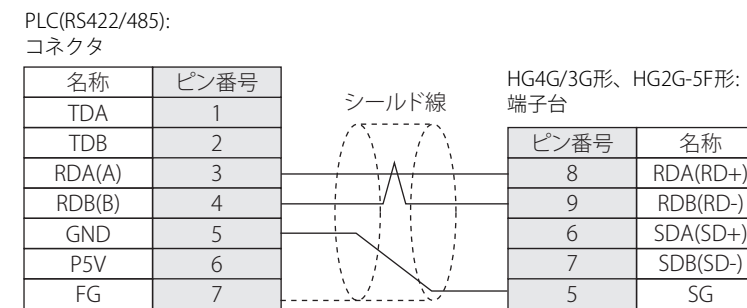

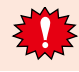

HG4G/3G形、HG2G-5F形の端子台には制御線がないので、[フロー制御]を"なし"に設定してください。

必要に応じて終端抵抗を挿入してください。設定方法は[、1-4ページ「第1章 3 配線する際の注意点」を](#page-17-0)参照してください。

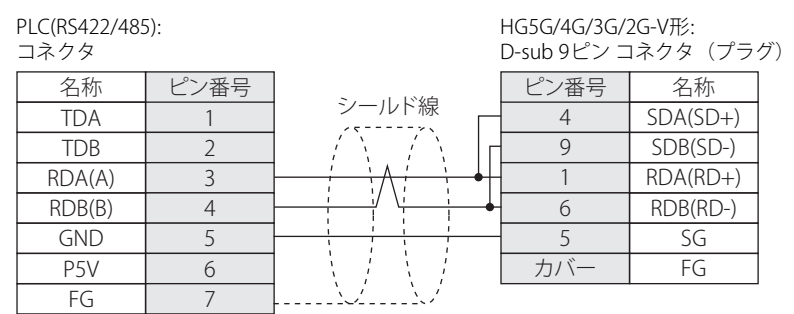

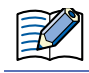

HG5G/4G/3G/2G-V形のCOM1と接続機器を接続する場合、接続機器側の終端抵抗をOFFに設定してください。

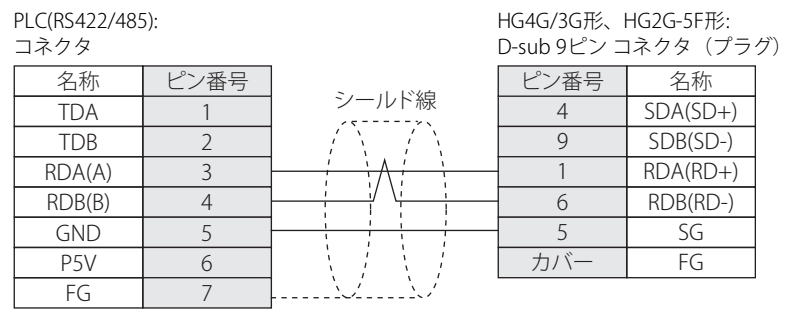

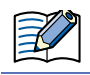

HG4G/3G形、HG2G-5F形のCOM1と接続機器を接続する場合、接続機器側の終端抵抗をOFFに設定してください。

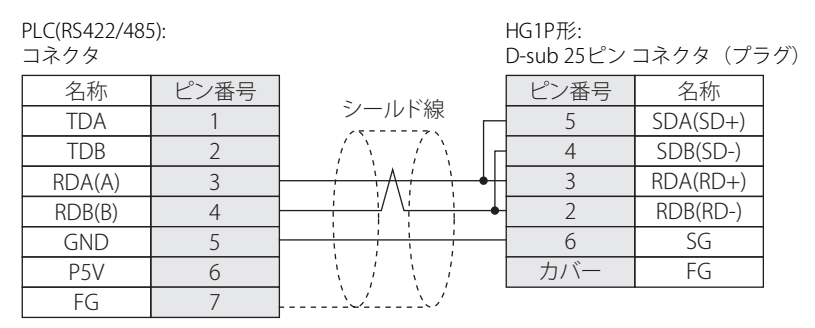

## **4.4 環境設定**

● TC200

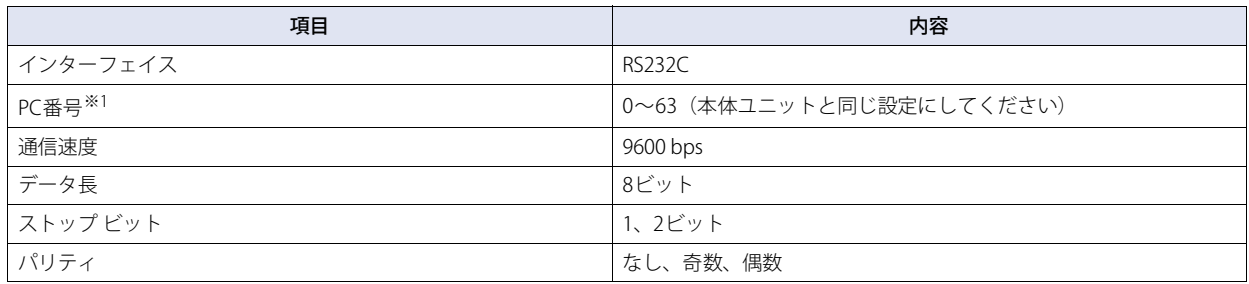

# **4.5 使用可能デバイス アドレス**

本体ユニットで扱うデバイス アドレスの種類とその範囲を示します。

#### **ビット デバイス**

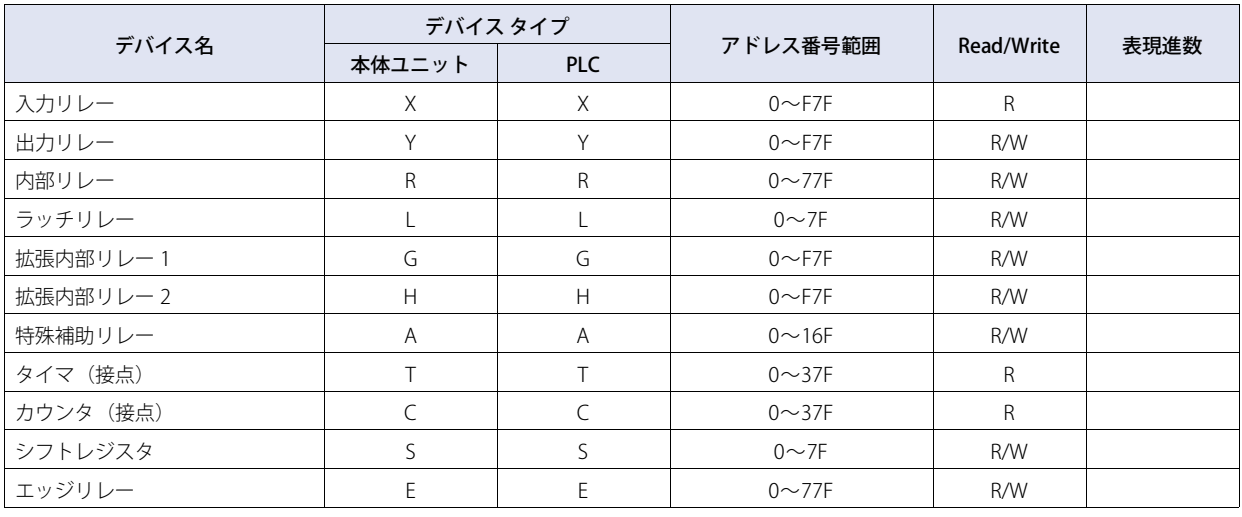

#### **ワード デバイス**

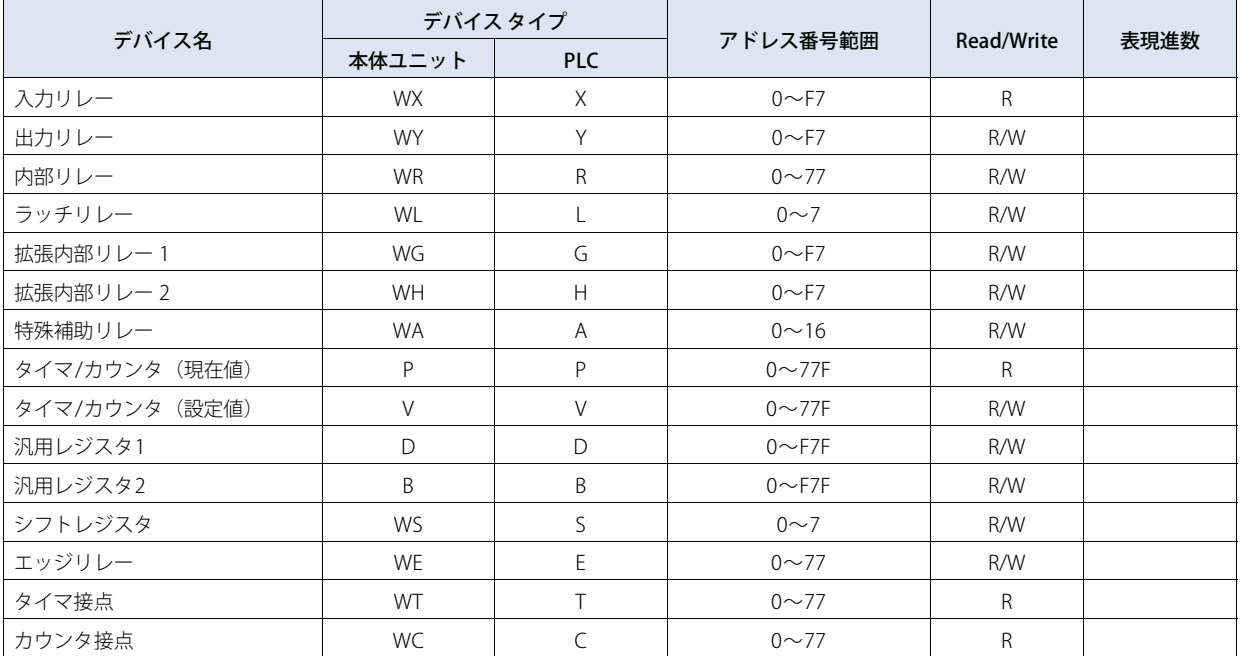

<span id="page-117-0"></span>※1 本体ユニットでのPC番号は10進数で設定してください。

# **5 Allen-Bradley製PLC**

#### **5.1 対応機種一覧**

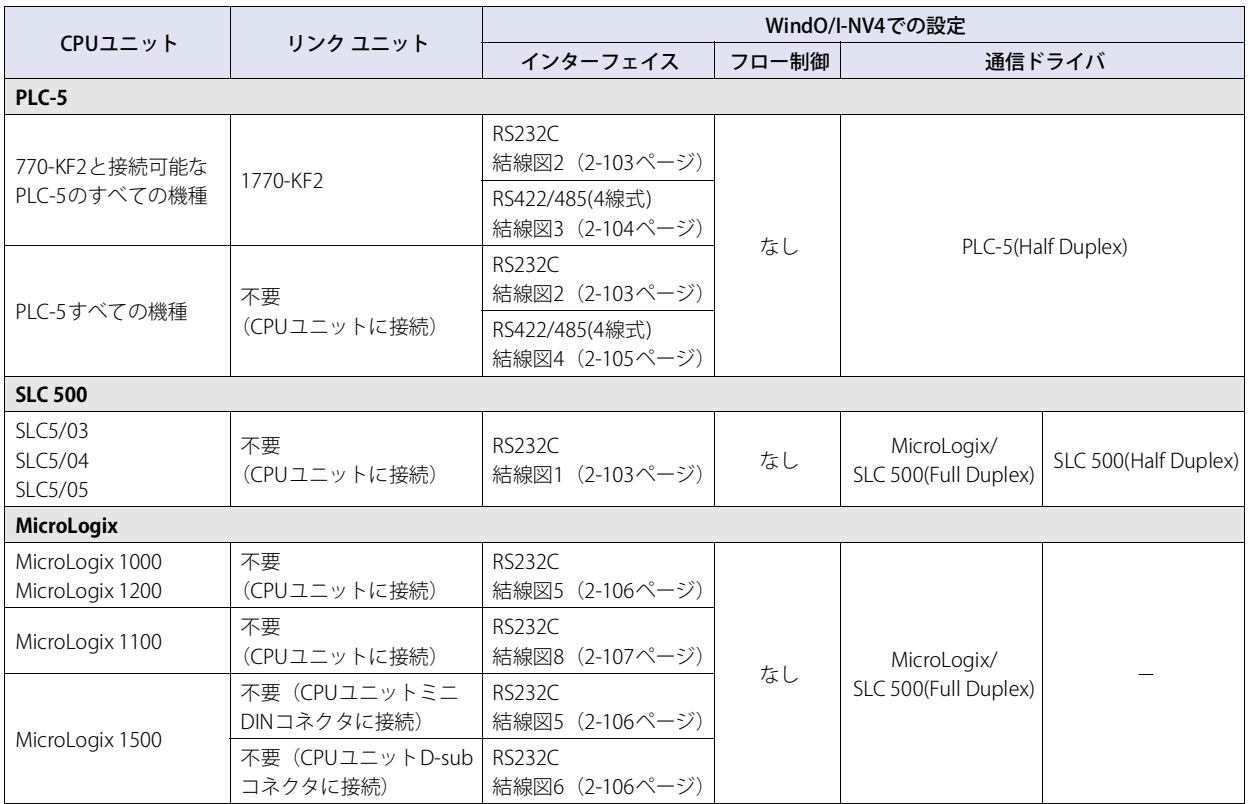

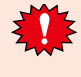

従来のSLC 500 (Half Duplex)ドライバはMicroLogix/SLC 500(Full Duplex)ドライバに統合いたしました。WindO/I-NV4では古い プロジェクトに対応するため、SLC 500ドライバも選択できるようにしておりますが、新規にSLC 500のプロジェクトを作成さ れる場合はMicroLogix/SLC 500(Full Duplex)ドライバをお使いください。

MicroLogix/SLC 500(Full Duplex)ドライバは従来のSLC 500ドライバとPLCの設定、デバイス アドレスの表現形式が一部異なり ますので、本マニュアルで十分ご確認の上ご使用ください。

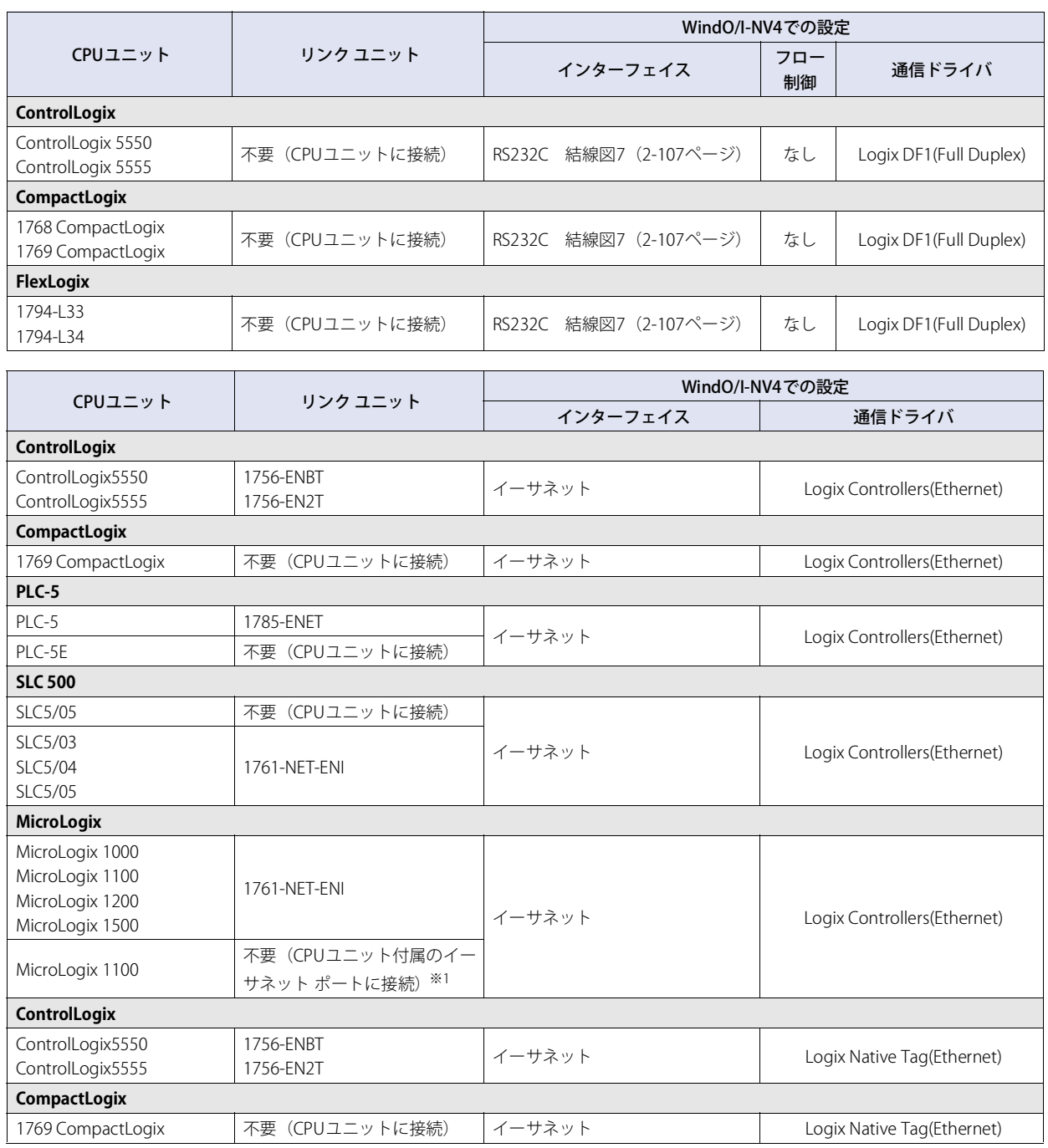

<span id="page-119-0"></span><sup>※1</sup> MicroLogix 1100付属のイーサネット ポートに接続する場合、ファームウェアのバージョンが4、またはそれ以降であることを確認してください。 (MicroLogix 1100のファームウェアはAllen-BradleyのWebサイトよりアップデート可能)

# **5.2 システム構成**

本体ユニットとAllen-Bradley製PLCを接続する場合のシステム構成を示します。

### ● SLC 500 (CPUのチャネル0 シリアル ポートに接続する)

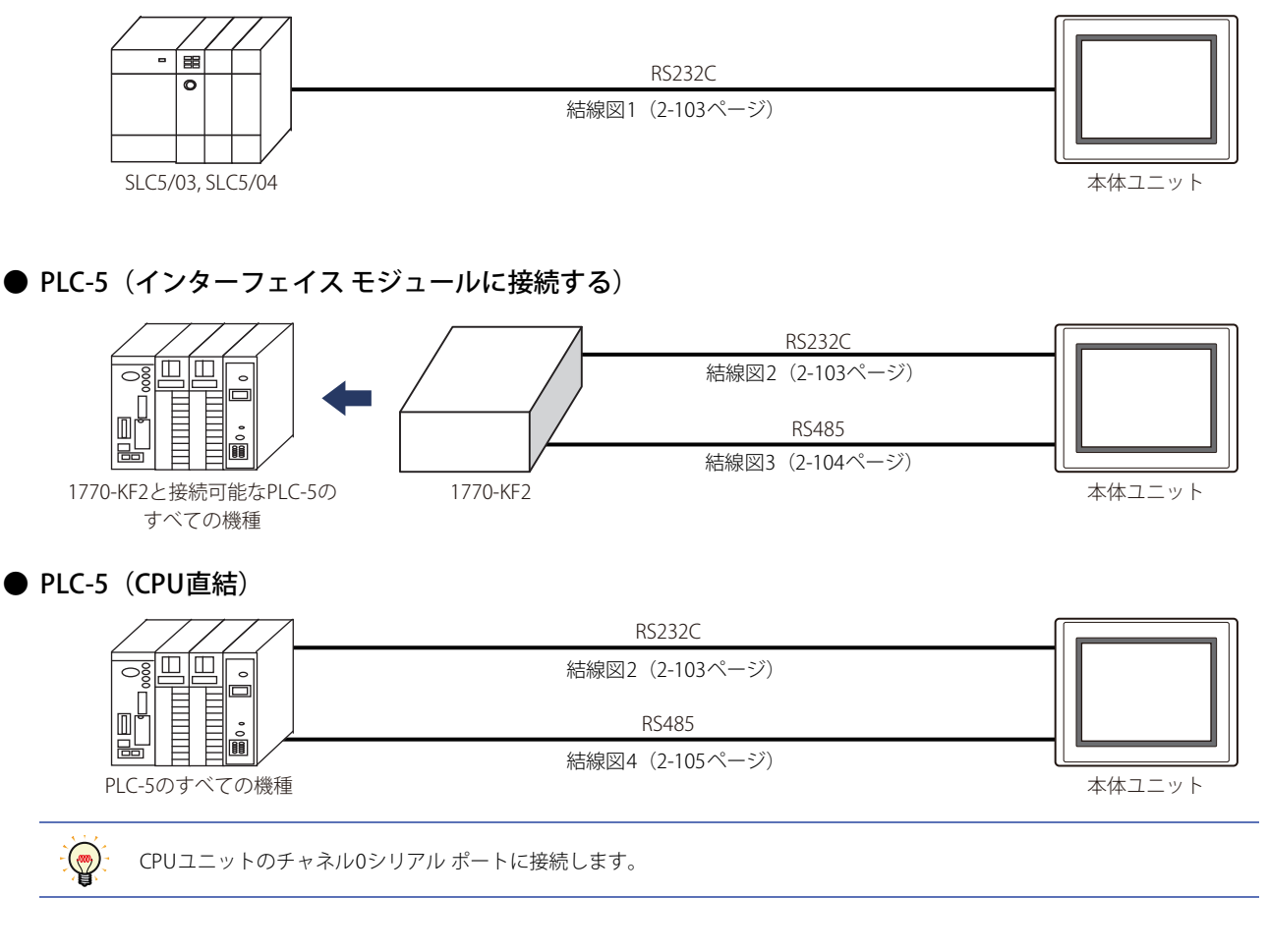

### ● MicroLogix 1000/1100/1200/1500 (CPUユニット ミニDINコネクタを使用時)

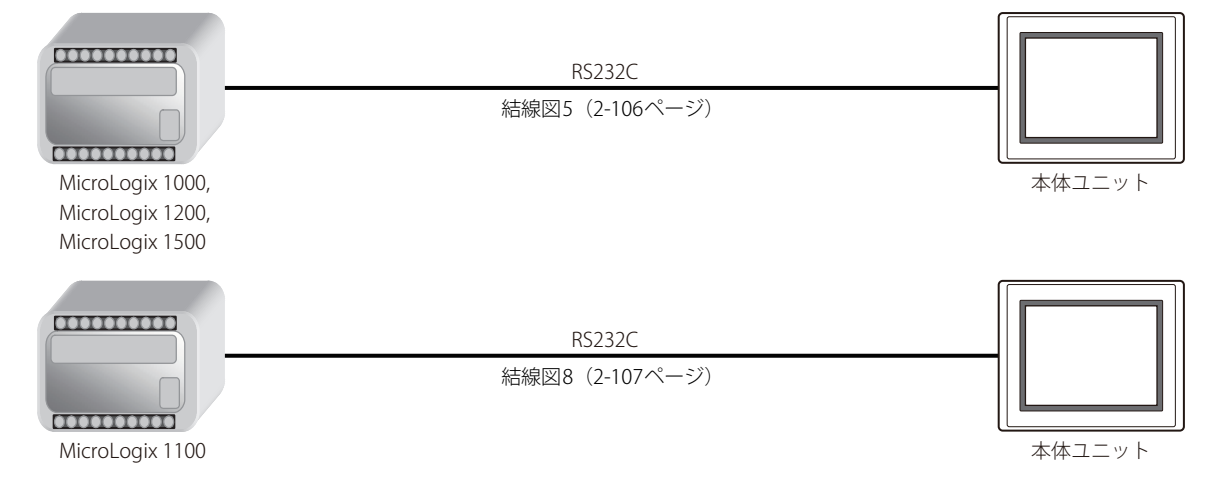

### ● MicroLogix 1500 (CPUユニットD-sub 9ピン コネクタを使用時)

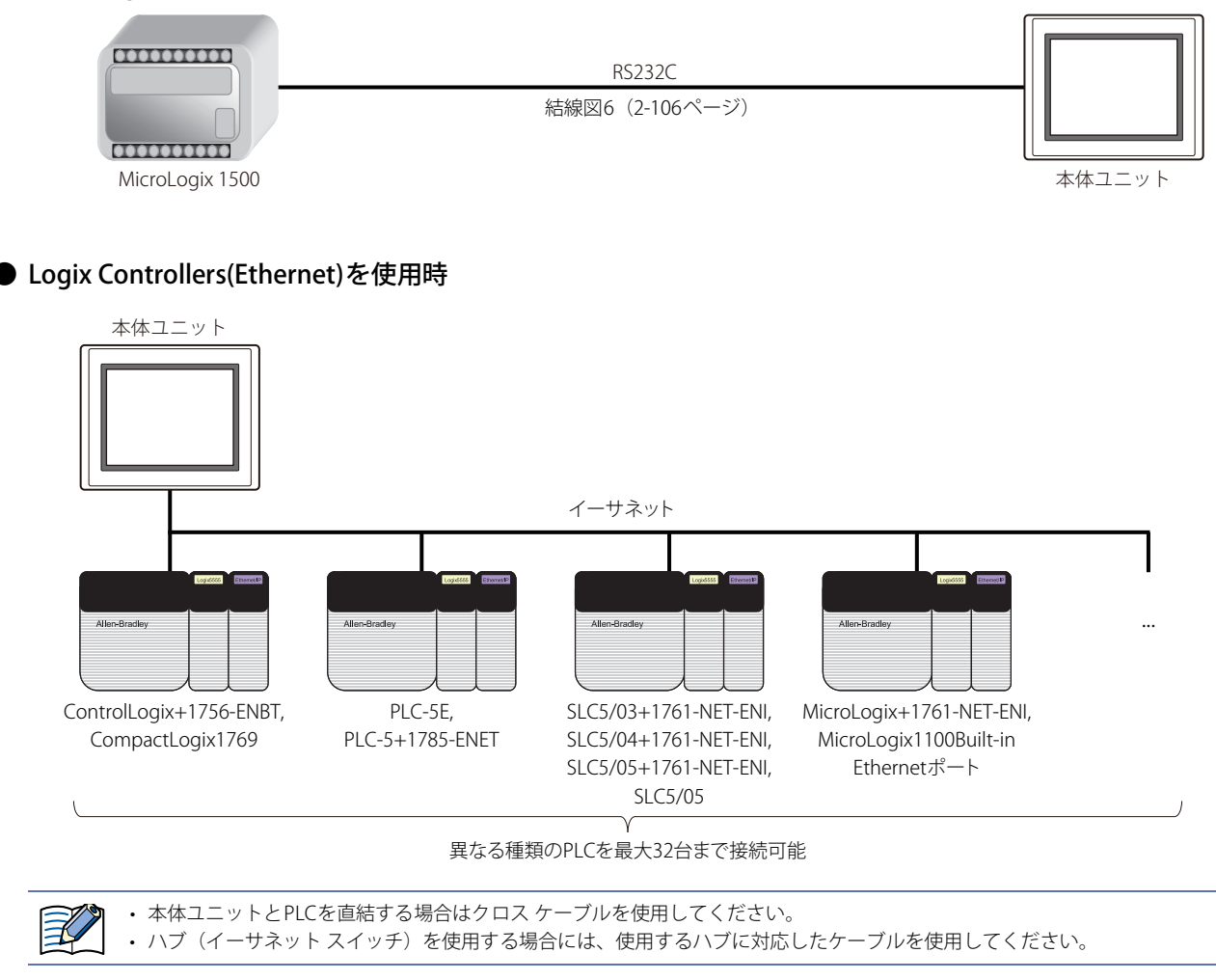

● Control Logix, CompactLogix, FlexLogix(CPUユニットを使用時)

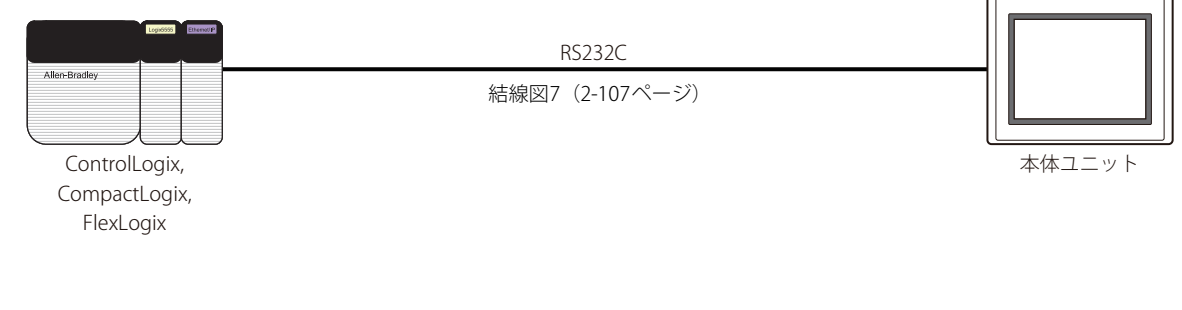

● Logix Native Tag(Ethernet)を使用時

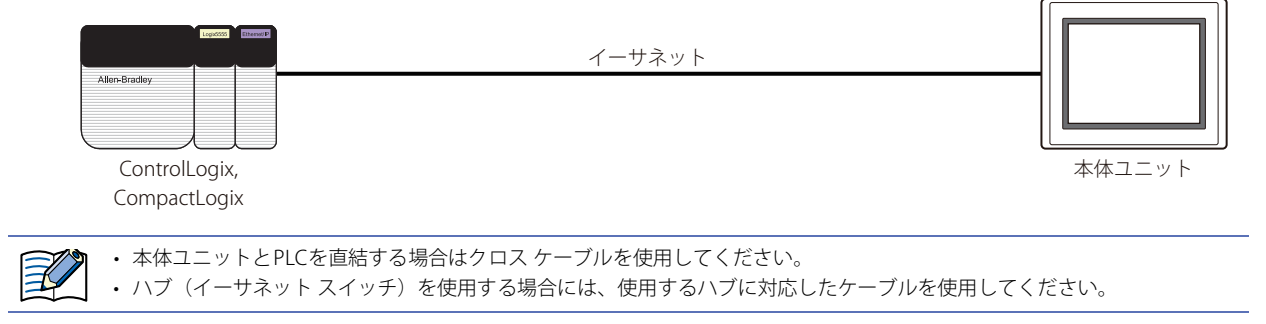

### **5.3 結線図**

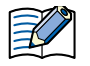

各結線図に記載しているコネクタ タイプは、ケーブル側ではなく本体側ですので、ご注意ください。 配線については[、1-4ページ「第1章 3 配線する際の注意点」を](#page-17-0)参照してください。

#### <span id="page-122-0"></span>● 結線図1: SLC 500 (RS232C)

名称 ビン番号  $CD$ RD  $\overline{SD}$ ER SG DR RS CS 1  $\overline{2}$ 3 4 5 6 7 8 PLC(RS232C): D-sub 9ピン コネクタ(プラグ) FT2J-7U形、HG2J-7U形、HG5G/4G/3G/2G-V形、 HG4G/3G形、HG2G-5F/-5T形、HG1G形: 端子台

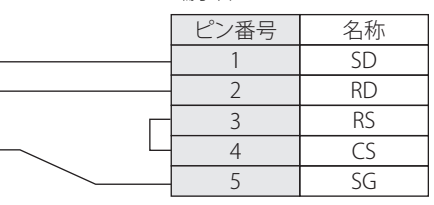

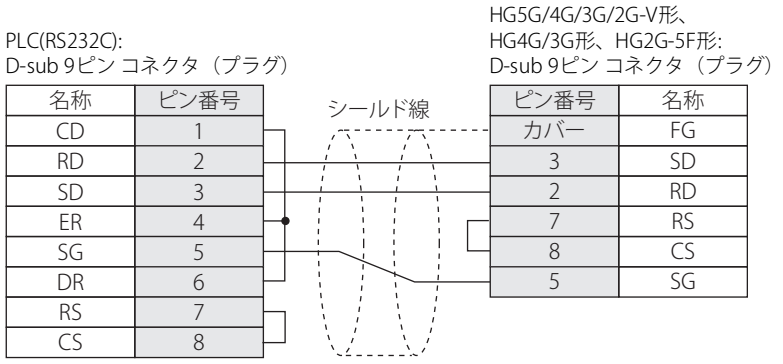

#### <span id="page-122-1"></span>**● 結線図2: インターフェイス モジュール (RS232C)**

PLC(RS232C):

D-sub 25ピン コネクタ(ソケット)

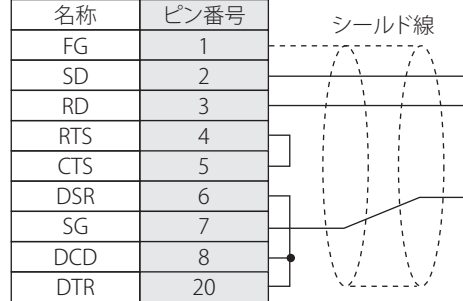

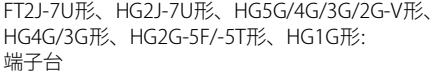

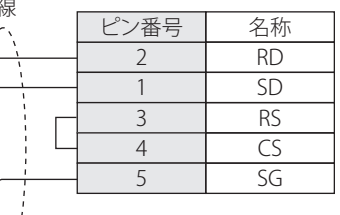

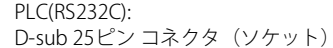

HG5G/4G/3G/2G-V形、 HG4G/3G形、HG2G-5F形: D-sub 9ピン コネクタ(プラグ)

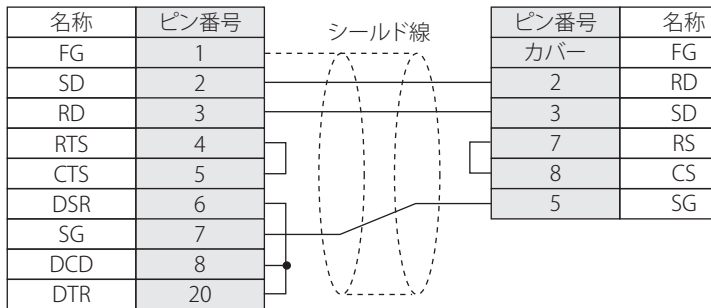

### <span id="page-123-0"></span>**● 結線図3: インターフェイス モジュール (RS422)**

# PLC(RS422/485):

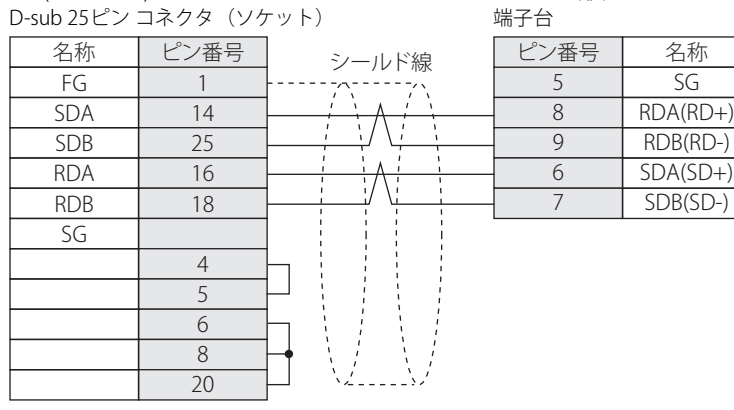

⊀

必要に応じて終端抵抗を挿入してください。設定方法は[、1-4ページ「第1章 3 配線する際の注意点」を](#page-17-0)参照してください。

#### PLC(RS422/485): D-sub 25ピン コネクタ(ソケット) 名称 ビン番号 FG SDA 1 14 シールド線

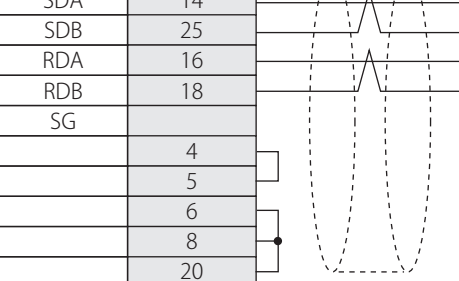

HG5G/4G/3G/2G-V形、 HG4G/3G形、HG2G-5F形: D-sub 9ピン コネクタ(プラグ)

ピン番号 名称

FT2J-7U形、HG2J-7U形、HG5G/4G/3G/2G-V形、 HG4G/3G形、HG2G-5F/-5T形、HG1G形:

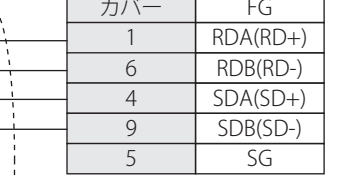

PLC(RS422/485): D-sub 25ピン コネクタ(ソケット) HG1P形: D-sub 25ピン コネクタ(プラグ)

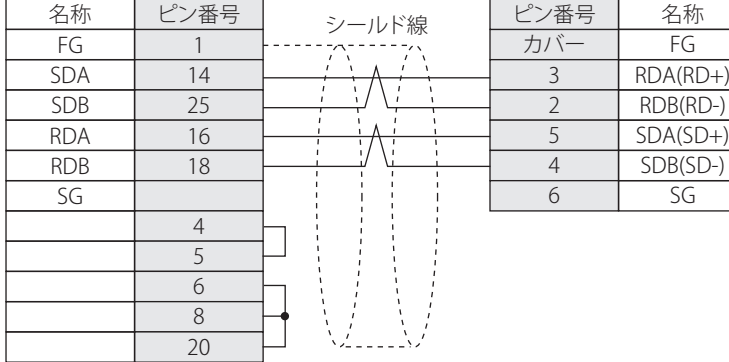

### <span id="page-124-0"></span>● 結線図4: PLC-5 (RS422)

PLC(RS422/485): D-sub 25ピン コネクタ(ソケット)

FT2J-7U形、HG2J-7U形、HG5G/4G/3G/2G-V形、 HG4G/3G形、HG2G-5F/-5T形、HG1G形: 端子台

....<br>(プラグ)

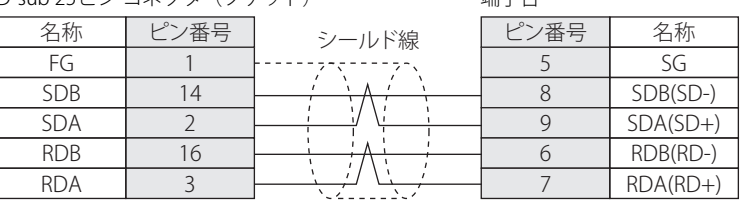

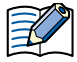

必要に応じて終端抵抗を挿入してください。設定方法は[、1-4ページ「第1章 3 配線する際の注意点」を](#page-17-0)参照してください。

#### PLC(RS422/485):

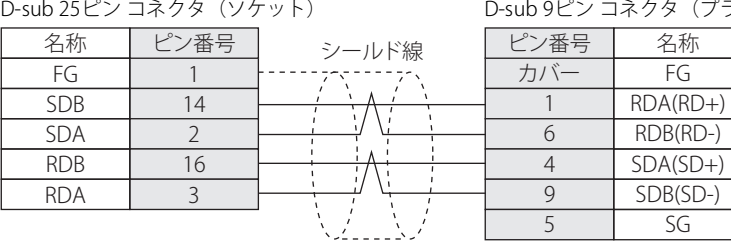

#### PLC(RS422/485):

HG1P形:

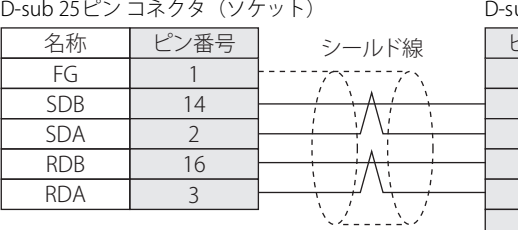

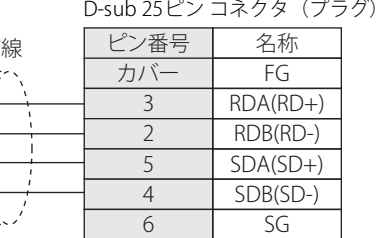

HG5G/4G/3G/2G-V形、 HG4G/3G形、HG2G-5F形:

### <span id="page-125-0"></span>● 結線図5: MicroLogix 1000/1200/1500 (CPU ユニット ミニDINコネクタ)

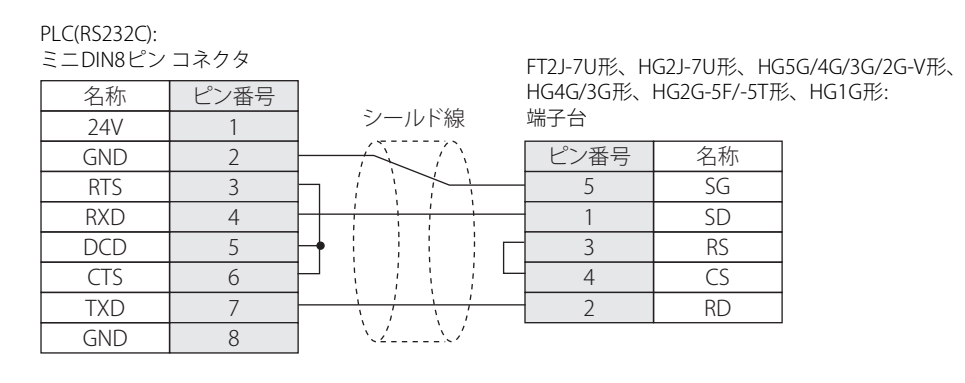

# PLC(RS232C):

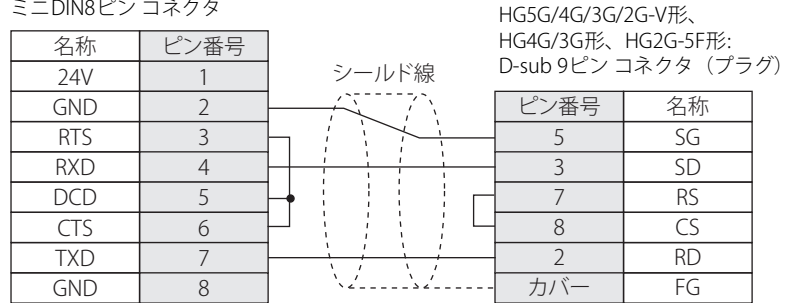

#### <span id="page-125-1"></span>● 結線図6: MicroLogix 1500(CPUユニットD-sub 9ピン コネクタ)

PLC(RS232C): D-sub 9ピン コネクタ(プラグ) FT2J-7U形、HG2J-7U形、HG5G/4G/3G/2G-V形、 HG4G/3G形、HG2G-5F/-5T形、HG1G形: 端子台 名称 ビン番号 CD **RXD** TXD DTR GND DSR RTS CTS 1  $\overline{2}$ 3 4 5 6 7 8 シールド線 1 ピン番号 名称  $\overline{2}$ 3 4 5 SD RD RS  $\overline{\mathsf{CS}}$ SG

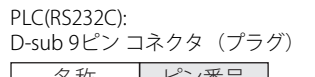

HG5G/4G/3G/2G-V形、 HG4G/3G形、HG2G-5F形: D-sub 9ピン コネクタ(プラグ)

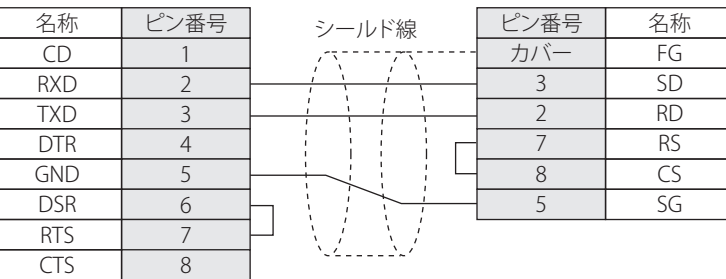

#### <span id="page-126-1"></span>● 結線図7: ControlLogix, CompactLogix, FlexLogix

PLC(RS232C):

PLC(RS232C):

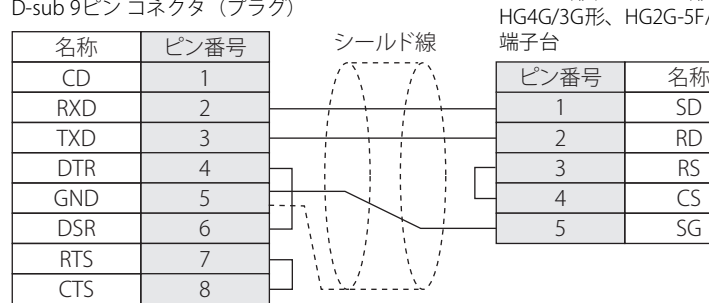

HG5G/4G/3G/2G-V形、 HG4G/3G形、HG2G-5F形:

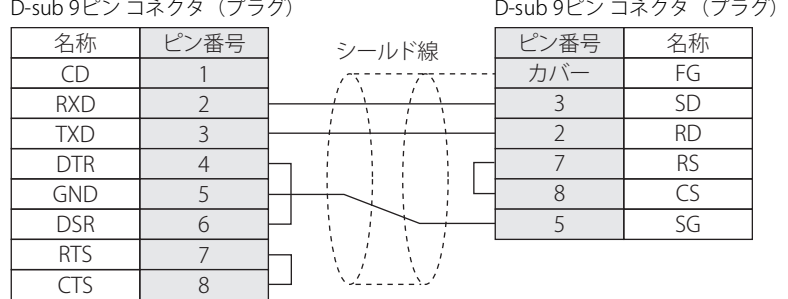

#### <span id="page-126-0"></span>● 結線図8: MicroLogix 1100 (CPU ユニット ミニDINコネクタ)

#### PLC(RS232C):<br> $=$  DNRL う<br>カム

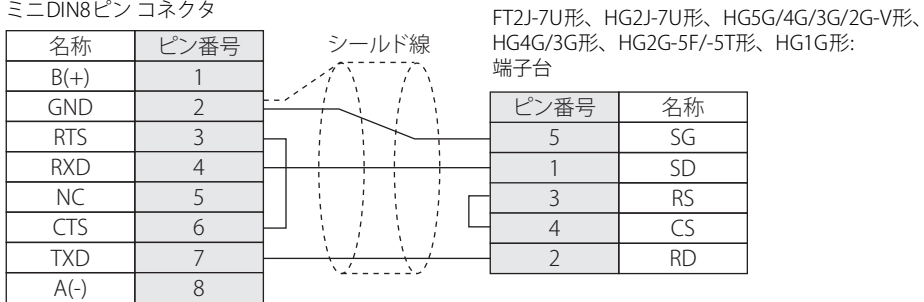

PLC(RS232C): ミニDIN8ピン コネクタ

■ 名称 ■ ピン番号 ■

HG5G/4G/3G/2G-V形、 HG4G/3G形、HG2G-5F形:

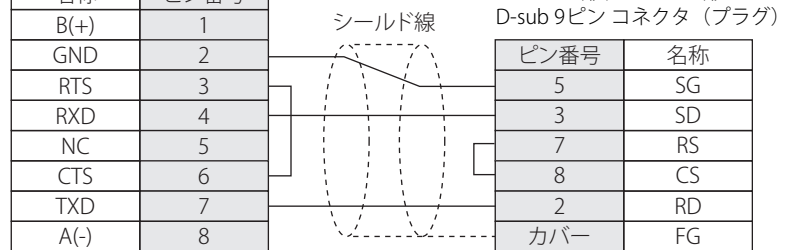

FT2J-7U形、HG2J-7U形、HG5G/4G/3G/2G-V形、 ..<br>-/-5T形、HG1G形:

**2**

### **5.4 環境設定**

#### ● MicroLogix, SLC 500 (Full Duplex)に接続する

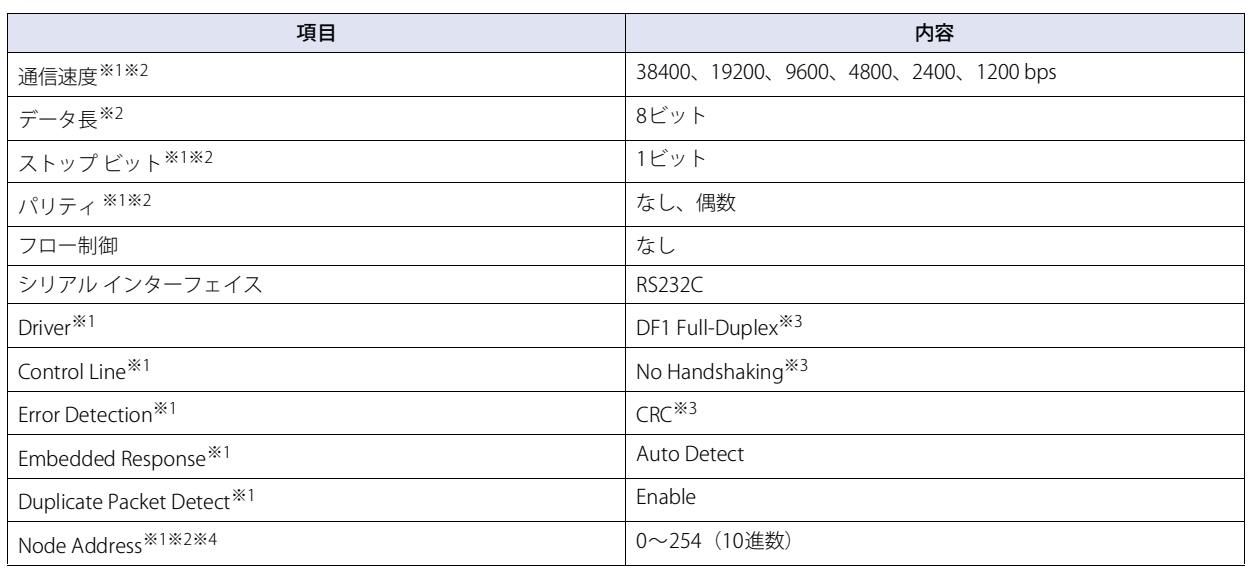

### ● SLC 500 (Half Duplex)に接続する

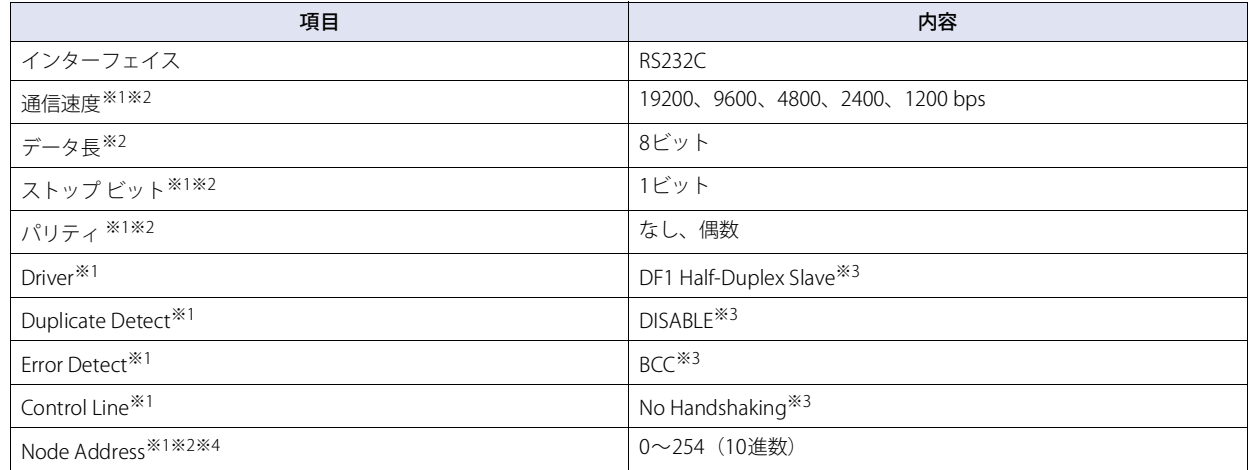

<span id="page-127-0"></span>※1 Allen-Bradley製ソフトウェアを用いて設定します。(Controller-Channel ConfgurationのChan0-Systemにて設定)

<span id="page-127-1"></span>※2 この項目の設定は本体ユニット側の設定と一致していなければいけません。

<span id="page-127-2"></span><sup>※3</sup> 必ずこのとおりに設定してください。

<span id="page-127-3"></span><sup>※4</sup> 本体ユニットのノード アドレス(Node Address)の設定は、WindO/I-NV4の[プロジェクト設定]ダイアログボックスの[通信ドライバ]にて行っ てください。

### ● PLC-5に接続する

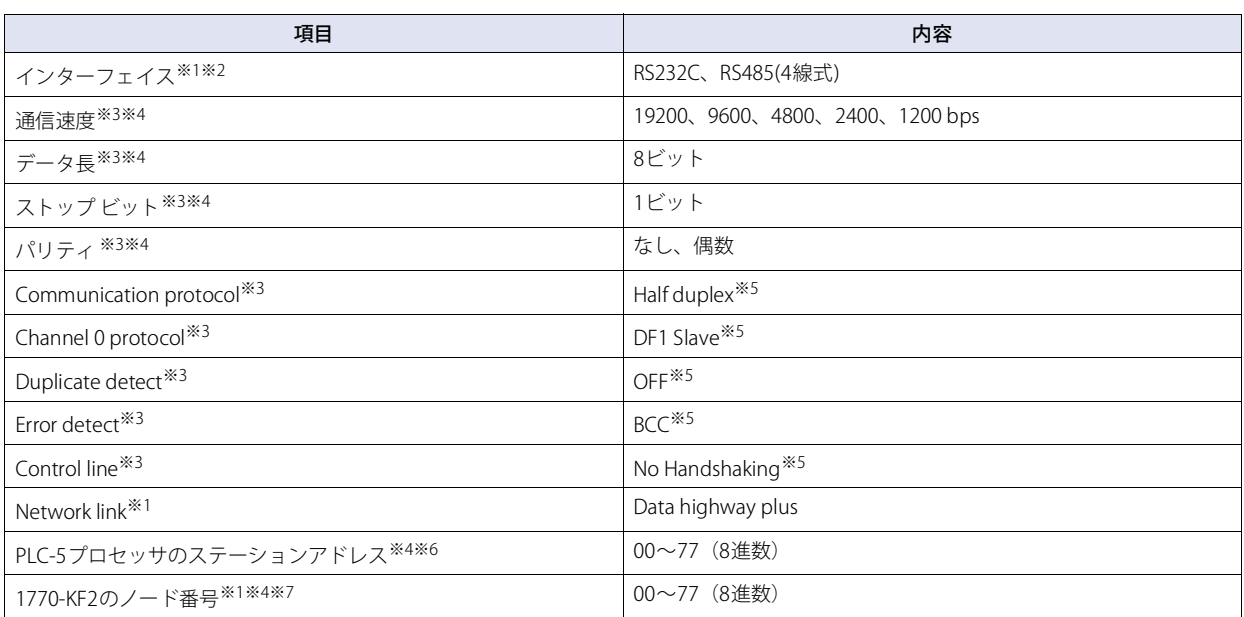

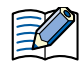

#### WindO/I-NV4でのステーションアドレスの設定について

1770-KF2モジュール使用の場合は、WindO/I-NV4の [プロジェクト設定] ダイアログボックスの [通信ドライバ] タブで ["1770-KF2"を使用する]チェックボックスをオンにして、[ステーションアドレス(1770-KF2)]と[ステーションアドレス (PLC5)]を設定してください。

PLC5プロセッサモジュールへ直結の場合は、["1770-KF2"を使用する]チェックボックスをオフにし、[ステーションアドレス (1770-KF2)]だけを設定してください。なお、これらの番号の設定は、PLC-5、1770-KF2では8進数で設定しますが、WindO/I-NV4では16進数で設定してください。

- <span id="page-128-2"></span>※1 1770-KF2モジュール使用時は、1770-KF2モジュールのディップスイッチで設定します。
- <span id="page-128-3"></span>※2 PLC-5プロセッサモジュールへ直結の場合、PLC-5プロセッサモジュールのディップスイッチで設定します。
- <span id="page-128-0"></span>※3 1770-KF2モジュール使用時は、1770-KF2モジュールのディップスイッチで設定します。PLC-5プロセッサモジュールへ直結の場合、6200プログラミ ングソフトウェア(チャネル0の構成)を用いて設定します。
- <span id="page-128-1"></span>※4 この項目の設定は本体ユニット側の設定と一致していなければいけません。
- <span id="page-128-4"></span>※5 必ずこのとおりに設定してください。

<span id="page-128-5"></span>※6 1770-KF2 モジュール使用、PLC-5 プロセッサモジュールへ直結に関わらず設定が必要です。1770-KF2 モジュール使用の場合は、PLC-5 プロセッサモ ジュールのディップスイッチで設定し、PLC-5プロセッサモジュールへ直結の場合は、6200プログラミングソフトウェア(チャネル0の構成)を用い て設定します。

<span id="page-128-6"></span>※7 インターフェイス モジュールを使用しない場合は設定する必要はありません。

### ● Logix Controllers(Ethernet)に接続する

次の項目をWindO/I-NV4の [プロジェクト設定] ダイアログボックスで設定します。

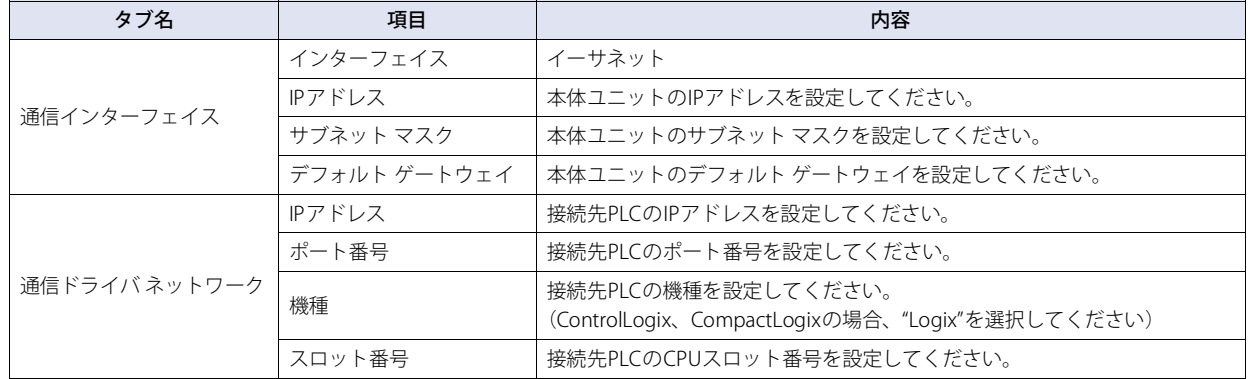

#### ● ControlLogix、CompactLogix、FlexLogixに接続する

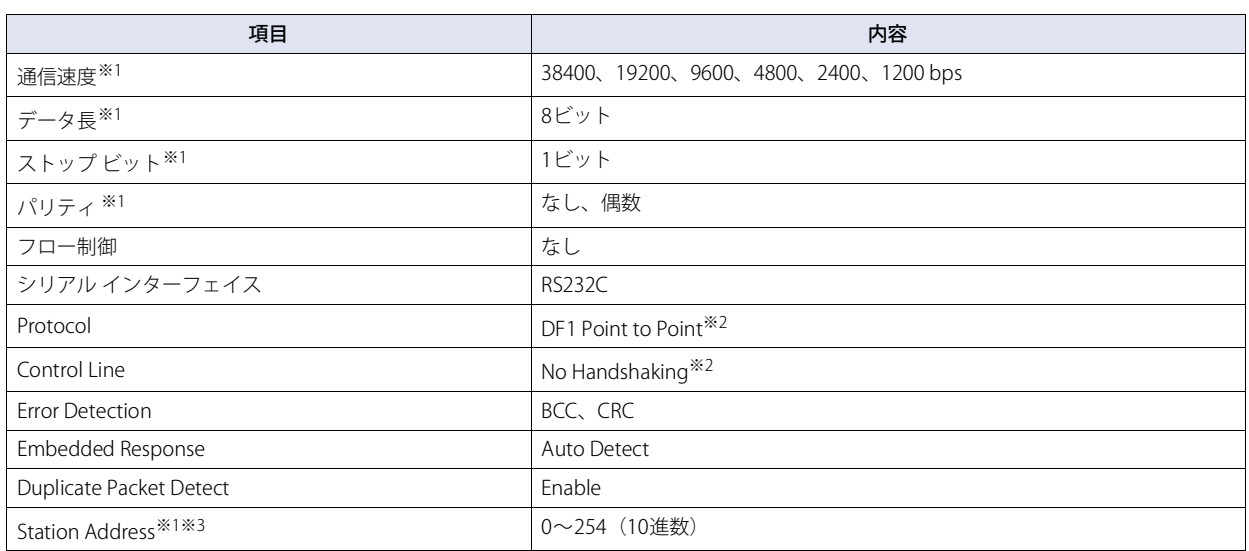

#### ● Logix Native Tag(Ethernet)に接続する

次の項目をWindO/I-NV4の [プロジェクト設定] ダイアログボックスで設定します。

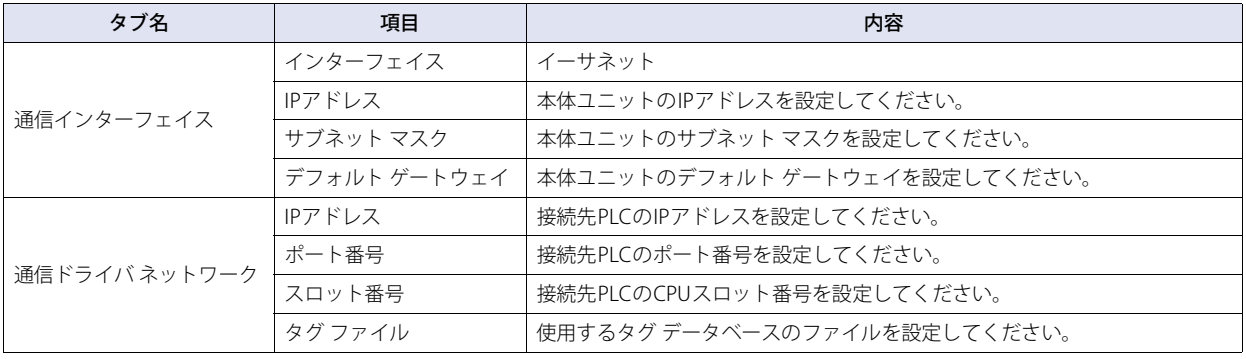

<span id="page-129-0"></span>※1 この項目の設定は本体ユニット側の設定と一致していなければいけません。

<span id="page-129-1"></span>※2 必ずこのとおりに設定してください。

<span id="page-129-2"></span><sup>※3</sup> 本体ユニットのノード アドレス(Station Address)は、WindO/I-NV4の[プロジェクト設定]ダイアログボックスの[通信ドライバ]タブの[Node Address(プログラマブル表示器)」にて設定してください。接続先のPLCのStation Addressは[通信ドライバ ネットワーク」タブの[スレーブ番号] に設定してください。

# **5.5 使用可能デバイス アドレス**

本体ユニットで扱うデバイス アドレスの種類とその範囲を示します。 WindO/I-NV4では標準のデバイス アドレス表記形式の他にMicroLogix 1200、SLC 500、PLC-5のプログラミングソフトウェアと同 様のデバイス アドレス表記による指定を行うことが可能です。

#### ■ Allen-Bradleyデバイス アドレス表記

プログラミングソフトウェアと同様のデバイス アドレス表記形式です。 (一部異なる場合がありますので、詳細は各機種のデバイス アドレスの表記方法を参照してください。)

#### ■ WindO/I-NV4標準デバイス アドレス表記

プログラミングソフトウェアのデバイス アドレス表記形式では、ファイル番号、エレメント番号、ビット番号などを適当なデリミ タで区切った形式で行いますが、WindO/I-NV4標準デバイス アドレス表記ではデリミタを取り去った形になっています。

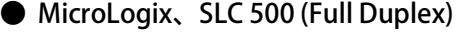

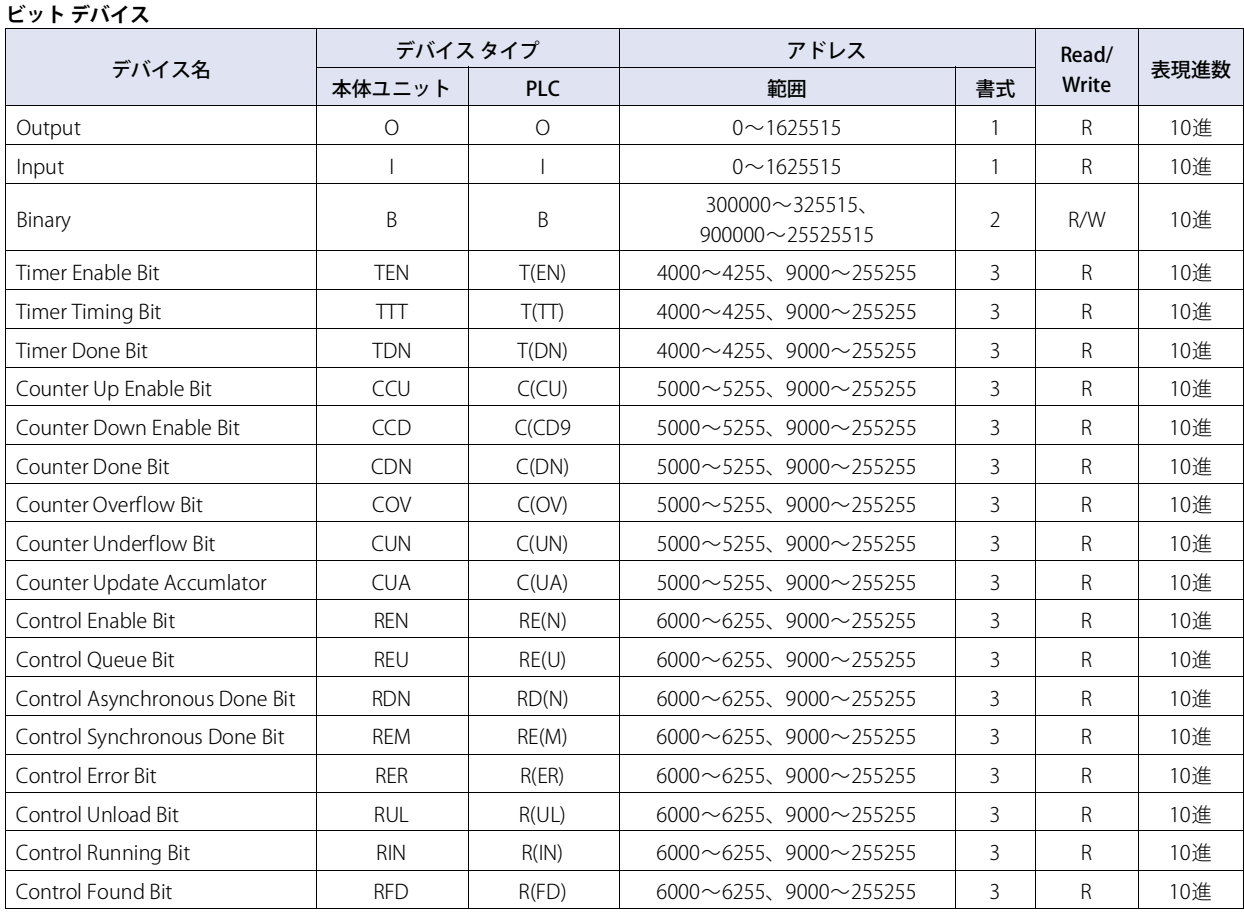

アドレス表記の詳細については[、2-112ページ「デバイス アドレスの表記方法」を](#page-131-0)参照してください。

**IDEC** 

# <span id="page-131-0"></span>デバイス アドレスの表記方法

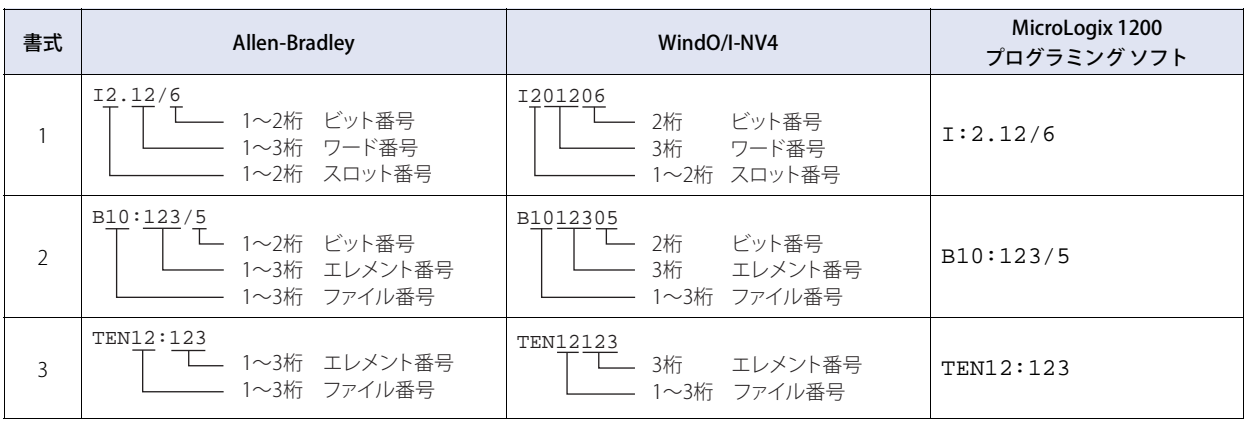

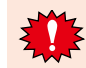

MicroLogix 1200、SLC 500のデータ・テーブル・ファイルに割付けられていないファイルあるいはエレメントを指定すると、 通信エラーとなります。

#### **ワード デバイス**

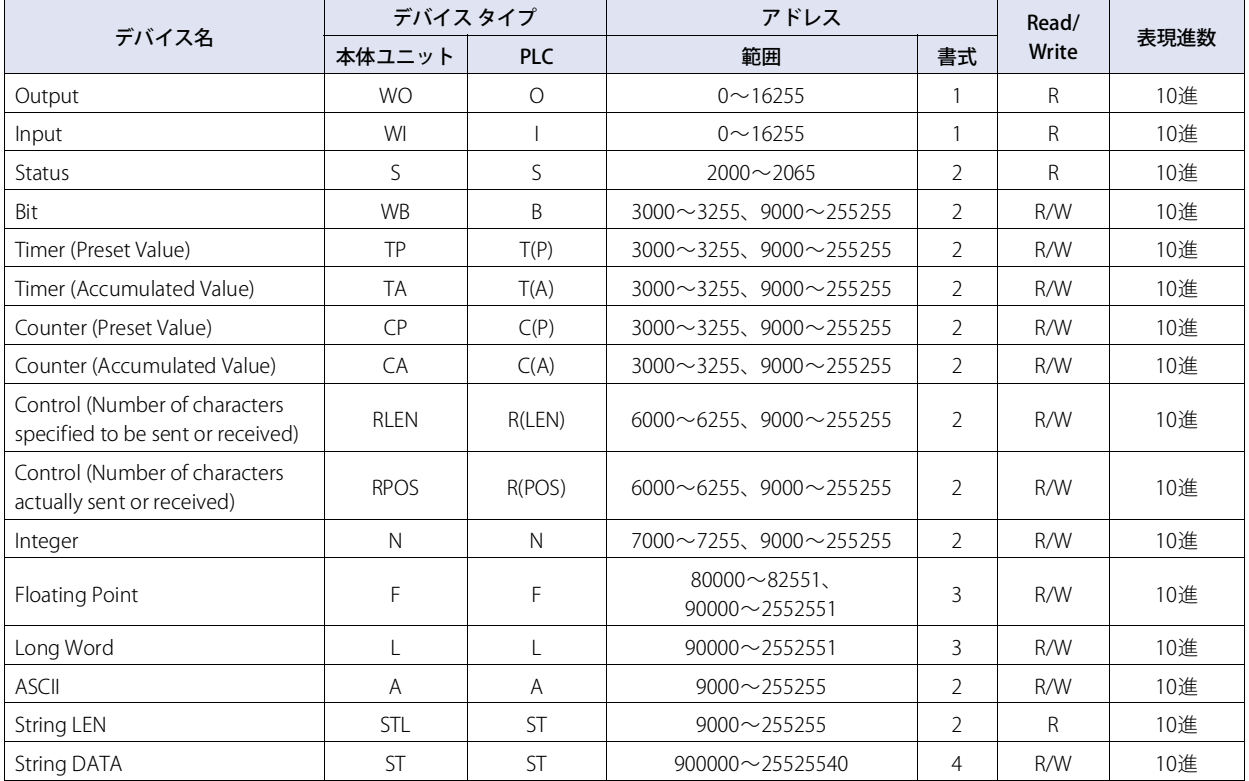

アドレス表記の詳細については[、2-113ページ「デバイス アドレスの表記方法」](#page-132-0)を参照してください。

#### <span id="page-132-0"></span>デバイス アドレスの表記方法

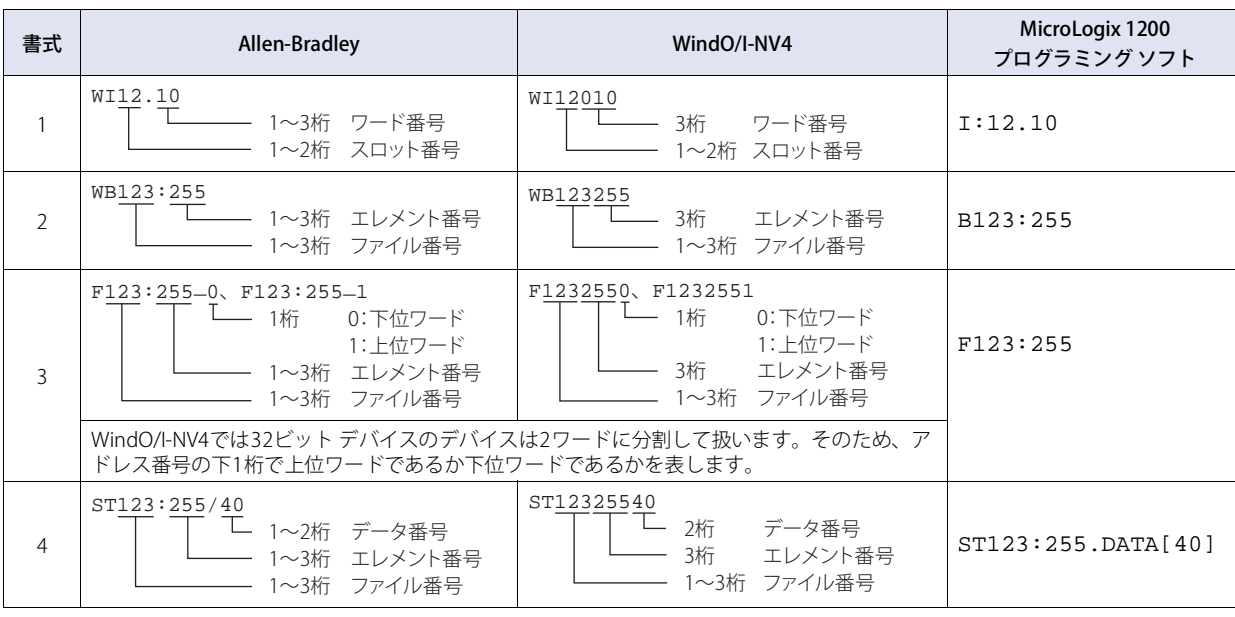

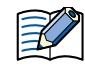

• Floating Point(F)、Long Word(L)は32ビット デバイスです。書き込みを行う場合は必ず上位、下位ワードを同時に書き込むよ うに作画してください。上位ワードのみ、下位ワードのみに書き込む設定をすると、残り1ワード分は0を書き込みます。 · String LENは、各エレメントのString DATA先頭アドレス (DATA[0])から文字列を書きこんだ場合に、その書き込んだ文字

数が格納されます。書き込むアドレス番号が先頭からではない場合にはString LENの値は変更されません。 • MicroLogix 1200、SLC 500のデータ・テーブル・ファイルに割付けられていないファイルあるいはエレメントを指定すると、 通信エラーとなります。

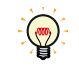

WO、WI、WBはビットデバイスO、I、Bをワード扱いしたものです。どちらの形式で作画しても同じデバイス アドレスを読み 書きします。

# ● SLC 500 (Half Duplex)

#### **ビット デバイス**

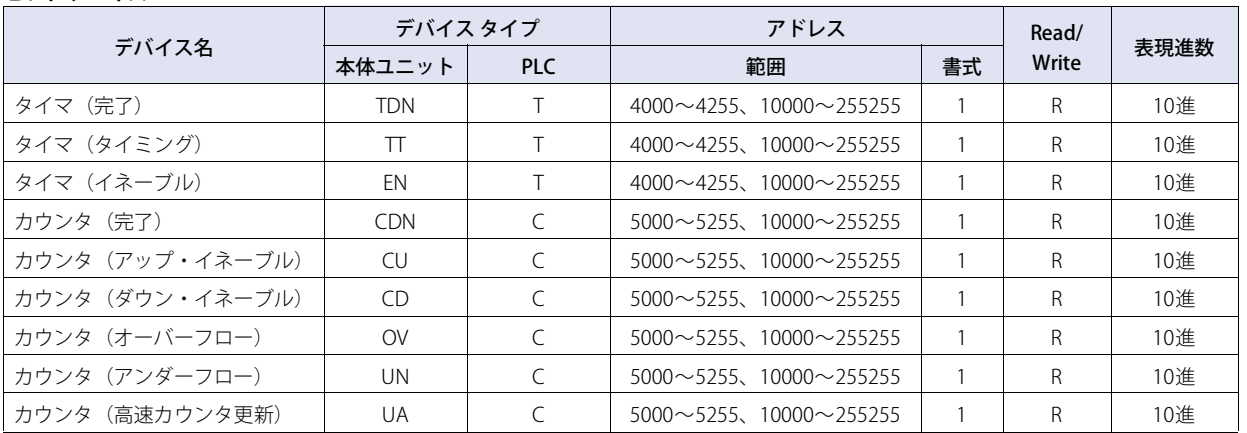

アドレス表記の詳細については、次の[「デバイス アドレスの表記方法」を](#page-133-0)参照してください。

<span id="page-133-0"></span>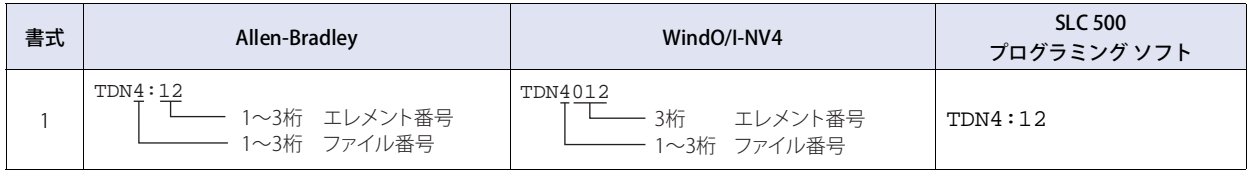

#### **ワード デバイス**

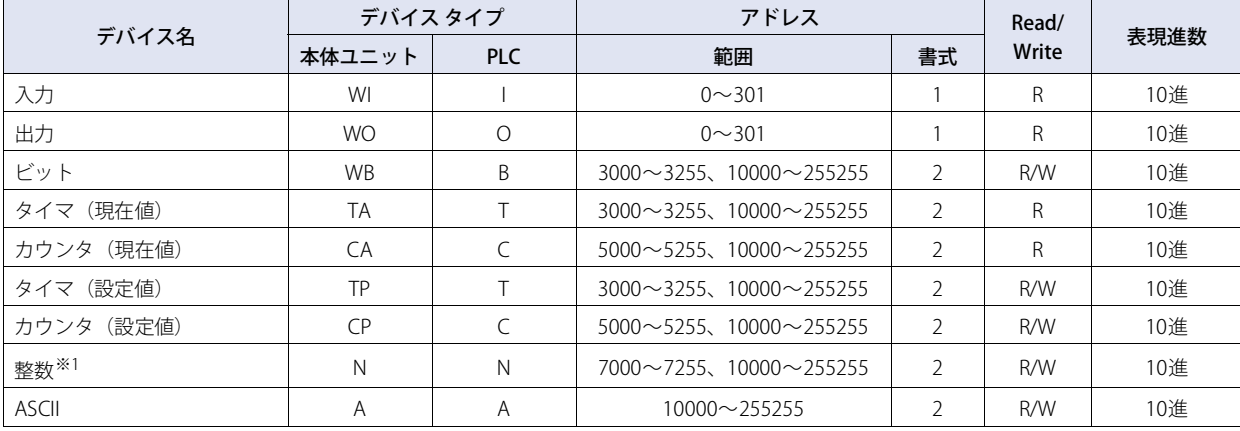

アドレス表記の詳細については、次[の「デバイス アドレスの表記方法」](#page-134-0)を参照してください。

#### <span id="page-134-0"></span>デバイス アドレスの表記方法

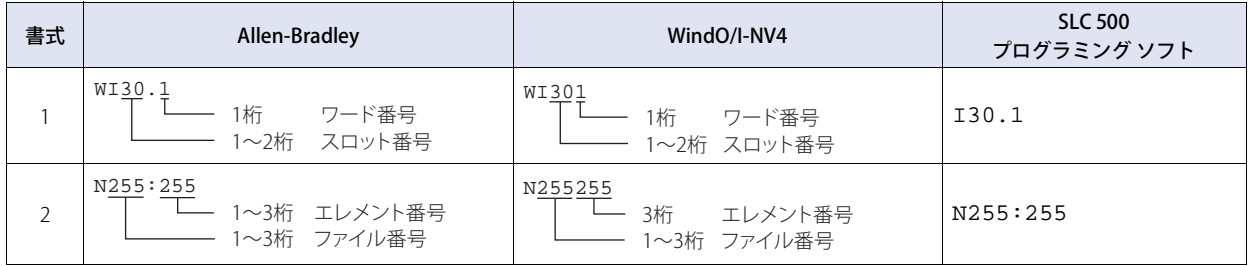

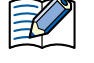

企

• 入力、出力に直接書き込むことはできません。

- SLC 500のデータ・テーブル・ファイルに割付けられていないファイルあるいはエレメントを指定すると、通信エラーとなり ます。
- 入力、出力のアドレス番号は、スロット番号およびワード番号からなります。
	- アドレス番号の内訳は、次のとおりです。 下1桁目: ワード番号 下2~3桁目: スロット番号
	- ワード番号は、スロットに16点以下のモジュールが入っている場合0となり、32点モジュールの場合、下位ワード(ビット0 ~15)に対しては0、上位ワード(ビット16~31)に対しては1となります。
	- スロット番号はラック・タイプ・コントローラの場合、スロット番号をそのまま与えますが、パッケージ・タイプ・コント ローラでは次のように与えます。 パッケージ・タイプ・コントローラ: 0
		- 拡張ラックの左側スロット: 1
		- 拡張ラックの右側スロット: 2
		- 例) SLC 500におけるデバイス アドレス指定: I:1.0 WindO/I-NV4におけるデバイス アドレス指定: I10

<span id="page-134-1"></span>※1 ファイル番号7の整数ファイル上にシステム エリアを割付けてください。ファイル番号10以上では動作しません。 WindO/I-NV4で設定したシステム エリアのデバイス アドレスに対応するエリアをSLC 500のデータ・テーブル・ファイル上に構成する必要があります。

# ● PLC-5 (Half Duplex)

# **ビット デバイス**

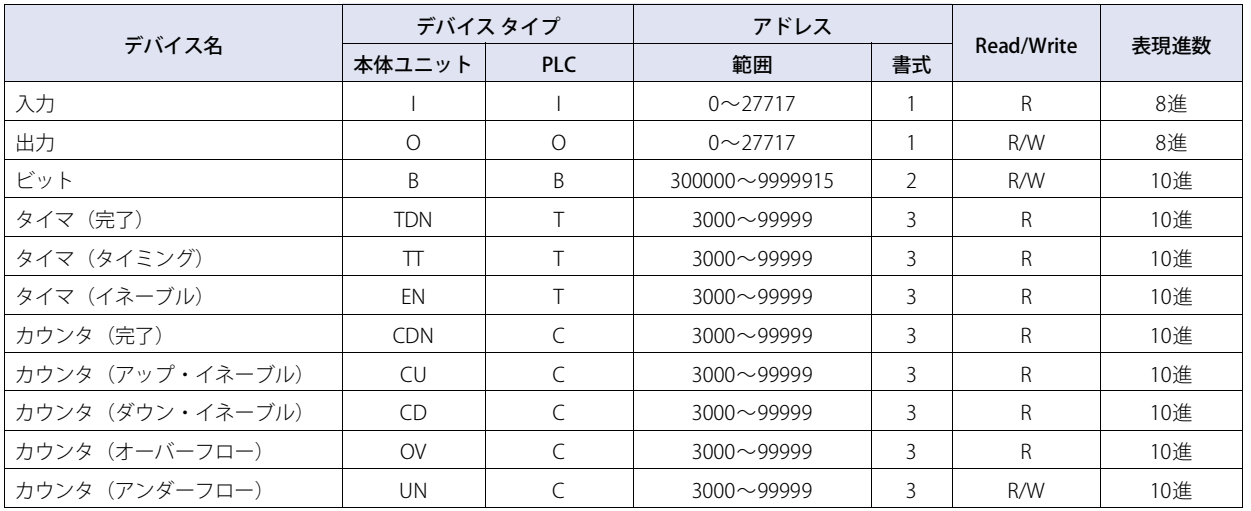

アドレス表記の詳細については、次の[「デバイス アドレスの表記方法」を](#page-135-0)参照してください。

<span id="page-135-0"></span>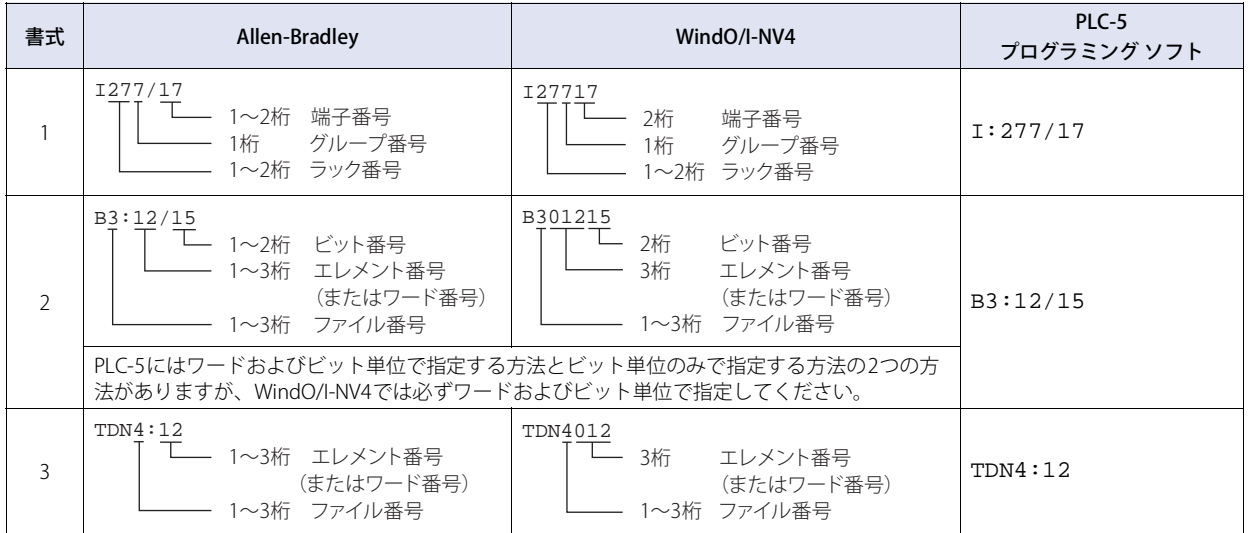

#### **ワード デバイス**

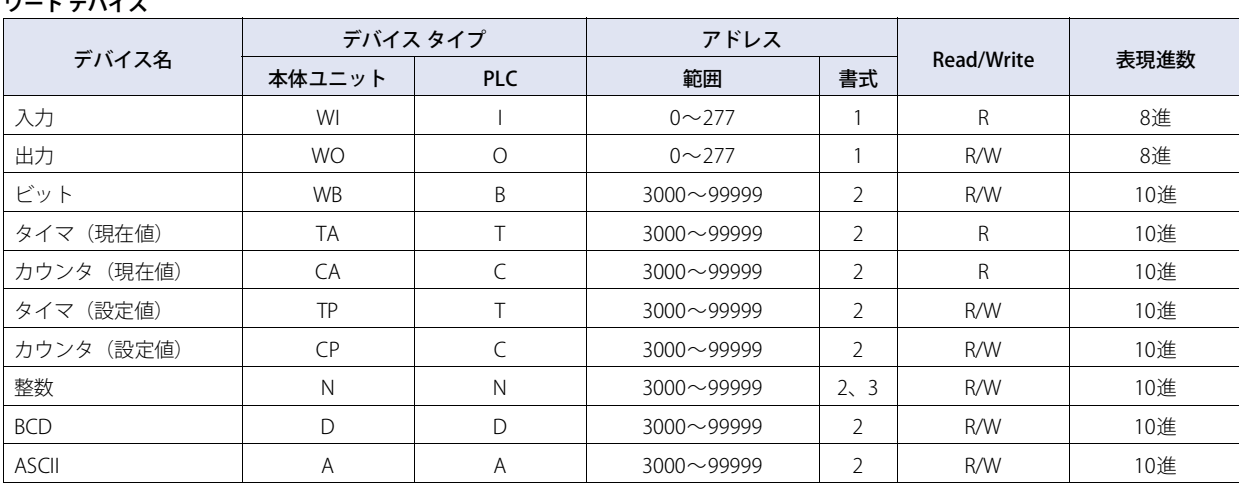

アドレス表記の詳細については、次[の「デバイス アドレスの表記方法」](#page-136-0)を参照してください。

<span id="page-136-0"></span>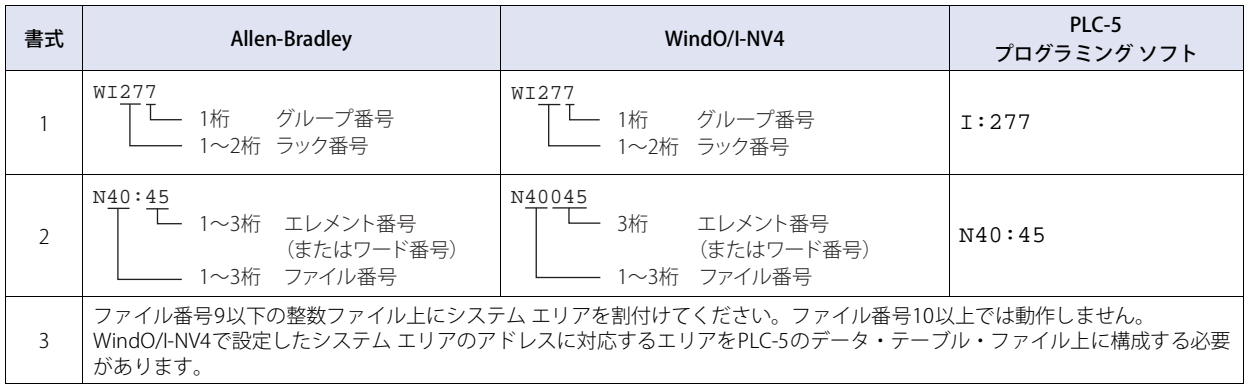

# ● Logix Controllers(Ethernet)

通信ドライバとしてLogix Controllers(Ethernet)を選択した場合、複数種のPLCデバイスを扱うため、PLCデバイスの名称がPLCのも のと異なる場合があります。詳細は[2-121ページ「デバイス名称対応表」を](#page-140-0)参照してください。

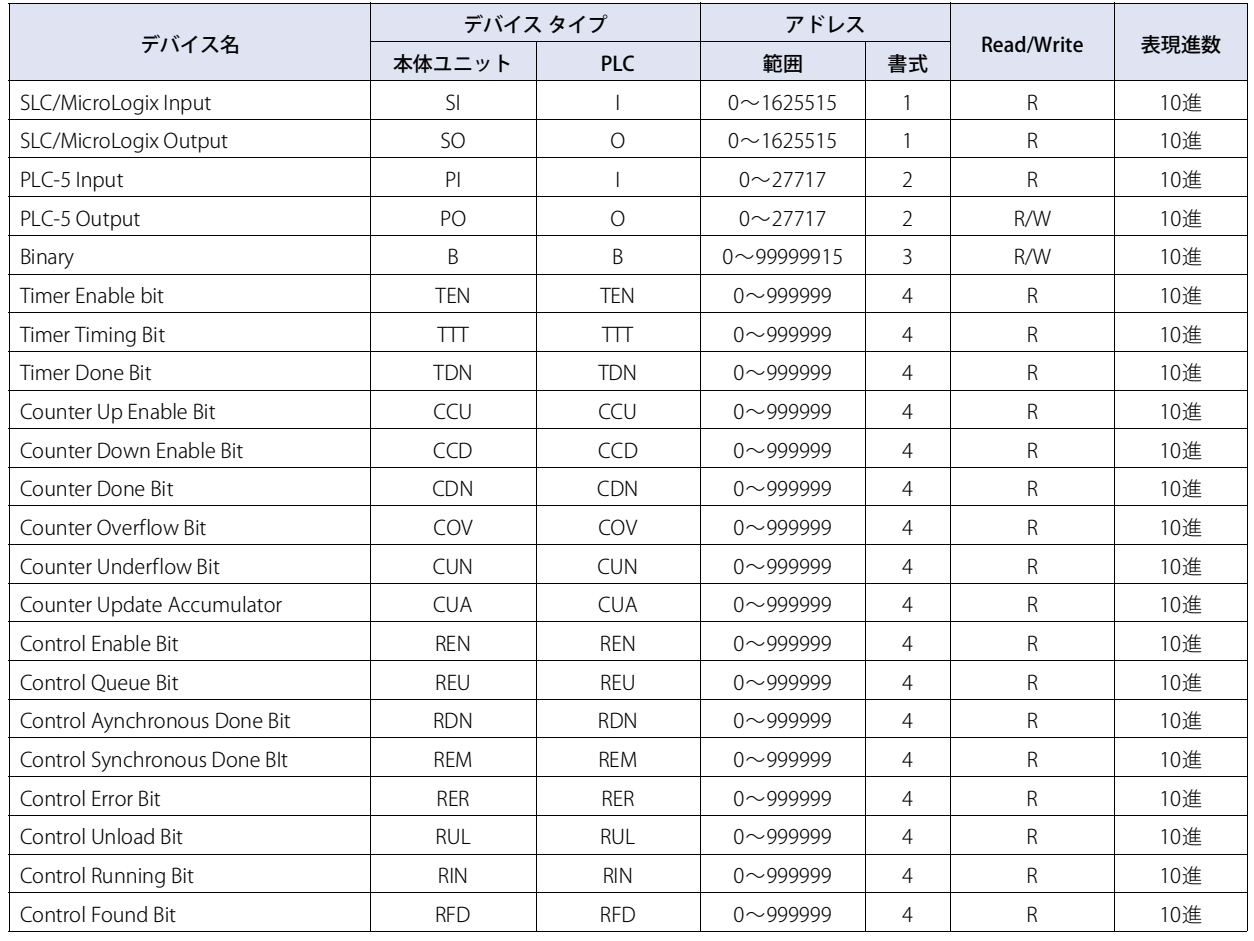

**ビット デバイス**

アドレス表記の詳細については、次の[「デバイス アドレスの表記方法」を](#page-137-0)参照してください。

<span id="page-137-0"></span>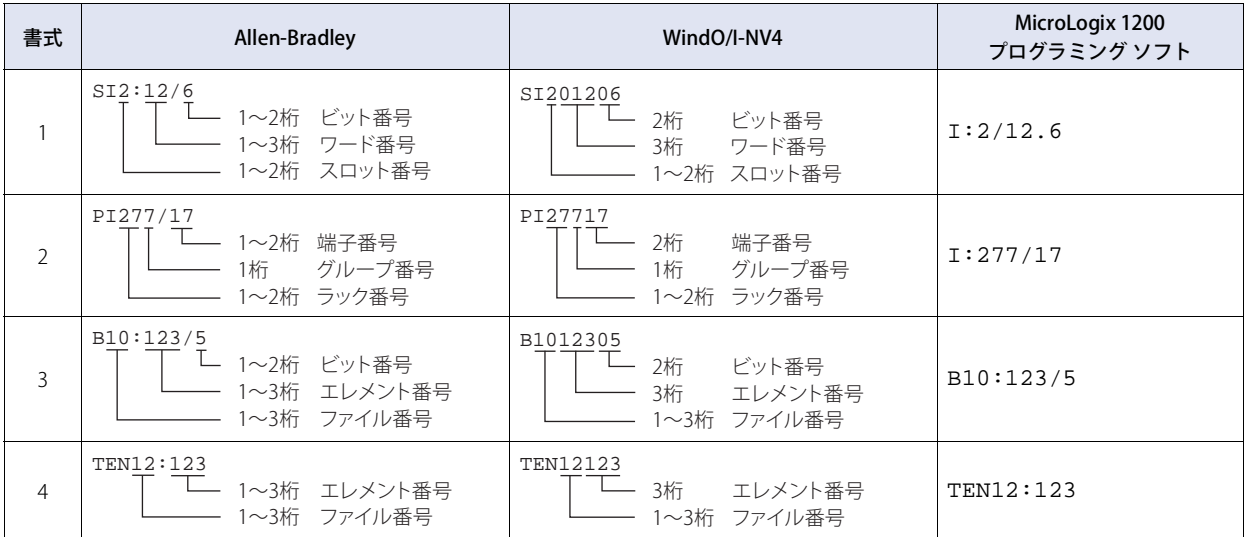

**2**

接 続 機 器 と の 設 定

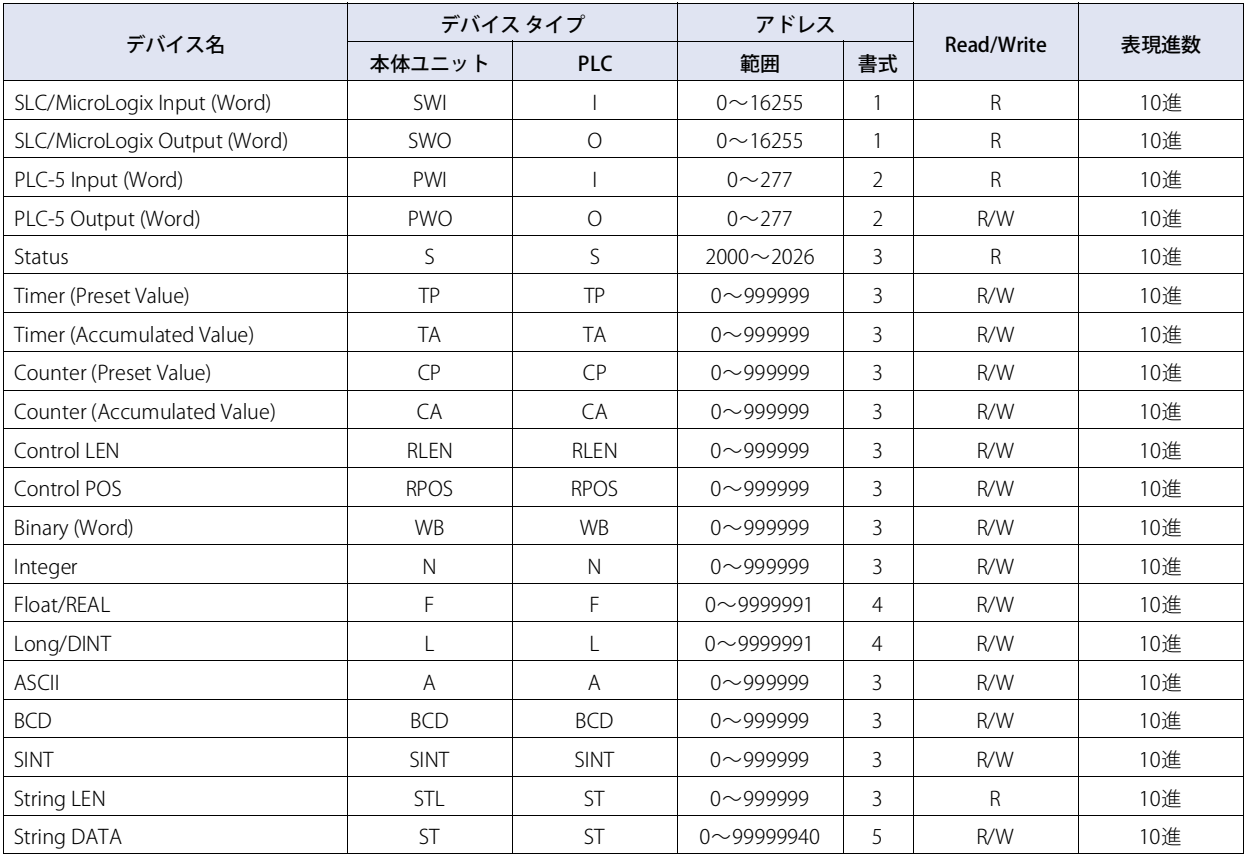

#### **ワード デバイス**

アドレス表記の詳細については、次[の「デバイス アドレスの表記方法」](#page-139-0)を参照してください。

### <span id="page-139-0"></span>デバイス アドレスの表記方法

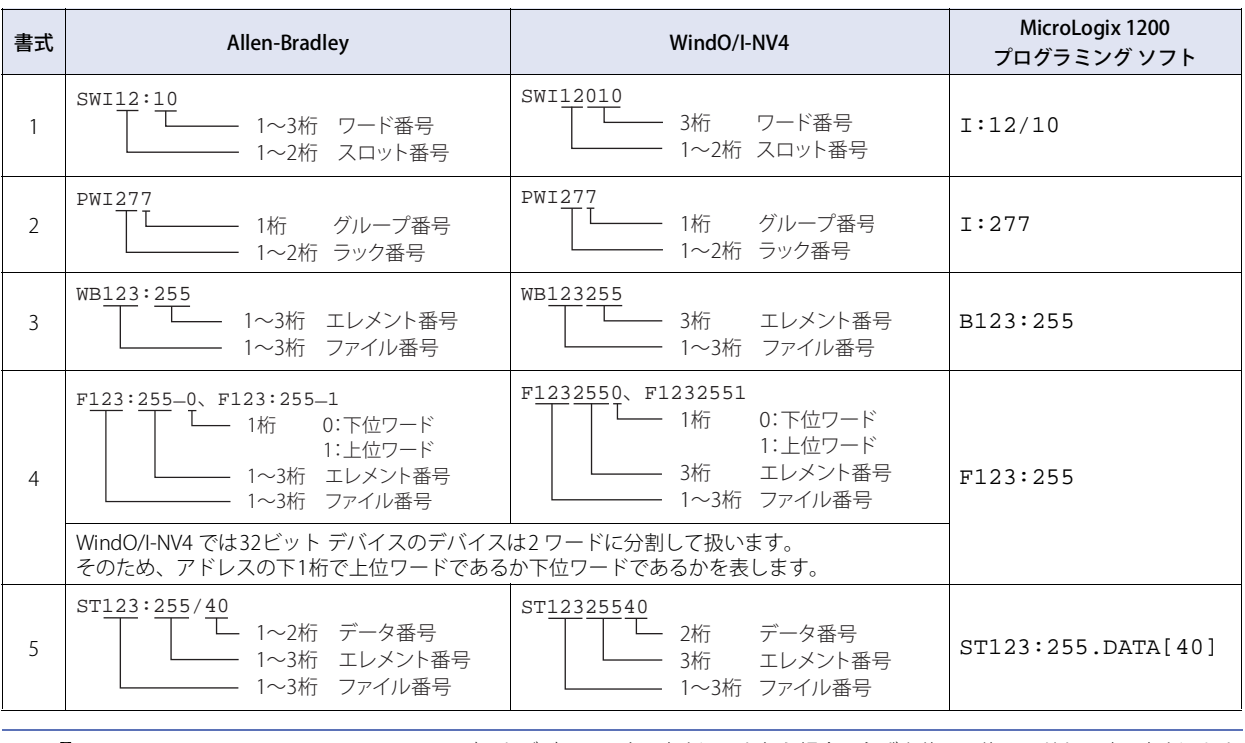

• Floating Point(F)、Long Word(L)は32ビットデバイスです。書き込みを行う場合は必ず上位、下位ワードを同時に書き込むよ うに作画してください。上位ワードのみ、下位ワードのみに書き込む設定をすると、残り1ワード分は0を書き込みます。

· String LENは、各エレメントのString DATA先頭アドレス (DATA[0])から文字列を書きこんだ場合に、その書き込んだ文字 数が格納されます。

書き込むアドレス番号が先頭からではない場合にはString LENの値は変更されません。

• 文字入力器から文字列を書き込む場合、文字列の終わりに終端文字NULLが書き込まれます。

• MicroLogix 1200、SLC 500のデータ・テーブル・ファイルに割付けられていないファイルあるいはエレメントを指定すると、 通信エラーとなります。

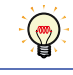

K

WO、WI、WBはビット デバイスO、I、Bをワード扱いしたものです。どちらの形式で作画しても同じデバイス アドレスを読み 書きします。

# <span id="page-140-0"></span>デバイス名称対応表

#### **ビット デバイス**

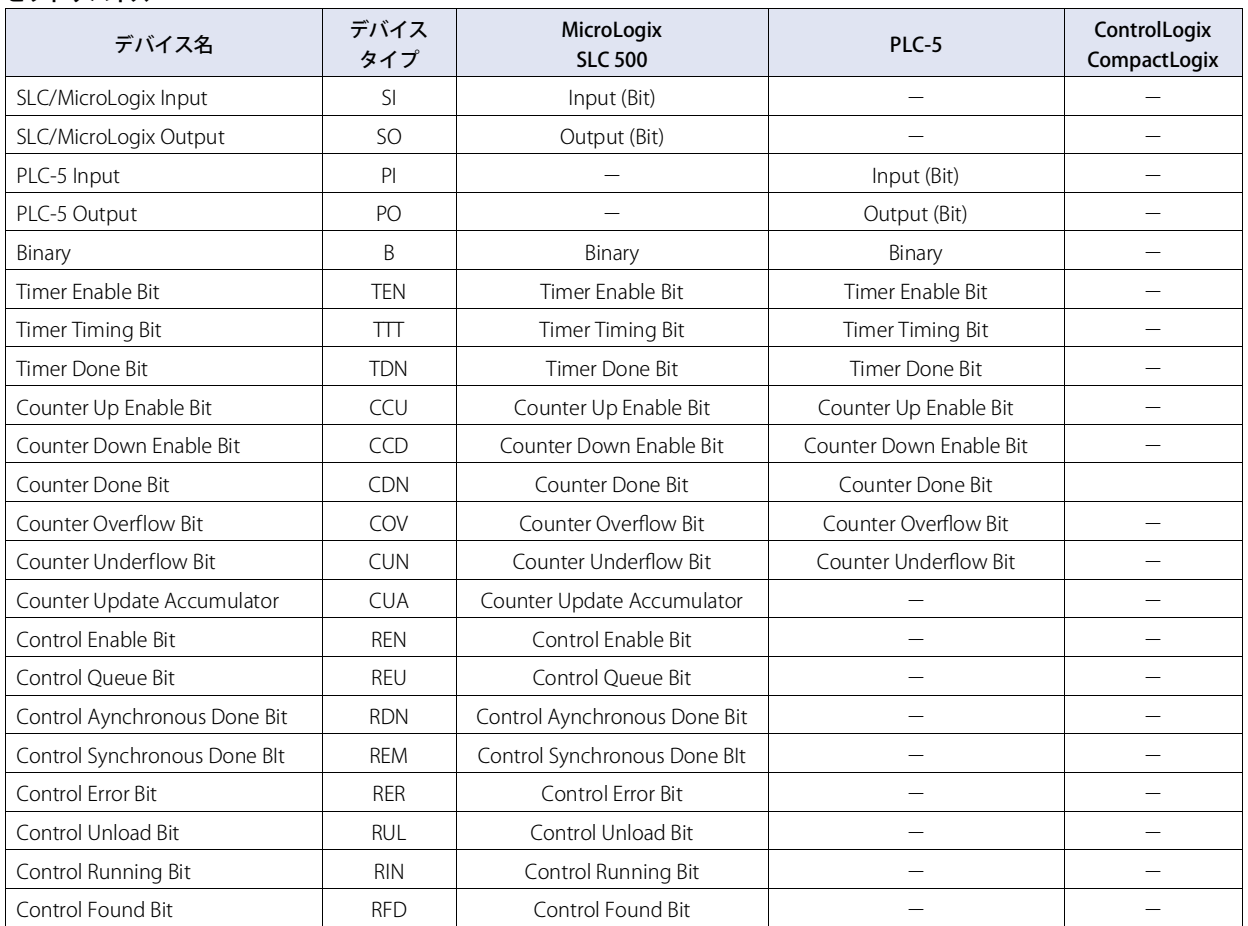

#### **ワード デバイス**

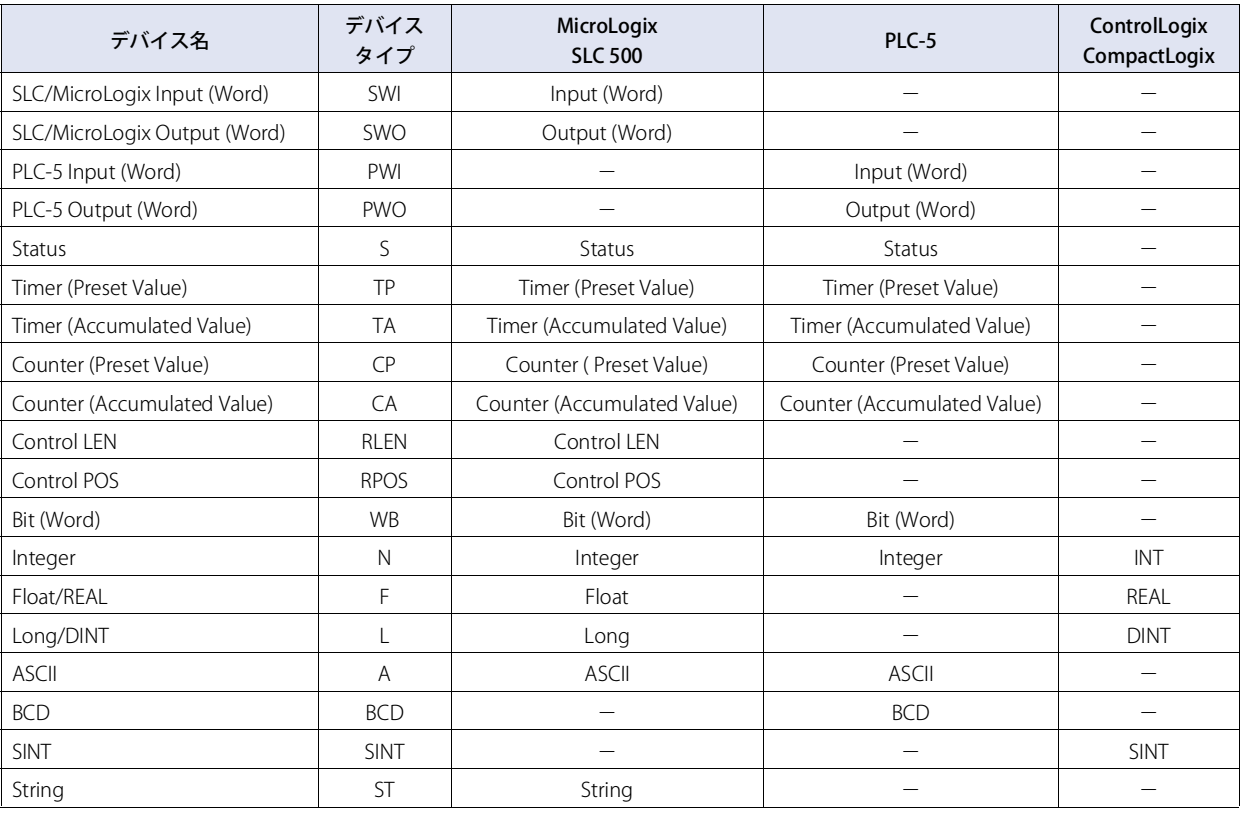

# ● Logix DF1 (Full Duplex)

#### **ワード デバイス**

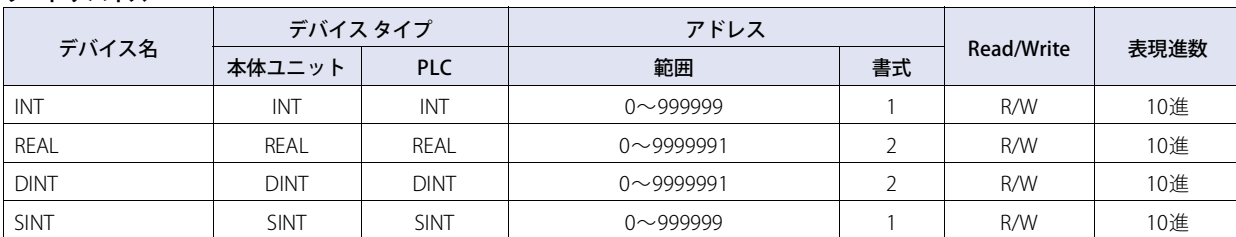

アドレス表記の詳細については、次[の「デバイス アドレスの表記方法」](#page-142-0)を参照してください。

#### <span id="page-142-0"></span>デバイス アドレスの表記方法

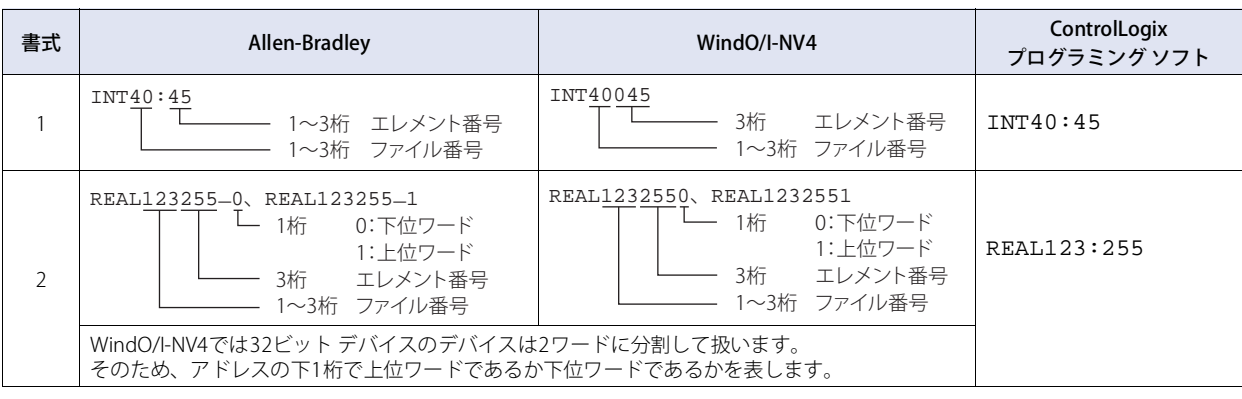

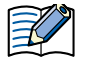

• Floating Point(F)、Long Word(L)は32ビット デバイスです。書き込みを行う場合は必ず上位、下位ワードを同時に書き込むよ うに作画してください。上位ワードのみ、下位ワードのみに書き込む設定をすると、残り1ワード分は0として書き込みま す。

• MicroLogix 1200、SLC 500のデータ・テーブル・ファイルに割付けられていないファイルあるいはエレメントを指定すると、 通信エラーとなります。

# **5.6 ControlLogix、CompactLogixシリーズのデバイス アドレス指定方法**

ControlLogix、CompactLogixシリーズではデバイス アドレスをタグ名によって指定します。WindO/I-NV4ではこのタグ名を直接扱 うことができませんので、MicroLogixやSLC 500、PLC-5等と同様の形式(デバイス タイプとアドレス番号)によって指定すること になります。

この際にそれぞれのタグ名をデバイス タイプとアドレス番号に割り当てる作業が必要になります。この作業をマッピングと呼びま す。

#### ● マッピング方法

以下の作業はAllen-Bradley製ソフトウェアにて行います。

- 1 [Controller Tags] に本体ユニットと通信するタグを定義します。
- 2 Allen-Bradley製ソフトウェアのメインメニューから [Logic] → [Map PLC/SLC Messages…]を選択します。
- 3 [PLC3,5/SLC Mapping] ダイアログボックスにてFile Numberとそれに対応するタグ名を設定します。

#### ● WindO/I-NV4からのデバイス アドレス指定方法

マッピングによって割り当てたタグの型がデバイス タイプ、File Numberと配列の要素番号がアドレス番号となります。

### ● デバイス アドレス指定手順

*1* Allen-Bradley製ソフトウェアにてタグを作成します。

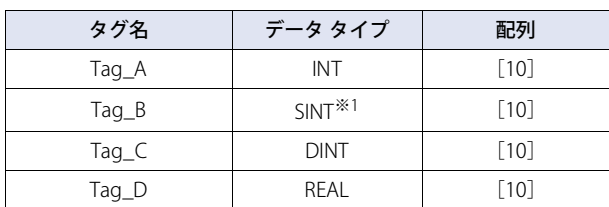

#### *2* タグをFile Numberにマッピングします。

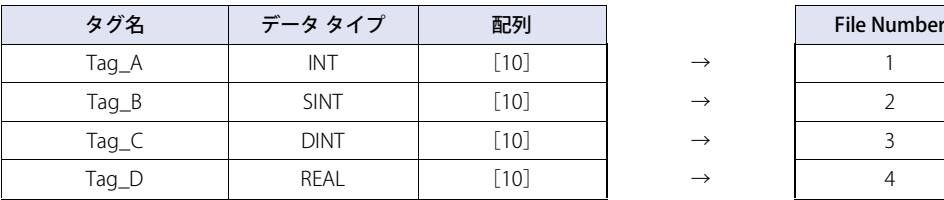

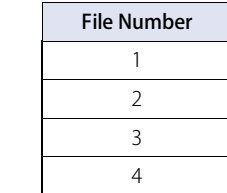

*3* WindO/I-NV4にてデバイス アドレスを設定します。

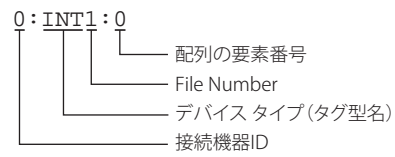

<span id="page-143-0"></span>※1 SINT型のタグは必ず2バイト単位で定義してください。
### ● WindO/I-NV4での設定例

設定例ではデバイス アドレス表記としてAllen-Bradley形式を使用しています。接続機器IDはすべて0とします。

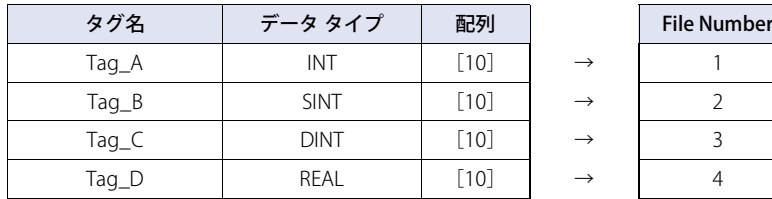

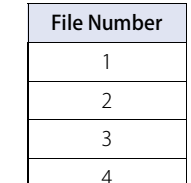

- 例1: Tag\_Aの配列の要素番号0を指定 0:INT 1:0
- 例2: Tag\_Bの配列の要素番号5を指定 0:SINT 2:5
- 例3: Tag\_Cの配列の要素番号3の下位ワードを指定 0:DINT 3:3\_0
- 例4: Tag\_Dの配列の要素番号9の上位ワードを指定 0:REAL 4:9\_1

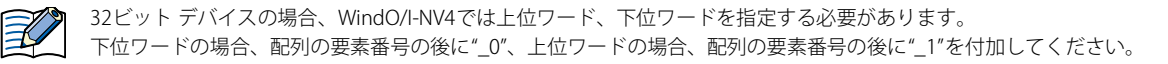

# **5.7 Logix Native Tag(Ethernet)で使用するデバイス アドレスについて**

通信ドライバとしてLogix Native Tag(Ethernet)を使用する場合、デバイス アドレスはタグで設定します。 WindO/I-NV4の [プロジェクト設定] ダイアログボックスの [通信ドライバネットワーク] タブで、[タグ ファイル]に Allen-Bradley インポート/エクスポート ファイル(\*.L5K)を設定すると、タグを使用できます。 Allen-Bradley インポート/エクスポート ファイル (\*.L5K) は、Allen-Bradley製ソフトウェアで作成します。

### ● 対応データ タイプ

- $\cdot$  BOOL $*1$
- INT
- DINT
- SINT
- REAL
- TIMER
- COUNTER
- CONTROL
- STRING
- ユーザ定義
- アドオン命令定義
- モジュール定義

### ● タグ ファイルの設定手順

WindO/I-NV4で、以下の設定を行います。

あらかじめ [プロジェクト設定] ダイアログボックスの [通信ドライバ] タブで、使用する接続機器との通信の[メーカー]に "Allen-Bradley"、[通信ドライバ]に"Logix Native Tag(Ethernet)"を設定しておく必要があります。

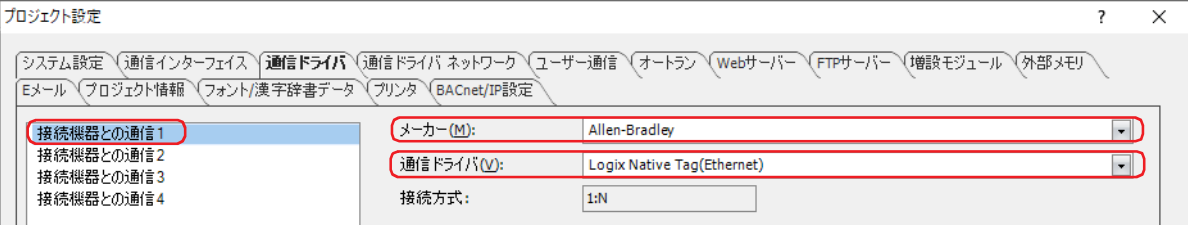

<span id="page-145-0"></span><sup>※1</sup> BOOL型の配列には対応していません。

*1* [プロジェクト設定]ダイアログボックスの[通信ドライバ ネットワーク]タブで、[接続機器との通信]を設定します。 [接続機器との通信] に、"Logix Native Tag(Ethernet)"を割り当てた接続機器との通信を選択します。

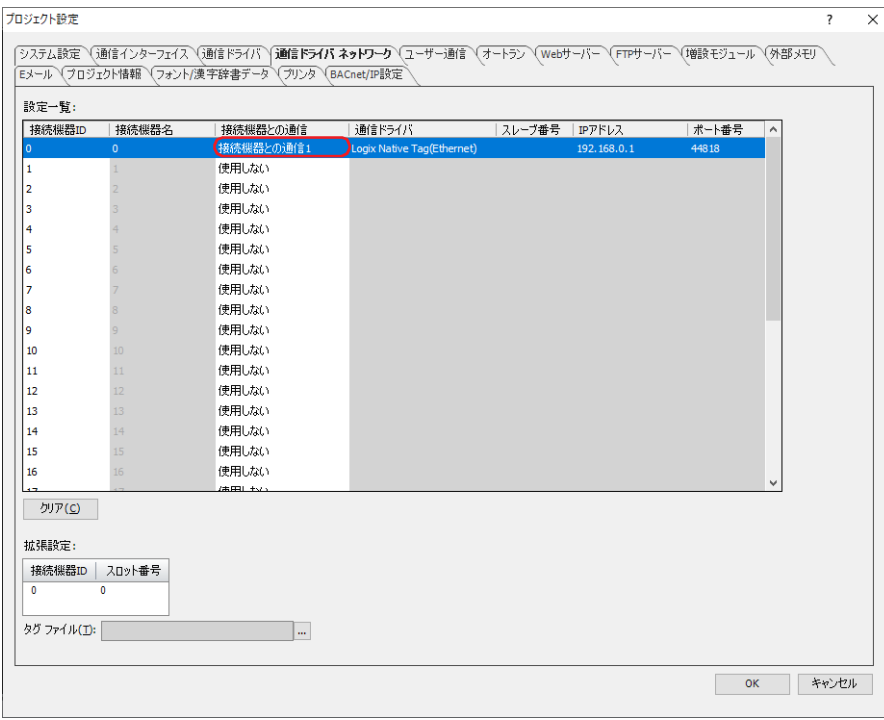

#### *2* タグ ファイルを設定します。

[タグファイル]にAllen-Bradley製ソフトウェアでエクスポートしたL5Kファイルをインポートします。

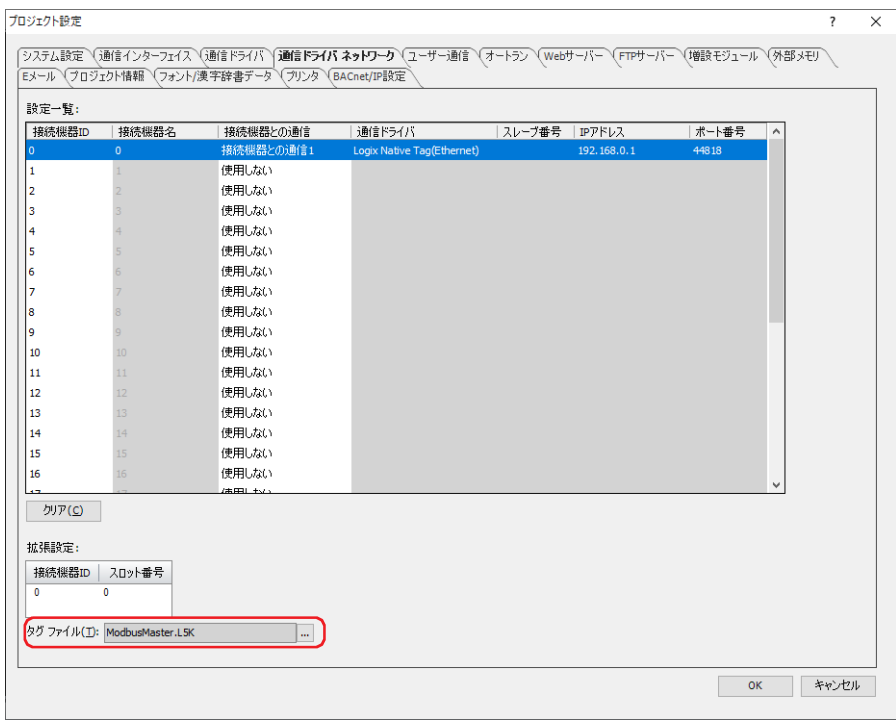

Allen-Bradley インポート/エクスポート ファイル(\*.L5K)を作成するにはAllen-Bradley製ソフトウェアでプロジェクトを開き、  $\circled{}$ [ファイル]メニューから[名前を付けて保存]を選択し、[ファイルの種類]でL5Kファイルを選択してください。

*3* 必要に応じて、接続機器名、IPアドレス、ポート番号、スロット番号を変更します。

# ● タグの設定方法

機能や部品にタグを設定する方法は、次のとおりです。

- デバイス アドレスを設定するテキスト ボックスに、タグ名をキーボードで直接入力する。
- デバイス アドレスを設定するテキスト ボックスの右にある … ボタンをクリックすると表示されるタグ エディタでタグを選択 する。タグ エディタについては[、2-134ページ「"Logix Native Tag\(Ethernet\)"を選択時」を](#page-153-0)参照してください。

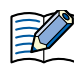

追加したAllen-Bradley インポート/エクスポート ファイル(\*.L5K)にモジュール定義タグが含まれていてもタグ エディタには 表示されません。必要に応じて、タグ エディタの (新規タグを追加)でモジュール定義タグを追加してください。

### ● タグの編集方法

WindO/I-NV4の [プロジェクト設定] ダイアログボックスの [通信ドライバネットワーク] タブでインポートしたタグの内容は、 タグ エディタで編集できます。タグ エディタについては[、2-134ページ「"Logix Native Tag\(Ethernet\)"を選択時」](#page-153-0)を参照してください。

### ● 間接読み出しおよび間接書き込み時の注意事項

本体ユニットではいくつかの部品でデバイス アドレスを間接指定できます。Logix Native Tagを使用する場合、以下のルールに基 づいて間接値が指定されます。

- 配列を持たないタグは間接指定できません。
- 配列を持つタグは間接値にしたがって、配列の要素番号が変化します。
	- 例) データ タイプがINT、配列の要素番号が[2,3,4]のタグを作成し、デバイス アドレスとして[0,0,0]を指定した場合、間接値が1であ れば[0,0,1]のデータを使用します。間接値が5の場合、[0,1,1]のデータを使用します。 **スクリプト**

 $|$ [LDR 200] = OFFSET(tag[0,0,0],[LDR 0]);

#### **動作内容**

LDR0の値が1の場合、tag[0,0,0]から1ワード先のデバイス アドレスtag[0,0,1]の値を読み出してLDR200に格納します。

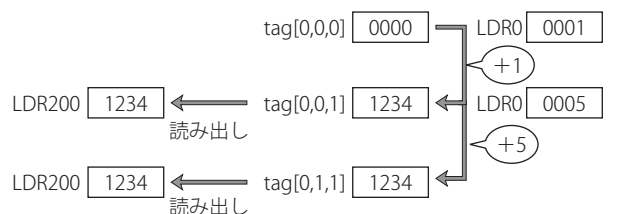

- データ タイプがTIMER、COUNTER、CONTROL やユーザー定義構造体の配列を作成した場合、構造体の配列の要素番号に対して 間接値が変化します。
	- 例) データ タイプがTIMER、配列の要素番号が[2,3,4]のタグを作成し、デバイス アドレスとして[0,0,0].ENを指定した場合、間接値が 1であれば[0,0,1].ENのデータを使用します。間接値が5の場合、[0,1,1].ENのデータを使用します。

#### **スクリプト**

 $[LM 200] = OFFSET(tag[0,0,0].EN, [LDR 0]);$ 

#### **動作内容**

LDR0の値が1の場合、tag[0,0,0].ENから1ワード先のデバイス タイプtag[0,0,1].ENの値を読み出してLM200に格納します。

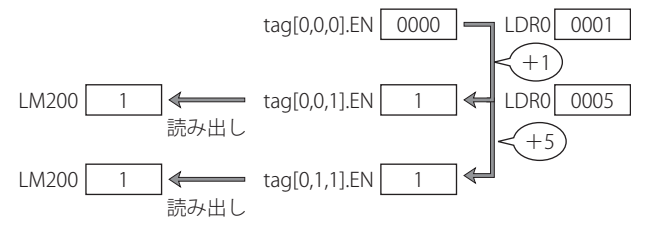

• ユーザー定義構造体が配列で作成され、構造体の中のメンバも配列を持つ場合、メンバの配列に対して間接値が変化します。

- 本体ユニットでは間接値を16ビット デバイス単位で指定しますので、32ビット デバイスであるDINT、REALやTIMER、COUNTER、 CONTROL構造体のPREやACCを間接指定する場合、PLC上の間接値を2倍したものを指定する必要があります。
	- 例1) DINT[0]に対する間接値として1を指定した場合、DINT[0]の上位ワードが使用されます。DINT[1]を使用する場合、間接値として 2を指定してください。

**スクリプト**

 $[LDR 200] = OFFSET(tag[0], [LDR 0]);$ 

#### **動作内容**

LDR0の値が2の場合、tag[0]から2ワード先のデバイスtag[1]の値を読み出してLDR200に格納します。

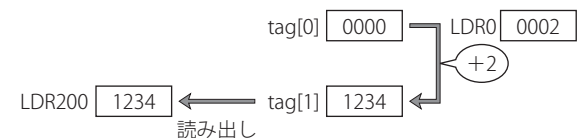

例2) TIMER[0].PREに対する間接値として1を指定した場合、TIMER[0].PREの上位ワードが使用されます。TIMER[1].PREを使用する場 合、間接値として2を指定してください。

#### **スクリプト**

 $[\text{LDR 200}] = \text{OFFSET}(\text{tag}[0].\text{PRE}, [\text{LDR 0}]);$ 

#### **動作内容**

LDR0の値が2の場合、tag[0].PREから2ワード先のデバイスtag[1].PREの値を読み出してLDR200に格納します。

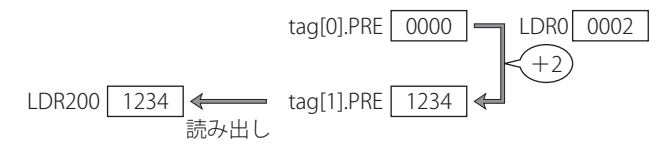

### ● 制限事項

• タグに設定できる文字数は、次のとおりです。

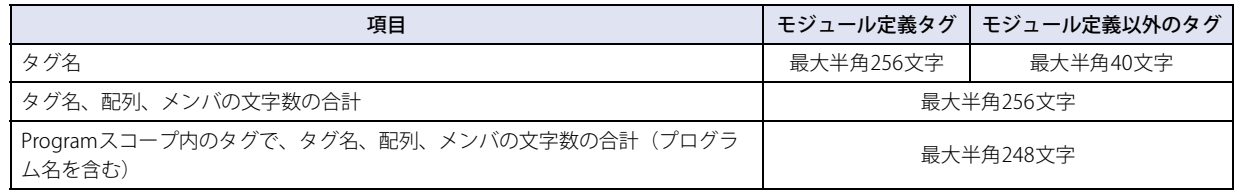

• 配列の要素は3次元まで使用できます。

- 配列の要素番号の最大は65,535となります。
- プロジェクトに設定できるタグ名は、1つの接続機器IDにつき最大65,535個です。
- タグに32ビット のデータタイプであるDINT、REALやTIMER、COUNTER、CONTROLを設定し、本体ユニットでタグの値を16ビッ ト単位で読み書きする場合、[プロジェクト設定]ダイアログボックスの[通信ドライバ]タブの[32ビット数値データの格納 方法]の設定にしたがってタグの値を取得し、下位16ビットの値を使用します。上位16ビットの値は0になります。
	- 例) DINT\_Tagのデータ タイプがDINT、値が12345678hで、数値表示器の [読出デバイス アドレス] がDINT\_Tag、[データ タ イプ]が"UBIN16(W)"、[表示形式]が"16進"、[プロジェクト設定]ダイアログボックスの[通信ドライバ]タブの[32 ビット数値データの格納方法]が"下位ワードから"の場合、下位16ビットの値(5678h)が表示されます。上位16ビットの値 (1234h)は表示されません。

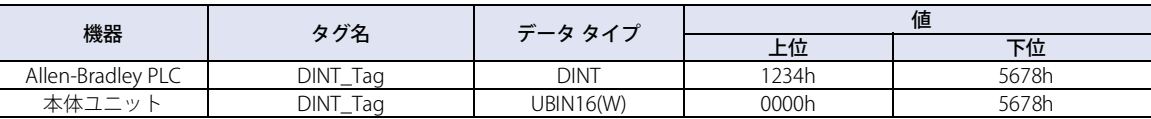

- 本体ユニットのデバイス モニタやWindO/I-NV4で接続機器のデバイス アドレスはモニタできません。
- O/Iリンク通信は使用できません。
- 事前定義の構造体は"CONTROL"、"COUNTER"および"TIMER"のみ対応しています。
- "エイリアス"には対応していません。
- 文字列タグ の[DATA]は"SINT"ですが、本体ユニットではデータを2バイト単位で扱うため、Allen-Bradley インポート/エクスポー ト ファイル(\*.L5K)をインポートした場合や、タグ エディタで文字列タグを追加した場合、偶数番号の配列(DATA[0]、DATA[2]、 DATA[4]、...)のみ表示されます。[LEN]は、文字列を先頭アドレス番号 (DATA[0]) から書き込んだ場合、書き込んだ文字列の文 字数が格納されます。書き込み先が先頭アドレス番号からではない場合、[LEN]の値は変更されません。
- 文字入力器から文字列を書き込む場合、文字列の終わりに終端文字NULLが書き込まれます。

# **5.8 タグ エディタ**

接続機器としてAllen-BradleyのPLCを選択時に表示されるタグ エディタの各項目とボタンについて説明します。タグエディタは、 [通信ドライバ]で選択したドライバによって異なります。

### ● "Logix Native Tag(Ethernet)"以外を選択時

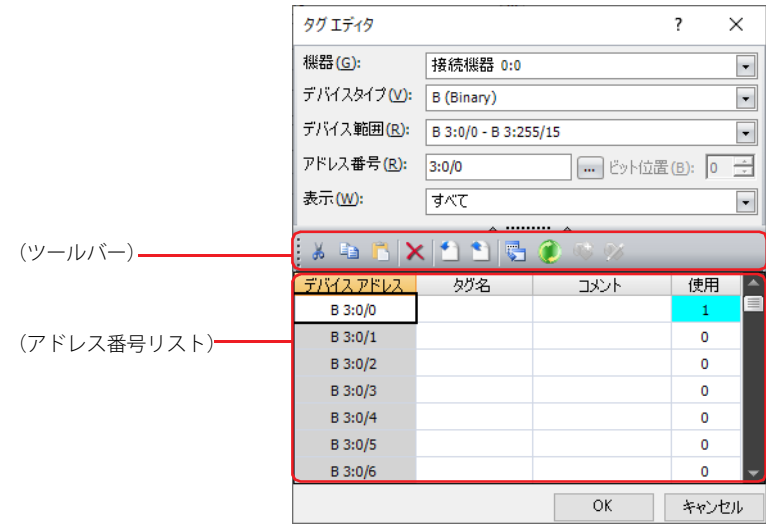

#### ■ 機器

設定するデバイス アドレスを含む機器を"接続機器(接続機器ID):(接続機器名)"から選択します。 "接続機器(接続機器ID):(接続機器名)"には、[通信ドライバ ネットワーク]タブの[設定一覧]で設定した接続機器が表示されます。

### ■ デバイス タイプ

デバイス タイプを選択します。 使用できるデバイス タイプのみが表示されます。

### ■ デバイス範囲

(アドレス番号リスト)に表示するデバイス アドレスの範囲を選択します。選択しているデバイス タイプによって、設定できる範 囲が異なります。

#### ■ アドレス番号

アドレス番号を指定します。選択しているデバイス タイプによって、設定できる範囲が異なります。 デバイス アドレスを設定するテキスト ボックスの右にある … をクリックして、タグ エディタを開いた場合のみ表示されます。 をクリックすると、[Allen-Bradley用アドレス番号設定]ダイアログボックスが表示されます。詳細は[、2-133 ページ「\[Allen-](#page-152-0)[Bradley用アドレス番号設定\]ダイアログボックス」](#page-152-0)を参照してください。

### ■ ビット位置

ワード デバイスのビット位置(0~15)を指定します。

デバイス アドレスを設定するテキスト ボックスの右にある … をクリックして、タグ エディタを開いた場合のみ表示されます。[デ バイス タイプ]でワード デバイスを選択した場合のみ設定できます。

#### ■ 表示

(アドレス番号リスト)に表示するデバイス アドレスを次の中から選択します。

すべて:[機器]で選択した機器で使用できるすべてのデバイス アドレスを表示します。

使用中: 編集中のプロジェクトデータで使用しているデバイス アドレスのみを表示します。

未使用: 編集中のプロジェクトデータで使用していないデバイス アドレスのみを表示します。

#### ■(ツールバー)

■ (切り取り) ボタン: 運択したタグ名またはコメントを(アドレス番号リスト)から切り取って、クリップボード にコピーします。

■ (コピー) ボタン: アング 選択したタグ名またはコメントをクリップボードにコピーします。

■■ (貼り付け) ボタン: クリップボードにコピーした内容を貼り付けます。

★(削除)ボタン: まずはコンクイントを削除します。

◆ (インポート) ボタン: [開く] ダイアログボックスが表示されます。 エクスポートしたタグ名とコメントのファイル (CSV形式)を選択し、「開く]ボタンをク リックすると、選択したファイルのタグ名とコメントを(アドレス番号リスト)に一括して 上書きします。 ワークスペースに表示したタグ エディタでのみ使用できます。 ● (エクスポート) ボタン: [エクスポート] ダイアログボックスが表示されます。 保存する場所を選択し、ファイル名を入力して「保存]ボタンをクリックすると、(アドレス 番号リスト)のタグ名とコメントをCSV形式のファイルで保存します。

ワークスペースに表示したタグ エディタでのみ使用できます。

■(クロス リファレンス) ボタン: [クロス リファレンス] ダイアログボックスが表示されます。詳細は[、2-136ページ「\[クロ](#page-155-0) [ス リファレンス\]ダイアログボックス」](#page-155-0)を参照してください。

● (リフレッシュ) ボタン: タグエディタの [使用] 欄を更新します。

#### ■(アドレス番号リスト)

指定した条件と一致するデバイス アドレスを一覧表示します。

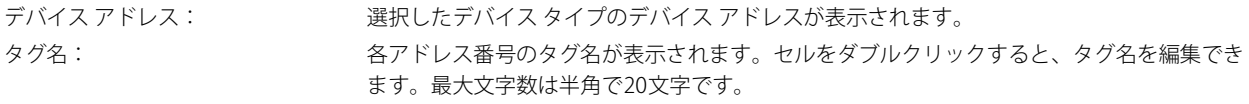

• タグ名の先頭に選択したデバイス タイプと同じアルファベットを指定した場合、以降の文字にアルファベットまたは記号を  $\mathbb Z$ 含む必要があります。

• タグ名には、次の文字および名前は使用できません。 #  $\,$  \* + , - / スペースおよび制御文字 デバイス アドレスと同じ名前 数字で始まる名前

コメント: カメントがようのコメントが表示されます。セルをダブルクリックすると、コメントを編集 できます。最大文字数は半角で255文字です。改行して複数行のコメントを入力できます。 使用: 各アドレス番号の使用回数が表示されます。

#### <span id="page-152-0"></span>[Allen-Bradley用アドレス番号設定]ダイアログボックス

[アドレス番号]の … をクリックすると、[Allen-Bradley用アドレス番号設定]ダイアログボックスが表示されます。Allen-Bradley のPLCのアドレス番号を設定または編集できます。

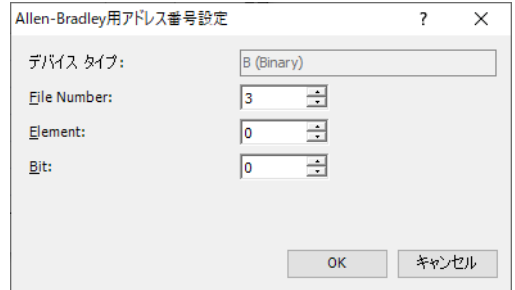

デバイス タイプ: タグ エディタで選択したデバイス タイプが表示されます。

[デバイス タイプ]以外の設定項目については、Allen-BradleyのPLCのアドレス番号表記方法に従ってデバイス アドレスを入力し ます。

# <span id="page-153-0"></span>● "Logix Native Tag(Ethernet)"を選択時

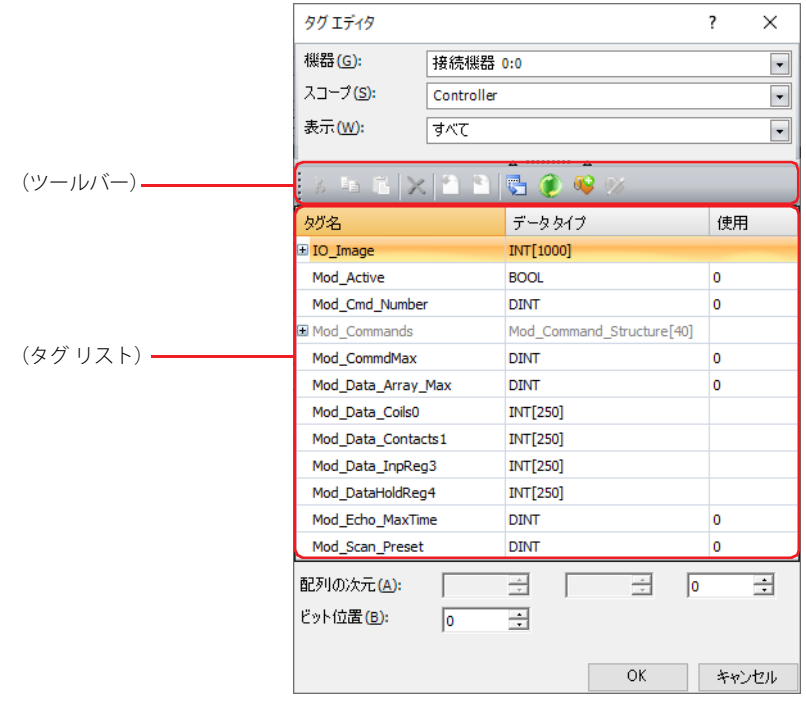

#### ■ 機器

設定するタグを含む機器を"接続機器(接続機器ID):(接続機器名)"から選択します。 "接続機器(接続機器ID):(接続機器名)"には、[通信ドライバ ネットワーク]タブの[設定一覧]で設定した接続機器が表示されます。

#### ■ スコープ

スコープを"Controller"または"(Program scopes)"から選択します。 追加したAllen-Bradley インポート/エクスポート ファイル(\*.L5K)のタグにProgramスコープが存在する場合、(Program scopes) にProgram名がアルファベット順で表示されます。

#### ■ 表示

 $\mathcal{L}^{\text{max}}$ 

(タグ リスト)に表示するタグを次の中から選択します。

and and the

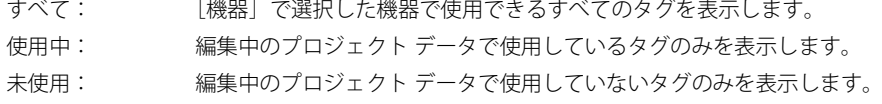

**Carl Corporation** 

and the state

**Services** 

### ■ (ツールバー)

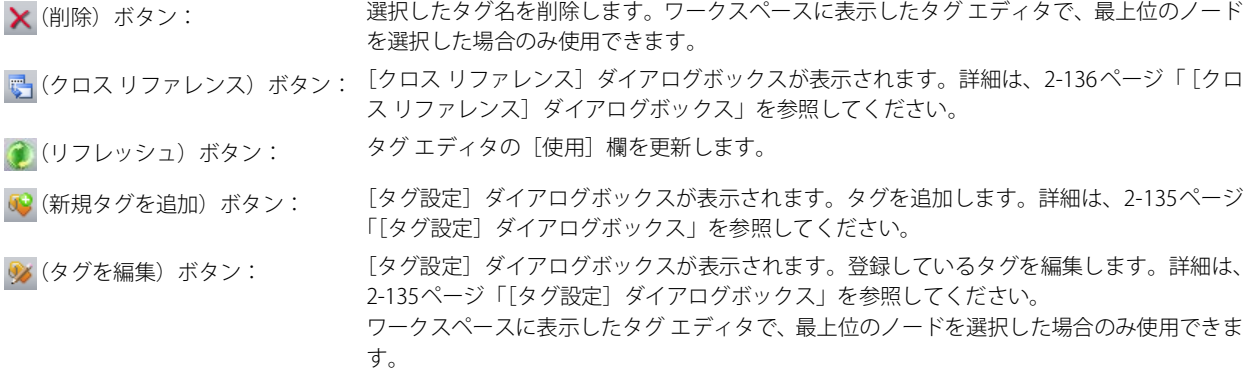

 $\binom{1}{2}$ 

●3 (新規タグを追加)または ※ (タグを編集)を有効にするには、[機器]で[プロジェクト設定] ダイアログボックスの [通信ドライバネットワーク]タブの[タグファイル]にAllen-Bradley インポート/エクスポート ファイル(\*.L5K)を設定し た接続機器IDを選択します。

#### ■(タグ リスト)

指定した条件と一致するタグを一覧表示します。 タグ名: 各タグのタグ名が表示されます。 データ タイプ: 各タグのデータ タイプが表示されます。 使用: 各タグの使用回数が表示されます。

#### ■ 配列の次元

配列の要素を3次元までで指定します。

デバイスアドレスを設定するテキスト ボックスの右にある … をクリックして、タグ エディタを開いた場合のみ表示されます。

#### ■ ビット位置

ワード デバイスのビット位置を指定します。 ビット位置は選択したタグのデータ タイプによって最大値が異なります。 デバイス アドレスを設定するテキスト ボックスの右にある … をクリックして、タグ エディタを開いた場合のみ表示されます。 [デバイスタイプ]で"ワードデバイス"を選択した場合のみ設定できます。

#### <span id="page-154-0"></span>「タグ設定」ダイアログボックス

(新規タグを追加)または (タグを編集)をクリックすると、[タグ設定]ダイアログボックスが表示されます。Allen-Bradley のタグ名、スコープ、データ タイプ、配列を追加または編集できます。

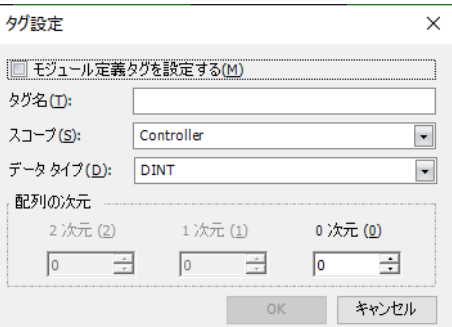

モジュール定義タグを設定する: モジュール定義タグを設定します。

モジュール定義タグを設定する場合は、このチェックボックスをオンにします。

タグ名: タグ名を半角文字で入力します。入力できる文字および文字数は、[モジュール定義タグを設定する]によって異なります。

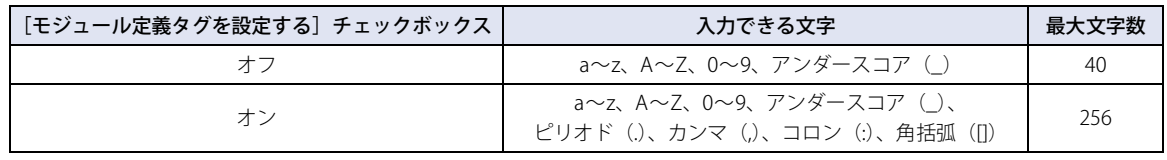

• 使用できない文字は入力できません。

• タグ名の先頭にはアルファベットまたはアンダースコア、末尾にはアルファベット、数字または角括弧を使用する必要があ ります。ただし、末尾にピリオドと数字を連続して使用できません。

- タグ名にアンダースコアを連続して使用できません。
- 角括弧は配列にのみ使用できます。

スコープ: スコープを"Controller"または"(Program scopes)"から選択します。 追加したAllen-Bradley インポート/エクスポートファイル(\*.L5K)のタグにProgramスコープが存在する場合、 (Program scopes)にProgram名がアルファベット順で表示されます。

データ タイプ: データ タイプを選択します。 使用できるデータ タイプのみが表示されます。

配列の次元: 配列の要素を3次元までで指定します。 デバイス アドレスを設定するテキスト ボックスの右にある … をクリックして、タグ エディタを開いた場合の み表示されます。

# <span id="page-155-0"></span>● [クロス リファレンス]ダイアログボックス

タグ エディタの(タグ リスト)でタグ名を選択し、 <mark>こ</mark>(クロス リファレンス)をクリックすると、そのタグ名のタグを使用してい る画面種類、画面番号、部品名が表示されます。

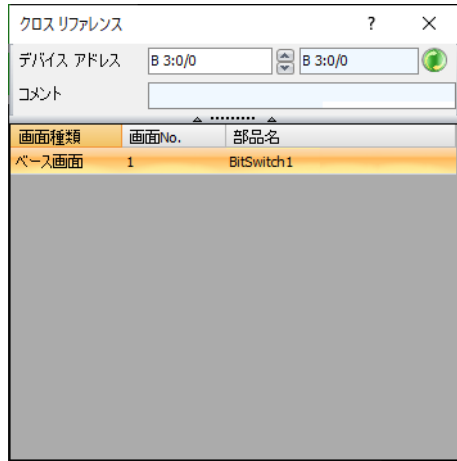

# **6 ㈱ジェイテクト製PLC**

# **6.1 対応機種一覧**

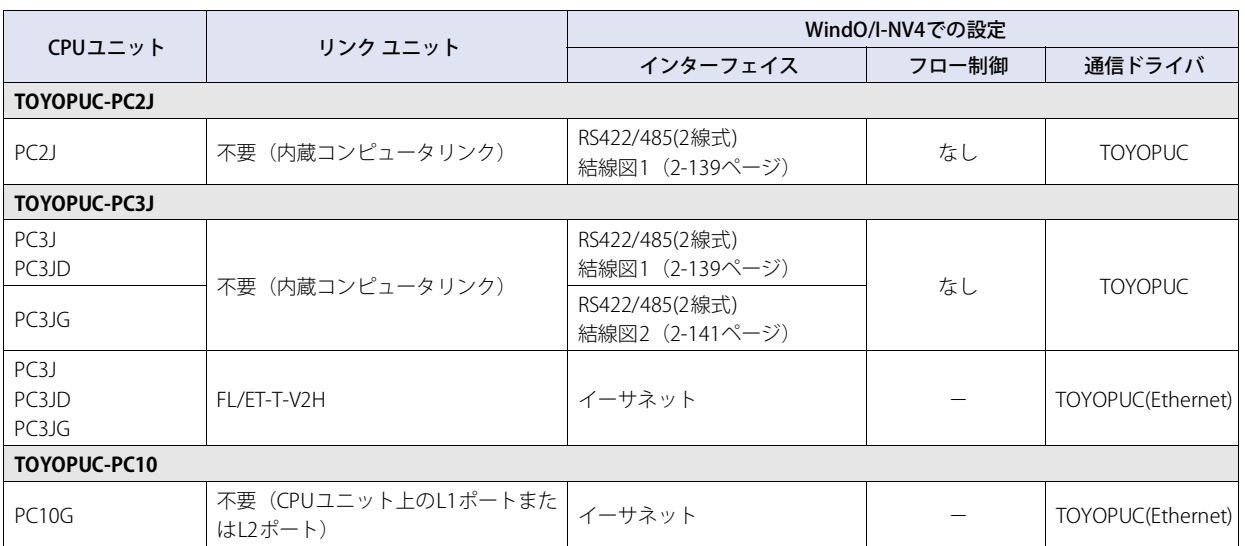

# **6.2 システム構成**

本体ユニットと㈱ジェイテクト製PLCを接続する場合のシステム構成を示します。

# ● TOYOPUC-PC3Jシリーズ (内蔵コンピュータリンクを使用時)

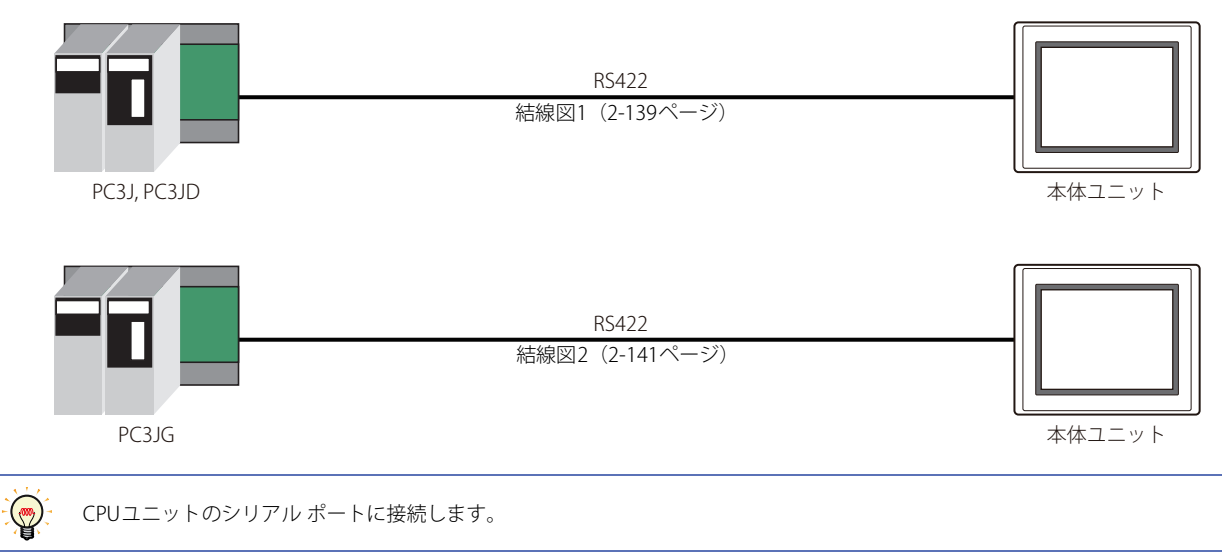

# ● TOYOPUC-PC3J/-PC10 シリーズ (イーサネット)

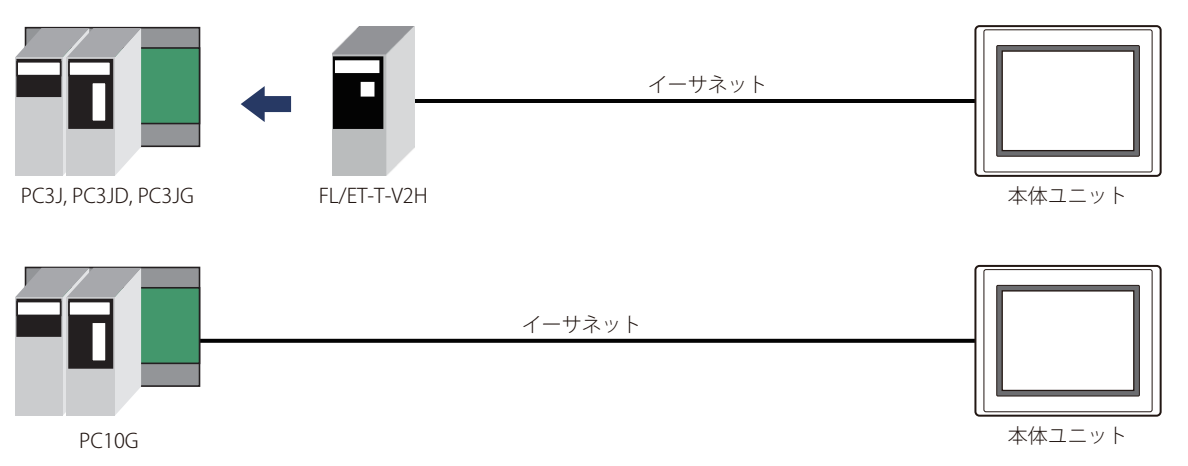

### **6.3 結線図**

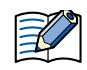

各結線図に記載しているコネクタ タイプは、ケーブル側ではなく本体側ですので、ご注意ください。 配線については[、1-4ページ「第1章 3 配線する際の注意点」を](#page-17-0)参照してください。

### <span id="page-158-0"></span>**● 結線図1: PC2J, PC3J, PC3JD**

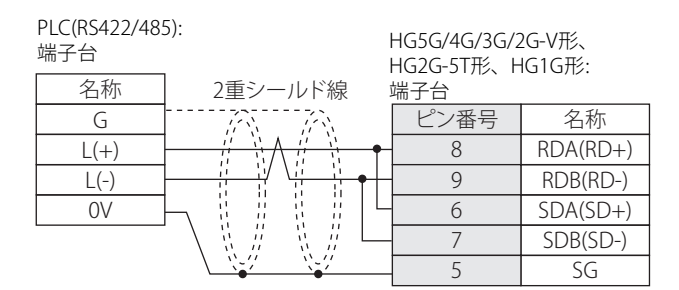

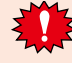

HG5G/4G/3G/2G-V形、HG2G-5T形、HG1G形の端子台には制御線がないので、[フロー制御]を"なし"に設定してください。

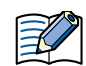

必要に応じて終端抵抗を挿入してください。設定方法は[、1-4ページ「第1章 3 配線する際の注意点」を](#page-17-0)参照してください。

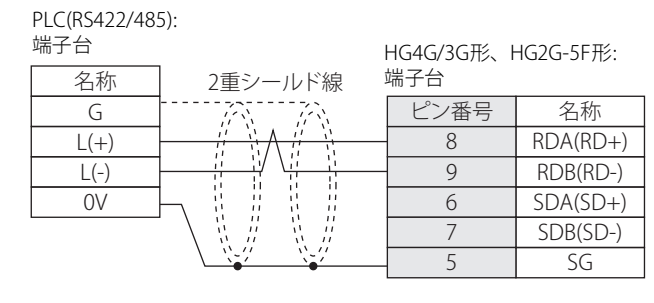

HG4G/3G形、HG2G-5F形の端子台には制御線がないので、[フロー制御]を"なし"に設定してください。

必要に応じて終端抵抗を挿入してください。設定方法は[、1-4ページ「第1章 3 配線する際の注意点」を](#page-17-0)参照してください。

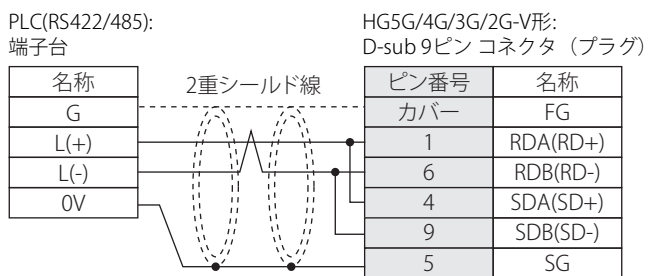

 $\prec$ 

HG5G/4G/3G/2G-V形のCOM1と接続機器を接続する場合、接続機器側の終端抵抗をOFFに設定してください。

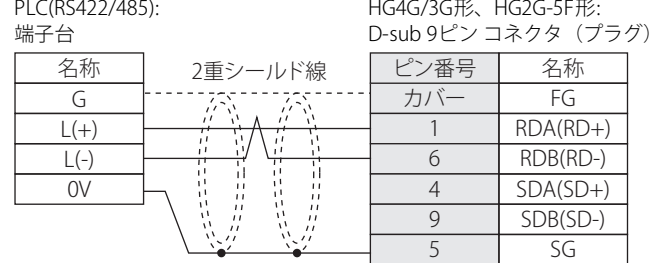

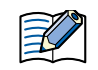

HG4G/3G形、HG2G-5F形のCOM1と接続機器を接続する場合、接続機器側の終端抵抗をOFFに設定してください。

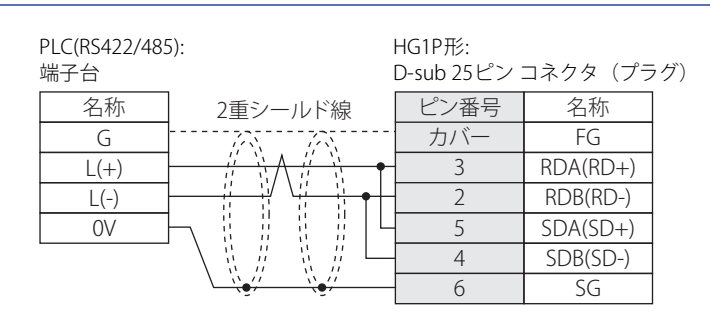

### <span id="page-160-0"></span>**● 結線図2: PC3JG**

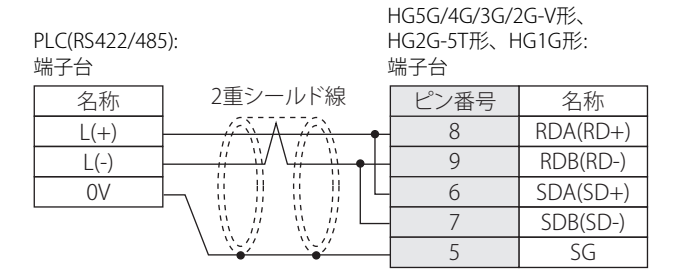

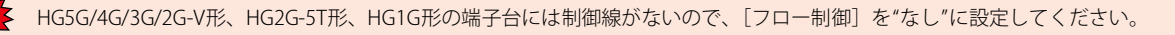

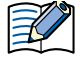

必要に応じて終端抵抗を挿入してください。設定方法は[、1-4ページ「第1章 3 配線する際の注意点」を](#page-17-0)参照してください。

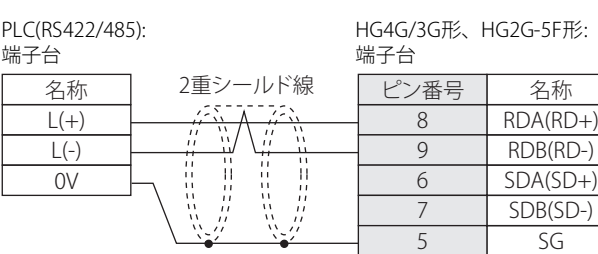

HG4G/3G形、HG2G-5F形の端子台には制御線がないので、[フロー制御]を"なし"に設定してください。

必要に応じて終端抵抗を挿入してください。設定方法は[、1-4ページ「第1章 3 配線する際の注意点」を](#page-17-0)参照してください。

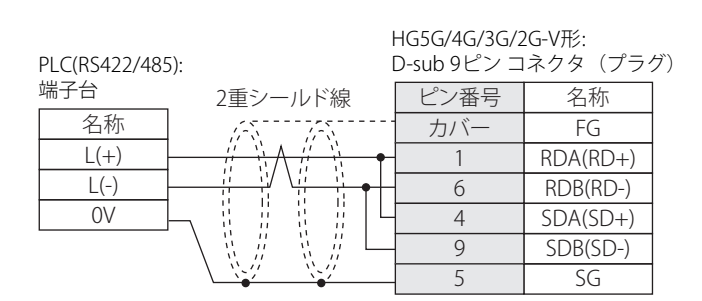

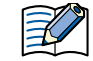

HG5G/4G/3G/2G-V形のCOM1と接続機器を接続する場合、接続機器側の終端抵抗をOFFに設定してください。

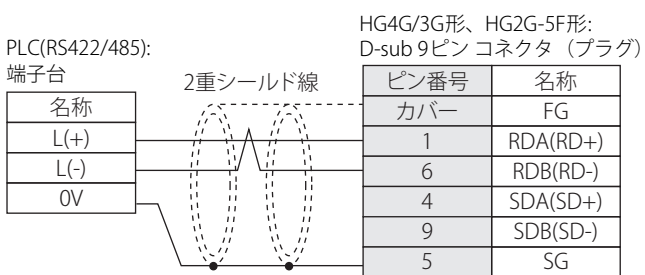

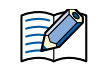

HG4G/3G形、HG2G-5F形のCOM1と接続機器を接続する場合、接続機器側の終端抵抗をOFFに設定してください。

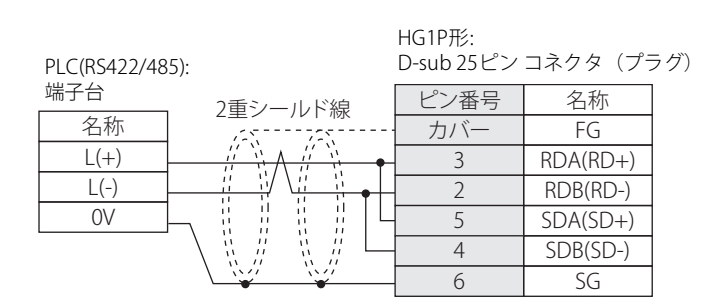

# **6.4 環境設定**

 $\circledast$ 

### ● TOYOPUC-PC3Jに接続する

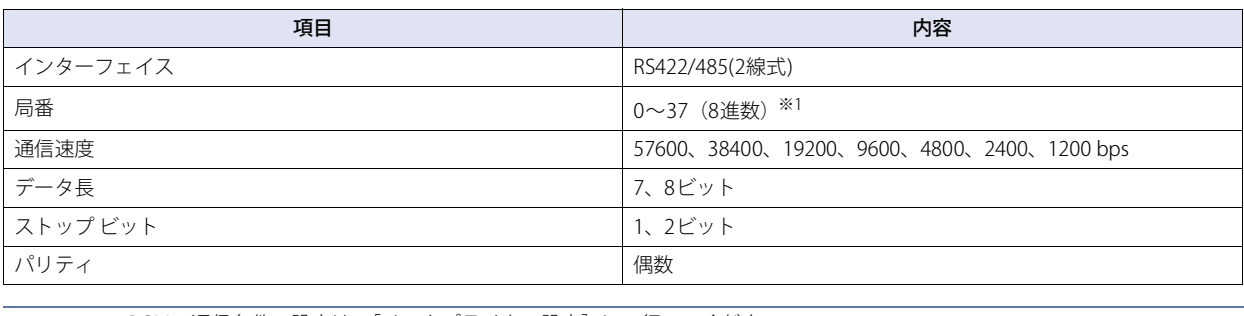

• PC3Jの通信条件の設定は、[リンクパラメタの設定]にて行ってください。 • リンクパラメータを設定しない場合は、次の設定で実行します。

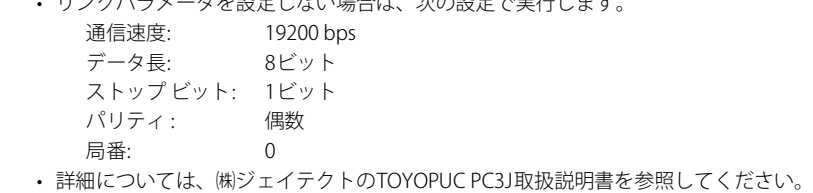

# ● TOYOPUC-PC3J/-PC10シリーズとイーサネットで接続する

### 本体ユニット側の設定

次の項目をWindO/I-NV4の [プロジェクト設定] ダイアログボックスで設定します。

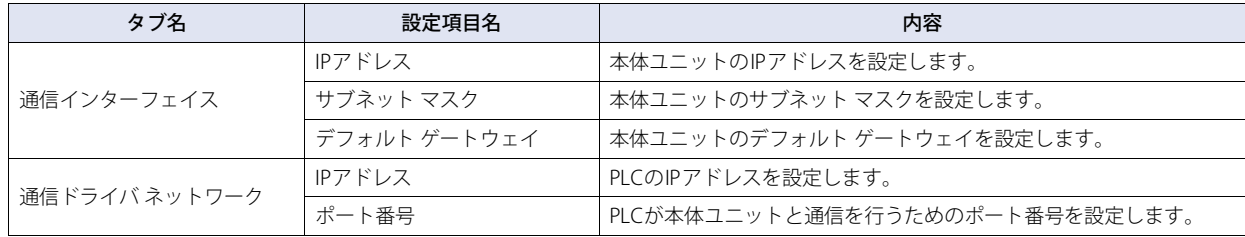

### PLC側の設定

[リンクパラメータの設定]の[詳細設定]で次の項目を設定します。

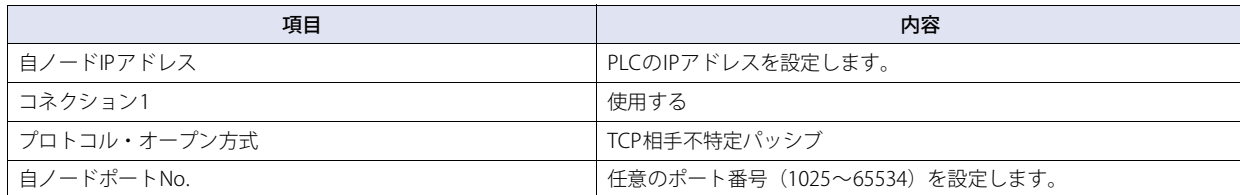

<span id="page-162-0"></span><sup>※1</sup> 局番はPC3Jでは8進数ですが、WindO/I-NV4では16進数で設定してください。例えば、PC3Jにて"37"と設定された場合は、WindO/I-NV4では"1F"と設 定してください。

# **6.5 使用可能デバイス アドレス**

本体ユニットで扱うデバイス アドレスの種類とその範囲を示します。

## ● TOYOPUC

### **ビット デバイス**

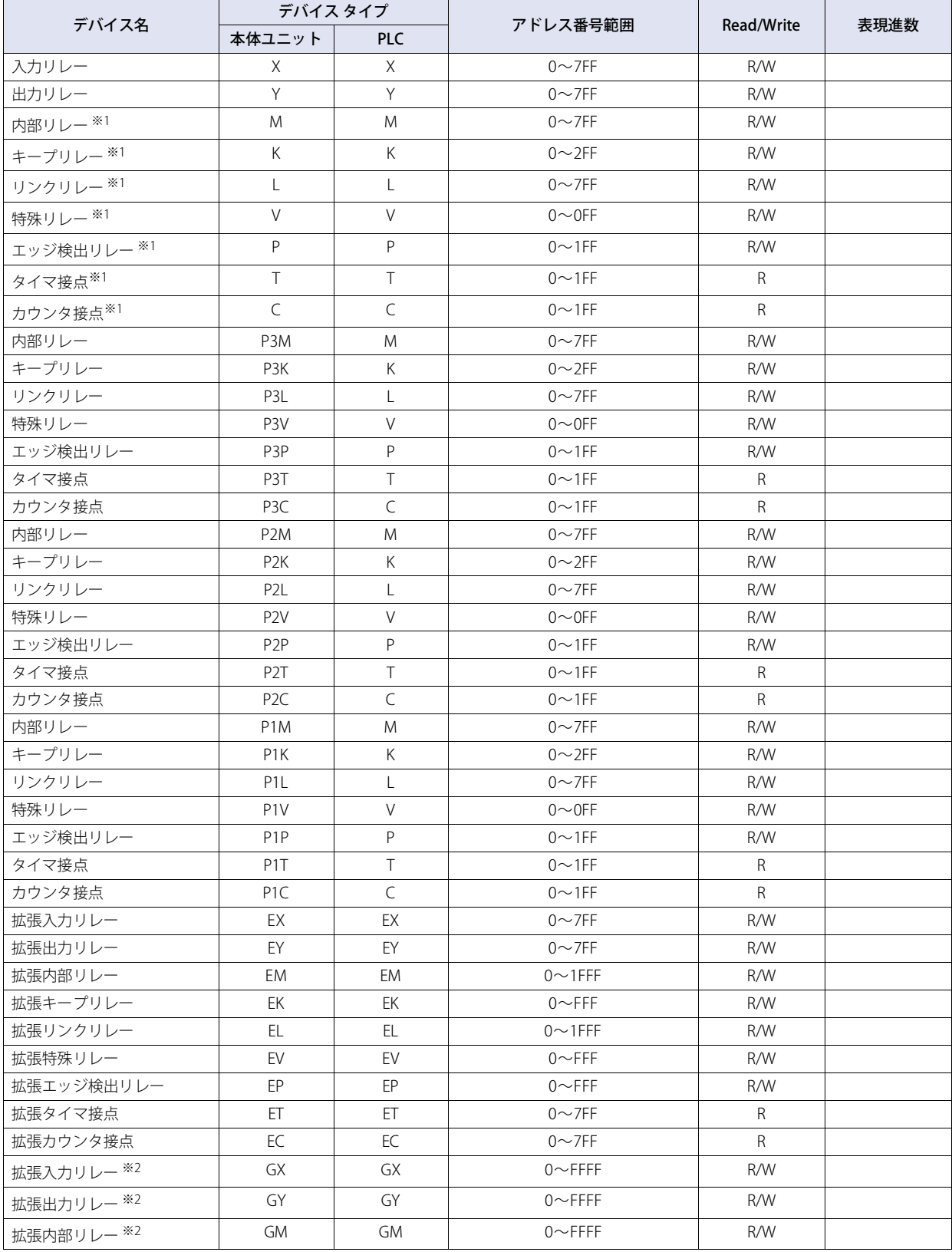

<span id="page-163-0"></span>※1[リンクバラメータの設定]で設定したプログラムNo.のデバイス アドレスへとアクセスします。設定していない場合はプログラム1のデバイス アド レスにアクセスします。

<span id="page-163-1"></span>※2 PC3JGのみ

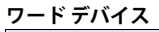

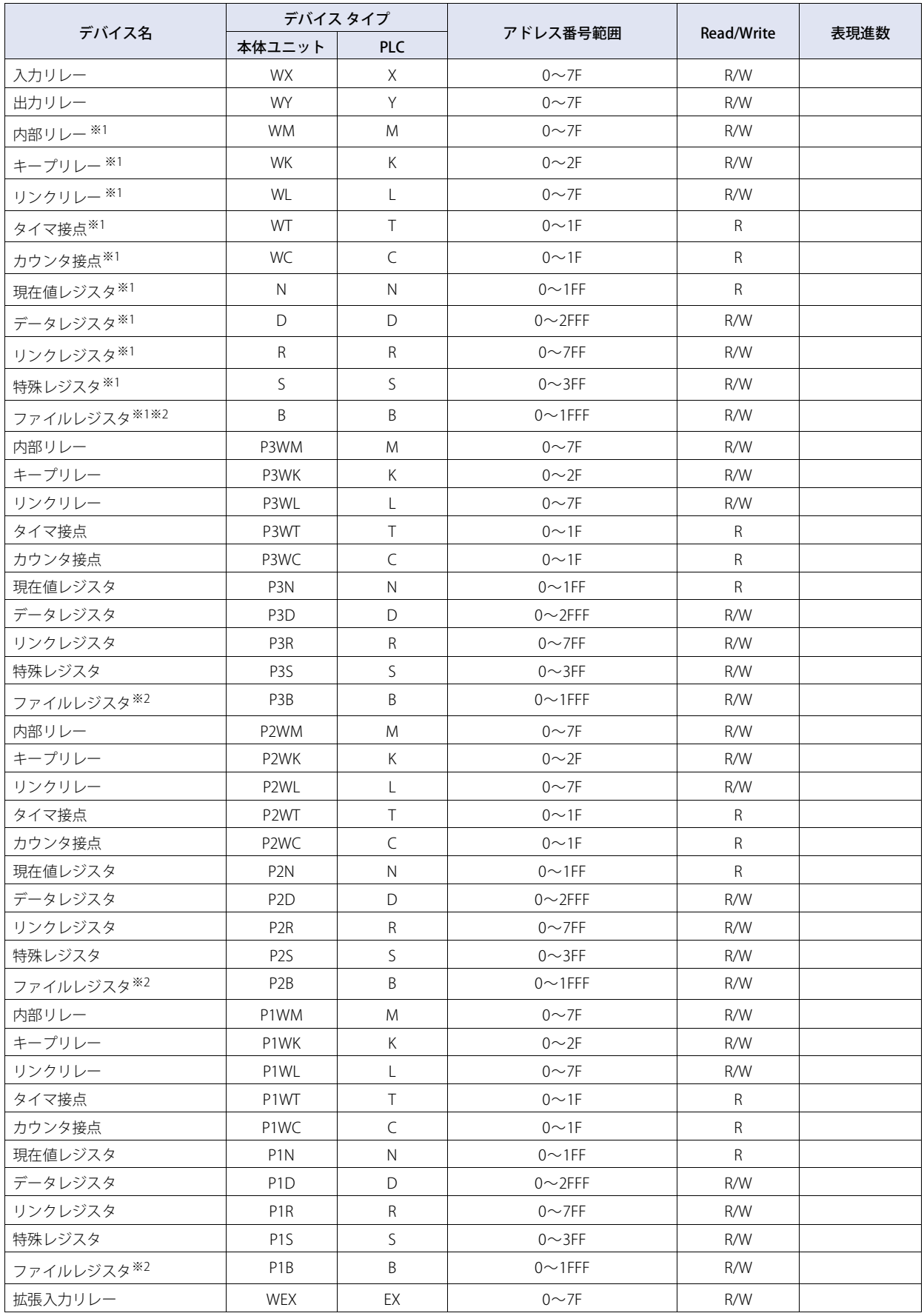

※1[リンクバラメータの設定]で設定したプログラムNo.のデバイス アドレスへとアクセスします。設定していない場合はプログラム1のデバイス アド レスにアクセスします。

※2 [CPU動作モード] で"分割モード"を選択時、ファイルレジスタは使用できません。

### **ワード デバイス**

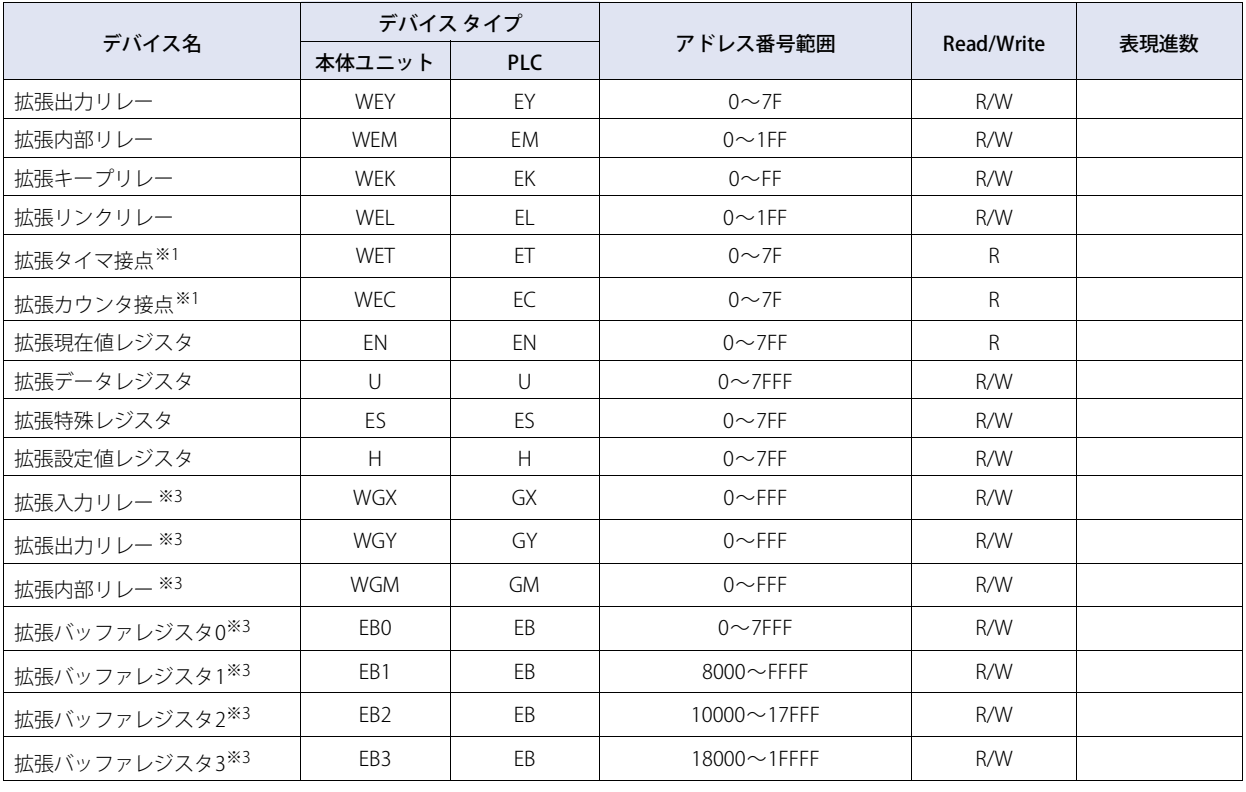

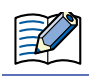

使用可能なデバイス アドレスは、CPUの動作モード(データ領域)の設定により異なりますので、使用できるデータ容量(デ バイス構成)をご確認の上、ご使用ください。

<span id="page-165-0"></span>※1[リンクバラメータの設定]で設定したプログラムNo.のデバイス アドレスへとアクセスします。設定していない場合はプログラム1のデバイス アド レスにアクセスします。

<span id="page-165-1"></span>※3 PC3JGのみ

# ● TOYOPUC(Ethernet)

### **ビット デバイス**

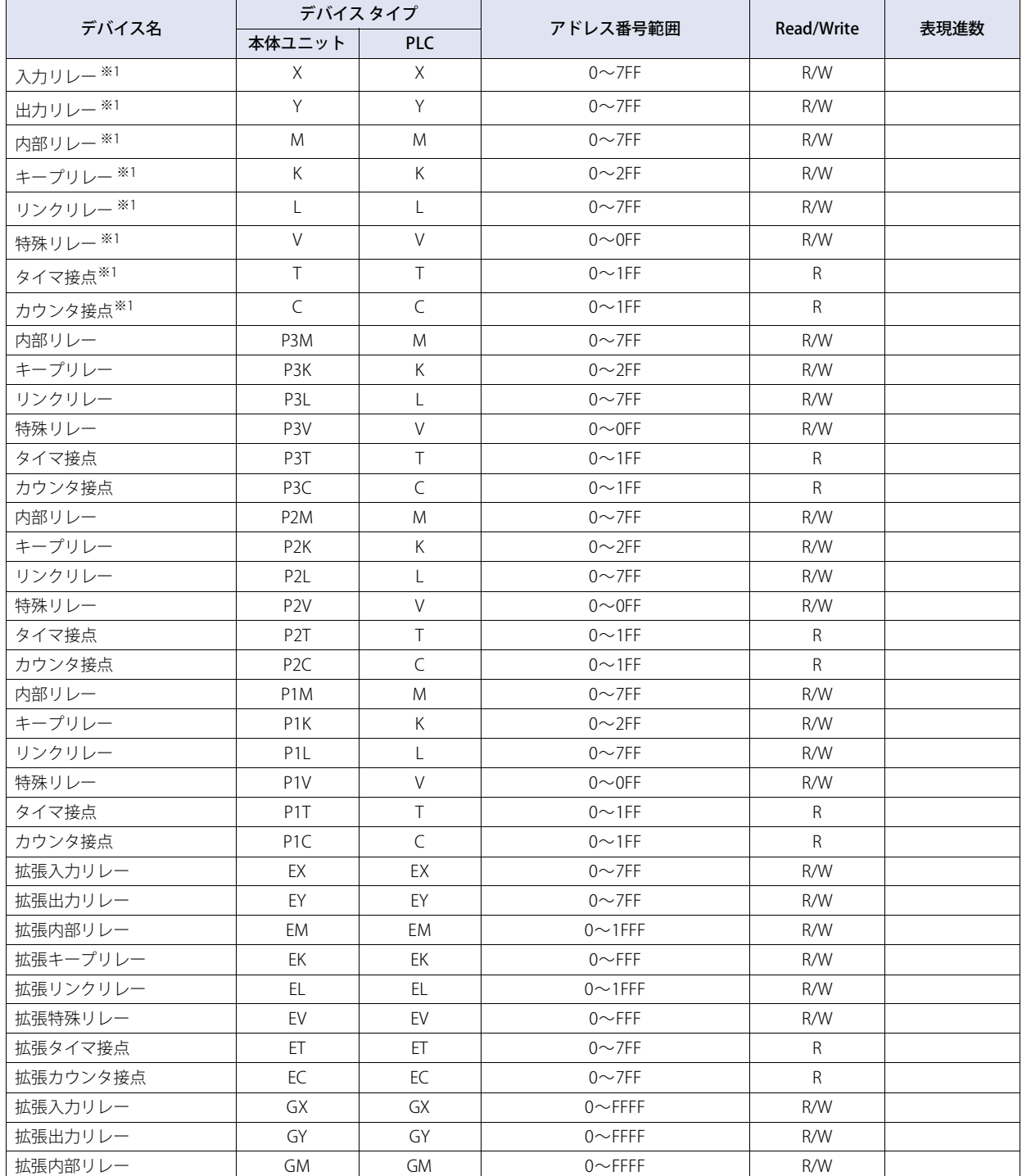

<sup>※1[</sup>リンクバラメータの設定]で設定したプログラムNo.のデバイス アドレスへとアクセスします。設定していない場合はプログラム1のデバイス アド レスにアクセスします。

## **ワード デバイス**

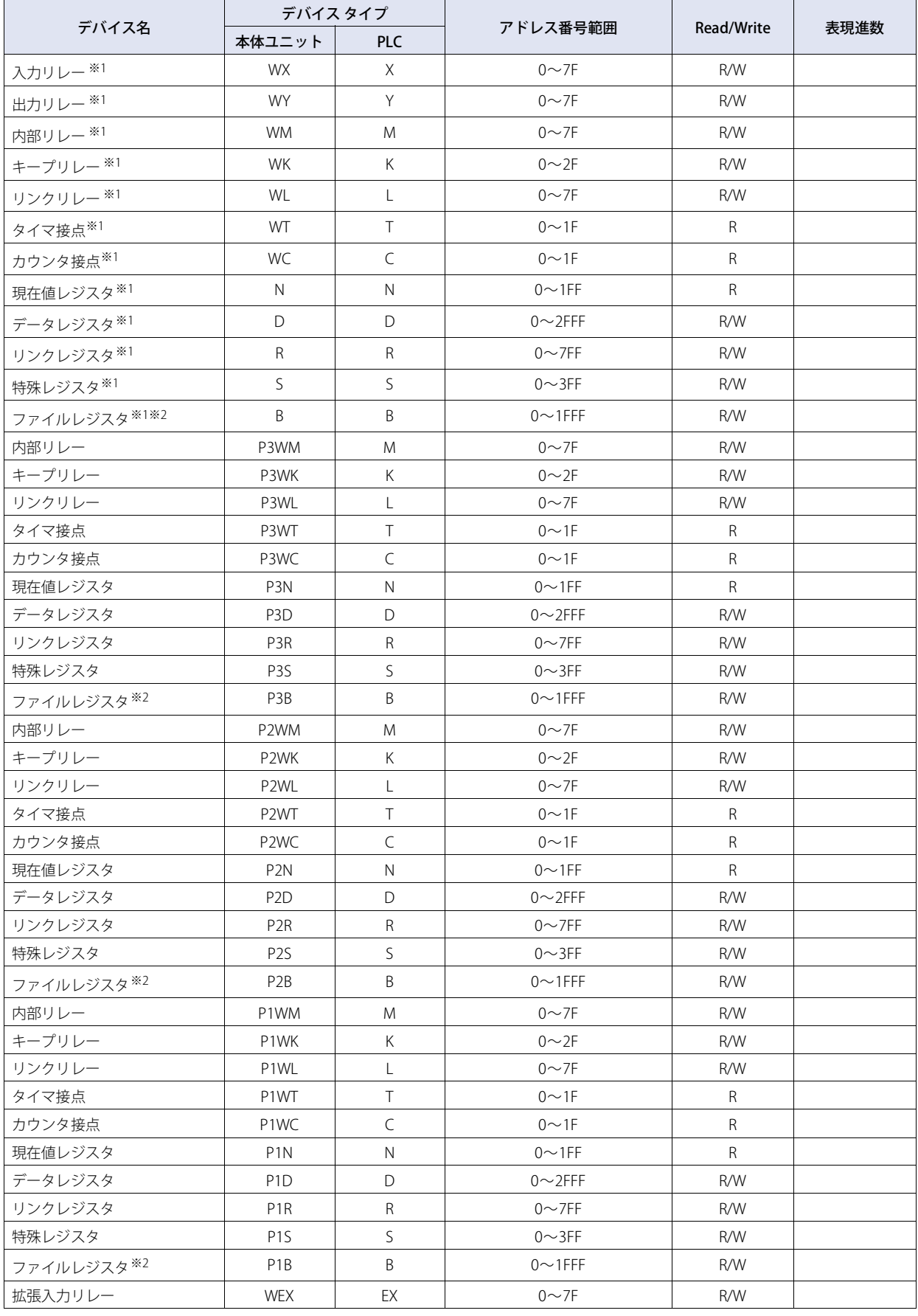

※1[リンクバラメータの設定]で設定したプログラムNo.のデバイス アドレスへとアクセスします。設定していない場合はプログラム1のデバイス アド レスにアクセスします。

※2 [CPU動作モード] で"分割モード"を選択時、ファイルレジスタは使用できません。

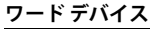

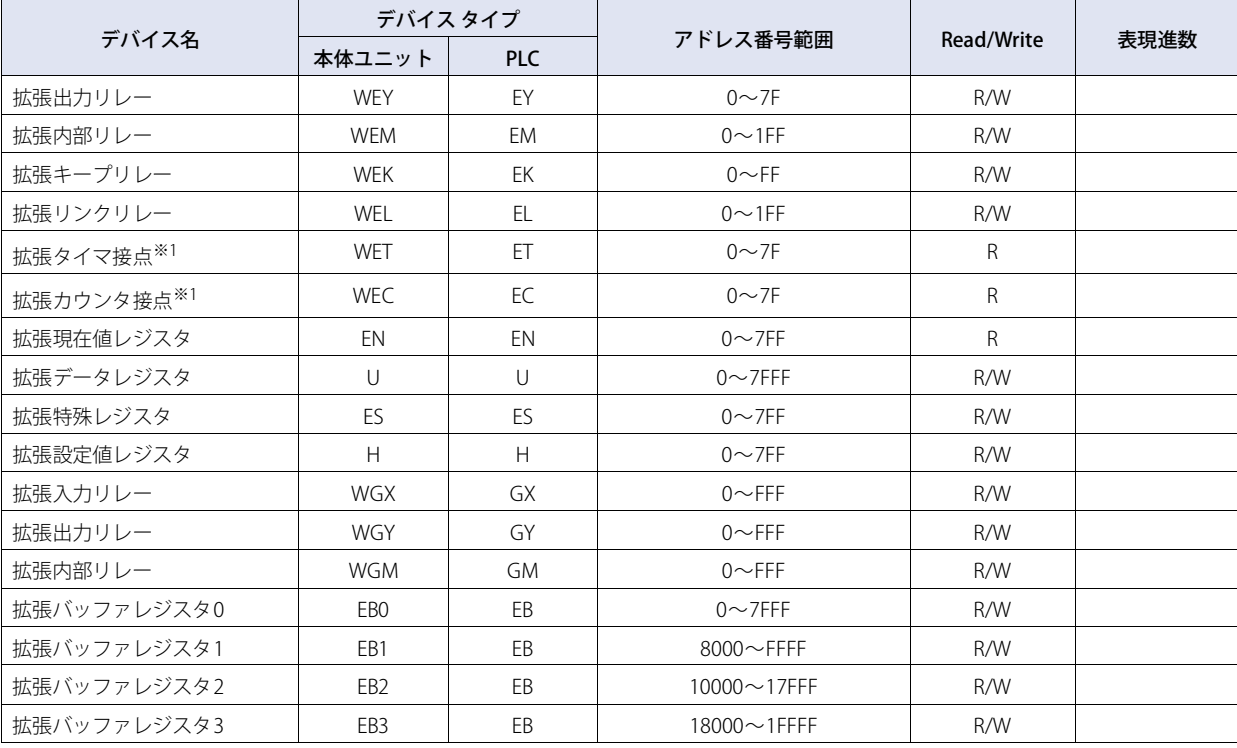

 $\exists \mathscr{C}$ 

使用可能なデバイス アドレスは、[CPU動作モード]の設定によって異なります。

設 定

※1[リンクバラメータの設定]で設定したプログラムNo.のデバイス アドレスへとアクセスします。設定していない場合はプログラム1のデバイス アド レスにアクセスします。

# **7 SIEMENS製PLC**

# **7.1 対応機種一覧**

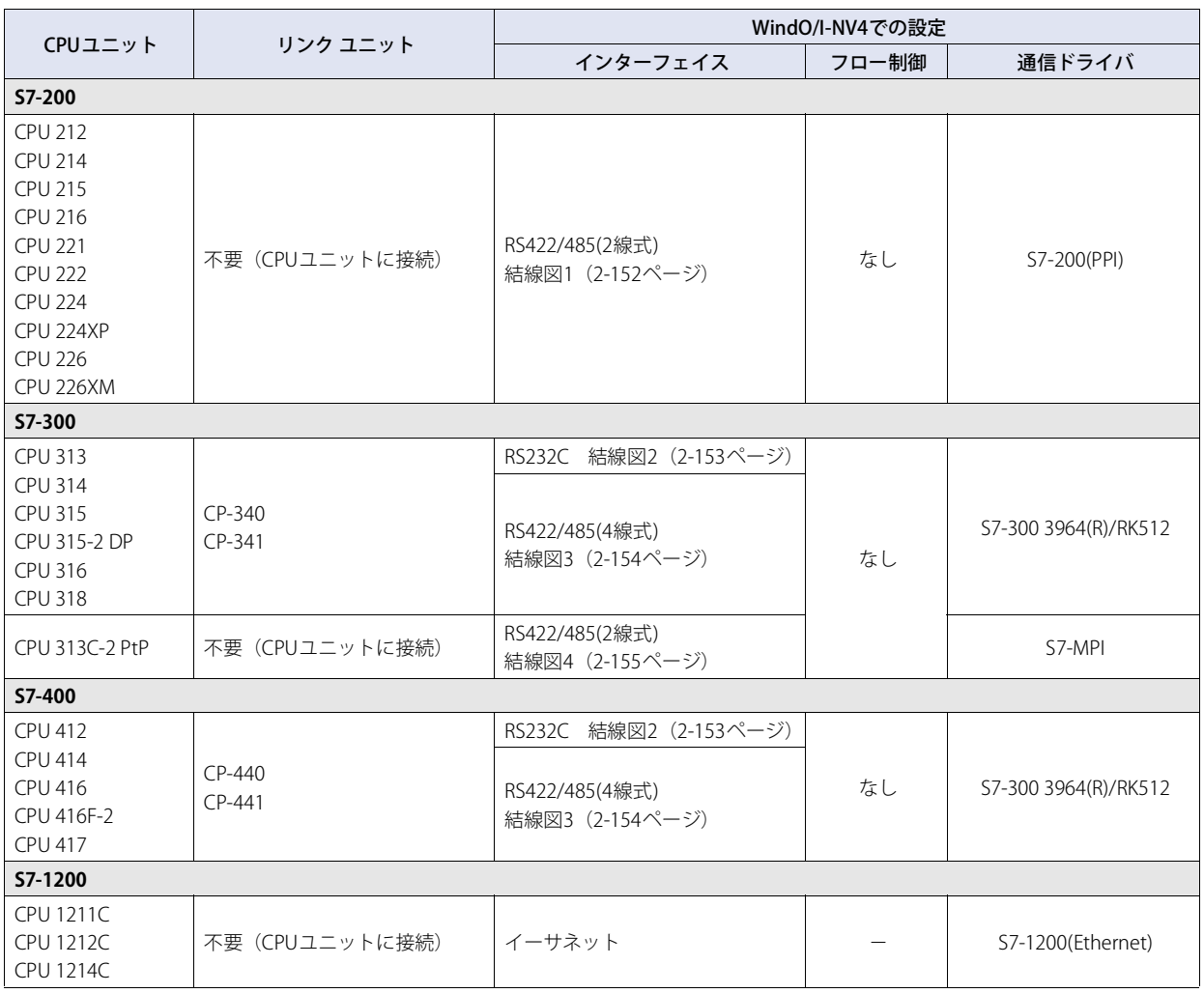

# **7.2 システム構成**

本体ユニットとSIEMENS製PLCを接続する場合のシステム構成を示します。

# ● S7-200 (CPUユニットのシリアル ポートを使用時)

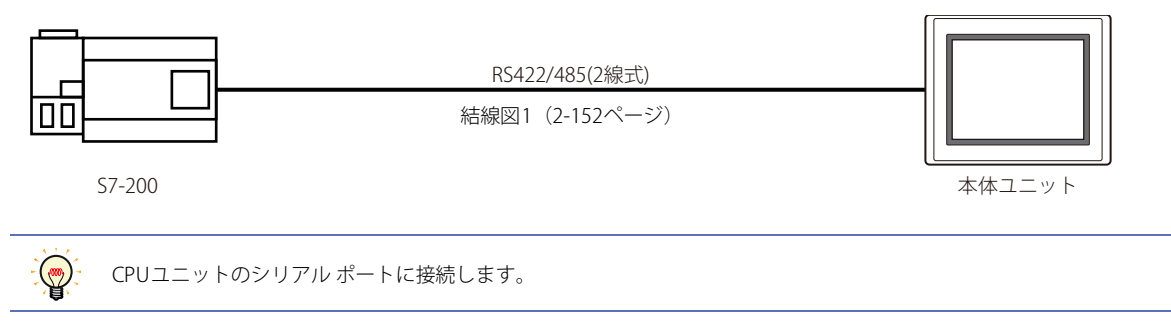

## ● S7-300/-400 (CP-340/-341/-440/-441を使用時)

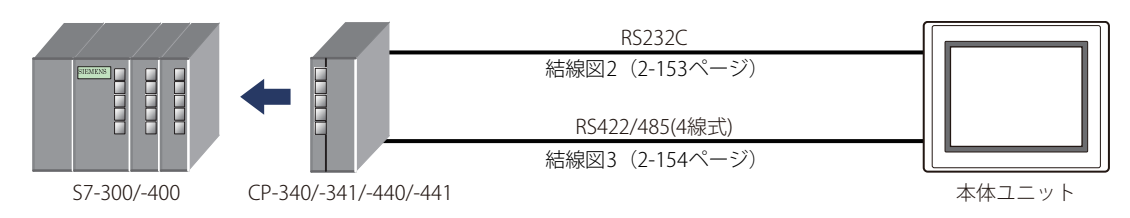

# **● S7-300 (MPIインターフェイスを使用時)**

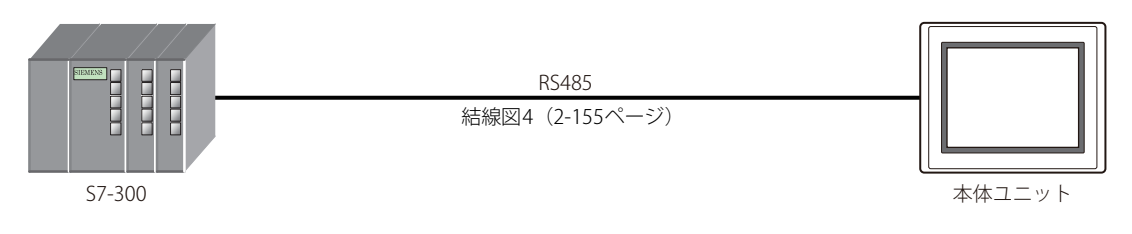

● S7-1200 (CPUユニットのイーサネット ポートを使用時)

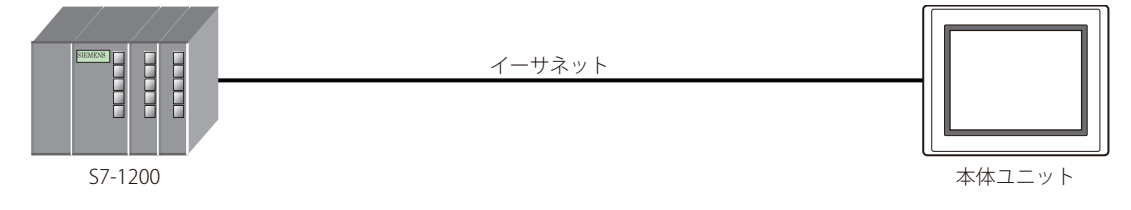

**2**

接 続 機

# **7.3 結線図**

各結線図に記載しているコネクタ タイプは、ケーブル側ではなく本体側ですので、ご注意ください。 配線については[、1-4ページ「第1章 3 配線する際の注意点」を](#page-17-0)参照してください。

### <span id="page-171-0"></span>● 結線図1: S7-200 (RS485)

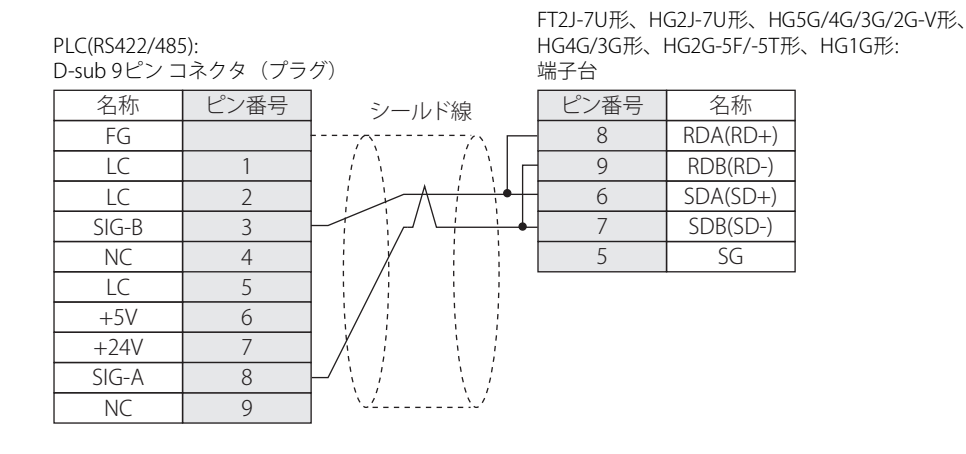

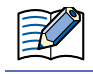

必要に応じて終端抵抗を挿入してください。設定方法は[、1-4ページ「第1章 3 配線する際の注意点」を](#page-17-0)参照してください。

マルチドロップ方式にて複数のPLCおよび本体ユニットを同一のネットワーク上に接続することも可能です。本体ユニットの RDA端子とSDA端子を短絡しPLCのSIG-B端子と順に接続、RDB端子とSDB端子を短絡しPLC側のSIG-A端子と順に接続してくだ さい。マルチドロップでの配線の制限事項はS7-200のマニュアルを参照してください。 マルチドロップ方式の場合、すべての接続機器の通信が正常に確立するまで時間がかかる場合があります。

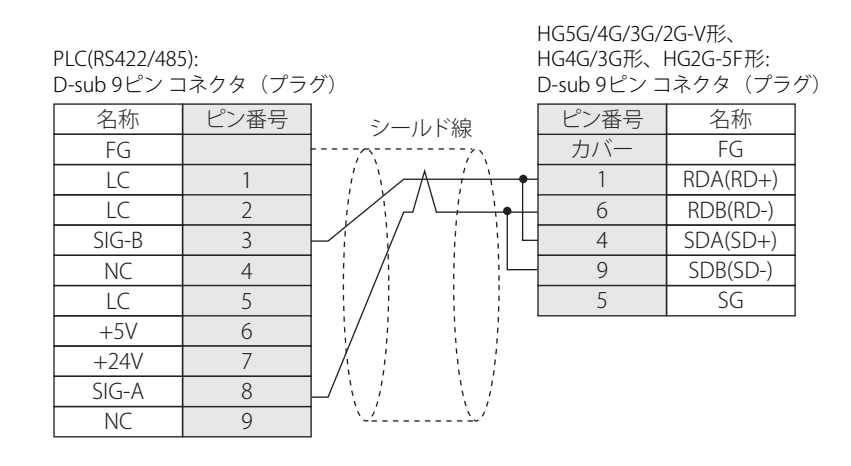

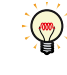

マルチドロップ方式にて複数のPLCおよび本体ユニットを同一のネットワーク上に接続することも可能です。本体ユニットの RDA端子とSDA端子を短絡しPLCのSIG-B端子と順に接続、RDB端子とSDB端子を短絡しPLC側のSIG-A端子と順に接続してくだ さい。マルチドロップでの配線の制限事項はS7-200のマニュアルを参照してください。

マルチドロップ方式の場合、すべての接続機器の通信が正常に確立するまで時間がかかる場合があります。

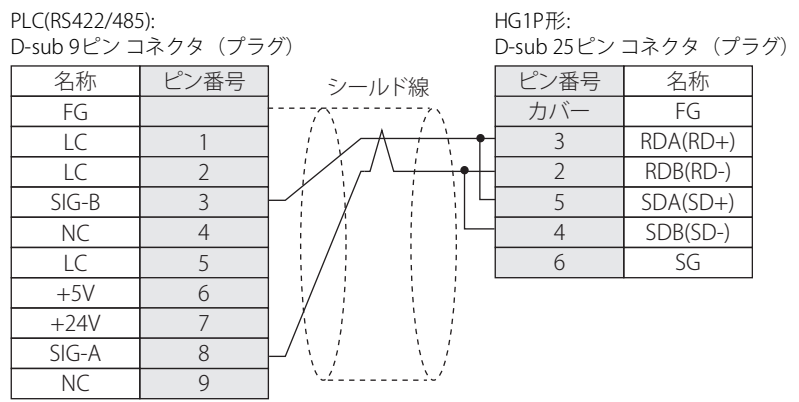

<span id="page-172-0"></span>● 結線図2: S7-300/-400+通信インターフェイス ユニット (RS232C)

PLC(RS232C):

PLC(RS232C):

D-sub 9ピン コネクタ(ソケット)

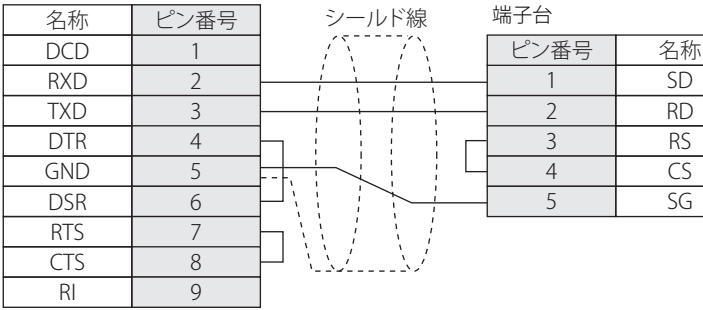

FT2J-7U形、HG2J-7U形、HG5G/4G/3G/2G-V形、 HG4G/3G形、HG2G-5F/-5T形、HG1G形:

HG5G/4G/3G/2G-V形、 HG4G/3G形、HG2G-5F形: D-sub 9ピン コネクタ(プラグ)

ピン番号 名称

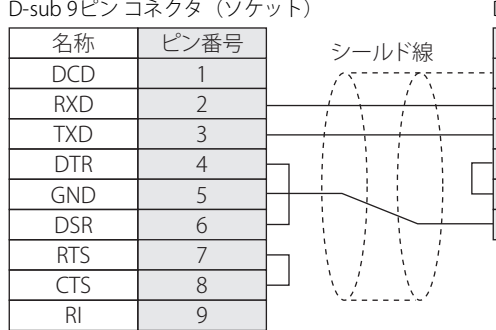

FG SD RD RS  $\overline{\mathsf{CS}}$ SG カバー 3  $\overline{2}$ 7 8 5

# <span id="page-173-0"></span>● 結線図3: S7-300/-400+通信インターフェイス ユニット (RS422/485)

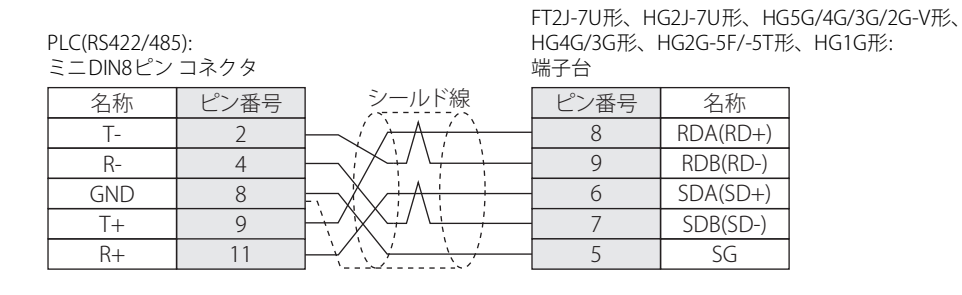

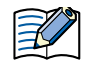

必要に応じて終端抵抗を挿入してください。設定方法は[、1-4ページ「第1章 3 配線する際の注意点」を](#page-17-0)参照してください。

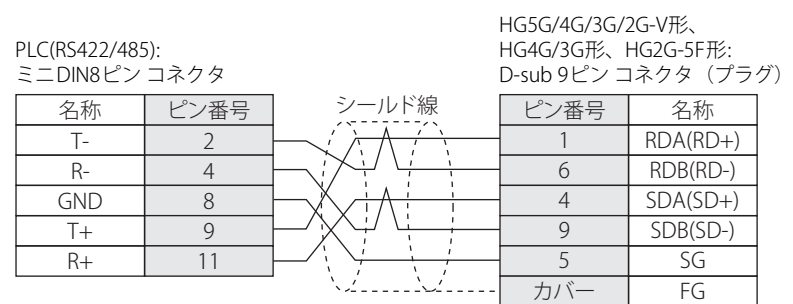

PLC(RS422/485):

R+

11

HG1P形:

6 カバー SG FG

ミニDIN8ピン コネクタ ............<br>D-sub 25ピン コネクタ(プラグ) 名称 ピン番号  $T R -$ GND T+ 2 4 8 9 ピン番号 名称 RDA(RD+) RDB(RD-) SDA(SD+) SDB(SD-) 3 2 5 4 シールド線

<span id="page-174-0"></span>● 結線図4: S7-300 MPIインターフェイス (RS485)

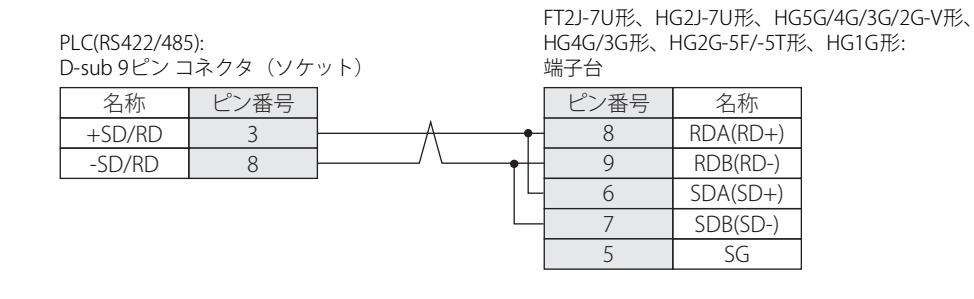

 $\not\exists'$ 

必要に応じて終端抵抗を挿入してください。設定方法は[、1-4ページ「第1章 3 配線する際の注意点」を](#page-17-0)参照してください。

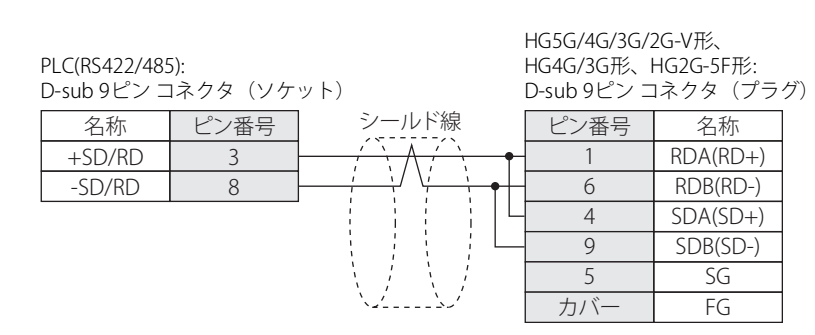

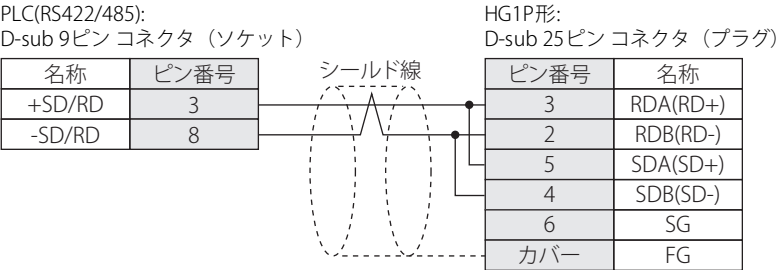

# **7.4 環境設定**

### **● S7-200に接続する**

次の項目をWindO/I-NV4の「プロジェクト設定]ダイアログボックスで設定します。

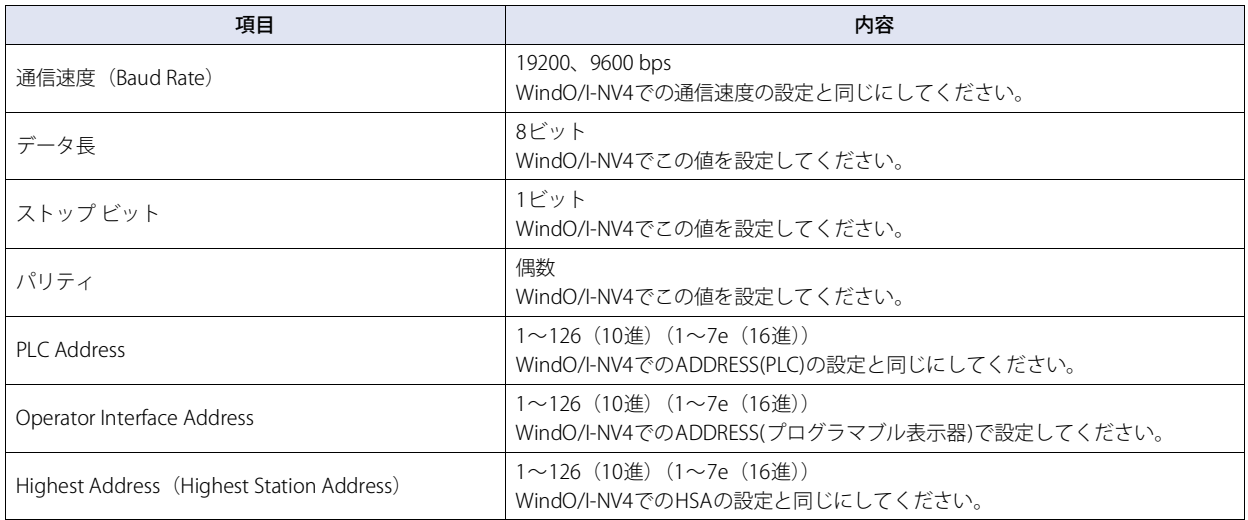

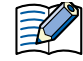

• 本体ユニットと通信を行う通信ポートをPPI/Slave modeにする必要があります。通信を行うポートに応じてS7-200のSpecial Memory SMB30またはSMB130が0となるよう、プログラムを作成ください。詳しくはS7-200のマニュアルを参照してくださ い。

• S7-200の一部バージョンには以下の問題があることが弊社にて確認されています。 S7-200をマスタとして動作させていて、S7-200のAddressがHSAと同じ場合、トークンパス動作がおかしくなることがあり ます。この問題は、HSAを実際に使用しているAddressより大きい値に設定することにより回避できます。 この問題はS7-200と本体ユニットを1対1で接続している場合には発生しません。

### ● S7-300/-400の通信モジュールに接続する

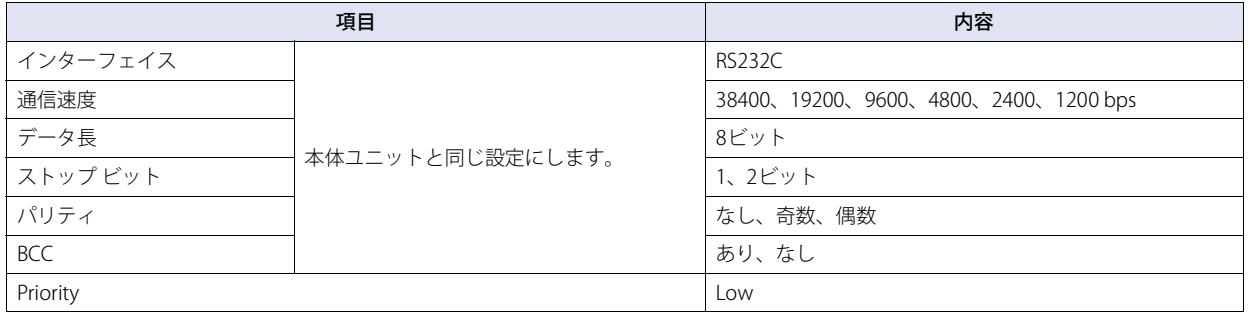

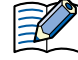

• 本体ユニットは3964(R)とRK512プロトコルに基づいた通信を行います。

• CP340は3964(R)プロトコルのみをサポートしています。したがって、CP340をご使用の場合、PLC内にRK512プロトコルを 実現するプログラムを組む必要があります。これは、SIEMENS社の提供するファンクション・ブロックFB2およびFB3を使っ てプログラムします。

• CP341は3964(R)とRK512プロトコルをサポートしていますのでPLC側の設定でRK512を選択してください。

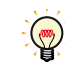

CP340のプログラムについては、弊社提供のWindO/I-NV2のサンプルプログラムを参考にしてください。弊社Webサイトより ダウンロードできます。

# ● S7-300のMPIインターフェイスに接続する

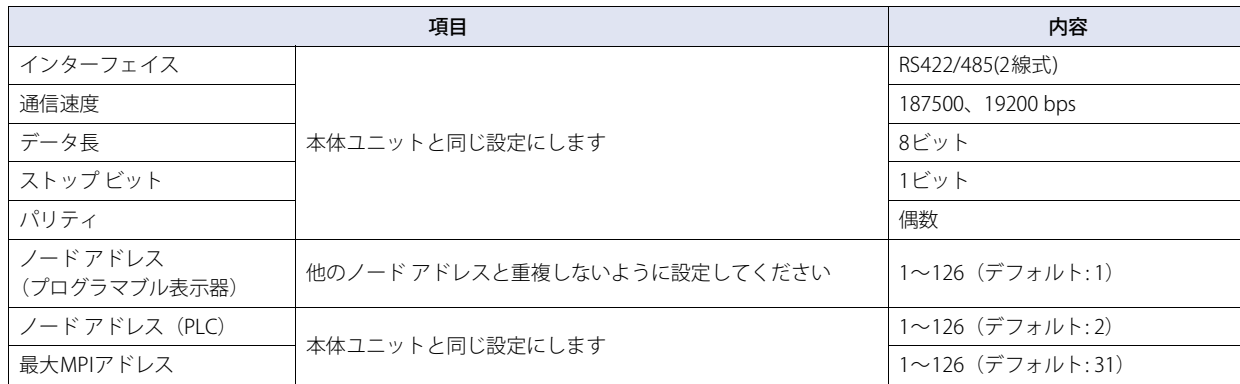

# **● S7-1200とイーサネット ポートで接続する**

次の項目をWindO/I-NV4の [プロジェクト設定] ダイアログボックスで設定します。

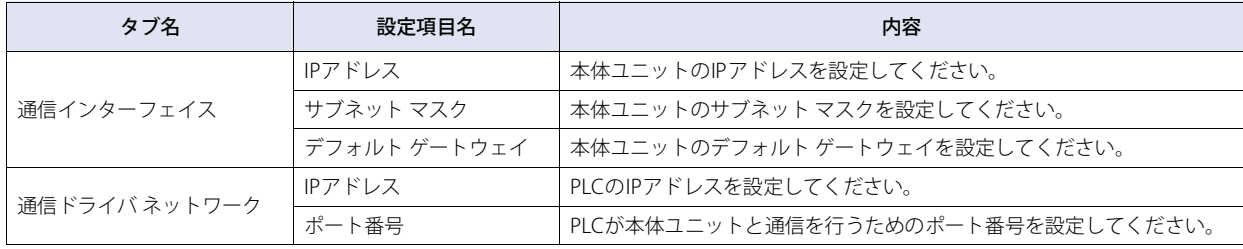

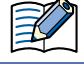

ファームウェアV4.0以降のS7-1200CPUを使用する場合は、TIA PortalでPLCプロパティの[Protection]タブにある"Permit access with PUT/GET communication from remote partner."を有効にしてください。

**IDEC** 

# **7.5 使用可能デバイス アドレス**

本体ユニットで扱うデバイス アドレスの種類とその範囲を示します。

### ● S7-200

### **ビット デバイス**

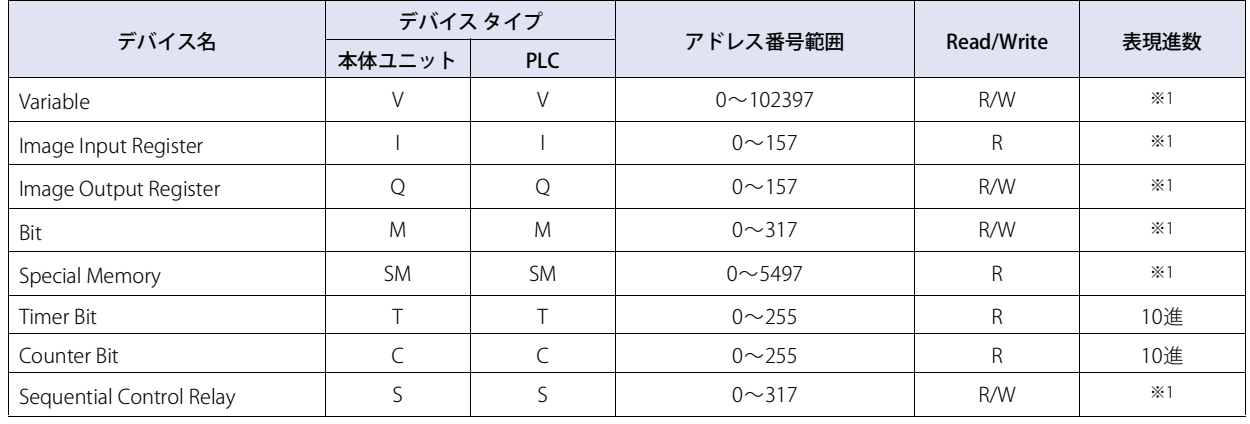

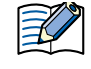

• S7-200にてデバイス アドレス表記にピリオドが含まれるもの(V、I、Q、M、SM、S、L)は、WindO/I-NV4ではピリオドを 取り除いて表記します。たとえば、V10.1はWindO/I-NV4ではV101と表記します。

• AC(Accumulator registers)デバイス、L (Local memory)デバイスは本体ユニットでは使用できません。

#### **ワード デバイス**

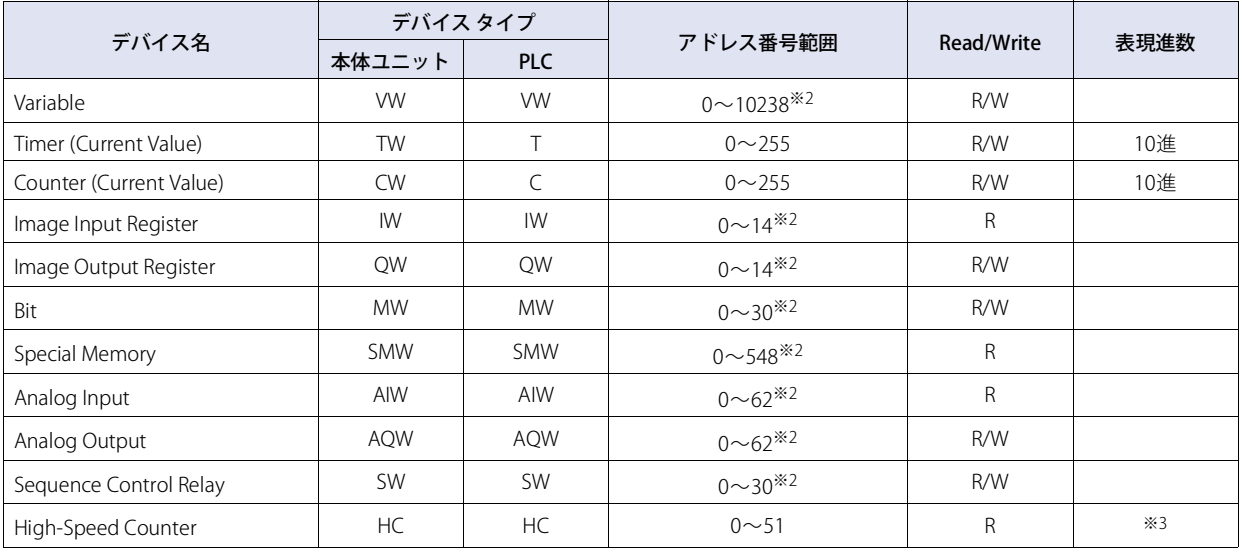

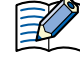

• S7-200にてデバイス アドレス表記にピリオドが含まれるもの (V、I、Q、M、SM、S、L) は、WindO/I-NV4ではピリオドを 取り除いて表記します。たとえば、V10.1はWindO/I-NV4ではV101と表記します。

• AC (Accumulator registers)デバイス、L (Local memory)デバイスは本体ユニットでは使用できません。

• ダブル ワード値であるHigh speed counterの値は上下に分割してワード単位で扱います。上位ワードはアドレス番号の下1桁 に0を、下位ワードはアドレス番号の下1桁に1を追加して表記します。たとえばHC1の下位ワードは本体ユニットではHC11 と表記します。ダブル ワード単位で使用する場合は、アドレス番号の下1桁に0を表記します。たとえばHC2の場合、HC20 と設定します。

<span id="page-177-1"></span>※1 1桁目は8進数、2桁目以上は10進数で表記します。

- <span id="page-177-2"></span>※2 偶数のみ指定可能です。
- <span id="page-177-0"></span>※3 1桁目は2進数、2桁目以上は10進数で表記します。

## ● S7-300/-400 (通信モジュール)

CP-341/-441を使用する場合は以下のすべてのデバイス アドレスを読み出し書き込みできます。 CP-340/-440を使用する場合はデータブロック (DB) のみ読み出し書き込みできます。

#### **ビット デバイス**

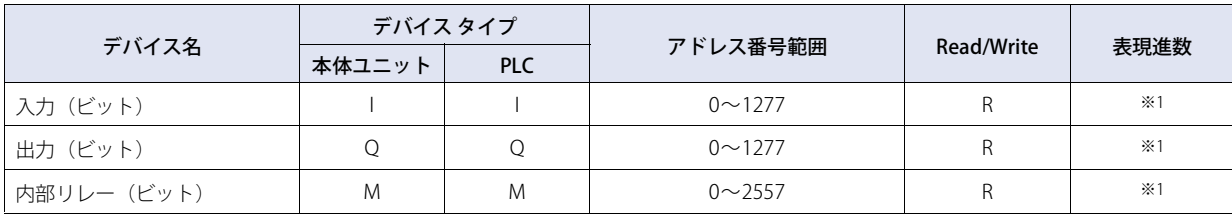

#### **ワード デバイス**

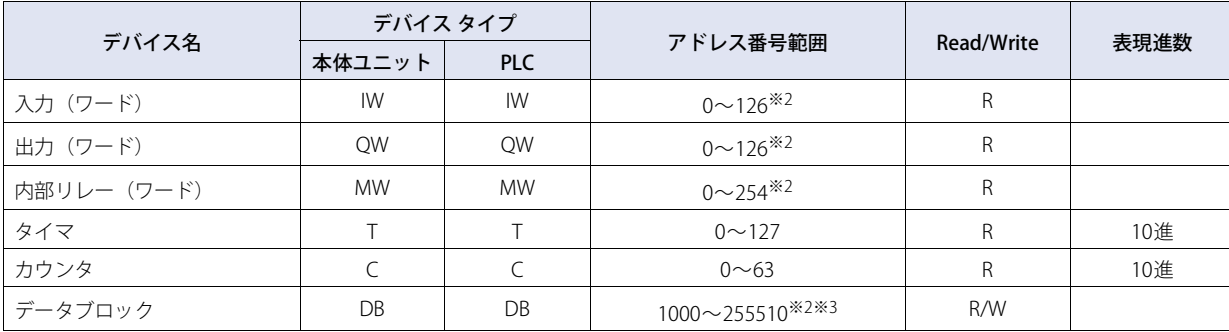

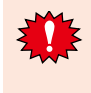

• PLC側で設定されていないデータブロックにアクセスした場合、通信エラーが発生します。必ず、PLCでデータブロックを 設定してください。

• S7-300と本体ユニットではエンディアンが異なります。ワード デバイスのビット指定や、32ビット デバイスは使用しない でください。

<span id="page-178-2"></span><span id="page-178-1"></span><span id="page-178-0"></span>※1 1桁目は8進数、2桁目以上は10進数で表記します。 ※2 偶数のみ指定可能です。 ※3 上3桁はデータ ブロック番号、下3桁はアドレス番号になります。 DB255510 3桁 アドレス番号 0~510 3桁 データ ブロック番号 1~255

# ● S7-300 (MPIインターフェイス)

#### **ビット デバイス**

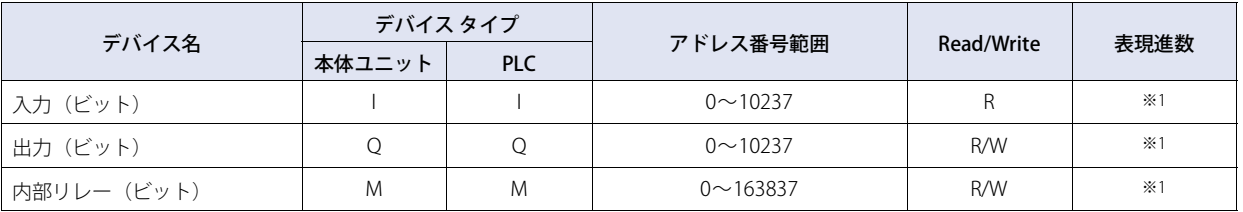

#### **ワード デバイス**

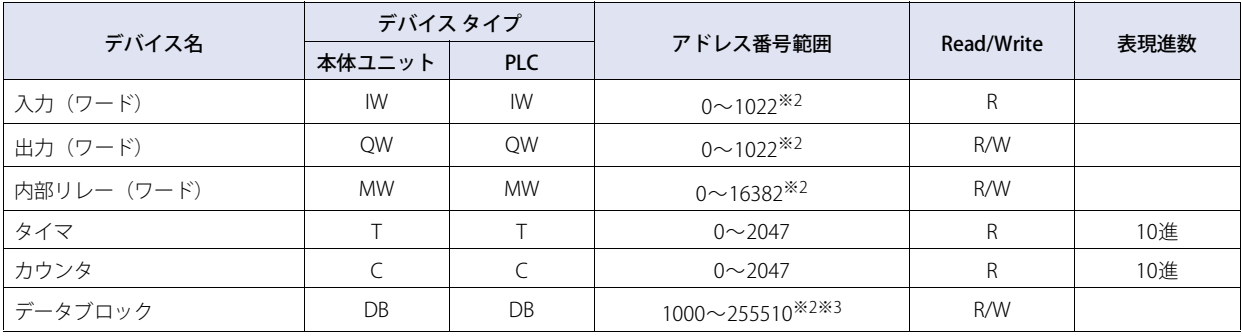

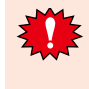

• PLC側で設定されていないデータブロックにアクセスした場合、通信エラーが発生します。必ず、PLCでデータブロックを設 定してください。

• S7-300と本体ユニットではエンディアンが異なります。ワード デバイスのビット指定や、32ビット デバイスは使用しない でください。

<span id="page-179-2"></span><span id="page-179-1"></span><span id="page-179-0"></span>※1 1桁目は8進数、2桁目以上は10進数で表記します。 ※2 偶数のみ指定可能です。 ※3 上3桁はデータ ブロック番号、下3桁はアドレス番号になります。 DB255510 <del>ー</del><br>■ 3桁 アドレス番号 0~510 3桁 データ ブロック番号 1~255
# ● S7-1200

#### **ビット デバイス**

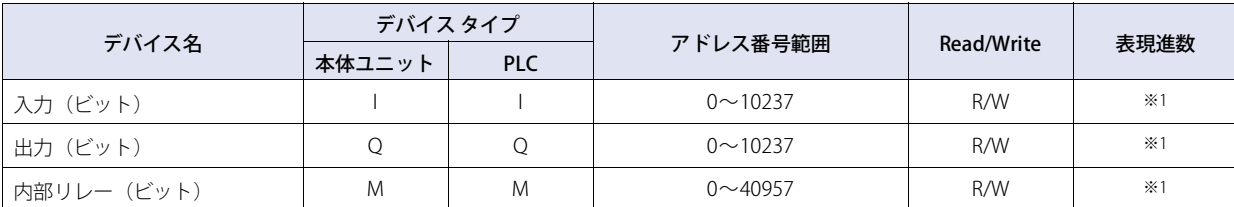

#### **ワード デバイス**

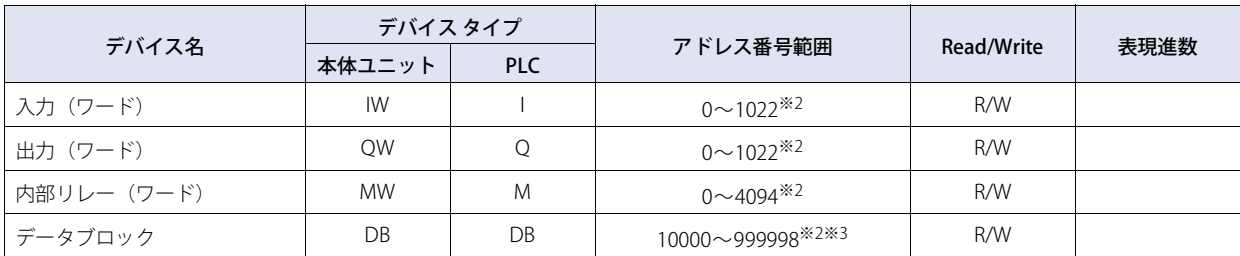

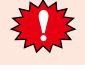

PLC側で設定されていないデータブロックにアクセスした場合、通信エラーが発生します。必ず、PLCでデータブロックを設定 してください。

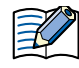

• Data Blockを作成する際は[Block access]として"Standard"を選択してください。

- Global Data Blockのみアクセスできます。
- ファームウェアV4.0以降のS7-1200 CPUを使用する場合は、TIA PortalでDBプロパティの [Attributes] タブにある "Optimized block access"を無効にしてください。
- S7-1200と本体ユニットではエンディアンが異なります。ワード デバイスのビット指定と、32ビット デバイスは使用しない でください。

<span id="page-180-2"></span><span id="page-180-1"></span><span id="page-180-0"></span>※1 1桁目は8進数、2桁目以上は10進数で表記します。

### ■ PLC側でのデータブロックのビット配置

データブロックはPLC側では以下のビット配置になります。

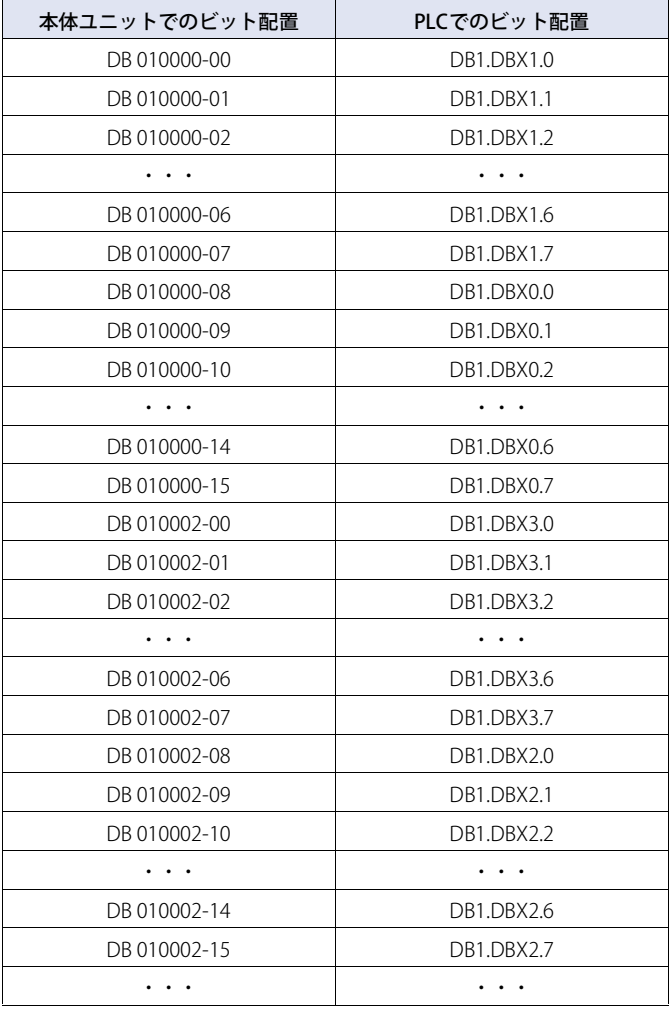

# **8 ㈱キーエンス製PLC**

# **8.1 対応機種一覧**

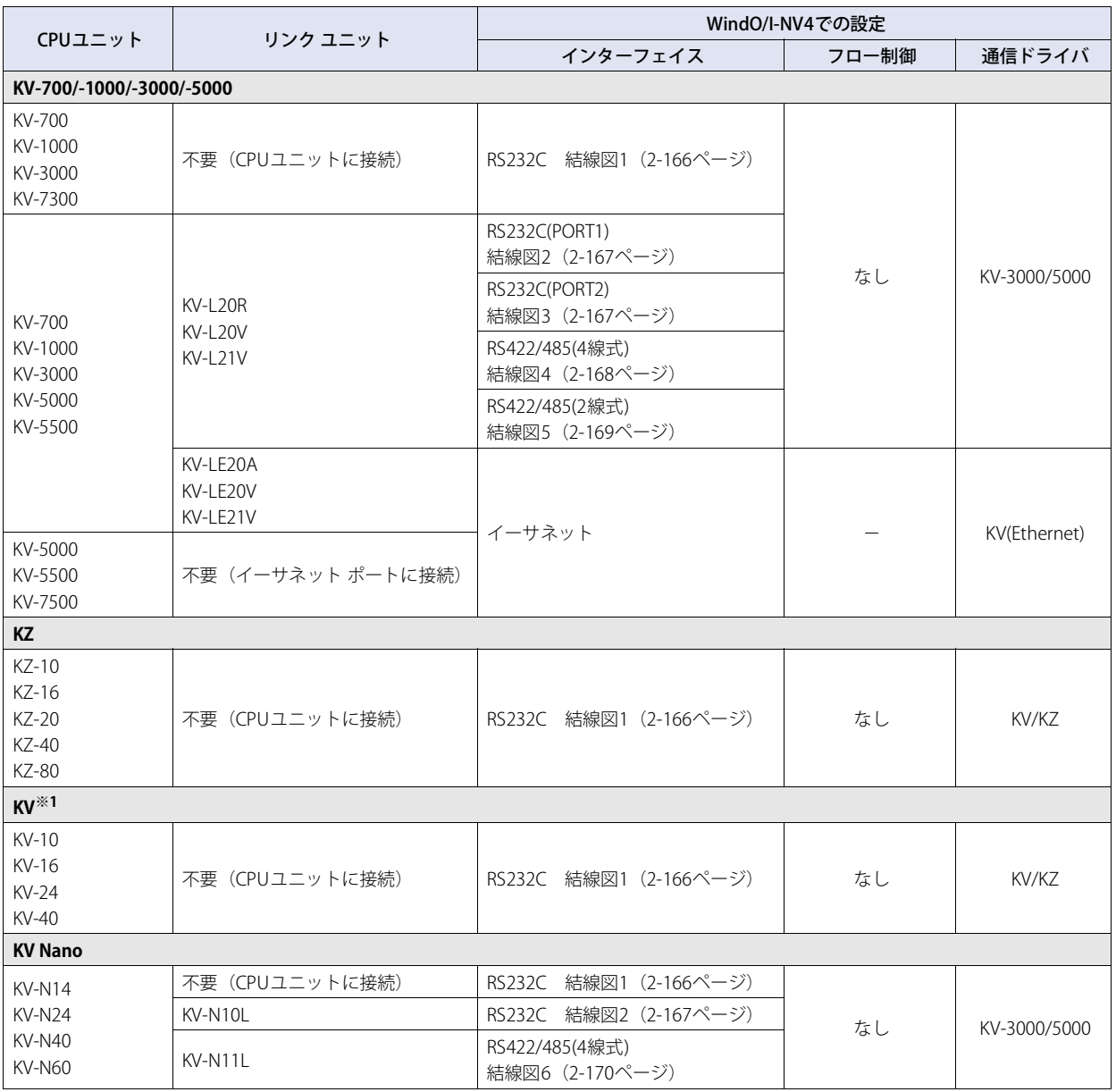

<span id="page-182-0"></span>※1 KVシリーズのすべてのデバイス アドレスには対応していません

# **8.2 システム構成**

本体ユニットとキーエンス製PLCを接続する場合のシステム構成を示します。

#### **● KV-700/-1000/-3000/-7300のCPUユニットモジュラコネクタを使用時**

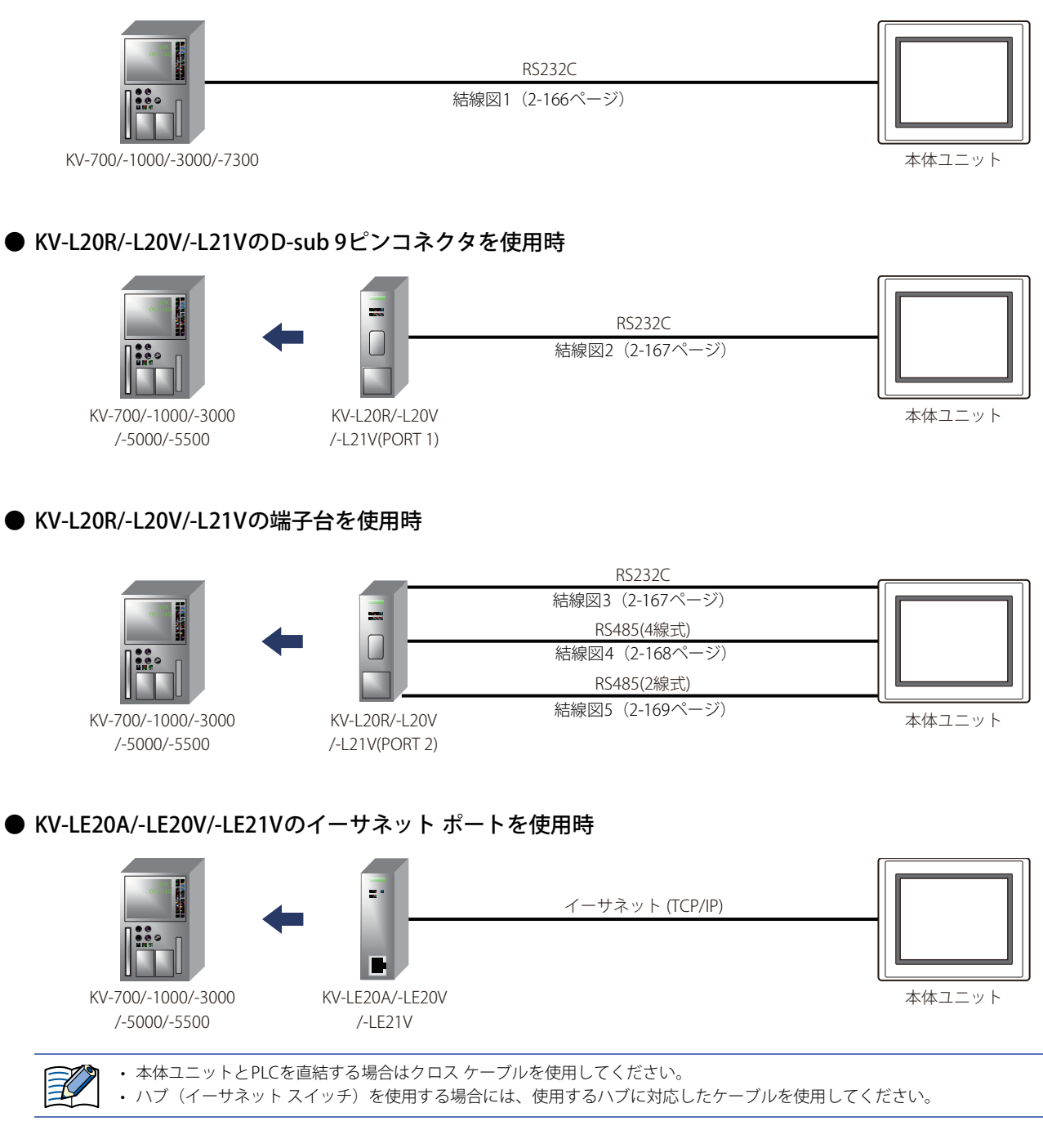

**2**

接 続 機 器 と の 設 定

**● KV-5000/-5500/-7500のイーサネットポートに接続** 

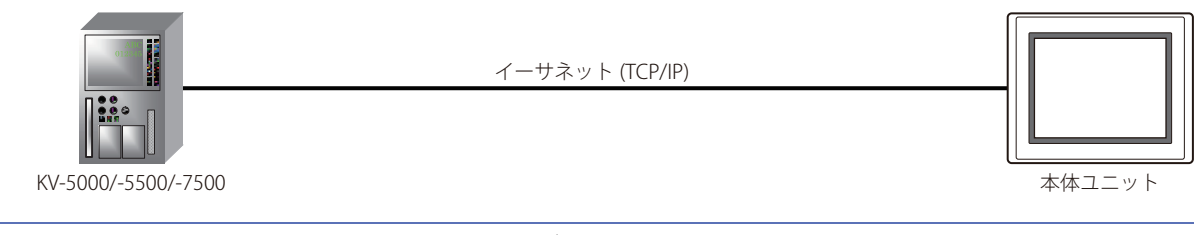

• 本体ユニットとPLCを直結する場合はクロス ケーブルを使用してください。 ₹ • ハブ(イーサネット スイッチ)を使用する場合には、使用するハブに対応したケーブルを使用してください。

# ● KV/KZシリーズのCPUユニットモジュラコネクタを使用時

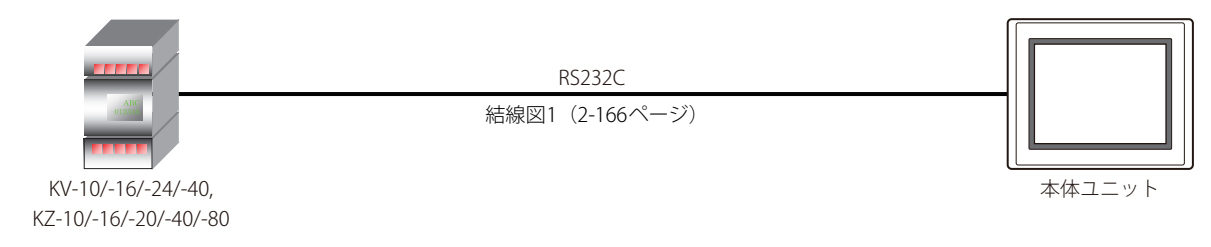

# ● KV NanoのCPUユニットモジュラコネクタを使用時

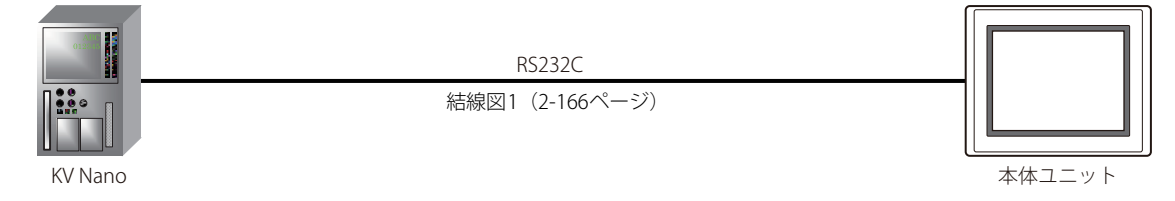

# ● KV Nano+KV-N10L/-N11Lを使用時

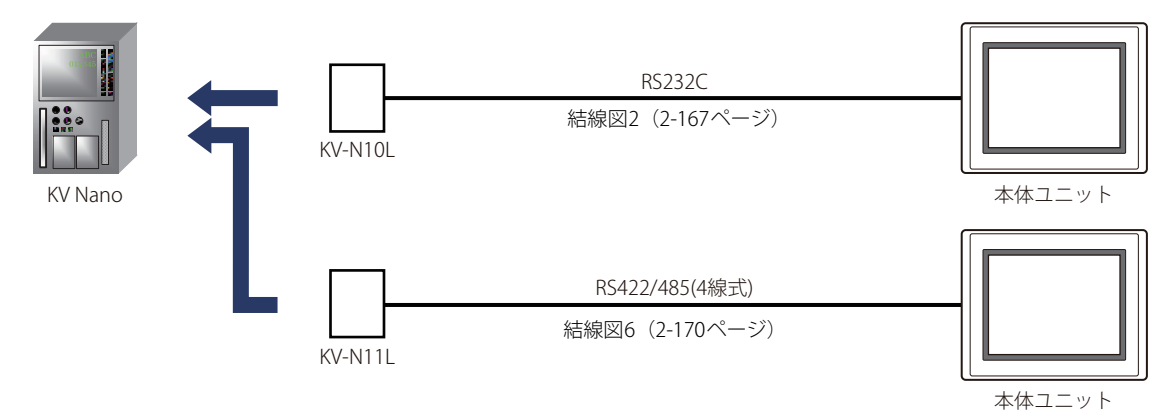

**TIDEC** 

### **8.3 結線図**

国

各結線図に記載しているコネクタ タイプは、ケーブル側ではなく本体側ですので、ご注意ください。 配線については[、1-4ページ「第1章 3 配線する際の注意点」を](#page-17-0)参照してください。

# <span id="page-185-0"></span>● 結線図1: KV-700/-1000/-3000/-7300 (RS232C)、KV/KZシリーズ、KV Nanoシリーズ

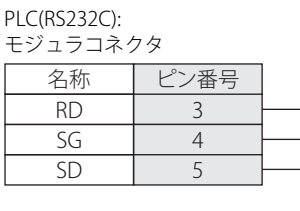

FT2J-7U形、HG2J-7U形、HG5G/4G/3G/2G-V形、 HG4G/3G形、HG2G-5F/-5T形、HG1G形: 端子台

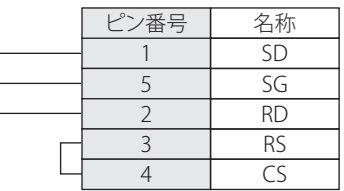

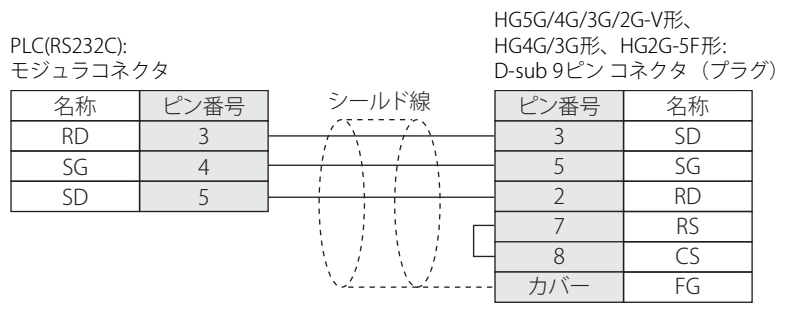

PLC側モジュラコネクタのピン配置図

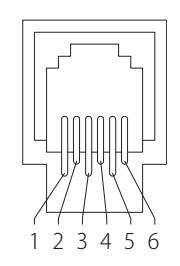

HG5G/4G/3G/2G-V形、

#### <span id="page-186-0"></span>● 結線図2: KV-700/-1000/-3000/-5000/-5500+KV-L20R/-L20V/-L21V (PORT1) KV Nanoシリーズ+KV-N10L

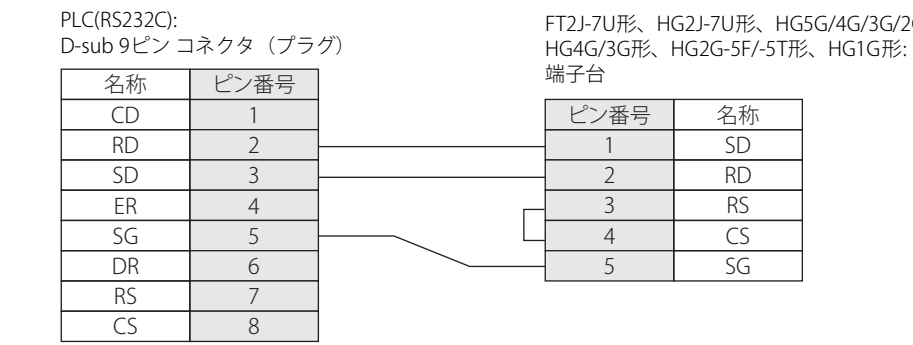

HG5G/4G/3G/2G-V形、 HG4G/3G形、HG2G-5F形:

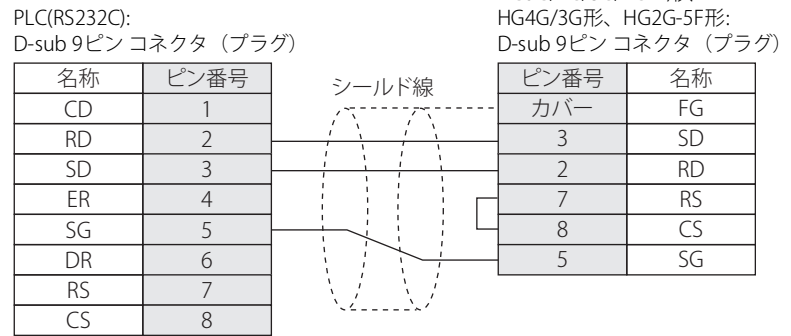

#### <span id="page-186-1"></span>● 結線図3: KV-700/-1000/-3000/-5000/-5500+KV-L20R/-L20V/-L21V (PORT2-RS232C)

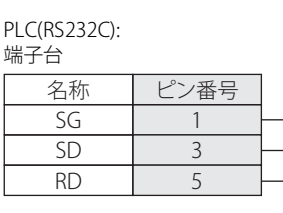

FT2J-7U形、HG2J-7U形、HG5G/4G/3G/2G-V形、 HG4G/3G形、HG2G-5F/-5T形、HG1G形: 一<br>一个字

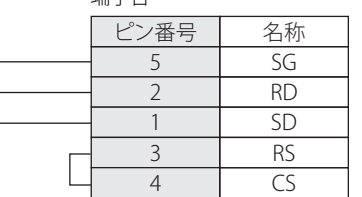

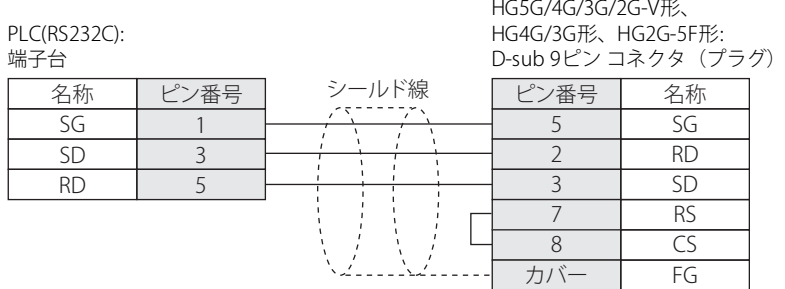

#### <span id="page-187-0"></span>● 結線図4: KV-700/-1000/-3000/-5000/-5500+KV-L20R/-L20V/-L21V (PORT2-RS422/485(4線式))

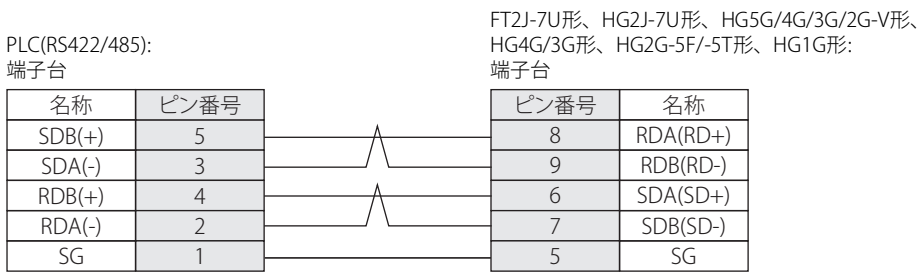

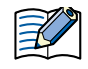

必要に応じて終端抵抗を挿入してください。設定方法は[、1-4ページ「第1章 3 配線する際の注意点」を](#page-17-0)参照してください。

#### PLC(RS422/485): 端子台 HG5G/4G/3G/2G-V形、 HG4G/3G形、HG2G-5F形: D-sub 9ピン コネクタ(プラグ) 名称 ピン番号  $SDB(+)$  $SDA(-)$  $RDB(+)$  $RDA(-)$ SG 5 3 4 2 1 ピン番号 名称 RDA(RD+) RDB(RD-) SDA(SD+) SDB(SD-) SG FG 1 6 4 9 5 カバー シールド線

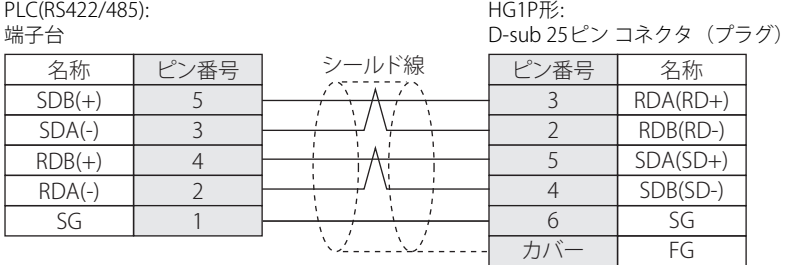

#### <span id="page-188-0"></span>● 結線図5: KV-700/-1000/-3000/-5000/-5500+KV-L20R/-L20V/-L21V (PORT2-RS485(2線式))

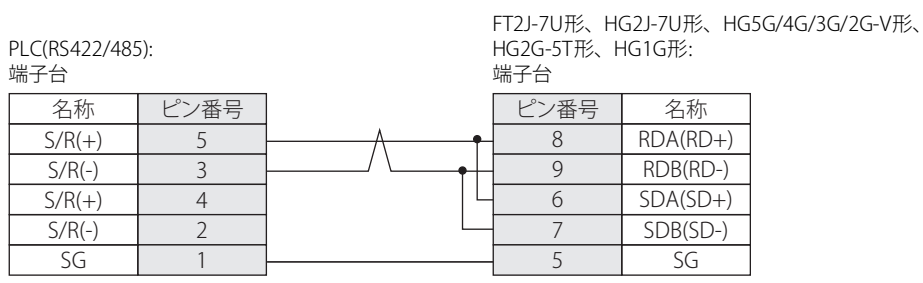

必要に応じて終端抵抗を挿入してください。設定方法は[、1-4ページ「第1章 3 配線する際の注意点」を](#page-17-0)参照してください。

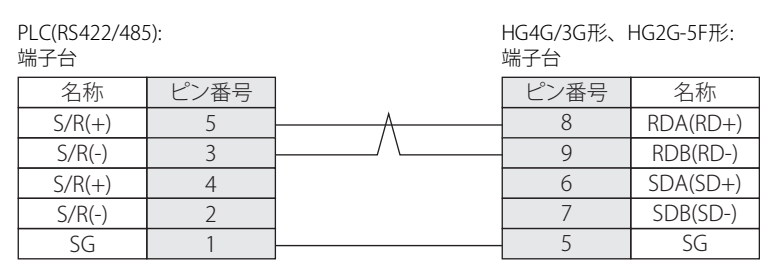

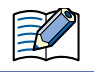

必要に応じて終端抵抗を挿入してください。設定方法は[、1-4ページ「第1章 3 配線する際の注意点」を](#page-17-0)参照してください。

PLC(RS422/485):

HG5G/4G/3G/2G-V形:

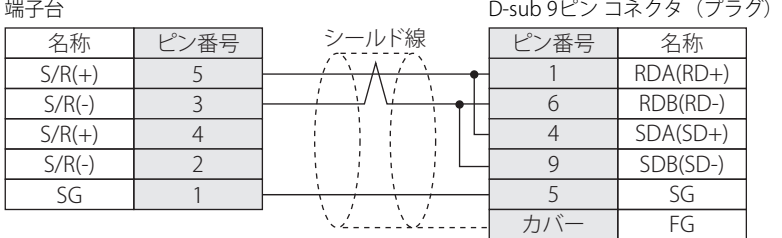

孓

HG5G/4G/3G/2G-V形のCOM1と接続機器を接続する場合、接続機器側の終端抵抗をOFFに設定してください。

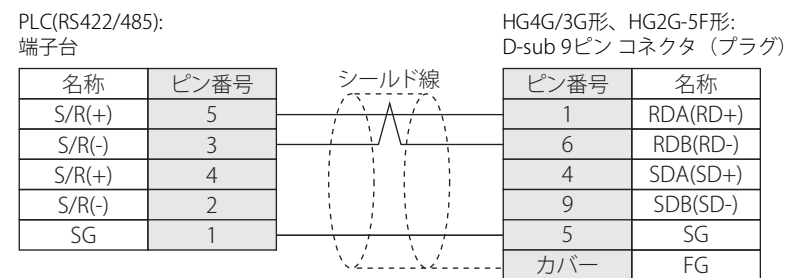

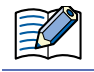

HG4G/3G形、HG2G-5F形のCOM1と接続機器を接続する場合、接続機器側の終端抵抗をOFFに設定してください。

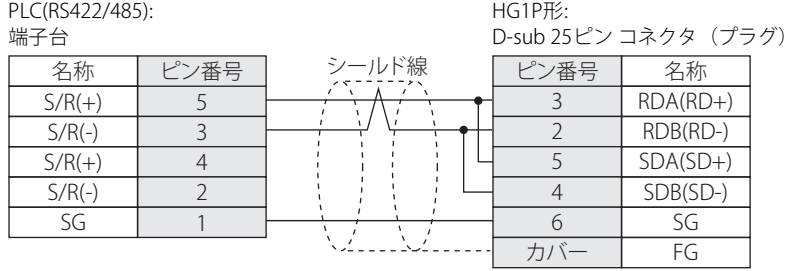

#### <span id="page-189-0"></span>● 結線図6: KV Nano + KV-N11L

PLC(RS422/485):

FT2J-7U形、HG2J-7U形、HG5G/4G/3G/2G-V形、 HG4G/3G形、HG2G-5F/-5T形、HG1G形:

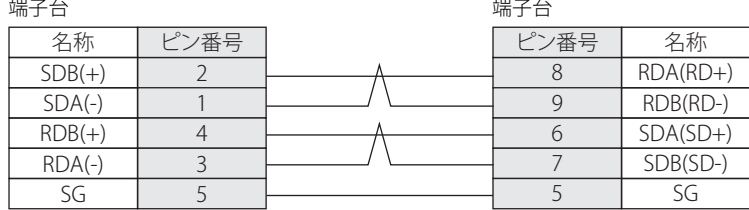

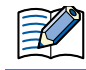

必要に応じて終端抵抗を挿入してください。設定方法は[、1-4ページ「第1章 3 配線する際の注意点」を](#page-17-0)参照してください。

# PLC(RS422/485):

HG5G/4G/3G/2G-V形、 HG4G/3G形、HG2G-5F形: D-sub 9ピン コネクタ(プラグ)

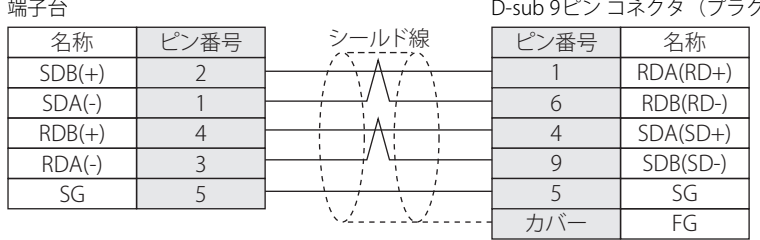

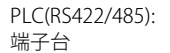

HG1P形:

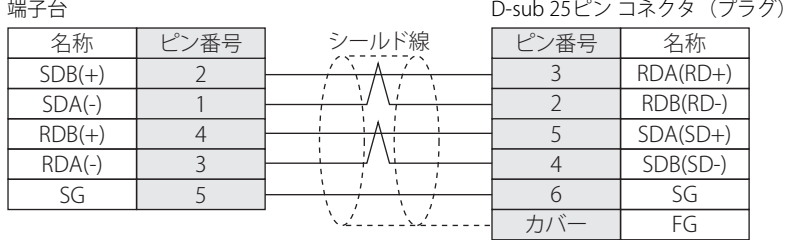

#### **8.4 環境設定**

#### ● KV-700、KV/KZシリーズに接続する

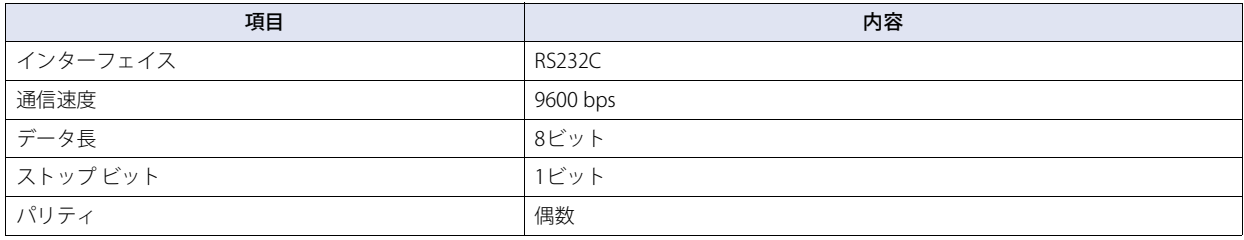

• 詳細はPLCのマニュアルを参照してください。

• KV-700のCPUユニットと通信を行う場合は、WindO/I-NV4の[プロジェクト設定]ダイアログボックスの[通信ドライバ] タブにて[KV-700/-1000/-3000のCPUユニットに接続]チェックボックスをオンにしてください。

#### ● KV-1000/-3000に接続する

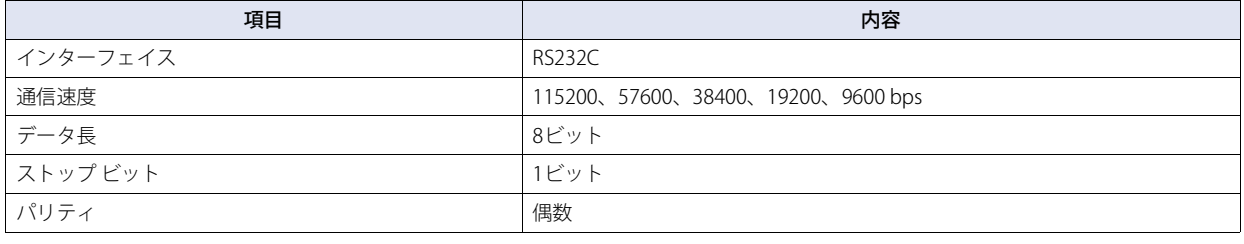

• 詳細はPLCのマニュアルを参照してください。

• 4800 bps以下の通信速度を設定した場合、9600 bpsとして通信を行います。 • KV-1000/-3000のCPUユニットと通信を行う場合は、WindO/I-NV4の [プロジェクト設定] ダイアログボックスの [通信ドラ イバ] タブにて [KV-700/-1000/-3000のCPUユニットに接続] のチェックボックスをオンにしてください。

#### ● KV-7300、KV-L20R/-L20V/-L21V、KV Nano、KV-N10L/-N11Lに接続する

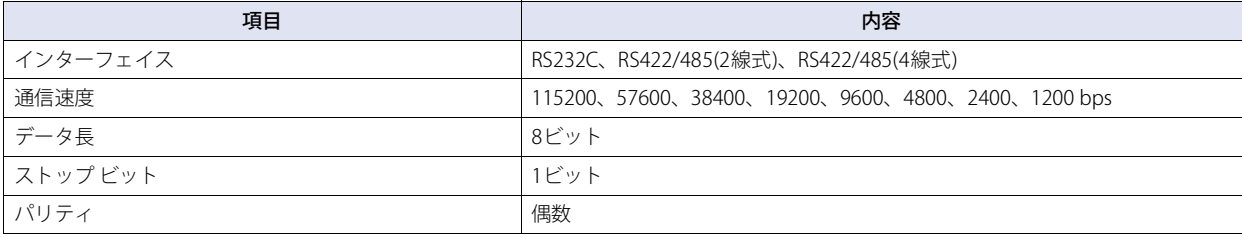

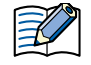

 $\preccurlyeq$ 

• 詳細はPLCのマニュアルを参照してください。

• KV-7300、KV Nanoまたはシリアル コミュニケーション ユニットと通信を行う場合は、WindO/I-NV4の[プロジェクト設定] ダイアログボックスの[通信ドライバ]タブにて [KV-700/-1000/-3000のCPUユニットに接続]のチェックボックスをオフ にしてください。

• KV-7300、KV Nanoと通信を行う場合は、PLCの通信設定のポートの動作モードを[KVモード(上位リンク)]に設定してく ださい。

#### ● KV-5000/-5500/-7500、KV-LE20A/-LE20V/-LE21Vに接続する

#### 本体ユニット側の設定

次の項目をWindO/I-NV4の [プロジェクト設定] ダイアログボックスで設定します。

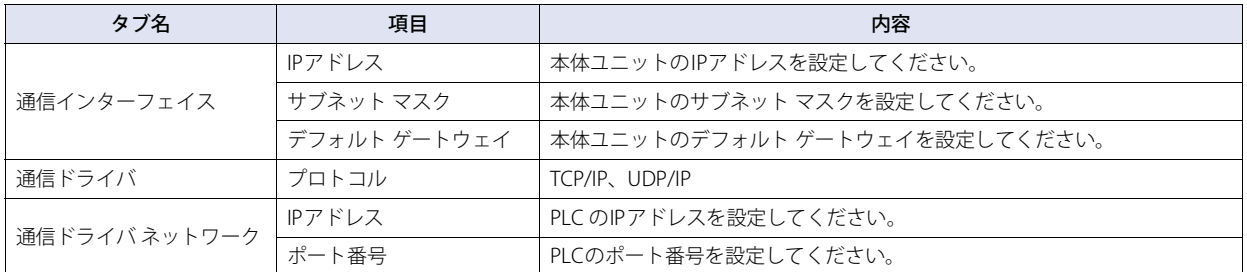

### PLC側の設定

PLC側の設定を以下に示します。IPアドレスとポート番号については、本体ユニット側の設定と合わせる必要があります。

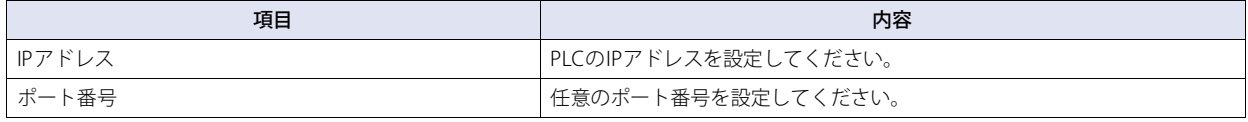

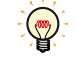

• 詳細はPLCのマニュアルを参照してください。

• KV-7500のCPUユニットと通信を行う場合は、WindO/I-NV4の [プロジェクト設定] ダイアログボックスの [通信ドライバ] タブにて[送信ウェイト]を10ミリ秒以上に設定してください。

**2**

接 続 機 器 と の 設 定

# **8.5 使用可能デバイス アドレス**

本体ユニットで扱うデバイス アドレスの種類とその範囲を示します。

#### ● KV-700/-1000/-3000/-5000/-5500, KV Nano (RS233C、RS422/485)

#### **ビット デバイス**

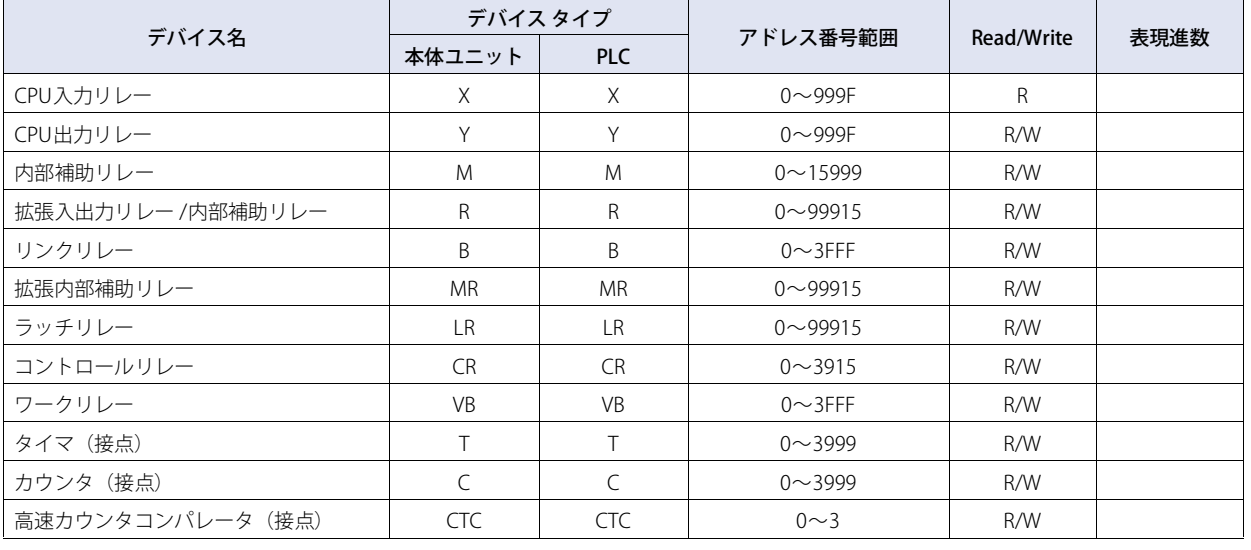

高速カウンタコンパレータ(接点)への書き込みはリセットのみ対応しています。

#### **ワード デバイス**

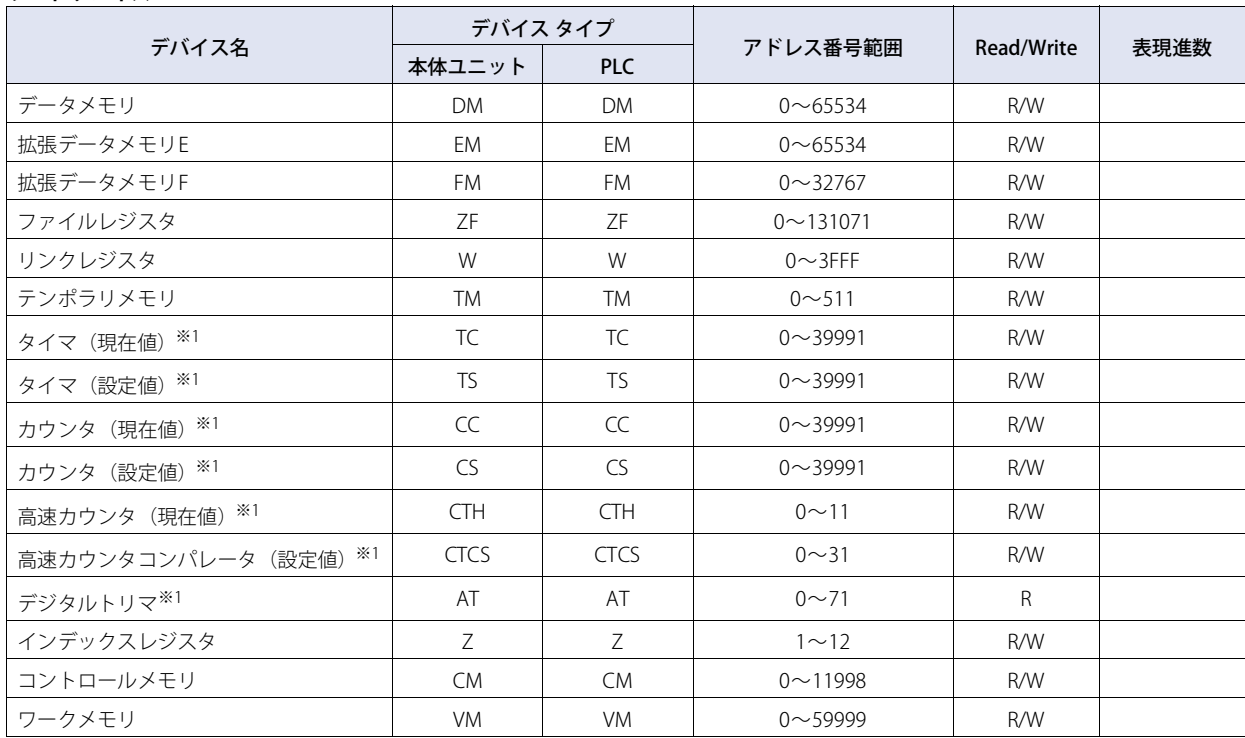

<span id="page-192-0"></span>※1 このデバイス アドレスは32ビット デバイスです。

### ● KV-3000/-5000/-5500 (イーサネット)

#### **ビット デバイス**

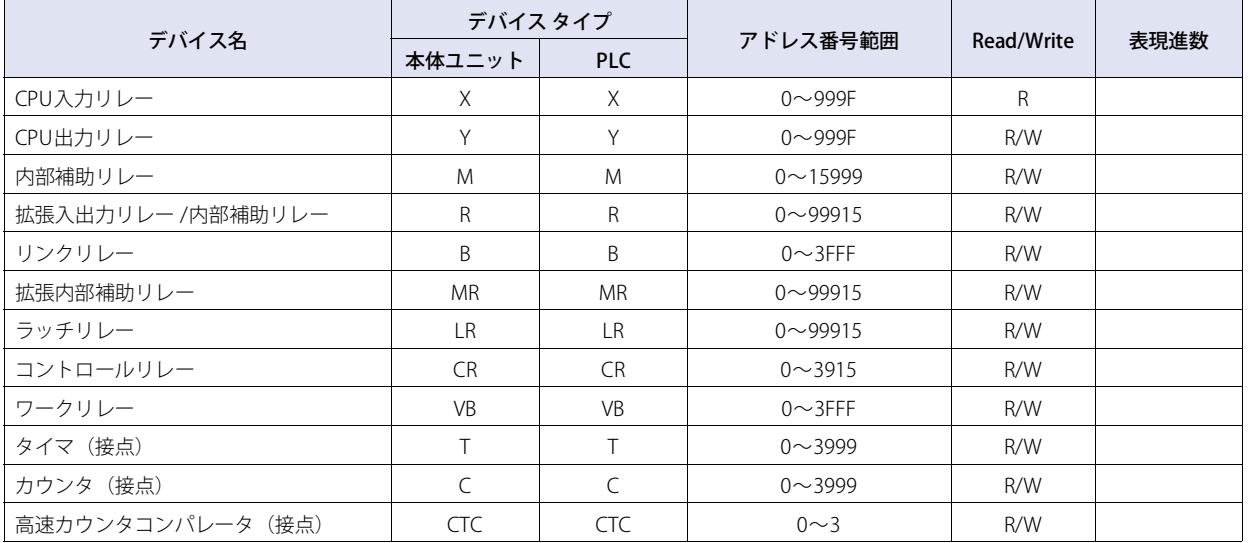

うます 高速カウンタコンパレータ (接点)への書き込みはリセットのみ対応しています。

#### **ワード デバイス**

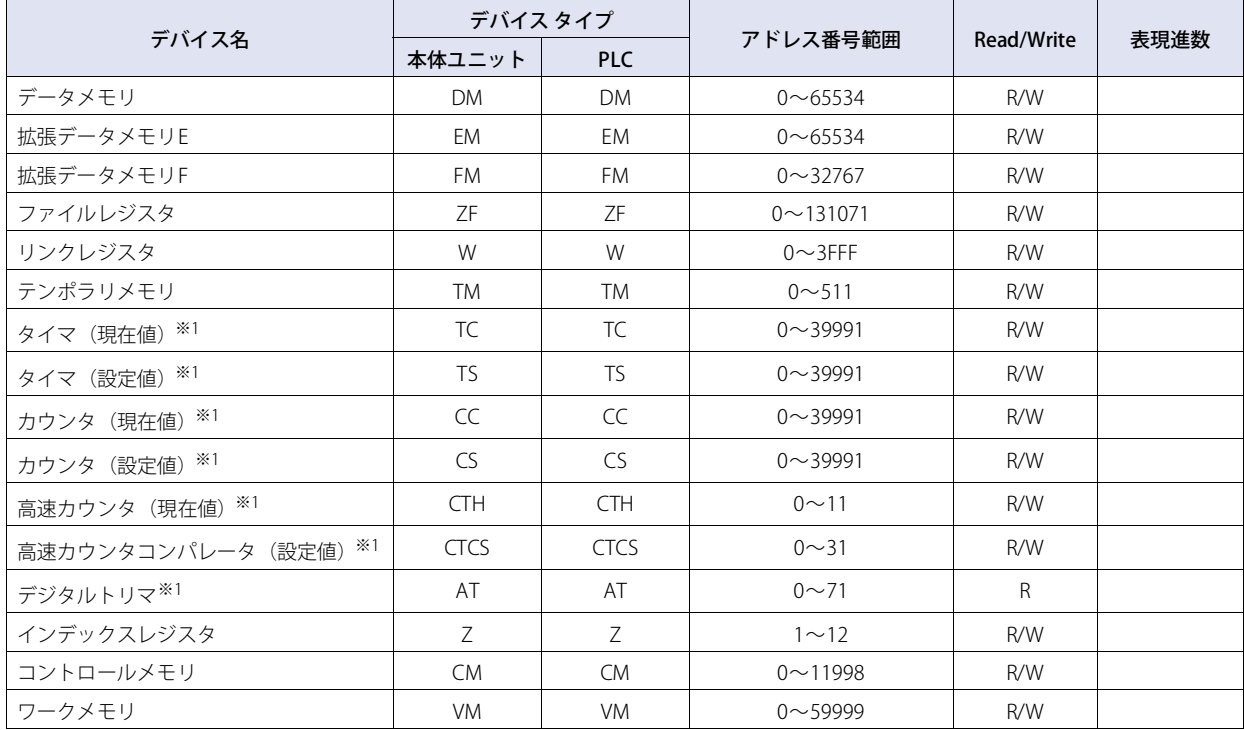

<span id="page-193-0"></span>※1 このデバイス アドレスは32ビット デバイスです。

# ● KV/KZシリーズ

### **ビット デバイス**

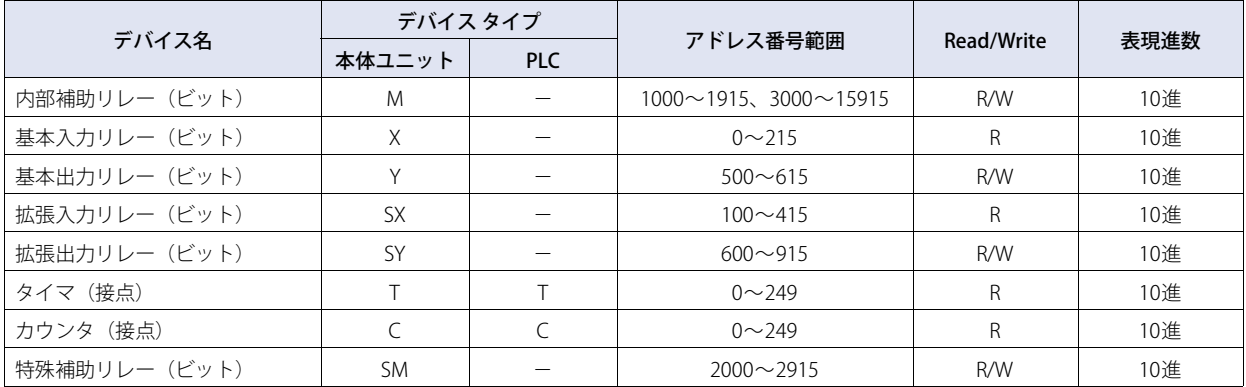

#### **ワード デバイス**

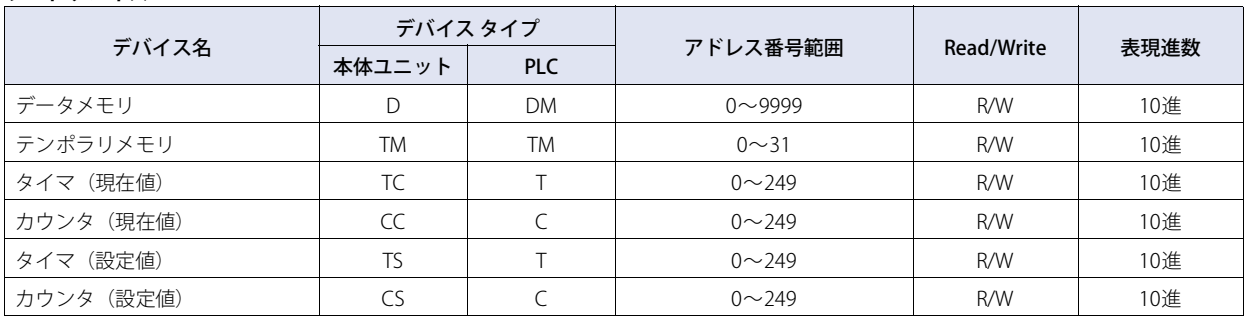

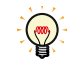

• 基本入力リレー (X)の100、基本出力リレー (Y)の600以上は、KZ-40/-80のみ対応しています。

• KVシリーズのすべてのデバイス アドレスには対応していません。

# **9 ㈱日立製作所製PLC**

# **9.1 対応機種一覧**

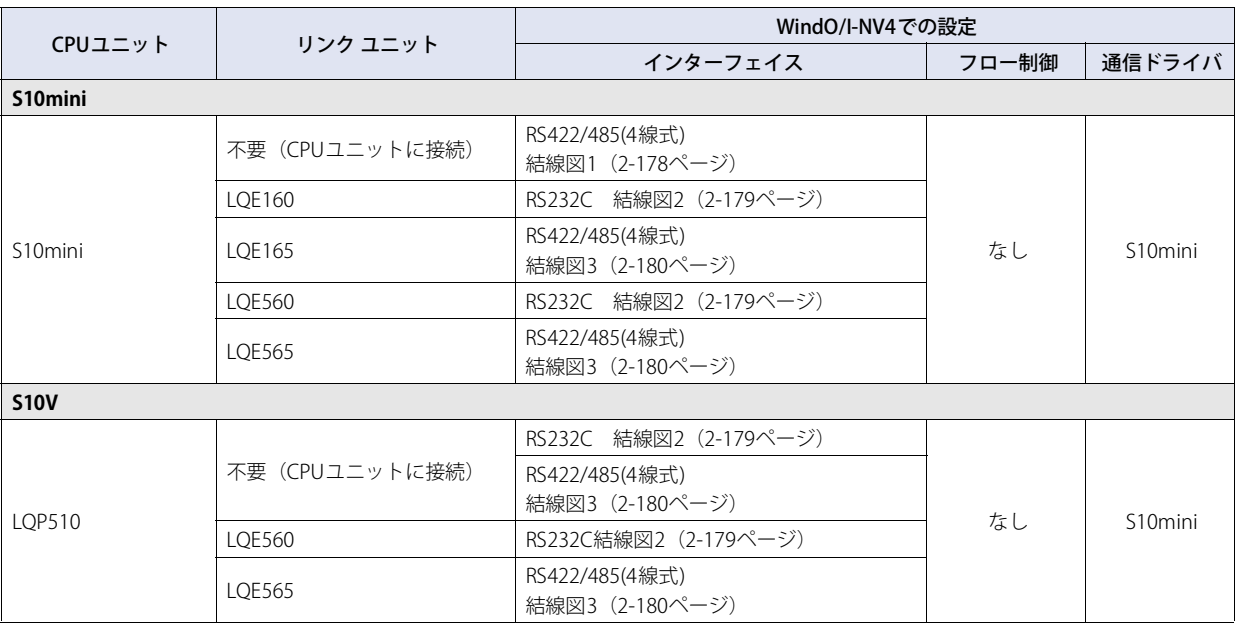

# **9.2 システム構成**

本体ユニットと日立製作所製PLCを接続する場合のシステム構成を示します。

### ● S10mini (LQP000) CPU ユニットのRS232Cポートを使用時

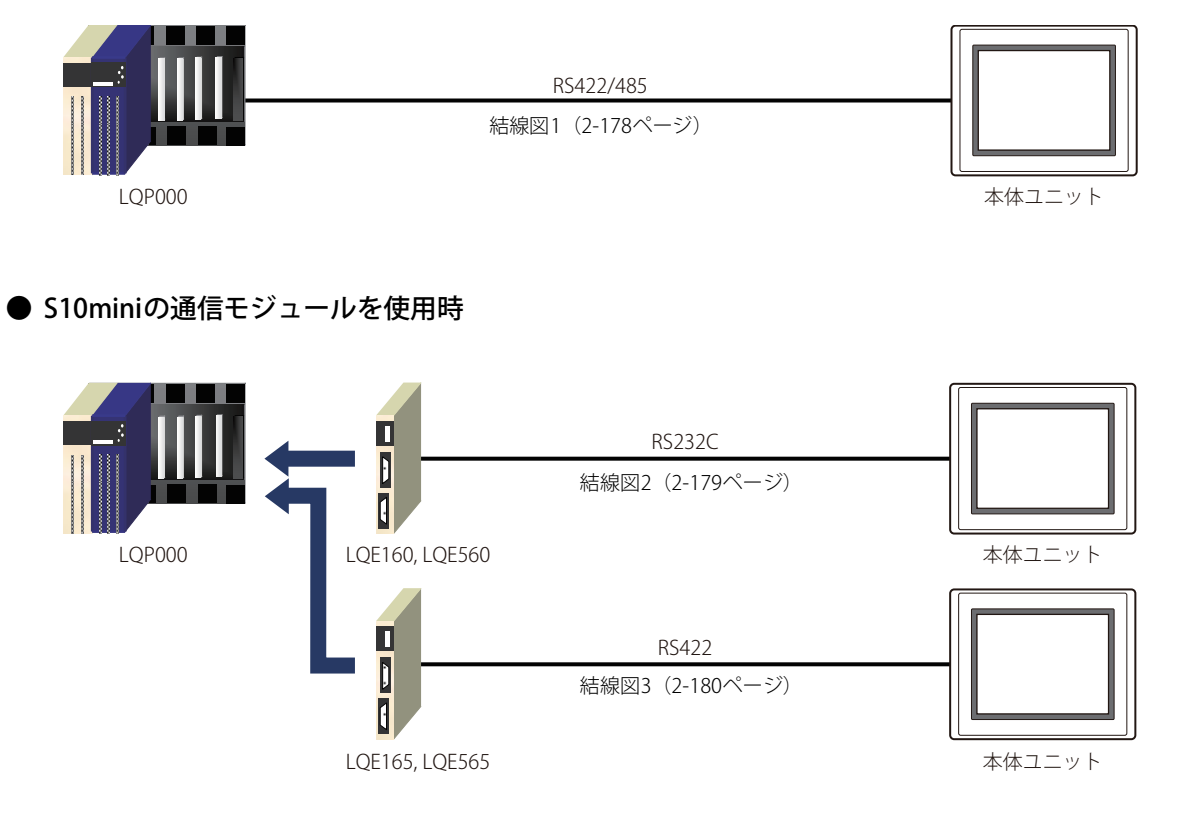

# ● S10Vの通信ポートを使用時

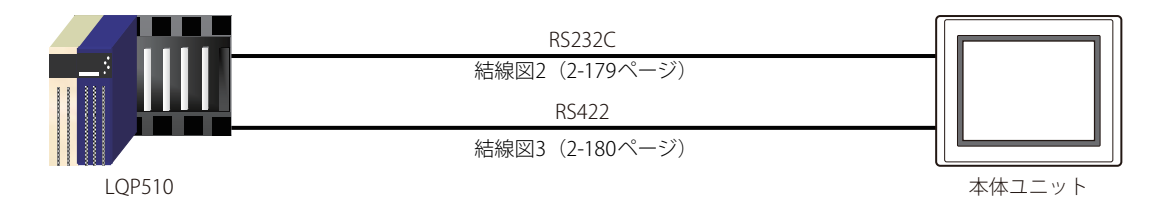

# ● S10Vの通信モジュールを使用時

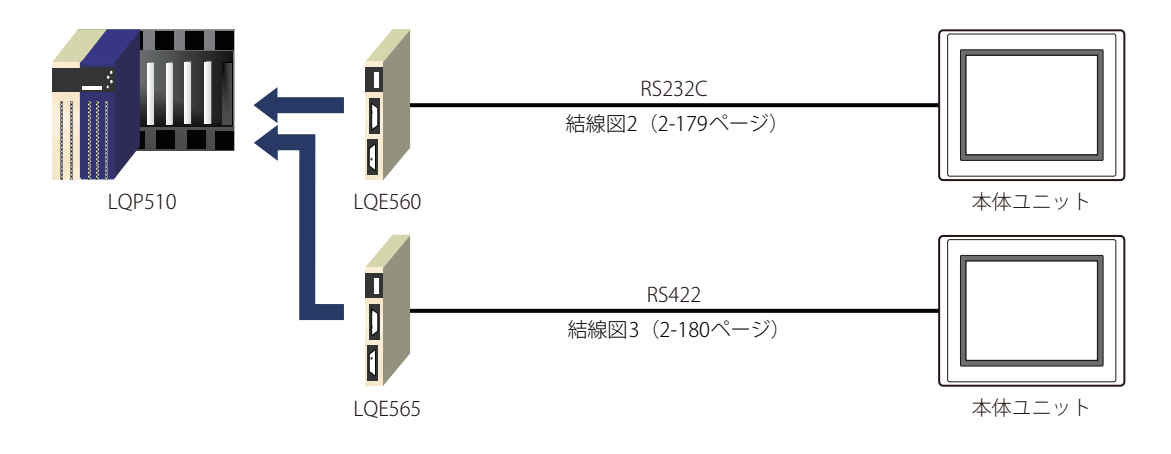

#### **9.3 結線図**

尾

各結線図に記載しているコネクタ タイプは、ケーブル側ではなく本体側ですので、ご注意ください。 配線については[、1-4ページ「第1章 3 配線する際の注意点」を](#page-17-0)参照してください。

#### <span id="page-197-0"></span>● 結線図1: S10mini (RS422/485)

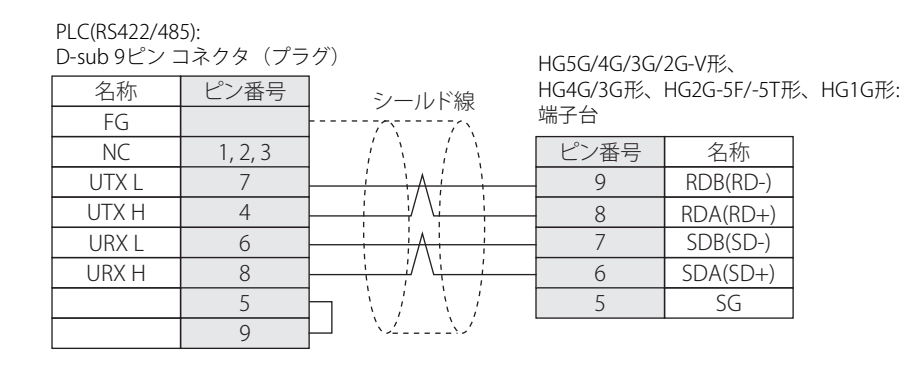

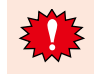

HG5G/4G/3G/2G-V形、HG4G/3G形、HG2G-5F/-5T形、HG1G形の端子台には制御線がないので、[フロー制御]を"なし"に設 定してください。

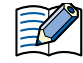

必要に応じて終端抵抗を挿入してください。設定方法は[、1-4ページ「第1章 3 配線する際の注意点」を](#page-17-0)参照してください。

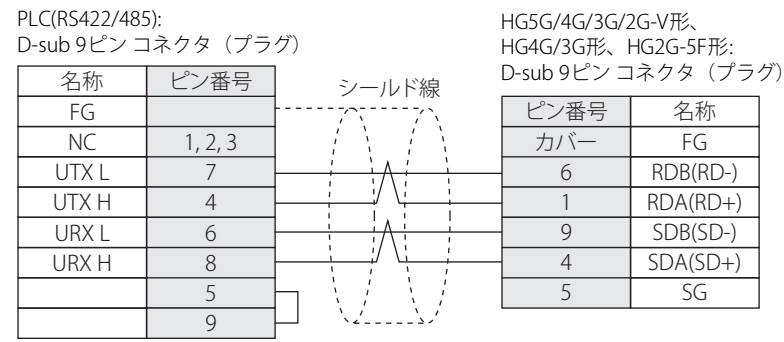

#### PLC(RS422/485):

 $\overline{1}$ 

D-sub 9ピン コネクタ (プラグ)

HG1P形: D-sub 25ピン コネクタ(プラグ)

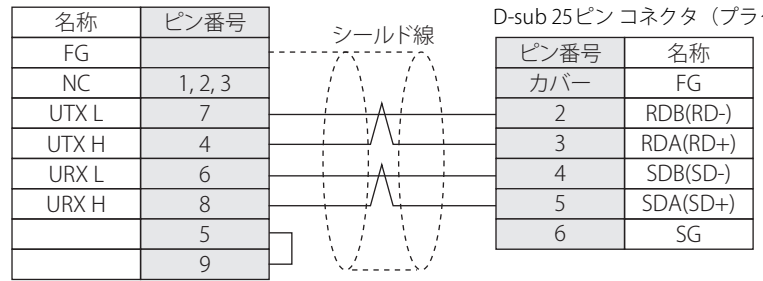

<span id="page-198-0"></span>● 結線図2: S10mini、S10V (RS232C)

PLC(RS232C): D-sub 9ピン コネクタ(プラグ)

PLC(RS232C):

HG5G/4G/3G/2G-V形、 HG4G/3G形、HG2G-5F/-5T形、HG1G形: 端子台

> SD RD

> SG

RS  $\overline{\mathsf{CS}}$ 

ピン番号 名称

1

3 4

 $\overline{2}$ 5

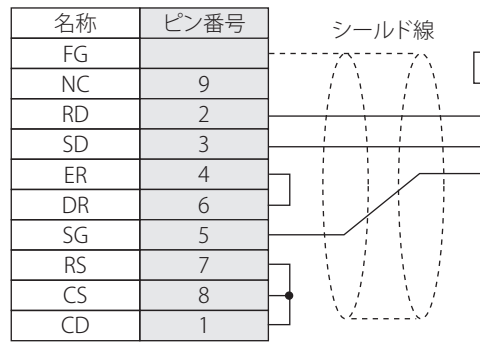

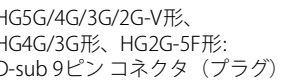

FG SD RD

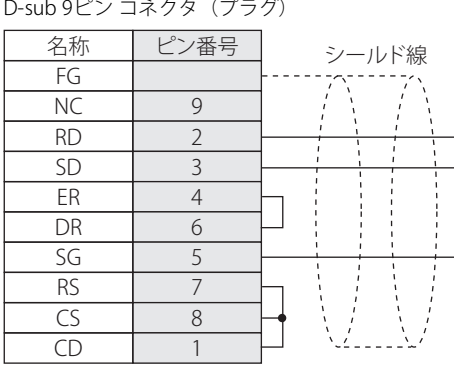

ピン番号 名称 HG5G/4G/3G/2G-V形、 HG4G/3G形、HG2G-5F形: D-sub 9ピン コネクタ(プラグ)

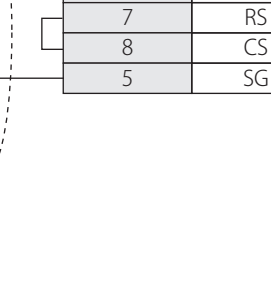

カバー 3  $\overline{2}$ 7

# <span id="page-199-0"></span>● 結線図3: S10V (RS422/485)

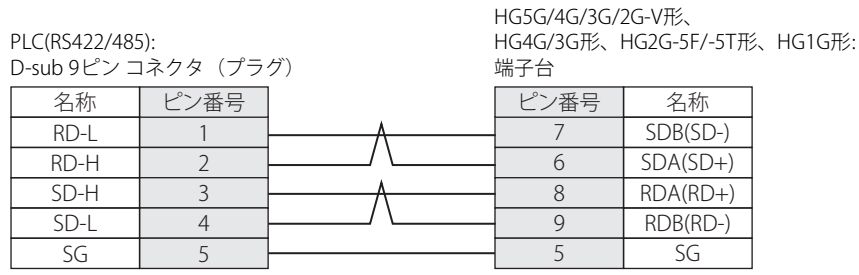

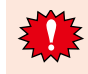

HG5G/4G/3G/2G-V形、HG4G/3G形、HG2G-5F/-5T形、HG1G形の端子台には制御線がないので、[フロー制御]を"なし"に設 定してください。

必要に応じて終端抵抗を挿入してください。設定方法は[、1-4ページ「第1章 3 配線する際の注意点」を](#page-17-0)参照してください。

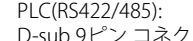

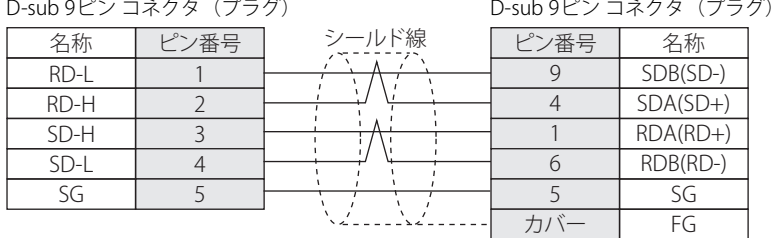

#### PLC(RS422/485):

HG1P形:

HG5G/4G/3G/2G-V形、 HG4G/3G形、HG2G-5F形:

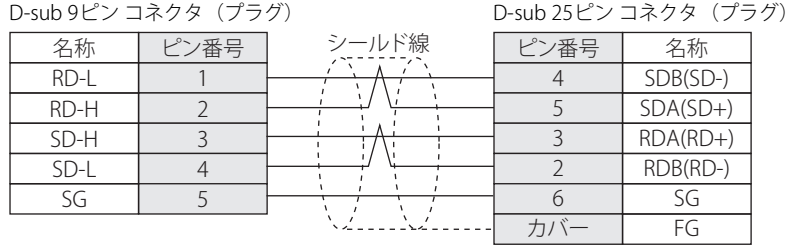

### **9.4 環境設定**

#### ● S10mini、S10Vに接続する

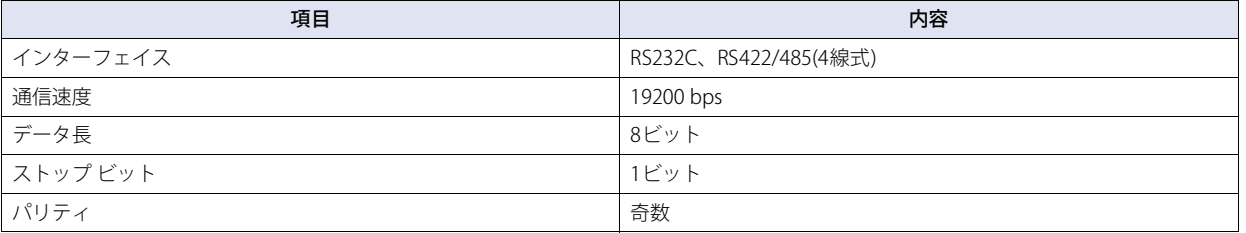

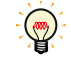

詳細はPLCのマニュアルを参照してください。

# **9.5 使用可能デバイス アドレス**

本体ユニットで扱うデバイス アドレスの種類とその範囲を示します。

#### **ビット デバイス**

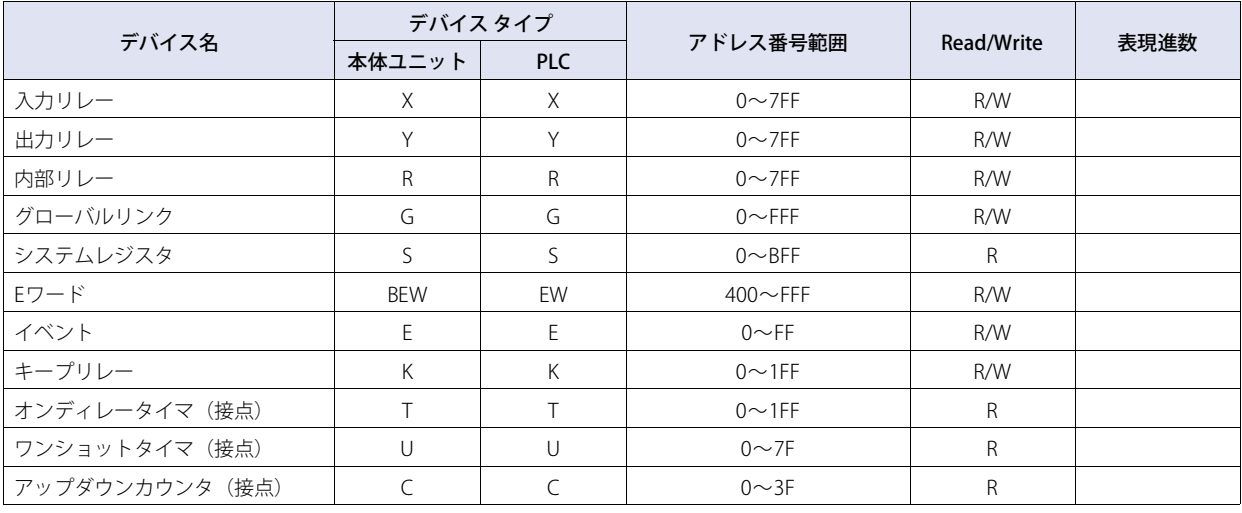

#### **ワード デバイス**

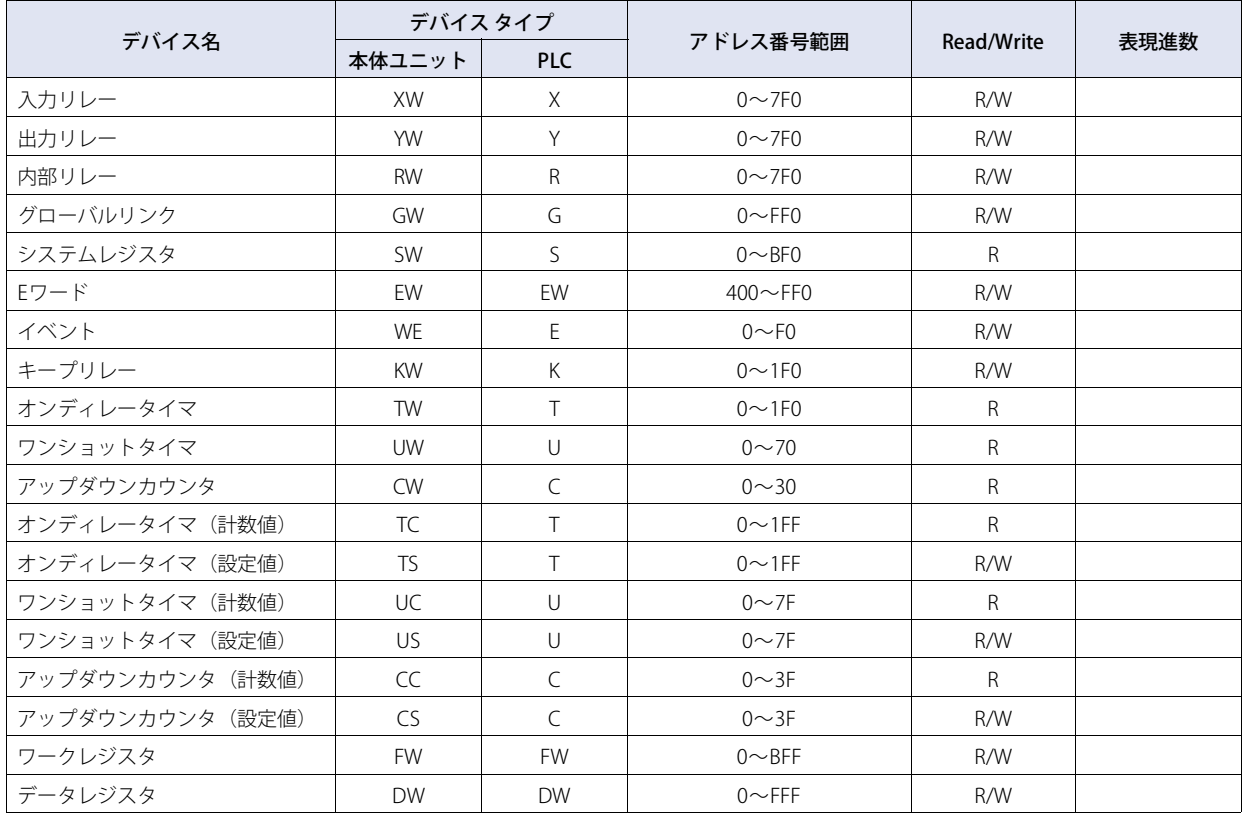

ワード デバイスをビット読み込みする場合、設定したビット(0~15)を反転したビットの値が表示されます。

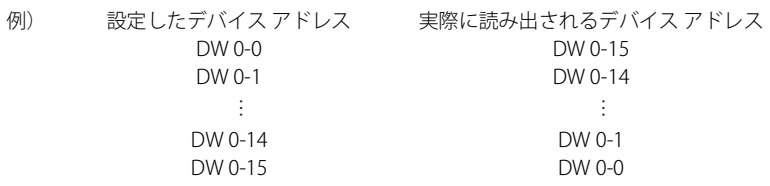

# **10 GE Fanuc Automation製PLC**

# **10.1 対応機種一覧**

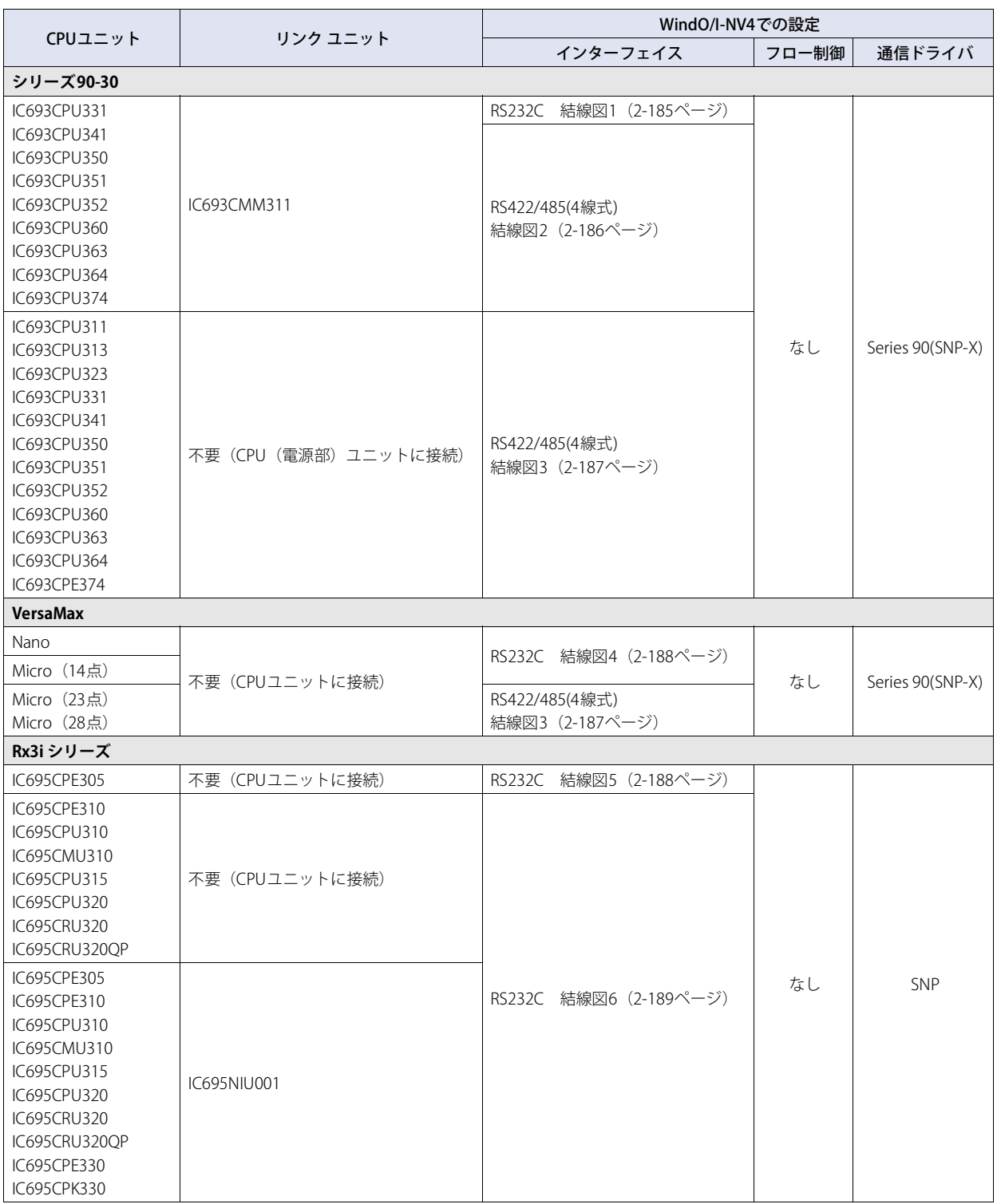

# **10.2 システム構成** 本体ユニットとGE Fanuc Automation製PLCを接続する場合のシステム構成を示します。 ● シリーズ90-30の通信モジュール (CMM) を使用時 RS232C 結[線図1\(2-185ペー](#page-204-0)ジ) RS422/485(4線式) 結[線図2\(2-186ペー](#page-205-0)ジ) シリーズ90-30 IC693CMM311 本体ユニット ● シリーズ90-30、VersaMax MicroのCPUのシリアル ポートを使用時 RS422/485(4線式) 結[線図3\(2-187ペー](#page-206-0)ジ) シリーズ90-30 本体ユニット VersaMax Micro (23/28点) シリーズ90-30電源部のシリアル ポートに接続します。 企 VersaMax Microのシリアル ポート2に接続します。 ● VersaMax Micro/Nanoのシリアル ポート1を使用時 RS422/485(4線式) 結[線図4\(2-188ペー](#page-207-0)ジ) VersaMax Micro/Nano 本体ユニット ৩ VersaMax Micro/Nanoのシリアル ポート1 (RS232C) に接続します。 **● IC695CPE305 (シリアル ポートを使用時)** RS232C 結[線図5\(2-188ペー](#page-207-1)ジ) IC695CPE305 本体ユニット **● Rx3iシリーズ (シリアル ポート1を使用時)** п RS232C 結[線図6\(2-189ペー](#page-208-0)ジ)本体ユニット IC695CPE310, IC695CPU310, IC695CMU310, IC695CPU315, IC695CPU320, IC695CRU320, IC695CRU320QP

**IDEC** 

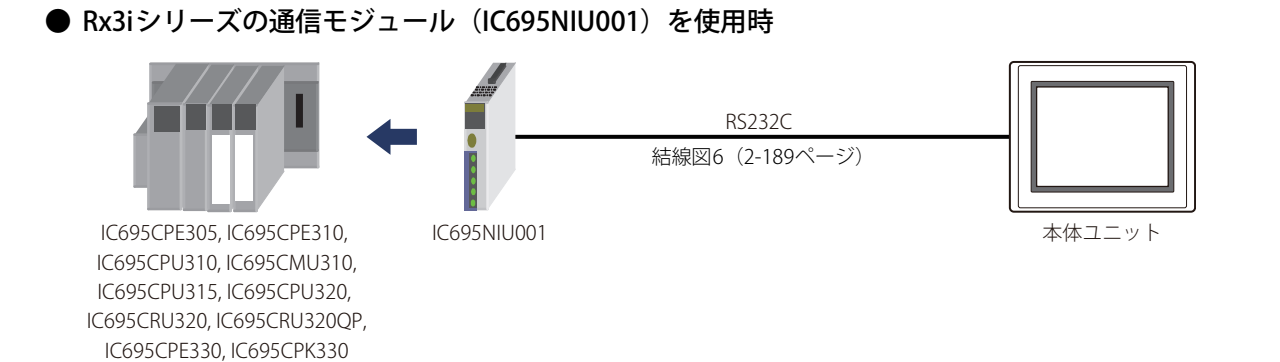

### **10.3 結線図**

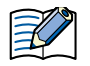

各結線図に記載しているコネクタ タイプは、ケーブル側ではなく本体側ですので、ご注意ください。 配線については[、1-4ページ「第1章 3 配線する際の注意点」を](#page-17-0)参照してください。

#### <span id="page-204-0"></span>**● 結線図1: シリーズ90-30通信モジュール(CMM) (RS232C)**

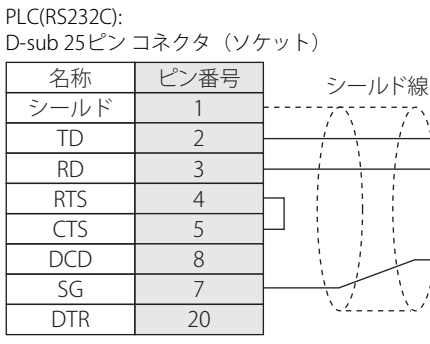

HG5G/4G/3G/2G-V形、 HG4G/3G形、HG2G-5F/-5T形、HG1G形: 端子台

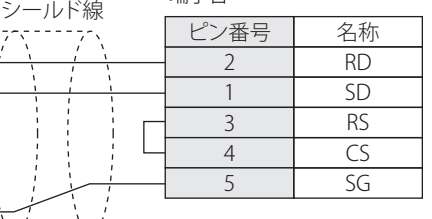

PLC(RS232C): - Lu<sub>v</sub>issus」,<br>D-sub 25ピン コネクタ(ソケット) HG5G/4G/3G/2G-V形、 HG4G/3G形、HG2G-5F形: D-sub 9ピン コネクタ(プラグ) 名称 ビン番号 シールド TD RD RTS **CTS** DCD SG DTR 1 2 3 4 5 8 7 20 シールド線 ピン番号 名称 FG RD  $\overline{SD}$ RS CS SG カバー  $\overline{\phantom{0}}$ 3 7 8 5

# <span id="page-205-0"></span>**● 結線図2: シリーズ90-30通信モジュール(CMM) (RS422/485)**

PLC(RS422/485):

D-sub 25ピン コネクタ(ソケット) HG5G/4G/3G/2G-V形、 名称 ピン番号 HG4G/3G形、HG2G-5F/-5T形、HG1G形: シールド線 端子台 シールド 1 ピン番号 名称 RD(TRM) 24  $SD(B)$ 21 8 RDA(RD+)  $SD(A)$  $\overline{9}$ 9 RDB(RD-)  $RO(B)$  $\overline{25}$ 6 SDA(SD+) Ţ  $RD(A)$ 13 7 SDB(SD-) RTS(A)  $\overline{10}$  $5$  SG  $CTS(A)$ 11 RTS(B)  $\overline{22}$ CTS(B)  $\overline{23}$ 

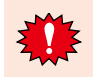

HG5G/4G/3G/2G-V形、HG4G/3G形、HG2G-5F/-5T形、HG1G形の端子台には制御線がないので、[フロー制御]を"なし"に設 定してください。

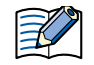

必要に応じて終端抵抗を挿入してください。設定方法は[、1-4ページ「第1章 3 配線する際の注意点」を](#page-17-0)参照してください。

PLC(RS422/485): D-sub 25ピン コネクタ(ソケット)

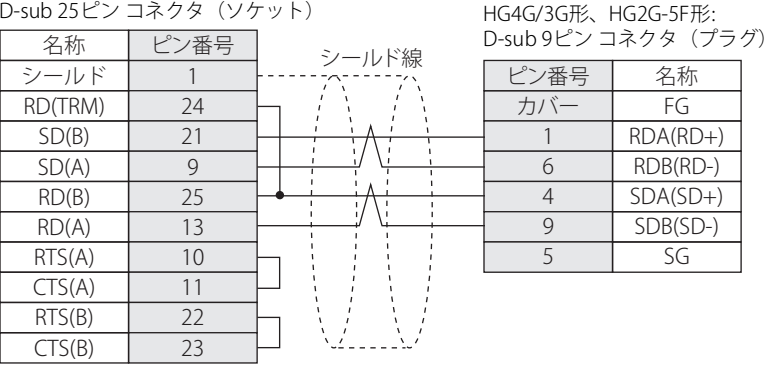

PLC(RS422/485): D-sub 25ピン コネクタ(ソケット)

HG1P形:

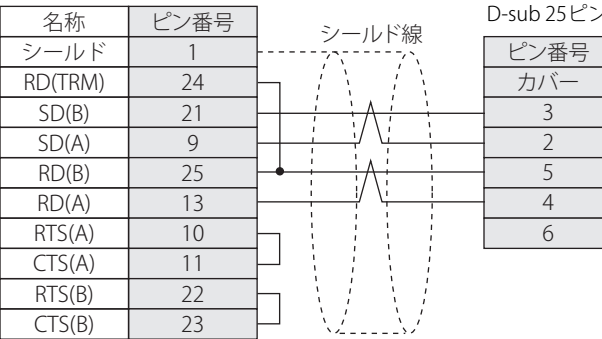

D-sub 25ピン コネクタ(プラグ)

FG RDA(RD+) RDB(RD-)  $SDA(SD+)$ SDB(SD-) SG

HG5G/4G/3G/2G-V形、

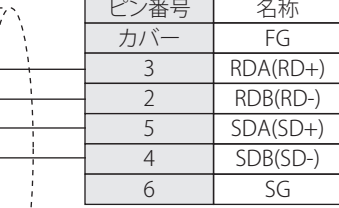

#### <span id="page-206-0"></span>● 結線図3: PLC (RS485)

# PLC(RS422/485):

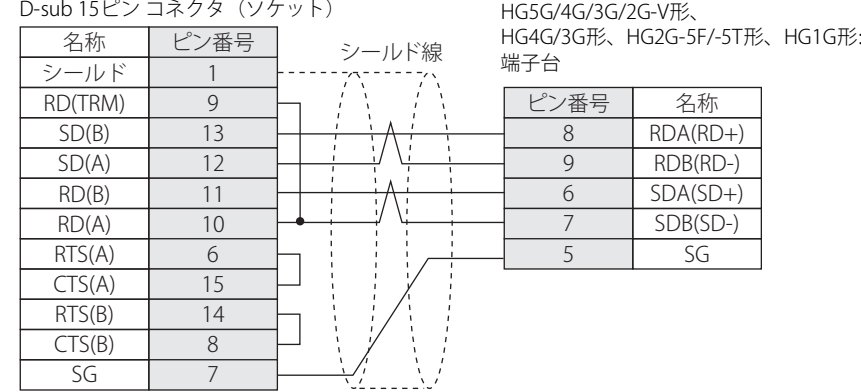

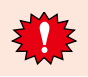

HG5G/4G/3G/2G-V形、HG4G/3G形、HG2G-5F/-5T形、HG1G形の端子台には制御線がないので、[フロー制御]を"なし"に設 定してください。

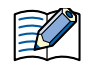

必要に応じて終端抵抗を挿入してください。設定方法は[、1-4ページ「第1章 3 配線する際の注意点」を](#page-17-0)参照してください。

#### PLC(RS422/485): D-sub 15ピン コネクタ(ソケット)

■ ノン番号

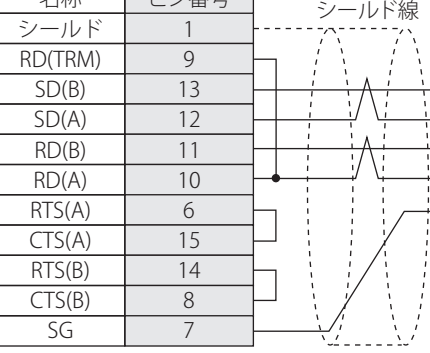

HG5G/4G/3G/2G-V形、 HG4G/3G形、HG2G-5F形: D-sub 9ピン コネクタ(プラグ)

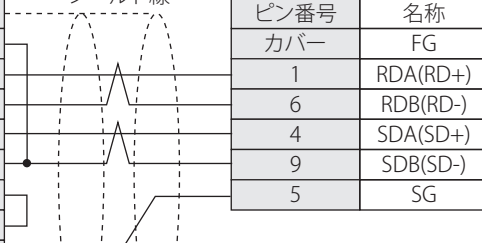

# PLC(RS422/485):

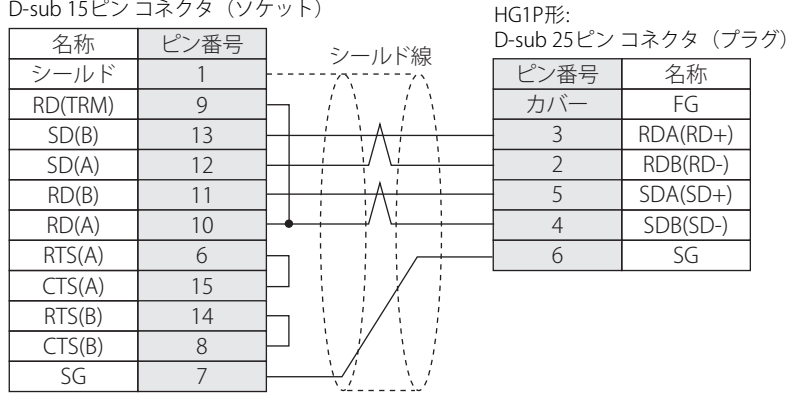

<span id="page-207-0"></span>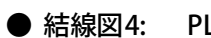

# ● 結線図4: PLC (RS232C)

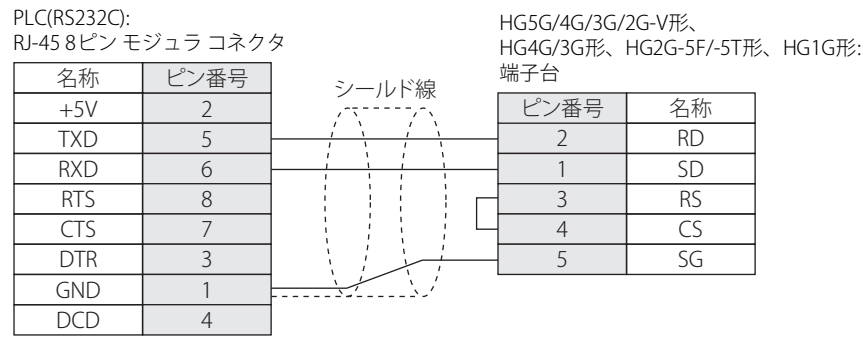

HG5G/4G/3G/2G-V形、

HG1G形:

D-sub 9ピン コネクタ(プラグ)

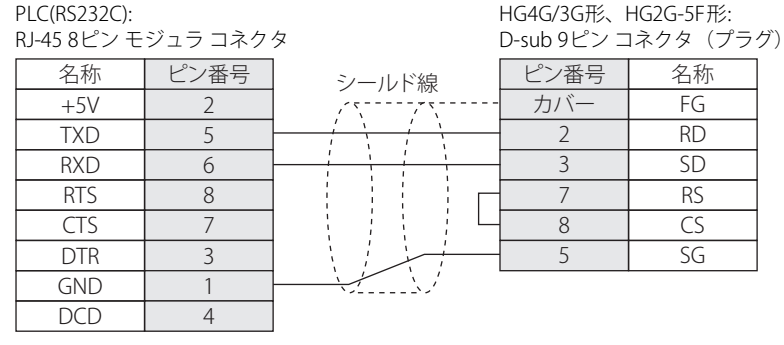

# <span id="page-207-1"></span>● 結線図5: PLC (RS232C)

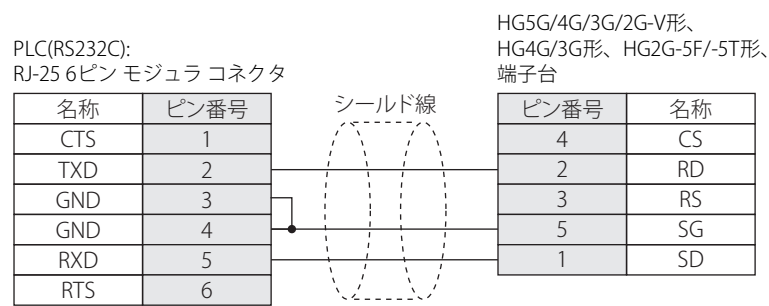

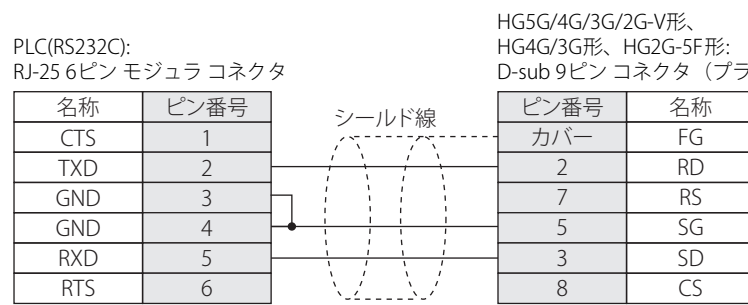

#### <span id="page-208-0"></span>● 結線図6: PLC (RS232C)

PLC(RS232C):

D-Sub 9ピン コネクタ(プラグ)

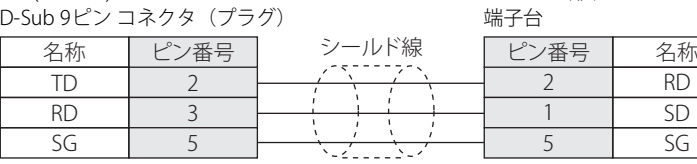

PLC(RS232C):

HG5G/4G/3G/2G-V形、 HG4G/3G形、HG2G-5F形: D-sub 9ピン コネクタ(プラグ)

HG4G/3G形、HG2G-5F/-5T形、HG1G形:

HG5G/4G/3G/2G-V形、

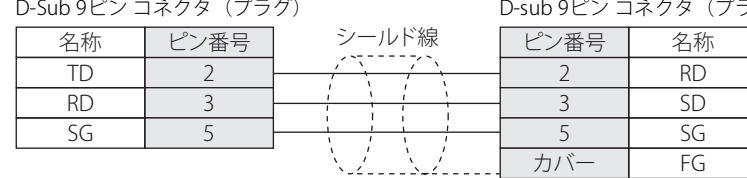

**2** 接 続 機 器 と の 設 定

### **10.4 環境設定**

#### ● シリーズ90-30の通信モジュール (CMM) に接続する

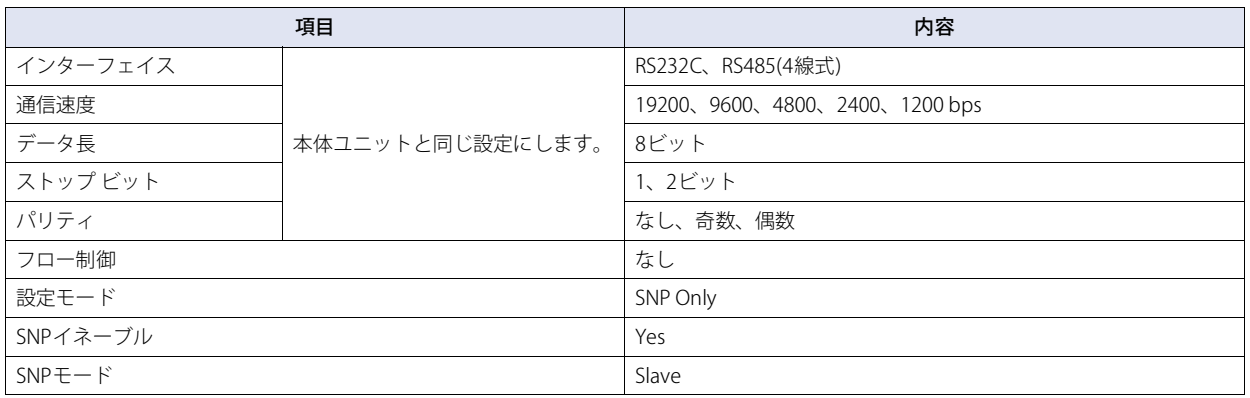

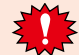

• SNP IDは設定しないでください。動作しなくなります。

• 詳細は、シリーズ90-30リファレンスマニュアルを参照してください。

#### ● シリーズ90-30のCPU (電源部) ユニットに接続する

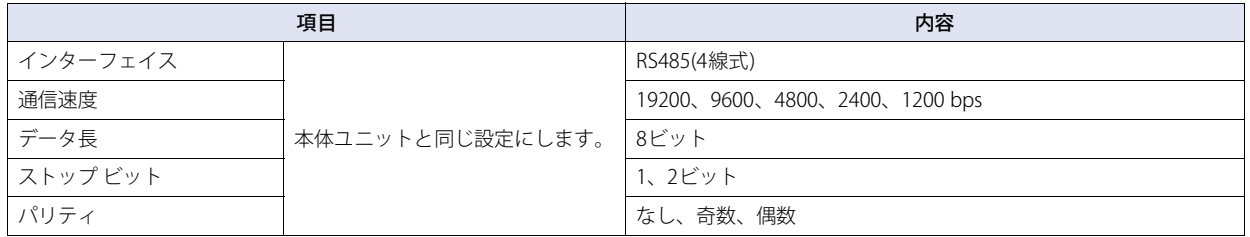

• SNP IDは設定しないでください。動作しなくなります。

• 詳細は、シリーズ90-30リファレンスマニュアルを参照してください。

#### ● VersaMax Micro/Nanoに接続する

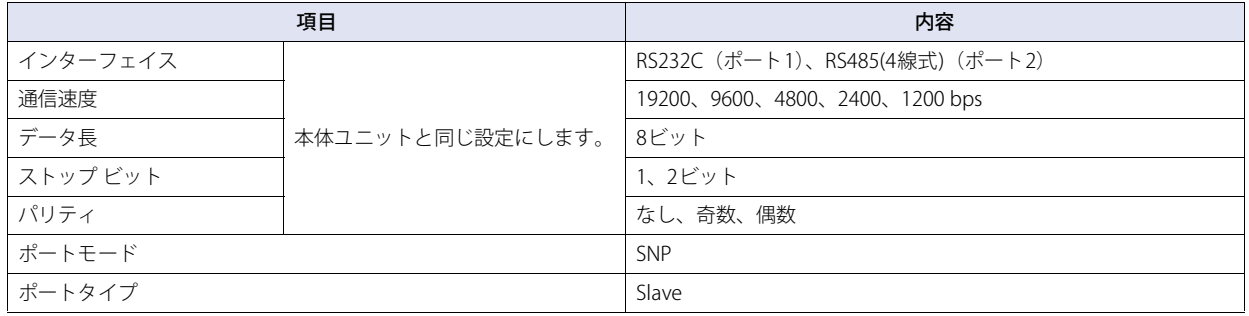

• SNP IDは設定しないでください。動作しなくなります。

• 詳細は、シリーズVersaMax Micro/Nanoリファレンスマニュアルを参照してください。

# ● Rx3iシリーズに接続する

#### 本体ユニット側の設定

次の項目をWindO/I-NV4の [プロジェクト設定] ダイアログボックスで設定します。

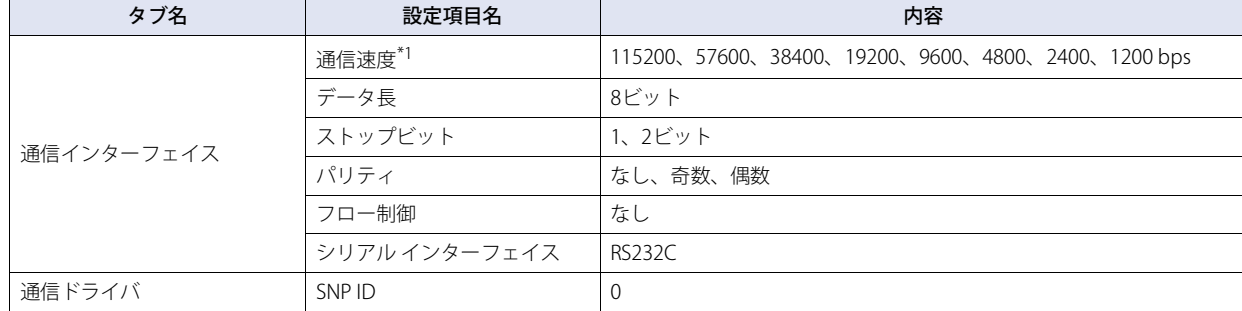

#### PLC側の設定

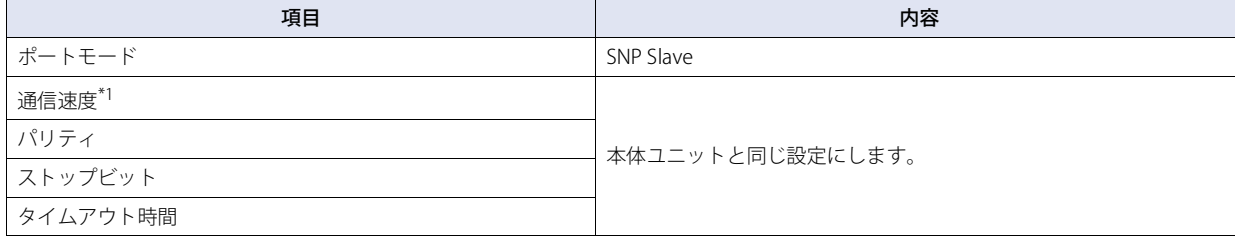

• SNP IDは設定しないでください。動作しなくなります。

• 詳細は、Rx3iシリーズ リファレンスマニュアルを参照してください。

機 器 と の 設 定

**2**

接 続

※1 機種によって設定できる通信速度は異なります。詳細はPLCのマニュアルを参照してください。

# **10.5 使用可能デバイス アドレス**

本体ユニットで扱うデバイス アドレスの種類とその範囲を示します。

#### **ビット デバイス**

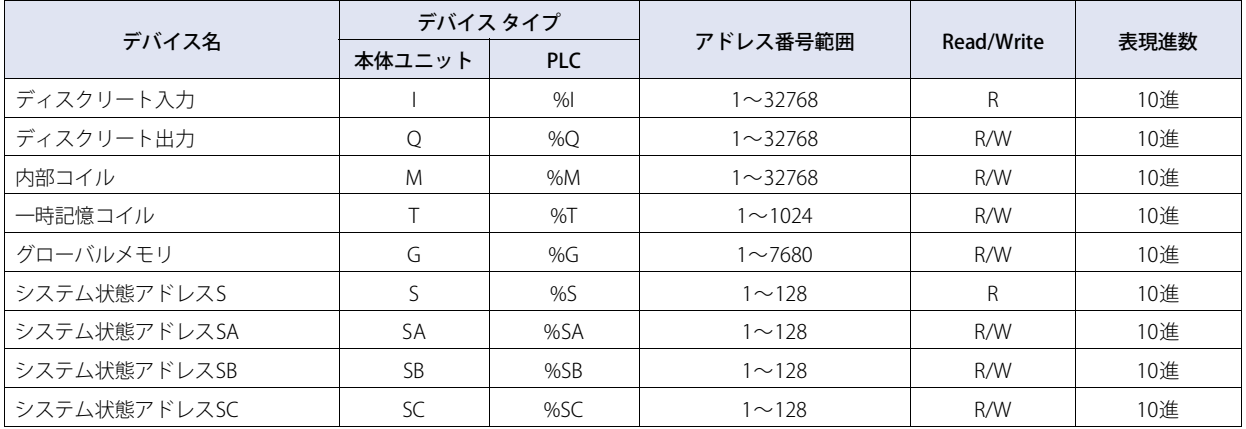

#### **ワード デバイス**

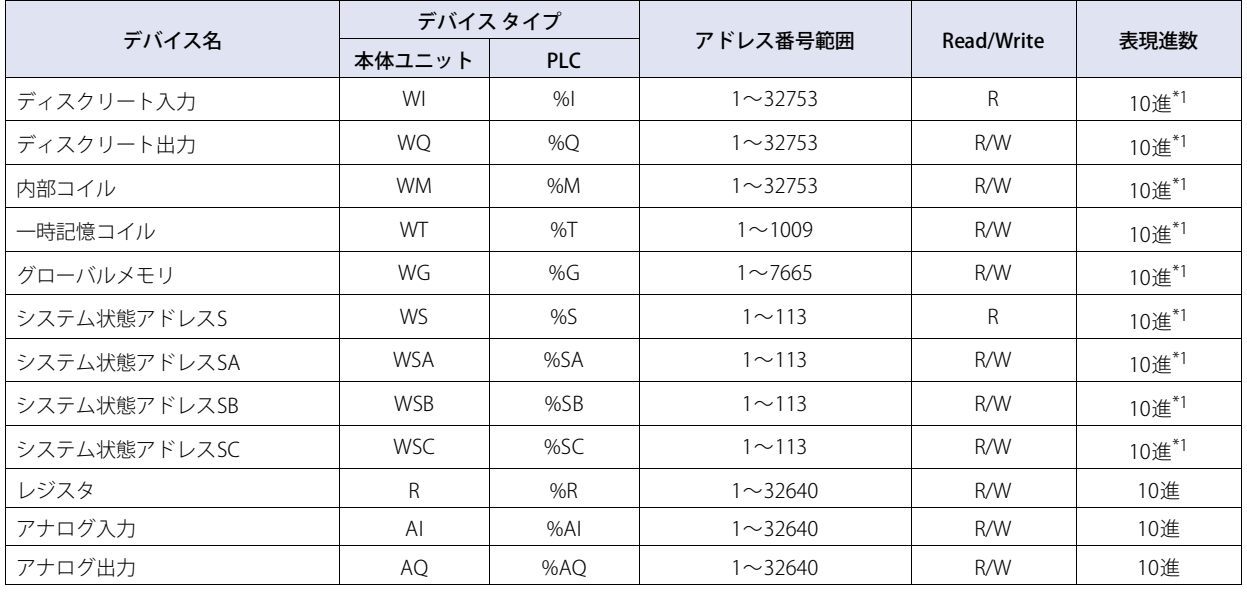

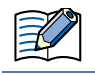

使用するPLCの機種により使用可能なデバイス アドレスに制限がありますので、各PLC機種のマニュアルを参照してください。

# **11 パナソニック㈱製PLC**

# **11.1 対応機種一覧**

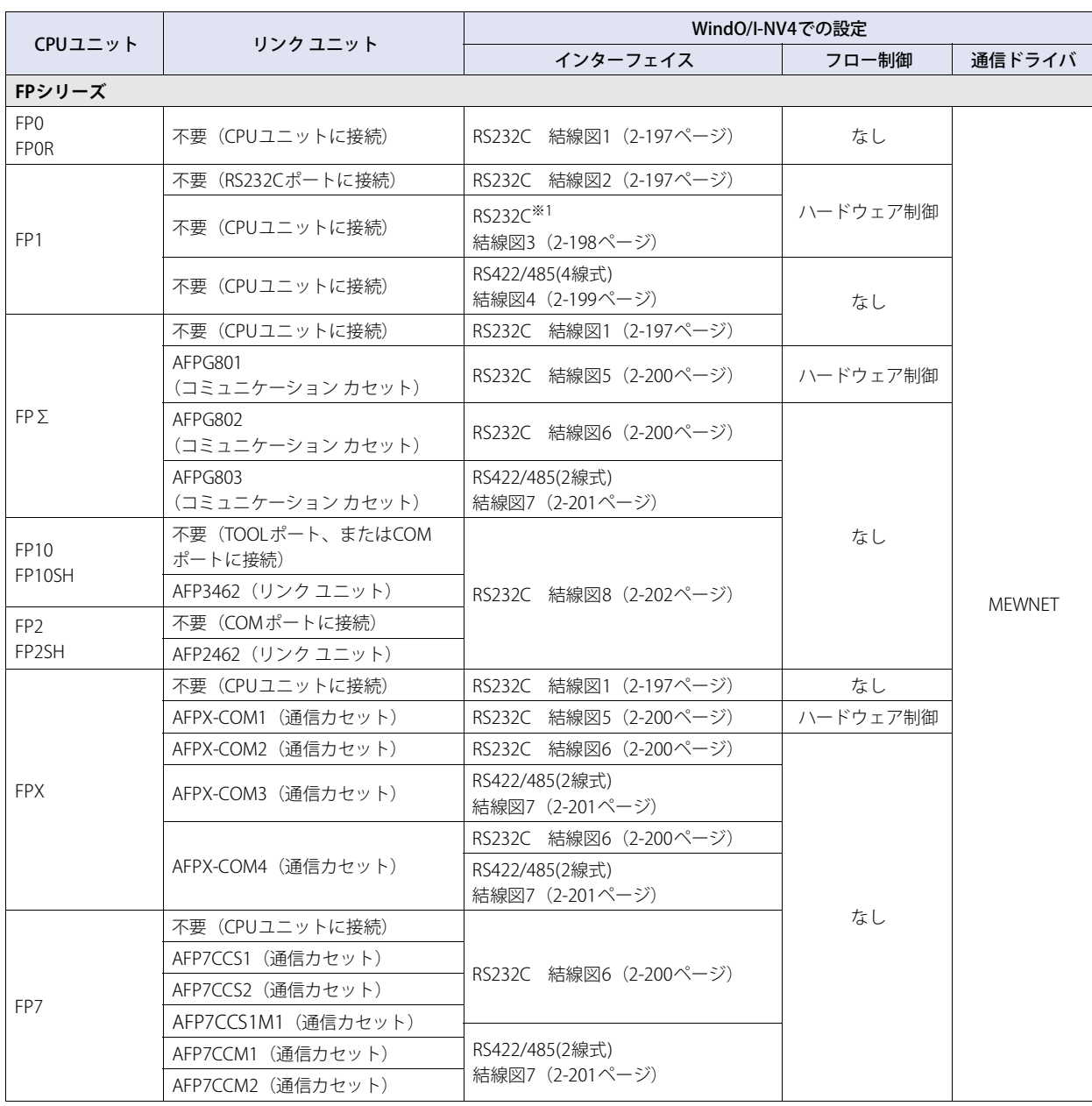

**2** 接 続 機 器 と の 設

定

<span id="page-212-0"></span>※1 AFP8550 (RS422/232C変換アダプタ)を使用

# **11.2 システム構成**

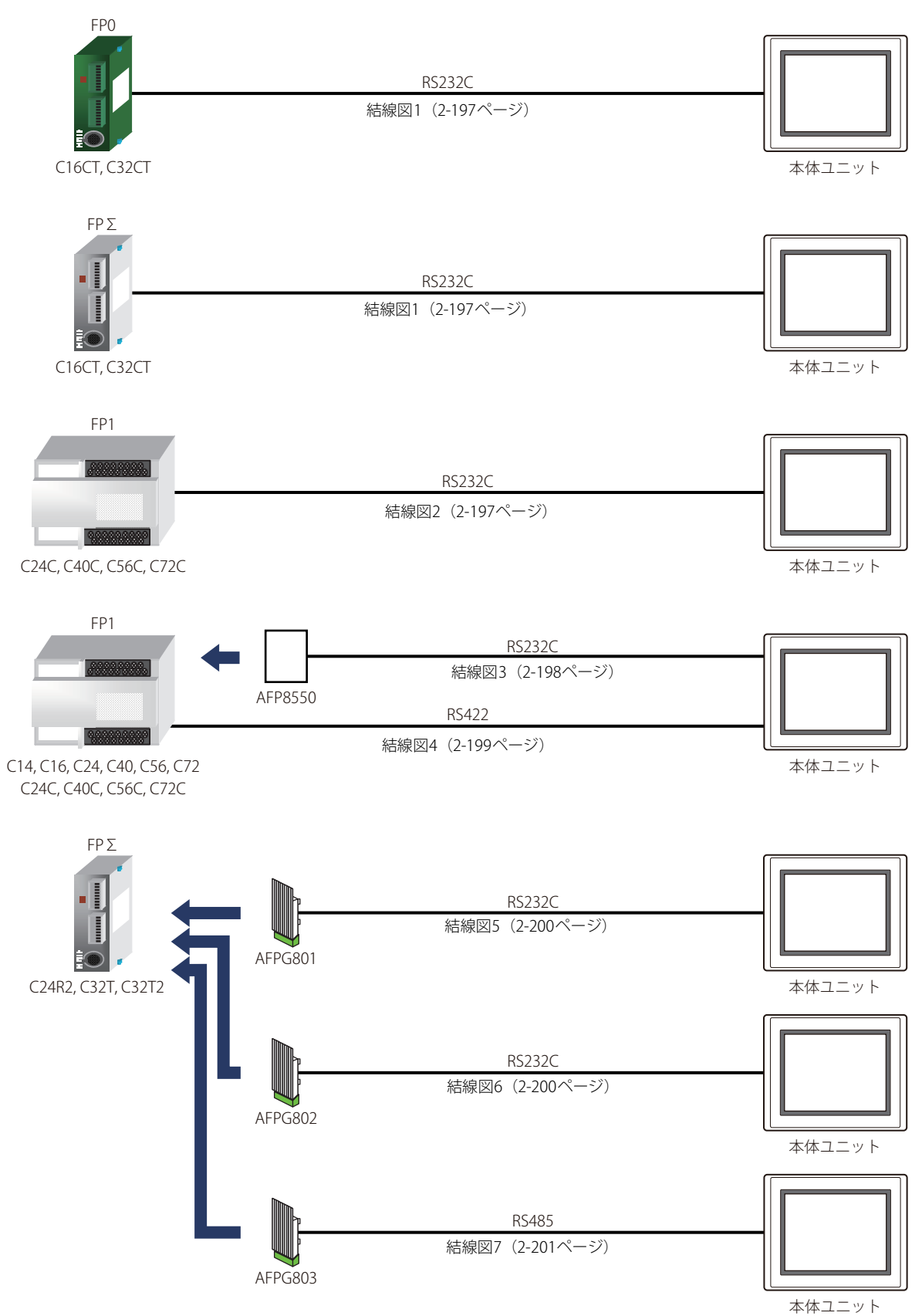

本体ユニットとパナソニック㈱製PLCを接続する場合のシステム構成を示します。

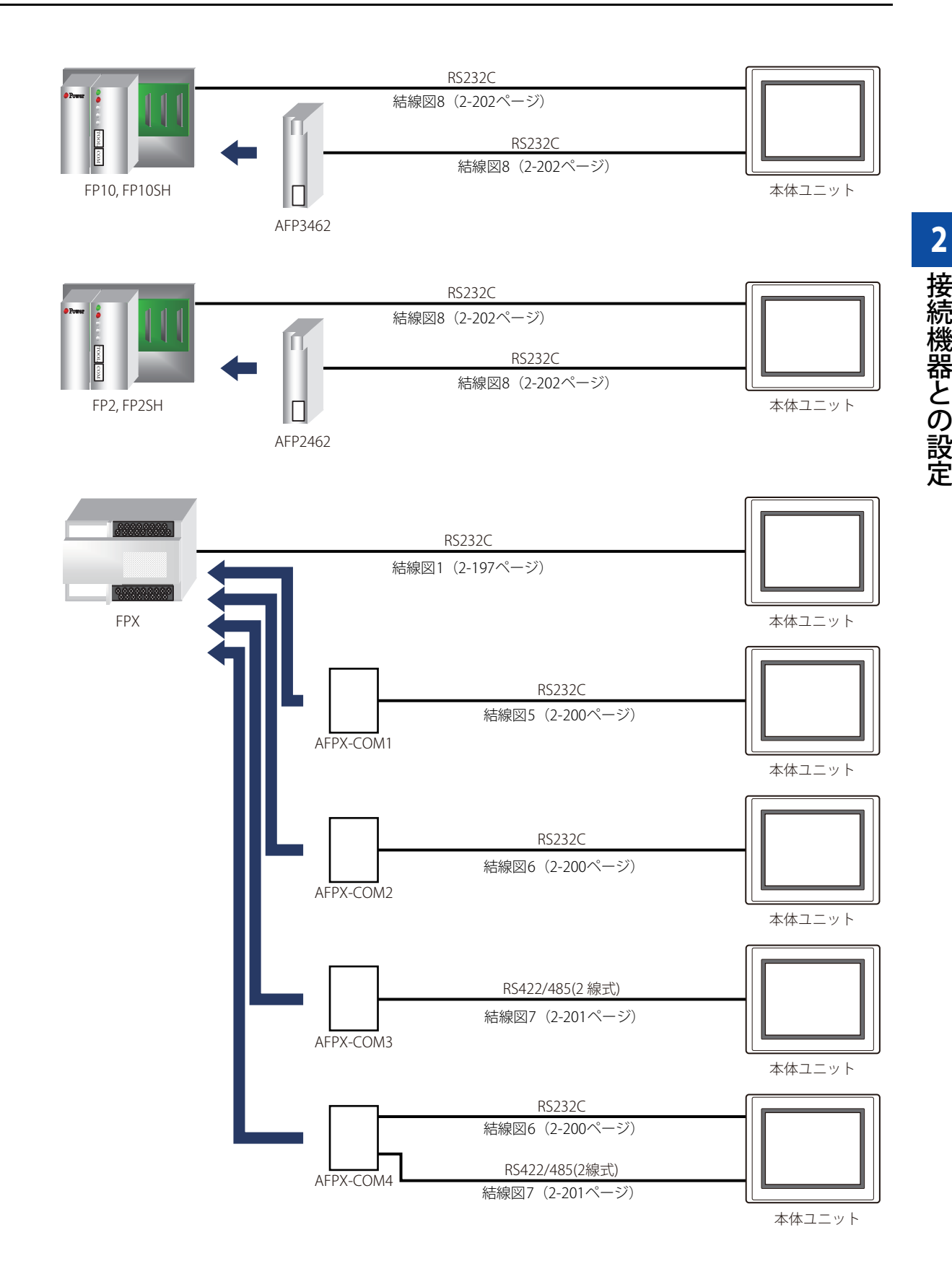

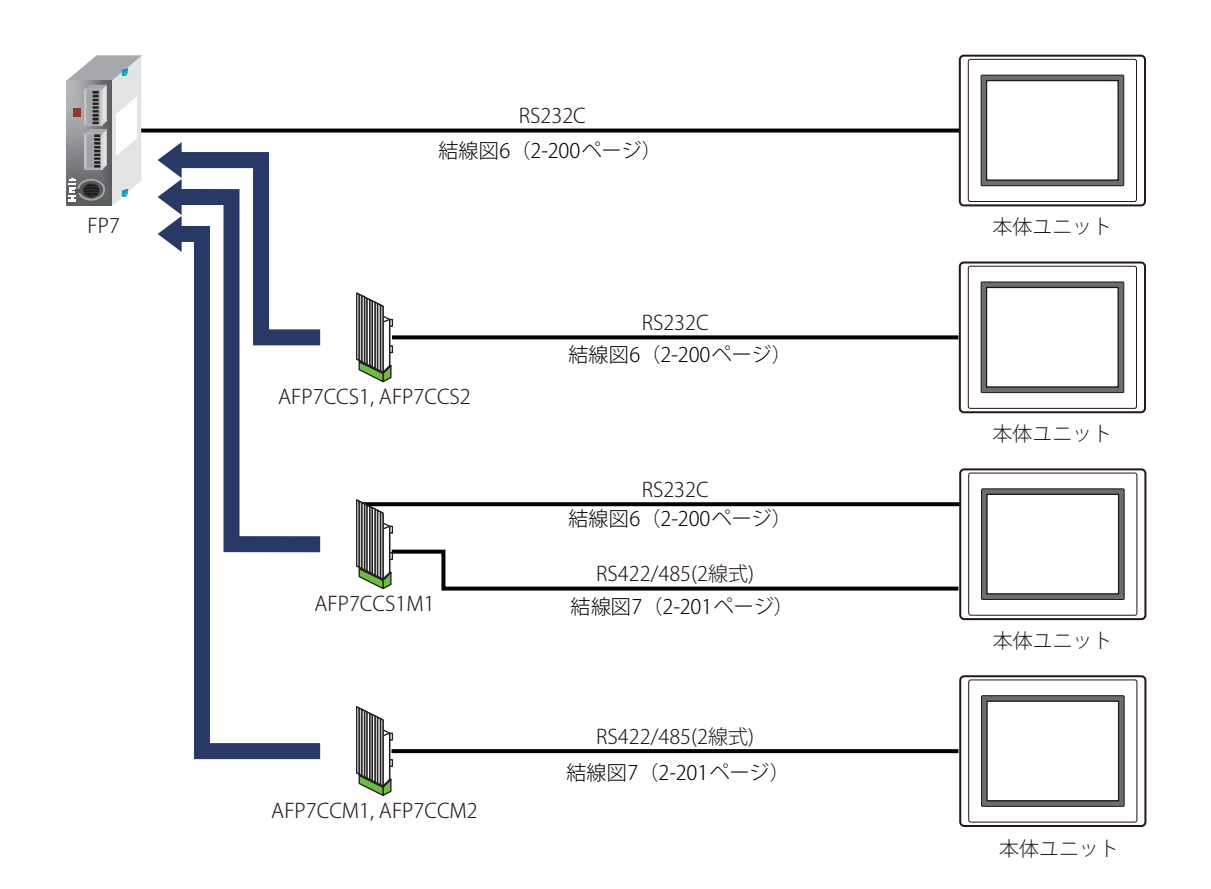
# **11.3 結線図**

各結線図に記載しているコネクタ タイプは、ケーブル側ではなく本体側ですので、ご注意ください。 配線については[、1-4ページ「第1章 3 配線する際の注意点」を](#page-17-0)参照してください。

### **● 結線図1: FP0、FP0R、FP Σ、FPX(ツールポート)**

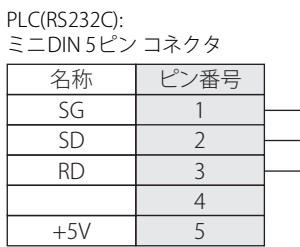

FT2J-7U形、HG2J-7U形、HG5G/4G/3G/2G-V形、 HG4G/3G形、HG2G-5F/-5T形、HG1G形: 端子台

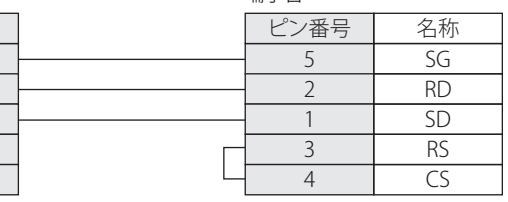

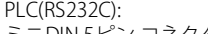

### HG5G/4G/3G/2G-V形、 HG4G/3G形、HG2G-5F形:

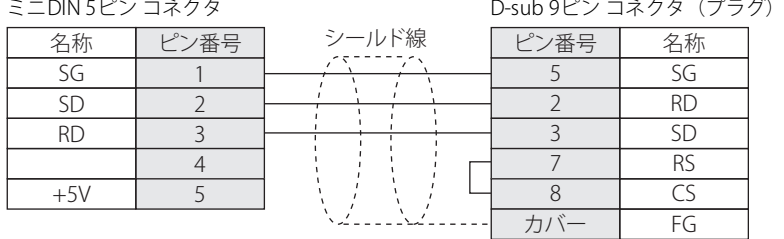

### **● 結線図2: FP1 (RS232Cポート)**

PLC(RS232C): D-sub 9ピン コネクタ(ソケット)

#### 端子台 ■ 夕称 ■ ピン番号 ■ シールド線 FG 1 SD 2 2 RD 3 1 RS 4 3 5 CS 5 4 DR 6 SG 7 CD 8 ER 9 <u>VL . . . . .</u> . . /

ピン番号 名称 HG4G/3G形、HG2G-5F/-5T形、HG1G形:

FT2J-7U形、HG2J-7U形、HG5G/4G/3G/2G-V形、

SD RS

CS

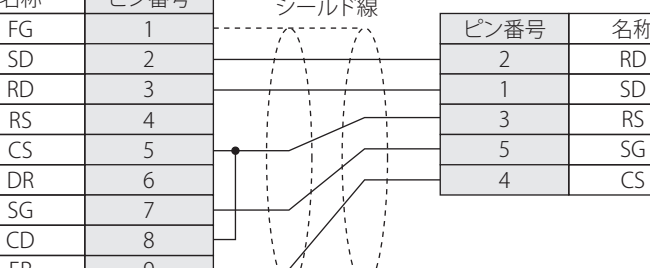

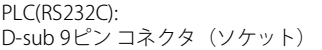

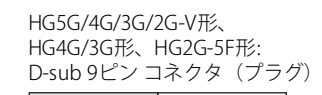

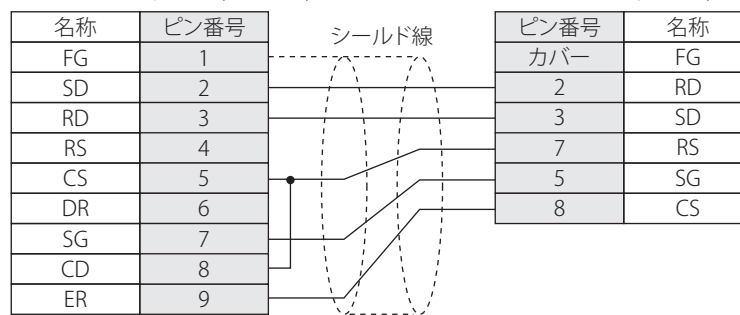

機 器 と の 設 定

**2**

接 続

# ● 結線図3: FP1 (AFP8550)

PLC(RS232C): D-sub 25ピン コネクタ(プラグ)

HG4G/3G形、HG2G-5F/-5T形、HG1G形: 端子台 名称 ピン番号 シールド線 FG 1 ピン番号 名称  $\mathbb{R}^2$  $\frac{1}{\ell}$ SD 2 1 SD  $\overline{1}$ RD 3 2 RD Ţ RS 4 3 RS  $\overline{\mathsf{CS}}$ 5 4 CS DR 6 5 SG SG 7 CD 8 ER 20

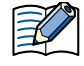

この図は、パナソニック㈱製ケーブル (AFP8550)と接続するための結線図です。AFP8550のD-subコネクタはプラグ タイプに なっています。ケーブルを作成する際には、ソケット タイプのD-subコネクタをご使用ください。

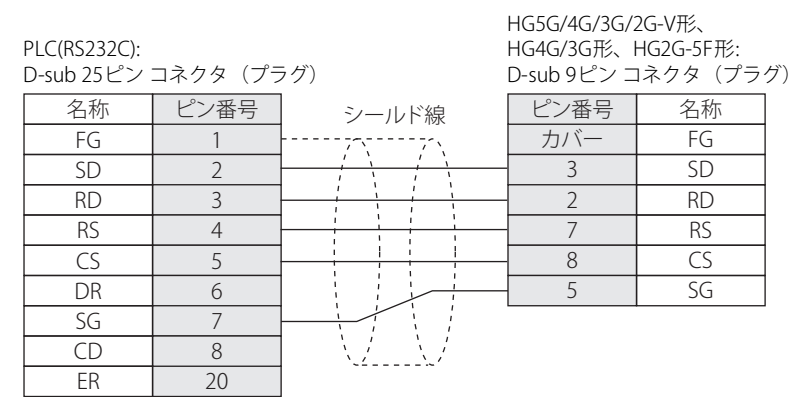

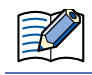

この図は、パナソニック㈱製ケーブル(AFP8550)と接続するための結線図です。AFP8550のD-subコネクタはプラグ タイプ になっています。ケーブルを作成する際には、ソケット タイプのD-subコネクタをご使用ください。

FT2J-7U形、HG2J-7U形、HG5G/4G/3G/2G-V形、

# **● 結線図4: FP1**

# PLC(RS422/485):

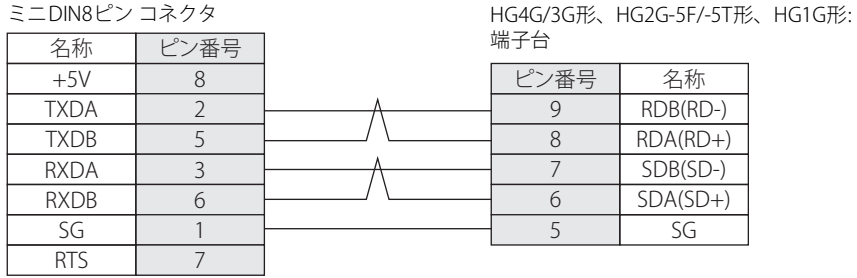

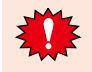

FT2J-7U形、HG2J-7U形、HG5G/4G/3G/2G-V形、HG4G/3G形、HG2G-5F/-5T形、HG1G形の端子台には制御線がないので、[フ ロー制御]を"なし"に設定してください。

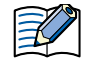

必要に応じて終端抵抗を挿入してください。設定方法は[、1-4ページ「第1章 3 配線する際の注意点」を](#page-17-0)参照してください。

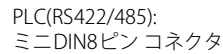

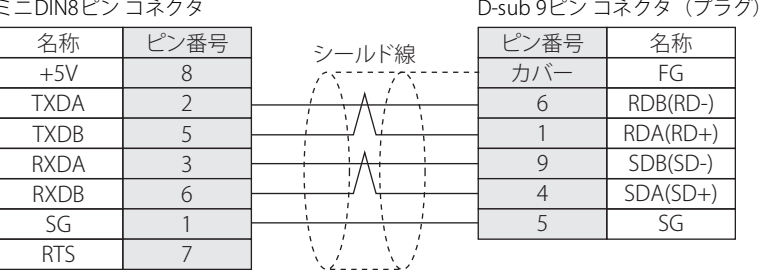

PLC(RS422/485):

HG1P形:

HG5G/4G/3G/2G-V形、 HG4G/3G形、HG2G-5F形:

FT2J-7U形、HG2J-7U形、HG5G/4G/3G/2G-V形、

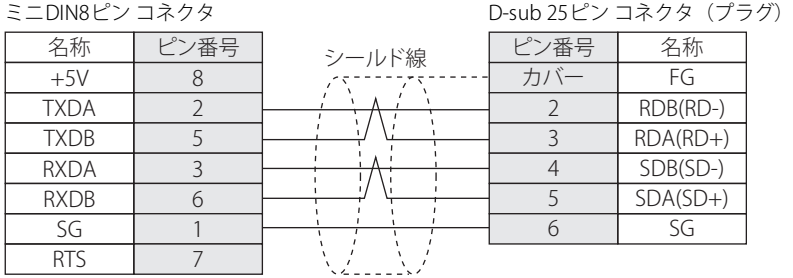

### $\bullet$  結線図5: FP  $\Sigma$  コミュニケーション カセット (AFPG801) FPX通信カセット (AFPX-COM1)

PLC(RS232C): 端子台

FT2J-7U形、HG2J-7U形、HG5G/4G/3G/2G-V形、 HG4G/3G形、HG2G-5F/-5T形、HG1G形:

FG

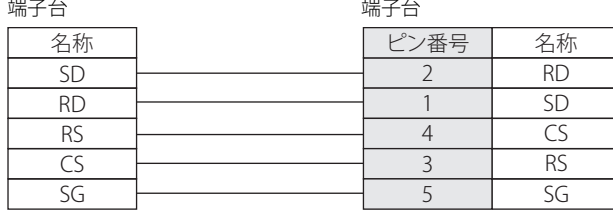

HG5G/4G/3G/2G-V形、 PLC(RS232C): HG4G/3G形、HG2G-5F形: 端子台 D-sub 9ピン コネクタ(プラグ) シールド線 ビン番号 名称 名称 SD 2 RD RD 3 SD J RS 8 CS  $\overline{\mathsf{CS}}$ 7 RS SG 5 SG

カバー

#### $\bullet$  結線図6: FP  $\Sigma$ コミュニケーション カセット (AFPG802) FPX通信カセット(AFPX-COM2/-COM4) FP7 COM.0ポート、通信カセット(AFP7CCS1/CCS2/CCS1M1)

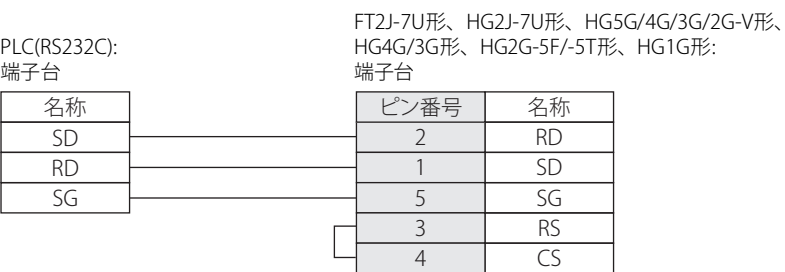

PLC(RS232C): 端子台

HG5G/4G/3G/2G-V形、 HG4G/3G形、HG2G-5F形: D-sub 9ピン コネクタ(プラグ)

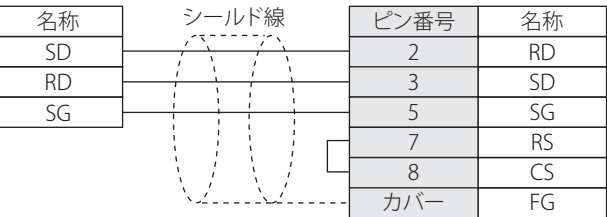

### $\bullet$  結線図7: FP  $\Sigma$  コミュニケーション カセット (AFPG803) FPX通信カセット(AFPX-COM3/-COM4) FP7通信カセット(AFP7CCM1/CCM2)

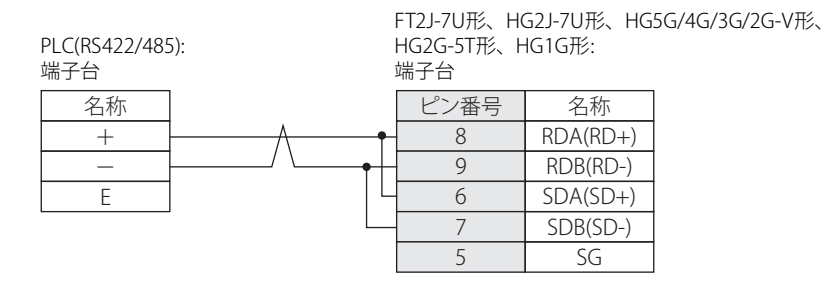

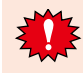

FT2J-7U形、HG2J-7U形、HG5G/4G/3G/2G-V形、HG2G-5T形、HG1G形の端子台には制御線がないので、[フロー制御]を"な し"に設定してください。

必要に応じて終端抵抗を挿入してください。設定方法は[、1-4ページ「第1章 3 配線する際の注意点」を](#page-17-0)参照してください。 

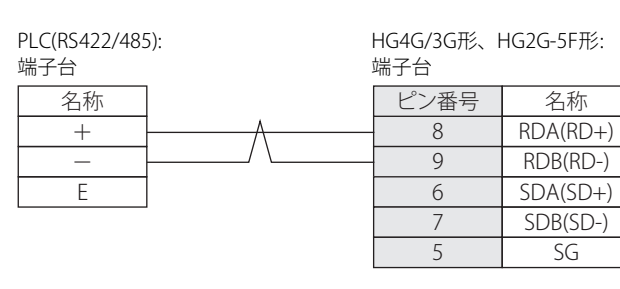

HG4G/3G形、HG2G-5F形の端子台には制御線がないので、[フロー制御]を"なし"に設定してください。

必要に応じて終端抵抗を挿入してください。設定方法は[、1-4ページ「第1章 3 配線する際の注意点」を](#page-17-0)参照してください。

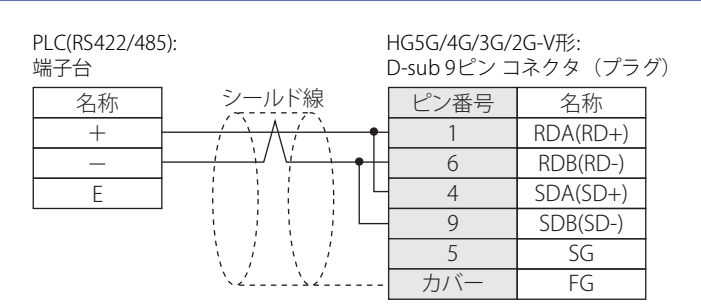

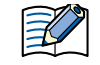

≠

HG5G/4G/3G/2G-V形のCOM1と接続機器を接続する場合、接続機器側の終端抵抗をOFFに設定してください。

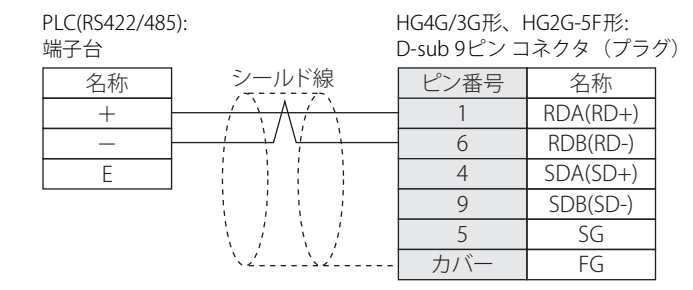

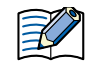

HG4G/3G形、HG2G-5F形のCOM1と接続機器を接続する場合、接続機器側の終端抵抗をOFFに設定してください。

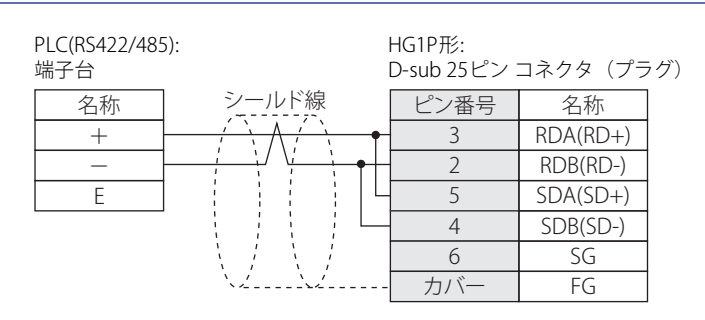

### ● 結線図8: FP10、FP10SH、FP2、FP2SH

PLC(RS232C):

D-sub 9ピン コネクタ(プラグ)

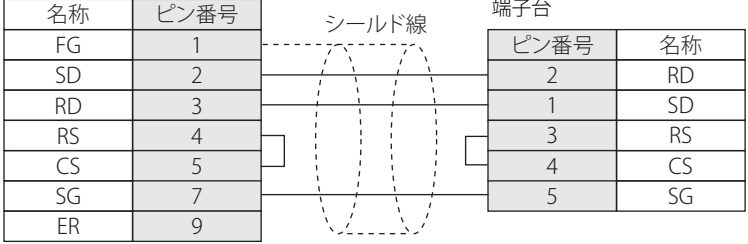

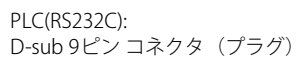

HG5G/4G/3G/2G-V形、 HG4G/3G形、HG2G-5F形: D-sub 9ピン コネクタ(プラグ)

FT2J-7U形、HG2J-7U形、HG5G/4G/3G/2G-V形、 HG4G/3G形、HG2G-5F/-5T形、HG1G形:

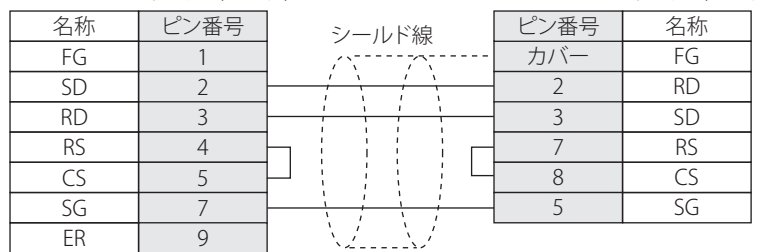

# **11.4 環境設定**

# ● FP0、FP1のツール ポートに接続する

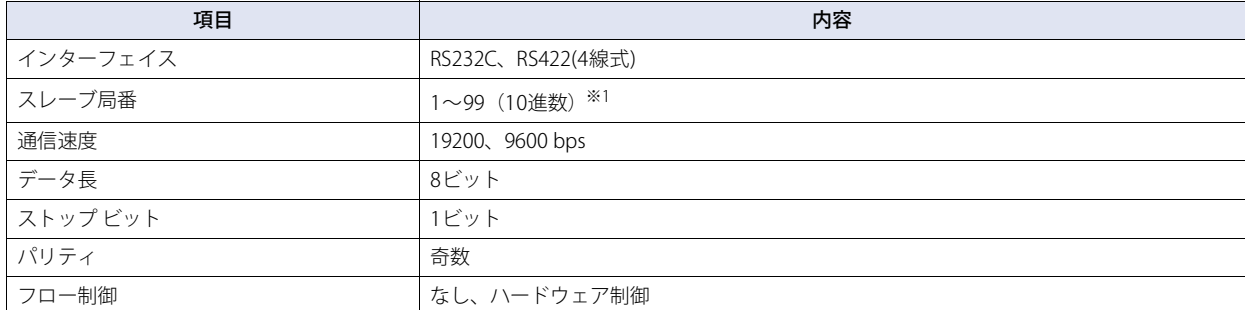

# ● FP1のRS232Cポートに接続する

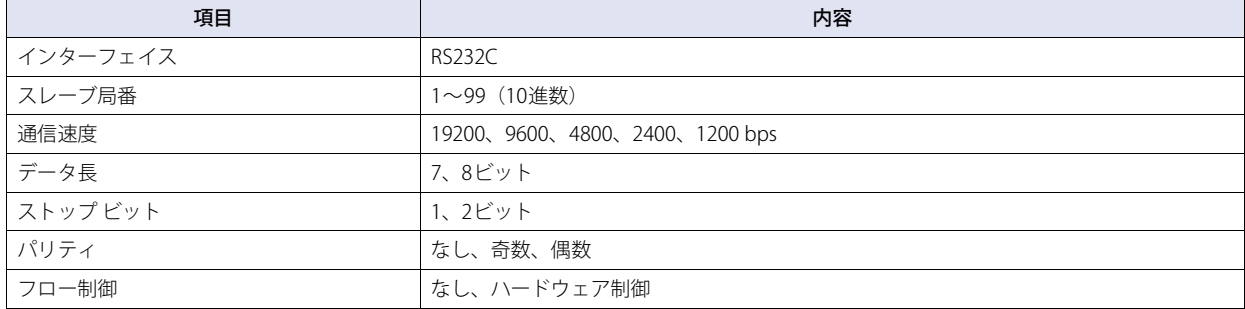

# **● FP Σ のツール ポート及びコミュニケーション カセットに接続する**

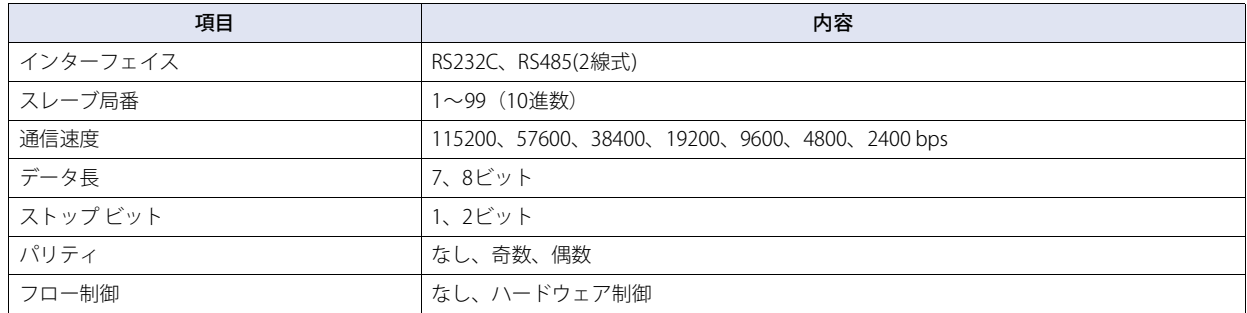

# ● FP10、FP10SHのツール ポートに接続する

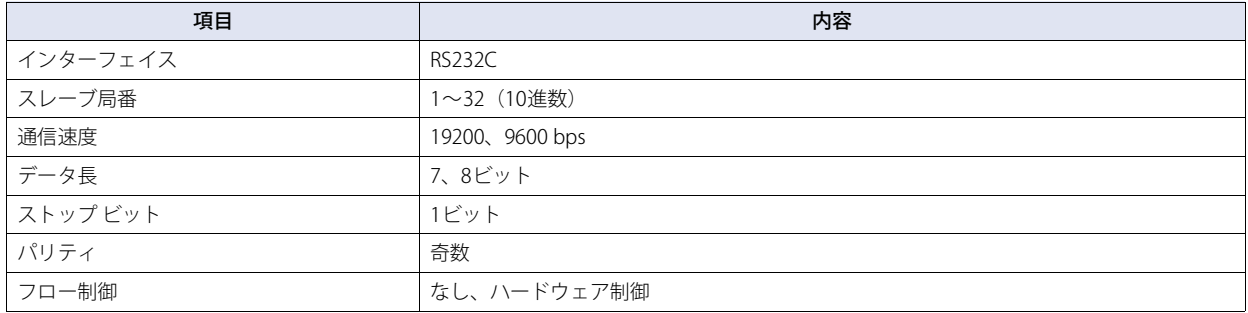

<span id="page-222-0"></span><sup>※1 1</sup>部99(0x63)まで設定できない機種が存在します。

# ● FP2、FP2SH、FP10、FP10SHのコミュニケーション ポートに接続する

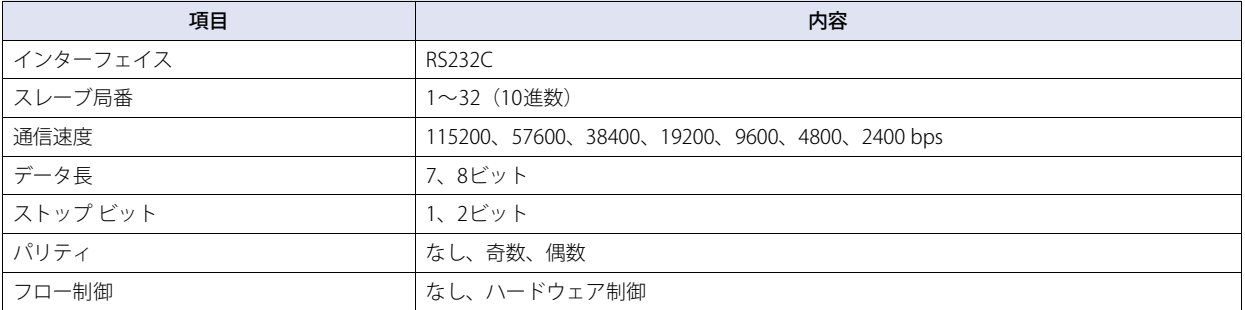

# ● FP10、FP10SHのコンピュータ コミュニケーション ユニットに接続する

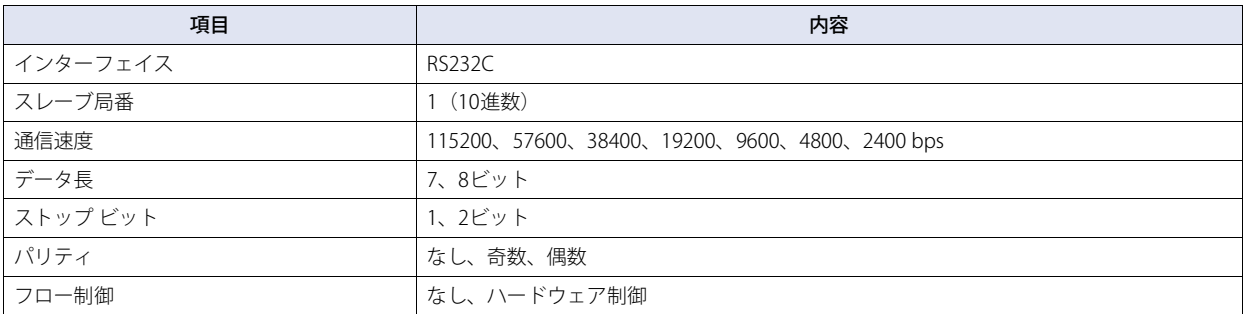

# ● FP2、FP2SHのコンピュータ コミュニケーション ユニットに接続する

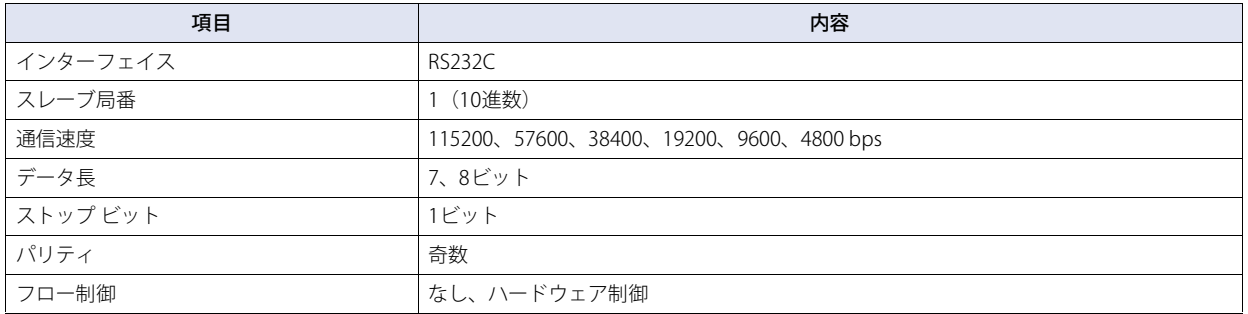

# **● FPXのツール ポートおよびコミュニケーション カセットに接続する**

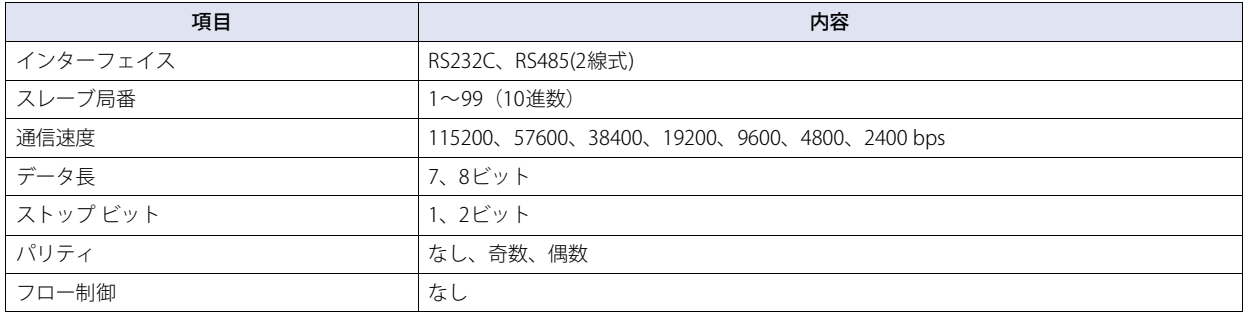

**2**

接 続 機 器 と の 設 定

● FP7のCOM.0ポートおよびコミュニケーション カセットに接続する

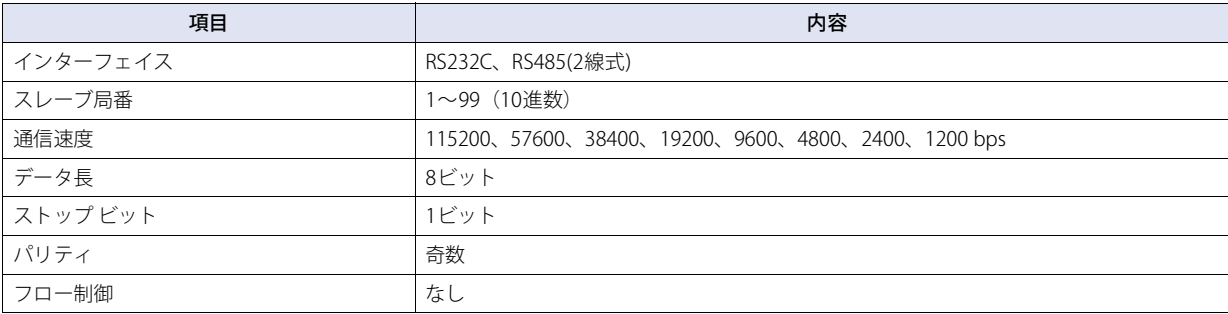

# **11.5 使用可能デバイス アドレス**

本体ユニットで扱うデバイス アドレスの種類とその範囲を示します。

#### **ビット デバイス**

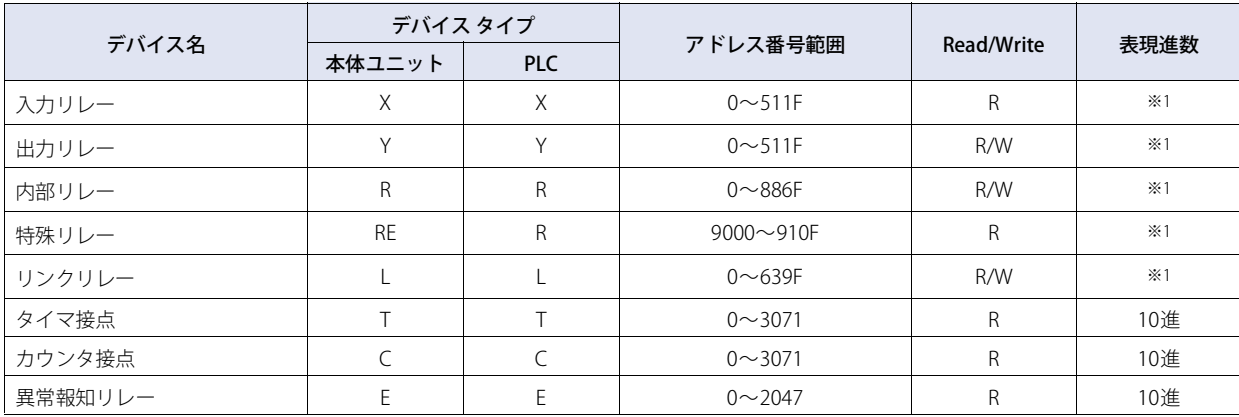

#### **ワード デバイス**

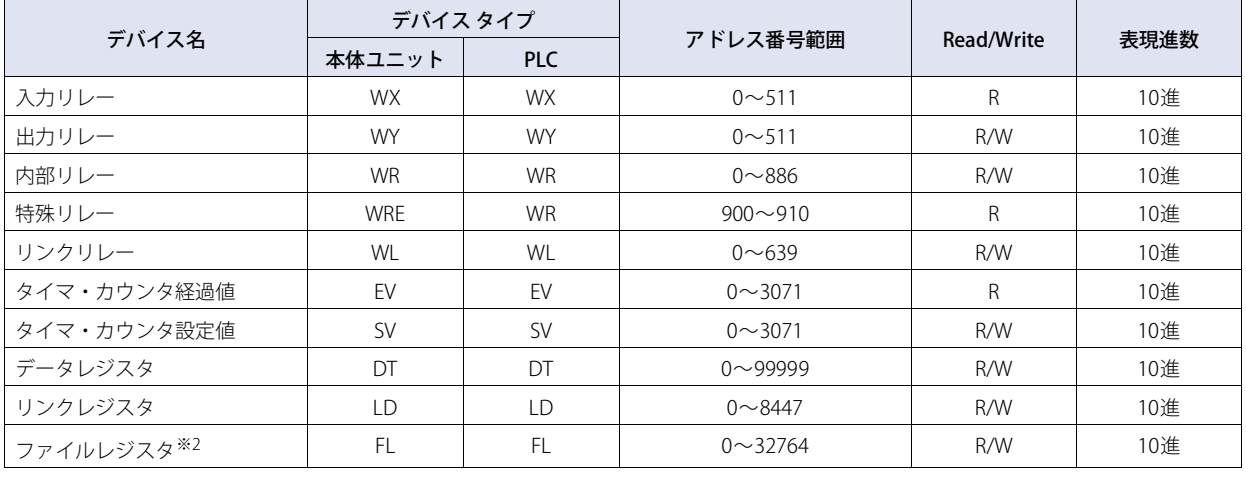

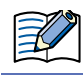

使用するPLCの機種により使用可能なデバイス アドレスに制限がありますので、各PLC機種のマニュアルを参照してください。

<span id="page-224-0"></span>※1 上3桁は10進、下1桁は16進で表現されます。

<span id="page-224-1"></span>※2 FP2SHではバンク0の内容を読み書きします。

# **12 ㈱安川電機製モーションコントローラ**

# **12.1 対応機種一覧**

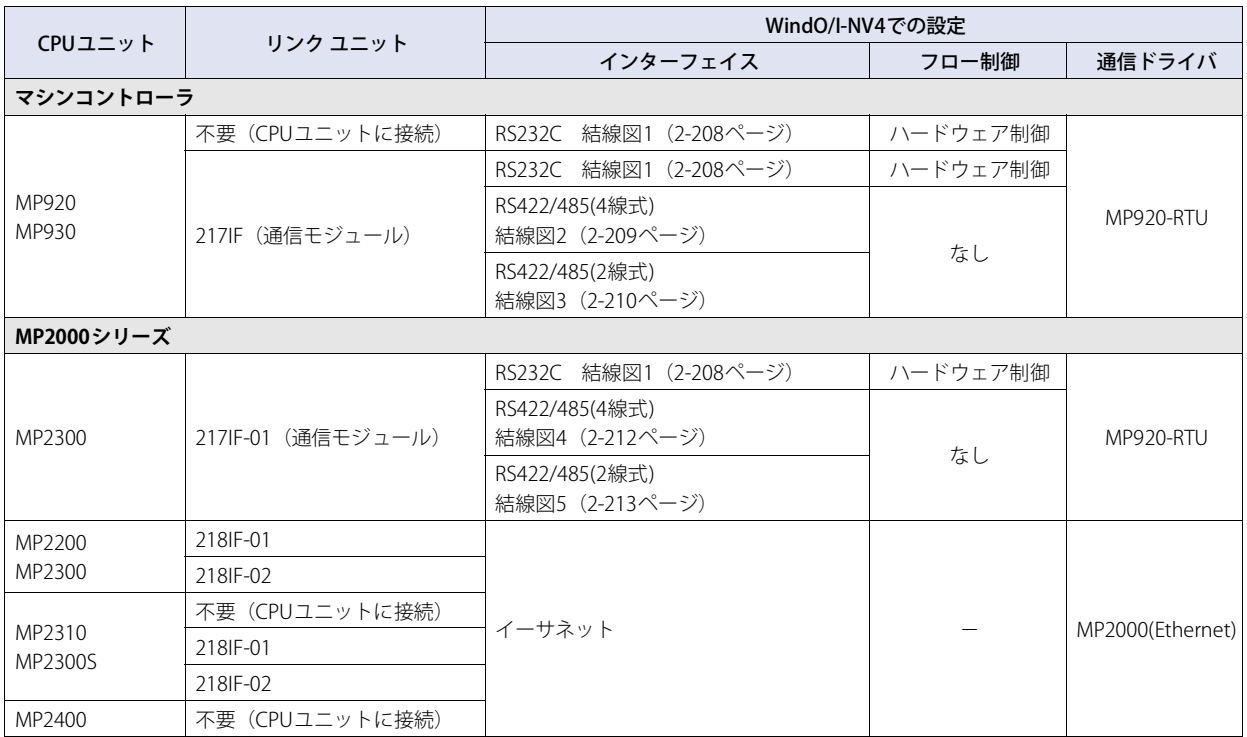

# **12.2 システム構成**

本体ユニットと㈱安川電機製PLCを接続する場合のシステム構成を示します。

# ● MP920/930 (CPUユニットのRS232Cポートを使用時)

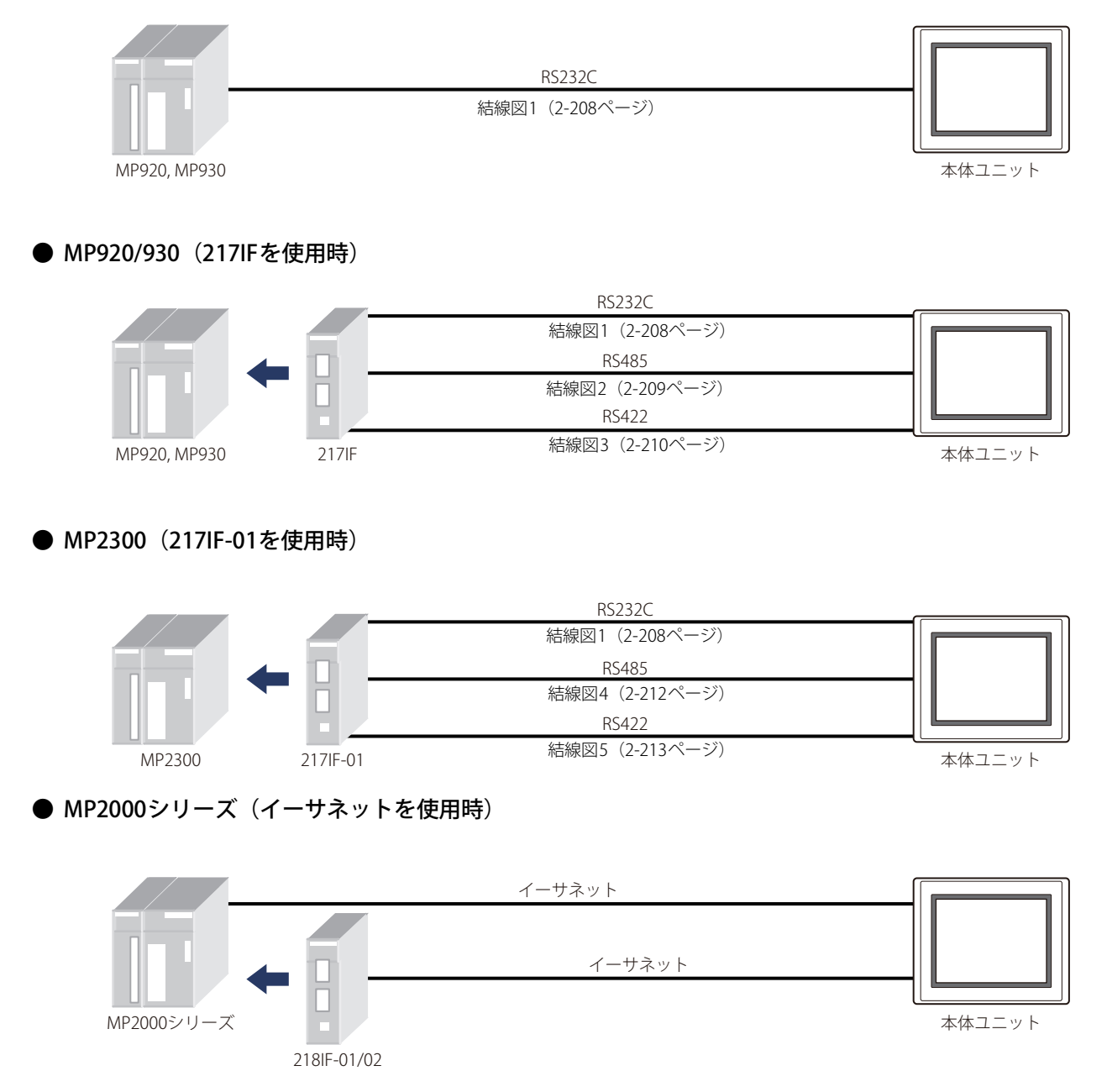

# **12.3 結線図**

国

各結線図に記載しているコネクタ タイプは、ケーブル側ではなく本体側ですので、ご注意ください。 配線については[、1-4ページ「第1章 3 配線する際の注意点」を](#page-17-0)参照してください。

# <span id="page-227-0"></span>● 結線図1: MP920/930 (217IF), MP2300 (217IF-01)

PLC(RS232C): . Leg.seleu.<br>D-sub 9ピン コネクタ(ソケット)

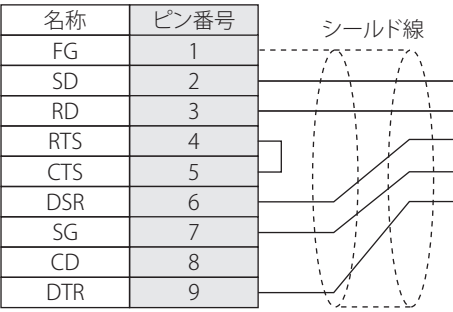

FT2J-7U形、HG2J-7U形、HG5G/4G/3G/2G-V形、 HG4G/3G形、HG2G-5F/-5T形、HG1G形: 端子台

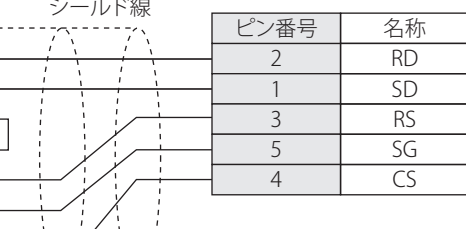

HG5G/4G/3G/2G-V形、

FG RD SD RS SG CS

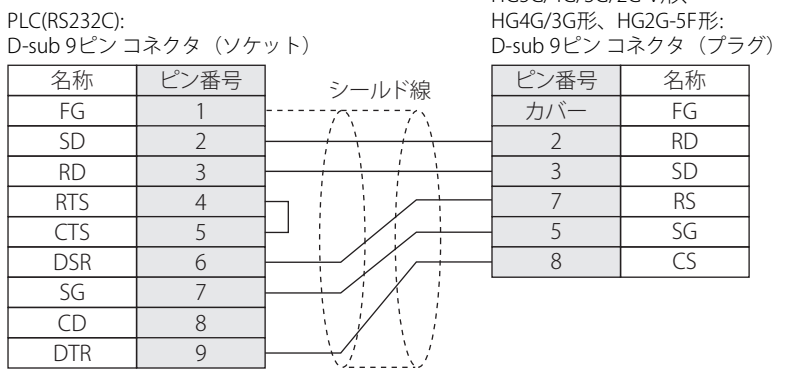

### <span id="page-228-0"></span>● 結線図2: MP920/930 (217IF)

#### PLC(RS422/485): MD-8M $\neg$  $\Rightarrow$   $\leftrightarrow$   $\rightarrow$

FT2J-7U形、HG2J-7U形、HG5G/4G/3G/2G-V形、 HG4G/3G形、HG2G-5F/-5T形、HG1G形: 轴子台

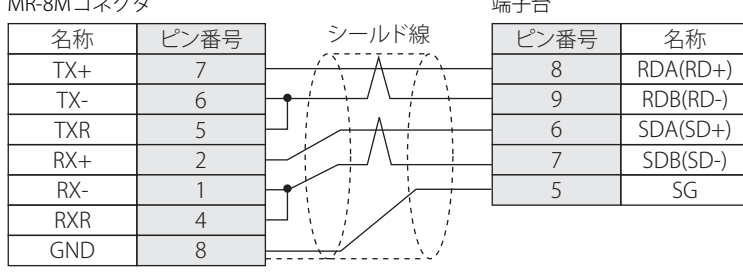

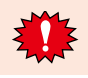

FT2J-7U形、HG2J-7U形、HG5G/4G/3G/2G-V形、HG4G/3G形、HG2G-5F/-5T形、HG1G形の端子台には制御線がないので、[フ ロー制御]を"なし"に設定してください。

必要に応じて終端抵抗を挿入してください。設定方法は[、1-4ページ「第1章 3 配線する際の注意点」を](#page-17-0)参照してください。

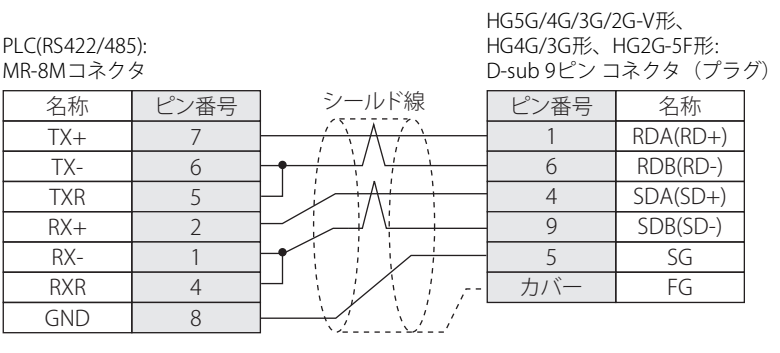

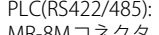

HG1P形:

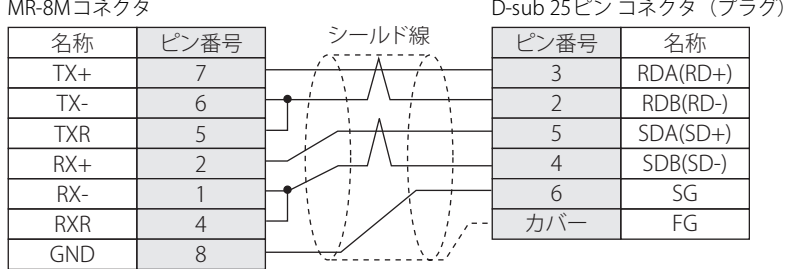

# <span id="page-229-0"></span>● 結線図3: MP920/930 (217IF)

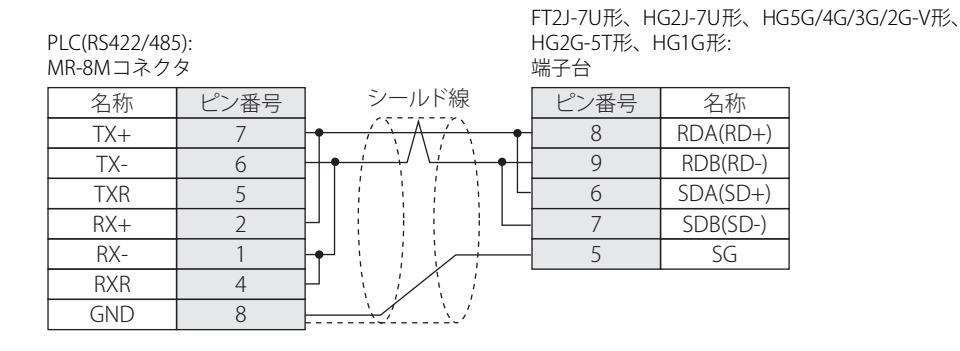

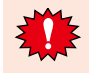

FT2J-7U形、HG2J-7U形、HG5G/4G/3G/2G-V形、HG2G-5T形、HG1G形の端子台には制御線がないので、[フロー制御]を"な し"に設定してください。

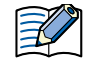

必要に応じて終端抵抗を挿入してください。設定方法は[、1-4ページ「第1章 3 配線する際の注意点」を](#page-17-0)参照してください。

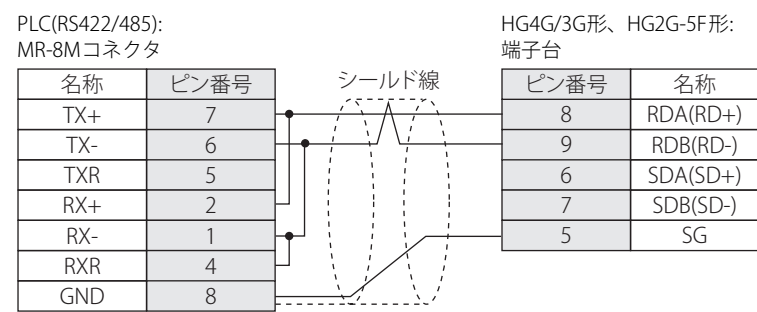

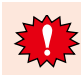

HG4G/3G形、HG2G-5F形の端子台には制御線がないので、[フロー制御]を"なし"に設定してください。

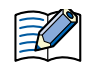

必要に応じて終端抵抗を挿入してください。設定方法は[、1-4ページ「第1章 3 配線する際の注意点」を](#page-17-0)参照してください。

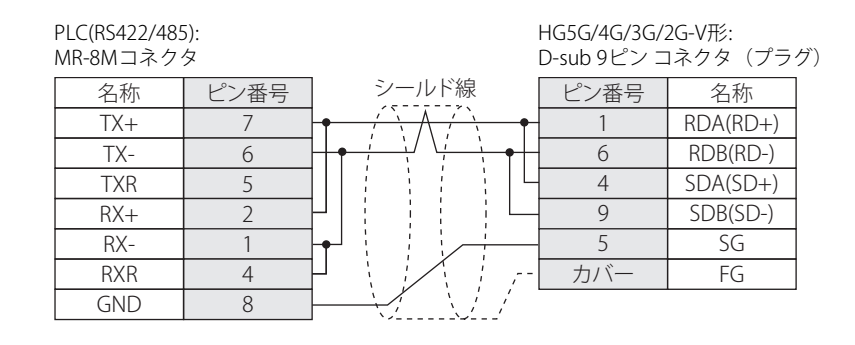

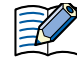

HG5G/4G/3G/2G-V形のCOM1と接続機器を接続する場合、接続機器側の終端抵抗をOFFに設定してください。

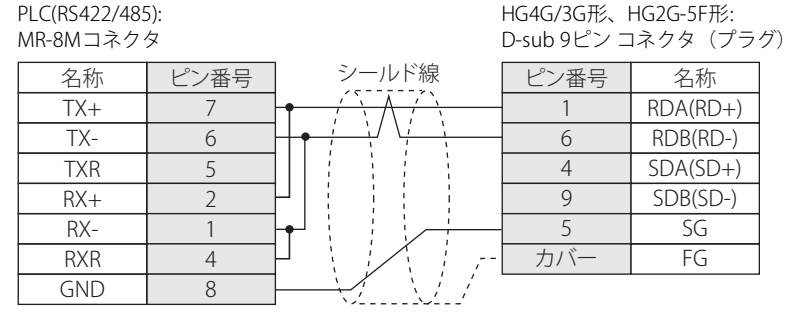

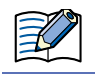

HG4G/3G形、HG2G-5F形のCOM1と接続機器を接続する場合、接続機器側の終端抵抗をOFFに設定してください。

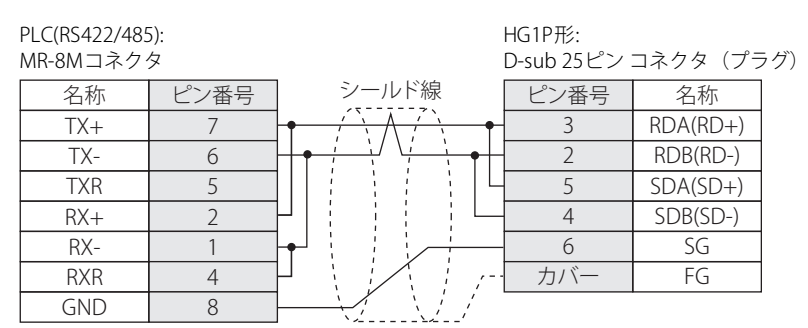

**2** 接 続 機 器 と の 設 定

# <span id="page-231-0"></span>● 結線図4: MP2300 (217IF-01)

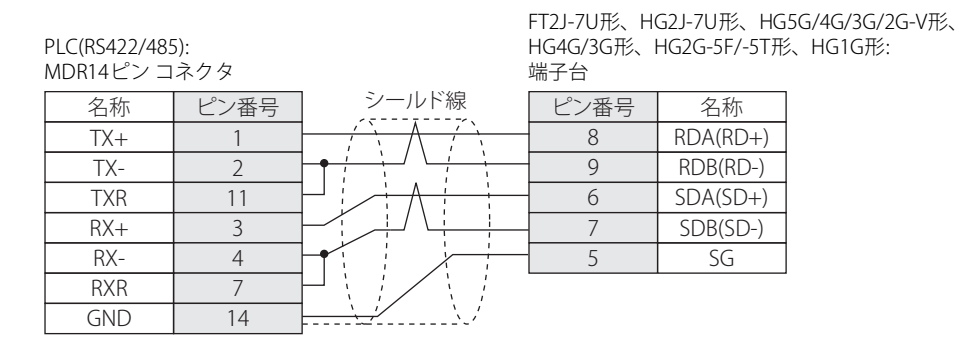

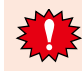

FT2J-7U形、HG2J-7U形、HG5G/4G/3G/2G-V形、HG4G/3G形、HG2G-5F/-5T形、HG1G形の端子台には制御線がないので、[フ ロー制御]を"なし"に設定してください。

必要に応じて終端抵抗を挿入してください。設定方法は[、1-4ページ「第1章 3 配線する際の注意点」を](#page-17-0)参照してください。

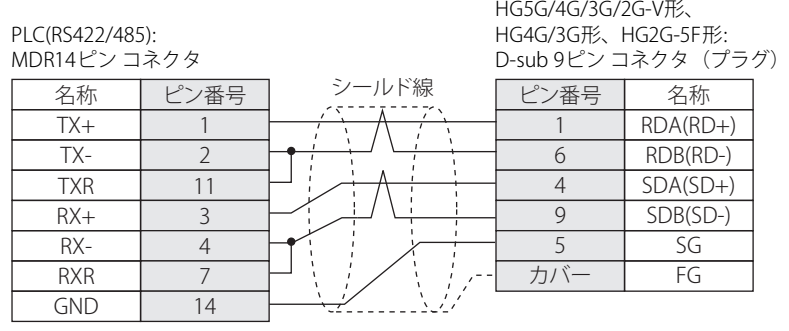

PLC(RS422/485):

HG1P形:

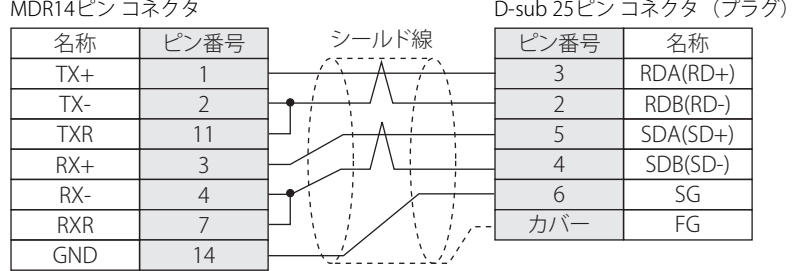

### <span id="page-232-0"></span>● 結線図5: MP2300 (217IF-01)

PLC(RS422/485):

FT2J-7U形、HG2J-7U形、HG5G/4G/3G/2G-V形、 HG2G-5T形、HG1G形:

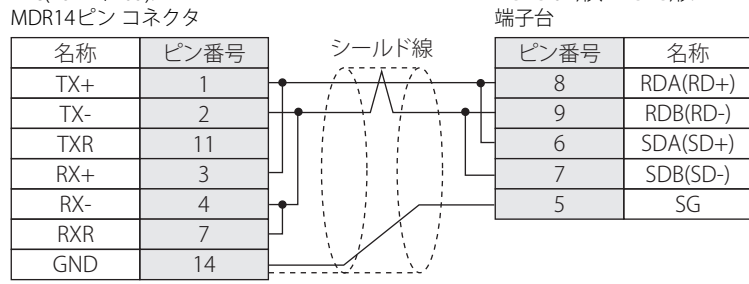

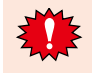

FT2J-7U形、HG2J-7U形、HG5G/4G/3G/2G-V形、HG2G-5T形、HG1G形の端子台には制御線がないので、[フロー制御]を"な し"に設定してください。

必要に応じて終端抵抗を挿入してください。設定方法は[、1-4ページ「第1章 3 配線する際の注意点」を](#page-17-0)参照してください。

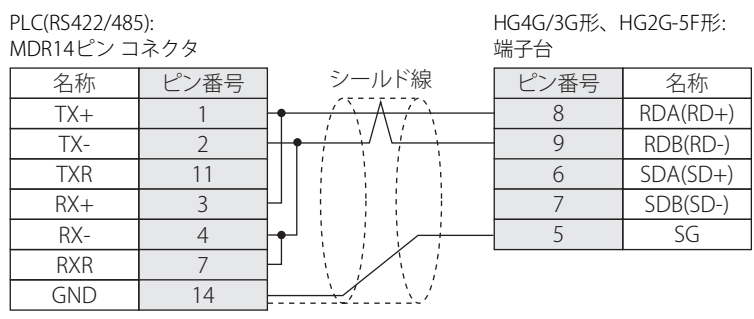

HG4G/3G形、HG2G-5F形の端子台には制御線がないので、[フロー制御]を"なし"に設定してください。

必要に応じて終端抵抗を挿入してください。設定方法は[、1-4ページ「第1章 3 配線する際の注意点」を](#page-17-0)参照してください。

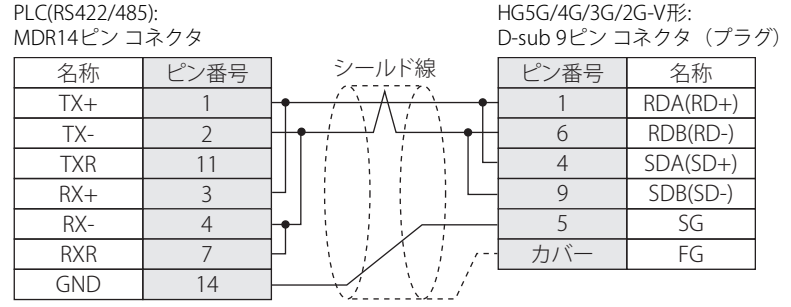

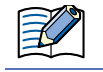

HG5G/4G/3G/2G-V形のCOM1と接続機器を接続する場合、接続機器側の終端抵抗をOFFに設定してください。

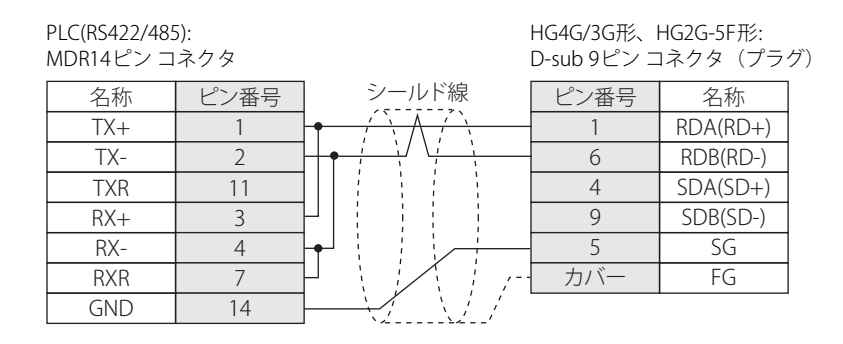

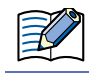

HG4G/3G形、HG2G-5F形のCOM1と接続機器を接続する場合、接続機器側の終端抵抗をOFFに設定してください。

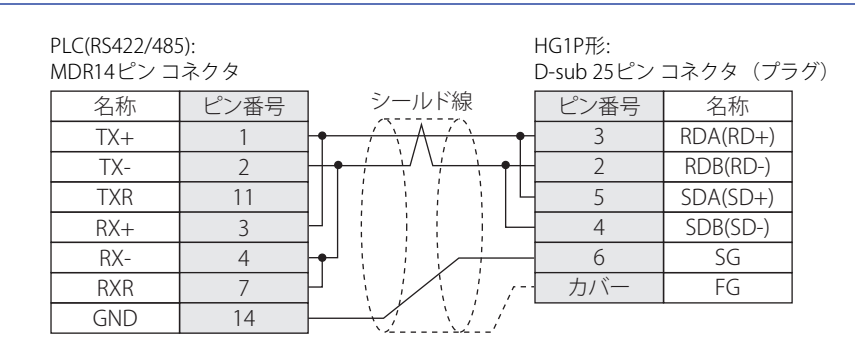

# **12.4 環境設定**

# ● MP920/930/2300に接続する

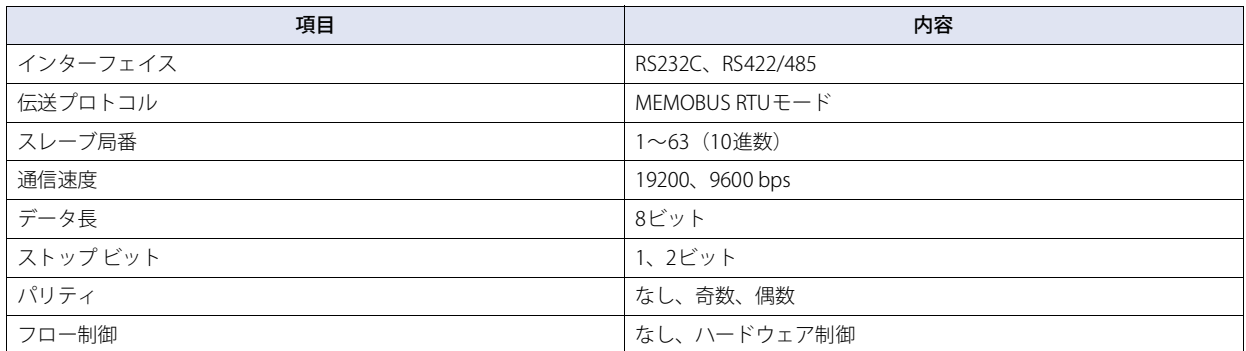

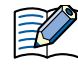

• 伝送形式をラダープログラムにて設定する必要があります。マシンコントローラMP920ユーザーズ マニュアル通信モジュー ル編および、マシンコントローラMP2300通信モジュール ユーザーズ マニュアルを参照してください。

• PLC側の先頭レジスタは以下の通り設定してください。また、各レジスタのオフセットは0としてください。

# **モジュール詳細設定**

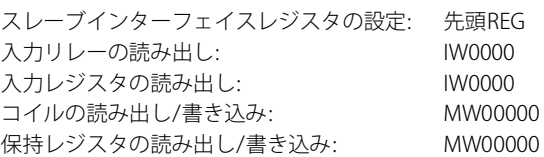

# **● MP2000シリーズとイーサネットで接続する**

# 本体ユニット側の設定

次の項目をWindO/I-NV4の [プロジェクト設定] ダイアログボックスで設定します。

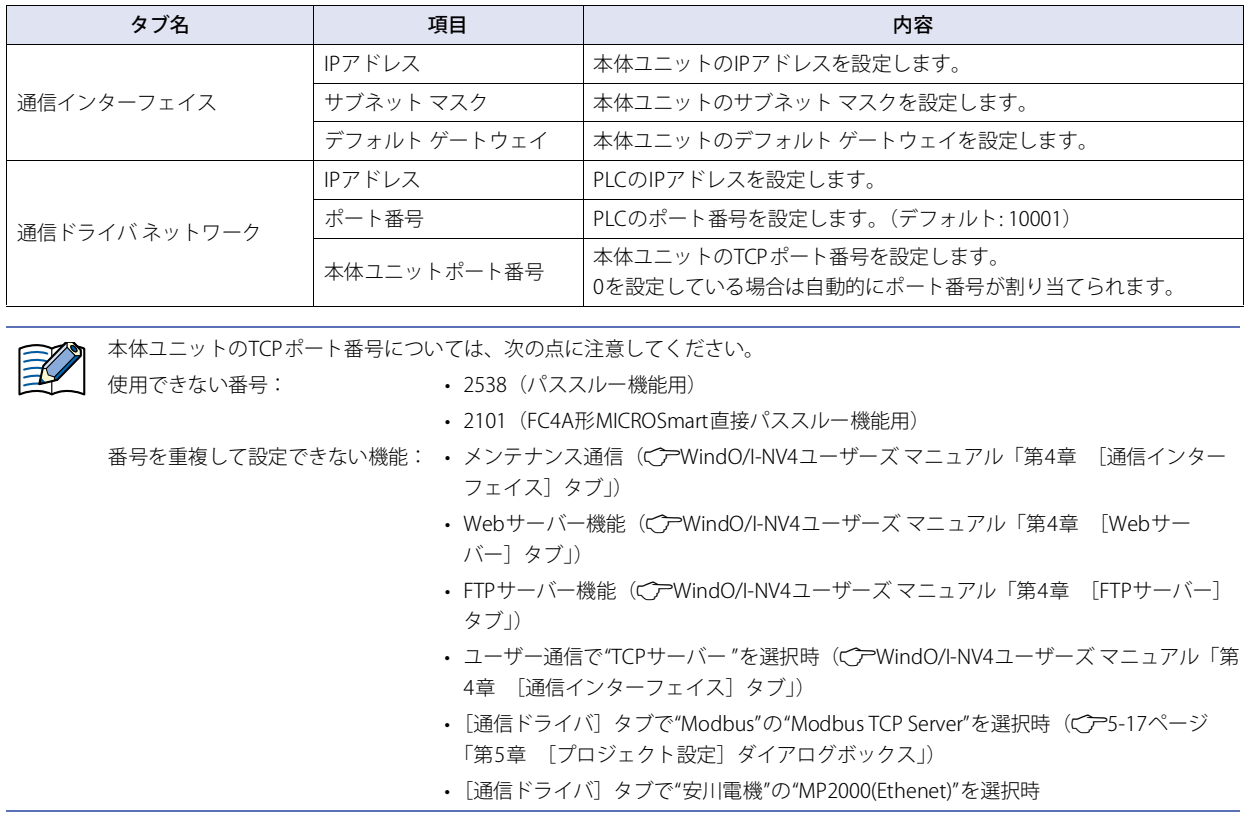

### PLC側の設定

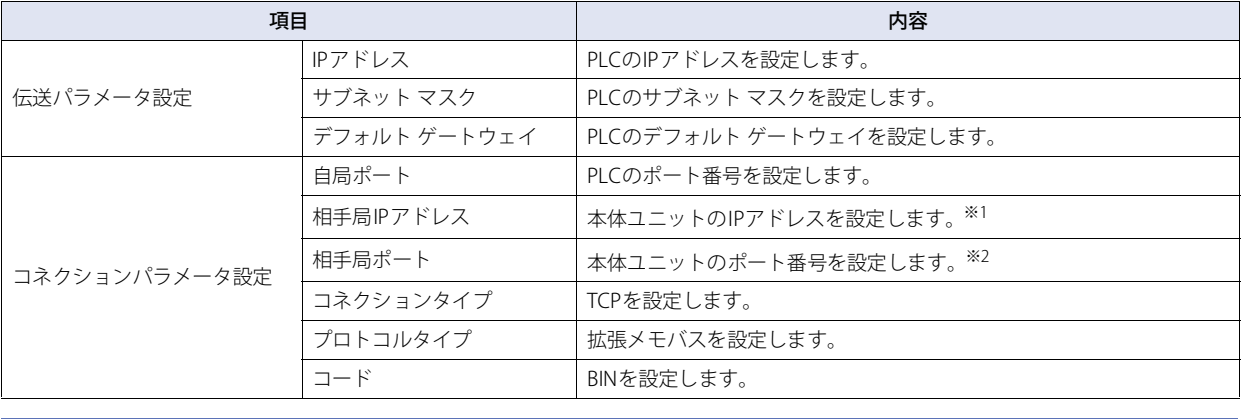

 $\mathbb Z$ 

PLC側の先頭レジスタは以下の通り設定してください。また、各レジスタのオフセットは0としてください。 **モジュール詳細設定**

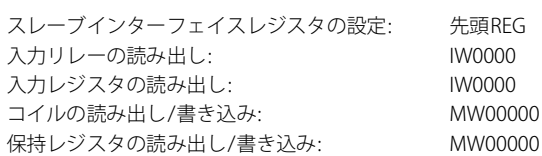

# **12.5 使用可能デバイス アドレス**

### **ビット デバイス**

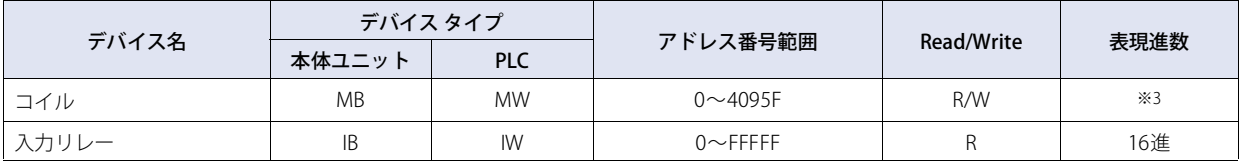

### **ワード デバイス**

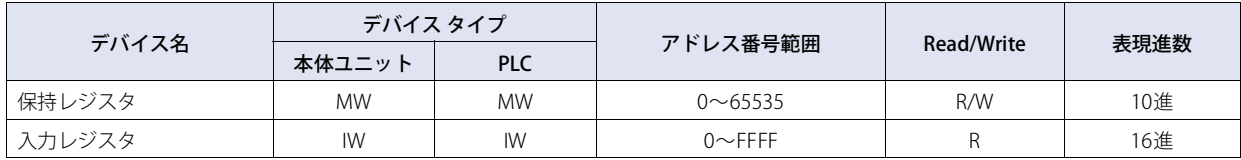

<span id="page-236-1"></span>※1 0.0.0.0設定時は「Unpassive openモード」となり、サブネット マスクで指定されたネットワークの範囲内であれば、相手局のIPアドレスの設定に関 **ここには次にする。**<br>わらず通信を行うことができます。

<span id="page-236-2"></span>※2「Unpassive openモード」時は、0を設定してください。

<span id="page-236-0"></span>※3 上4桁: レジスタNo.(10進) 下1桁: ビットNo.(16進)

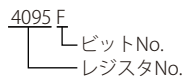

# **13 光洋電子工業㈱製PLC**

# **13.1 対応機種一覧**

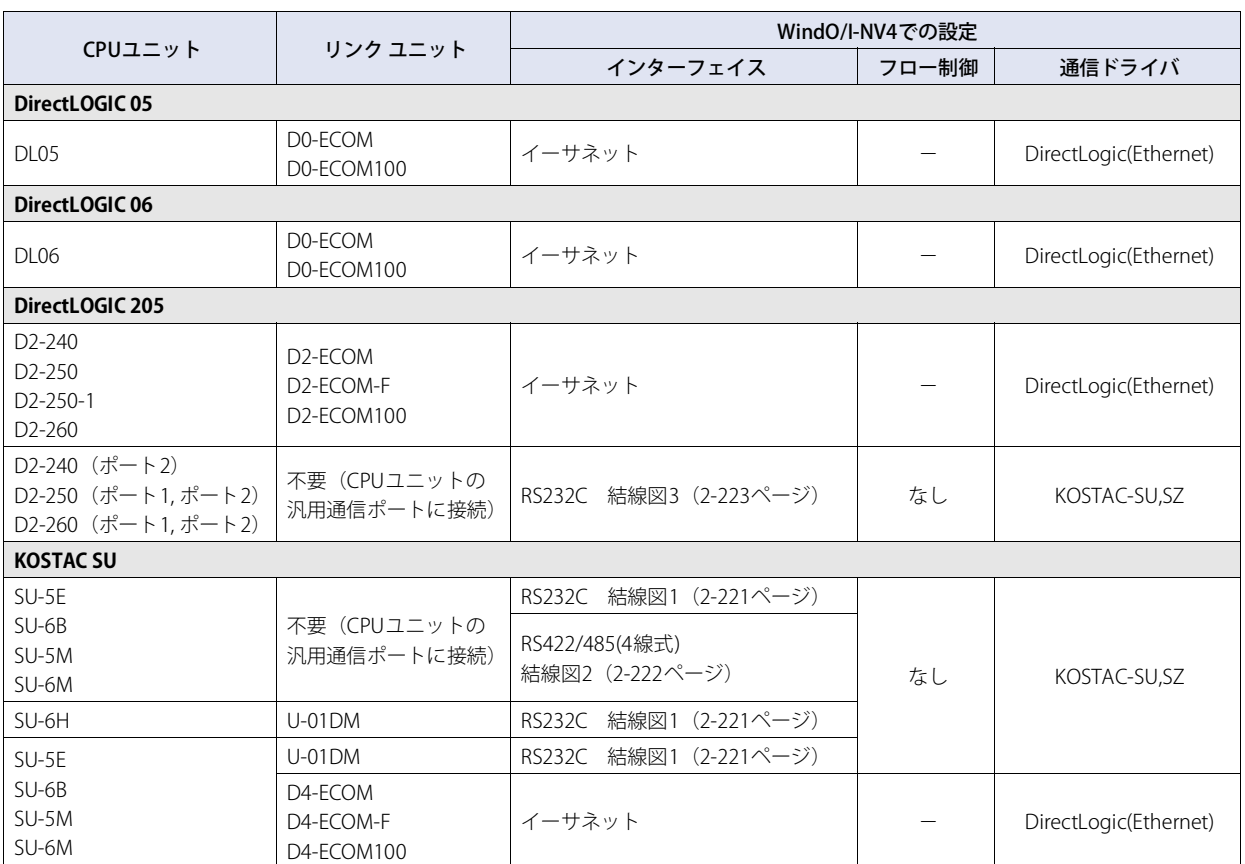

# **13.2 システム構成**

本体ユニットと光洋電子工業㈱製PLCを接続する場合のシステム構成を示します。

# ● KOSTAC SU (CPUユニット上の汎用通信ポートに接続)

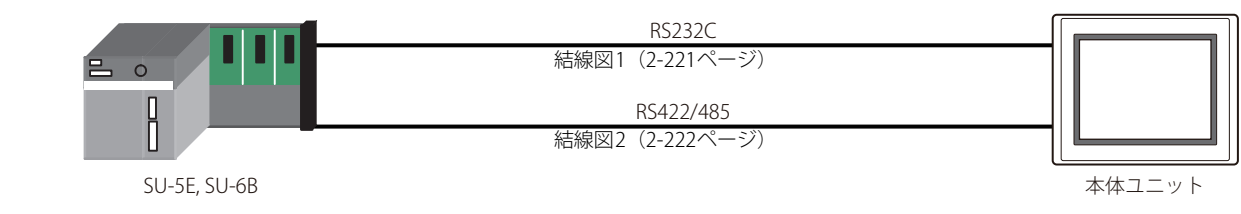

● KOSTAC SU (データ コミュニケーション モジュールのRS232Cポートに接続)

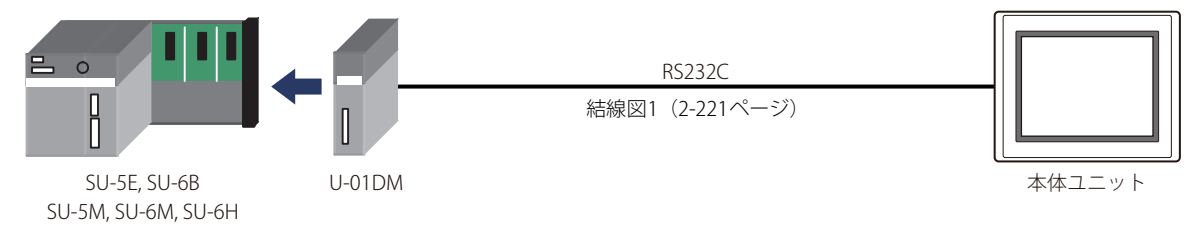

● DirectLOGIC 205 (CPUユニット上の汎用通信ポートに接続)

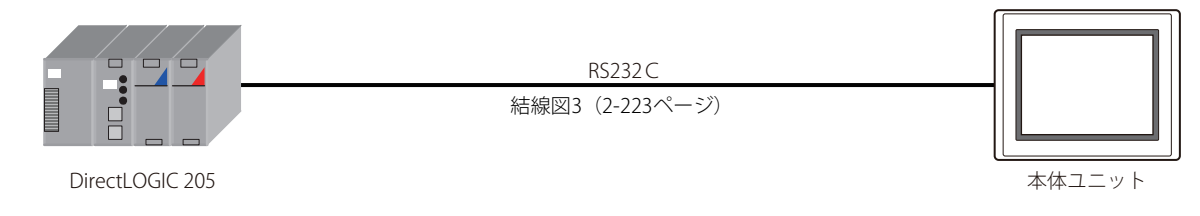

● KOSTAC SU (CPUユニット上の汎用通信ポートRS422に接続)

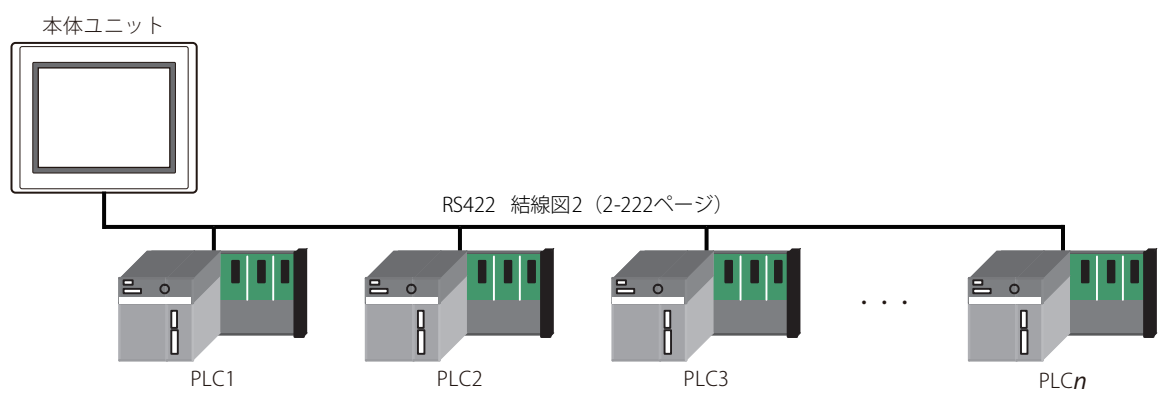

**2**

接

● DirectLOGIC、KOSTAC-SUシリーズ (イーサネットを使用時)

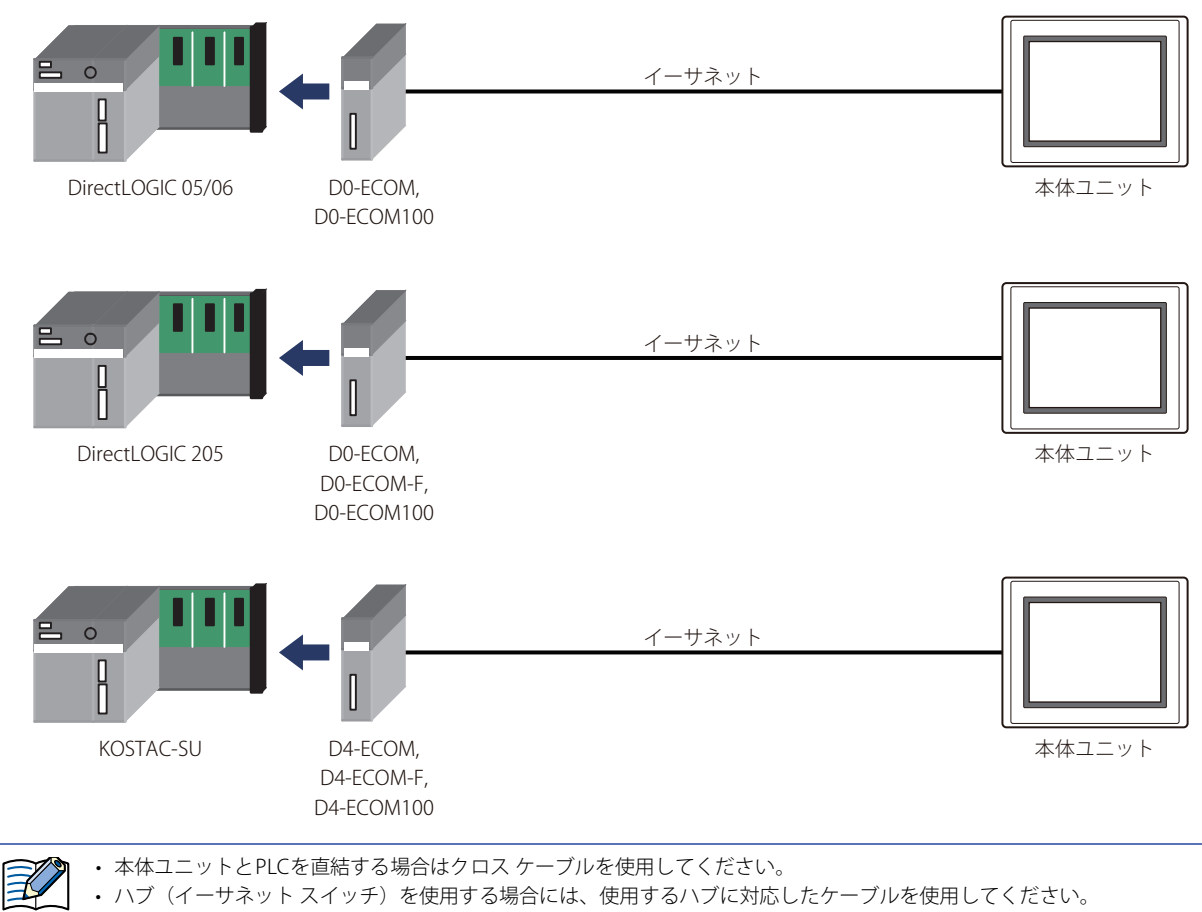

# **13.3 結線図**

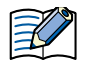

各結線図に記載しているコネクタ タイプは、ケーブル側ではなく本体側ですので、ご注意ください。 配線については[、1-4ページ「第1章 3 配線する際の注意点」を](#page-17-0)参照してください。

<span id="page-240-0"></span>● 結線図1: KOSTAC SU CPUユニットの汎用通信ポート (RS232C) データ コミュニケーション モジュールU01-DM(RS232C)

PLC(RS232C):

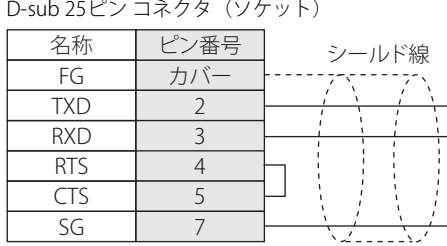

HG5G/4G/3G/2G-V形、 HG4G/3G形、HG2G-5F/-5T形、HG1G形: 端子台

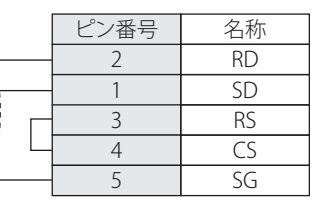

PLC(RS232C): D-sub 25ピン コネクタ(ソケット) HG5G/4G/3G/2G-V形、 HG4G/3G形、HG2G-5F形: D-sub 9ピン コネクタ(プラグ)

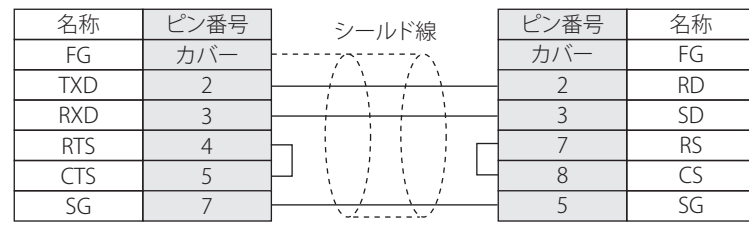

# <span id="page-241-0"></span>● 結線図2: KOSTAC SU CPUユニットの汎用通信ポート (RS422)

PLC(RS422/485): D-sub 25ピン コネクタ(ソケット)

HG5G/4G/3G/2G-V形、 HG4G/3G形、HG2G-5F/-5T形、HG1G形:

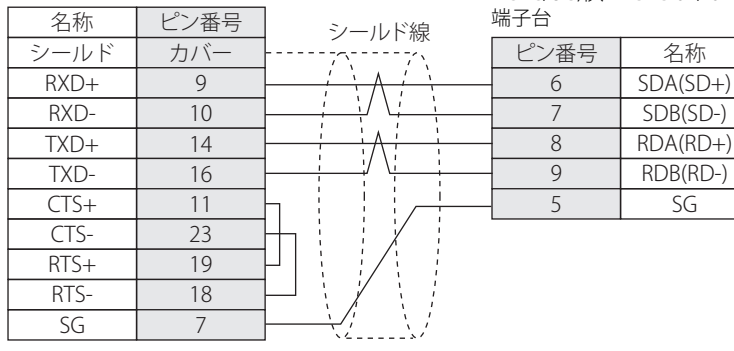

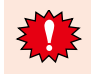

HG5G/4G/3G/2G-V形、HG4G/3G形、HG2G-5F/-5T形、HG1G形の端子台には制御線がないので、[フロー制御]を"なし"に設 定してください。

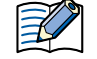

必要に応じて終端抵抗を挿入してください。設定方法は[、1-4ページ「第1章 3 配線する際の注意点」を](#page-17-0)参照してください。

### PLC(RS422/485): D-sub 25ピン コネクタ(ソケット)

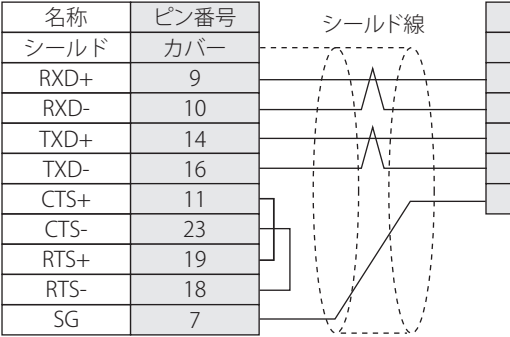

HG5G/4G/3G/2G-V形、 HG4G/3G形、HG2G-5F形: D-sub 9ピン コネクタ(プラグ)

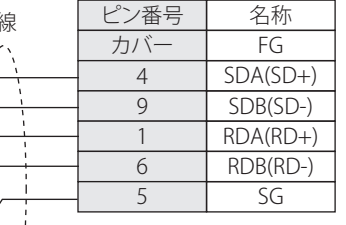

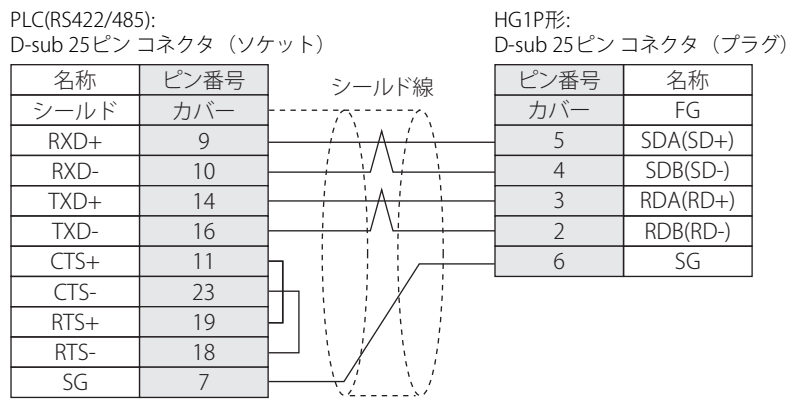

# <span id="page-242-0"></span>● 結線図3: DirectLOGIC 205 CPUユニットの汎用通信ポート (RS232C)

### PLC(RS232C):

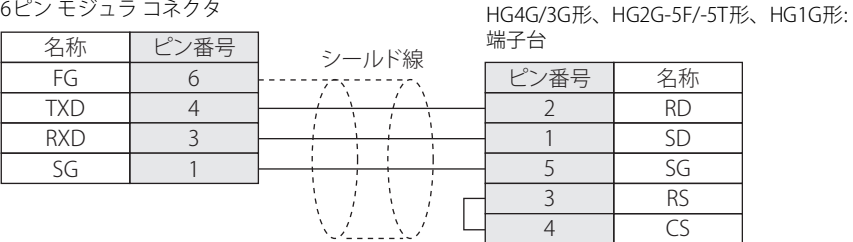

PLC(RS232C): 6ピン モジュラ コネクタ HG5G/4G/3G/2G-V形、 HG4G/3G形、HG2G-5F形: D-sub 9ピン コネクタ(プラグ)

HG5G/4G/3G/2G-V形、

RD SD SG RS CS

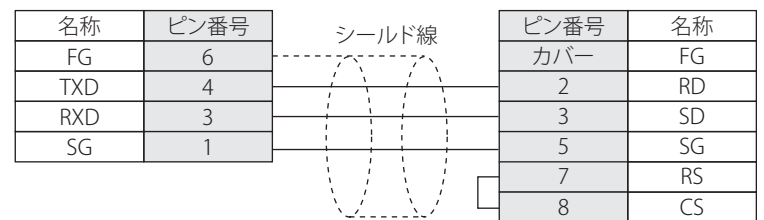

**2** 接 続 機 器 と の 設 定

# **13.4 環境設定**

### ● CPUユニット上の汎用通信ポート (SU-6B) に接続する

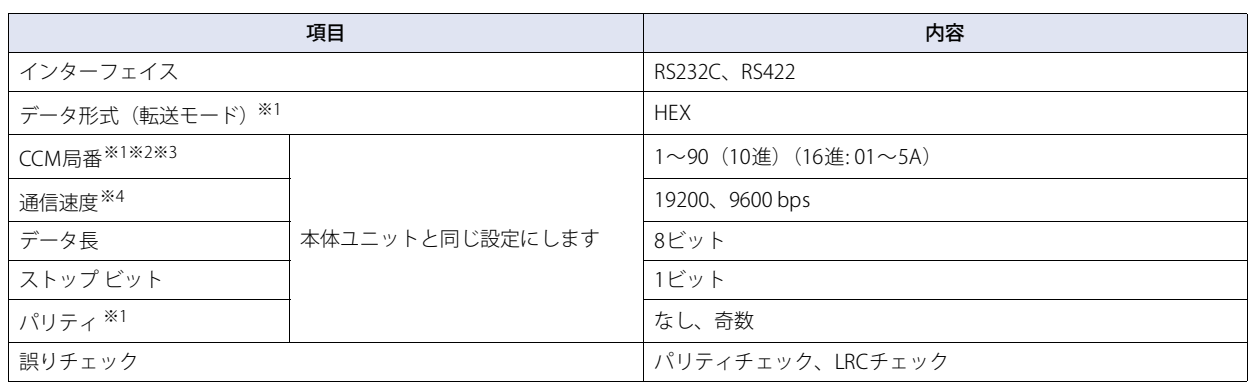

# **● データ コミュニケーション モジュール (U-01DM) に接続する**

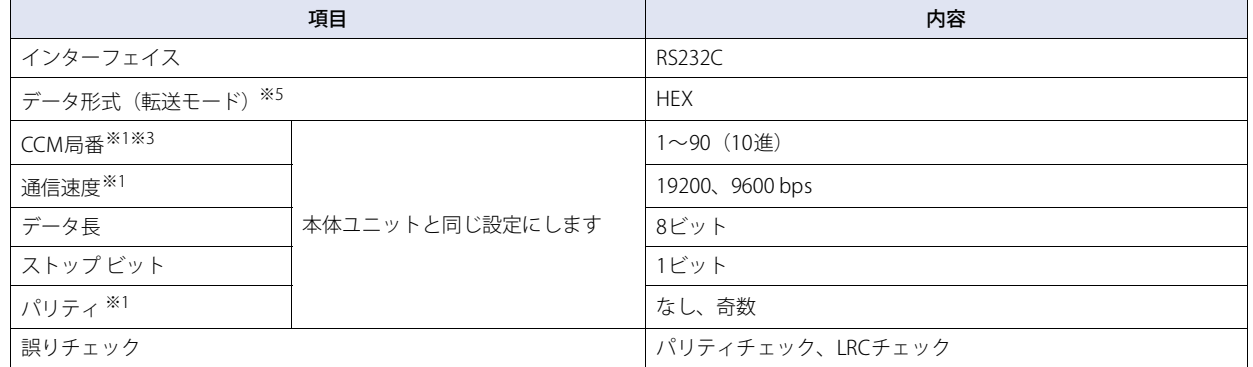

# ● CPUユニット上の汎用通信ポート (DirectLOGIC 205) に接続する

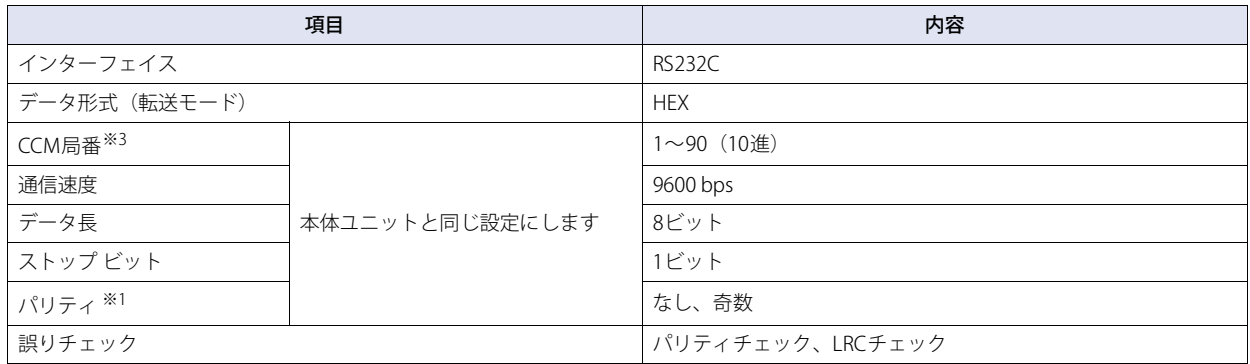

<span id="page-243-1"></span>※1 プログラマで設定します。

- ※2 PLCのディップスイッチ2(CCM局番)をOFFにします。ディップスイッチ2をOFFにすると、CCM局番は01局固定となります。
- <span id="page-243-4"></span><span id="page-243-2"></span>※3 CCM局番はWindO/I-NV4の [プロジェクト設定] ダイアログボックスの [通信ドライバ ネットワーク] タブの「スレーブ番号」と同じ設定にしてく ださい。 ※4 PLCのディップスイッチで設定します。
- <span id="page-243-3"></span><span id="page-243-0"></span>※5 データ コミュニケーション モジュールのディップスイッチ、ロータリスイッチで設定します。

# ● イーサネット ユニットに接続する

次の項目をWindO/I-NV4の [プロジェクト設定] ダイアログボックスで設定します。

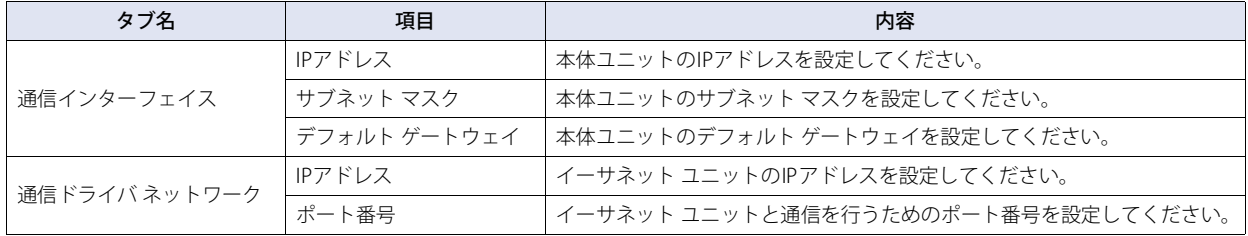

# **13.5 使用可能デバイス アドレス**

# ● KOSTAC SUシリーズ

### **ビット デバイス**

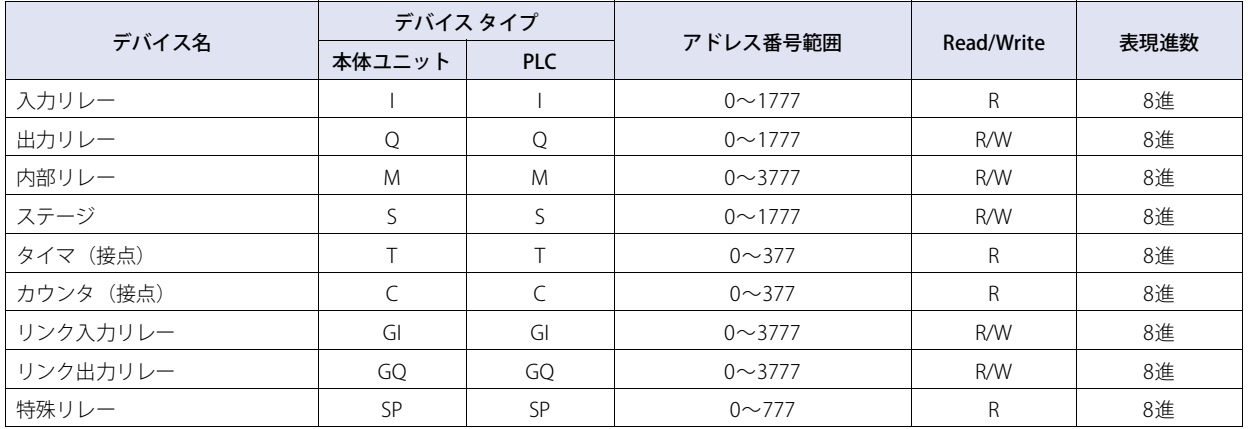

### **ワード デバイス**

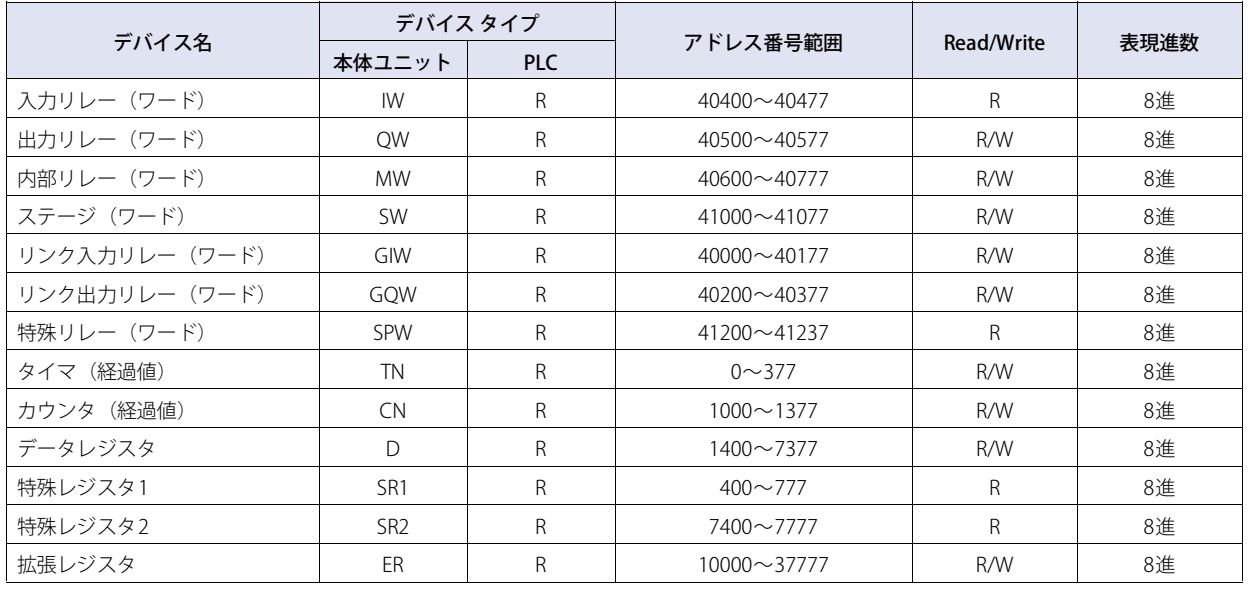

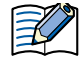

• SU-6Bのアドレス番号範囲のみ接続確認しています。使用されるPLCタイプにより、上記の各アドレス番号範囲内で使用でき る領域には制限が設けられている場合がありますので、実際の使用にあたっては各PLCのマニュアルを参照してください。

· WindO/I-NV4にて、ビット書き込みの設定を行う際には、[プロジェクト設定]ダイアログボックスの[通信ドライバ]タブ の[ビット書き込み時に同一アドレス番号の他のビットを0にする]チェックボックスをオンまたはオフにするかで動作が異 なりますので、次の点にご注意ください。(ここでいうバイトとは、8ビット単位の区切りのことです。) チェックボックスをオンにした場合: ビット書き込みを行うと、同一バイトの他のビットは0になります。 チェックボックスをオフにした場合: ビット書き込みを行っても、同一バイトの他のビットには影響を与えません。 この設定時、本体ユニットは、該当ビットデータが含まれるバイトデータをPLCから読み出した後、該当ビットとの論理演 算(ANDまたはOR)を行ってからPLCに書き込みますので、同一バイト内の他のビットには影響を与えません。

# ● DirectLOGIC 205シリーズ

### **ビット デバイス**

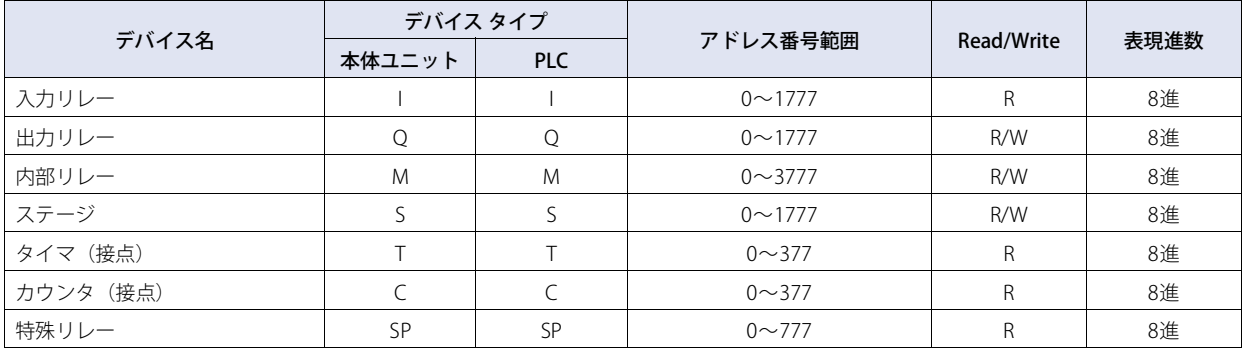

#### **ワード デバイス**

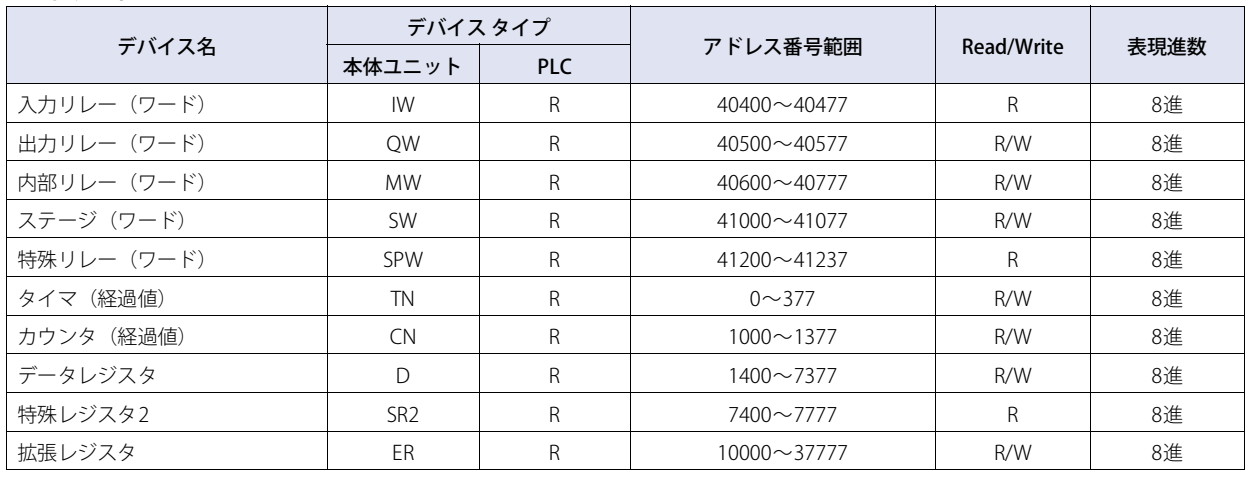

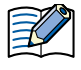

• DirectLOGIC 205のアドレス番号範囲のみ接続確認しています。使用されるPLCタイプにより、上記の各アドレス番号範囲内 で使用できる領域には制限が設けられている場合がありますので、実際の使用にあたっては各PLCのマニュアルを参照して ください。

• WindO/I-NV4にて、ビット書き込みの設定を行う際には、[プロジェクト設定]ダイアログボックスの[通信ドライバ]タブ の[ビット書き込み時に同一アドレス番号の他のビットを0にする]チェックボックスをオンまたはオフにするかで動作が異 なりますので、次の点にご注意ください。(ここでいうバイトとは、8ビット単位の区切りのことです。) チェックボックスをオンにした場合: ビット書き込みを行うと、同一バイトの他のビットは0になります。 チェックボックスをオフにした場合: ビット書き込みを行っても、同一バイトの他のビットには影響を与えません。 この設定時、本体ユニットは、該当ビットデータが含まれるバイトデータをPLCから読み出した後、該当ビットとの論理演 算(ANDまたはOR)を行ってからPLCに書き込みますので、同一バイト内の他のビットには影響を与えません。

# ● DirectLOGIC、KOSTAC-SU (イーサネット)

### **ビット デバイス**

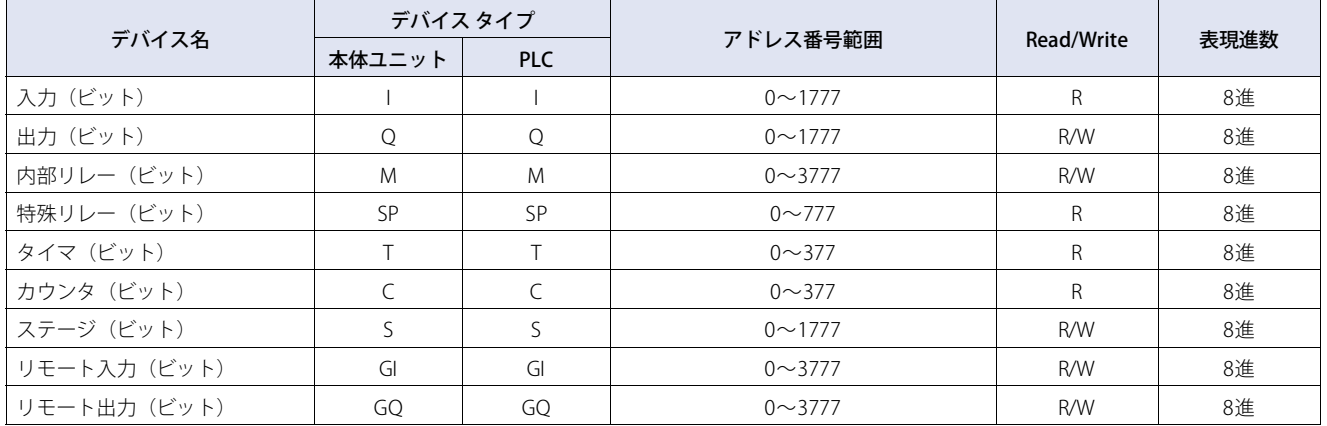

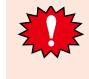

ビット書き込みを行う場合、あらかじめ、そのワードデータをPLCから読み出し、その後、該当ビットとの論理演算(ANDま たはOR)をとってからPLCに書き込みますので、同一チャンネル内の他のビットは保護されます。ただし、本体ユニットが書 き込みを行っている間はPLC側では、そのチャンネル内のデータは、変更しないようにしてください。

#### **ワード デバイス**

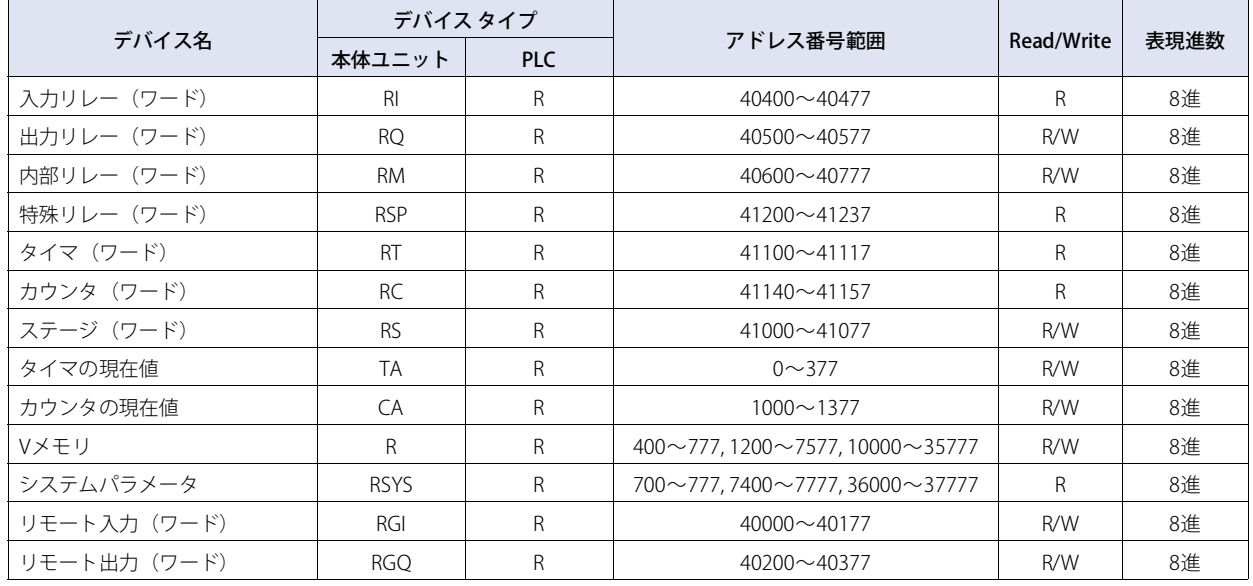

# **14 ファナック㈱製PLC**

# **14.1 対応機種一覧**

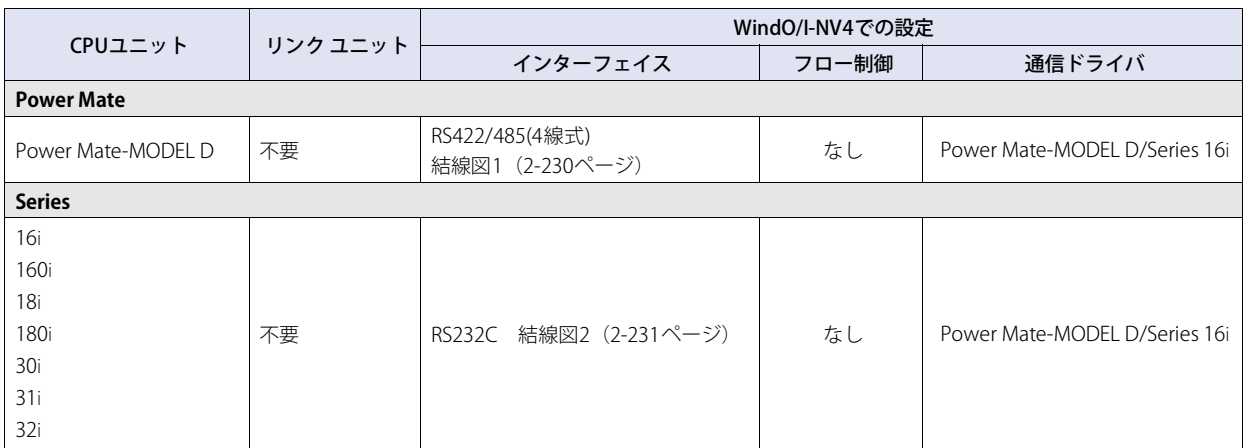

# **14.2 システム構成**

本体ユニットとファナック㈱製モーションコントローラを接続する場合のシステム構成を示します。

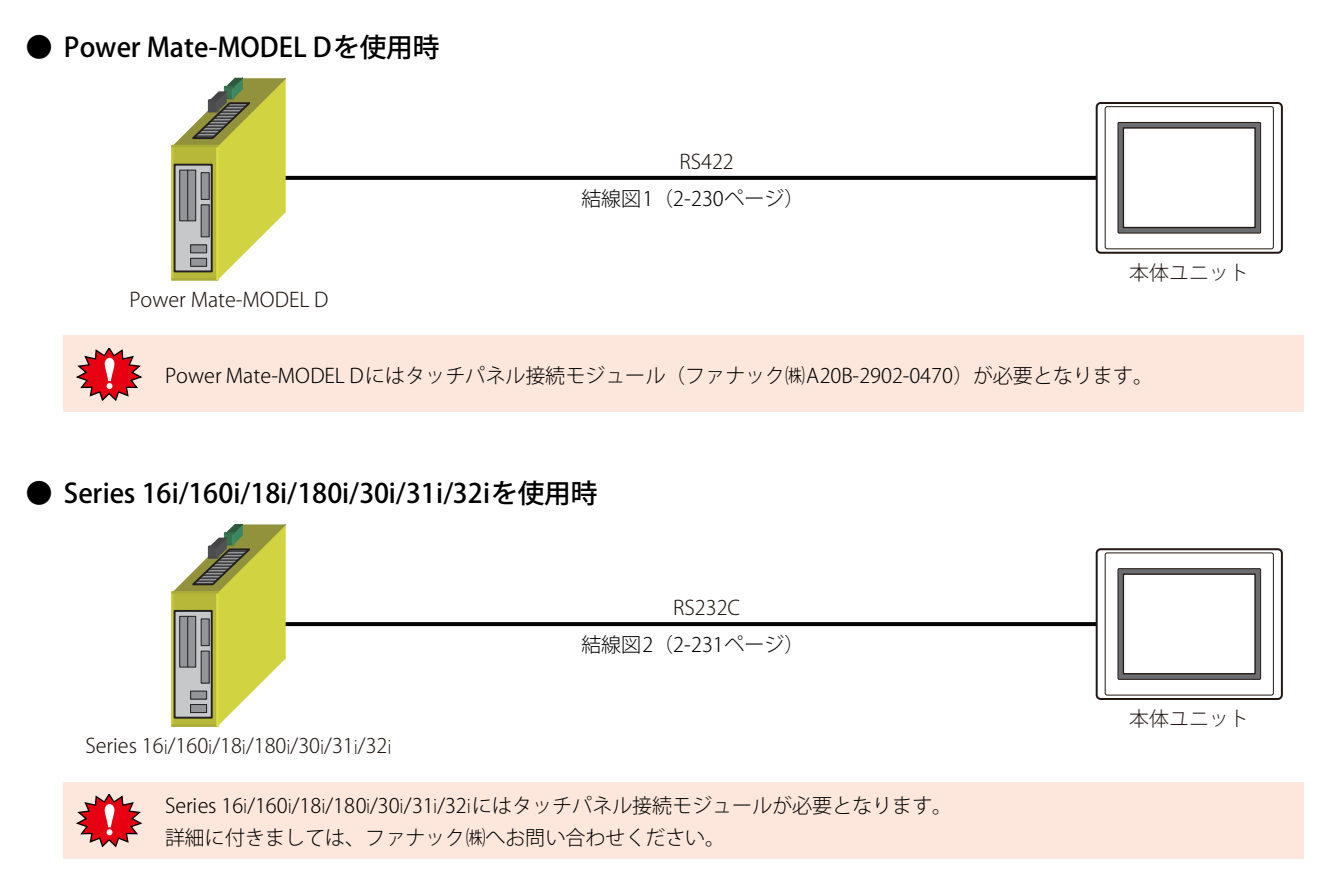

# **14.3 結線図**

 $\nexists \zeta$ 

各結線図に記載しているコネクタ タイプは、ケーブル側ではなく本体側ですので、ご注意ください。 配線については[、1-4ページ「第1章 3 配線する際の注意点」を](#page-17-0)参照してください。

# <span id="page-249-0"></span>● 結線図1: Power Mate-MODEL D

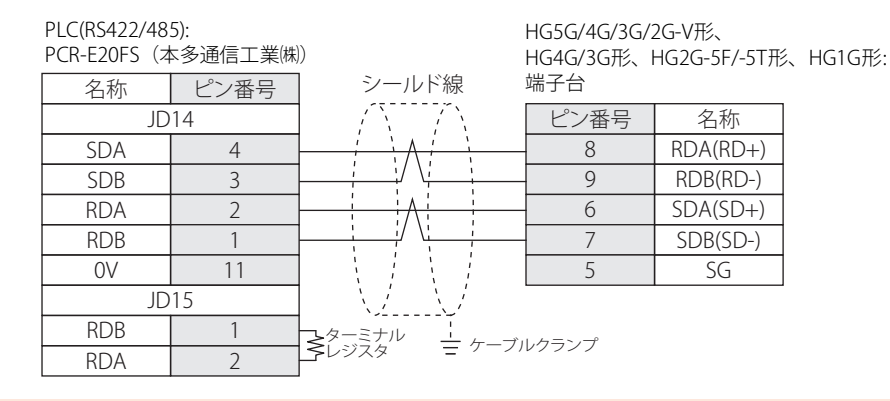

- Power Mate側のJD15に終端ユニットを接続してください。終端ユニットについての詳細は、Power Mate-MODELDのマ ニュアルを参照してください。
	- モーションコントローラ本体のFG端子は、第3種接地を行ってください。
	- ケーブルクランプにてシールドを接地してください。
	- HG5G/4G/3G/2G-V形、HG4G/3G形、HG2G-5F/-5T形、HG1G形の端子台には制御線がないので、[フロー制御]を"なし"に 設定してください。

必要に応じて終端抵抗を挿入してください。設定方法は[、1-4ページ「第1章 3 配線する際の注意点」を](#page-17-0)参照してください。

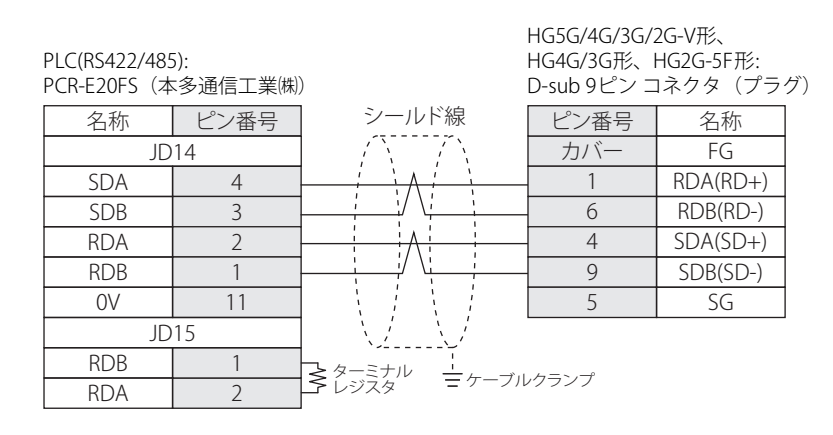

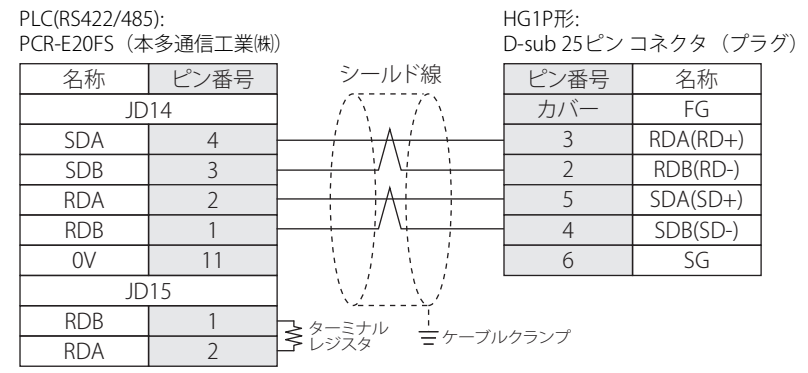

# <span id="page-250-0"></span>● 結線図2: Series 16i/160i/18i/180i/30i/31i/32i

PLC(RS232C):

PLC(RS232C):

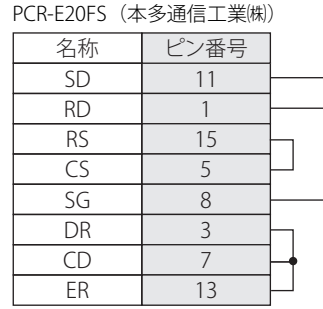

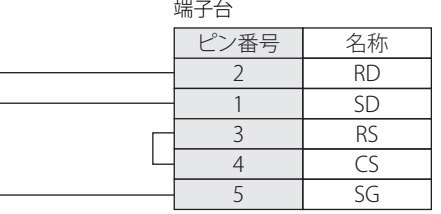

HG5G/4G/3G/2G-V形、

HG4G/3G形、HG2G-5F/-5T形、HG1G形:

HG5G/4G/3G/2G-V形、 HG4G/3G形、HG2G-5F形: D-sub 9ピン コネクタ(プラグ)

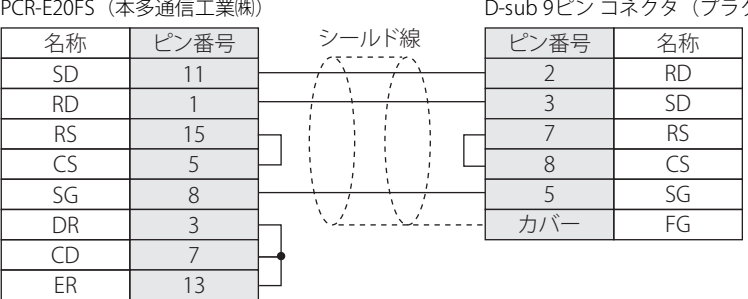

# **14.4 環境設定**

### ● Power Mate-MODEL Dに接続する

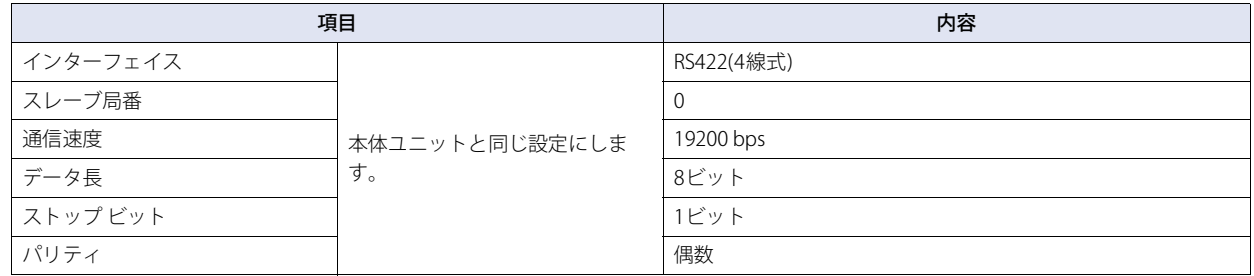

# ● Series 16i/160i/18i/180i/30i/31i/32iに接続する

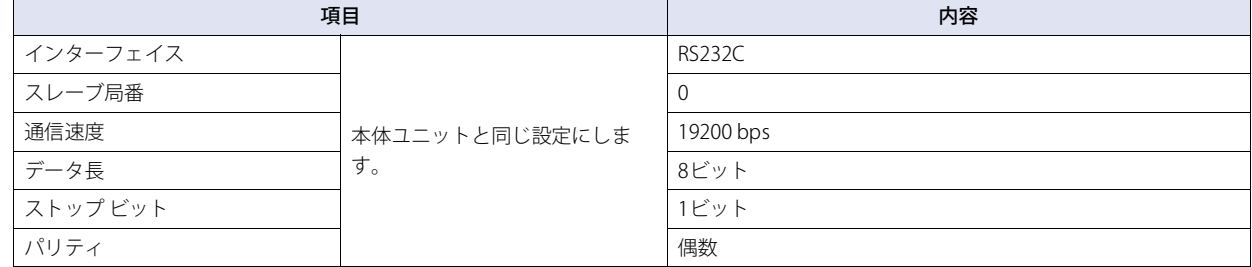

# **14.5 使用可能デバイス アドレス**

### ● Power Mate-MODEL D、Series 16i/160i/18i/180i/30i/31i/32i

### **ビット デバイス**

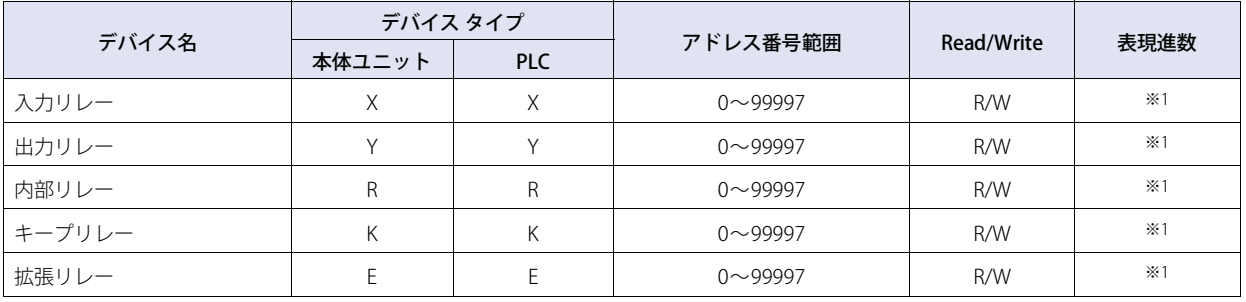

### **ワード デバイス**

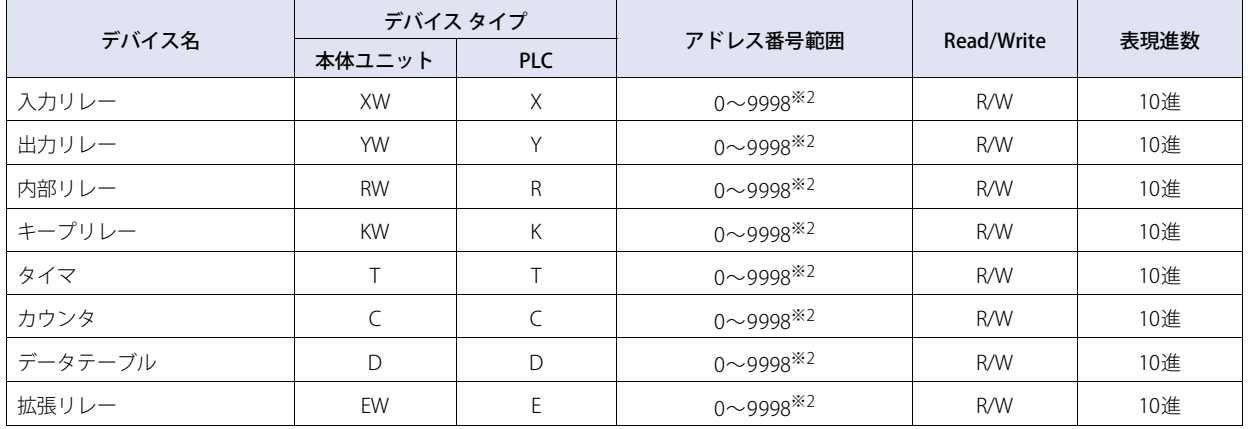

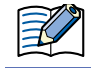

使用可能なデバイス アドレスは、PLCの機種ごとに異なります。詳細に関しては使用するPLCの機種のユーザーズ マニュアル を参照してください。

<span id="page-251-0"></span>※1 上4桁は10進、下1桁は8進で表現されます。

<span id="page-251-1"></span>※2 PLCデバイス2個で1つのアドレスとして扱いますので、作画時のアドレス指定は偶数のみ指定可能です。
# **15 横河電機㈱製PLC**

# **15.1 対応機種一覧**

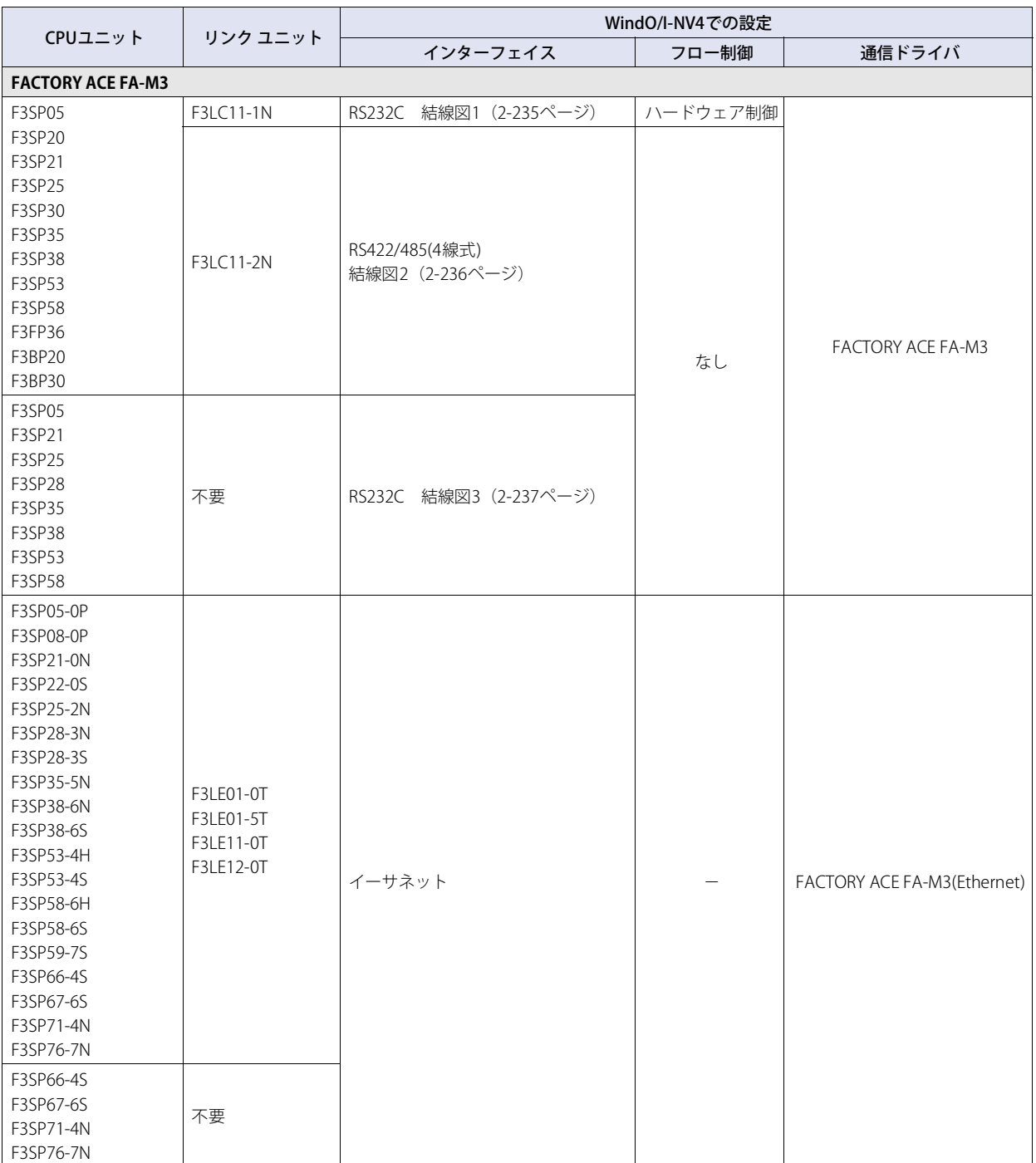

## **15.2 システム構成**

 $\circled{r}$ 

本体ユニットと横河電機㈱製PLCを接続する場合のシステム構成を示します。

### ● FA-M3シリーズ (シリアルを使用時)

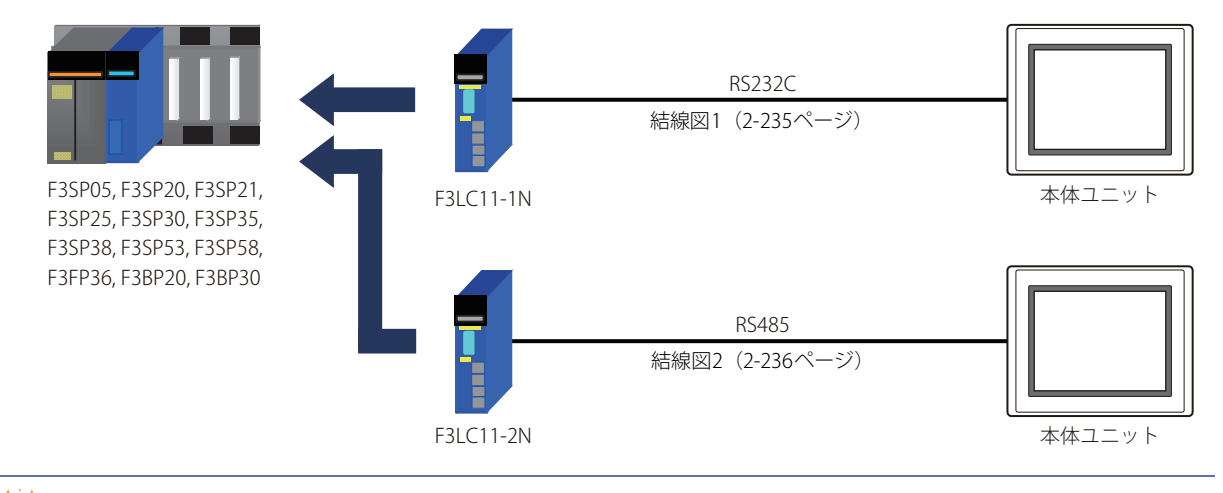

F3LC11-2N側は、長距離伝送の場合に終端抵抗(TERMINATOR)を"4-WIRE"に設定することをお勧めします。

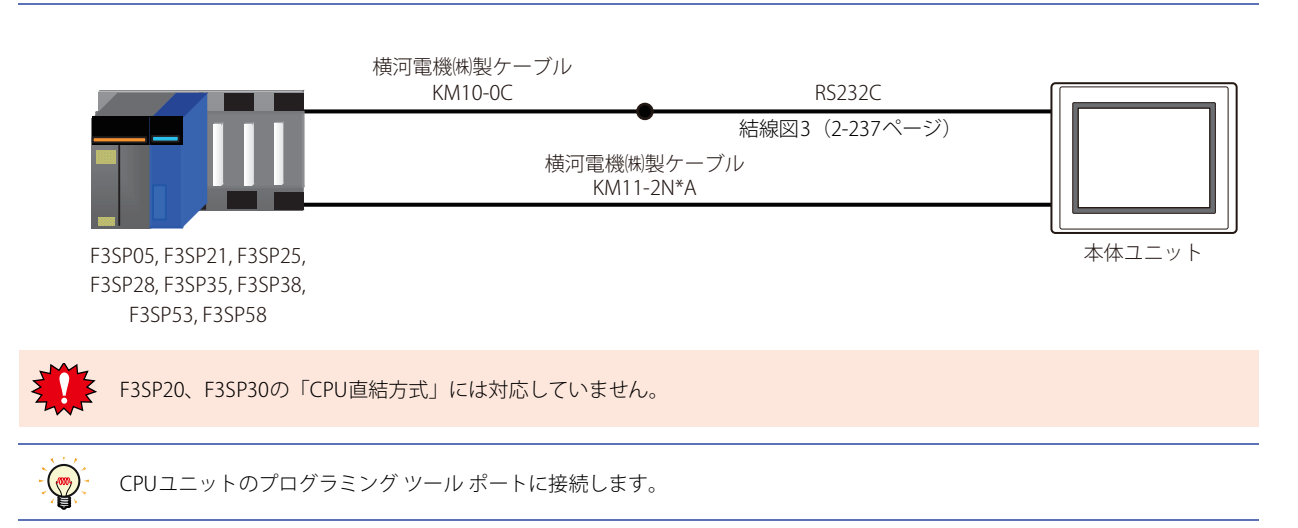

### ● FA-M3シリーズ (イーサネットを使用時)

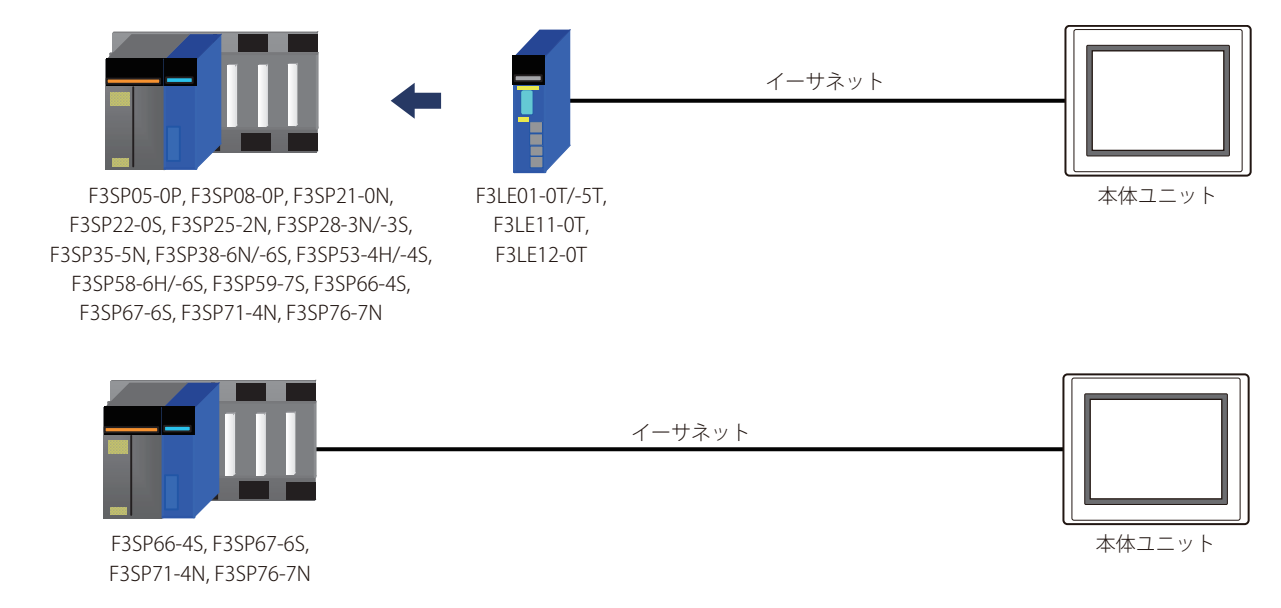

### **15.3 結線図**

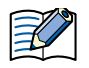

各結線図に記載しているコネクタ タイプは、ケーブル側ではなく本体側ですので、ご注意ください。 配線については[、1-4ページ「第1章 3 配線する際の注意点」を](#page-17-0)参照してください。

#### <span id="page-254-0"></span>● 結線図1: F3LC11-1N

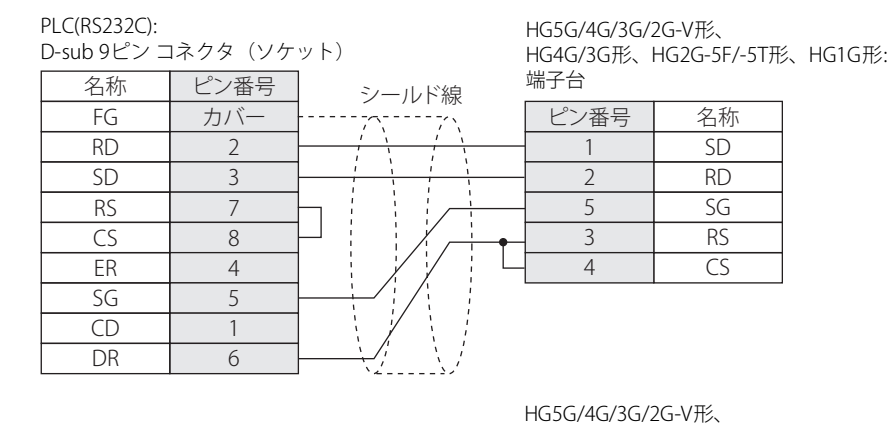

HG4G/3G形、HG2G-5F形:

PLC(RS232C): D-sub 9ピン コネクタ(ソケット)

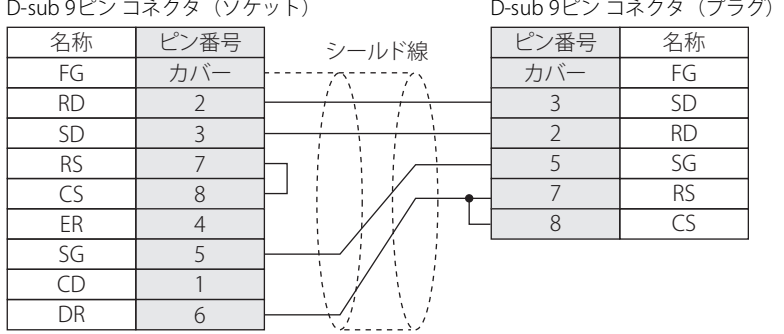

### <span id="page-255-0"></span>● 結線図2: F3LC11-2N

PLC(RS422/485): 端子台

٦  $\Box$ 名称

HG5G/4G/3G/2G-V形、 HG4G/3G形、HG2G-5F/-5T形、HG1G形: 端子台

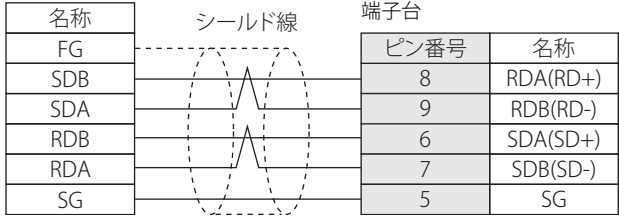

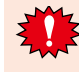

• HG5G/4G/3G/2G-V形、HG4G/3G形、HG2G-5F/-5T形、HG1G形の端子台には制御線がないので、[フロー制御]を"なし"に 設定してください。

• 本体ユニット側とPLC側ではA極とB極の名称が逆になっています。

必要に応じて終端抵抗を挿入してください。設定方法は[、1-4ページ「第1章 3 配線する際の注意点」を](#page-17-0)参照してください。

PLC(RS422/485):

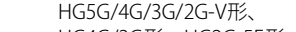

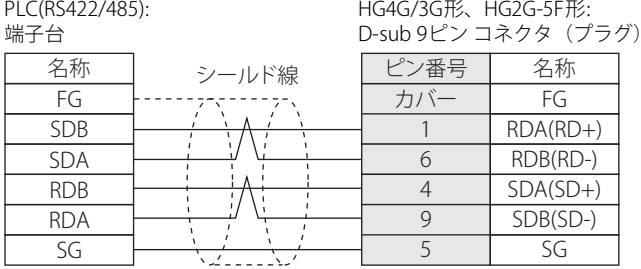

PLC(RS422/485):

HG1P形: D-sub 25ピン コネクタ(プラグ)

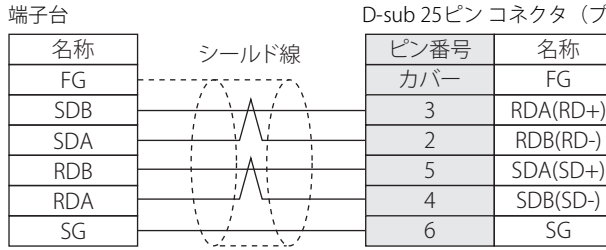

### <span id="page-256-0"></span>**● 結線図3: FA-M3 (横河電機㈱製ケーブルKM10-0C)**

#### PLC(RS232C):

D-sub 9ピン コネクタ(ソケット) (ケーブル側)

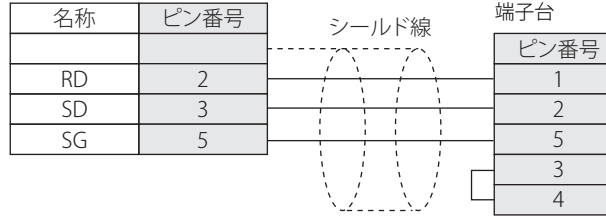

PLC(RS232C): D-sub 9ピン コネクタ(ソケット) (ケーブル側)

HG5G/4G/3G/2G-V形、 HG4G/3G形、HG2G-5F形: D-sub 9ピン コネクタ(プラグ)

HG5G/4G/3G/2G-V形、

名称 SD RD SG RS  $\overline{\mathsf{CS}}$ 

名称 FG SD RD SG RS CS

HG4G/3G形、HG2G-5F/-5T形、HG1G形:

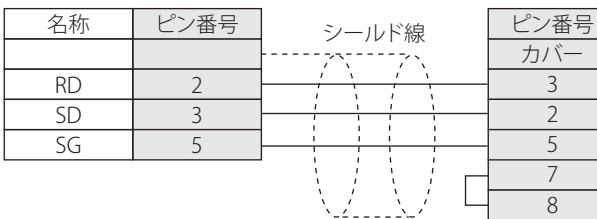

**2** 接 続 機 器 と の 設 定

### **15.4 環境設定**

### **● FA-M3シリーズ: リンク ユニット (F3LC11-1N/-2N) に接続する**

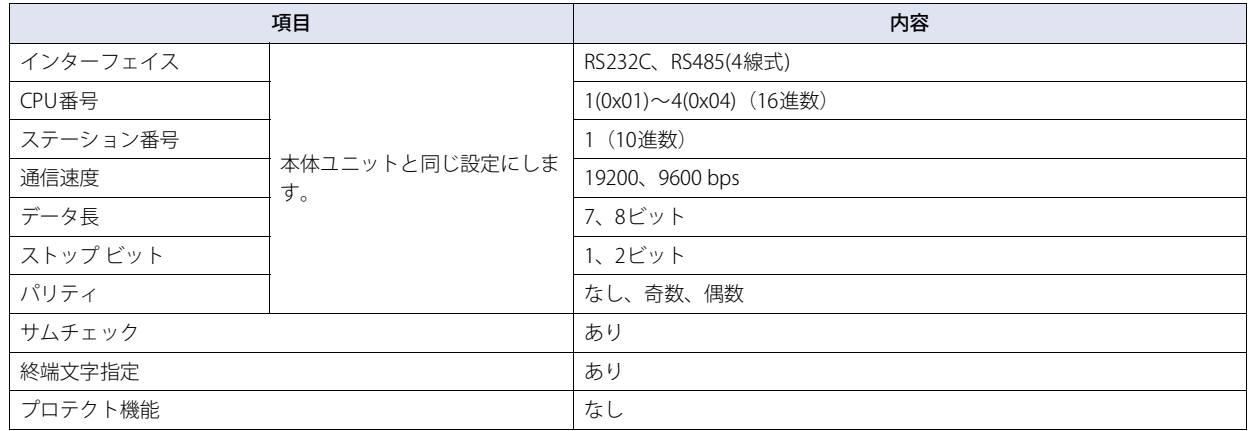

### ● FA-M3のCPU (プログラミング ツール ポート)に接続する

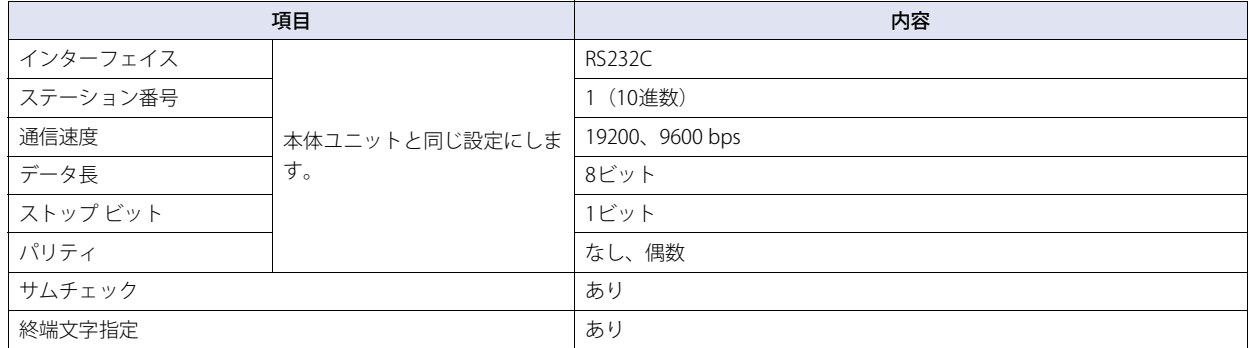

### **● FA-M3にイーサネットで接続する**

次の項目をWindO/I-NV4の [プロジェクト設定] ダイアログボックスで設定します。

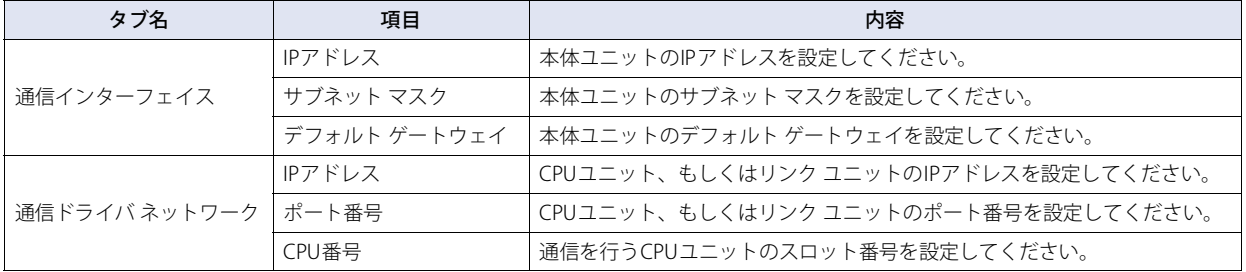

### **15.5 使用可能デバイス アドレス**

#### ● FA-M3 (シリアル通信)

#### **ビット デバイス**

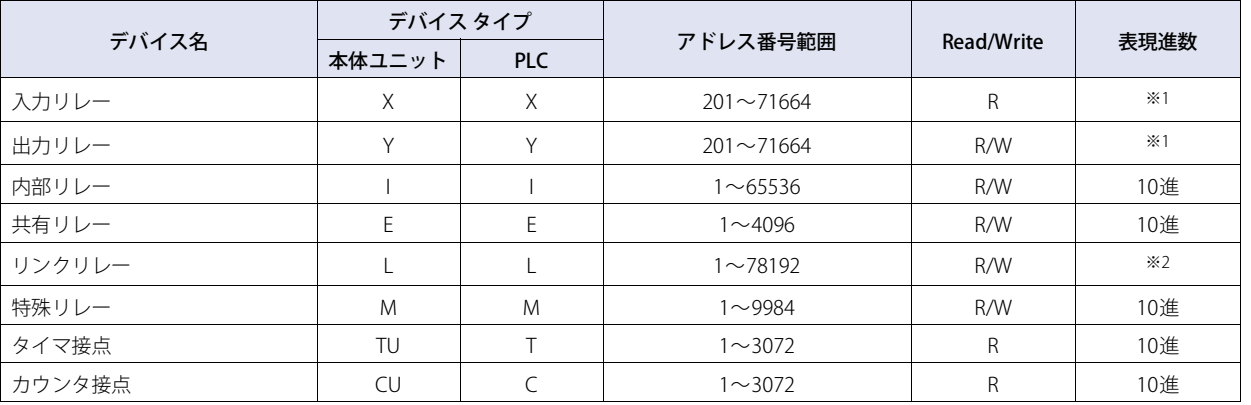

#### **ワード デバイス**

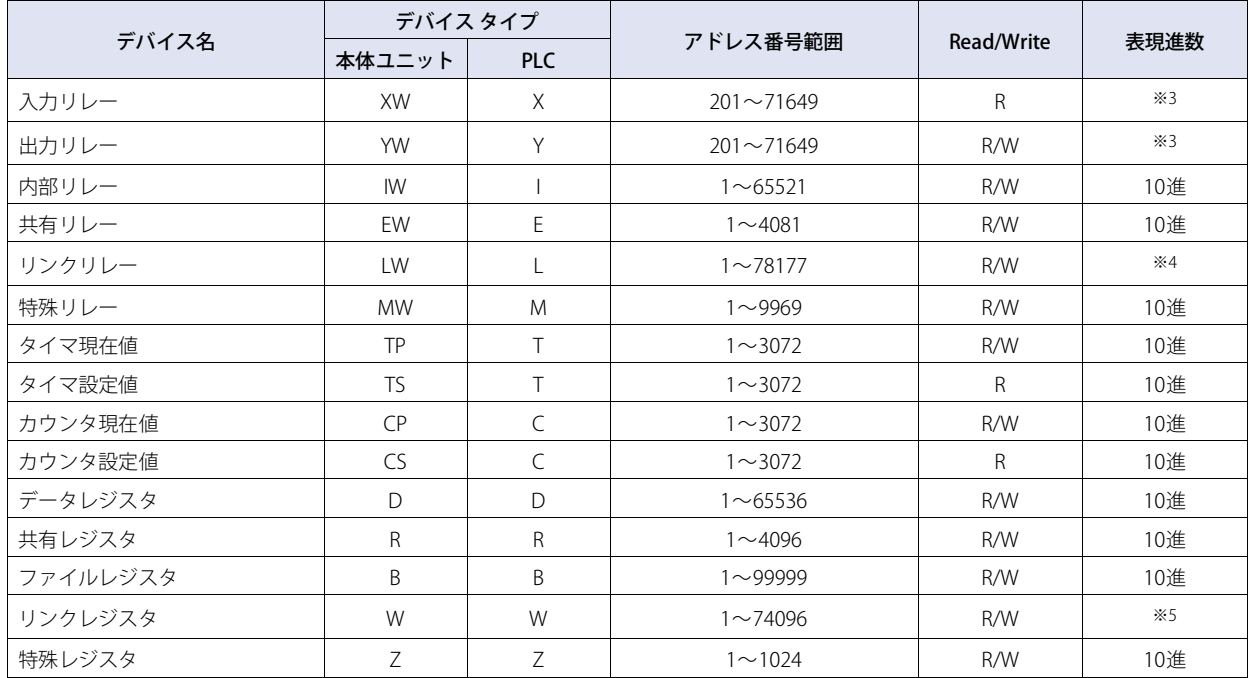

<span id="page-258-0"></span>※1 以下の範囲で指定してください

※2 以下の範囲で指定してください 7 16 64 (0~7) (2~16) (1~64)

<span id="page-258-1"></span><u>7</u> 8192

<span id="page-258-2"></span>※3 以下の範囲で指定してください (0~7) (1~8192)

<u>7 16 49</u> (0~7) (2~16) (1, 17, 33, 49)

<span id="page-258-3"></span>※4 以下の範囲で指定してください

$$
\overline{7} \overset{8177}{\longrightarrow}
$$

<span id="page-258-4"></span>※5 以下の範囲で指定してください  $(0 \sim 7)$   $(2 \sim 8177)$ 7 4096

$$
\int_{(0\sim7)}^{+\frac{4090}{100}} (1\sim4096)
$$

### **● FA-M3 (イーサネット通信)**

#### **ビット デバイス**

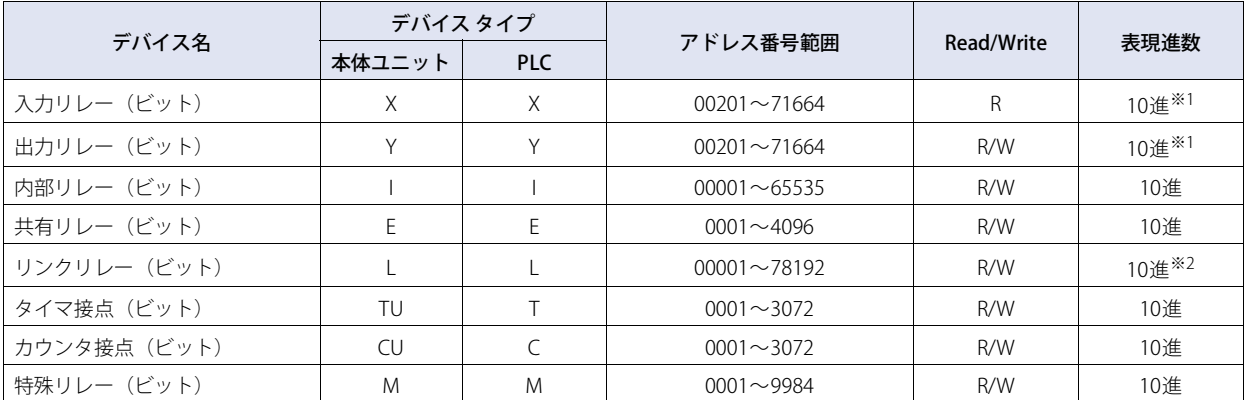

#### **ワード デバイス**

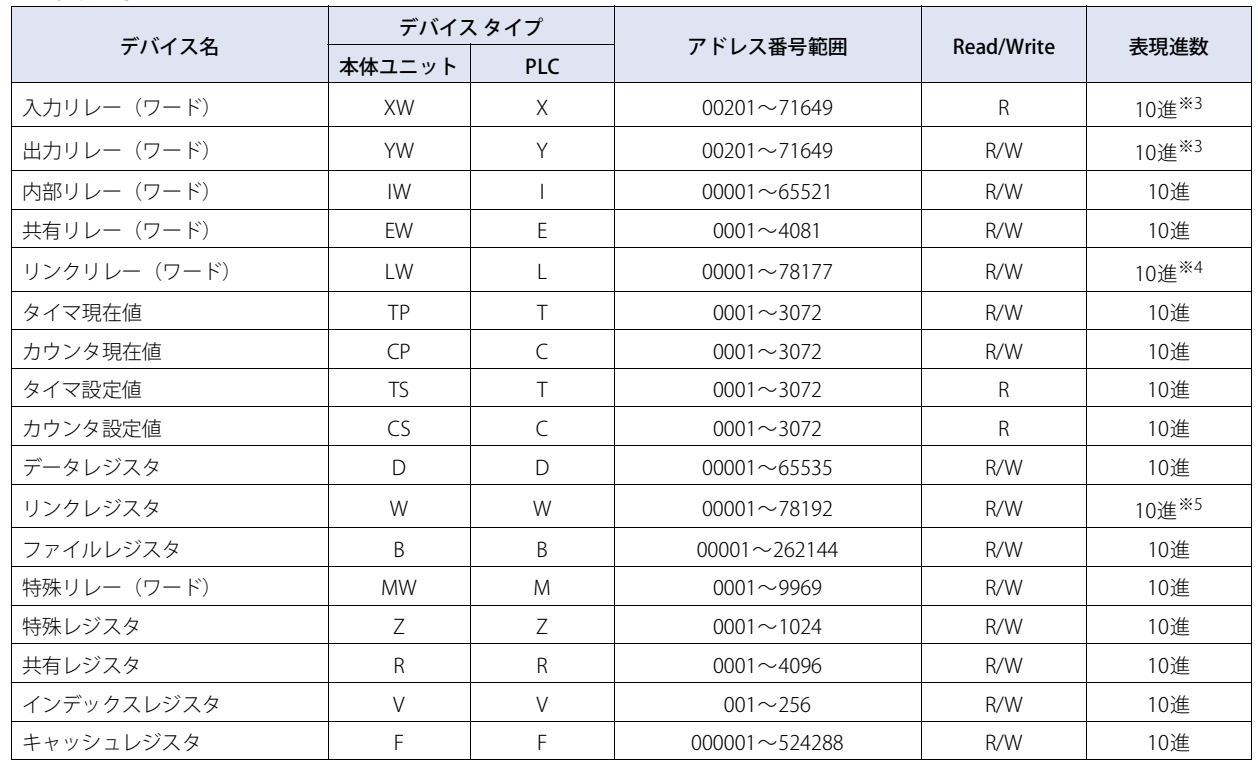

<span id="page-259-0"></span>※1 以下の範囲で指定してください

7 16 64 (0~7) (2~16) (1~64)

<span id="page-259-1"></span>※2 以下の範囲で指定してください

<span id="page-259-2"></span>※3 以下の範囲で指定してください <u>7</u> 8192 (0~7) (1~8192)

7 16 49 (0~7) (2~16) (1, 17, 33, 49)

<span id="page-259-3"></span>※4 以下の範囲で指定してください

7 8177

<span id="page-259-4"></span>※5 以下の範囲で指定してください (0~7) (2~8177)

$$
\begin{array}{c}\n7 \xrightarrow{4096} \\
(0 \sim 7) \xrightarrow{(1 \sim 4096)}\n\end{array}
$$

# **16 富士電機㈱製PLC**

# **16.1 対応機種一覧**

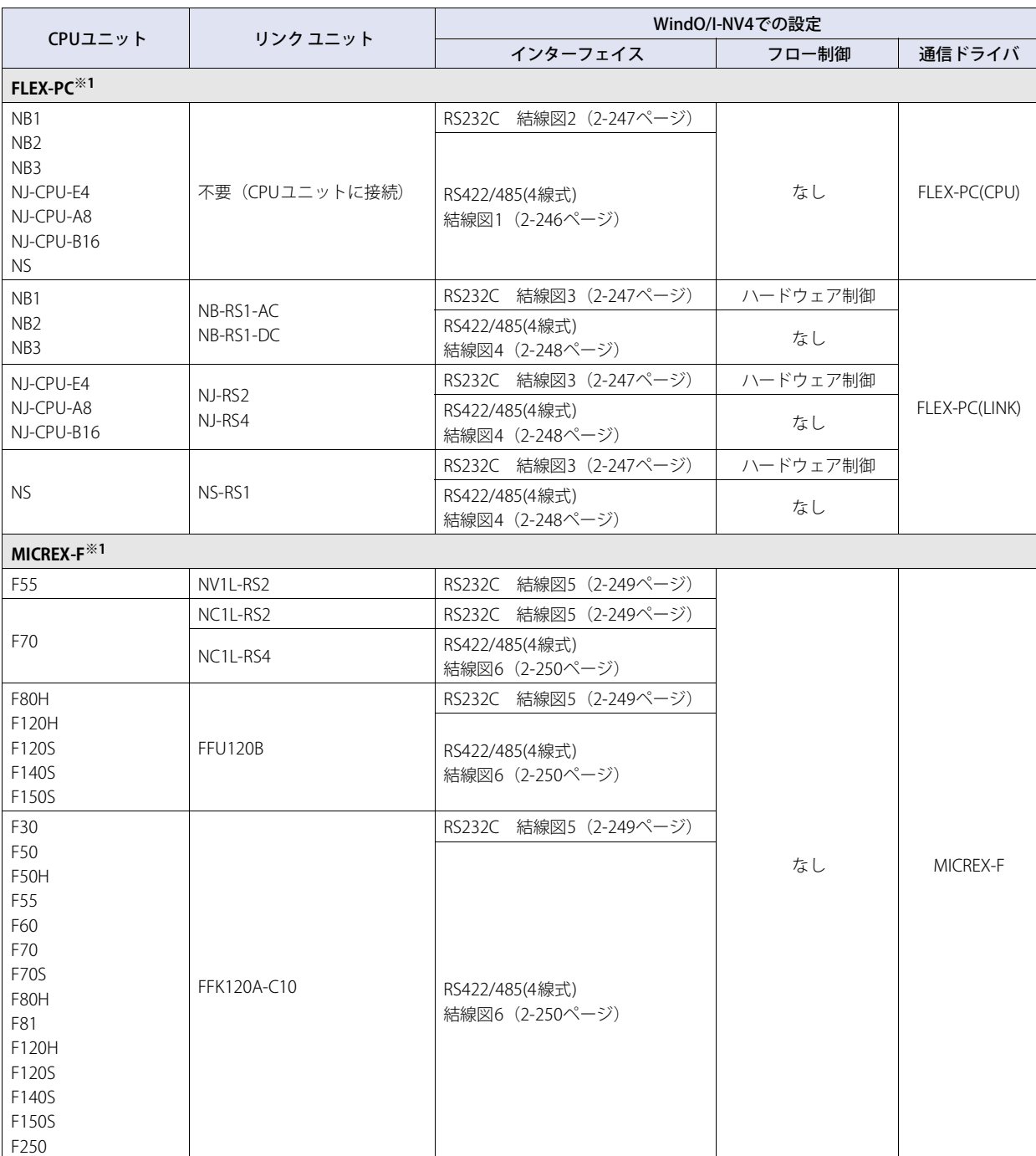

<span id="page-260-0"></span>※1 HG5G/4G/3G/2G-V形、HG4G/3G形、HG2G-5F/-5T形、HG1G/1P形のみ

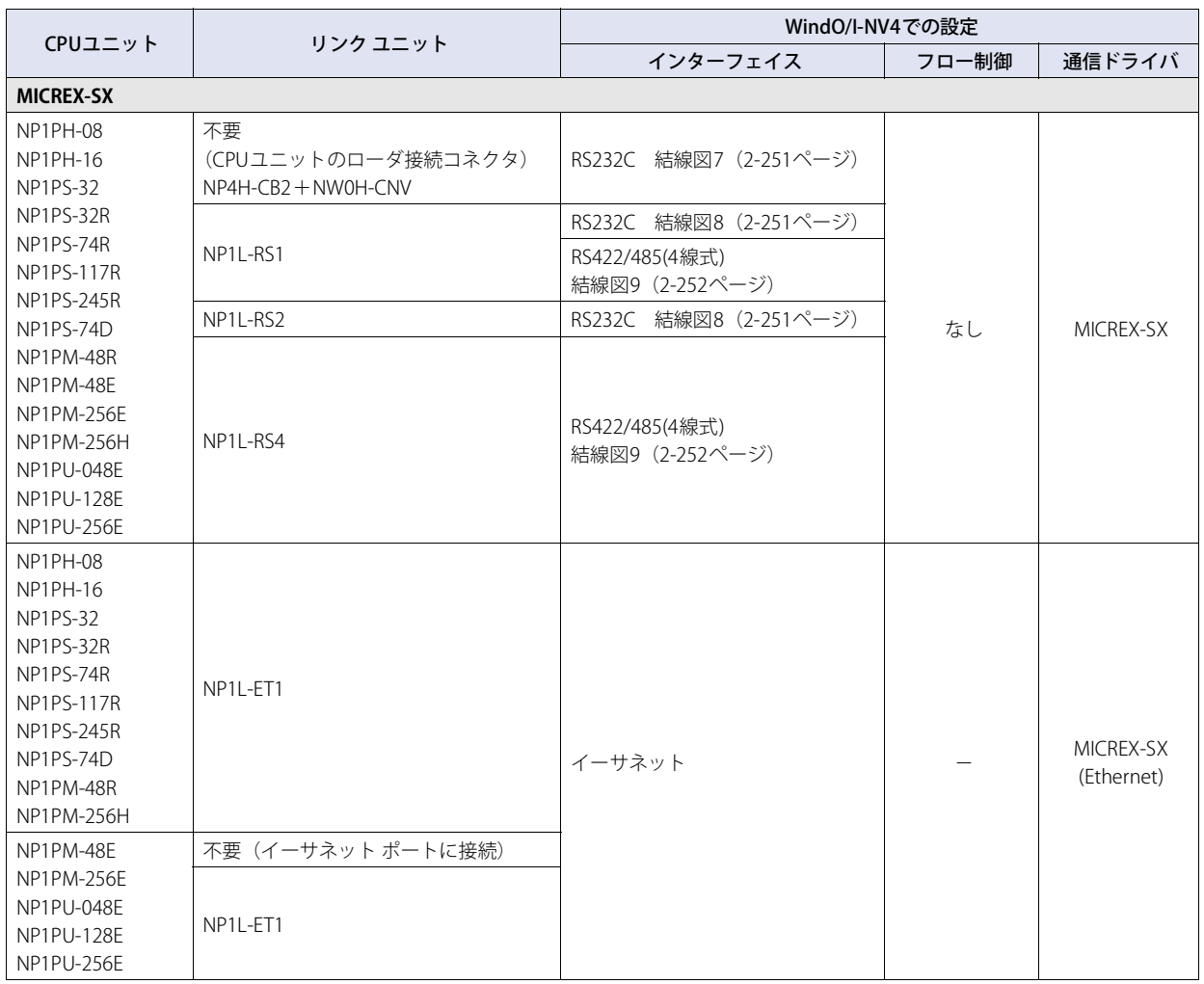

### **16.2 システム構成**

本体ユニットと富士電機製PLCを接続する場合のシステム構成を示します。

### ● FLEX-PCシリーズ (ローダ接続コネクタを使用時)

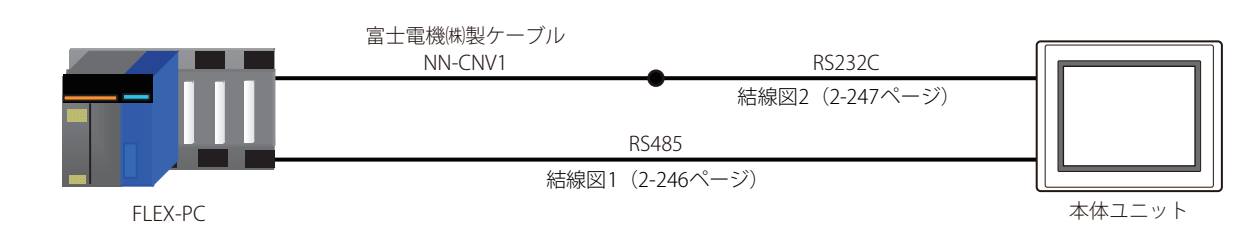

### ● FLEX-PCシリーズ (インターフェイス モジュールを使用時)

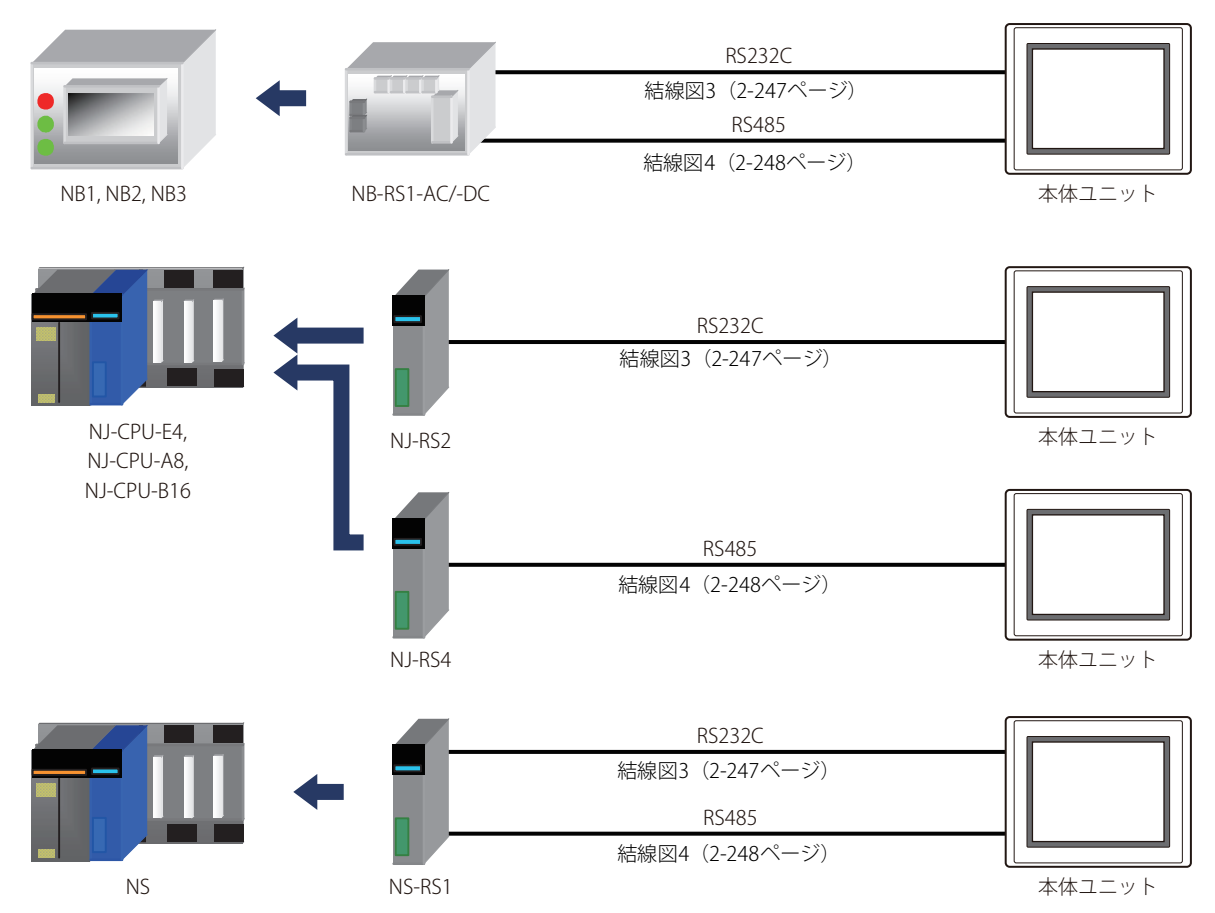

● MICREX-Fシリーズ (インターフェイス カードを使用時)

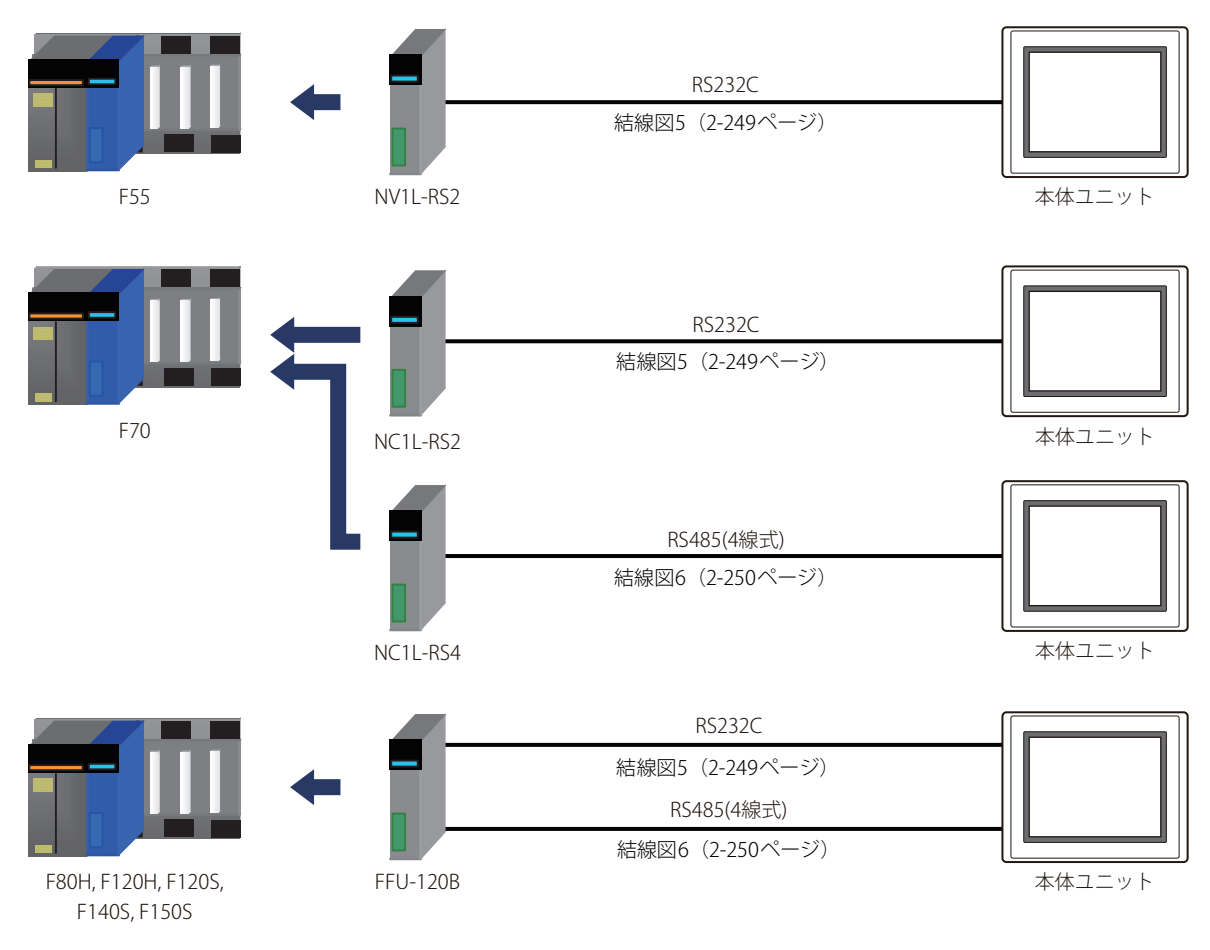

● MICREX-Fシリーズ (インターフェイス モジュールを使用時)

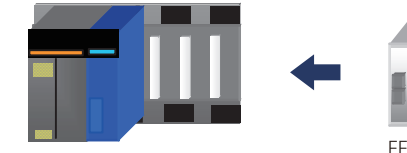

F30, F50, F50H, F55, F60, F70, F70S, F80H, F81, F120H, F120S, F140S, F150S

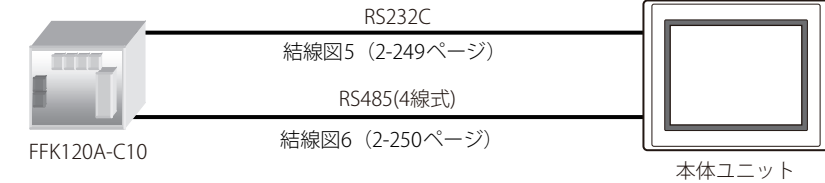

● MICREX-SXシリーズ (CPUユニットのローダ接続コネクタを使用時)

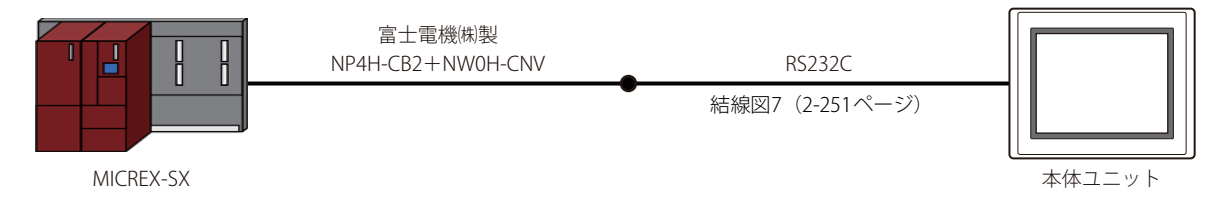

● MICREX-SXシリーズ (インターフェイス モジュールを使用時)

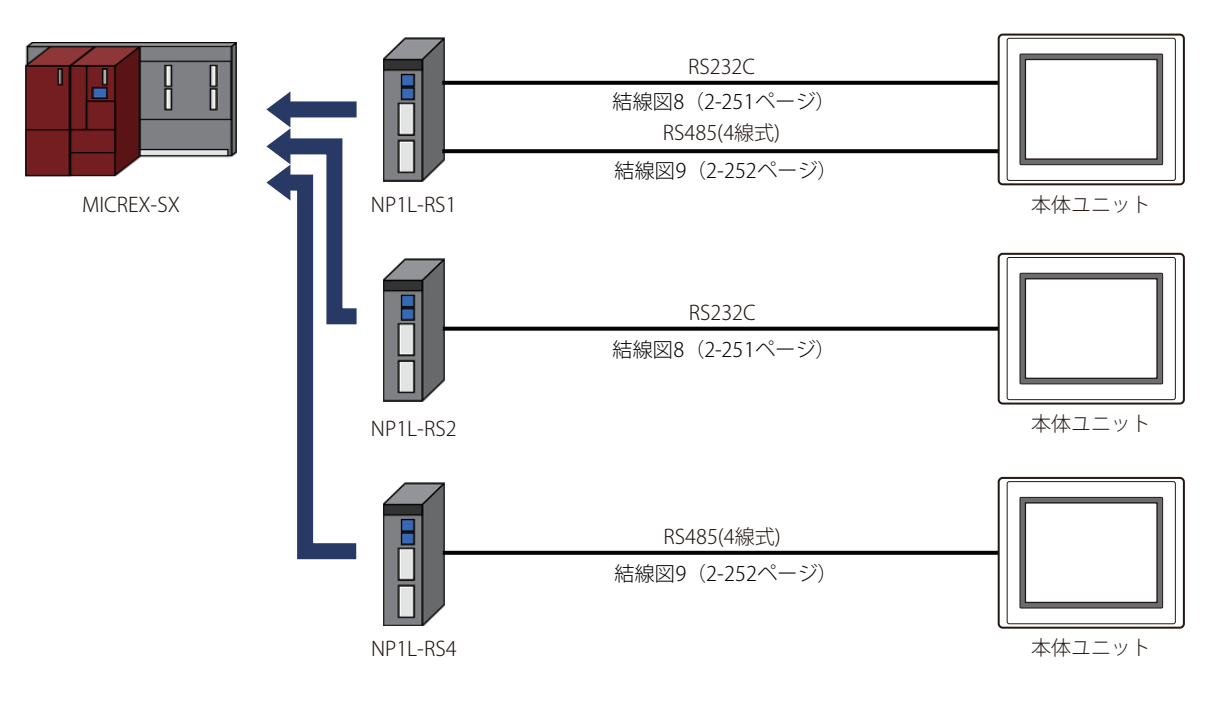

● MICREX-SXシリーズ (CPUユニットのイーサネット ポートを使用時)

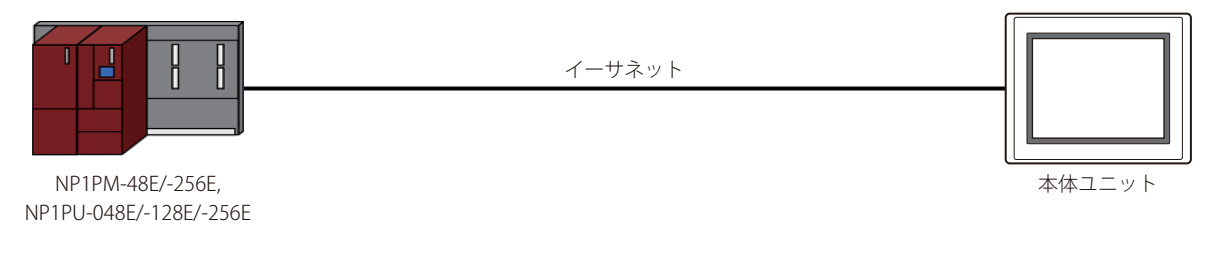

● MICREX-SXシリーズ (イーサネット モジュールを使用時)

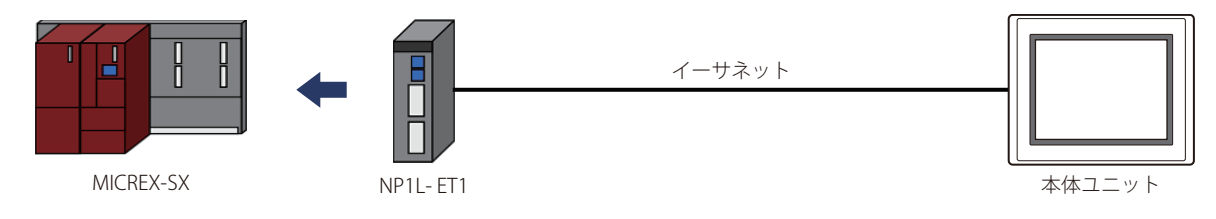

### **16.3 結線図**

₹

各結線図に記載しているコネクタ タイプは、ケーブル側ではなく本体側ですので、ご注意ください。 配線については[、1-4ページ「第1章 3 配線する際の注意点」を](#page-17-0)参照してください。

### <span id="page-265-0"></span>● 結線図1: FLEX-PCシリーズ (ローダ接続コネクタ)

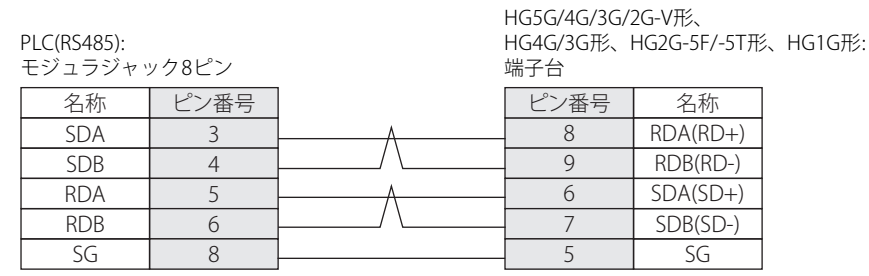

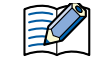

必要に応じて終端抵抗を挿入してください。設定方法は[、1-4ページ「第1章 3 配線する際の注意点」を](#page-17-0)参照してください。

# PLC(RS485):

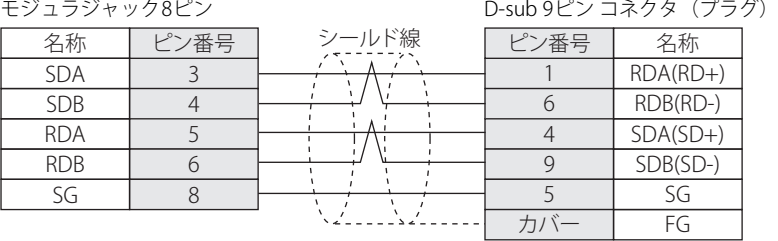

PLC(RS485):

HG1P形:

HG5G/4G/3G/2G-V形、 HG4G/3G形、HG2G-5F形:

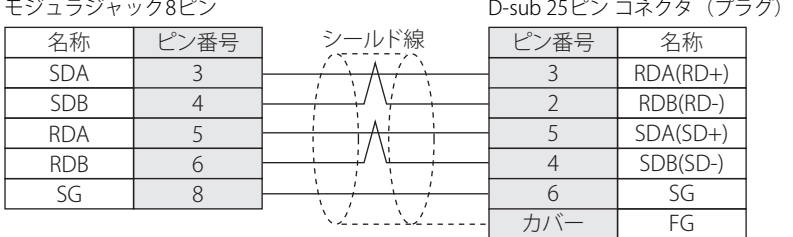

#### PLC側モジュラコネクタのピン配置図

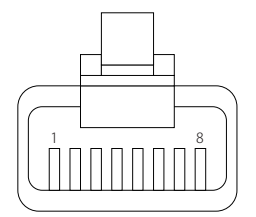

### <span id="page-266-0"></span>● 結線図2: FLEX-PCシリーズ (ローダ接続コネクタ) +NN-CNV1

PLC(RS232C):

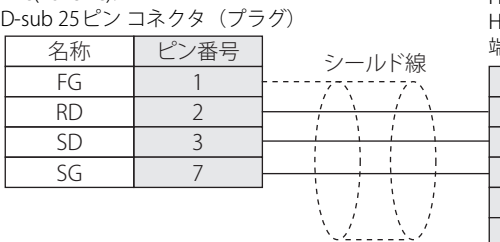

HG5G/4G/3G/2G-V形、 HG4G/3G形、HG2G-5F/-5T形、HG1G形: 端子台

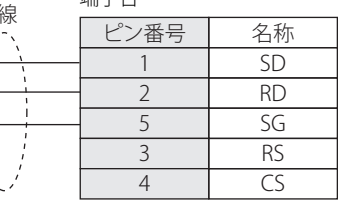

PLC(RS232C): D-sub 25ピン コネクタ(プラグ) HG5G/4G/3G/2G-V形、 HG4G/3G形、HG2G-5F形: D-sub 9ピン コネクタ(プラグ)

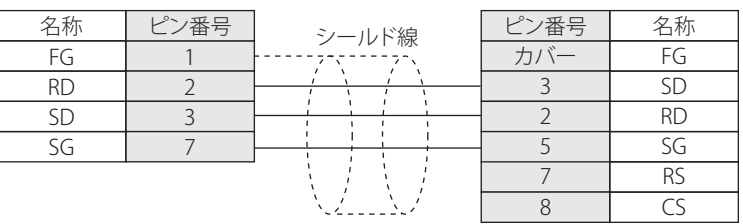

### <span id="page-266-1"></span>● 結線図3: FLEX-PCシリーズ (リンク ユニットRS232Cポート)

PLC(RS232C):

D-sub 25ピン コネクタ(ソケット)

HG5G/4G/3G/2G-V形、 HG4G/3G形、HG2G-5F/-5T形、HG1G形: 端子台

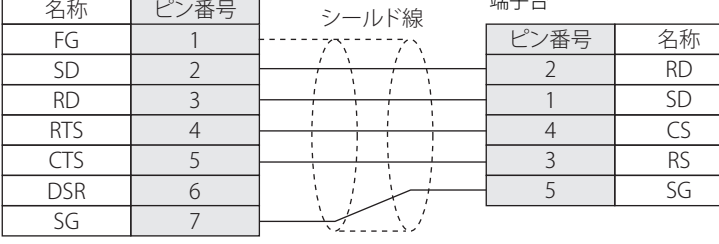

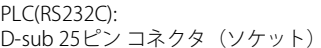

HG5G/4G/3G/2G-V形、 HG4G/3G形、HG2G-5F形: D-sub 9ピン コネクタ(プラグ)

> 名称 FG RD SD CS RS SG

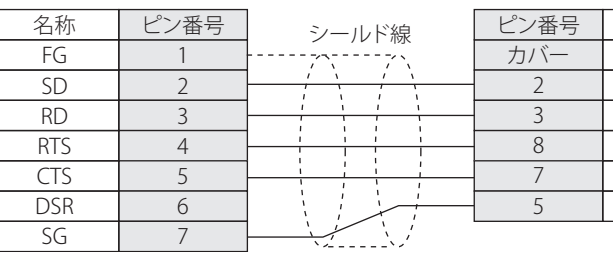

### <span id="page-267-0"></span>**● 結線図4: FLEX-PCシリーズ (リンク ユニットRS485ポート)**

PLC(RS485): 端子台 HG5G/4G/3G/2G-V形、 HG4G/3G形、HG2G-5F/-5T形、HG1G形: 端子台 名称 SDA SDB RDA RDB SG ■ピン番号 | 名称 RDA(RD+) RDB(RD-) SDA(SD+) SDB(SD-) 8 9 6  $\frac{7}{5}$  $SG$ 

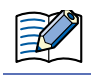

必要に応じて終端抵抗を挿入してください。設定方法は[、1-4ページ「第1章 3 配線する際の注意点」を](#page-17-0)参照してください。

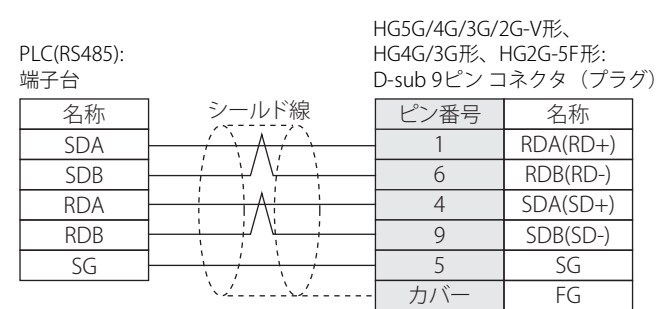

PLC(RS485):

HG1P形:

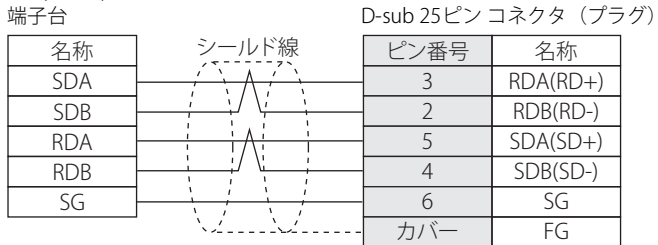

### <span id="page-268-0"></span>● 結線図5: MICREX-Fシリーズ (RS232Cポート)

#### PLC(RS232C):

D-sub 25ピン コネクタ(ソケット)

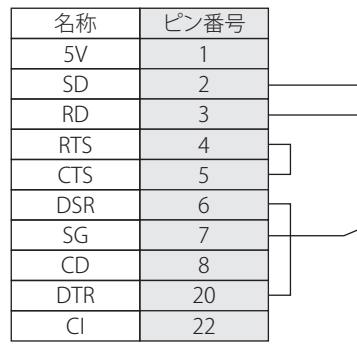

HG5G/4G/3G/2G-V形、 HG4G/3G形、HG2G-5F/-5T形、HG1G形: 端子台

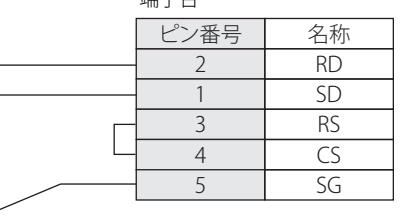

HG5G/4G/3G/2G-V形、 PLC(RS232C): HG4G/3G形、HG2G-5F形: . Legris 25ピン コネクタ(ソケット) D-sub 9ビン コネクタ(プラグ) 名称 ビン番号 シールド線 ピン番号 名称  $5V$ FG 1 カバー ٦ SD RD 2 2 RD SD 3 3 RS RTS 4 7 CS CTS 5 8 DSR 6 5SG SG 7 CD 8 DTR 20 22 CI

### <span id="page-269-0"></span>● 結線図6: MICREX-Fシリーズ (RS485ポート)

PLC(RS422/485): 端子台 HG5G/4G/3G/2G-V形、 HG4G/3G形、HG2G-5F/-5T形、HG1G形: 端子台 名称 SDA SDB RDA RDB SG ■ピン番号 | 名称 RDA(RD+) RDB(RD-) SDA(SD+) SDB(SD-) 8 9 6  $\frac{7}{5}$  $SG$ 

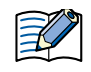

必要に応じて終端抵抗を挿入してください。設定方法は[、1-4ページ「第1章 3 配線する際の注意点」を](#page-17-0)参照してください。

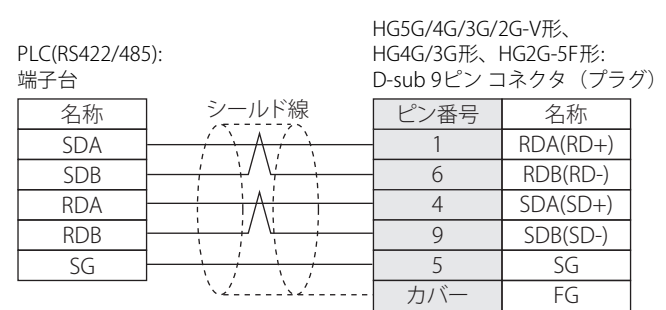

PLC(RS422/485):

HG1P形:

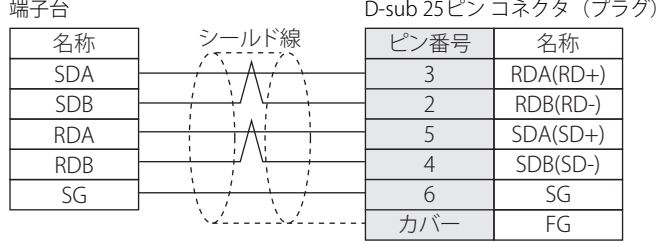

### <span id="page-270-0"></span>● 結線図7: MICREX-SXシリーズ (ローダ接続コネクタ)

#### PLC(RS232C):

D-sub 9ピン コネクタ(ソケット)

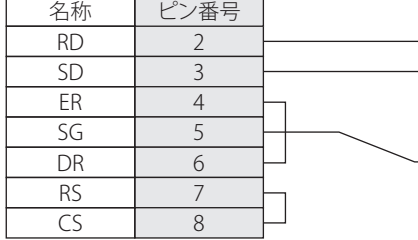

FT2J-7U形、HG2J-7U形、HG5G/4G/3G/2G-V形、 HG4G/3G形、HG2G-5F/-5T形、HG1G形: 端子台

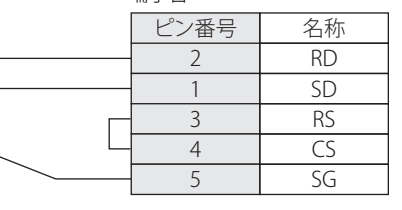

PLC(RS232C): D-sub 9ピン コネクタ(ソケット) HG5G/4G/3G/2G-V形、 HG4G/3G形、HG2G-5F形: D-sub 9ピン コネクタ(プラグ)

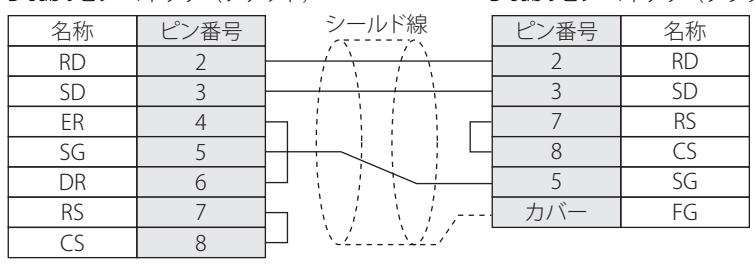

### <span id="page-270-1"></span>● 結線図8: MICREX-SXシリーズ (RS232Cポート)

#### PLC(RS232C):

D-sub 9ピン コネクタ(ソケット)

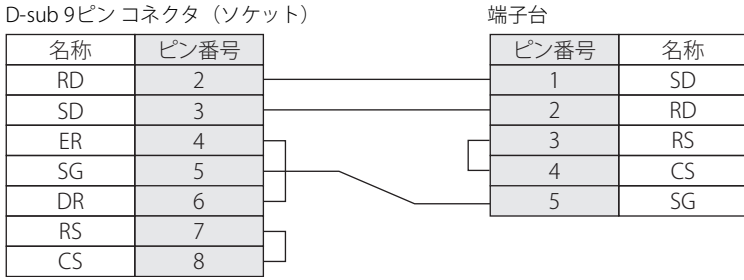

PLC(RS232C): D-sub 9ピン コネクタ(ソケット) HG5G/4G/3G/2G-V形、 HG4G/3G形、HG2G-5F形: D-sub 9ビン コネクタ(プラグ)

FT2J-7U形、HG2J-7U形、HG5G/4G/3G/2G-V形、 HG4G/3G形、HG2G-5F/-5T形、HG1G形:

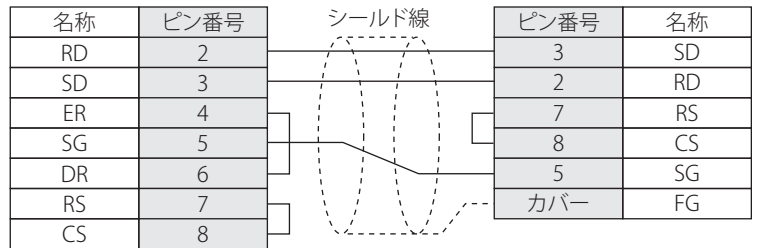

**2**

### <span id="page-271-0"></span>● 結線図9: MICREX-SXシリーズ (RS485ポート)

PLC(RS422/485):

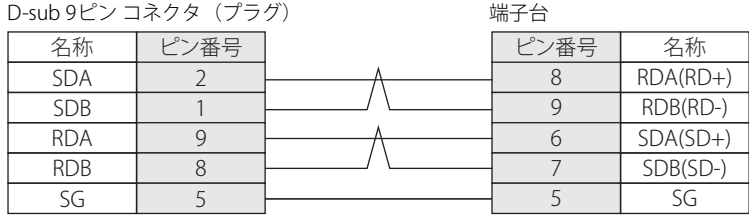

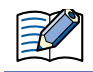

必要に応じて終端抵抗を挿入してください。設定方法は[、1-4ページ「第1章 3 配線する際の注意点」を](#page-17-0)参照してください。

### PLC(RS422/485):

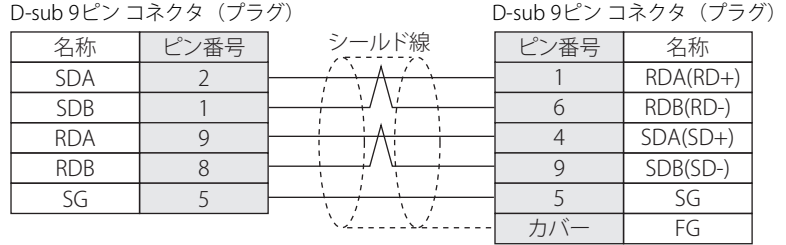

# PLC(RS422/485):

HG1P形:

HG5G/4G/3G/2G-V形、 HG4G/3G形、HG2G-5F形:

FT2J-7U形、HG2J-7U形、HG5G/4G/3G/2G-V形、 HG4G/3G形、HG2G-5F/-5T形、HG1G形:

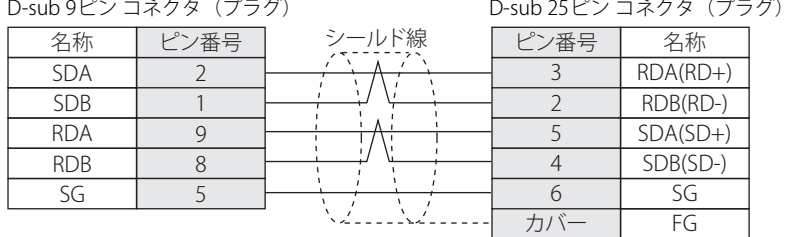

# **16.4 環境設定**

### ● FLEX-PCのローダ接続ポートに接続する

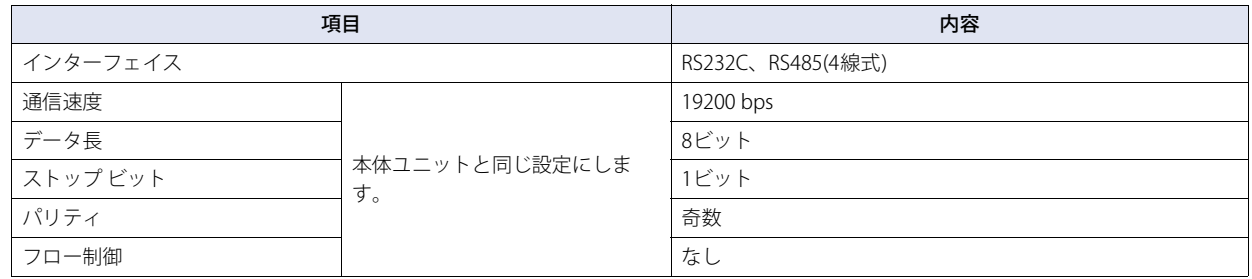

### ● FLEX-PCのインターフェイス モジュールに接続する

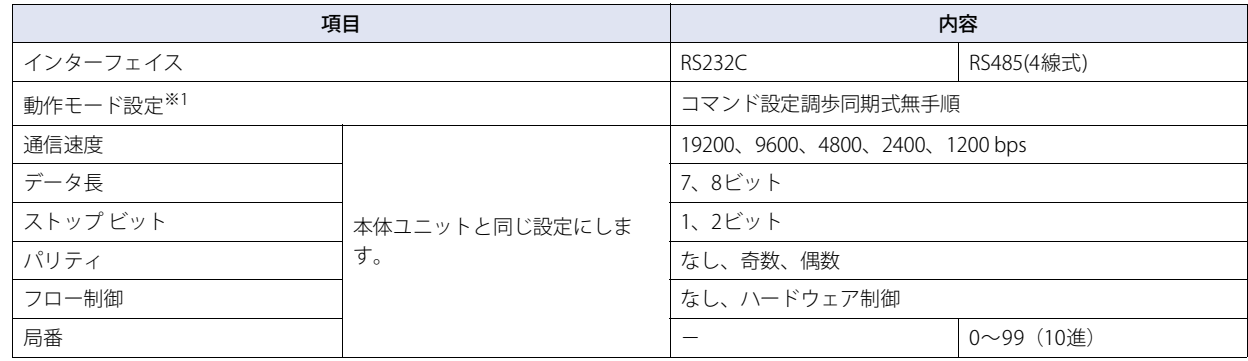

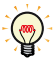

<span id="page-272-0"></span>FLEX-PCシリーズの通信設定に関してはFLEX-PCユーザーズ マニュアルを参照してください。

#### FLEX-PC通信設定項目一覧

初期設定データ (イニシャル ファイル) によって通信設定を行う場合、以下の設定を参照してください。また、No.4~7の項目は 本体ユニットと同じ設定にしてください。

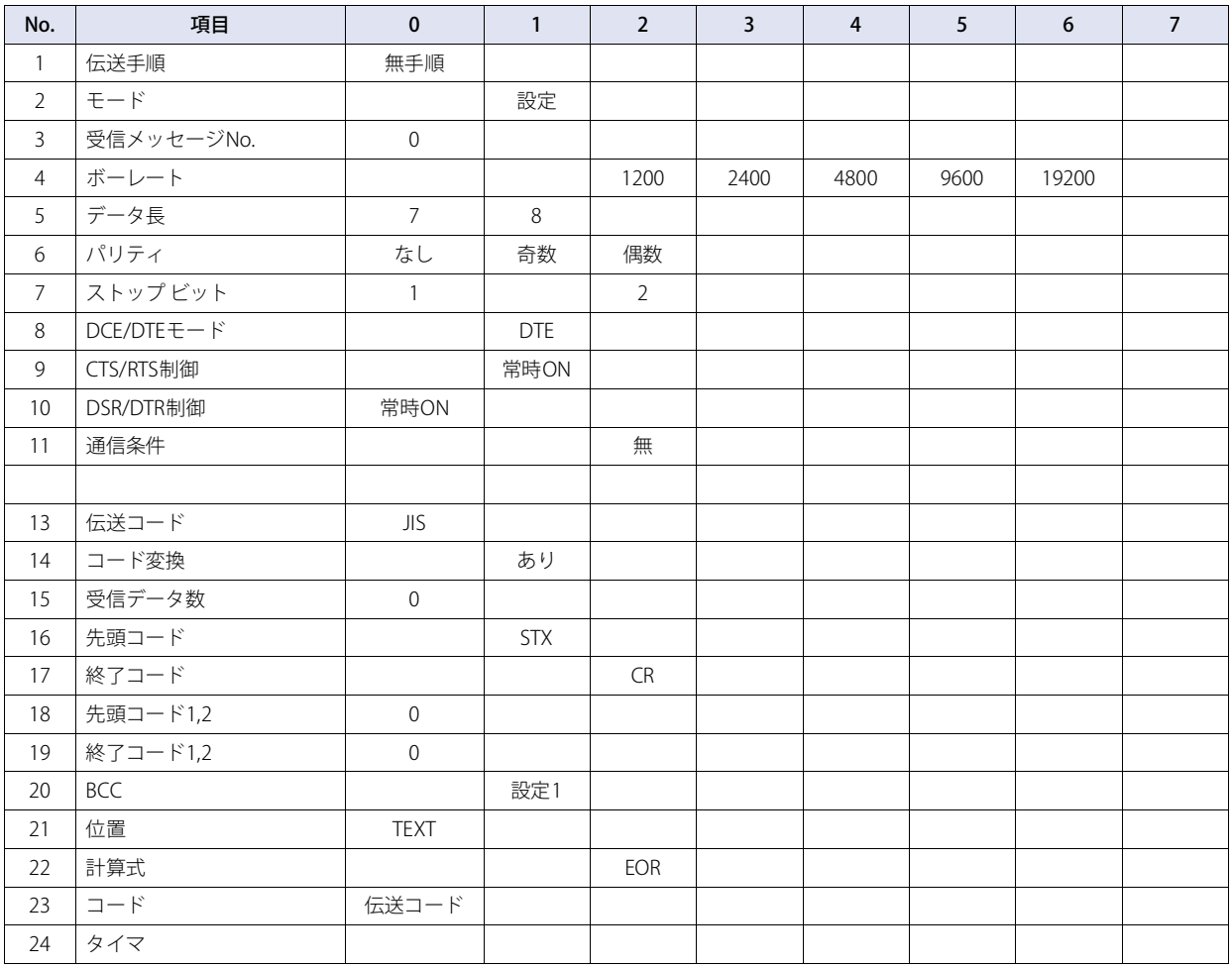

### ● MICREX-Fのインターフェイス カードまたはインターフェイス モジュールに接続する

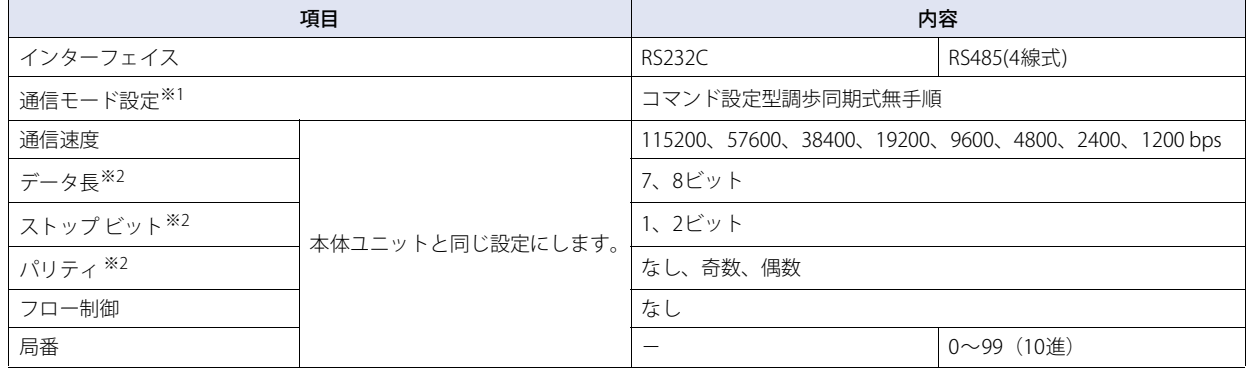

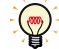

MICREX-Fシリーズの通信設定に関してはMICREX-Fユーザーズ マニュアルを参照してください。

### ● MICREX-SXシリーズのCPUユニットのローダ接続コネクタまたはインターフェイス モジュールに接続す る

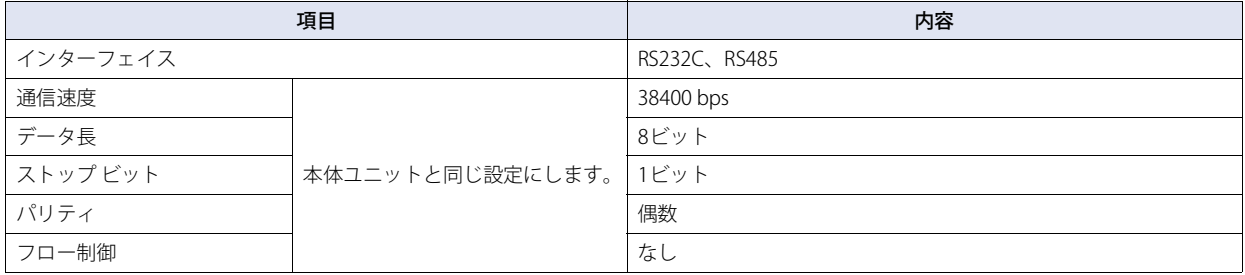

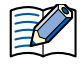

インターフェイス モジュールに接続する場合は、RS232Cポート またはRS485ポートの動作モードをローダ設定にしてくださ い。動作モードの設定はインターフェイス モジュールのモード設定スイッチで行います。 RS232Cポートを使用する場合: 「1」か「3」 RS485ポートを使用する場合: 「2」か「3」

<span id="page-274-0"></span>※1 インターフェイス カードまたはインターフェイス モジュールのモード スイッチを以下のように設定します。 RS232Cの場合: No.1 RS485の場合: No.3

<span id="page-274-1"></span>※2 キャラクタ構成スイッチは以下のように設定してください。

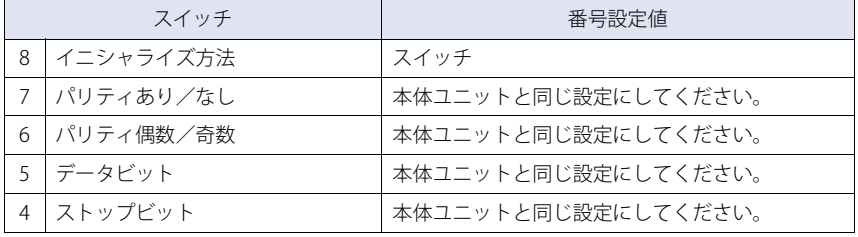

### ● MICREX-SXシリーズのイーサネット ポートまたはイーサネット モジュールに接続する

#### 本体ユニット側の設定

次の項目をWindO/I-NV4の [プロジェクト設定] ダイアログボックスで設定します。

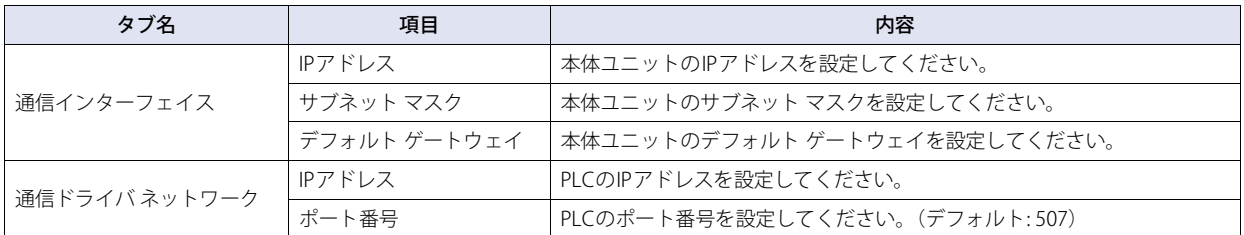

#### PLC側の設定

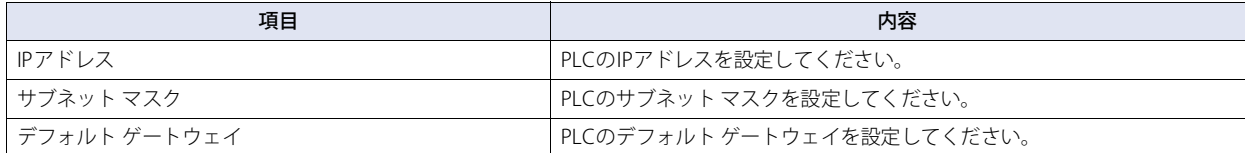

# **16.5 使用可能デバイス アドレス**

### ● FLEX-PC

#### **ビット デバイス**

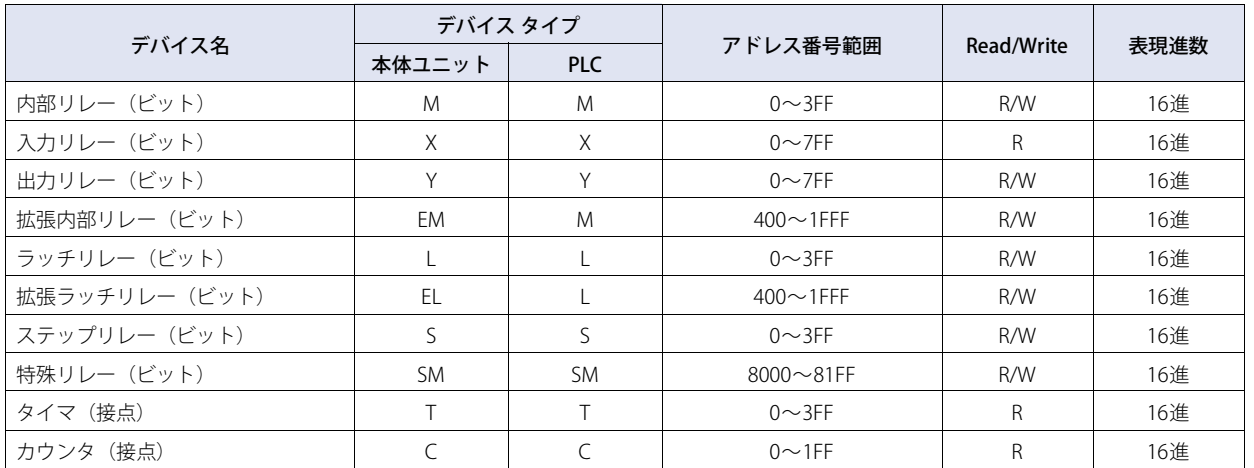

#### **ワード デバイス**

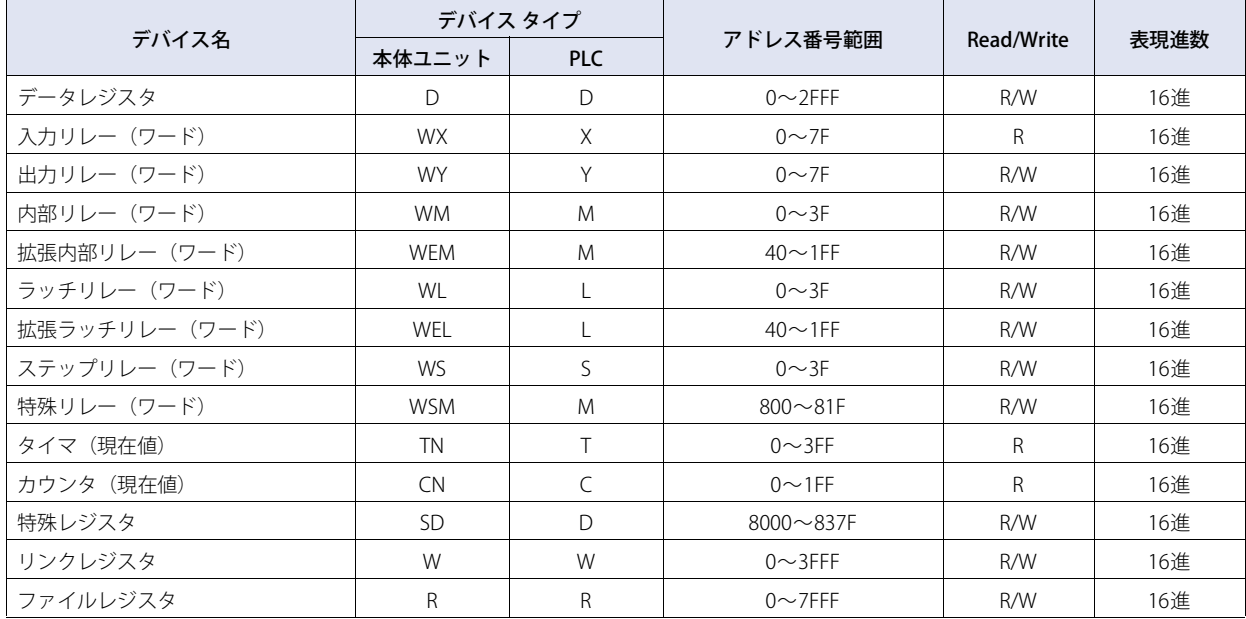

## ● MICREX-F

#### **ビット デバイス**

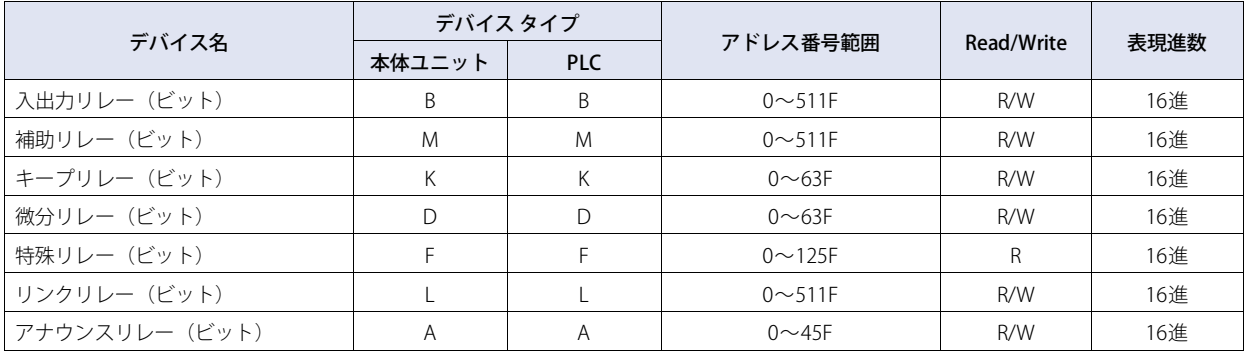

#### **ワード デバイス**

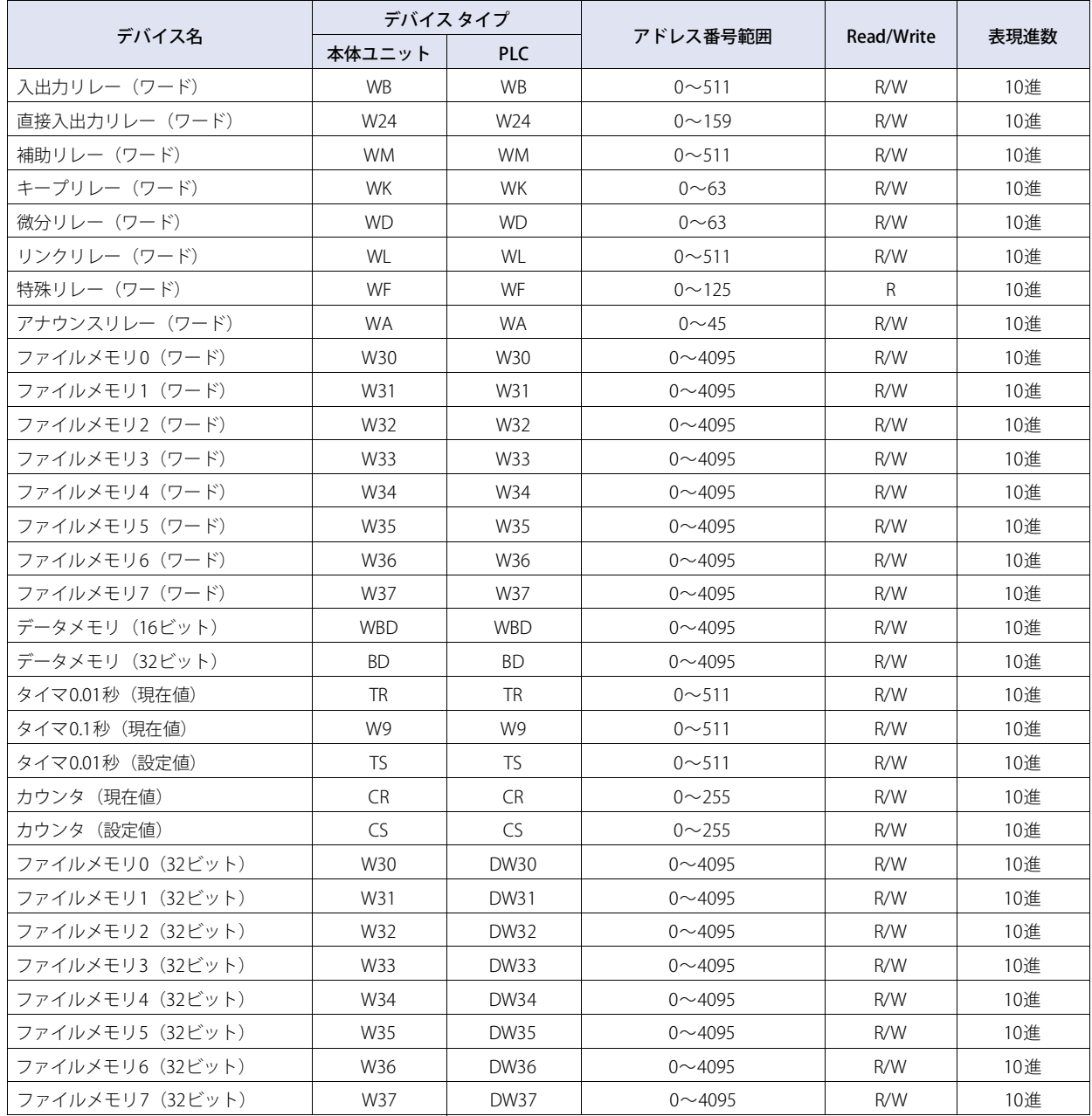

### ● MICREX-SX

#### **ワード デバイス**

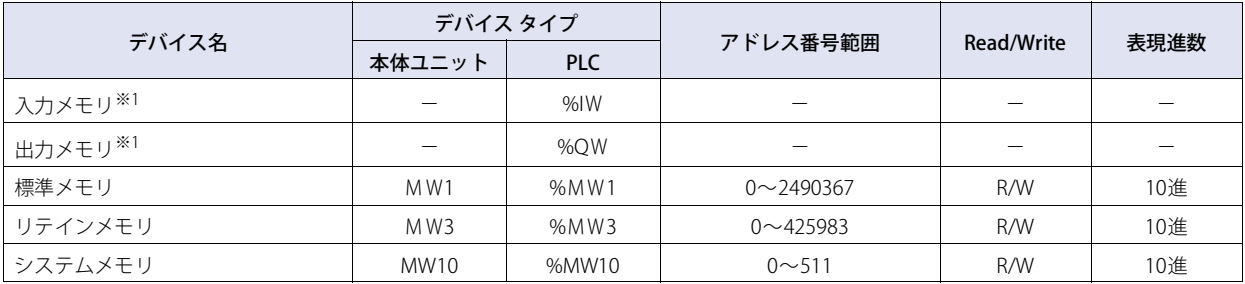

<span id="page-278-0"></span><sup>※1</sup> 入出力メモリの仮想アドレスはシステム構成により異なります。入出力メモリ領域を読み書きする場合は MICREX-SX 内の標準メモリなどを経由した 間接アクセスで対応してください。

# **17 ㈱東芝製PLC**

### **17.1 対応機種一覧**

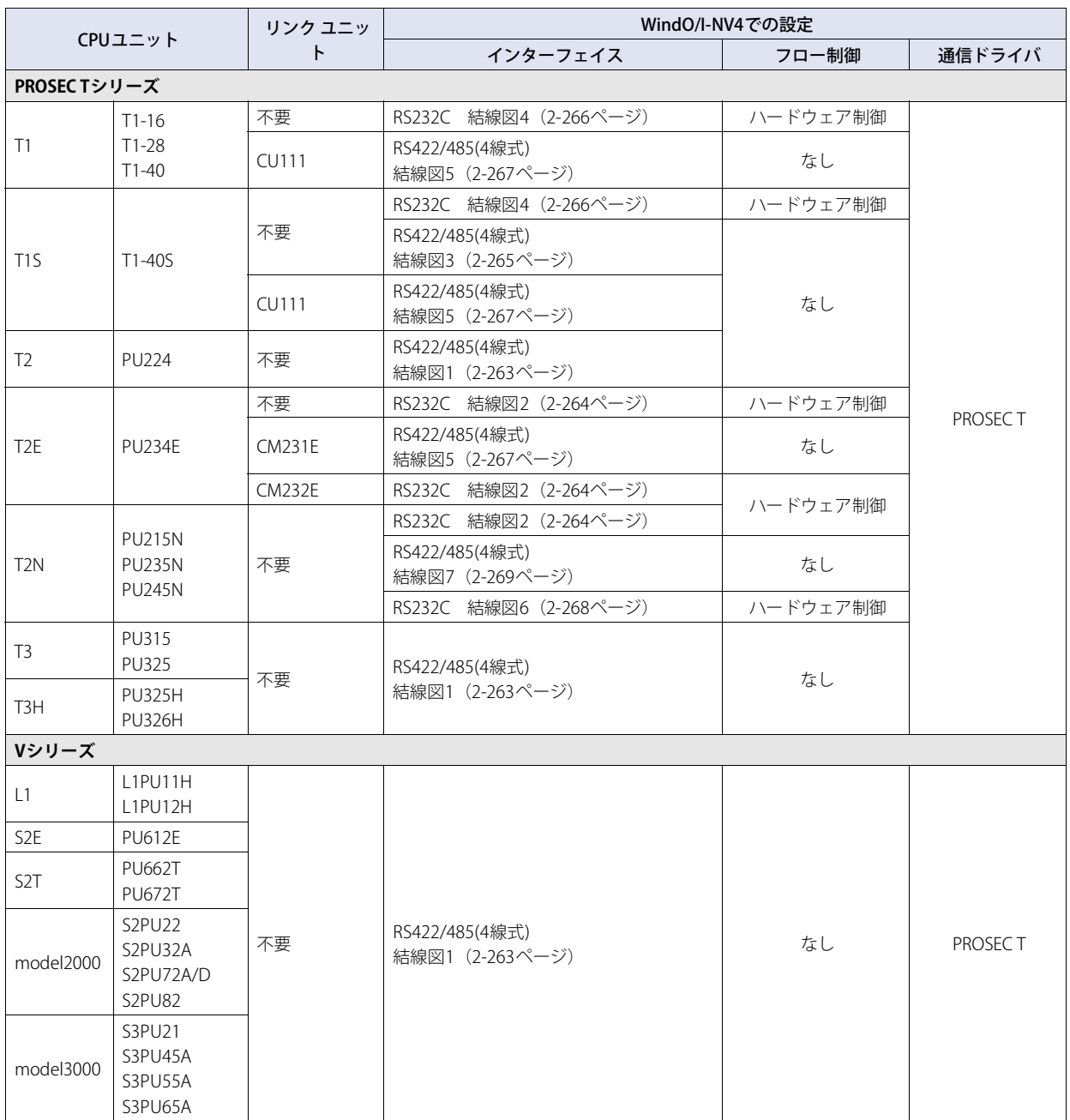

### **17.2 システム構成**

本体ユニットと東芝製PLCを接続する場合のシステム構成を示します。

### **● T1を使用時**

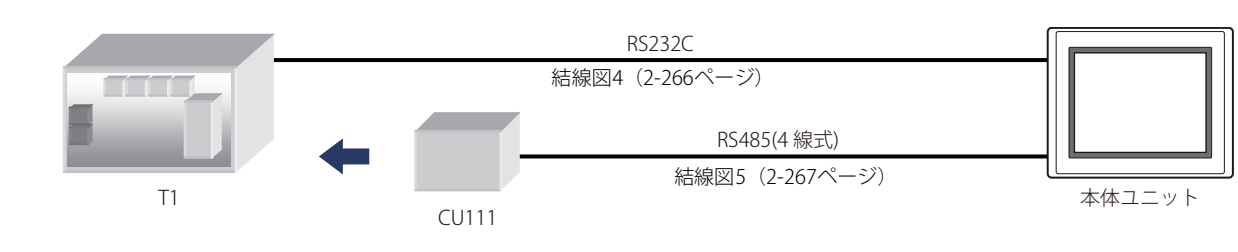

● T1Sを使用時

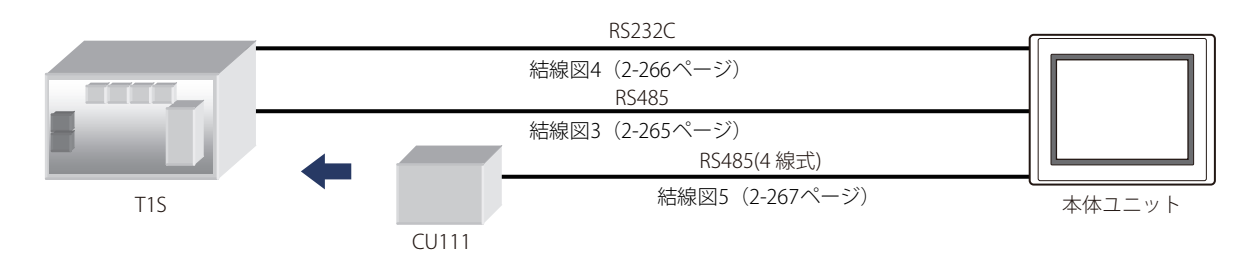

● T2 (PU224) を使用時

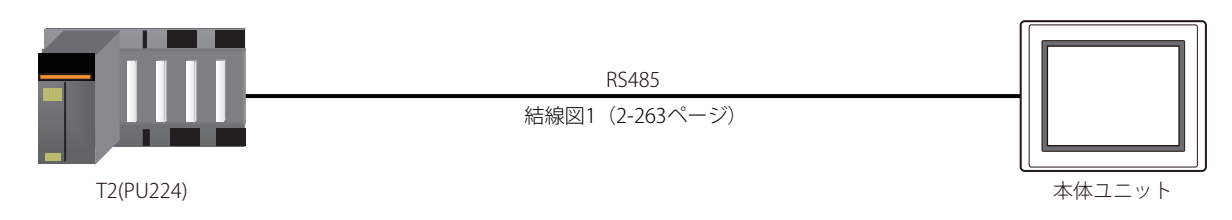

● T2Eを使用時

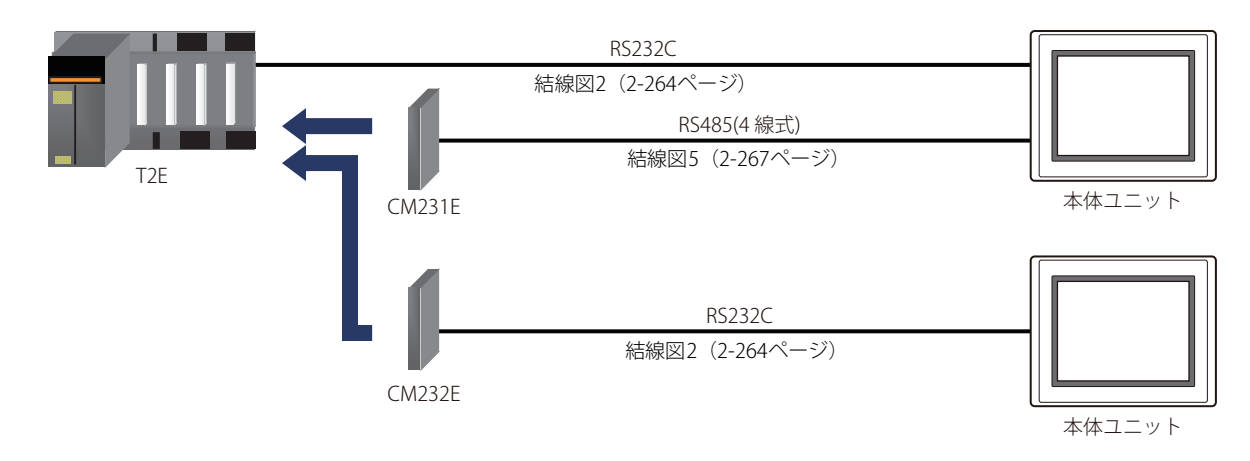

### ● T2Nを使用時

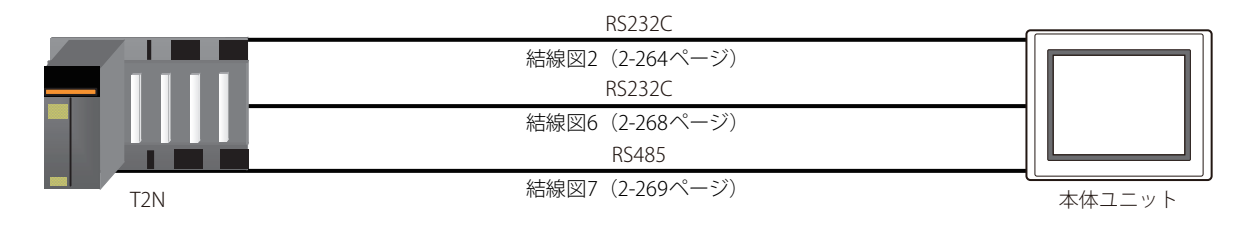

### **● T3, T3Hを使用時**

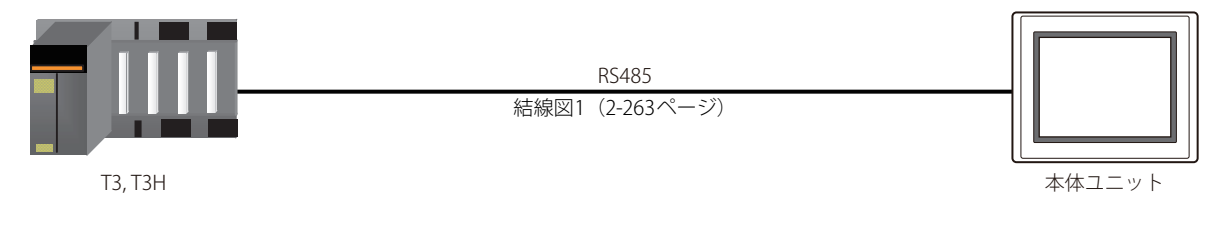

### ● Vシリーズを使用時

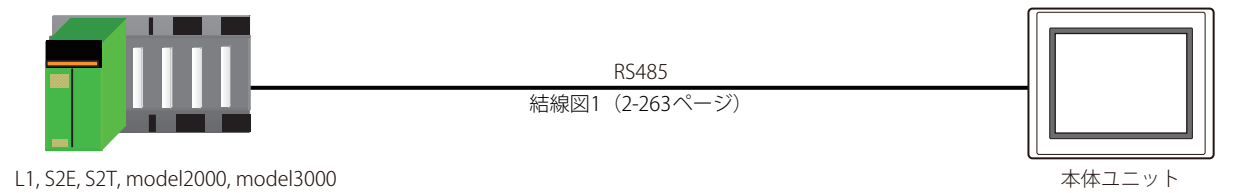

### **17.3 結線図**

各結線図に記載しているコネクタ タイプは、ケーブル側ではなく本体側ですので、ご注意ください。 配線については[、1-4ページ「第1章 3 配線する際の注意点」を](#page-17-0)参照してください。

### <span id="page-282-0"></span>● 結線図1: T2, T3, T3H, L1, S2E, S2T, model2000, model3000 (RS485, D-sub 15ピン コネクタ)

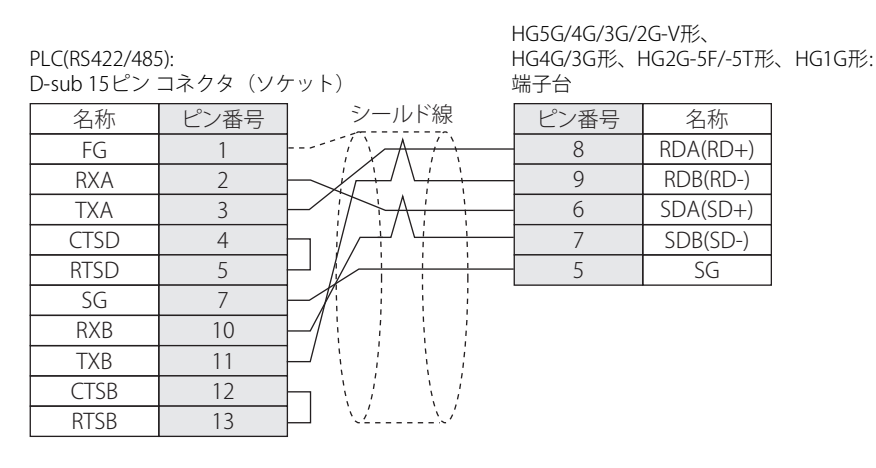

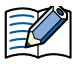

必要に応じて終端抵抗を挿入してください。設定方法は[、1-4ページ「第1章 3 配線する際の注意点」を](#page-17-0)参照してください。

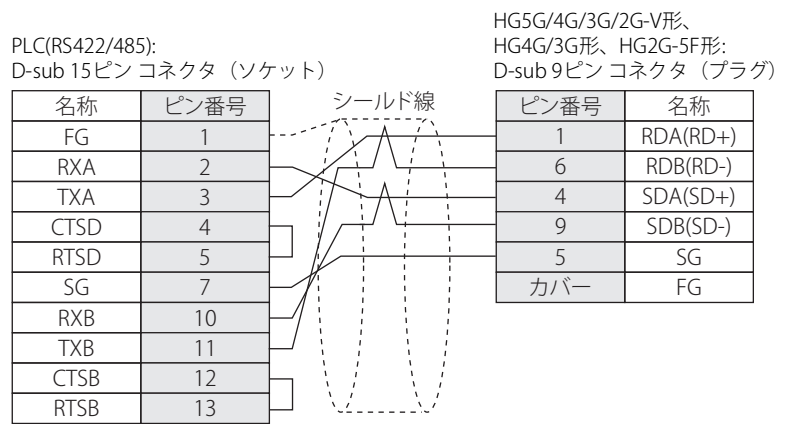

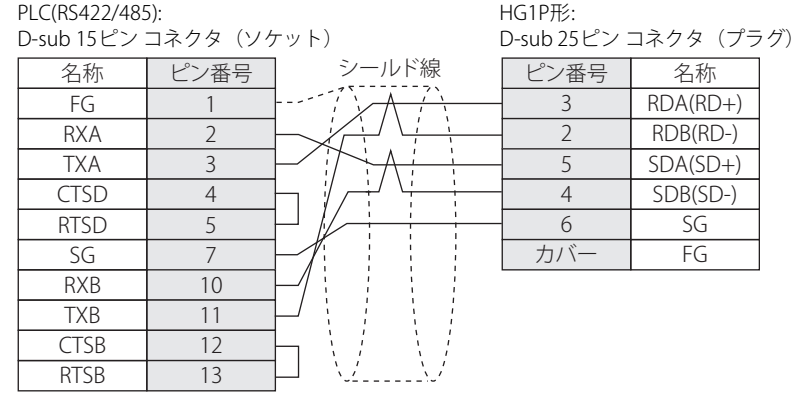

### <span id="page-283-0"></span>● 結線図2: T2E, T2N (RS232C, D-sub 9ピン コネクタ)

PLC(RS232C):

PLC(RS232C):

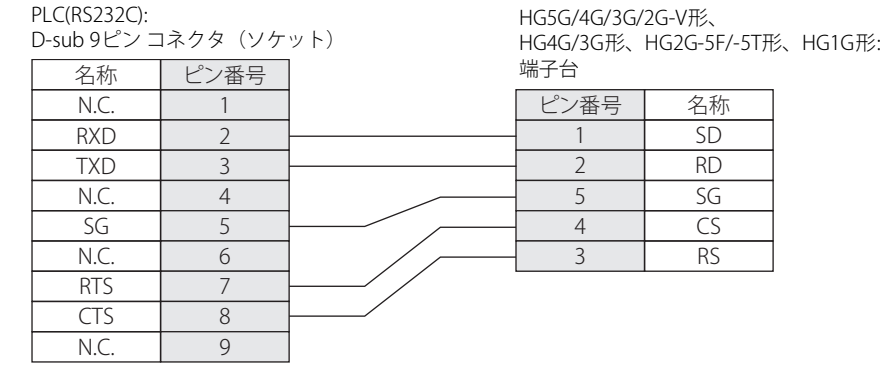

HG5G/4G/3G/2G-V形、 HG4G/3G形、HG2G-5F形:

名称

SD RD SG CS RS

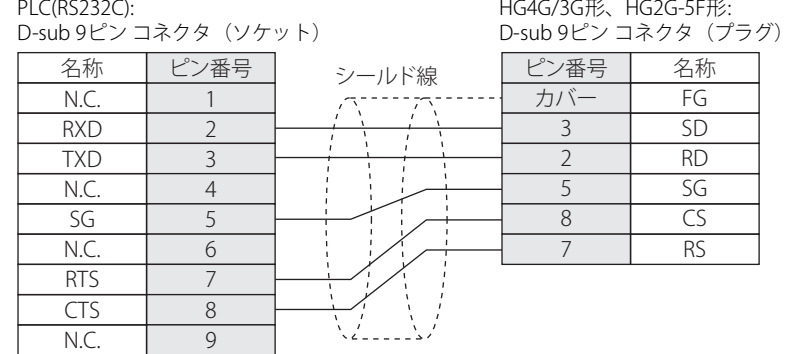

<span id="page-284-0"></span>● 結線図3: T1S (RS485, 端子台)

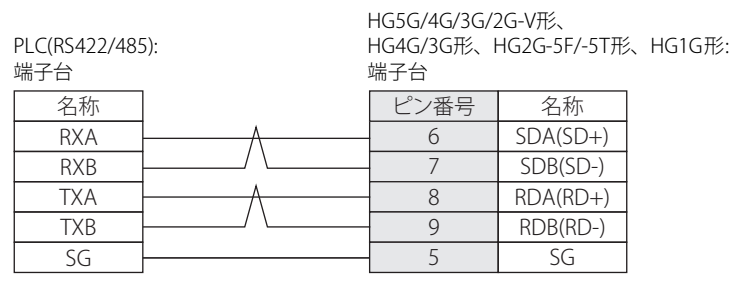

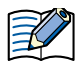

必要に応じて終端抵抗を挿入してください。設定方法は[、1-4ページ「第1章 3 配線する際の注意点」を](#page-17-0)参照してください。

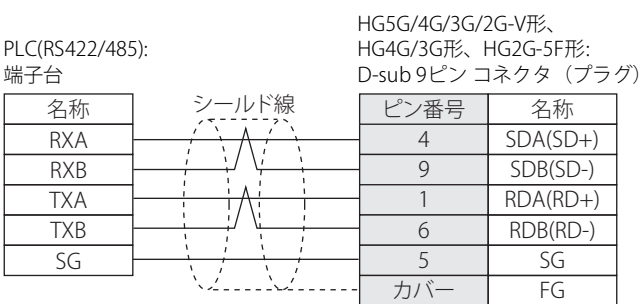

PLC(RS422/485):

HG1P形: .<br>- コ<sup>ュ</sup>クタ(プラグ)

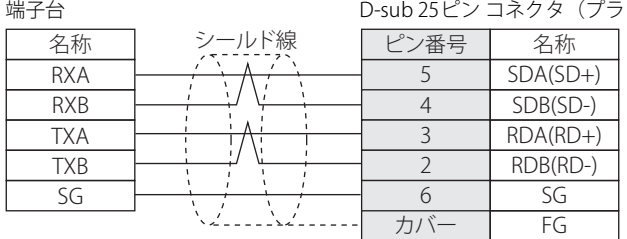

### <span id="page-285-0"></span>**● 結線図4: T1、T1S (RS232C, ミニDIN8ピン コネクタ)**

#### 名称 ピン番号 P<sub>5</sub> GND P5 RTS GND 1 2 3 4 シールド線<br>*--------------------*---4 端子台 PLC(RS232C): ミニDIN 8ピン コネクタ

HG5G/4G/3G/2G-V形、 HG4G/3G形、HG2G-5F/-5T形、HG1G形:

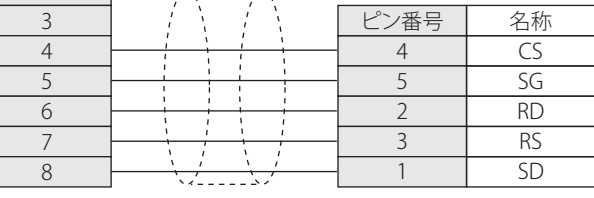

#### PLC(RS232C): ミニDIN 8ピン コネクタ

名称 ビン番号

TXD CTS RXD

> HG5G/4G/3G/2G-V形、 HG4G/3G形、HG2G-5F形: D-sub 9ピン コネクタ(プラグ)

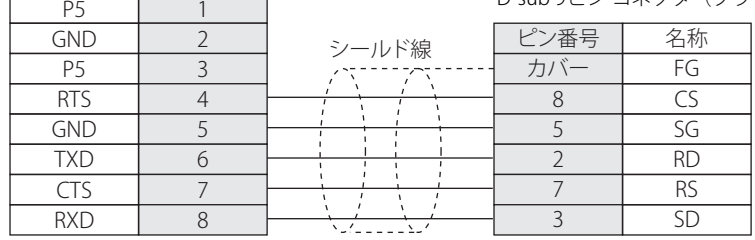

<span id="page-286-0"></span>**● 結線図5: T1, T1S, T2E (RS485, 端子台)** 

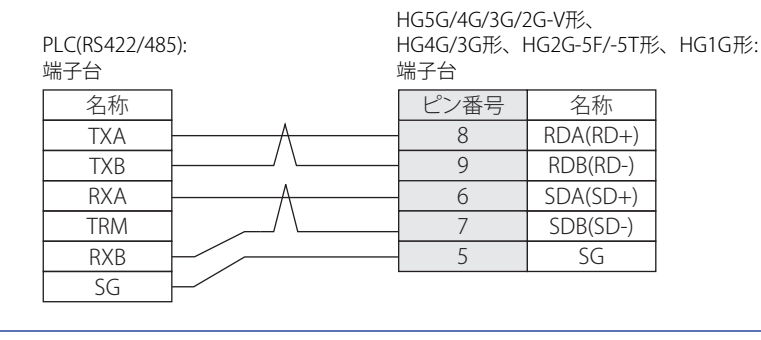

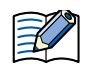

必要に応じて終端抵抗を挿入してください。設定方法は[、1-4ページ「第1章 3 配線する際の注意点」を](#page-17-0)参照してください。

HG5G/4G/3G/2G-V形、 HG4G/3G形、HG2G-5F形:

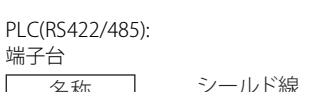

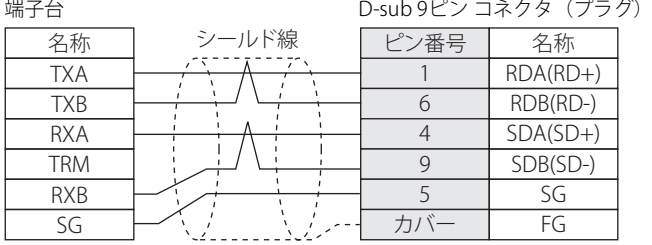

PLC(RS422/485):

HG1P形: D-sub 25ピン コネクタ(プラグ)

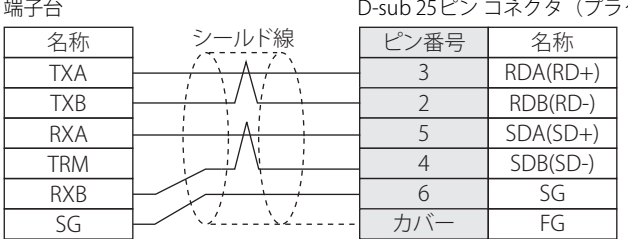

### <span id="page-287-0"></span>**● 結線図6: T2N (RS232C, D-sub 15ピン コネクタ)**

PLC(RS232C):

名称 ピン番号 N.C. TXD RTS SG SG N.C. RXD CTS SG 4 5 6 7 8 9 12 14 15 名称 RD  $\overline{\mathsf{CS}}$ SG SD RS ピン番号 2 4 5 1 3 HG4G/3G形、HG2G-5F/-5T形、HG1G形: 端子台 D-sub 15ピン コネクタ(ソケット)

PLC(RS232C): D-sub 15ピン コネクタ(ソケット) 名称 | ビン番号 N.C. TXD 4 5

HG5G/4G/3G/2G-V形、 HG4G/3G形、HG2G-5F形:

HG5G/4G/3G/2G-V形、

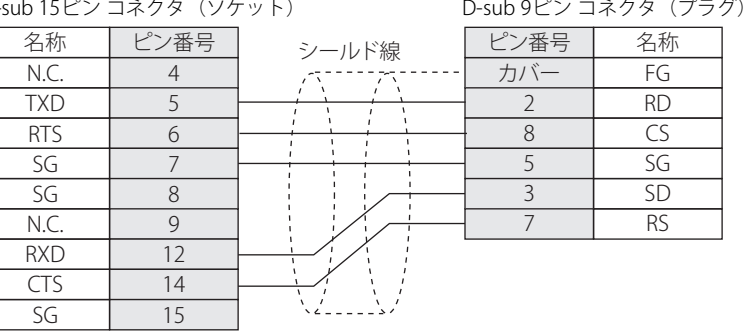
**● 結線図7: T2N (RS485, D-sub 15ピン コネクタ)** 

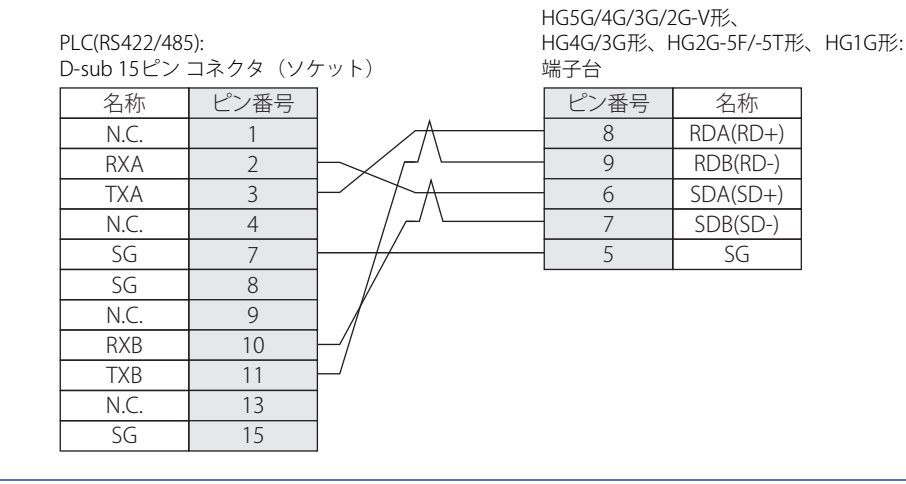

孓

必要に応じて終端抵抗を挿入してください。設定方法は[、1-4ページ「第1章 3 配線する際の注意点」を](#page-17-0)参照してください。

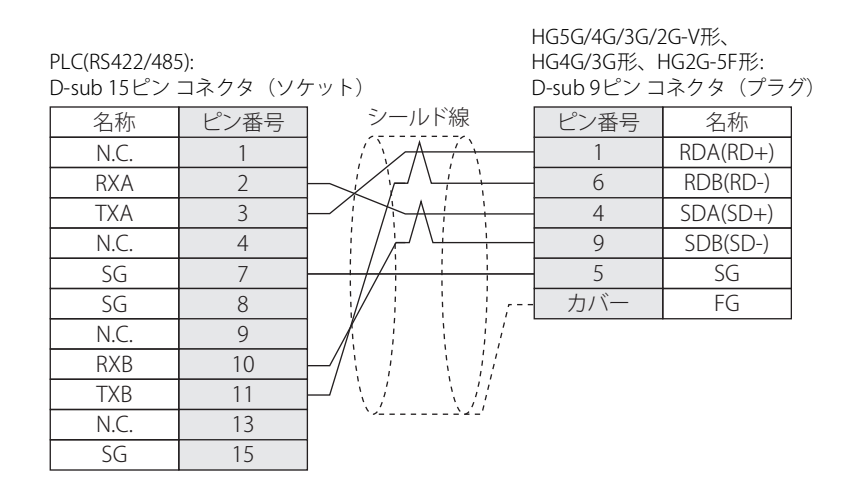

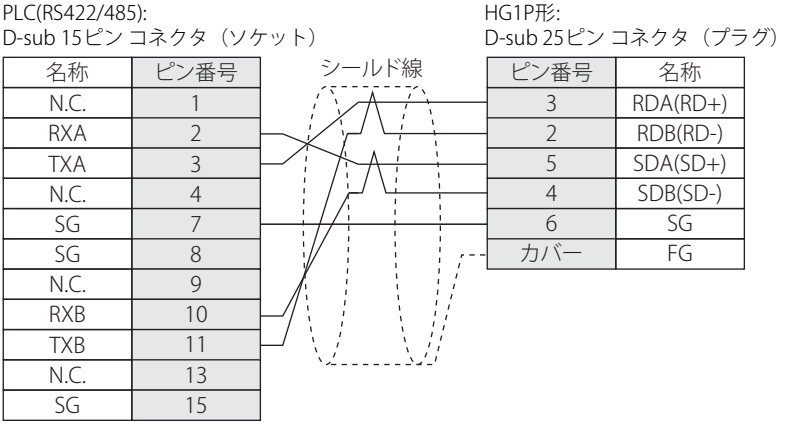

## **17.4 環境設定**

CPUユニット及びリンク ユニットにより選択できる設定に制限があるのでご注意ください。

## ● PROSEC TシリーズまたはVシリーズに接続する

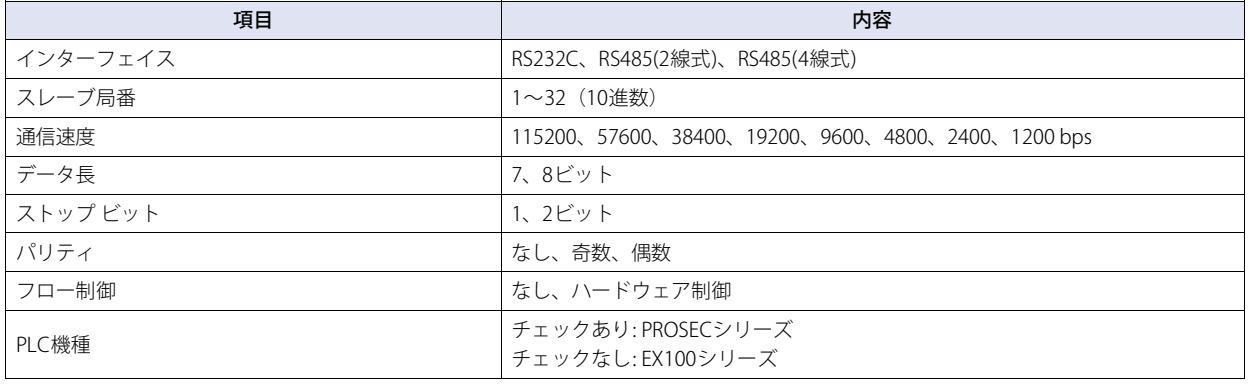

 $\circled{}$ 

PROSEC Tシリーズ及びVシリーズの通信設定に関してはPROSEC Tシリーズ及びVシリーズのユーザーズ マニュアルを参照して ください。

## **17.5 使用可能デバイス アドレス**

#### **ビット デバイス**

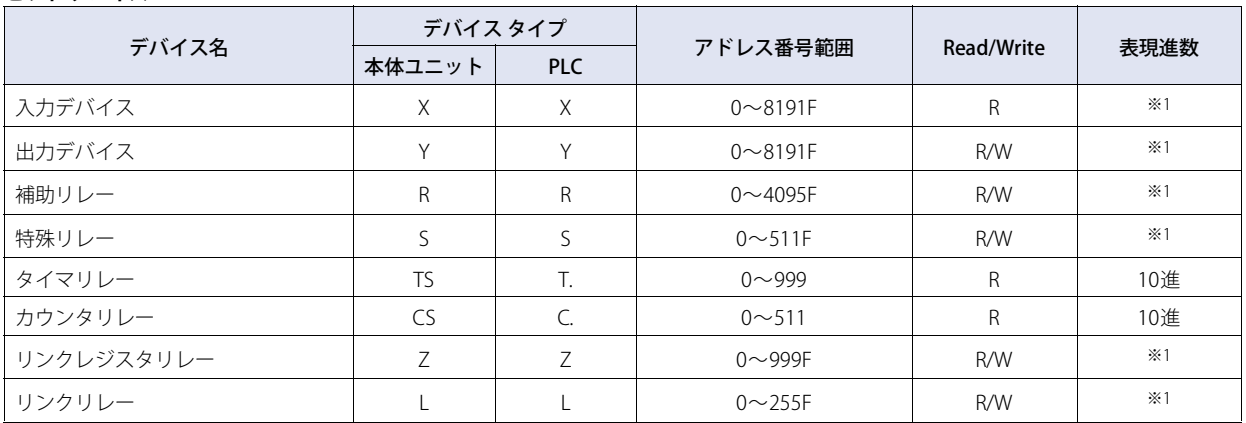

#### **ワード デバイス**

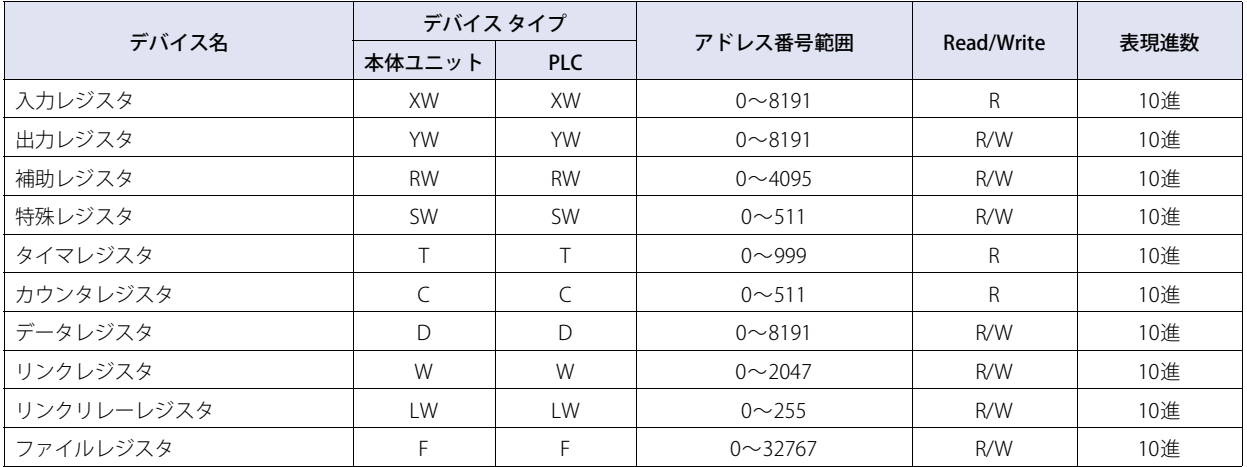

<span id="page-289-0"></span>※1 下1桁は16進、上位桁は10進で表現されます。

## **17.6 PROSEC TシリーズとVシリーズのシンボル対応表**

Vシリーズ(Sコントローラ)を使用する場合は、下記の表に従ってPROSEC Tシリーズのシンボルおよびデバイス名を読み替えてく ださい。

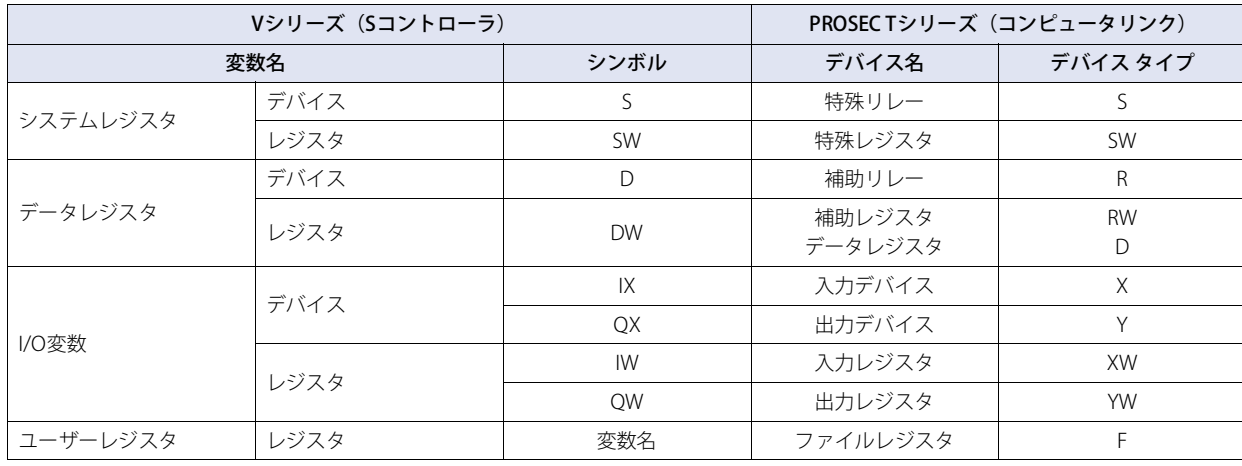

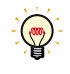

· Vシリーズ (Sコントローラ) では、PROSEC Tシリーズとの互換性を保つための変数が用意されています。Vシリーズのコン ピュータリンク通信は、この変数に対し従来のPROSEC Tシリーズのシンボルでアクセスできます。

• 詳細に関してはPROSEC Tシリーズ及びVシリーズのユーザーズ マニュアルを参照してください。

**2**

接 続 機 器 と の 設 定

# **18 LS産電㈱製PLC**

## **18.1 対応機種一覧**

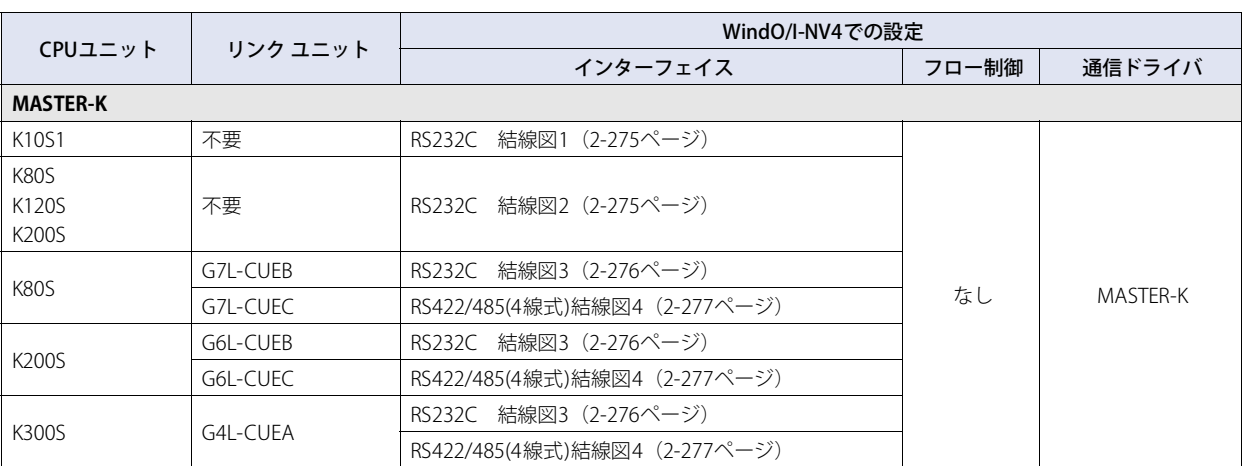

## **18.2 システム構成**

本体ユニットとLS産電製PLCを接続する場合のシステム構成を示します。

## **● K10S1 (ローダー ポートを使用時)**

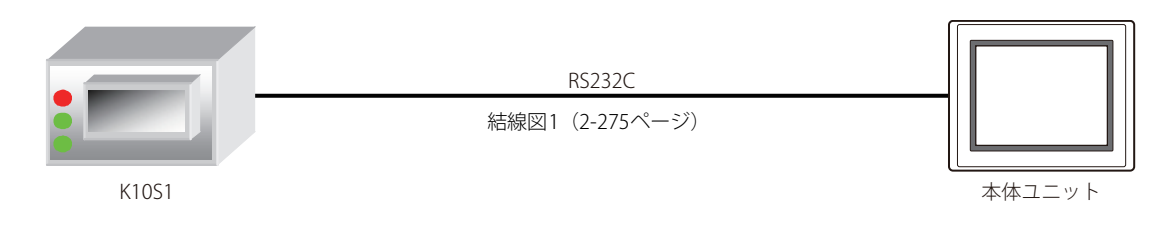

## ● K80S、K120S、K200S (ローダー ポートを使用時)

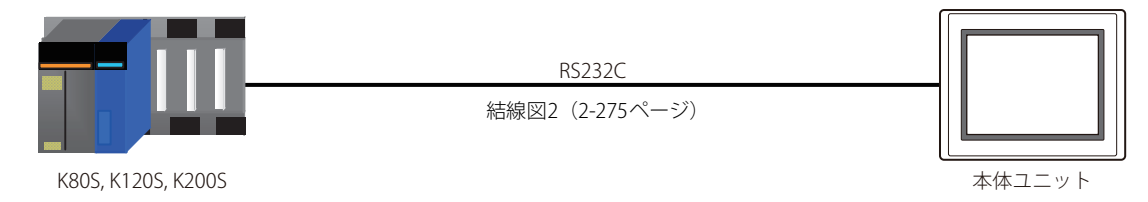

## ● K80S (インターフェイス モジュールを使用時)

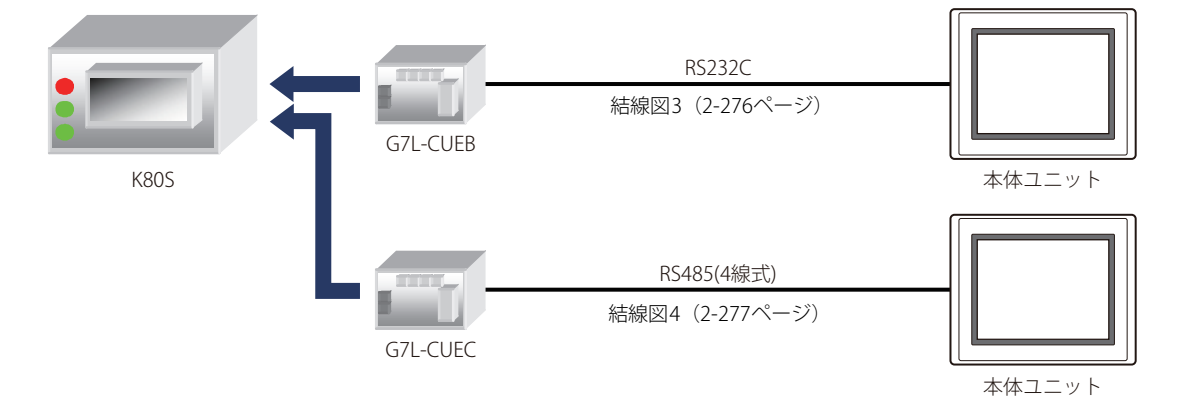

## ● K200S (インターフェイス モジュールを使用時)

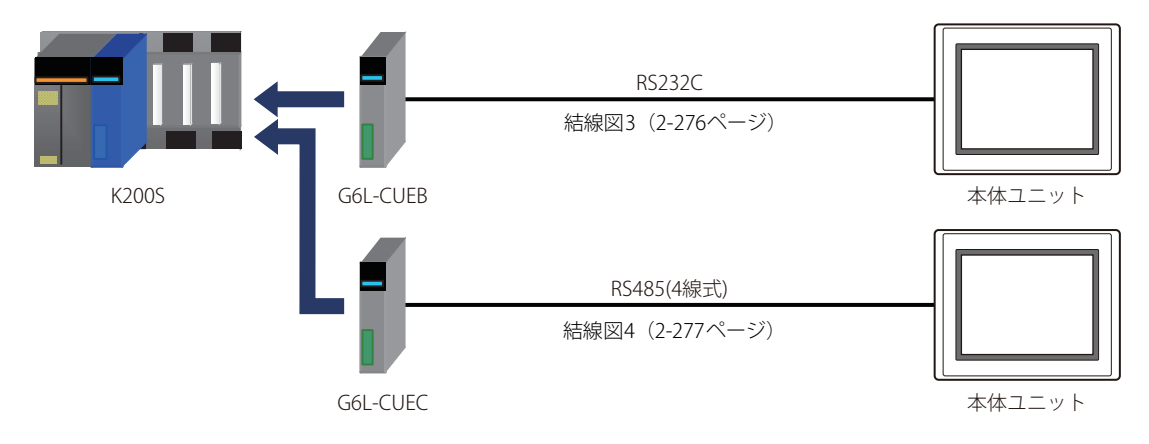

**2**

● K300S (インターフェイス モジュールを使用時)

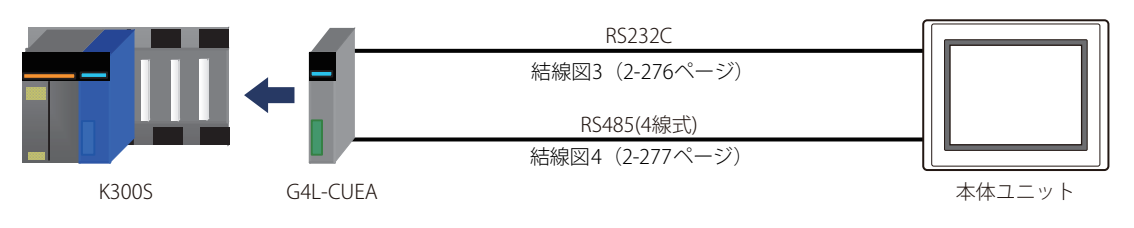

## **18.3 結線図**

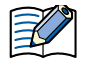

各結線図に記載しているコネクタ タイプは、ケーブル側ではなく本体側ですので、ご注意ください。 配線については[、1-4ページ「第1章 3 配線する際の注意点」を](#page-17-0)参照してください。

#### <span id="page-294-0"></span>**● 結線図1: K10S1 (ローダ接続コネクタ)**

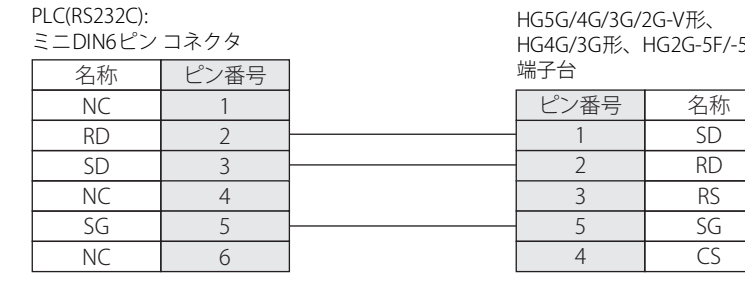

ST形、HG1G形:

CS

HG5G/4G/3G/2G-V形、

8

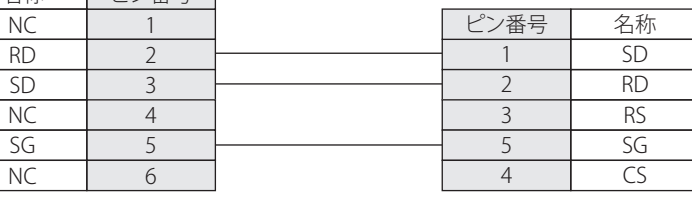

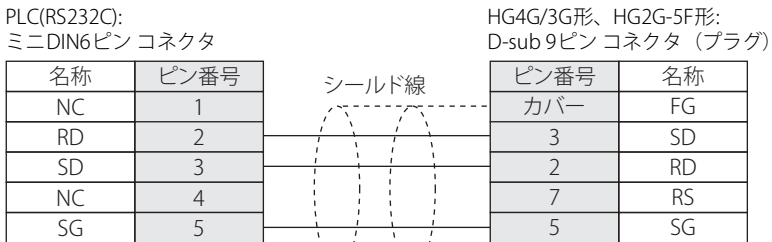

Ň  $\cdot$ 

i.

<span id="page-294-1"></span>● 結線図2: K80S/120S/200S (ローダ接続コネクタ)

名称 NC RD SD NC SG NC

PLC(RS232C): - 11、"11"11"1,.<br>D-sub 9ピン コネクタ(プラグ)

6

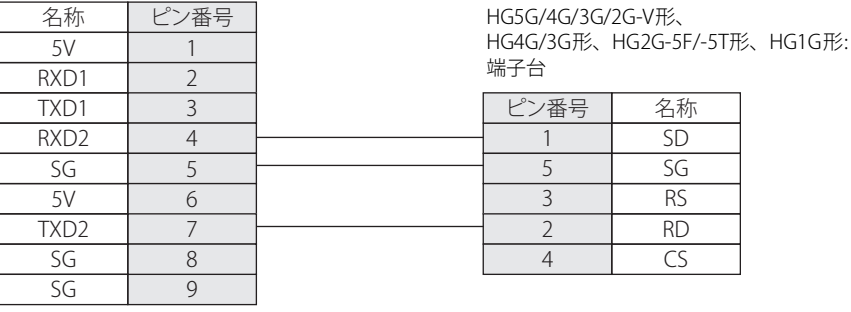

#### PLC(RS232C):

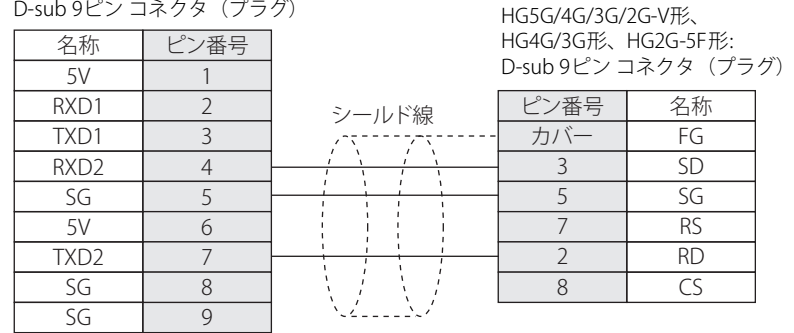

## <span id="page-295-0"></span>● 結線図3: MASTER-Kシリーズ (通信モジュールRS232Cポート)

#### PLC(RS232C):

PLC(RS232C):

D-sub 9ピン コネクタ (ソケット)

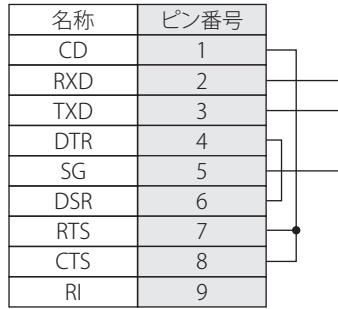

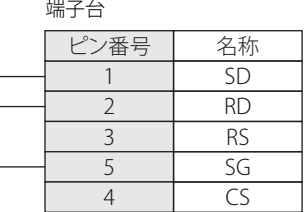

HG5G/4G/3G/2G-V形、

HG4G/3G形、HG2G-5F/-5T形、HG1G形:

HG5G/4G/3G/2G-V形、 HG4G/3G形、HG2G-5F形: D-sub 9ピン コネクタ(プラグ)

> FG SD RD RS SG CS

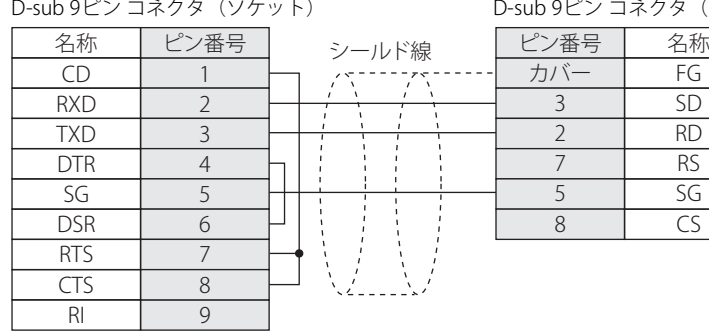

## <span id="page-296-0"></span>● 結線図4: MASTER-Kシリーズ (通信モジュールRS485ポート)

PLC(RS422/485): 端子台

HG5G/4G/3G/2G-V形、 HG4G/3G形、HG2G-5F/-5T形、HG1G形:

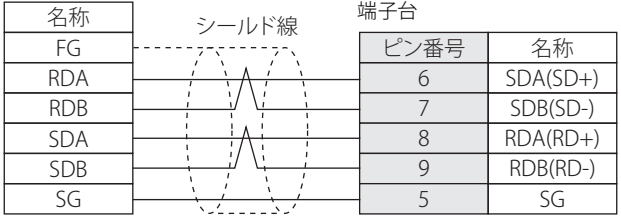

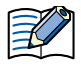

必要に応じて終端抵抗を挿入してください。設定方法は[、1-4ページ「第1章 3 配線する際の注意点」を](#page-17-0)参照してください。

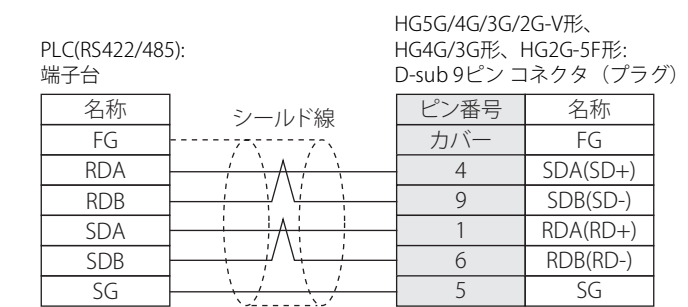

PLC(RS422/485):

HG1P形:

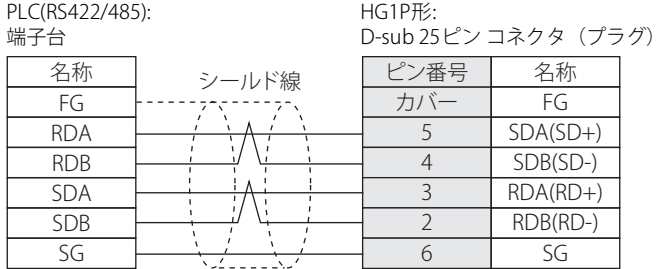

## **18.4 環境設定**

#### ● MASTER-Kのローダ接続ポートに接続する

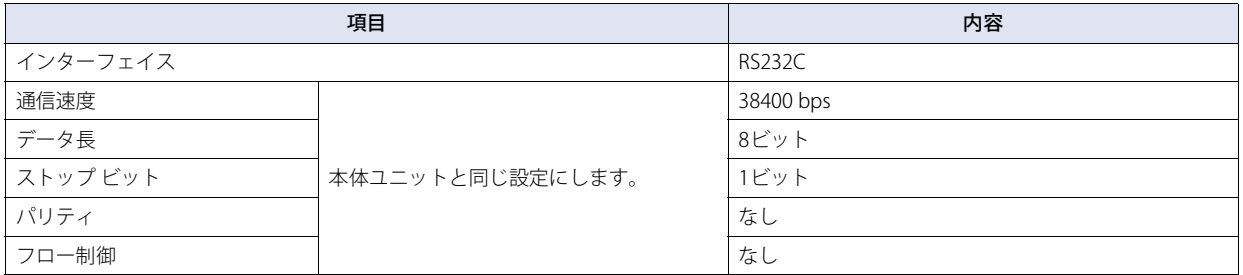

## ● MASTER-Kのインターフェイス モジュールに接続する

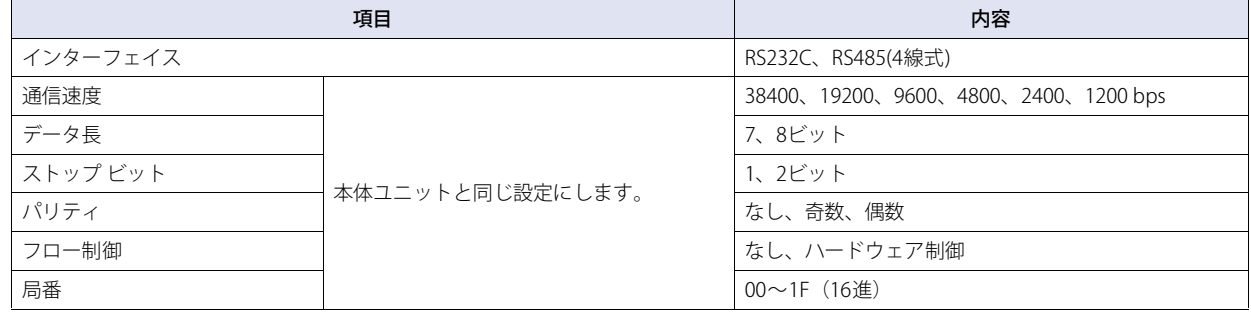

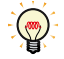

MASTER-Kシリーズの通信設定に関してはMASTER-Kユーザーズ マニュアルを参照してください。

# **18.5 使用可能デバイス アドレス**

#### **ビット デバイス**

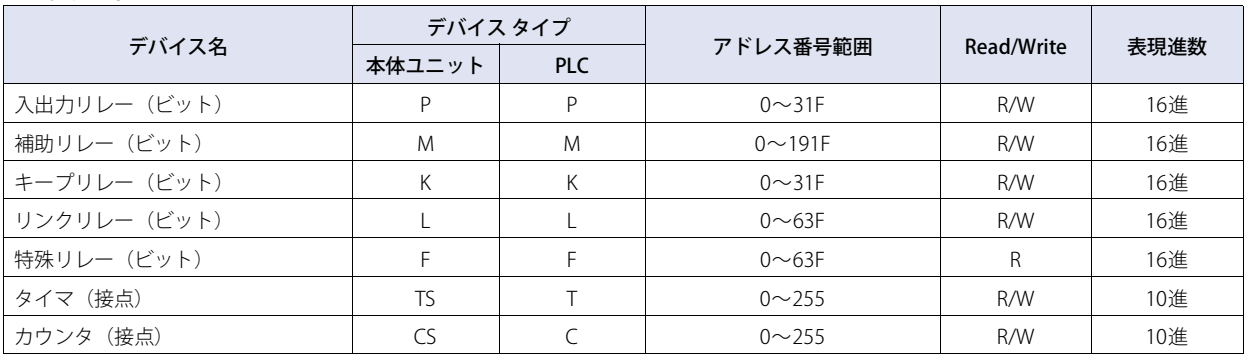

#### **ワード デバイス**

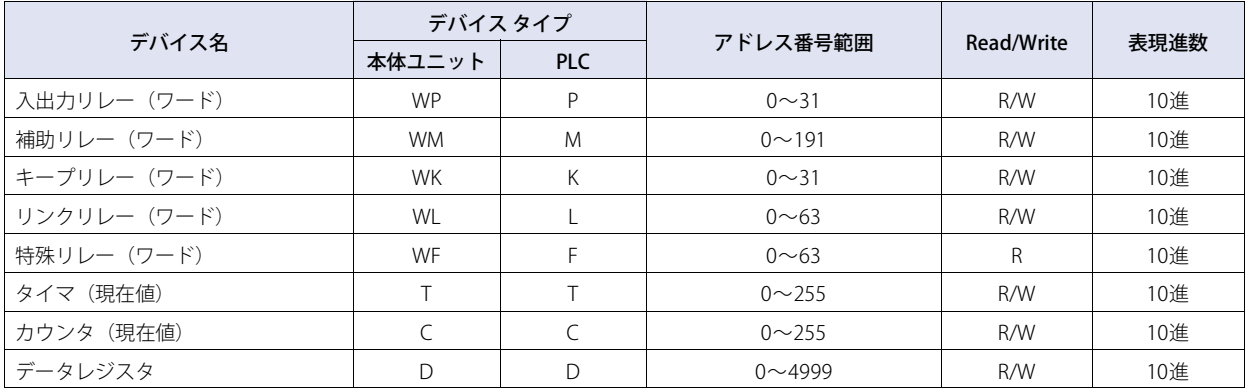

# **19 VIGOR製PLC**

## **19.1 対応機種一覧**

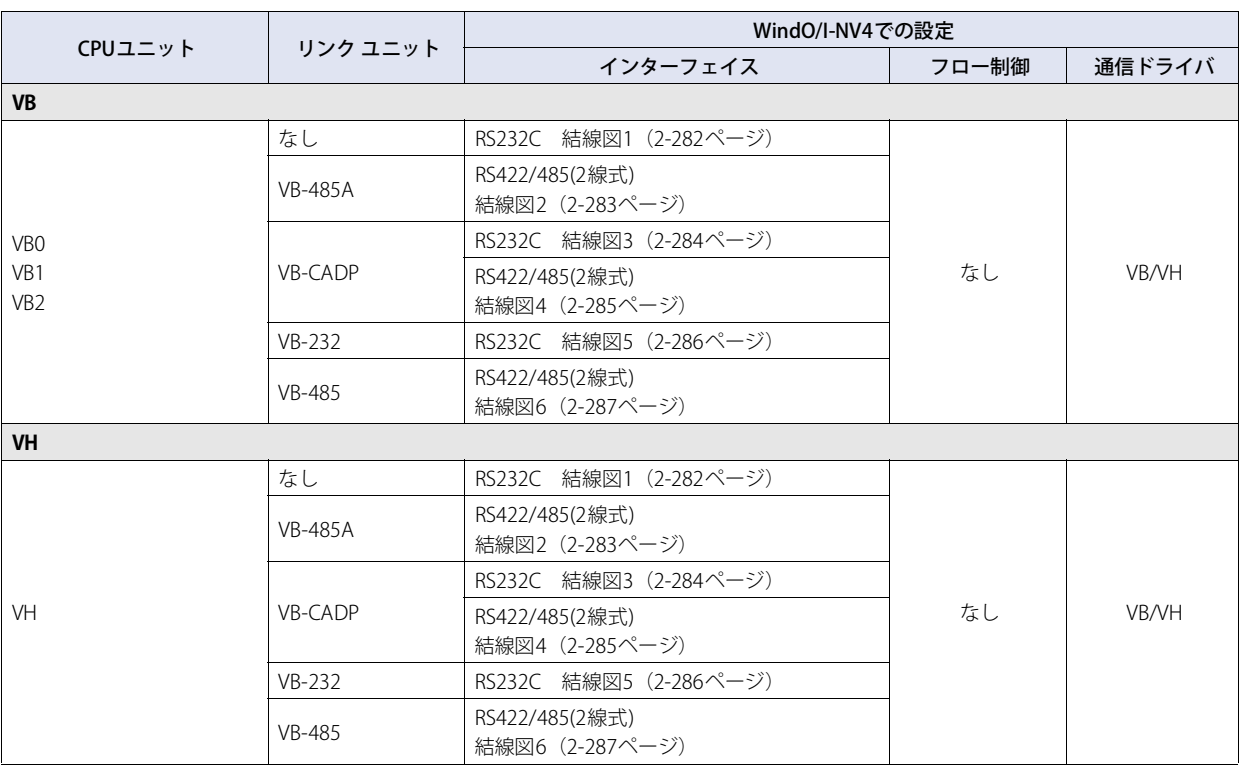

# **19.2 システム構成**

本体ユニットとVIGOR製PLCを接続する場合のシステム構成を示します。

## ● プログラミング ツール コミュニケーション ポートを使用時

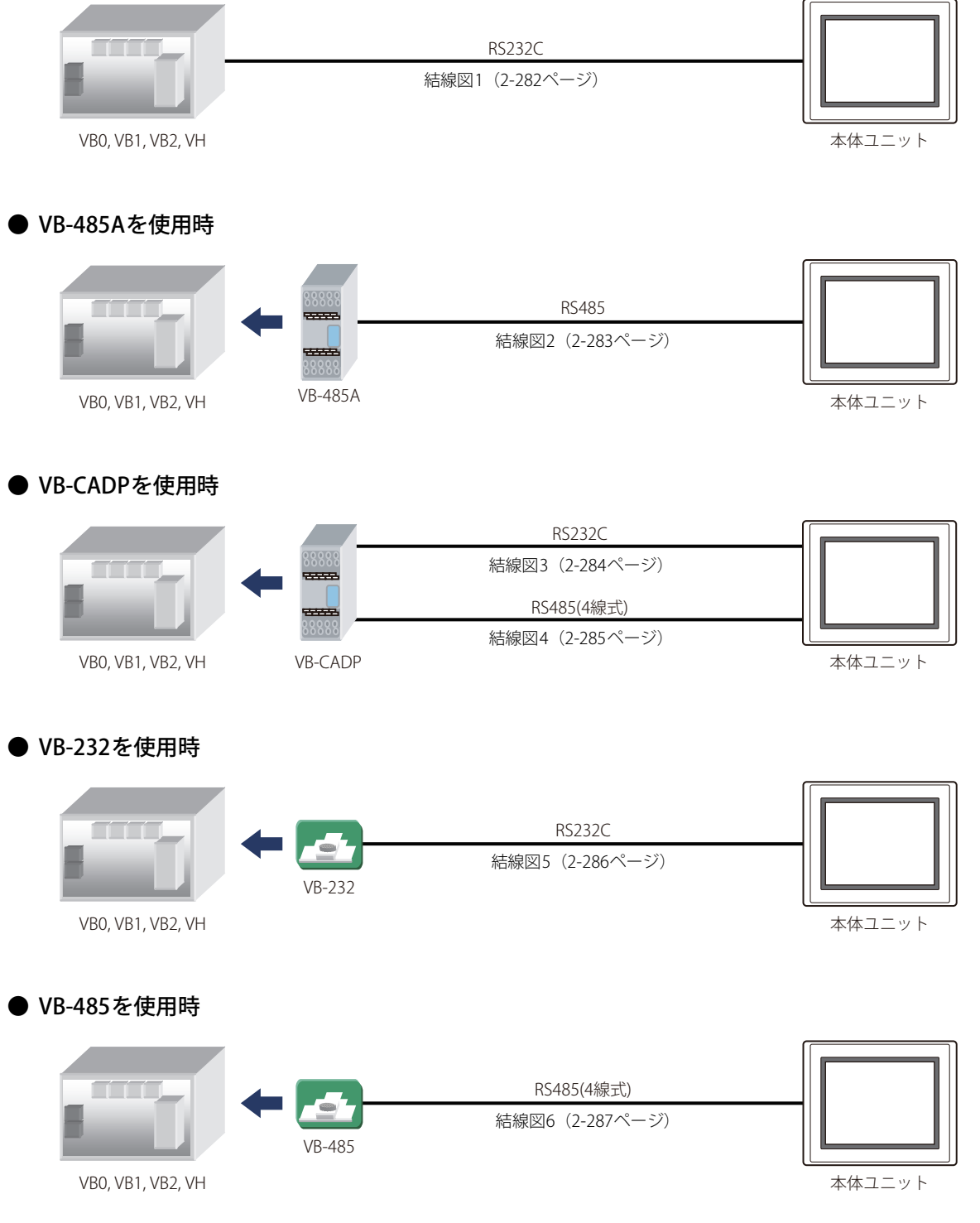

## **19.3 結線図**

国

各結線図に記載しているコネクタ タイプは、ケーブル側ではなく本体側ですので、ご注意ください。 配線については[、1-4ページ「第1章 3 配線する際の注意点」を](#page-17-0)参照してください。

<span id="page-301-0"></span>● 結線図1: プログラミング ツール コミュニケーション ポート

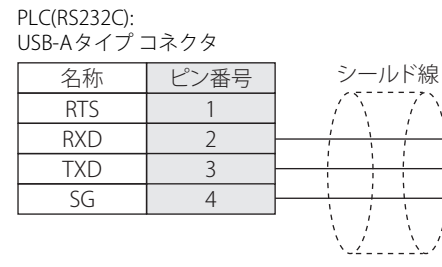

HG5G/4G/3G/2G-V形、 HG4G/3G形、HG2G-5F/-5T形、HG1G形: 端子台

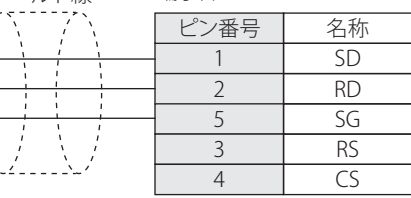

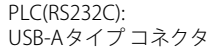

HG5G/4G/3G/2G-V形、 HG4G/3G形、HG2G-5F形: D-sub 9ピン コネクタ(プラグ)

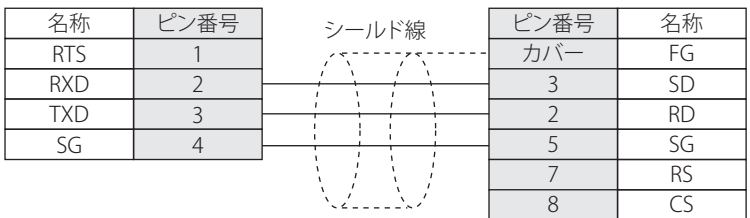

#### <span id="page-302-0"></span>● 結線図2: VB-485A

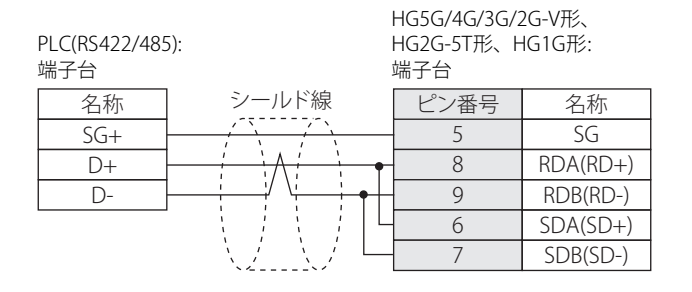

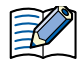

必要に応じて終端抵抗を挿入してください。設定方法は[、1-4ページ「第1章 3 配線する際の注意点」を](#page-17-0)参照してください。

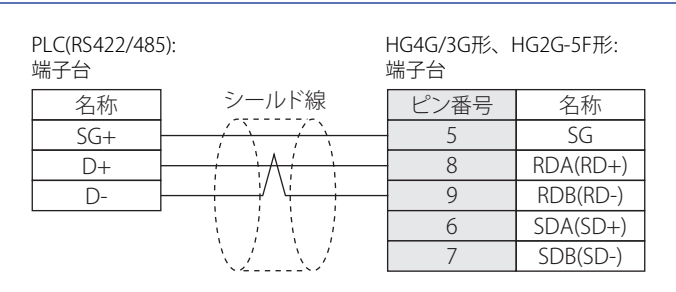

必要に応じて終端抵抗を挿入してください。設定方法は[、1-4ページ「第1章 3 配線する際の注意点」を](#page-17-0)参照してください。

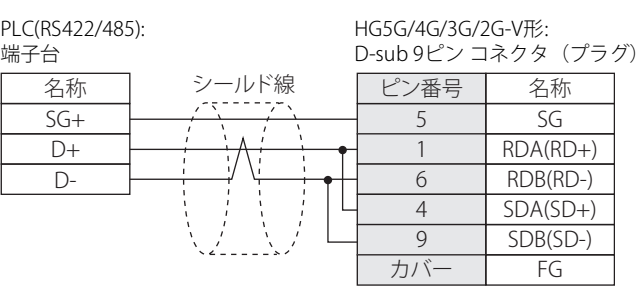

K

HG5G/4G/3G/2G-V形のCOM1と接続機器を接続する場合、接続機器側の終端抵抗をOFFに設定してください。

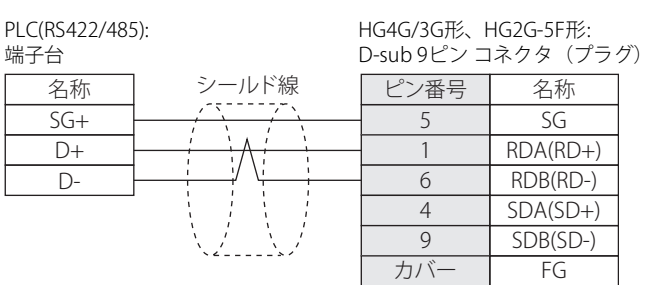

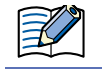

HG4G/3G形、HG2G-5F形のCOM1と接続機器を接続する場合、接続機器側の終端抵抗をOFFに設定してください。

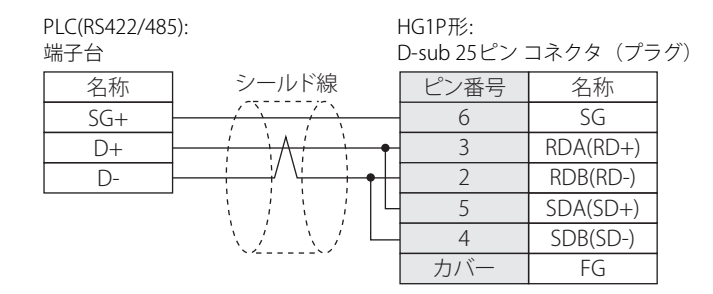

## <span id="page-303-0"></span>● 結線図3: VB-CADP(RS232C)

PLC(RS232C): 端子台 HG5G/4G/3G/2G-V形、 HG4G/3G形、HG2G-5F/-5T形、HG1G形: 端子台 名称 TX RX 232G シールド線 ピン番号 名称 RD SD SG RS CS ピン番号 2 1 5 3 4

PLC(RS232C): 端子台 名称 E

HG5G/4G/3G/2G-V形、 HG4G/3G形、HG2G-5F形: D-sub 9ビン コネクタ(プラグ)

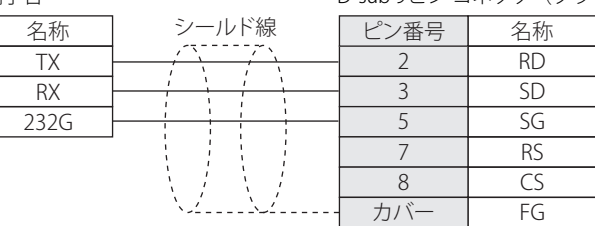

## <span id="page-304-0"></span>● 結線図4: VB-CADP(RS485)

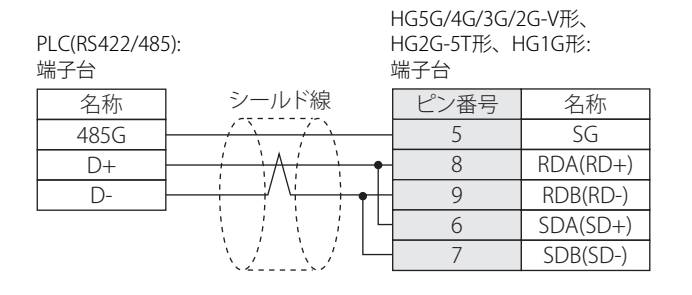

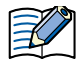

必要に応じて終端抵抗を挿入してください。設定方法は[、1-4ページ「第1章 3 配線する際の注意点」を](#page-17-0)参照してください。

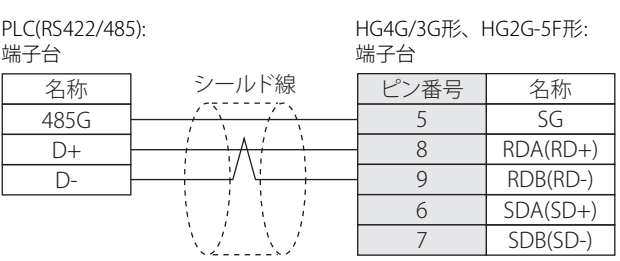

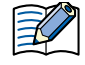

必要に応じて終端抵抗を挿入してください。設定方法は[、1-4ページ「第1章 3 配線する際の注意点」を](#page-17-0)参照してください。

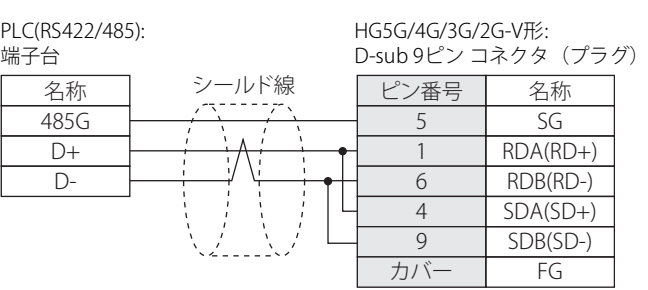

尾

HG5G/4G/3G/2G-V形のCOM1と接続機器を接続する場合、接続機器側の終端抵抗をOFFに設定してください。

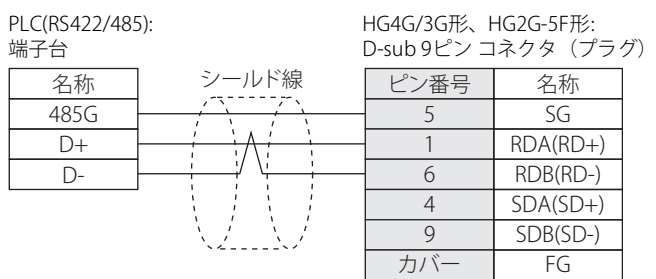

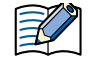

HG4G/3G形、HG2G-5F形のCOM1と接続機器を接続する場合、接続機器側の終端抵抗をOFFに設定してください。

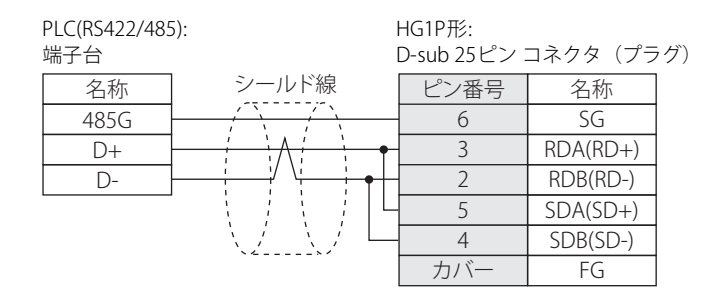

## <span id="page-305-0"></span>● 結線図5: VB-232

PLC(RS232C):

D-sub 9ピン コネクタ(ソケット)

HG5G/4G/3G/2G-V形、 HG4G/3G形、HG2G-5F/-5T形、HG1G形: 端子台

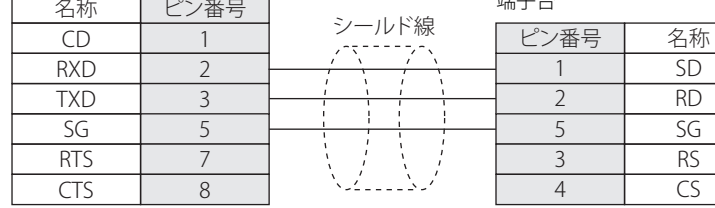

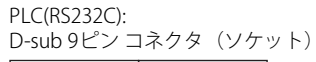

HG5G/4G/3G/2G-V形、 HG4G/3G形、HG2G-5F形: D-sub 9ピン コネクタ(プラグ)

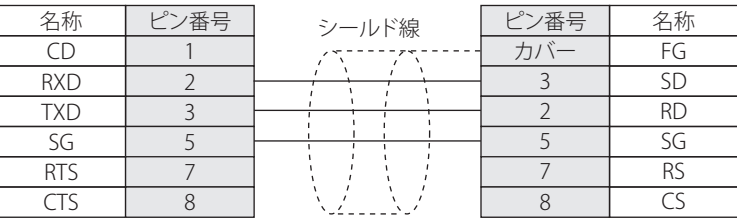

#### <span id="page-306-0"></span>● 結線図6: VB-485

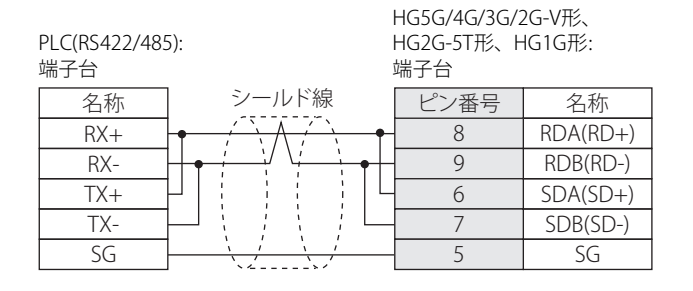

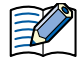

必要に応じて終端抵抗を挿入してください。設定方法は[、1-4ページ「第1章 3 配線する際の注意点」を](#page-17-0)参照してください。

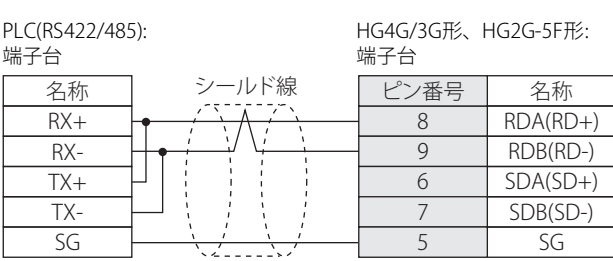

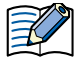

必要に応じて終端抵抗を挿入してください。設定方法は[、1-4ページ「第1章 3 配線する際の注意点」を](#page-17-0)参照してください。

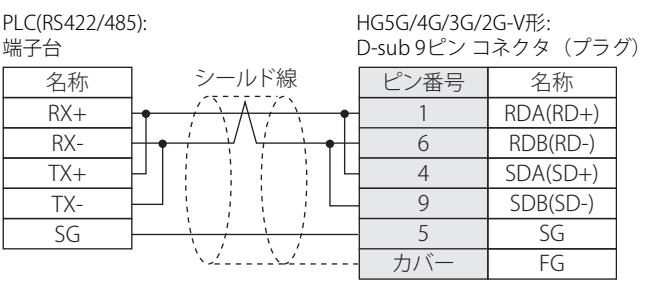

HG5G/4G/3G/2G-V形のCOM1と接続機器を接続する場合、接続機器側の終端抵抗をOFFに設定してください。

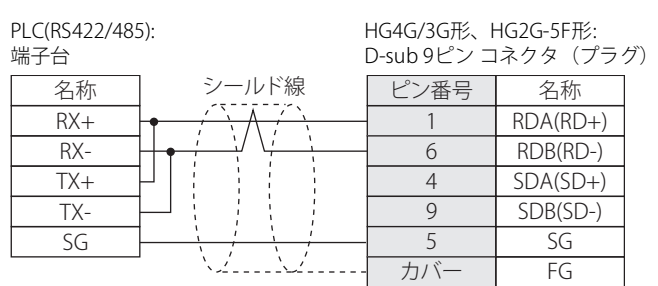

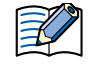

HG4G/3G形、HG2G-5F形のCOM1と接続機器を接続する場合、接続機器側の終端抵抗をOFFに設定してください。

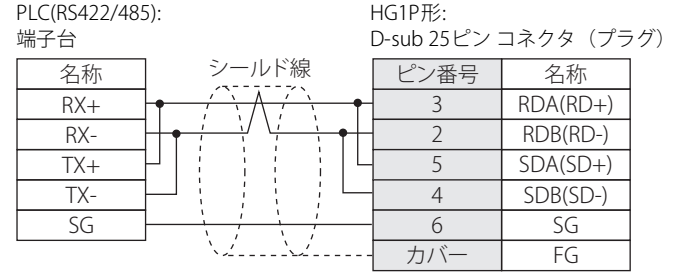

## **19.4 環境設定**

#### ● プログラミング ツール コミュニケーション ポートに接続する

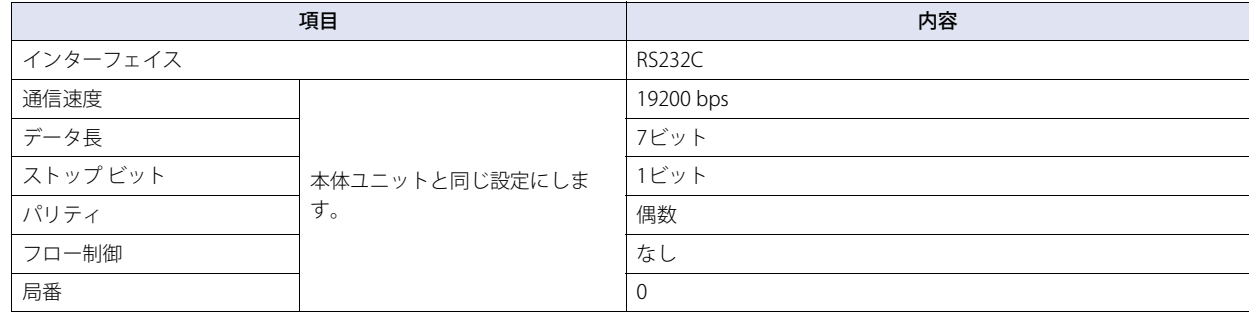

## ● VB-485A、VB-232またはVB-485に接続する

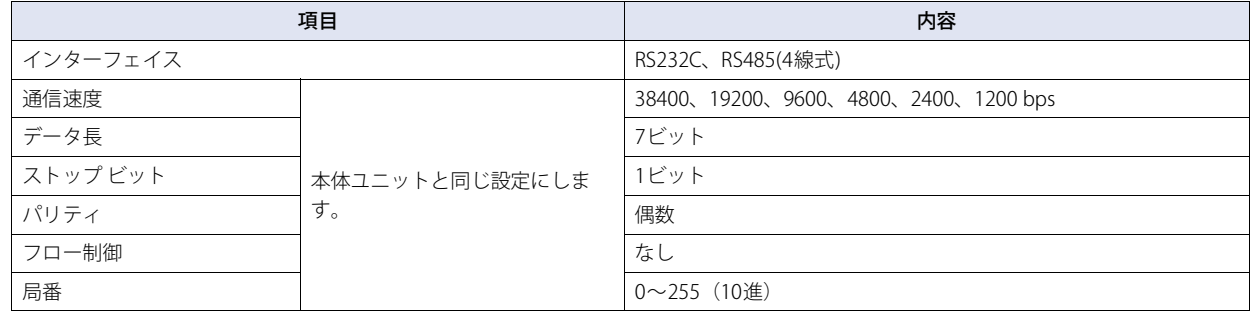

## ● VB-CADPに接続する

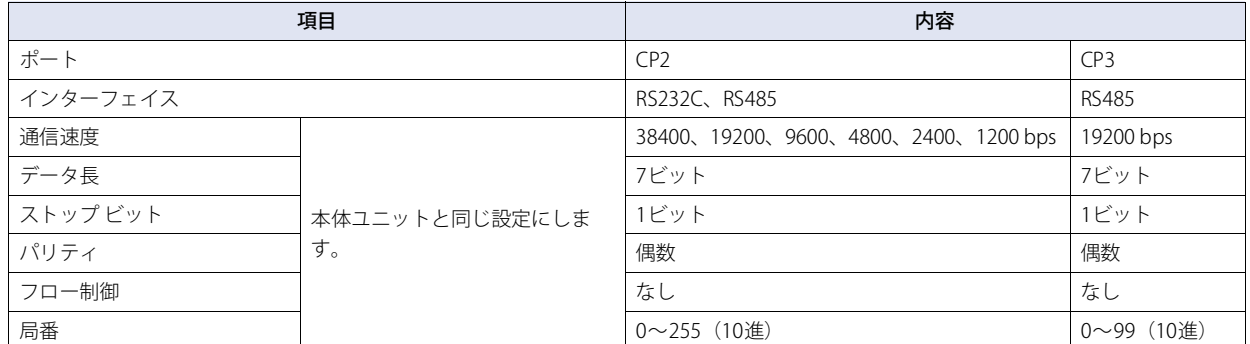

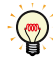

VB/VHシリーズの通信設定に関してはVB/VHユーザーズ マニュアルを参照してください。

# **19.5 使用可能デバイス アドレス**

#### **ビット デバイス**

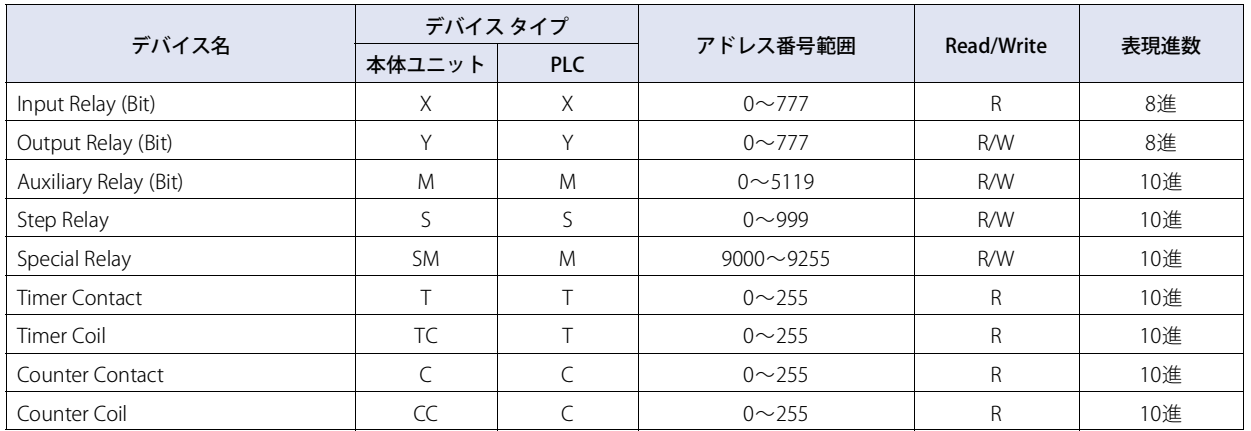

#### **ワード デバイス**

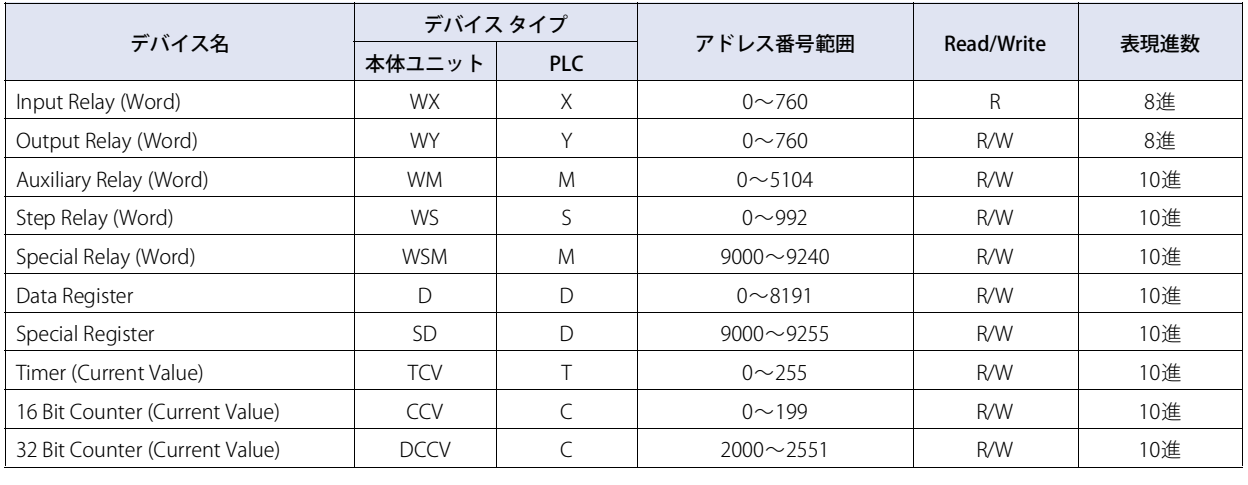

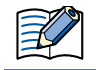

Step Relay(Bit)の最大値が999であるため、Step Relay(Word)のアドレス992は8ビットのみ使用できます。

## **20 Emerson製機器**

#### **20.1 対応機種一覧**

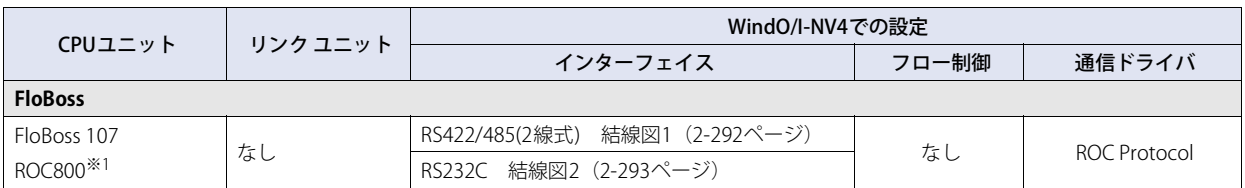

## **20.2 システム構成**

本体ユニットとEmerson製機器を接続する場合のシステム構成を示します。

#### ● FloBossを使用時

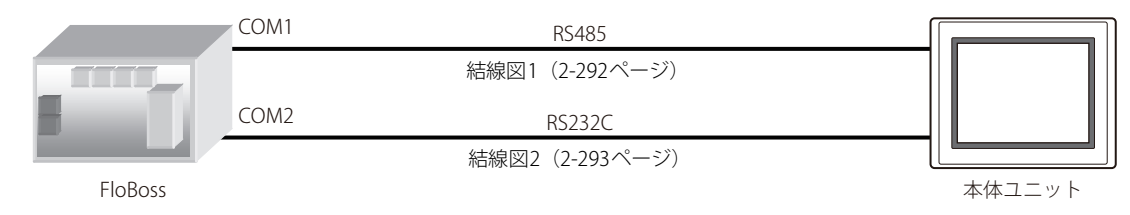

<span id="page-310-0"></span><sup>※1</sup> FloBoss107でサポートされていないTLPを指定する場合は、WindO/I-NV4のタグ エディタで [TLPを入力する]にチェックを付け、TLP およびデータ タイプを指定してください。

## **20.3 結線図**

₹

各結線図に記載しているコネクタ タイプは、ケーブル側ではなく本体側ですので、ご注意ください。 配線については、1-4ページ「第1章 配線する際の注意点」を参照してください。

## <span id="page-311-0"></span>● 結線図1: FloBoss(COM1 RS485)

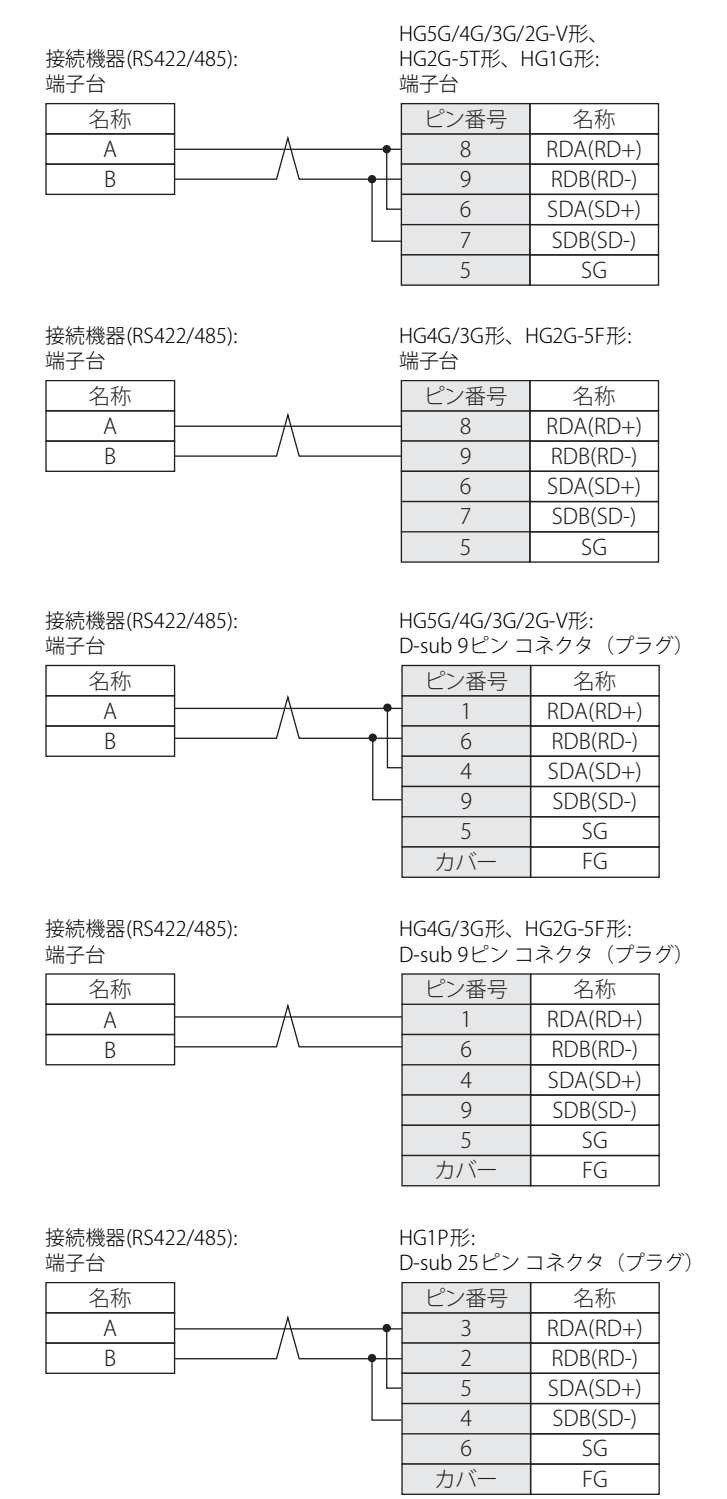

<span id="page-312-0"></span>● 結線図2: FloBoss (COM2 RS232C)

接続機器(RS232C): 端子台

> TX RX RTS

HG4G/3G形、HG2G-5F/-5T形、HG1G形: 端子台 名称 GND 名称 RD SD RS SG ピン番号  $\overline{2}$ 1 3 5

HG5G/4G/3G/2G-V形、

4

 $\overline{CS}$ 

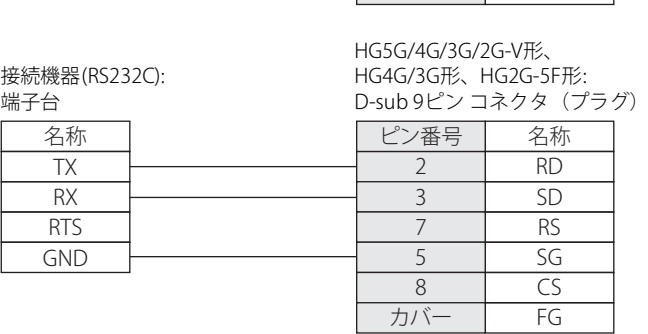

## **20.4 環境設定**

## ● FloBossのCOM1(RS485)またはCOM2(RS232C)ポートに接続する

次の項目をWindO/I-NV4の [プロジェクト設定] ダイアログボックスで設定します。

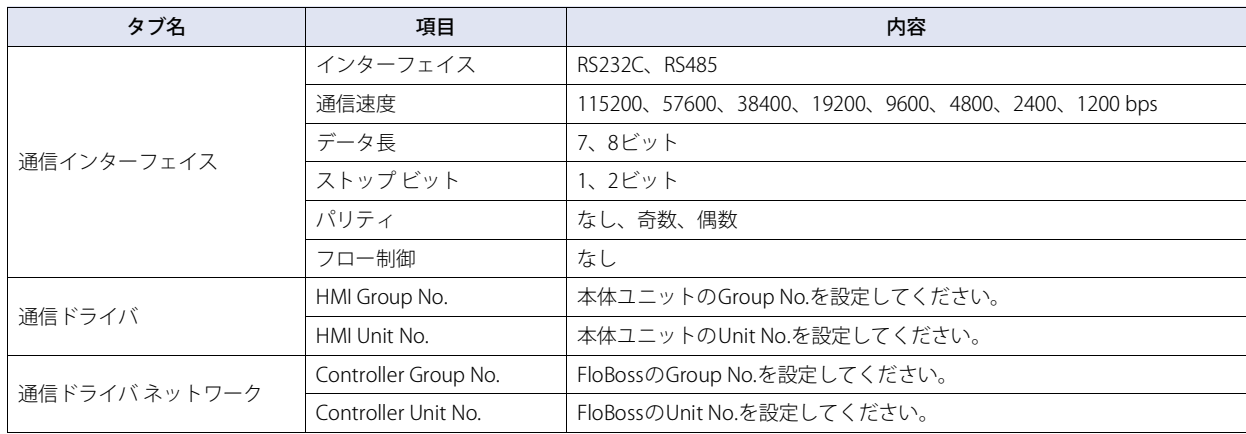

## **20.5 使用可能デバイス アドレス**

Emerson ROC Protocol通信ドライバを選択時、使用可能な接続機器のデバイス アドレスはタグ エディタにて確認してください。デ バイス アドレスを設定する項目の … ボタンをクリックすると、タグ エディタが表示されます。

例)ビット スイッチに接続機器のデバイス アドレスを設定する

*1* ビット スイッチを画面に配置し、ダブルクリックします。 部品のプロパティダイアログボックスが表示されます。

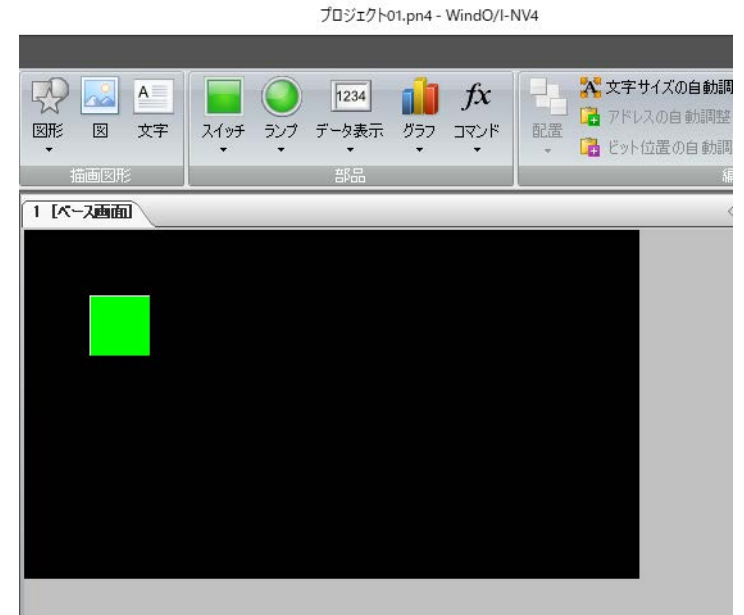

2 [書込デバイス アドレス]の右にある ··· ボタンをクリックします。 タグ エディタが表示されます。

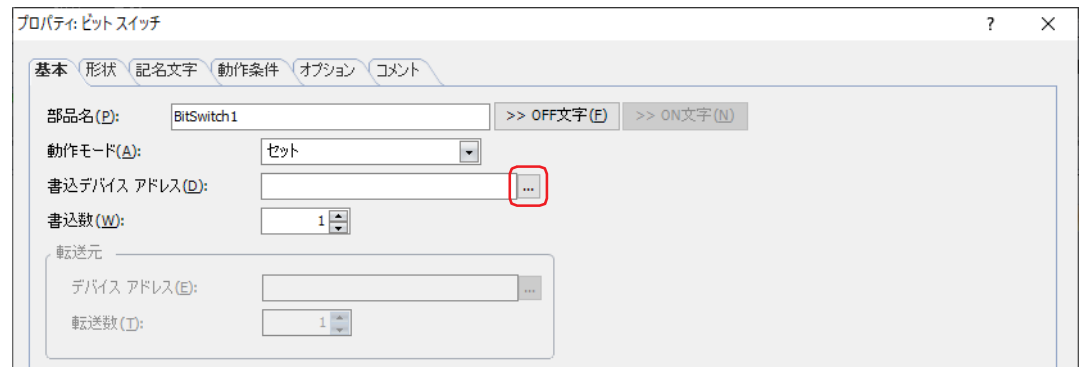

*3* タグ エディタの[機器]で"接続機器"を選択します。 Emerson ROCのデバイス アドレスを設定するためのコントロールが表示されます。

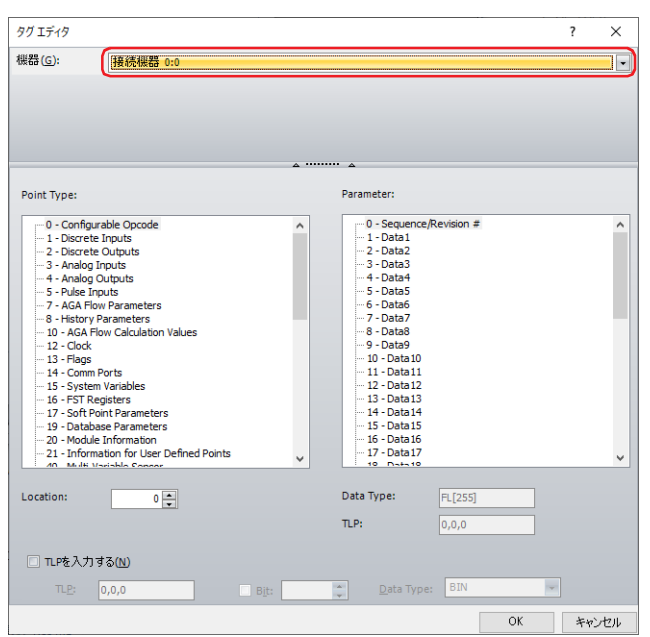

*4* Emerson ROCのデバイス アドレスは次の2通りの方法で設定できます。

<del>つ</del> 2-296ページ「[Point Type]、[Parameter]、[Location] を選択する」 [2-297ページ「TLPを直接入力する」](#page-316-0)

## <span id="page-315-0"></span>● [Point Type]、[Parameter]、[Location] を選択する

*1* [Point Type]、[Parameter]、[Location]を選択し、[OK]ボタンをクリックします。 選択したデバイス アドレスが [書込デバイス アドレス]に表示されます。

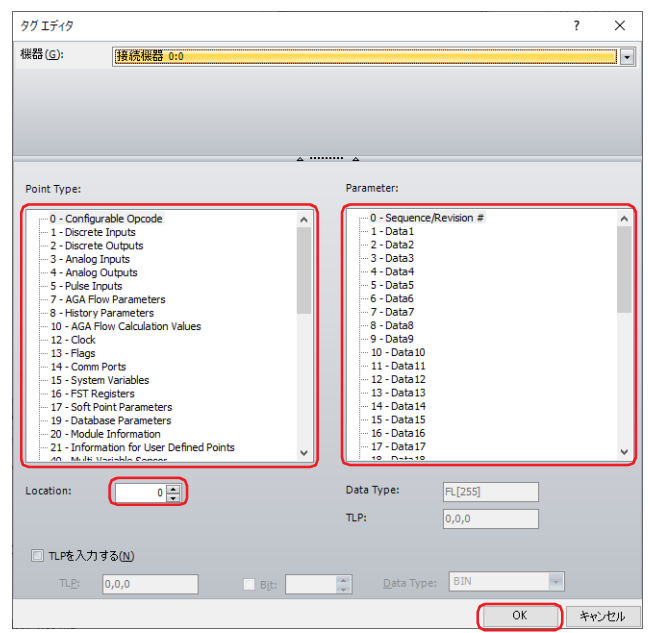

 $\mathbb{Q}$ 

#### • 対応する設定項目名は次のとおりです。

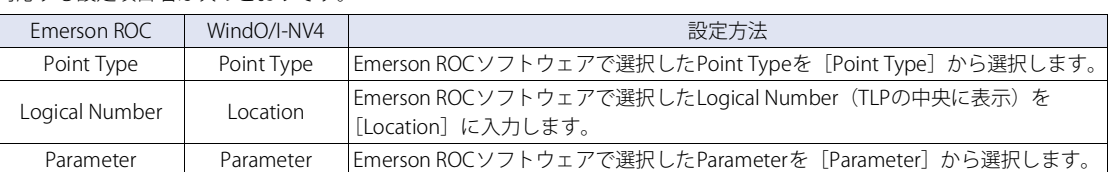

• Emerson ROCのデバイス アドレスはROC Protocol Specifcations Manual(Form Number A4199, Part Number D301053X012, November 2011)を参考にしています。

#### <span id="page-316-0"></span>● TLPを直接入力する

*1* [TLPを入力する]のチェックボックスをオンにします。 [Point Type]、[Parameter]、[Location]の設定が無効になり、[TLP]、[Bit]、[Data Type]の設定が有効になります。

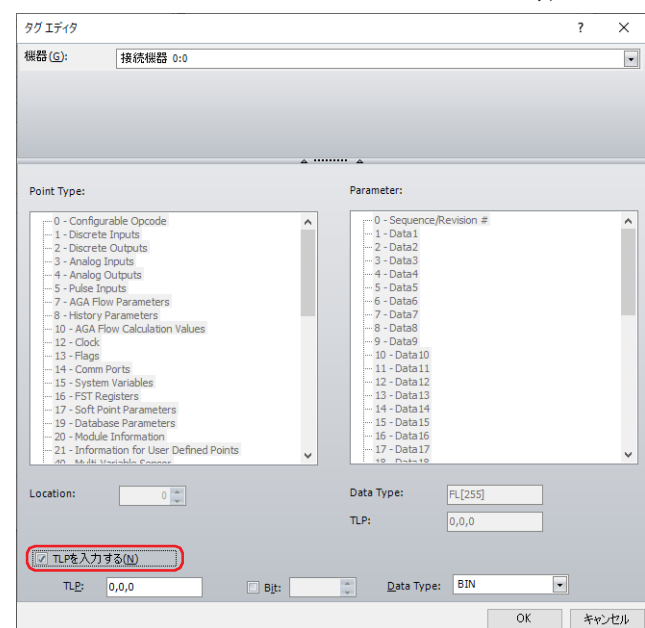

*2* [TLP]、[Bit]、[Data Type]を設定します。

[TLP]に[Point Type]、[Location]、[Parameter]の順で値を入力し、それぞれをコンマで区切ってください。ビット デバイスを 設定する必要がある場合は、[Bit]のチェックボックスをオンにし値を入力してください。

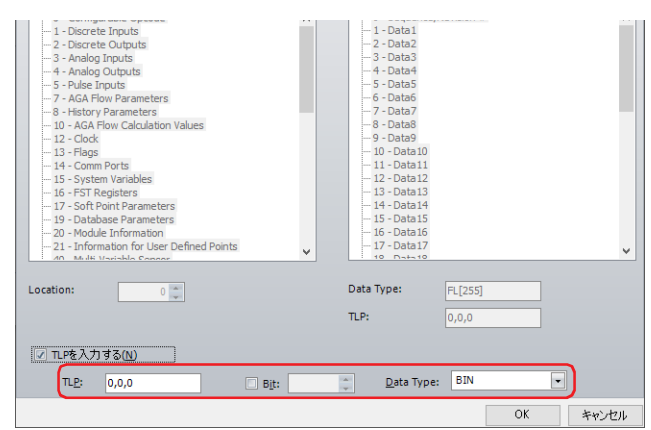

#### 3 [OK] ボタンをクリックします。

設定したデバイス アドレスが[書込デバイス アドレス]に表示されます。

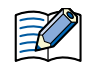

TLPを直接入力する場合、タグ エディタで設定した [TLP] の順番と、入力されたTLP、Bit、Data Typeの情報から構成される Emerson ROCのデバイス アドレス表示におけるTLPの順番が異なります。

- タグ エディタでの設定 [TLP]テキストボックスでは、Point Type、Location、Parameterの順番で設定されます。 (接続機器ID、Bit、Data Typeは個別の設定で行います。)
- 入力されたTLP、Bit、Data Typeの情報から構成されるEmerson ROCのデバイス アドレス表示 表示されるデバイス アドレスは、以下の順番で構成されます。 ビット デバイス: 接続機器ID:Point Type.Parameter.Bit[Location]:Data Type ワード デバイス: 接続機器ID:Point Type.Parameter[Location]:Data Type

# **21 ㈱日立産機システム製PLC**

# **21.1 対応機種一覧**

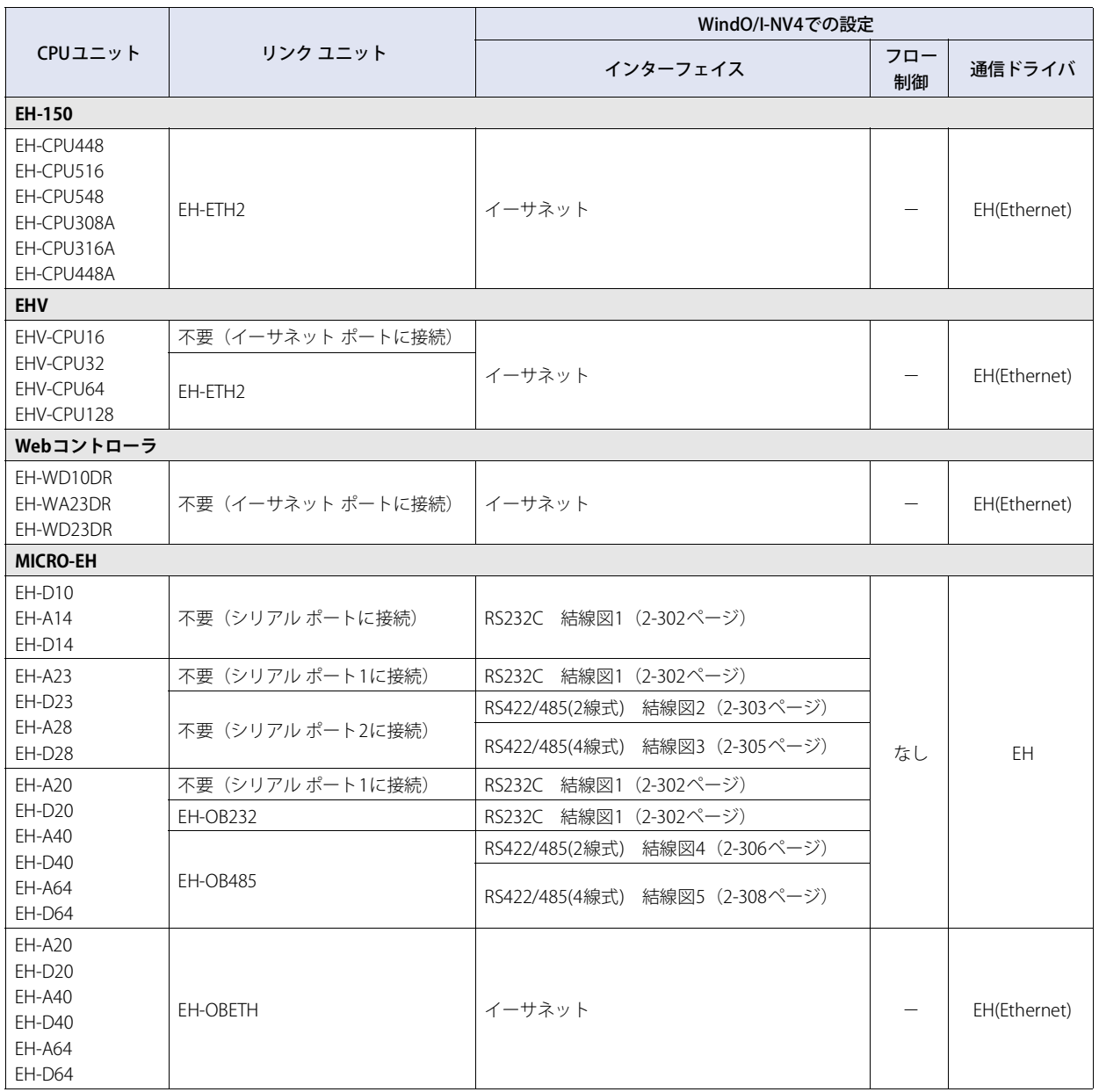

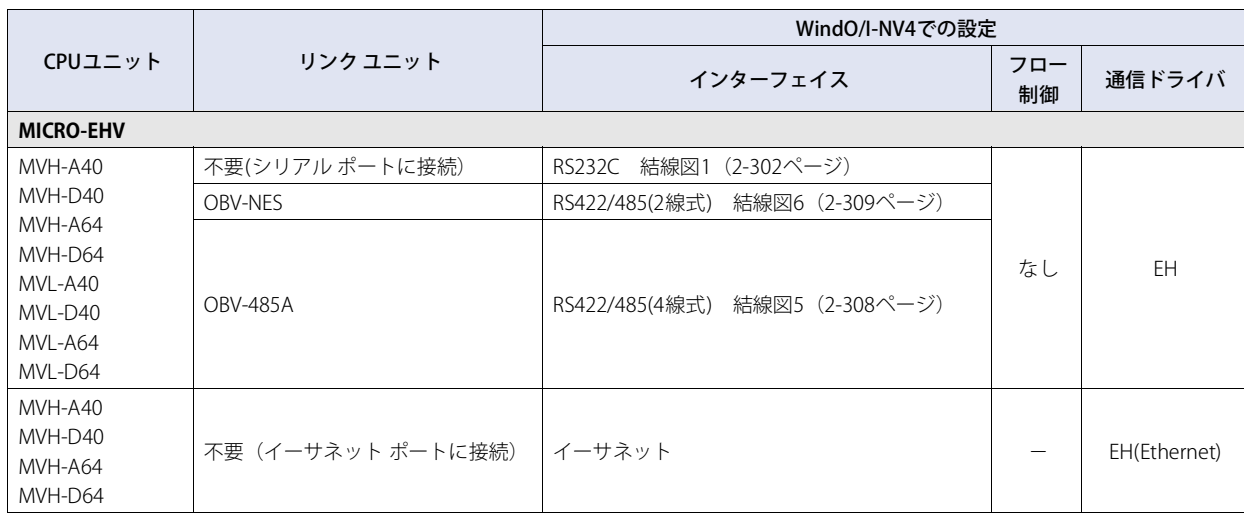

## **21.2 システム構成**

本体ユニットと日立産機システム製PLCを接続する場合のシステム構成を示します。

## ● MICRO-EHシリーズ (シリアル ポートを使用時)

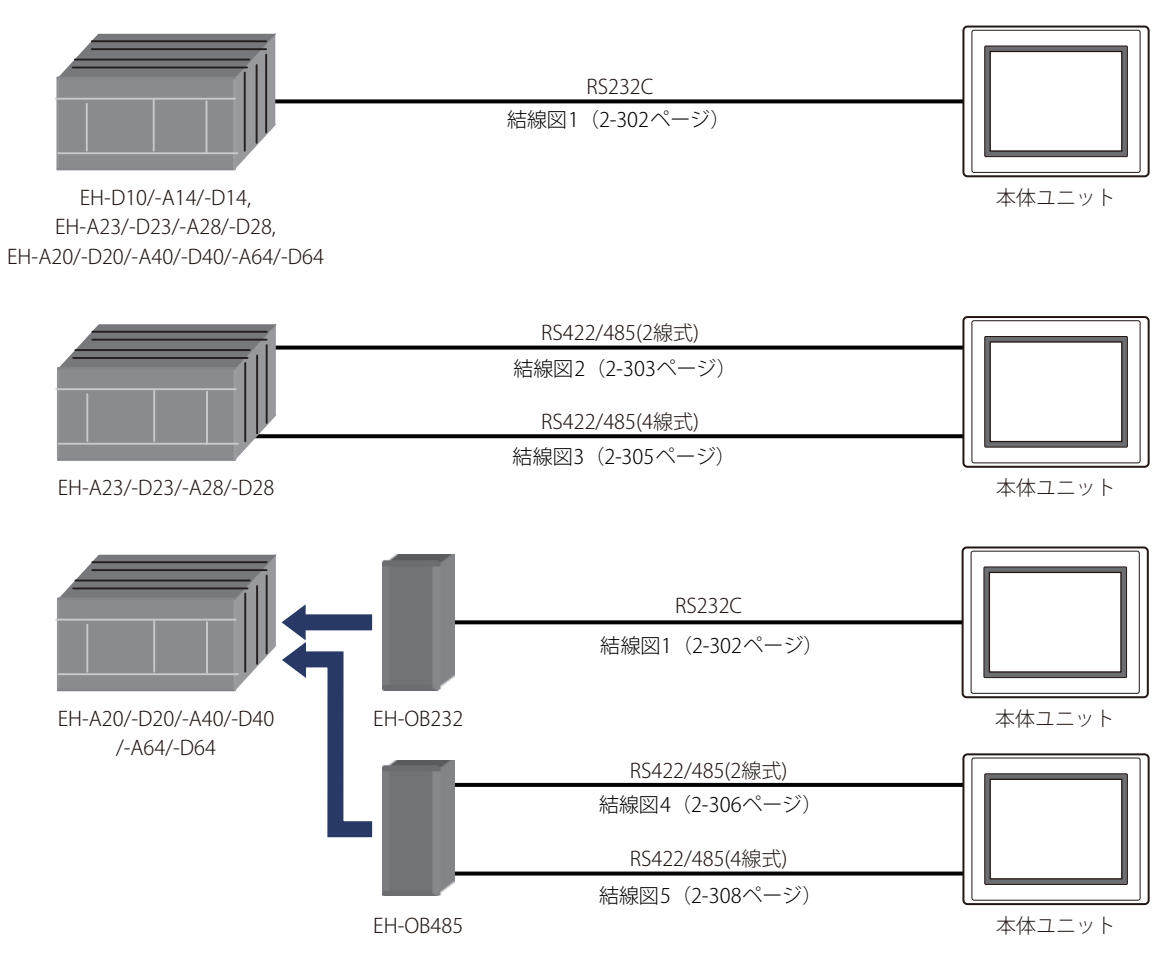

## ● MICRO-EHVシリーズ (シリアル ポートを使用時)

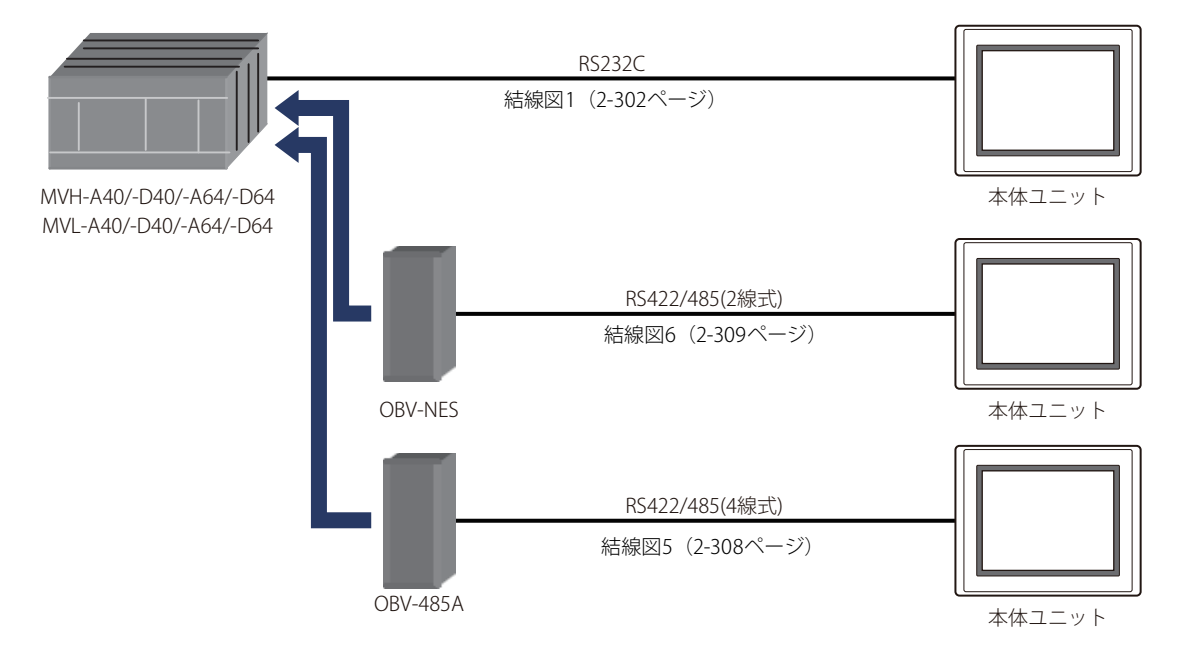

**● EH-150、EHVシリーズ (イーサネット ポートを使用時)** 

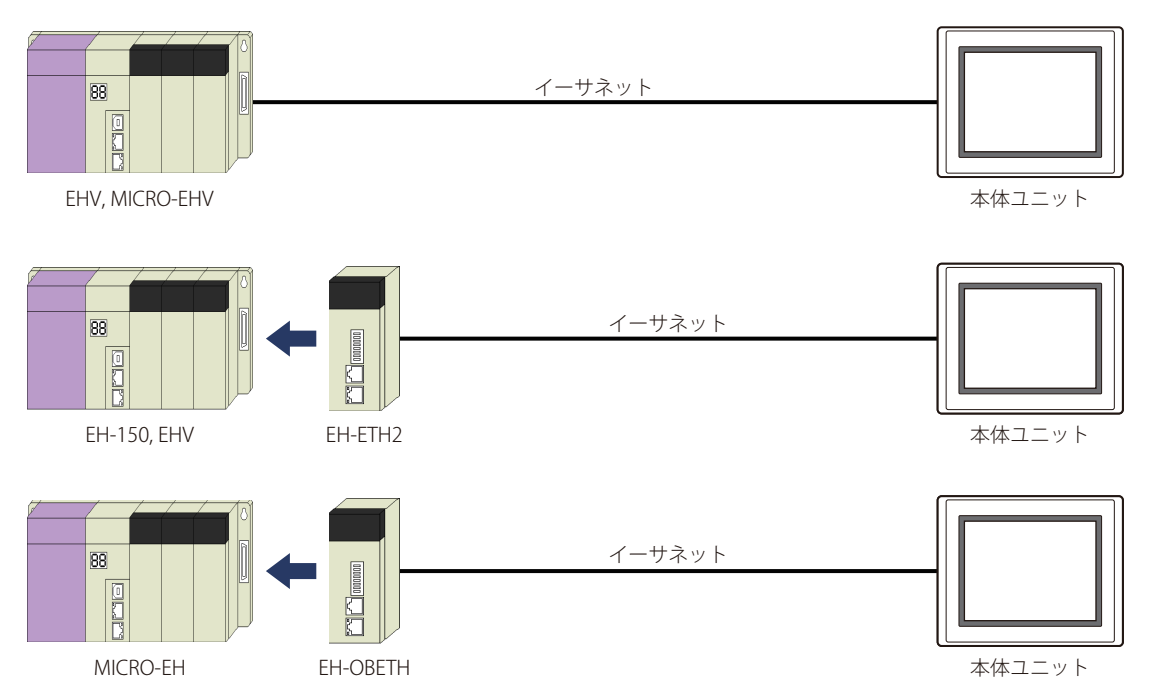

**2**

## **21.3 結線図**

 $|\exists \hspace{-3pt}\ell|$ 

各結線図に記載しているコネクタ タイプは、ケーブル側ではなく本体側ですので、ご注意ください。 配線について[は1-4ページ「第1章 3 配線する際の注意点」を](#page-17-0)参照してください。

## <span id="page-321-0"></span>● 結線図1: MICRO-EHシリーズ、MICRO-EHVシリーズ (RS232C)

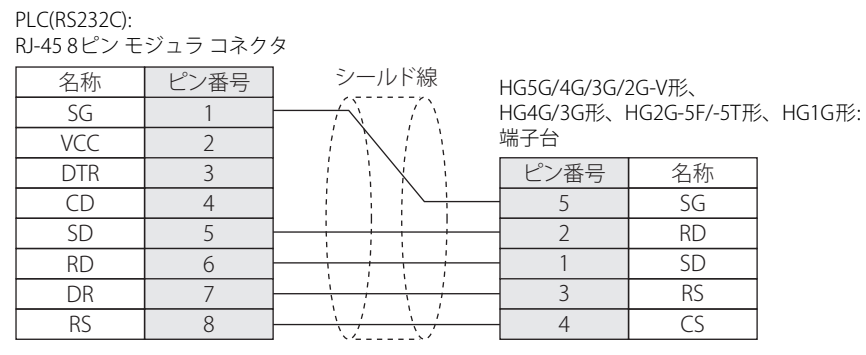

PLC(RS232C): r Le(ii5252e*):*<br>RJ-45 8ピン モジュラ コネクタ

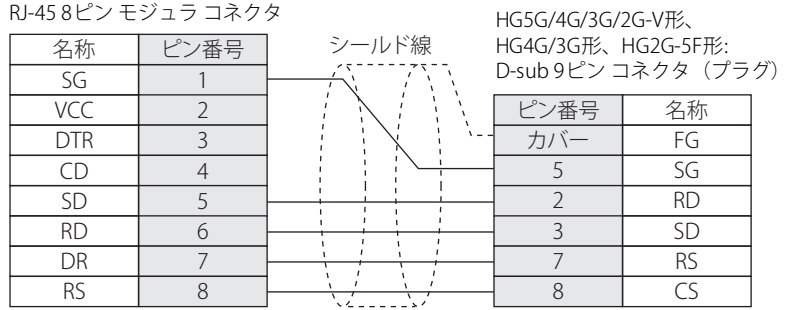

## <span id="page-322-0"></span>● 結線図2: MICRO-EHシリーズ シリアルポート2 (RS485)

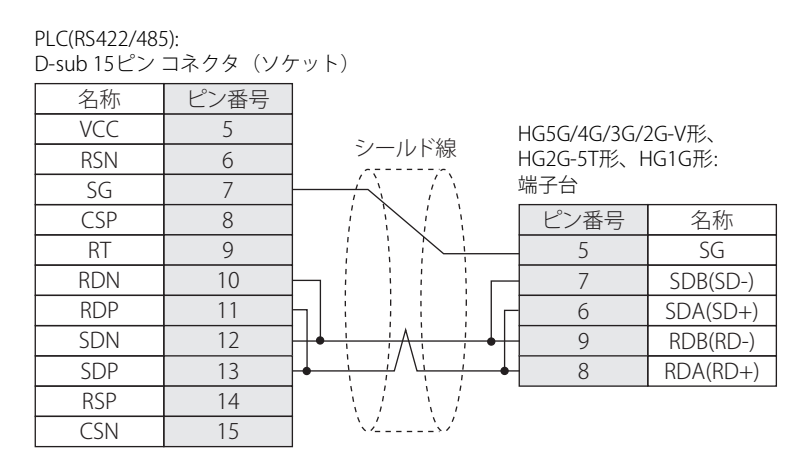

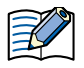

必要に応じて終端抵抗を挿入してください。設定方法は[、1-4ページ「第1章 3 配線する際の注意点」を](#page-17-0)参照してください。

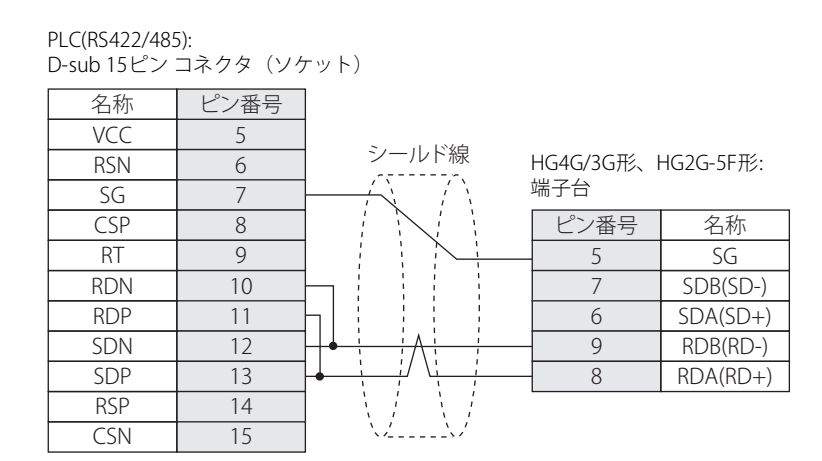

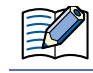

必要に応じて終端抵抗を挿入してください。設定方法は[、1-4ページ「第1章 3 配線する際の注意点」を](#page-17-0)参照してください。

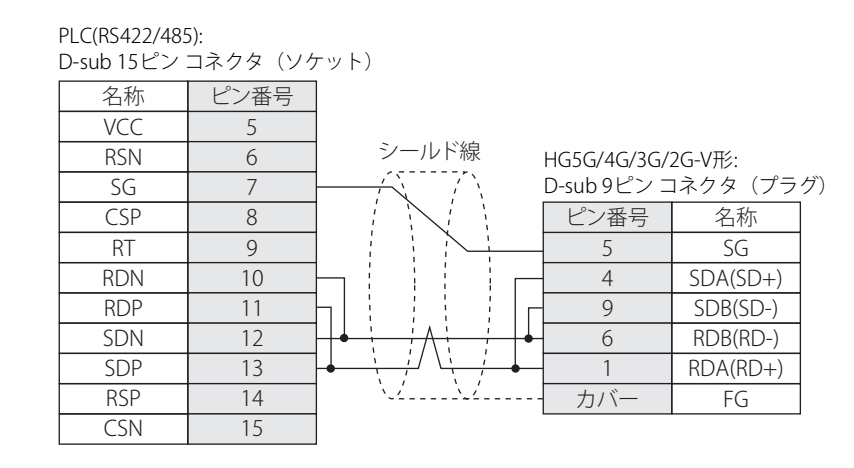

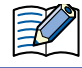

HG5G/4G/3G/2G-V形のCOM1と接続機器を接続する場合、接続機器側の終端抵抗をOFFに設定してください。

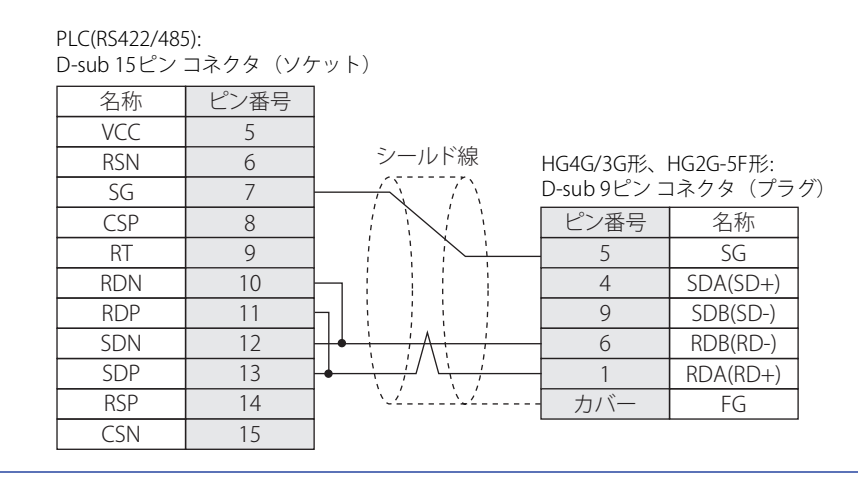

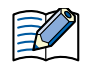

HG4G/3G形、HG2G-5F形のCOM1と接続機器を接続する場合、接続機器側の終端抵抗をOFFに設定してください。

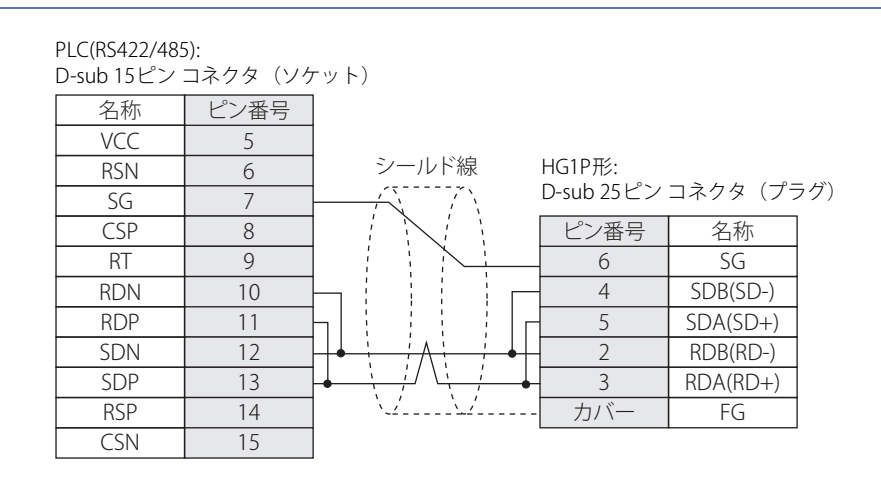
## **● 結線図3: MICRO-EHシリーズ シリアルポート2 (RS422)**

#### PLC(RS422/485):

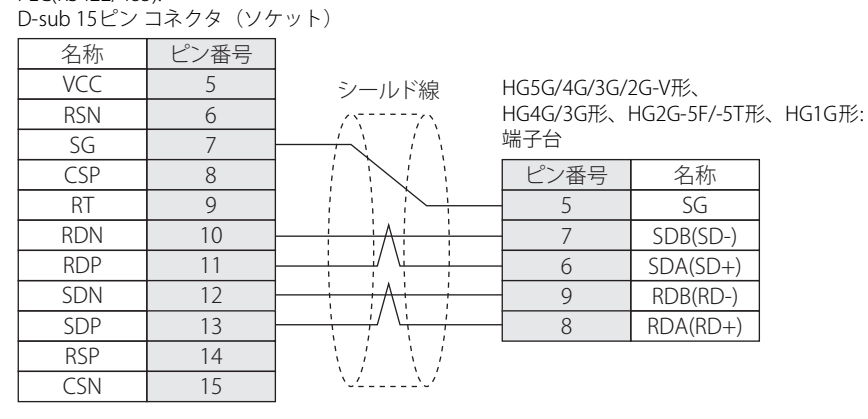

≠

必要に応じて終端抵抗を挿入してください。設定方法は[、1-4ページ「第1章 3 配線する際の注意点」を](#page-17-0)参照してください。

| PLC(RS422/485):        |  |
|------------------------|--|
| D-sub 15ピン コネクタ (ソケット) |  |

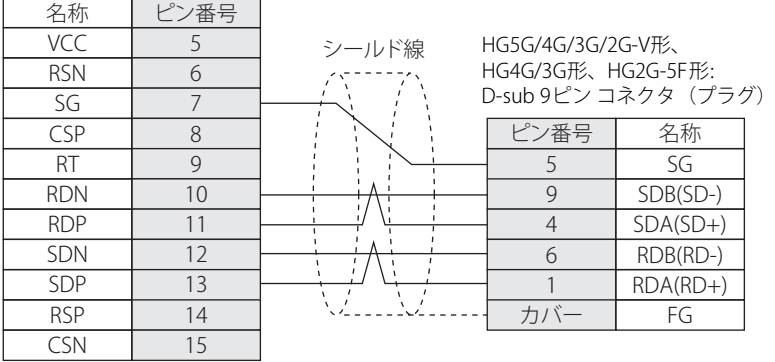

PLC(RS422/485): D-sub 15ピン コネクタ(ソケット)

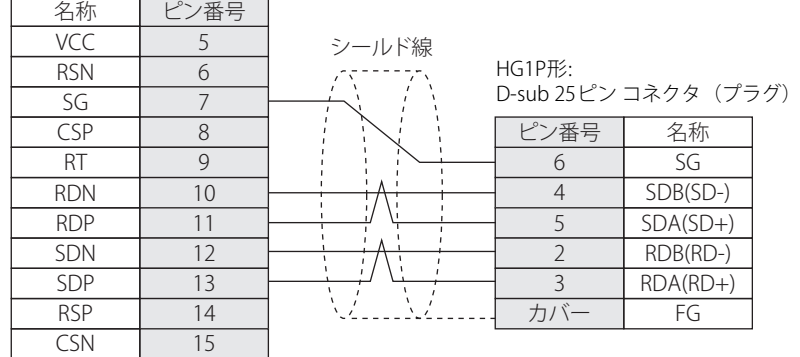

#### ● 結線図4: MICRO-EHシリーズ+EH-OB485 (RS485)

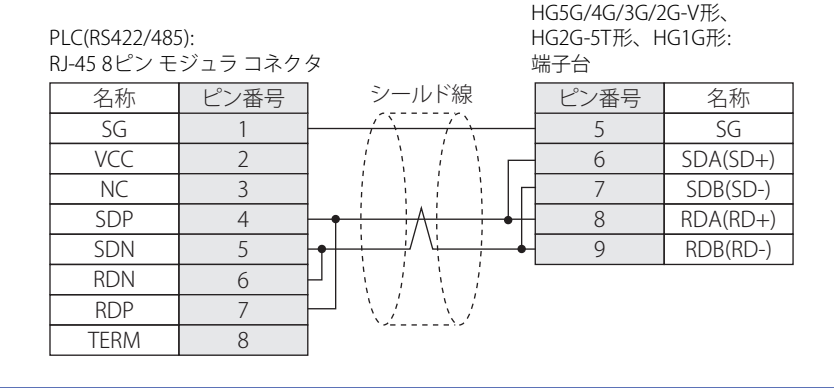

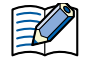

必要に応じて終端抵抗を挿入してください。設定方法は[、1-4ページ「第1章 3 配線する際の注意点」を](#page-17-0)参照してください。

PLC(RS422/485): RJ-45 8ピン モジュラ コネクタ 端子台 名称 ビン番号 SG VCC NC SDP SDN RDN RDP TERM ピン番号 名称 1 2 3 4 5 6 7 8 シールド線 5 6 7 8 9

HG4G/3G形、HG2G-5F形:

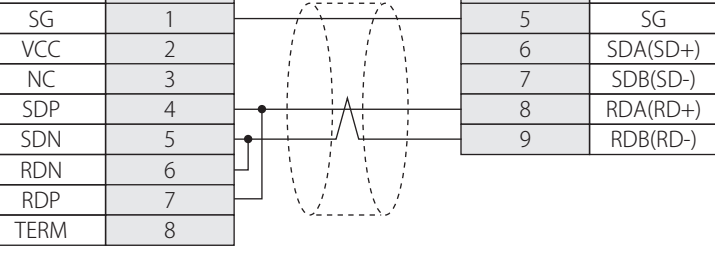

$$
\mathbb{E}\!\!\!\!\!/
$$

必要に応じて終端抵抗を挿入してください。設定方法は[、1-4ページ「第1章 3 配線する際の注意点」を](#page-17-0)参照してください。

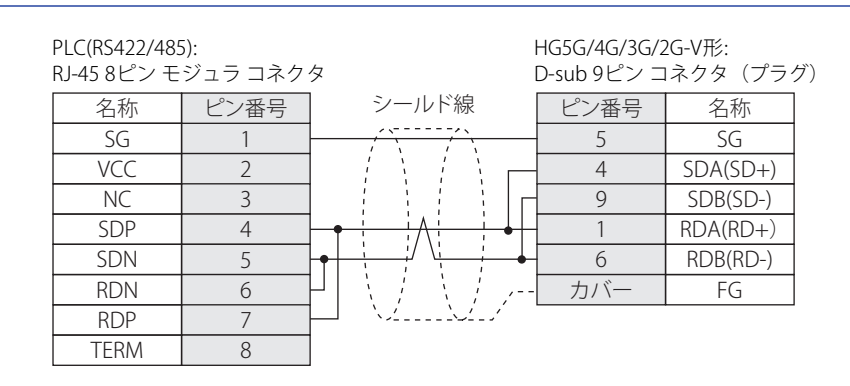

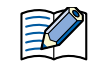

HG5G/4G/3G/2G-V形のCOM1と接続機器を接続する場合、接続機器側の終端抵抗をOFFに設定してください。

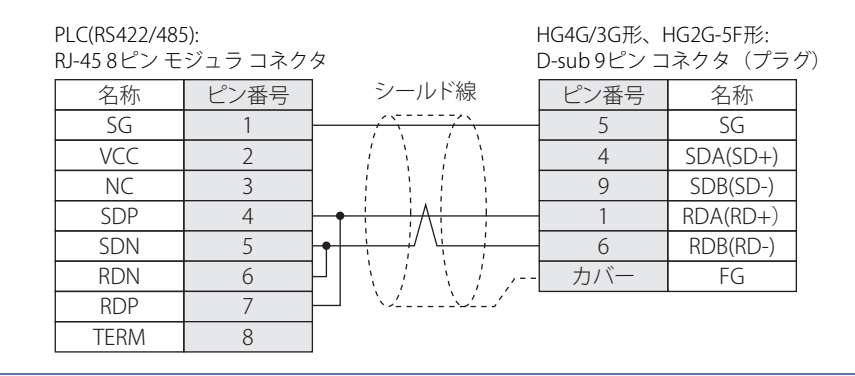

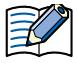

HG4G/3G形、HG2G-5F形のCOM1と接続機器を接続する場合、接続機器側の終端抵抗をOFFに設定してください。

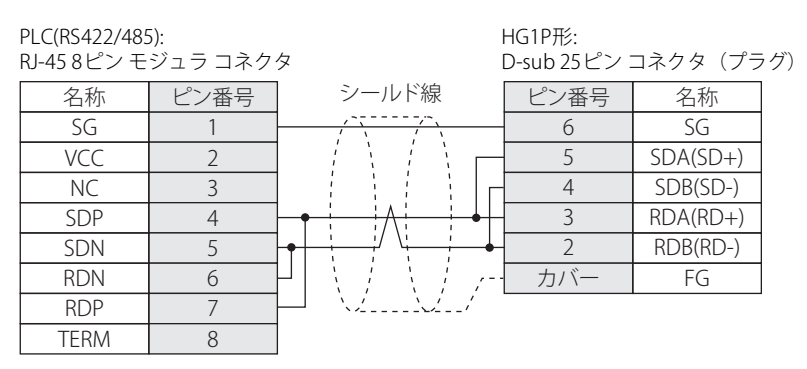

#### ● 結線図5: MICRO-EHシリーズ+EH-OB485 (RS422) MICRO-EHVシリーズ+OBV-485A(RS422)

#### 名称 ピン番号 SG **VCC** NC SDP SDN RDN RDP **TERM** 1 2 3 4 5 6 7 8 ピン番号 名称 5 8 9 7 6 SG RDA(RD+) RDB(RD-) SDB(SD-) SDA(SD+) シールド線 HG5G/4G/3G/2G-V形、 HG4G/3G形、HG2G-5F/-5T形、HG1G形: 端子台 PLC(RS422/485): RJ-45 8ピン モジュラ コネクタ

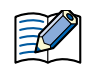

必要に応じて終端抵抗を挿入してください。設定方法は[、1-4ページ「第1章 3 配線する際の注意点」を](#page-17-0)参照してください。

#### PLC(RS422/485): RJ-45 8ピン モジュラ コネクタ

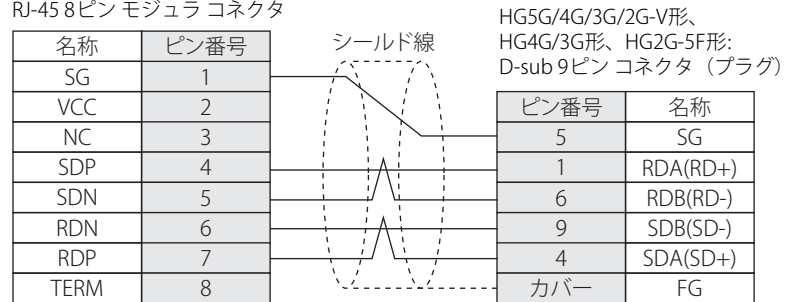

#### PLC(RS422/485): RJ-45 8ピン モジュラ コネクタ

TERM

 $\Gamma$ 

8

シールド線 HG1P形:

カバー

FG

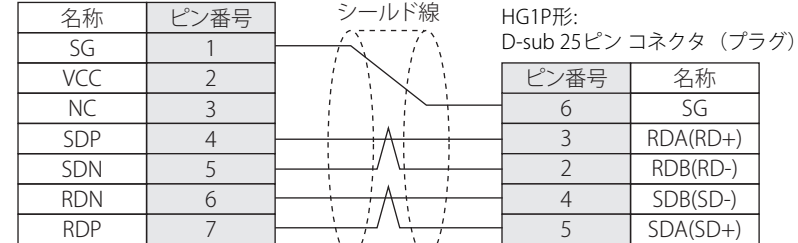

## ● 結線図6: MICRO-EHVシリーズ+OBV-NES (RS485)

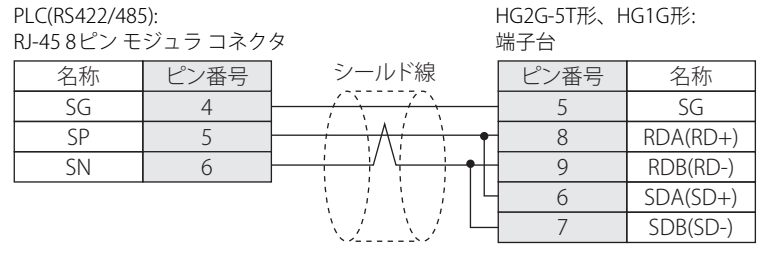

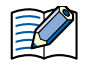

必要に応じて終端抵抗を挿入してください。設定方法は[、1-4ページ「第1章 3 配線する際の注意点」を](#page-17-0)参照してください。

#### PLC(RS422/485):

RJ-45 8ピン モジュラ コネクタ HG4G/3G形、HG2G-5F形: 端子台 名称 ピン番号 SG SP SN 4 5 6 ピン番号 | 名称 5 8 9 6 7 SG RDA(RD+) RDB(RD-) SDA(SD+) SDB(SD-) シールド線

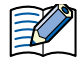

必要に応じて終端抵抗を挿入してください。設定方法は[、1-4ページ「第1章 3 配線する際の注意点」を](#page-17-0)参照してください。

# PLC(RS422/485)

SG SP SN

HG5G/4G/3G/2G-V形、

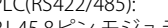

RJ-45 8ピン モジュラ コネクタ HG5G/4G/3G/2G-V形: D-sub 9ピン コネクタ (プラグ) 名称 ピン番号 4 5 6 ピン番号 名称 5 1 6 4  $\overline{9}$ カバー SG RDA(RD+) RDB(RD-) SDA(SD+) SDB(SD-) FG シールド線

乇

HG5G/4G/3G/2G-V形のCOM1と接続機器を接続する場合、接続機器側の終端抵抗をOFFに設定してください。

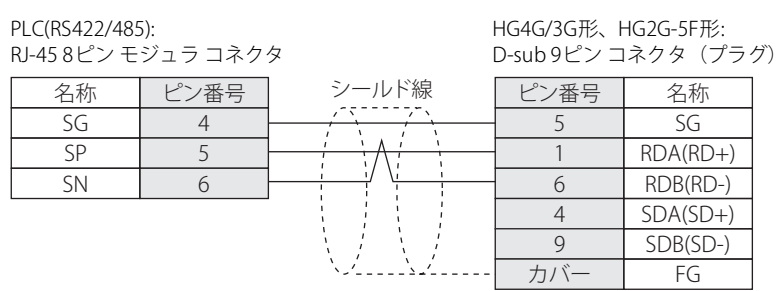

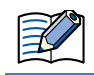

HG4G/3G形、HG2G-5F形のCOM1と接続機器を接続する場合、接続機器側の終端抵抗をOFFに設定してください。

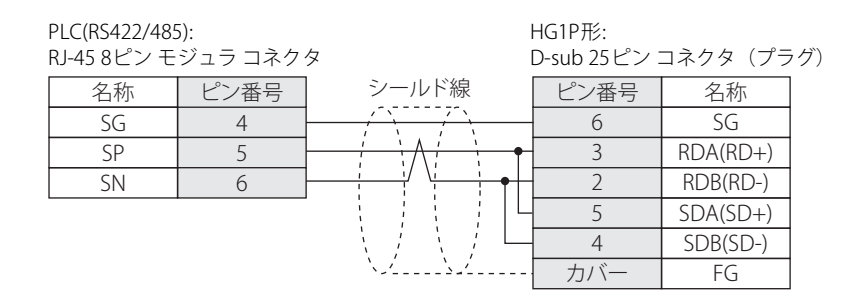

#### **21.4 環境設定**

#### ● MICRO-EH/-EHVシリーズに接続する(シリアル)

#### 本体ユニット側の設定

次の項目をWindO/I-NV4の [プロジェクト設定] ダイアログボックスで設定します。

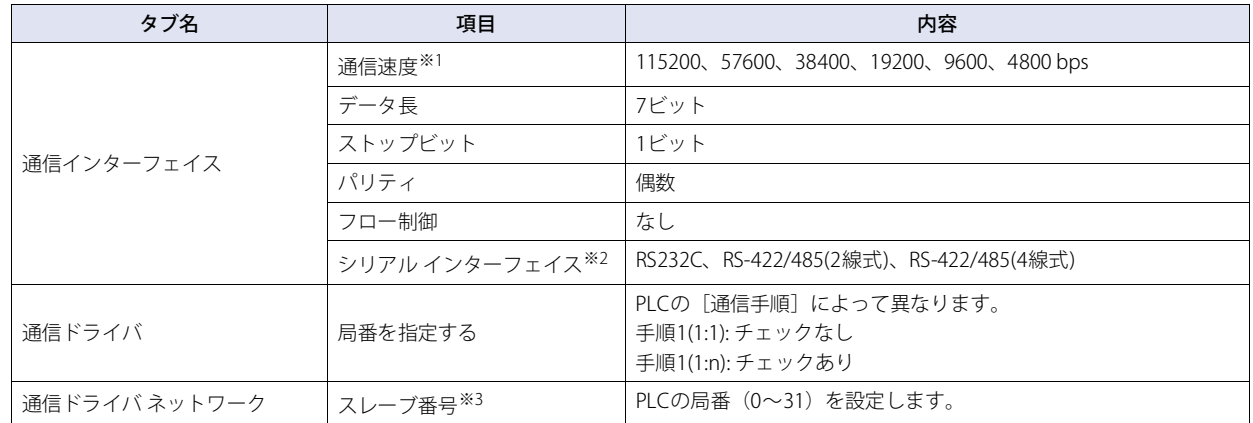

#### PLC側の設定

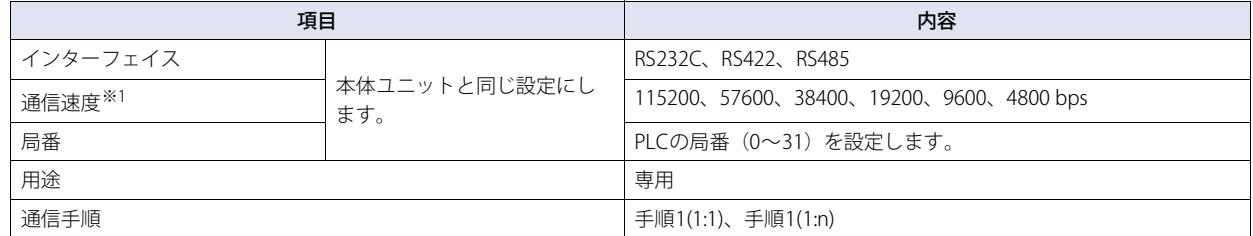

※3[局番を指定する]チェックボックスがオフの場合、この設定は無視されます。

<span id="page-329-1"></span><sup>※1</sup> 機種によって設定できる通信速度は異なります。詳細はPLCのマニュアルを参照してください。

<span id="page-329-2"></span><span id="page-329-0"></span><sup>※2</sup> 機種によって設定できるインターフェイスは異なります。詳細はPLCマニュアルを参照してください。

# **● EH-150、EHVシリーズのイーサネット ポートまたはイーサネット ユニットに接続する**

# 本体ユニット側の設定

次の項目をWindO/I-NV4の [プロジェクト設定] ダイアログボックスで設定します。

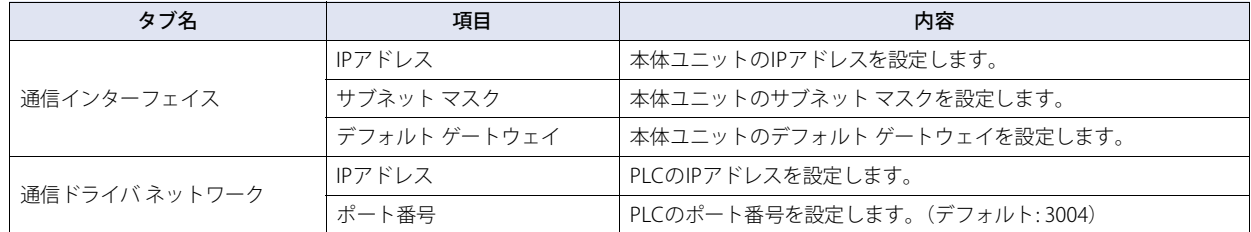

#### PLC側の設定

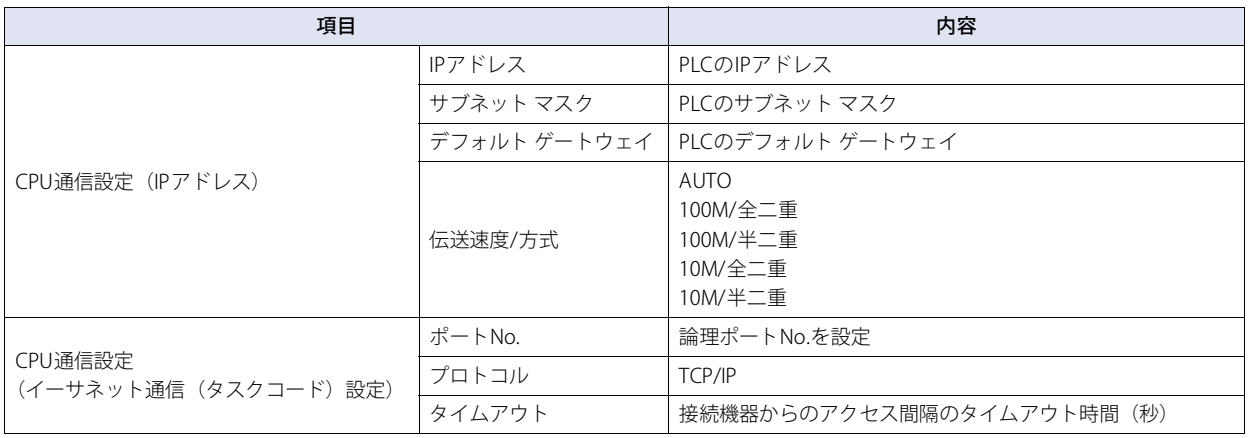

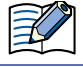

CPUリンクおよびリモートでの通信には対応しておりません。

# **21.5 使用可能デバイス アドレス**

#### **ビット デバイス**

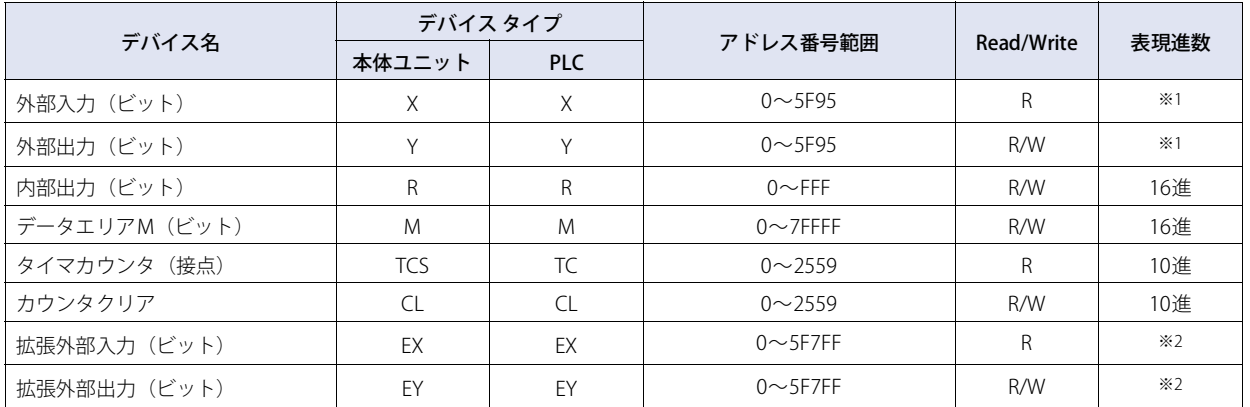

#### **ワード デバイス**

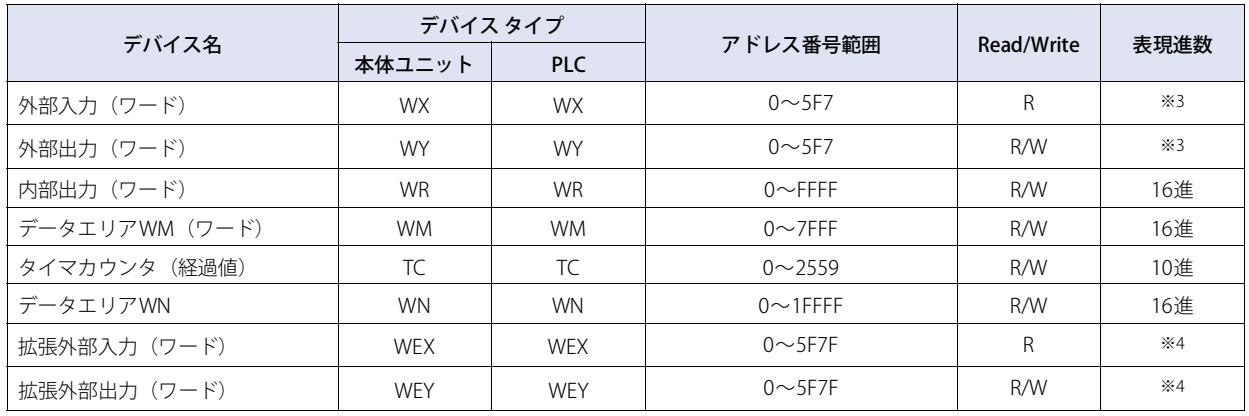

<span id="page-331-3"></span><span id="page-331-2"></span><span id="page-331-1"></span><span id="page-331-0"></span>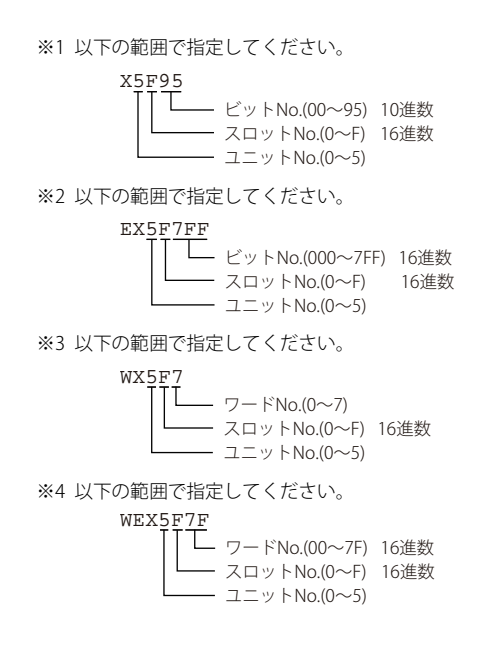

# **22 ABB製機器**

#### **22.1 対応機種一覧**

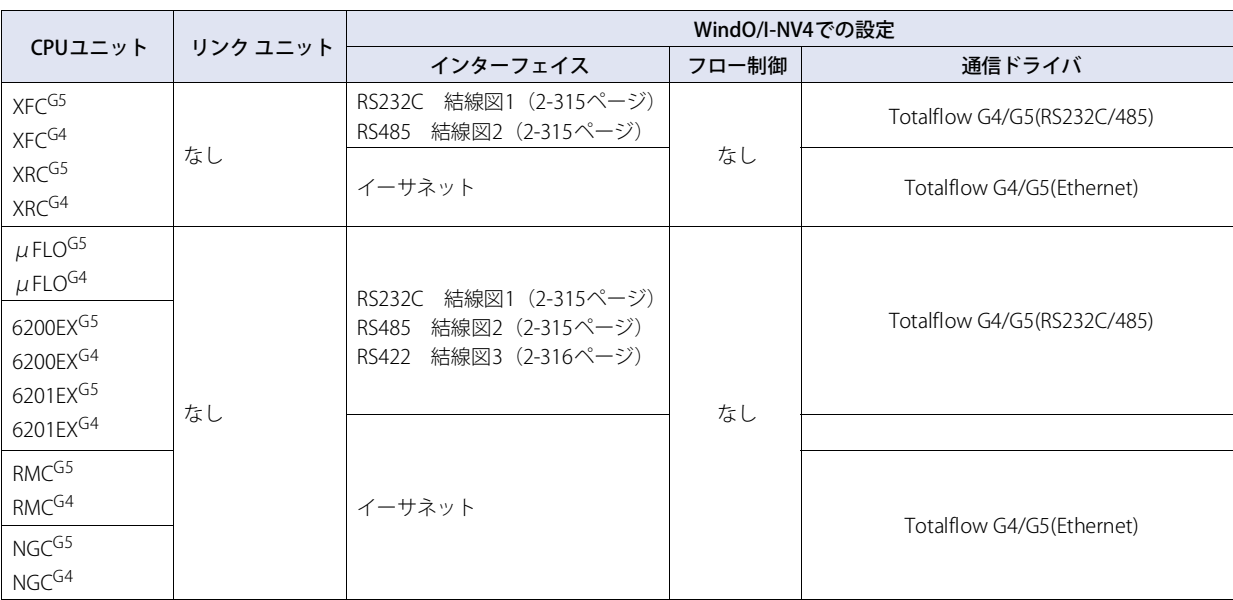

# **22.2 システム構成**

本体ユニットとABB製機器を接続する場合のシステム構成を示します。

# $\bullet$  XFC<sup>G5</sup>, XFC<sup>G4</sup>, XRC<sup>G5</sup>, XRC<sup>G4</sup>

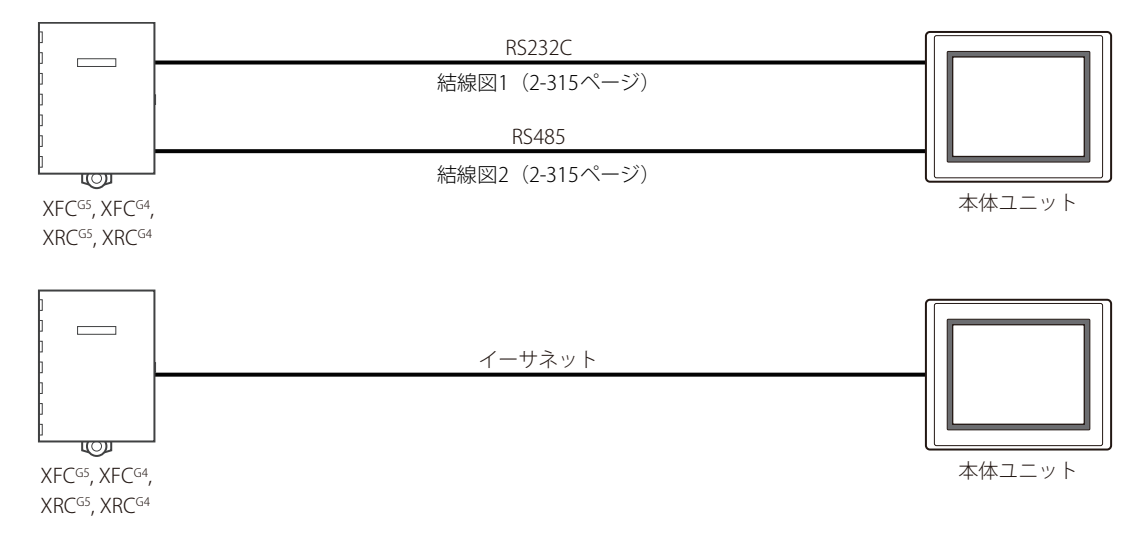

 $\bullet$  µFLO<sup>G5</sup>, µFLO<sup>G4</sup>, 6200/6201EX<sup>G5</sup>, 6200/6201EX<sup>G4</sup>, RMC<sup>G5</sup>, RMC<sup>G4</sup>, NGC<sup>G5</sup>, NGC<sup>G4</sup>

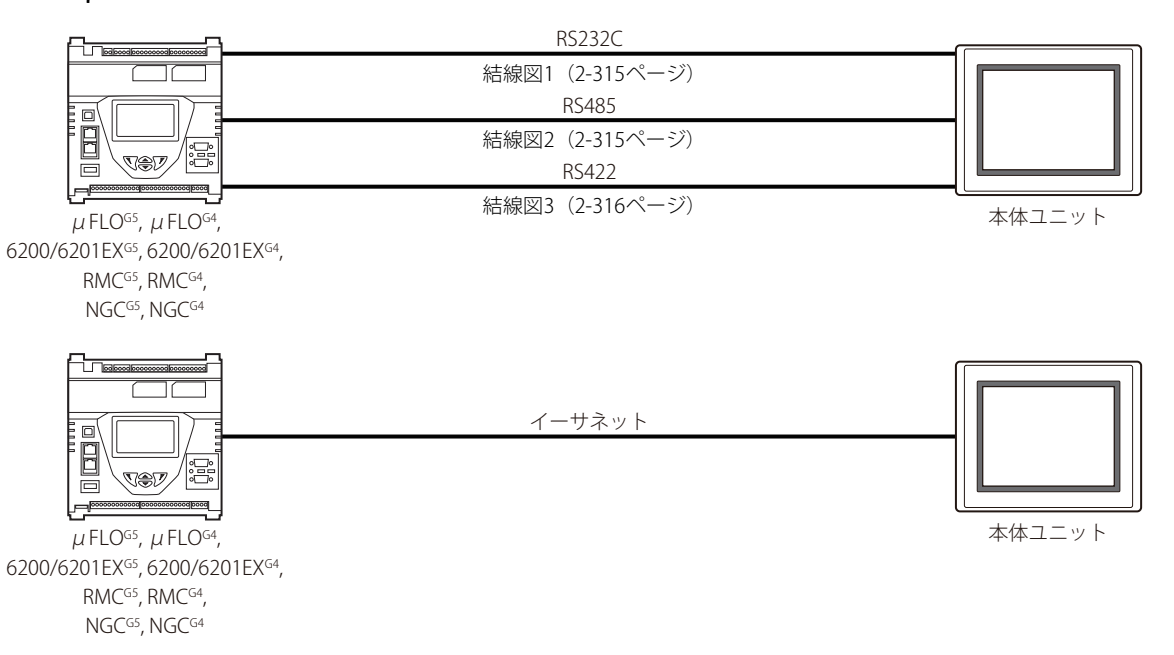

#### **22.3 結線図**

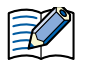

各結線図に記載しているコネクタ タイプは、ケーブル側ではなく本体側ですので、ご注意ください。 配線については[1-4ページ「第1章 3 配線する際の注意点」を](#page-17-0)参照してください。

#### <span id="page-334-0"></span>● 結線図1: RS232C

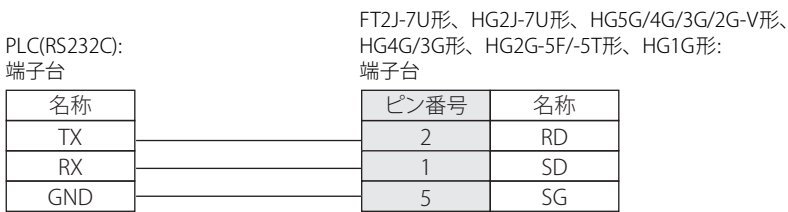

HG5G/4G/3G/2G-V形、 HG4G/3G形、HG2G-5F形: D-sub 9ピン コネクタ(プラグ)

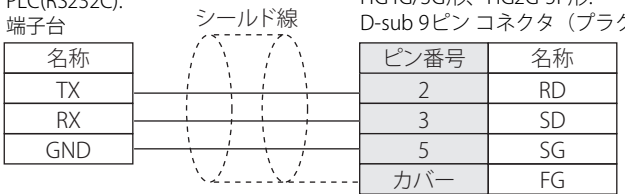

#### <span id="page-334-1"></span>● 結線図2: RS485

PLC(RS232C):

PLC(RS485): 端子台 FT2J-7U形、HG2J-7U形、HG5G/4G/3G/2G-V形、 HG4G/3G形、HG2G-5F/-5T形、HG1G形: 端子台 名称 | | | | | | | | | | | | | | | | 名称 BUS+ BUS-GND RDA(RD+) RDB(RD-) SDA(SD+) SDB(SD-) SG 8 9 6 7 5

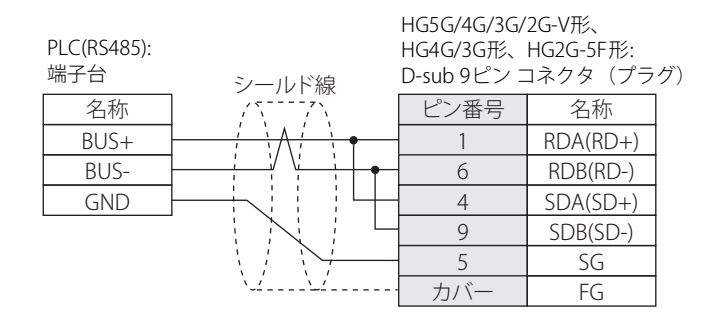

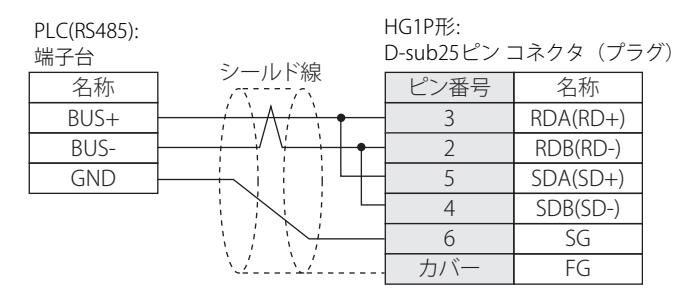

⇉

ABB製機器の機種によって結線が異なります。詳細はPLC のマニュアルを参照してください。

## <span id="page-335-0"></span>● 結線図3: RS422

PLC(RS422):

FT2J-7U形、HG2J-7U形、HG5G/4G/3G/2G-V形、 HG4G/3G形、HG2G-5F/-5T形、HG1G形:

端子台

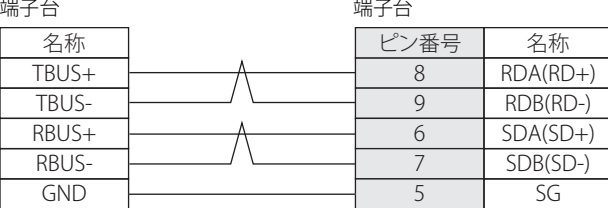

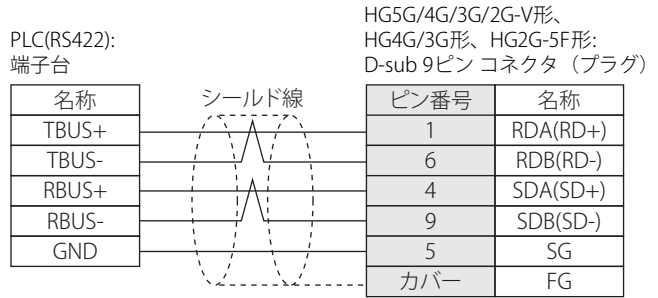

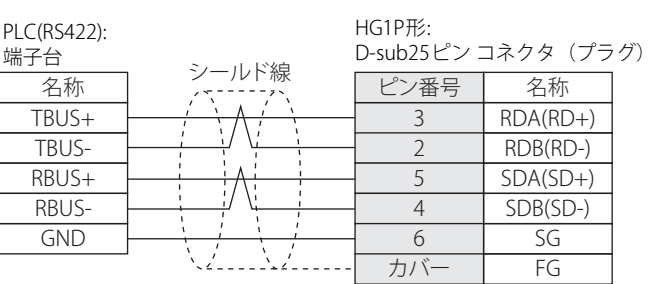

# **22.4 環境設定**

#### **● RS232C/485ポートに接続する**

次の項目をWindO/I-NV4の [プロジェクト設定] ダイアログボックスで設定します。

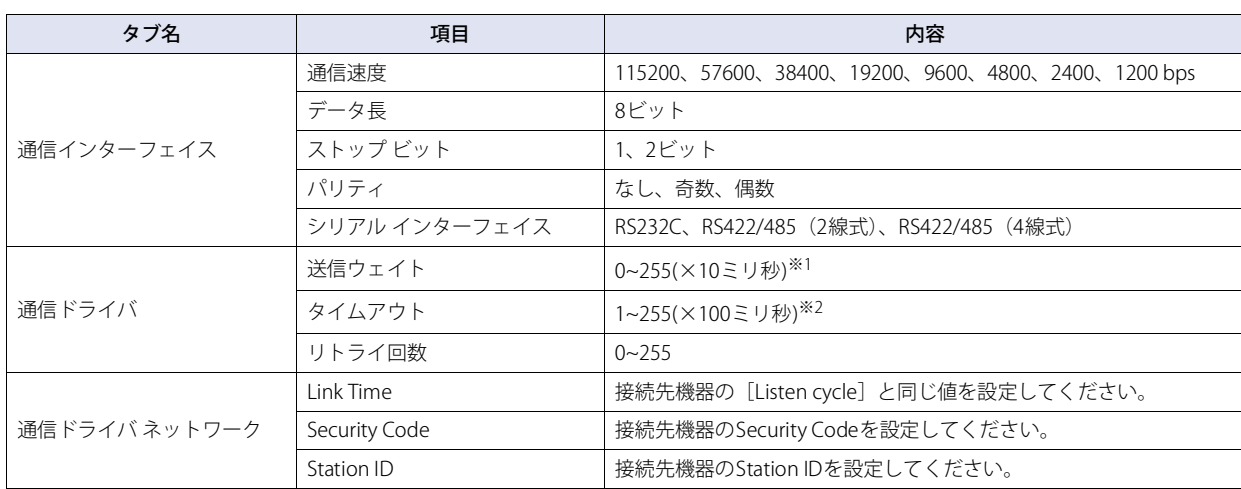

# ● イーサネット ポートに接続する

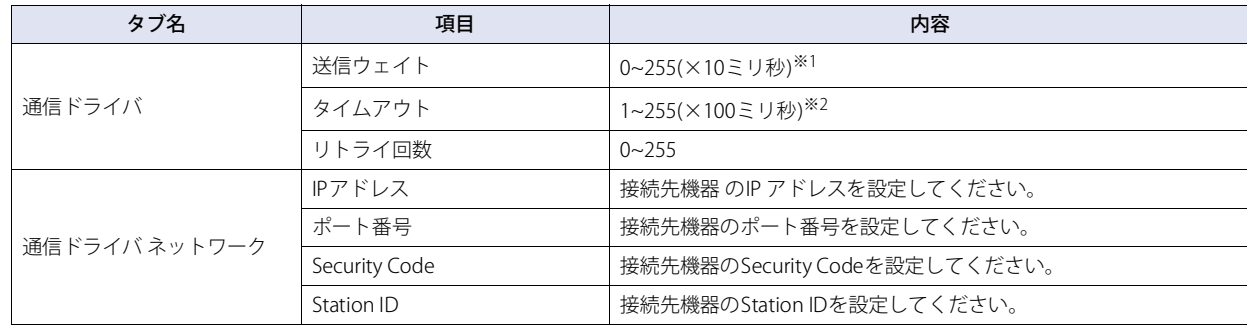

<span id="page-336-1"></span><span id="page-336-0"></span>※1 接続先機器の[Unkey delay]に設定した値より大きい値を推奨します。

※2 接続先機器の[Response delay]に設定した値より大きい値を推奨します。

# **22.5 使用可能デバイス アドレス**

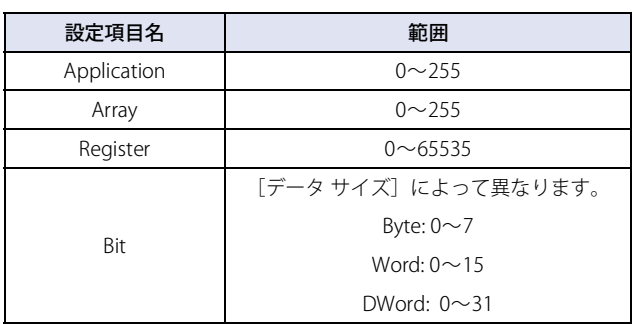

# **22.6 デバイス アドレスの設定手順**

例)ビット スイッチに接続機器のデバイス アドレスを設定する

*1* ビット スイッチを画面に配置し、ダブルクリックします。 部品のプロパティダイアログボックスが表示されます。

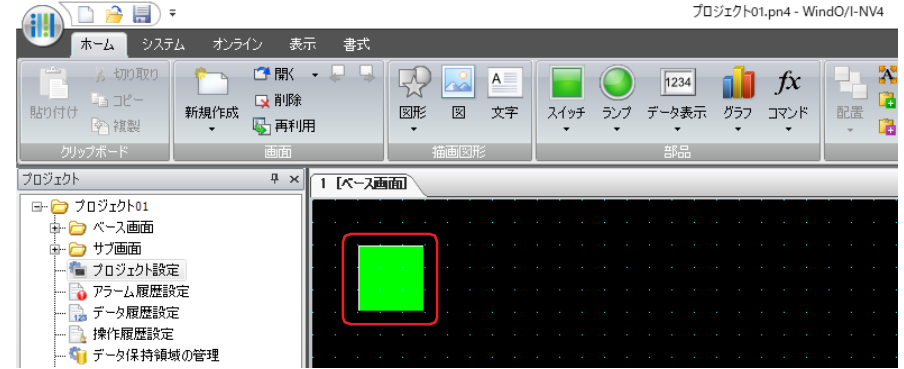

2 [書込デバイス アドレス]の右にある … ボタンをクリックします。 タグ エディタが表示されます。

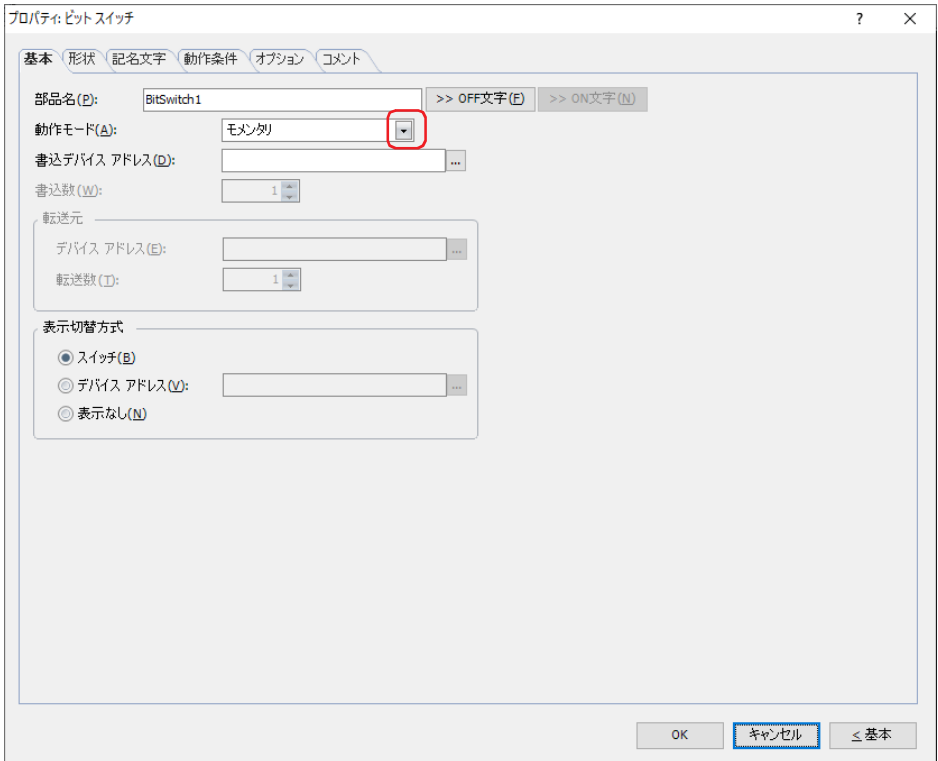

*3* タグ エディタの[機器]で"接続機器"を選択します。 ABB製機器のデバイス アドレスを設定するためのコントロールが表示されます。

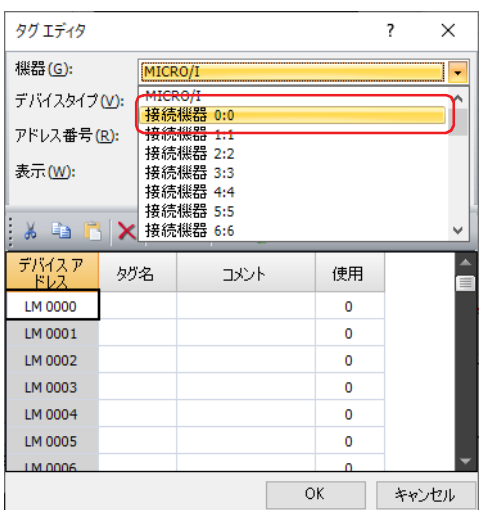

*4* [Application]、[Array]、[Register]、[Bit]、[データ サイズ]を設定します。 [Application]、[Array]、[Register]に値を入力し、[データ サイズ]を指定します。ビットデバイスまたはワードデバイスのビッ ト位置を指定する場合は、[Bit]チェックボックスをオンにし、値を入力してください。

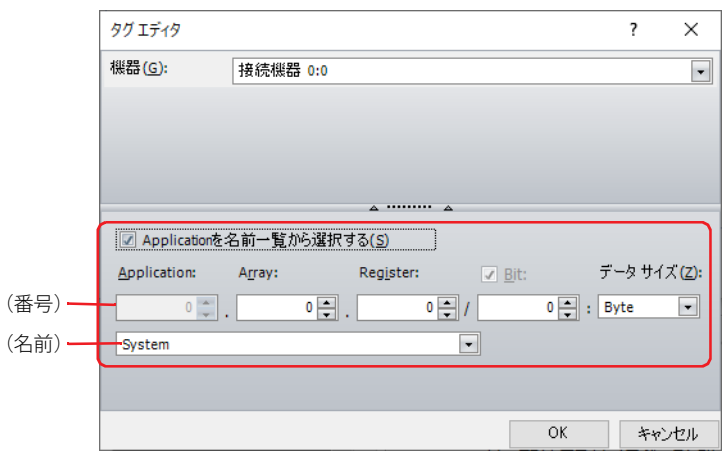

#### ■ Applicationを名前一覧から選択する

Applicationは、番号または [プロジェクト設定] ダイアログボックスの [通信ドライバネットワーク] タブの [Applicationの名前 を設定する]で登録した名前のいずれかで設定します。

Applicationを名前で設定する場合は、このチェックボックスをオンにし、(名前)から選択します。 Applicationの名前は「プロジェクト設定]ダイアログボックスの「通信ドライバネットワーク]タブの「Applicationの名前を設定 する]で設定します。詳細は[、2-321ページ「\[Applicationの名前を設定する\]ダイアログボックス」](#page-340-0)を参照してください。

#### ■ Application

番号または [プロジェクト設定] ダイアログボックスの [通信ドライバネットワーク] タブの [Applicationの名前を設定する]で 登録した名前のいずれかで設定します。

(番号): 番号(0~255)を指定します。[Applicationを名前一覧から選択する]チェックボックスがオフの場合のみ設定できます。

(名前): リストから選択します。[Applicationを名前一覧から選択する]チェックボックスがオンの場合のみ設定できます。 Application の名前は [プロジェクト設定] ダイアログボックスの [通信ドライバネットワーク] タブの [Application の名前を設定する]で設定します。詳細は、2-321ページ「[Applicationの名前を設定する]ダイアログボックス」を 参照してください。

#### ■ Array

Array (0~255) を指定します。

**2**

接 続

#### ■ Register

Register (0~65535) を指定します。

#### ■ Bit

```
ビット位置を指定します。
ビット位置の範囲は、[データサイズ]によって異なります。
[データ サイズ]で"Byte"、"Word"、"DWord"を選択した場合のみ設定できます。
  Byte: 0 \sim 7Word: 0 \sim 15DWord: 0 \sim 31
```
#### ■ データ サイズ

ABB製ソフトウェアで定義したデータ タイプに対応したデータのサイズを次の中から選択します。 "Byte"、"Word"、"DWord"、"Double[※1](#page-339-0)"、"String" 本体ユニットは、ABB製ソフトウェアで定義した次のデータ タイプに対応しています。

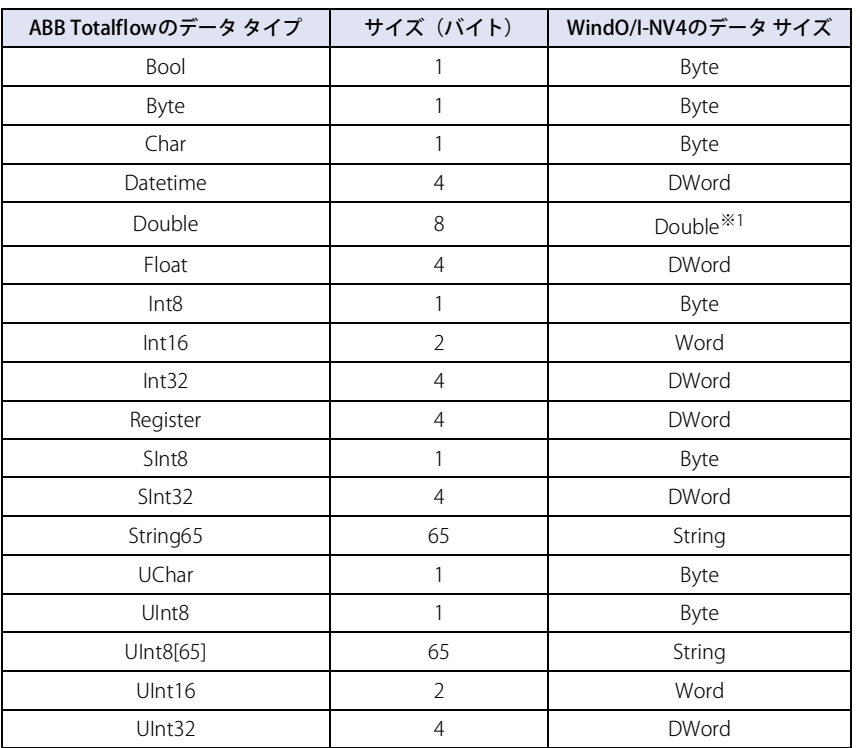

#### 5 [OK] ボタンをクリックします。

設定したデバイス アドレスが [書込デバイス アドレス]に表示されます。

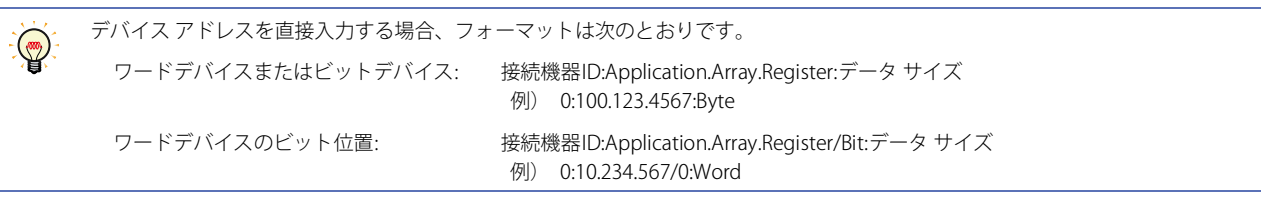

<span id="page-339-0"></span>※1 本体ユニットで処理できる数字データの最大サイズは4バイトです。8バイトのDoubleデータを受信時は、4バイトのFloat32(F)データに変換して処理 します。[データ サイズ]で"Double"を選択した場合、次の点にご注意ください。

・DoubleデータをFloat32(F)データに変換する際に誤差が生じる場合があります。

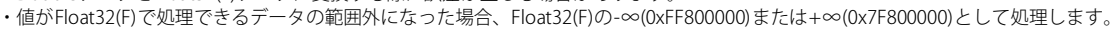

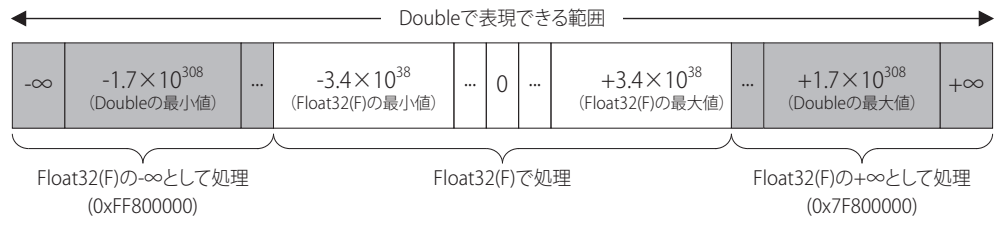

<span id="page-340-0"></span>● [Applicationの名前を設定する] ダイアログボックス

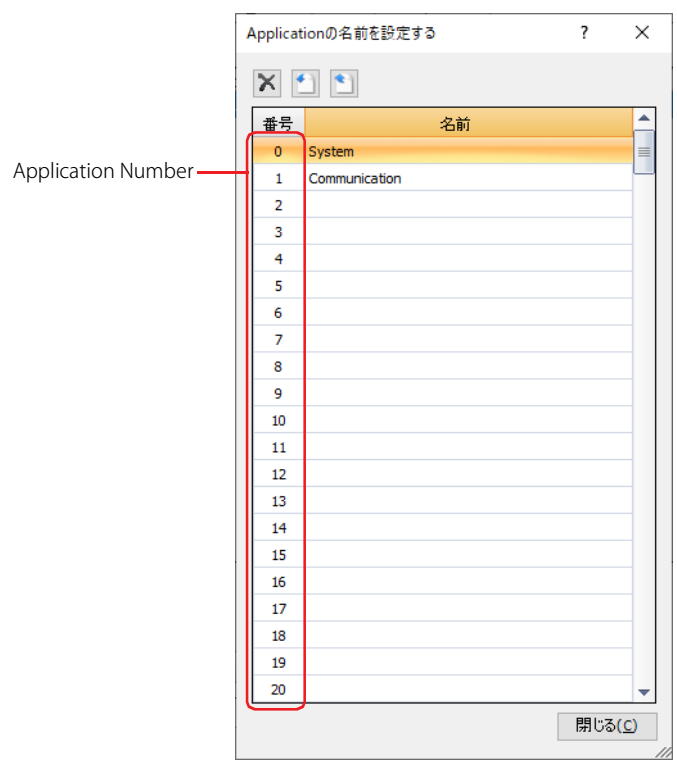

#### ■ ※ (削除) ボタン

リストからApplication Numberに割り付けた名前を削除します。

リストで名前を選択し、 ※ (削除) ボタンをクリックします。

#### ■ | (インポート) ボタン

テキスト形式(\*.txt)で保存したApplicationの名前のファイルを取り込みます。このボタンをクリックすると、[開く]ダイアログ ボックスが表示されます。

エクスポートしたApplication Numberと名前のファイル(\*.txt)を選択し、[開く]ボタンをクリックすると、Application Number に割り付けた名前を一括して上書きします。

[Applicationの名前を設定する]ダイアログボックスで既に設定されている名前がある場合は、上書きの確認メッセージ が表示されます。

- •[はい]ボタンをクリックすると、確認メッセージに表示されている名前を上書きします。
- [すべてはい]ボタンをクリックすると、すべての名前を上書きします。
- •[いいえ]ボタンをクリックすると、確認メッセージに表示されている名前を上書きせずに、次の名前の上書き確認 メッセージが表示されます。
- [キャンセル]ボタンをクリックすると、名前の取り込みを中止します。

#### ■ ● (エクスポート) ボタン

[名前を付けて保存] ダイアログボックスが表示されます。 保存する場所を選択し、ファイル名を入力して [保存]ボタンをクリックすると、Application Numberと割り付けた名前をテキス ト形式のファイルとして保存します。

#### ■ 番号

Application Number (0~255) が表示されます。

#### ■名前

Application Numberの名前を入力します。 最大文字数は半角で40文字です。英数字および記号<sup>[※1](#page-340-1)</sup>のみ使用できます。

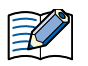

• 先頭の文字は英字または記号を使用してください。

• 重複する名前は設定できません。

<span id="page-340-1"></span>※1シャープ (#)、ドル (\$)、アスタリスク (\*)、プラス (+)、ハイフン (-)、ピリオド ()、スラッシュ (/)、コロン (:)、角括弧 ([ ]) を除く。

#### ● 制限事項

- 本体ユニットのデバイス モニタやWindO/I-NV4で接続機器のデバイス アドレスはモニタできません。
- O/Iリンク通信は使用できません。
- パススルー機能は使用できません。

# **1 概要**

 $\exists \mathscr{G}$ 

O/Iリンク通信とは、接続機器に接続した本体ユニットをマスタとし、複数の本体ユニット (スレーブ) がマスタ経由で接続機器と 通信する際、マスタとスレーブ間で使用する通信プロトコルです。

マスタの本体ユニットと接続機器はデバイス リンク通信で接続します。このマスタの本体ユニットをO/Iリンク マスタ、O/Iリンク マスタに接続したスレーブの本体ユニットをO/Iリンク スレーブと呼びます。O/Iリンク スレーブは、O/Iリンク マスタに対して最 大15台まで接続できます。

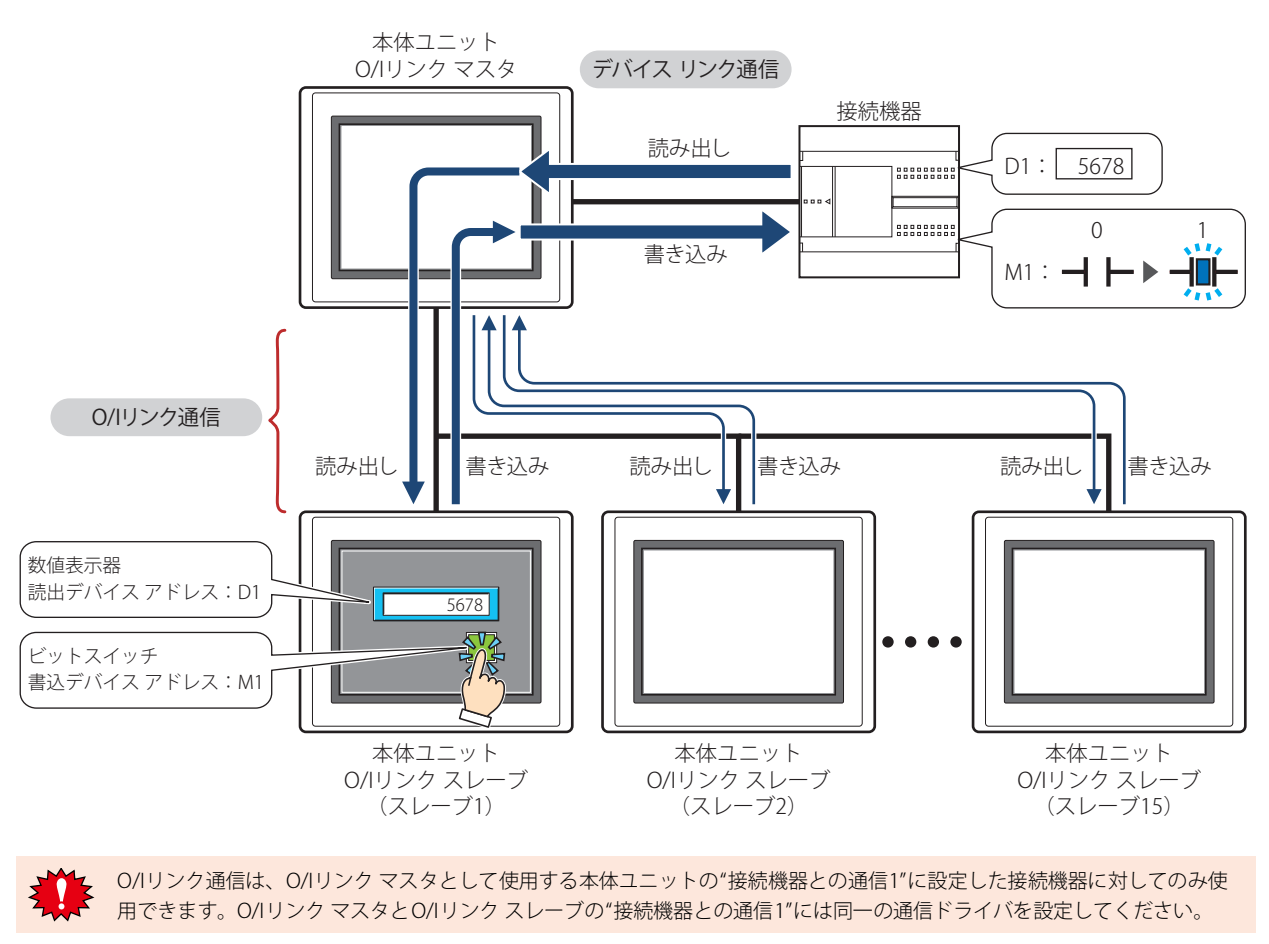

• FT2J-7U形、HG2J-7U形、HG4G/3G形、HG2G-5F/-5T/-5S/-S形、HG1G形をO/Iリンク通信で接続する場合、HG4G/3G形、 HG2G-5F/-5S/-S形はシステムソフトウェア バージョン4.01以降を使用してください。

• FT2J-7U形、HG2J-7U形、HG5G/4G/3G/2G-V形、HG4G/3G形、HG2G-5F/-5T形、HG1G形とHG4F/3F/2F/2S/1F形は異なるO/I リンク通信です。FT2J-7U形、HG2J-7U形、HG5G/4G/3G/2G-V形、HG4G/3G形、HG2G-5F/-5T形、HG1G形をHG4F/3F/2F/ 2S/1F形のO/Iリンク通信に接続する場合は、[プロジェクト設定] ダイアログボックスの [互換性] タブで、[HG4F/3F/2F/ 2S/1F形と同じO/Iリンク通信を使用する]チェック ボックスをオンにします。

**IDEC** 

**3**

リ ン ク 通

O/Iリンク通信

# **1.1 配線**

 $\preccurlyeq$ 

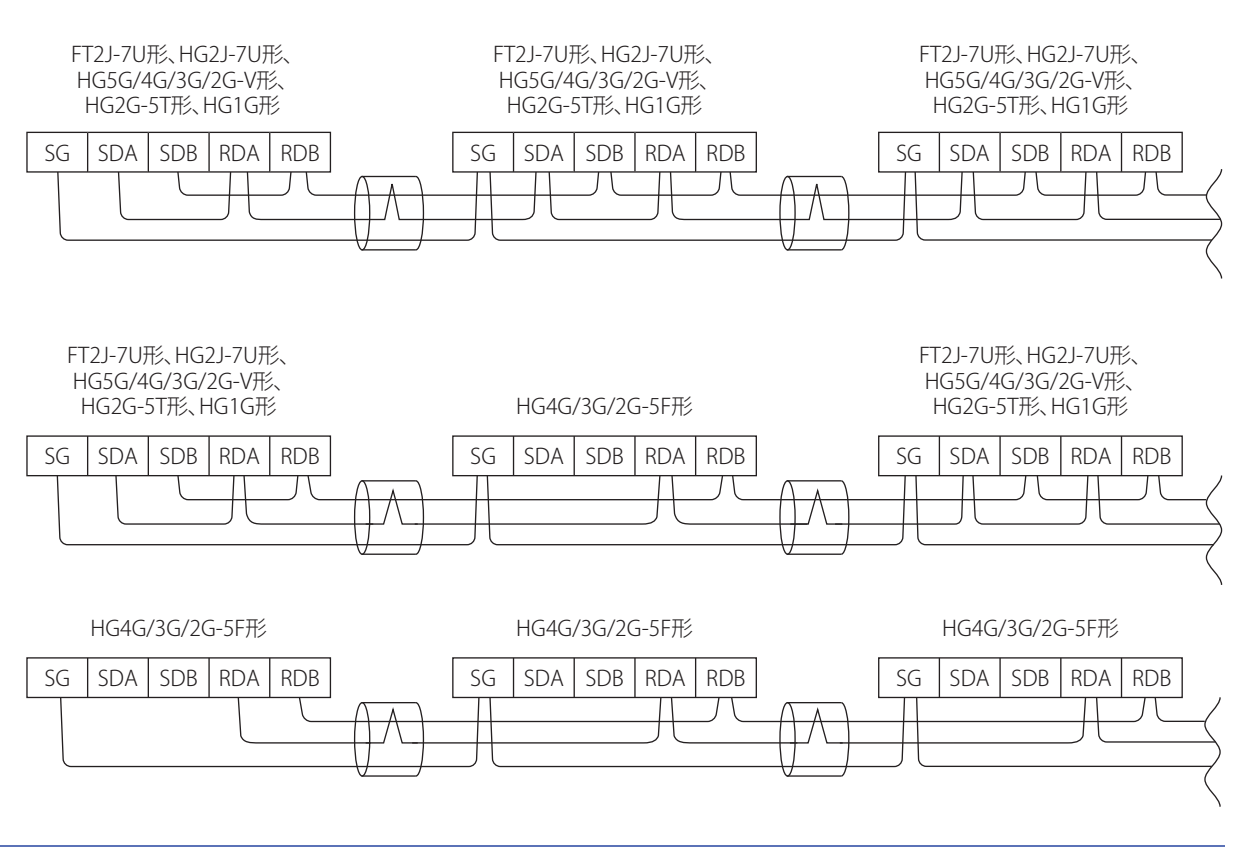

- HG4G/3G形、HG2G-5F形は、RDAとRDBのみでRS422/485(2線式)通信を行いますのでSDAとSDBを接続する必要はありませ  $h_{\circ}$ 
	- HG5G/4G/3G/2G-V形、HG4G/3G形のCOM1とHG2G-5T形のSERIAL1を接続する場合、HG2G-5T形側の終端抵抗をOFFに設定 してください。
- FT2J-7U形、HG2J-7U形、HG5G/4G/3G/2G-V形、HG4G/3G形、HG2G-5F/-5T形、HG1G形とHG4F/3F/2F/2S/1F形は異なるO/I リンク通信です。FT2J-7U形、HG2J-7U形、HG5G/4G/3G/2G-V形、HG4G/3G形、HG2G-5F/-5T形、HG1G形をHG4F/3F/2F/ 2S/1F形のO/Iリンク通信に接続する場合は、[プロジェクト設定] ダイアログボックスの [互換性] タブで、[HG4F/3F/2F/ 2S/1F形と同じO/Iリンク通信を使用する]チェック ボックスをオンにします。

# **2 各種設定**

O/Iリンク通信は、WindO/I-NV4の [システム] タブの [システム]で [プロジェクト] をクリックして表示される [プロジェクト 設定]ダイアログボックスの [O/Iリンク] タブで設定します。詳細は、WindO/I-NV4ユーザーズ マニュアルを参照してください。

#### [プロジェクト設定]ダイアログボックス

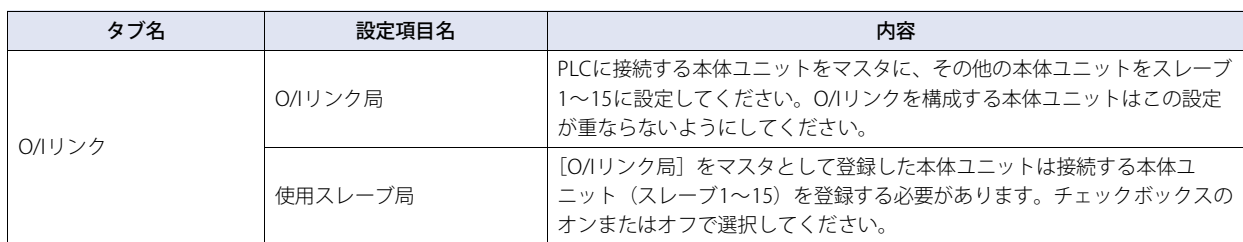

デバイス リンク通信に対する設定については、次の表を参照してください。

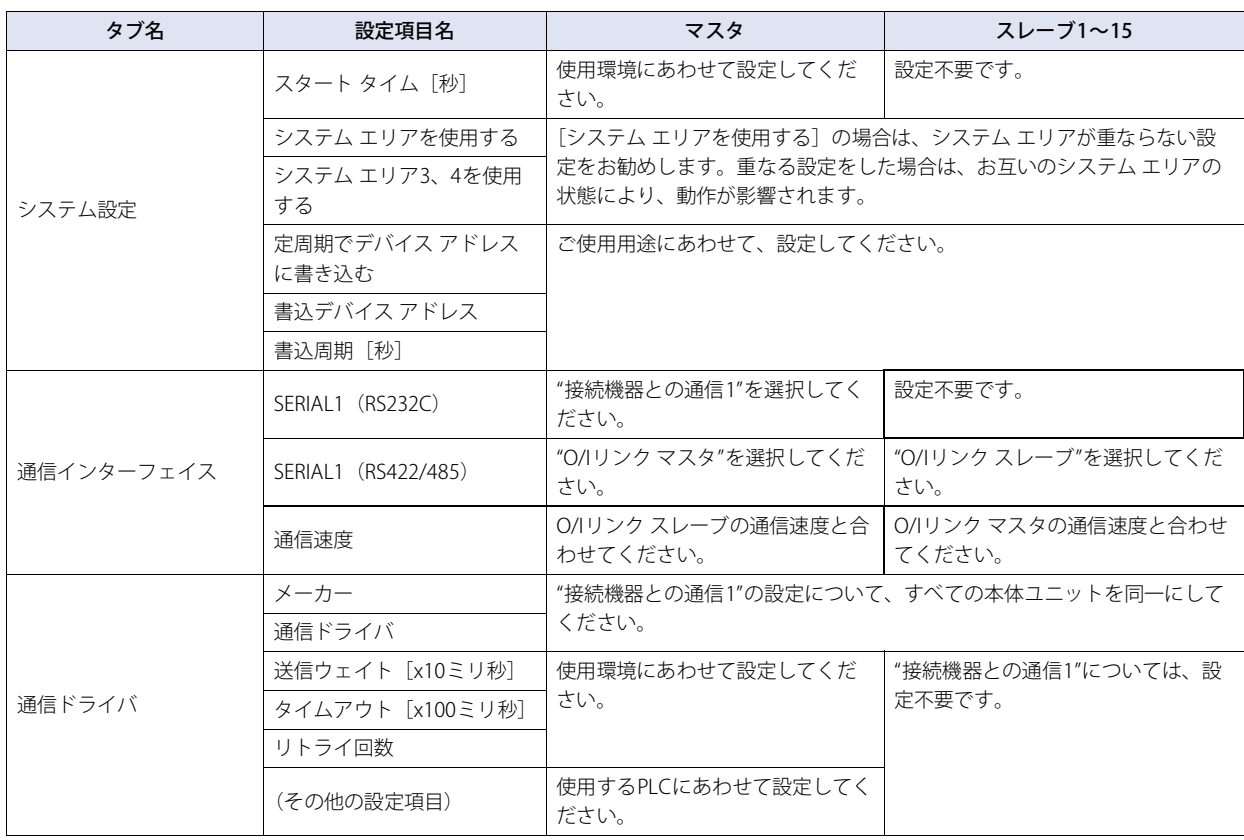

# **3 通信サービス**

O/Iリンク マスタにはO/Iリンク スレーブ接続設定を変更することができるレジスタとO/Iリンク スレーブのオンラインを確認する ことができるレジスタがあります。

また、O/Iリンク スレーブにはO/Iリンク マスタからのポーリング周期をモニタすることができるレジスタがあります。

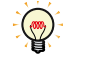

O/Iリンク マスタとO/Iリンク スレーブの通信が正常に行われている状態をオンラインと呼びます。 O/Iリンク マスタとO/Iリンク スレーブの通信が行われていない、もしくは正常でない状態をオフラインと呼びます。

## **3.1 O/Iリンク スレーブ登録設定レジスタ(O/Iリンク マスタのLSD102)**

O/Iリンク スレーブ接続設定を行うレジスタです。このレジスタを操作することにより、接続するO/Iリンク スレーブの登録、削除 が自由に行えます。このレジスタの構成は下記の通りです。対応するビットが1のO/Iリンク スレーブが登録されます。

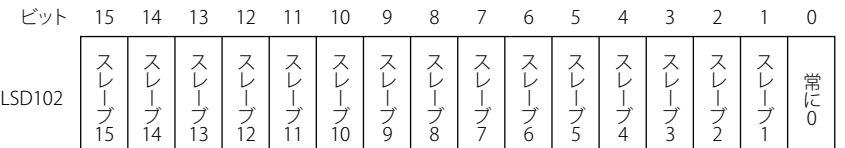

電源投入時及び作画データをダウンロード後は、WindO/I-NV4にて設定したO/Iリンク スレーブ接続設定の内容に従い初期化され ます。

## **3.2 O/Iリンク スレーブ オンライン情報レジスタ(O/Iリンク マスタのLSD104)**

O/Iリンク スレーブのオンライン情報を確認するレジスタです。このレジスタは、下記の構成となります。

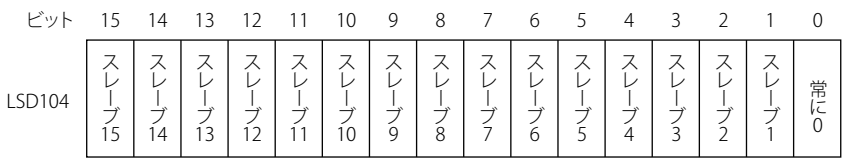

オンライン状態のO/Iリンク スレーブは対応するビットが1、オフライン状態のO/Iリンク スレーブ及びO/Iリンク スレーブ接続設 定にて選択されていないO/Iリンク スレーブは対応するビットが0となります。

O/Iリンク スレーブ登録設定とO/Iリンク スレーブ オンライン情報の値が異なる場合は、登録したO/Iリンク スレーブが存在し ないか、O/Iリンク スレーブに何らかの異常が発生しています。設定及び配線を確認してください。

#### **3.3 O/Iリンク ポーリング間隔レジスタ(O/Iリンク スレーブのLSD101)**

O/Iリンク マスタからのポーリング間隔(10ミリ秒単位の値)が格納されるレジスタです。 O/Iリンク マスタとの応答時間の目安に利用してください。

#### **3.4 O/Iリンク スレーブ エラー情報レジスタ(O/Iリンク マスタのLSD106)**

O/Iリンク マスタと各O/Iリンク スレーブ間で通信エラーが発生すると、各O/Iリンク スレーブに対応したビットが1スキャンだけ ONします。

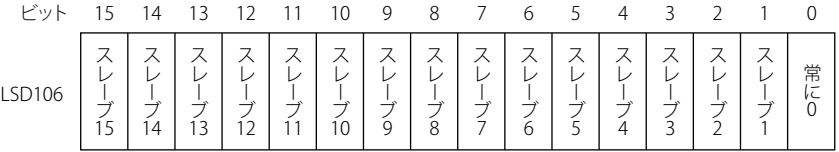

# **4 通信状態の確認**

#### **4.1 O/Iリンク マスタのエラー処理**

O/Iリンク マスタはO/Iリンクに対するエラー表示は行いません。エラーの監視を行う場合はLSD102とLSD104の比較を行ってくだ さい。違いがあれば通信上の異常が発生しています。

なお、PLCとのデバイス リンク通信に対しては、エラー表示とシステム エリアへのエラー情報のセットを行います。

# **4.2 O/Iリンク スレーブのエラー処理**

O/Iリンク スレーブは、O/Iリンク マスタとの通信が行われていない場合、画面中央に「ネットワークオフライン」と表示します。 正常に通信が行われると「ネットワークオフライン」の表示は消去されます。

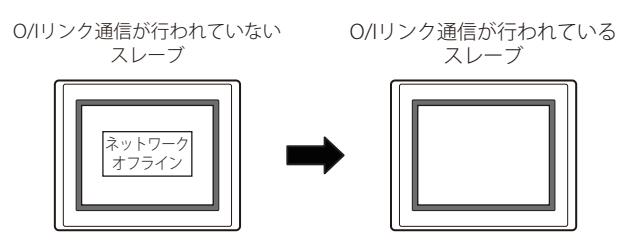

# **4.3 O/Iリンク スレーブのO/Iリンク通信への途中参加について**

スレーブ登録設定レジスタ (O/Iリンク マスタのLSD102)に登録されているにもかかわらず、そのスレーブが存在しなかったり、 通信が正常に行われなかったりする場合をオフライン状態と呼びます。

また、正常に通信している状態をオンライン状態と呼びます。

O/Iリンク マスタはスレーブがオフライン状態の場合は、そのスレーブがいつでもO/Iリンクに参加できるように監視しています。 監視周期は、O/Iリンク マスタがすべてのオンラインのスレーブと通信し終わった後に、オフラインのスレーブを1つだけ探します。 オフラインのスレーブ2台を認識しようとする場合は、O/Iリンク2周期が必要になります。

#### オフラインのスレーブが2つある場合

( ) 内の数字は処理順序です。

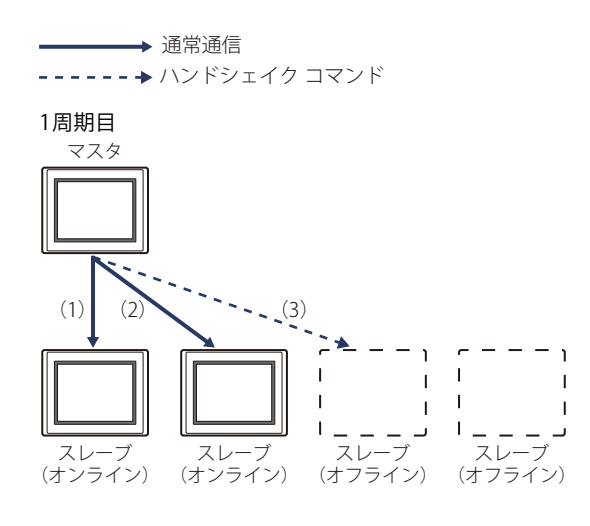

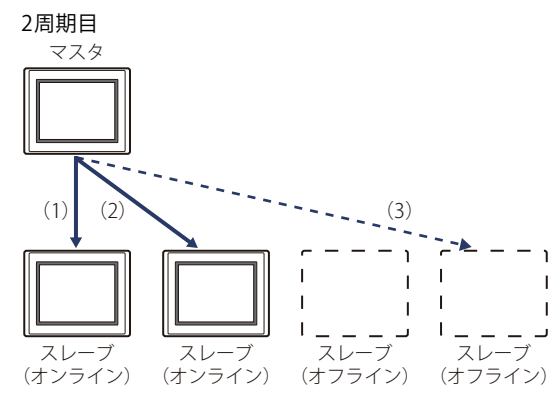

O/Iリンク マスタは、スレーブの有無を認識するコマンド(以降、ハンドシェイク コマンドと呼びます)のタイムアウト時間を30 ミリ秒と設定しています。

もし、オフラインのスレーブが1台以上存在する場合は、O/Iリンクの総スキャン時間が30ミリ秒増加する事になりますが、オフラ インのスレーブが15台の場合でも同じく30ミリ秒のみの増加です。

電源投入後、O/Iリンク マスタは登録されているスレーブに昇順に、ハンドシェイク コマンドを送信していき、応答のあったスレー ブから通常通信を開始していきます。

**3**

リ ン ク 通

O/Iリンク通信

15台のスレーブが登録されていて、実際に15番目のスレーブしか存在しない場合、O/Iリンク マスタは1番目のスレーブから順に ハンドシェイク コマンドを送信していき、15番目にスレーブを認識します。これの所要時間は約420ミリ秒(30ミリ秒×14)です。

その後、O/Iリンク マスタは15台目のスレーブとデータの送受信を行った後にLSD102に登録し、スレーブ15と通常通信しながら、 O/Iリンク1スキャンに1台ずつオフラインのスレーブにハンドシェイク コマンドを送信します。

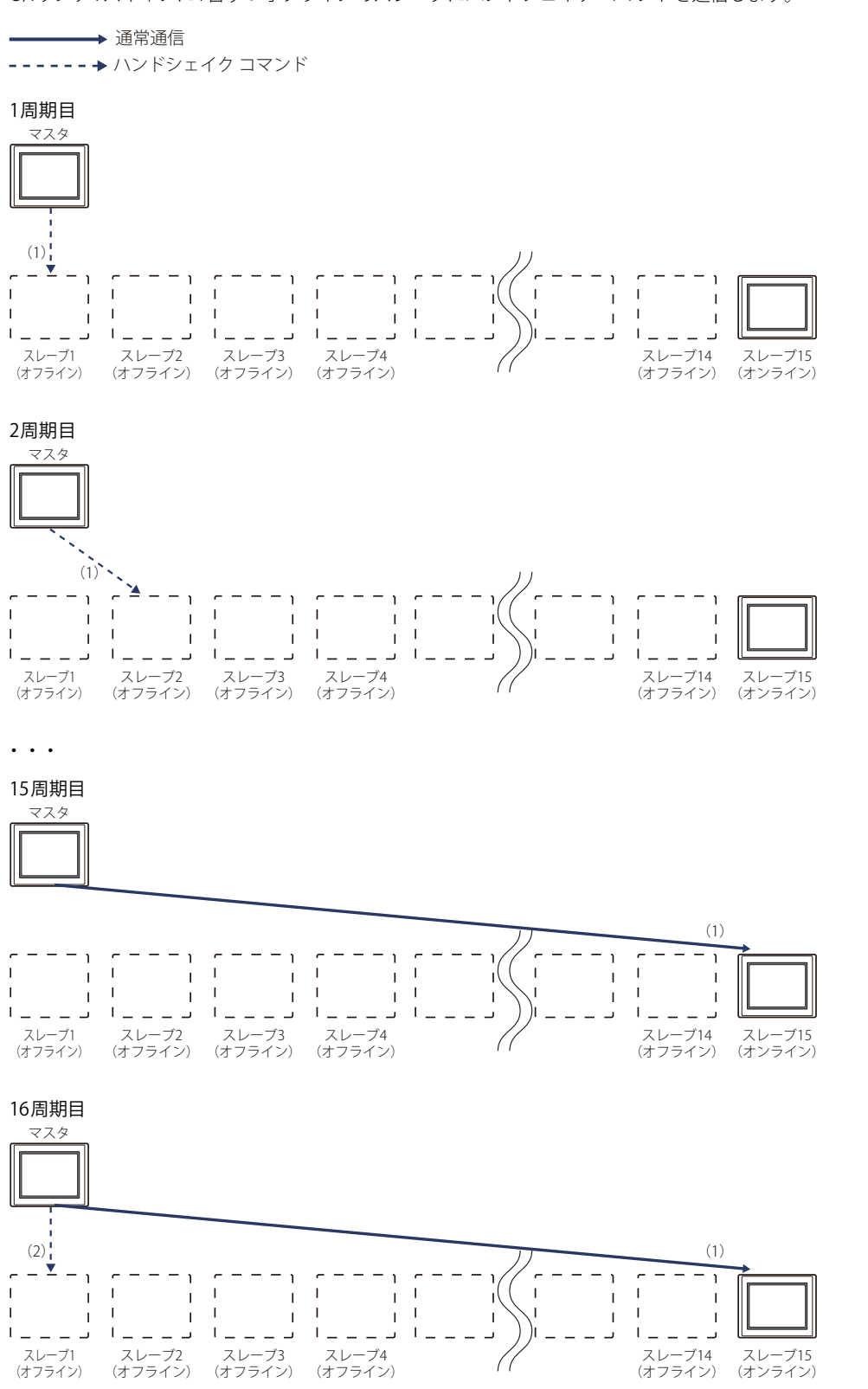

#### **4.4 O/Iリンク スレーブの途中離脱について**

O/Iリンク マスタとスレーブが通常通信中に、スレーブからの応答がない場合は、処理を中断して、次のスレーブと通信します。そ してO/Iリンクの次の周期に、前回エラーのあったスレーブにコマンドを再送します。再送しても応答がない場合は、そのスレーブ をオフライン状態とし、スレーブ オンライン情報レジスタ (O/Iリンク マスタのLSD104) から削除します。

# **5 注意事項**

## **5.1 O/Iリンク ネットワークの通信量**

ネットワークのスキャン時間 (O/Iリンク マスタのPLCデータの読み込みやO/Iリンク通信の時間)はネットワークの通信量に依存 します。ネットワークの通信量が多いと、スキャン時間がかかりますので、部品動作の開始が遅くなる可能性があります。通信量 が極端に多いと、最悪の場合、スキャンを完遂できず、スレーブに「ネットワークオフライン」のエラーメッセージが表示される 可能性があります。 原因と対策は次のとおりです。

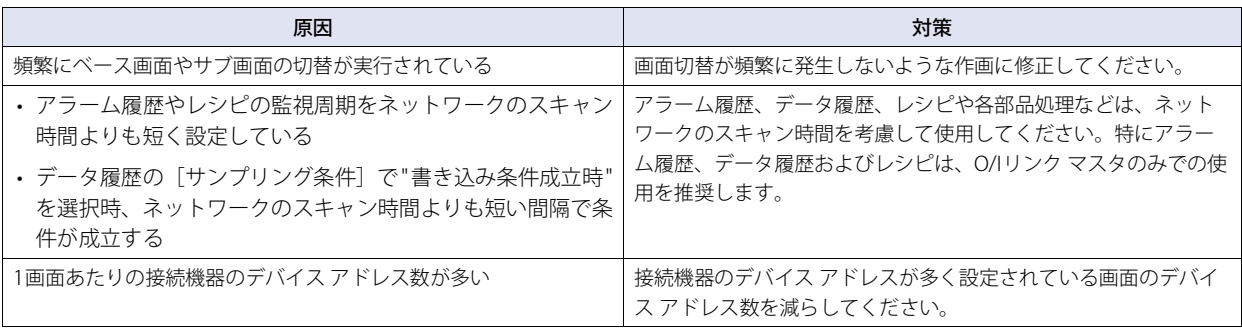

 $\mathbb{Q}$ 

ネットワークのスキャン時間は、O/Iリンク マスタのLSD6とスレーブのLSD101で確認できます。

# **6 本体ユニットでのパフォーマンス計測結果**

以下のような条件にて、本体ユニットでのO/Iリンクの性能評価を行いました。

#### **6.1 条件**

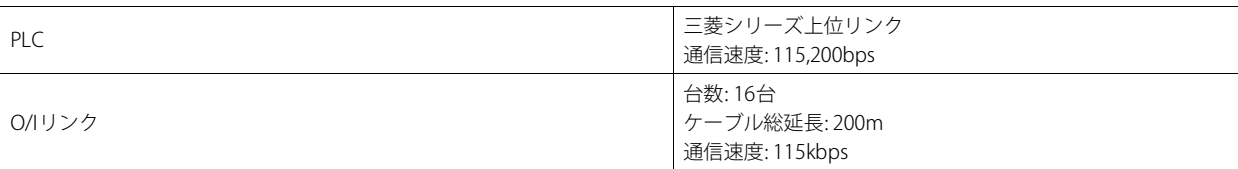

#### ● 0/Iリンク スレーブ1~15に設定しているデバイス アドレスが同じ場合

O/Iリンク マスタにはシステム エリア1~4(12ワード)を設定し、O/Iリンク スレーブ1~15にはシステム エリア1~4(12ワー ド)と、すべてのスレーブに同じワード デバイスを50ワードずつ設定します。

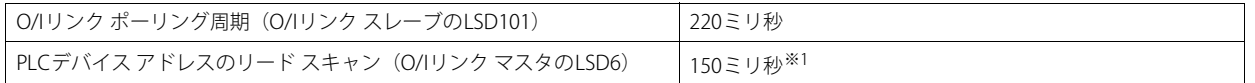

#### ● 0/Iリンク スレーブ1~15に設定しているデバイス アドレスが異なる場合

O/Iリンク マスタにはシステム エリア1~4(12ワード)を設定し、O/Iリンク スレーブ1~15にはシステム エリア1~4(12ワー ド)と、異なるワード デバイスを50ワードずつ設定します。

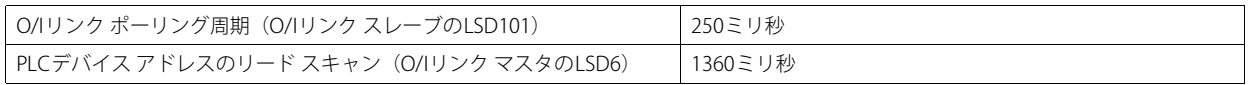

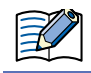

上記計測結果は、通信ドライバにより異なります。

あくまでも目安としてご参考ください。また、システム構築前には必ず性能をご評価ください。

<span id="page-350-0"></span>※1 O/Iリンク マスタではO/Iリンク スレーブが重複して使用しているデバイス アドレスをまとめて通信するため、通信時間を短縮できます。

# 第4章 DMリンク通信

# **1 概要**

DMリンク通信とは、接続機器から本体ユニットのDMリンク専用メモリに対して値を読み出したり、書き込んだりするための通信 プロトコルです。DMリンク専用メモリのデバイス タイプは、DMになります。 弊社独自仕様のプロトコルを使用するため、接続機器側に通信用のプログラムが必要になります。

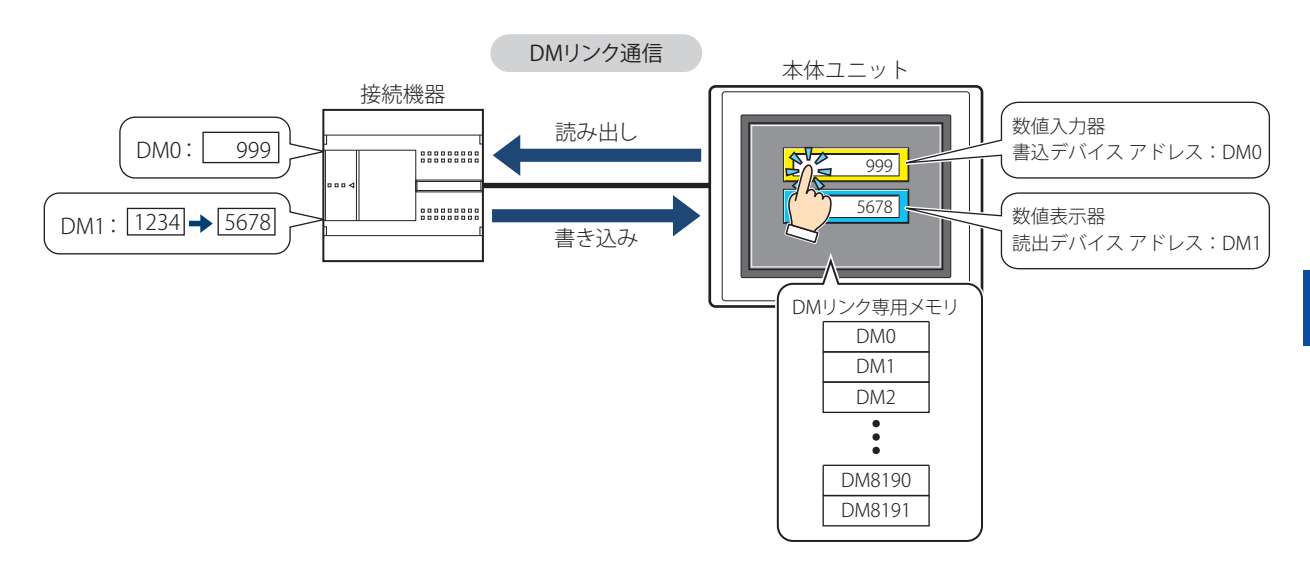

#### **1.1 通信方式**

DMリンク通信には、シリアル インターフェイスで1台の接続機器に対して1台の本体ユニットを接続して通信するDMリンク(1:1) 通信と、1台の接続機器に対して複数台の本体ユニットを接続して通信するDMリンク(1:N)通信、イーサネット インターフェイス (UDPプロトコル)で接続機器と本体ユニットを接続して通信するDMリンクEthernet(UDP)通信[※1](#page-352-0)があります。

#### **● DMリンク(1:1)通信**

#### **FT2J-7U HG2J-7U HG5G-V HG4G-V HG3G-V HG2G-V HG2G-5T HG4G HG3G HG2G-5F HG1G HG1P**

シリアル インターフェイスで接続機器に1台の本体ユニットを接続します。

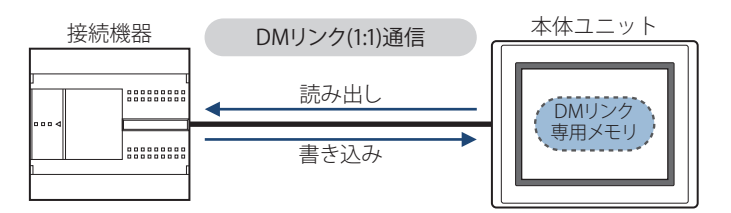

DMリンク(1:1)通信の場合は、本体ユニットからのイベント送信ができます。

イベント送信とは、本体ユニットでDM リンク専用メモリの値を変更すると、その内容を本体ユニットから接続機器へ送信する機 能です。

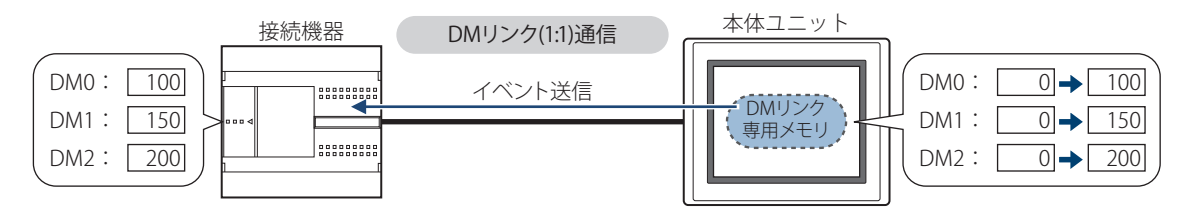

<span id="page-352-0"></span>※1 FT2J-7U形、HG2J-7U形、HG5G/4G/3G/2G-V形、HG4G/3G形、HG2G-5F形のみ

# **● DMリンク(1:N)通信**

#### **FT2J-7U HG2J-7U HG5G-V HG4G-V HG3G-V HG2G-V HG2G-5T HG4G HG3G HG2G-5F HG1G HG1P**

シリアル インターフェイスで接続機器に1台または複数台の本体ユニットを接続します。

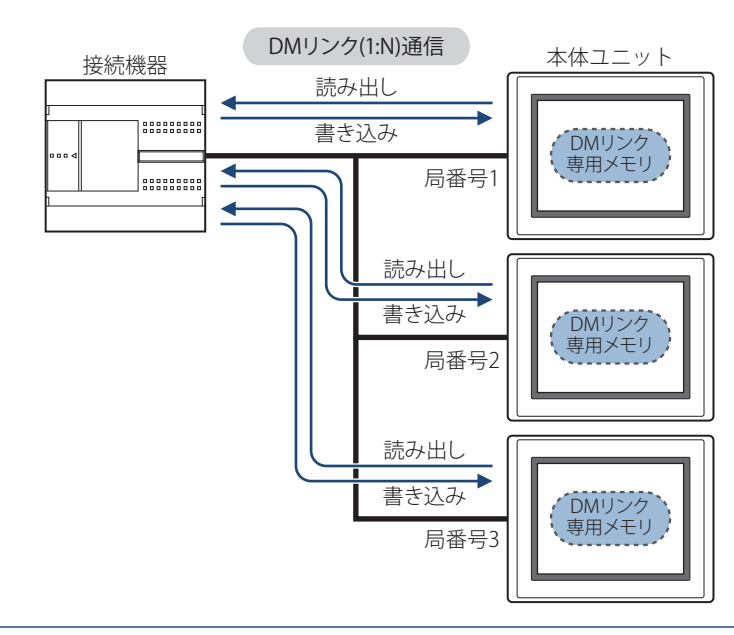

• DMリンク(1:N)通信の場合は、イベント送信はできません。 • RS232C、RS422/485(4線式)は、本体ユニットが1台の場合のみ通信できます。

## ● DMリンクEthernet(UDP)通信

 $\mathbb{R}$ 

V

#### **FT2J-7U HG2J-7U HG2J HG5G-V HG4G-V HG3G-V HG2G-V HG2G-5T HG4G HG3G HG2G-5F HG1G HG1P**

イーサネット インターフェイス(UDPプロトコル)で接続機器と本体ユニットを接続します。

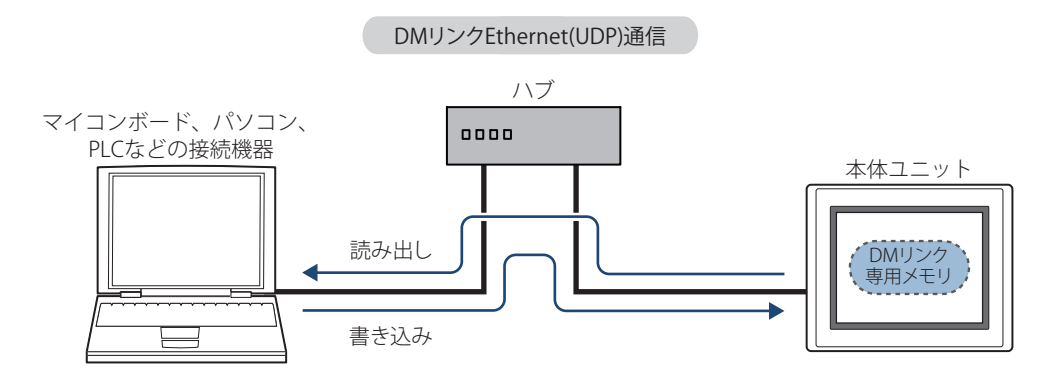

• DMリンクEthernet(UDP)通信の場合は、イベント送信はできません。

• DMリンクEthernet(UDP)通信では、本体ユニットからコマンドの送信元へレスポンスを返すと同時に、任意の宛先(IPアド レス、ポート番号)に対してもレスポンスを返すことができます。詳細は、4-11ページ「5 データメモリ (DM)の割り付 [け」](#page-362-0)を参照してください。

**4**

リ ン ク 通

DMリンク通信

# **2 システム構成**

DMリンク通信でのシステム構成を示します。

# **2.1 DMリンク(1:1)通信**

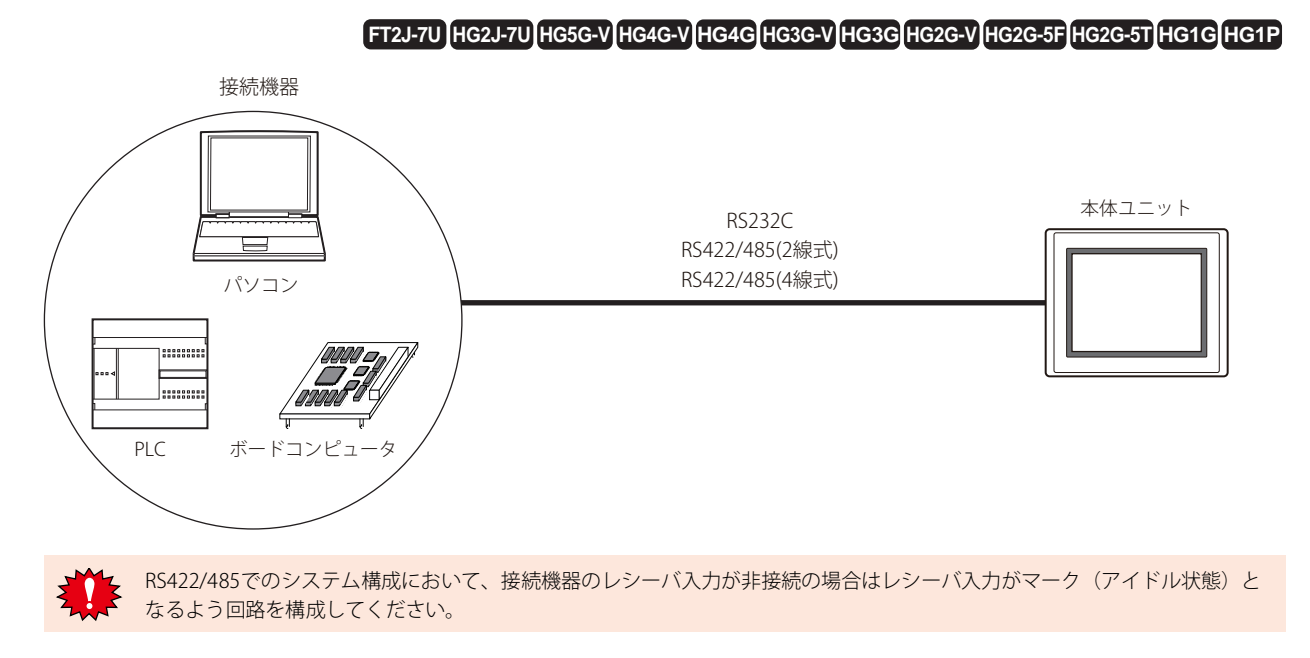

# **2.2 DMリンク(1:N)通信**

#### **FT2J-7U HG2J-7U HG5G-V HG4G-V HG3G-V HG2G-V HG2G-5T HG4G HG3G HG2G-5F HG1G HG1P**

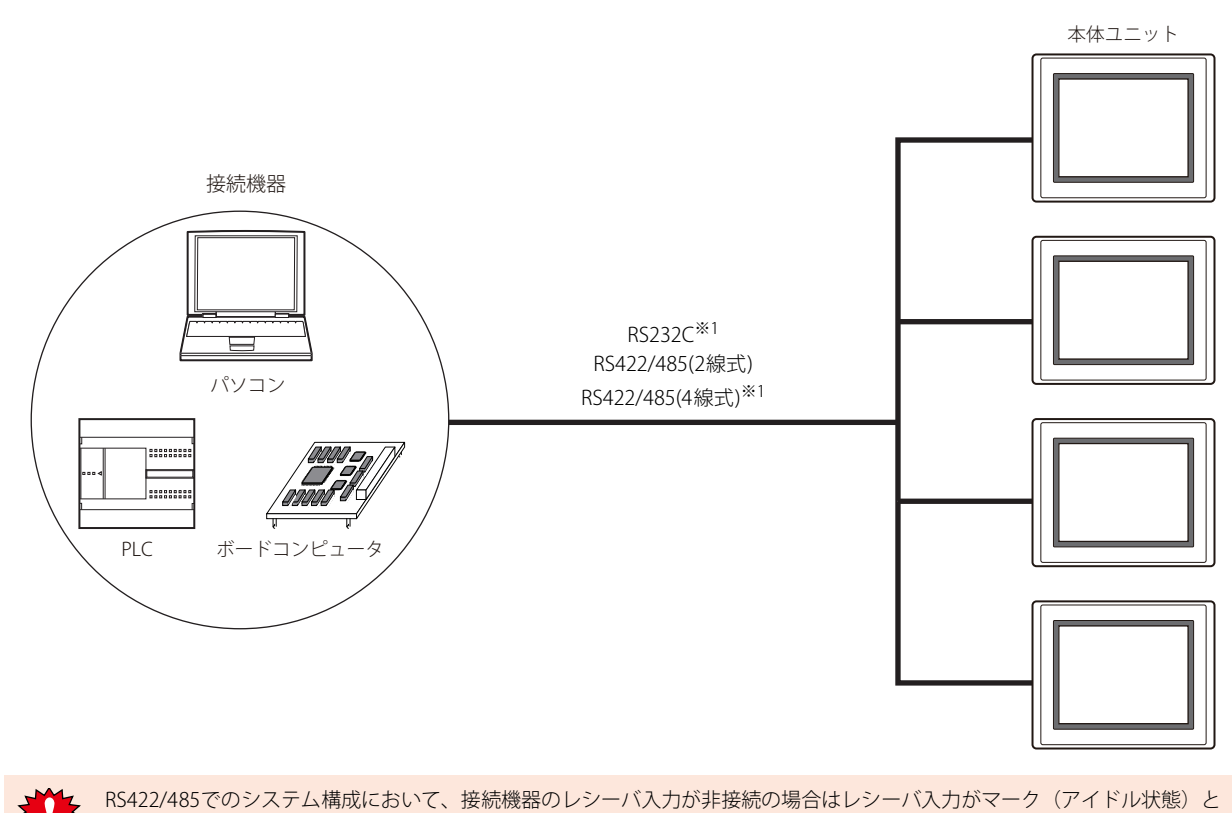

なるよう回路を構成してください。

<span id="page-354-0"></span>※1 本体ユニットが1台の場合のみ通信できます。

# **2.3 DMリンクEthernet(UDP)通信**

# **FT2J-7U HG2J-7U HG2J HG5G-V HG4G-V HG3G-V HG2G-V HG2G-5T HG4G HG3G HG2G-5F HG1G HG1P** 接続機器 ハブ 0000 本体ユニット⋿ イーサネット(UDPプロトコル) パソコン ........ ....... PLC ボードコンピュータ

# **3 結線図**

ここでは、DMリンク通信の結線例を示します。

#### **3.1 RS232C**

#### **FT2J-7U HG2J-7U HG5G-V HG4G-V HG3G-V HG2G-V HG2G-5T HG4G HG3G HG2G-5F HG1G HG1P**

#### ● フロー制御の設定が"ハードウェア制御"

名称 ビン番号 CD RD SD ER SG DR RS  $\varsigma$ 1 2 3 4 5 6 7 8 接続機器: D-sub 9ピン コネクタ(プラグ)

FT2J-7U形、HG2J-7U形、HG5G/4G/3G/2G-V形、 HG4G/3G形、HG2G-5F/-5T形、HG1G形: 端子台

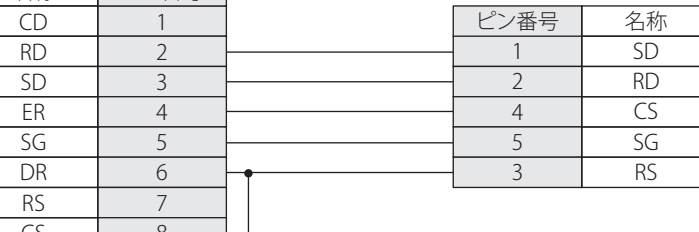

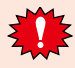

接続機器のピン番号は代表的なパソコンの場合のものです。使用する機器のピン番号を確認してください。

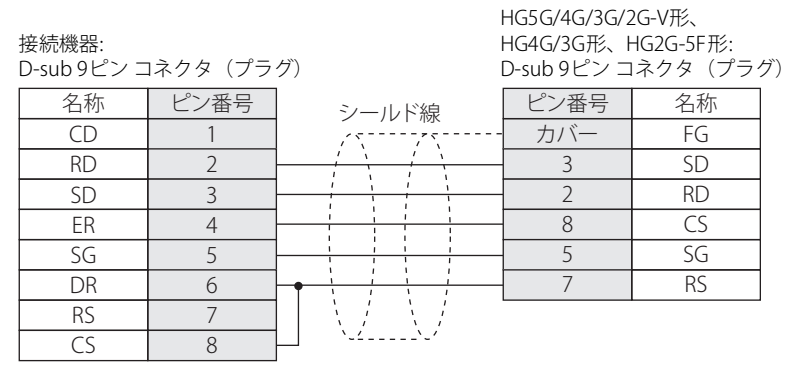

#### ● フロー制御の設定が"なし"

#### 接続機器: D-sub 9ピン コネクタ (プラグ)

名称 ビン番号 CD RD SD ER SG DR RS CS 1 2 3 4 5 6 7 8 1 ピン番号 名称 2 3 4 5 SD RD RS CS SG 端子台

FT2J-7U形、HG2J-7U形、HG5G/4G/3G/2G-V形、 HG4G/3G形、HG2G-5F/-5T形、HG1G形:

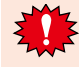

●<br>● 接続機器のピン番号は代表的なパソコンの場合のものです。使用する機器のピン番号を確認してください。

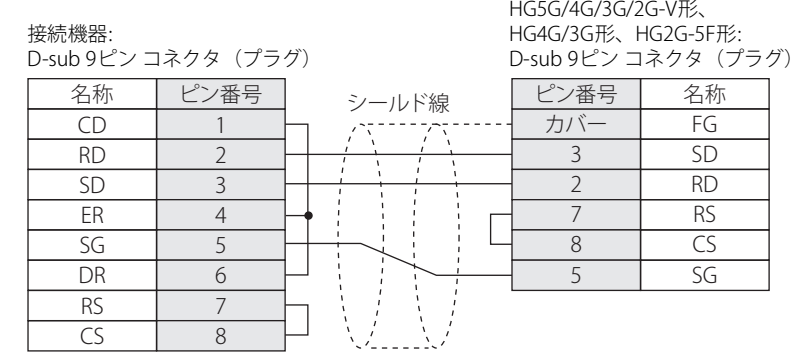

4-6 WindO/I-NV4 接続機器設定マニュアル

#### **3.2 RS422/485**

#### ● 4線式の場合

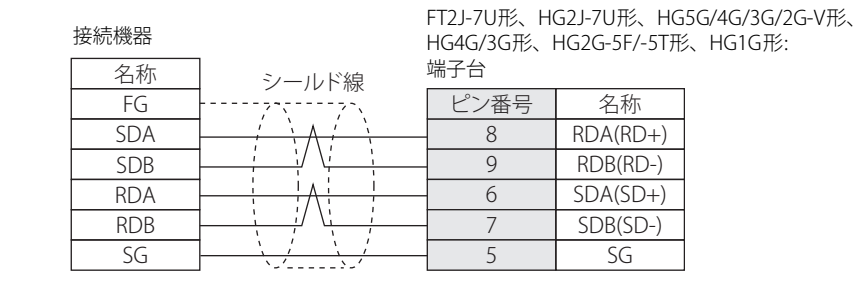

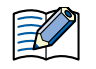

必要に応じて終端抵抗を挿入してください。設定方法は[、1-4ページ「第1章 3 配線する際の注意点」](#page-17-0)を参照してください。

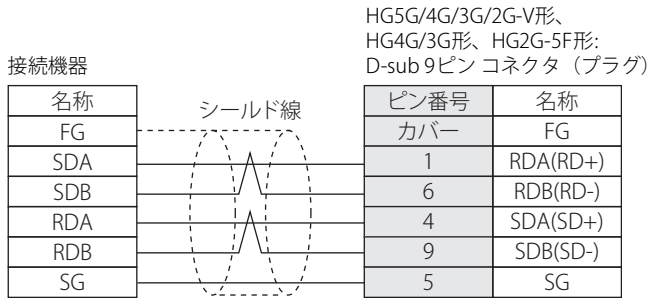

接続機器

HG1P形: D-sub 25ピン コネクタ(プラグ)

名称 FG

SG

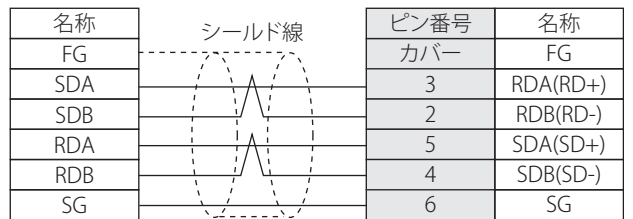

# ● 2線式の場合

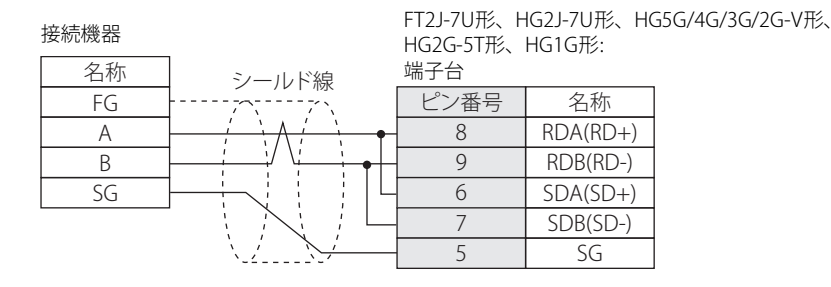

必要に応じて終端抵抗を挿入してください。設定方法は[、1-4ページ「第1章 3 配線する際の注意点」を](#page-17-0)参照してください。

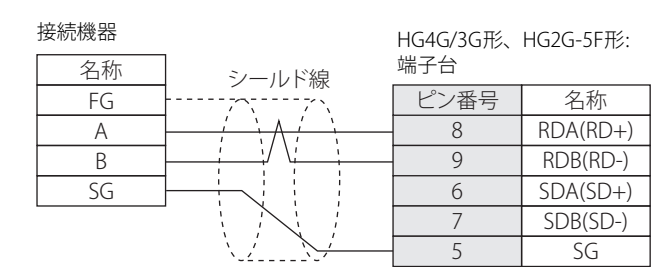

 $\exists\,$ 

弍

必要に応じて終端抵抗を挿入してください。設定方法は[、1-4ページ「第1章 3 配線する際の注意点」を](#page-17-0)参照してください。

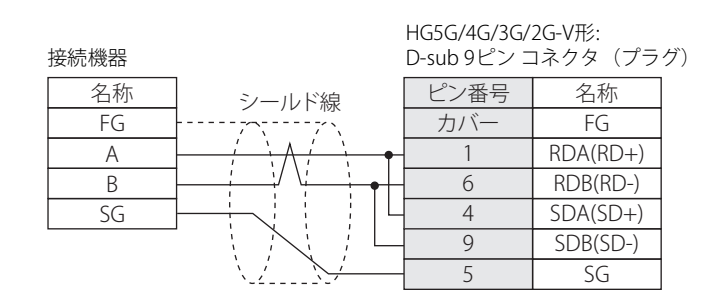

HG5G/4G/3G/2G-V形のCOM1と接続機器を接続する場合、接続機器側の終端抵抗をOFFに設定してください。

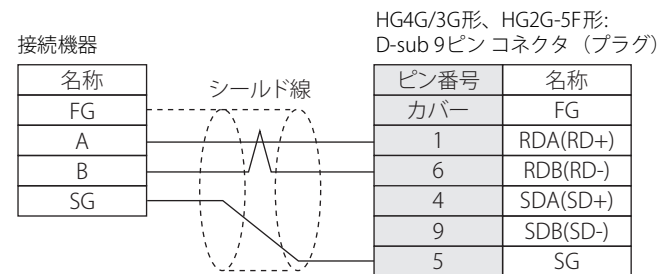

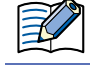

HG4G/3G形、HG2G-5F形のCOM1と接続機器を接続する場合、接続機器側の終端抵抗をOFFに設定してください。
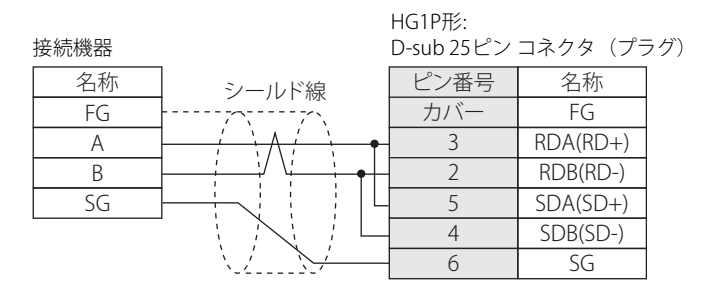

#### ● RS422/485(2線式)DMリンク(1:N)通信(N=2)の場合

下図では端子名称のみ記載しています。

端子名称とピン番号の対応は[4-8ページ「2線式の場合」を](#page-359-0)参照してください。

#### FT2J-7U形、HG2J-7U形、HG5G/4G/3G/2G-V形、HG2G-5T形、HG1G形

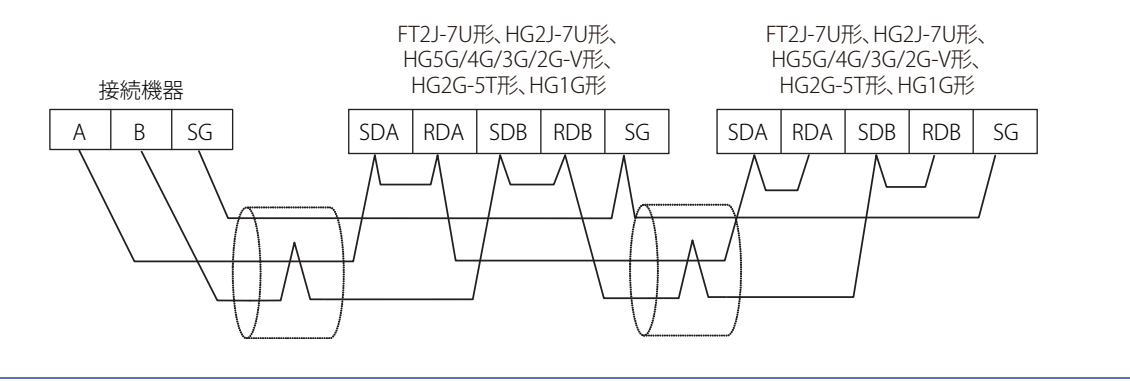

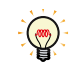

接続機器1台に対して複数台の本体ユニットを接続する場合、[インターフェイス設定]の[シリアル インターフェイス]で "RS422/485(2線式)"を選択してください。

#### HG4G/3G形、HG2G-5F形

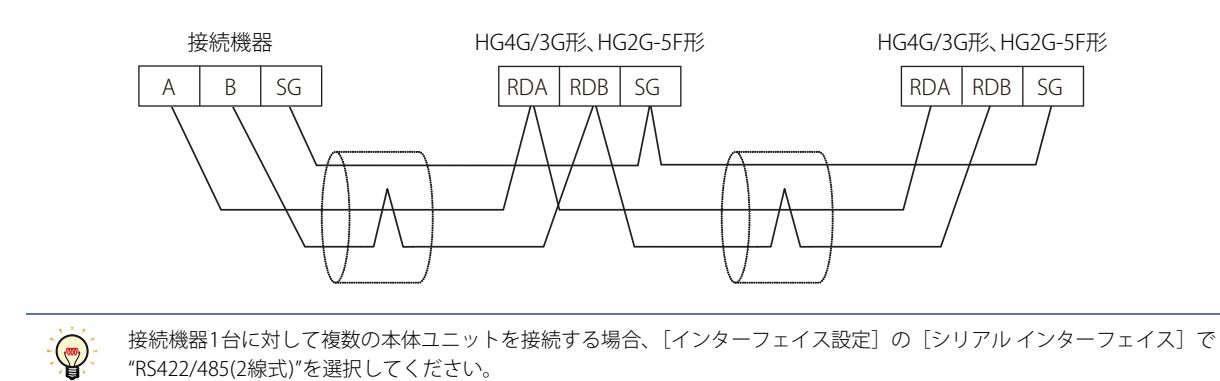

## **4 通信仕様**

### **4.1 通信方式**

選択するインターフェイスにより、通信方式が異なります。以下の通りです。

#### **● DMリンク(1:1)通信**

#### **FT2J-7U HG2J-7U HG5G-V HG4G-V HG3G-V HG2G-V HG2G-5T HG4G HG3G HG2G-5F HG1G HG1P**

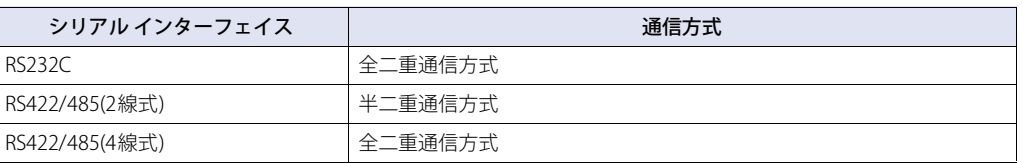

#### **● DMリンク(1:N)通信**

#### **FT2J-7U HG2J-7U HG5G-V HG4G-V HG3G-V HG2G-V HG2G-5T HG4G HG3G HG2G-5F HG1G HG1P**

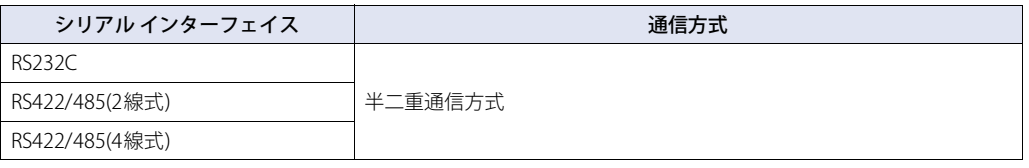

### ● DMリンクEthernet(UDP)通信

#### **FT2J-7U HG2J-7U HG2J HG5G-V HG4G-V HG3G-V HG2G-V HG2G-5T HG4G HG3G HG2G-5F HG1G HG1P**

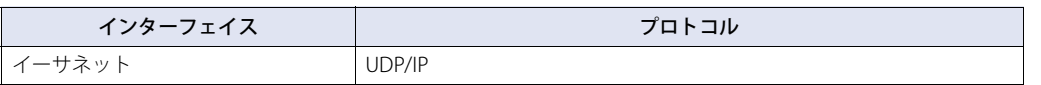

### **4.2 通信条件**

#### **● DMリンク(1:1)通信、DMリンク(1:N)通信**

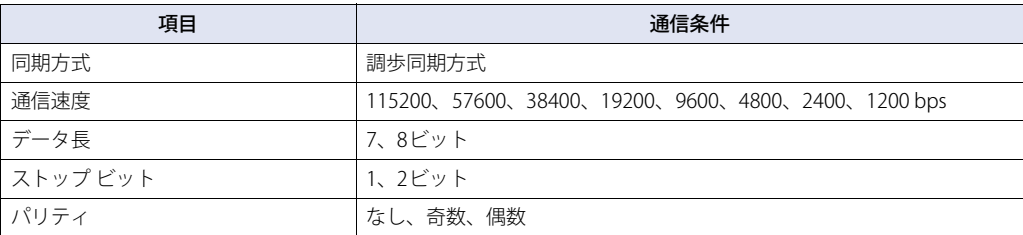

## **4.3 フロー制御**

選択できるフロー制御の方式は次の通りです。

#### **● DMリンク(1:1)通信、DMリンク(1:N)通信**

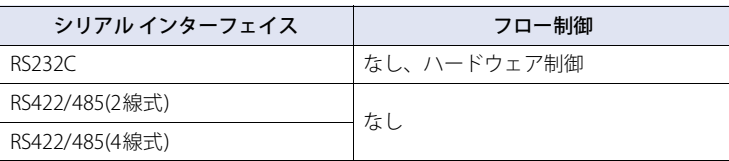

## **5 データ メモリ(DM)の割り付け**

DMリンク(1:1)通信およびDMリンク(1:N)通信では、DM0~DM13とDM16~DM16383[※1](#page-362-1)またはDM8191[※2は](#page-362-2)ユーザー領域として、 自由に使用できます。

DMリンクEthernet(UDP)通信[※3](#page-362-0)では、DM0~DM13とDM17~DM16383[※1](#page-362-1)またはDM819[1※2](#page-362-2)はユーザー領域として、自由に使用 できます。DM14が0の時にはDM16をユーザー領域として使用できます。

DMリンク(1:1)通信では、DM14、DM15にはイベント送信制御領域が割り付けられます。 ただし、DMリンク(1:N)通信およびDMリンクEthernet(UDP)通信[※3](#page-362-0)は、イベント送信には対応していません。

DMリンクEthernet(UDP)通信<sup>[※3](#page-362-0)</sup>の場合、DM14、DM16にはレスポンスの宛先設定制御領域が割り付けられます。コマンド送信元 へのレスポンスと同時に、任意の宛先(IPアドレス、ポート番号)に対してもレスポンスを返す場合に使用します。

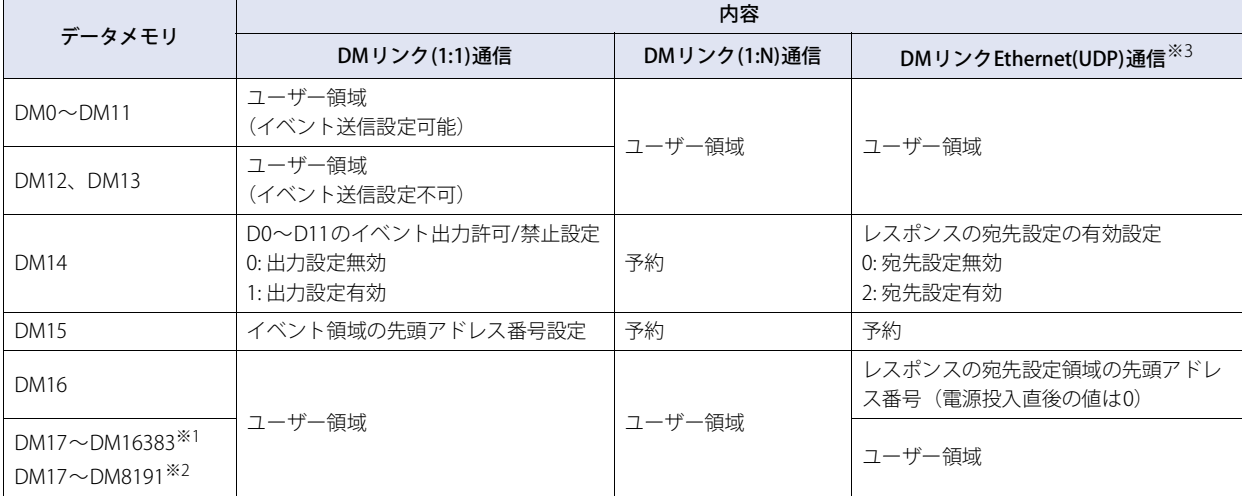

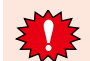

予約エリアには書き込みを行わないでください。

## **5.1 システム エリア**

#### **FT2J-7U HG2J-7U HG5G-V HG4G-V HG3G-V HG2G-V HG2G-5T HG4G HG3G HG2G-5F HG1G HG1P**

DMにシステム エリアを割り付ける場合はDM14、DM15のイベント送信制御領域、レスポンスの宛先設定制御領域との干渉を避け るため、先頭デバイス アドレスをDMリンク(1:1)通信およびDMリンク(1:N)通信ではDM0またはDM16以降、DMリンクEthernet(UDP) 通信<sup>[※3](#page-362-0)</sup>ではDM0またはDM17以降としてください。システム エリアについての詳細は、WindO/I-NV4ユーザーズ マニュアルを参 照してください。

<span id="page-362-2"></span><span id="page-362-1"></span>※1 FT2J-7U形、HG2J-7U形、HG5G/4G/3G/2G-V形のみ ※2 HG4G/3G形、HG2G-5F/-5T形、HG1G//1P形のみ

<span id="page-362-0"></span>※3 FT2J-7U形、HG2J-7U形、HG5G/4G/3G/2G-V形、HG4G/3G形、HG2G-5F形のみ

### **5.2 イベント送信制御領域**

#### **FT2J-7U HG2J-7U HG5G-V HG4G-V HG3G-V HG2G-V HG2G-5T HG4G HG3G HG2G-5F HG1G HG1P**

本機能は、DMリンク(1:1)通信のみ対応しています。

#### ● DM0~DM11のイベント送信 (DM14)

DM0~DM11をイベント送信するか、しないかを設定できます。DM14の値が1の場合DM0~DM11のイベント送信が行われ、0の 場合イベント送信は行われません。電源投入直後のDM14の値は0になっています。DM0~DM11にシステム エリアを指定した場合 にご使用ください。

#### ● イベント領域の設定 (DM15)

DM15にイベント領域の先頭アドレス番号を設定します。設定したアドレス番号以降の領域にデータが書き込まれた場合、イベン ト送信が行われます。例えば、DM15が256の場合、DM256~DM16383[※1](#page-363-0)またはDM8191[※2](#page-363-1)がイベント領域となり、この領域の データに変化があった場合、イベント送信が行われます。電源投入直後のDM15の値は、512です。 ただし、以下の場合には、イベント送信は行われません。

- DM15が1638[4※1](#page-363-0)または819[2※2](#page-363-1)以上
- シリアル インターフェイスがRS422/485(2線式)
- 接続機器からの書き込みコマンドによりデータが変化した

#### **5.3 レスポンスの宛先設定制御領域**

#### **FT2J-7U HG2J-7U HG2J HG5G-V HG4G-V HG3G-V HG2G-V HG2G-5T HG4G HG3G HG2G-5F HG1G HG1P**

本機能は、DMリンクEthernet(UDP)通信のみ対応しています。

#### ● レスポンスの宛先設定領域の設定

DM14に"レスポンスの宛先設定の有効設定"が割り当てられます。 DM16はDM14の値によって用途が変わります。DM14の値が0の場合は、DM16をユーザー領域、DM14の値が2の場合は、"レスポ ンスの宛先設定領域の先頭アドレス番号"として使用します。

- <span id="page-363-0"></span>※1 FT2J-7U形、HG2J-7U形、HG5G/4G/3G/2G-V形のみ
- <span id="page-363-1"></span>※2 HG4G/3G形、HG2G-5F/-5T形、HG1G/1P形のみ

## ● レスポンスの宛先設定領域 (DM14の値が2の場合)

レスポンスの宛先設定領域には宛先設定数と宛先を設定します。宛先は最大4つまで指定できます。 DM16の値が*n*の場合、宛先設定領域の設定は次のとおりです。

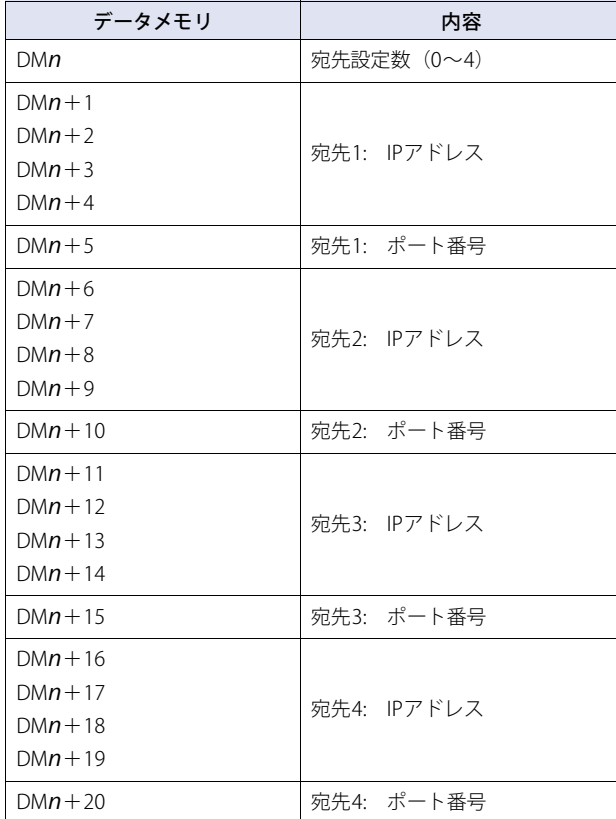

#### 設定例

コマンド送信元以外に下記の2つの機器に対して本体ユニットからのレスポンスを返す場合(レスポンスの宛先設定領域の先頭ア ドレス番号は512とする)

- 接続機器1 IPアドレス: 192.168.0.1、ポート番号: 50001
- 接続機器2 IPアドレス: 192.168.0.2、ポート番号: 50002

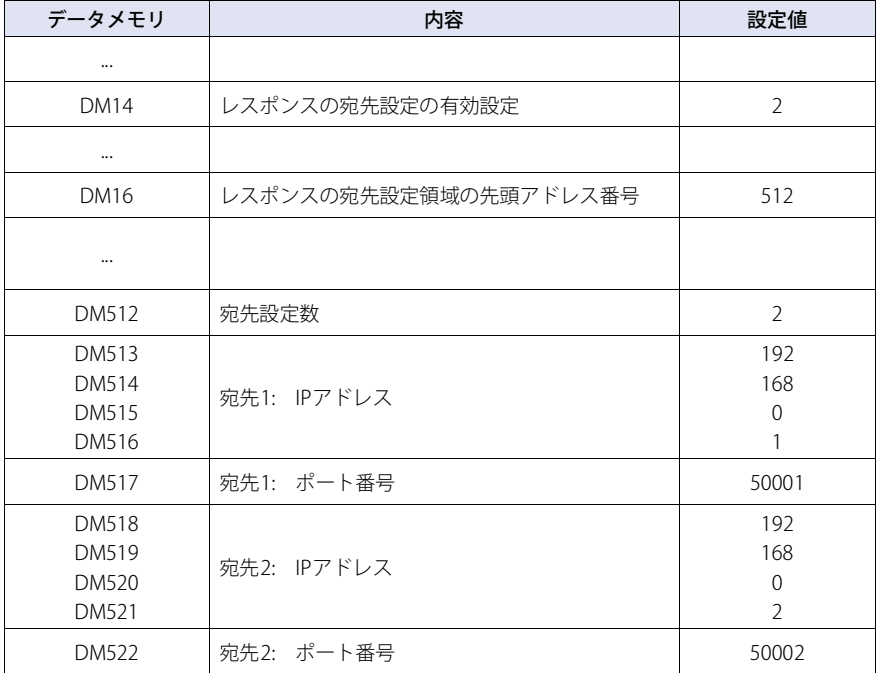

宛先設定数が0の場合はコマンドを送ってきた送信元のIPアドレス、ポート番号に対してレスポンスを返します。

宛先設定数が4の場合は送信元に加えて、宛先1~4に対してもレスポンスを返します。

IPアドレスが格納されるデータ メモリの各アドレス番号に0~255以外の数値が設定されている場合は、不正なIPアドレスとみな し、設定された宛先に対してレスポンスを送信しません。

DM0~DM16および宛先設定領域に対して読み書きするためのコマンド フォーマットは、通常のDM領域に対する読み書きのコマ ンドと同じです。

## ● 通信タイミング

レスポンスの宛先設定を変更する場合の通信タイミングは下図のとおりです。

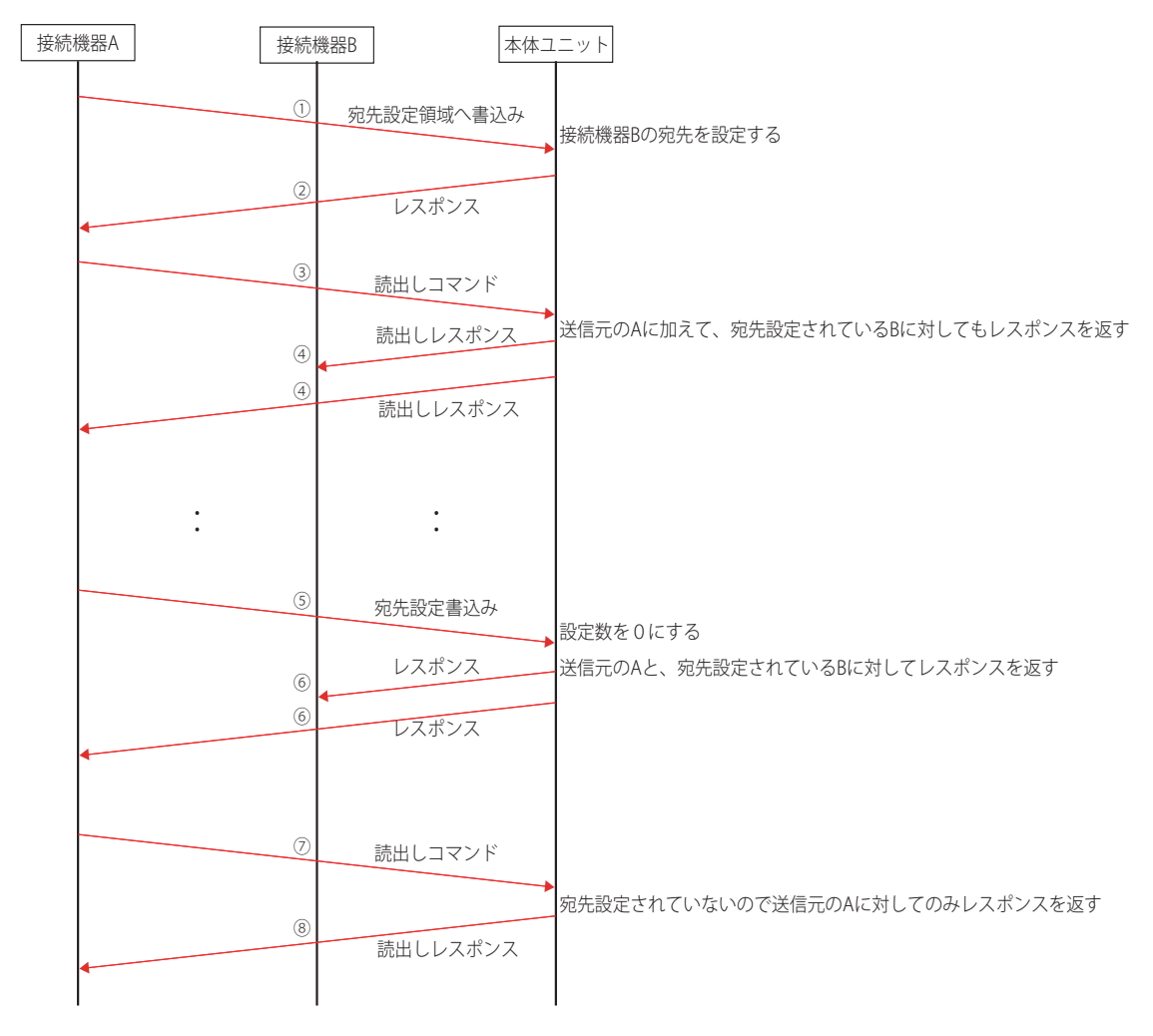

- ① 接続機器Aから本体ユニットに対して宛先設定書込コマンドを送信。 設定内容: 接続機器BのIPアドレスとポート番号を設定。
- ② 宛先設定書き込みコマンドに対するレスポンスを送信。
- ③ 接続機器Aから本体ユニットに対して読出コマンドを送信。
- ④ 本体ユニットから接続機器AとBに対してレスポンスを送信(送信元と宛先設定先)。
- ⑤ 接続機器Aから本体ユニットに対して宛先設定書込コマンドを送信。 設定内容: 設定数に0を設定。
- ⑥ 宛先設定書き込みコマンドに対するレスポンスを送信(送信元と宛先設定先)。
- ⑦ 接続機器Aから本体ユニットに対して読出コマンドを送信。
- ⑧ 本体ユニットから接続機器Aに対してレスポンスを送信(送信元)。

## **6 各種設定**

DMリンク通信は、WindO/I-NV4の [システム] タブの [システム]で[プロジェクト]をクリックして表示される [プロジェクト 設定]ダイアログボックスで設定します。詳細は、WindO/I-NV4ユーザーズ マニュアルを参照してください。次表の項目について、 使用する接続機器に合わせて設定してください。

## **6.1 DMリンク(1:1)通信、 DMリンク(1:N)通信**

#### **FT2J-7U HG2J-7U HG5G-V HG4G-V HG3G-V HG2G-V HG2G-5T HG4G HG3G HG2G-5F HG1G HG1P**

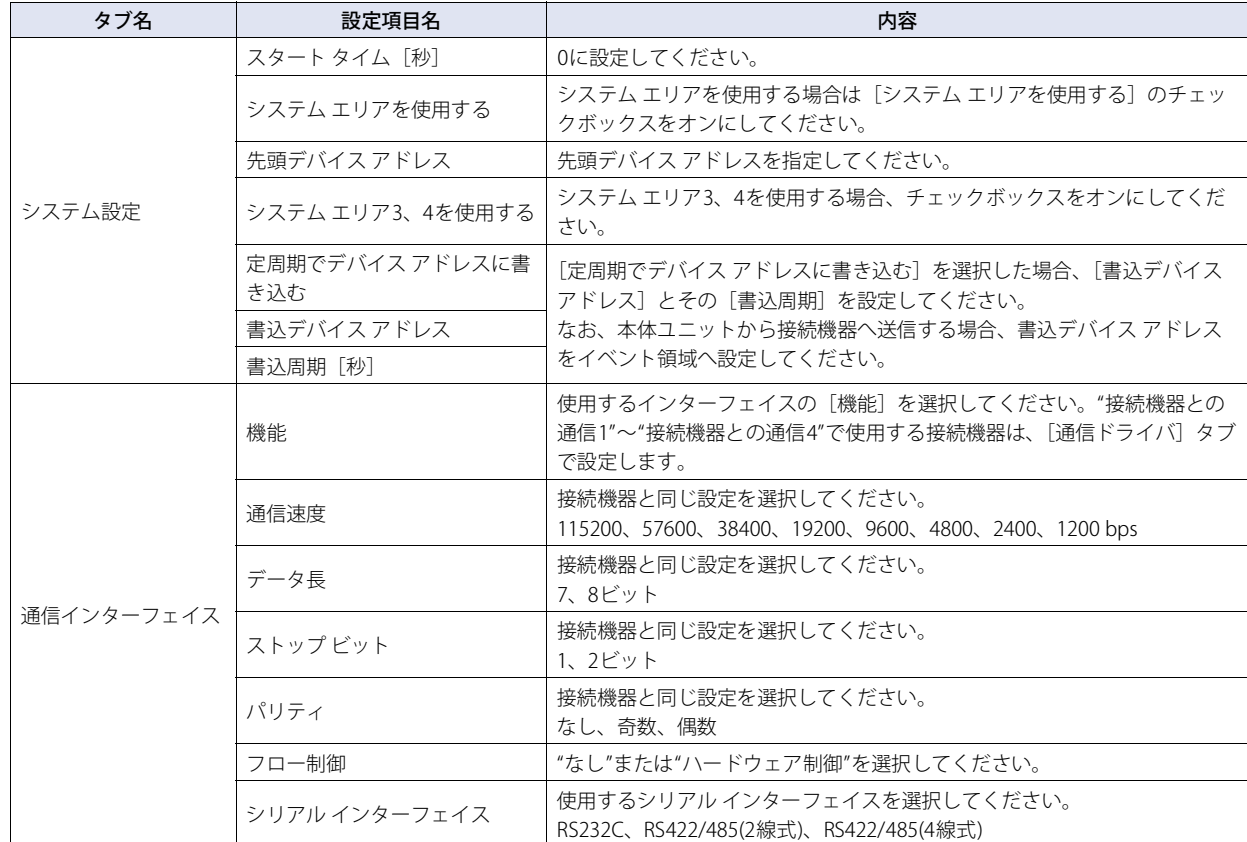

[プロジェクト設定]ダイアログボックス

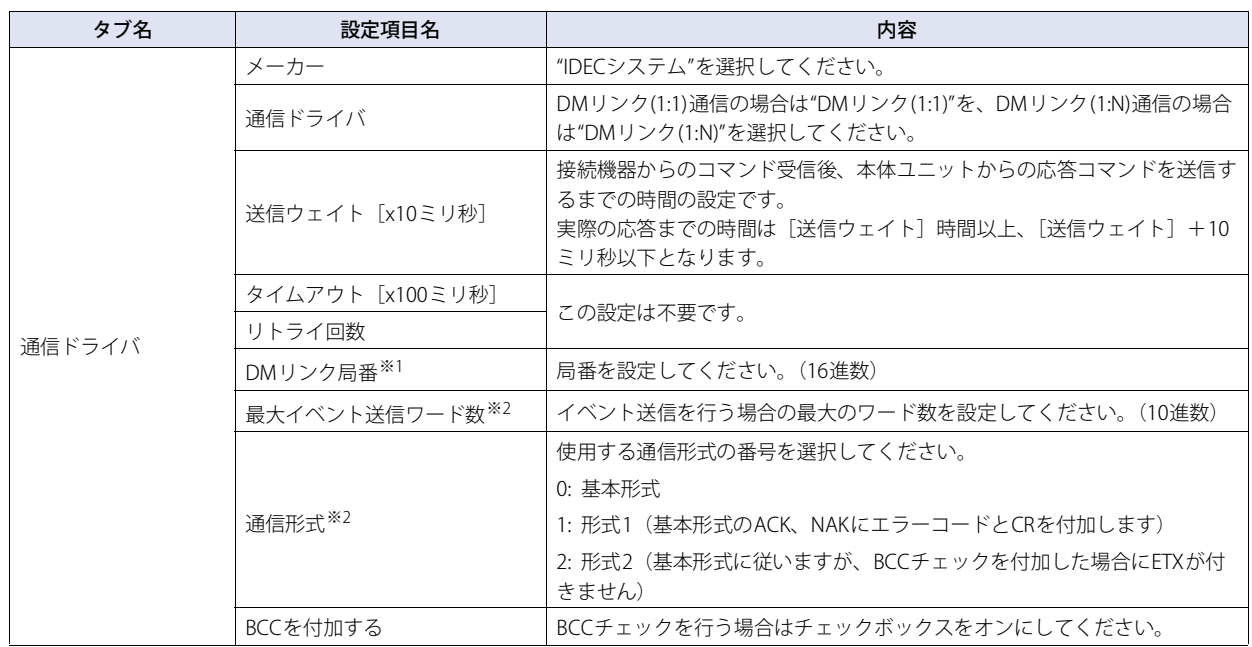

<span id="page-368-1"></span><span id="page-368-0"></span>※1 DMリンク(1:N)を選択時のみ ※2 DMリンク(1:1)を選択時のみ

## **6.2 DMリンクEthernet(UDP)通信**

## **FT2J-7U HG2J-7U HG2J HG5G-V HG4G-V HG3G-V HG2G-V HG2G-5T HG4G HG3G HG2G-5F HG1G HG1P**

[プロジェクト設定]ダイアログボックス

| タブ名        | 設定項目名                  | 内容                                                                                                    |  |  |
|------------|------------------------|----------------------------------------------------------------------------------------------------|--|--|
|            | スタート タイム「秒]            | 0に設定してください。                                                                                           |  |  |
| システム設定     | システム エリアを使用する          | システム エリアを使用する場合は「システム エリアを使用する]のチェック<br>ボックスをオンにしてください。                                               |  |  |
|            | 先頭デバイス アドレス            | 先頭デバイスアドレスを指定してください。                                                                                  |  |  |
|            | システム エリア3、4を使用<br>する   | システム エリア3、4を使用する場合、チェックボックスをオンにしてくださ<br>い。                                                            |  |  |
|            | 定周期でデバイス アドレスに<br>書き込む | 「定周期でデバイス アドレスに書き込む]を選択した場合、「書込デバイス ア<br>ドレス]とその「書込周期]を設定してください。                                      |  |  |
|            | 書込デバイス アドレス            |                                                                                                    |  |  |
|            | 書込周期「秒]                |                                                                                                    |  |  |
|            | 機能                     | 使用するインターフェイスの「機能]に"接続機器との通信1"~"接続機器と<br>の通信4"のいずれかを選択してください。                                          |  |  |
| 通信インターフェイス | IPアドレス                 | 本体ユニットのIPアドレスを設定してください。                                                                               |  |  |
|            | サブネット マスク              | 本体ユニットのサブネット マスクを設定してください。                                                                            |  |  |
|            | デフォルト ゲートウェイ           | 本体ユニットのデフォルト ゲートウェイを設定してください。                                                                         |  |  |
| 通信ドライバ     | メーカー                   | "IDECシステム"を選択してください。                                                                                  |  |  |
|            | 通信ドライバ                 | "DMリンクEthernet(UDP)"を選択してください。                                                                        |  |  |
|            | 送信ウェイト「x10ミリ秒]         | 接続機器からのコマンド受信後、本体ユニットからの応答コマンドを送信す<br>るまでの時間の設定です。実際の応答までの時間は「送信ウェイト]時間以<br>上、[送信ウェイト] +10ミリ秒以下となります。 |  |  |
|            | タイムアウト「x100ミリ秒]        | 設定不要です。                                                                                               |  |  |
|            | リトライ回数                 |                                                                                                    |  |  |
| 通信ドライバ拡張設定 | ポート番号                  | 本体ユニットのUDPポート番号を設定してください。                                                                             |  |  |
|            | 予約                     | 設定不要です。                                                                                               |  |  |

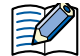

本体ユニットのUDPポート番号は次の機能に重複して設定できません。

• ユーザー通信で"UDP"を選択時(CアWindO/I-NV4ユーザーズ マニュアル「第4章 [通信インターフェイス]タブ)

- [通信ドライバ] タブで"オムロン"の"SYSMAC CS1/CJシリーズ(Ethernet)"を選択時(Cア[2-88ページ「第2章 SYSMAC CS1/](#page-107-0) [CJシリーズ\(イーサネット通信ユニット\)に接続する」](#page-107-0))
- [通信ドライバ]タブで"IDECシステム"の"DMリンクEthernet(UDP)"を選択時

## **7 DMリンク(1:1)通信フォーマット**

#### **FT2J-7U HG2J-7U HG5G-V HG4G-V HG3G-V HG2G-V HG2G-5T HG4G HG3G HG2G-5F HG1G HG1P**

DMリンク(1:1)通信で使用する通信フォーマットには、以下のものがあります。

#### ■ コマンド (レスポンス)

読み出し 書き込み 送信制御 クリア

#### ■ イベント

イベント送信

## **7.1 読み出し**

接続機器が本体ユニットのデータメモリの内容を読み出す場合に使用します。 1コマンドで最大255ワード分のデータの読み出しが可能です。

### ● コマンド

#### フォーマット

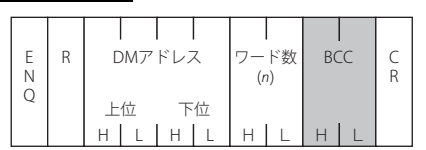

#### 詳細内容

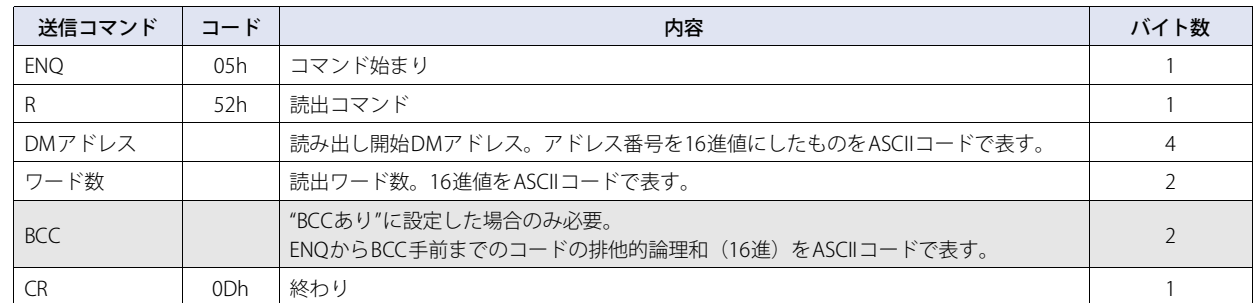

## ● レスポンス

フォーマット(正常応答)

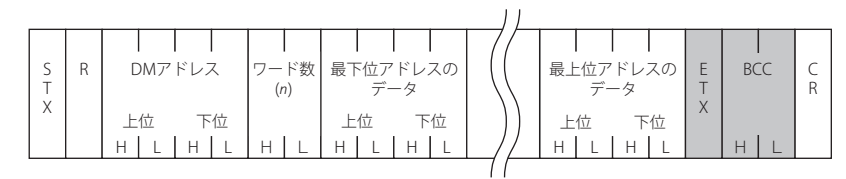

#### フォーマット(異常応答)

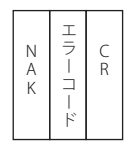

### 詳細内容 (正常応答)

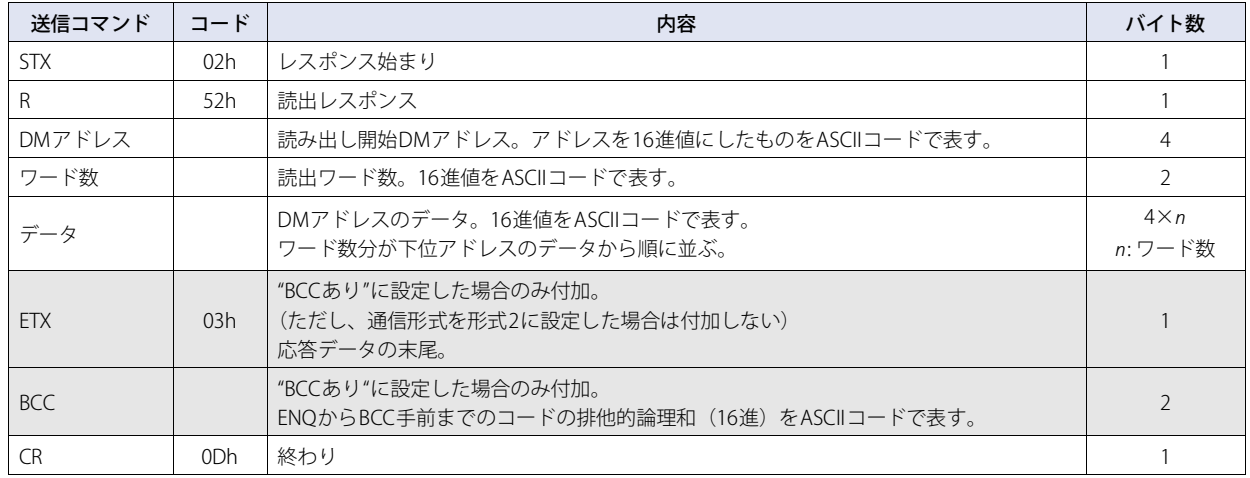

#### 詳細内容(異常応答)

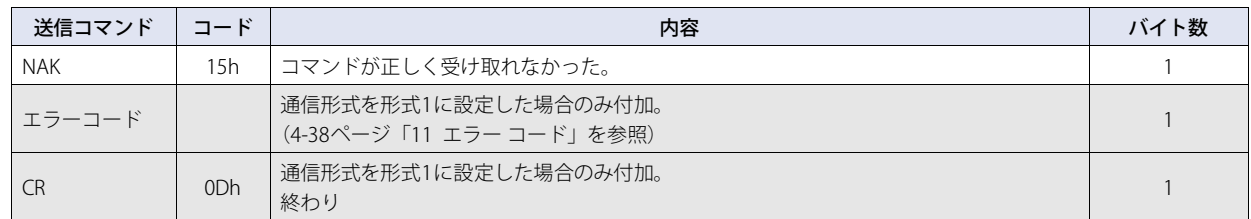

### ● 読み出しシーケンス

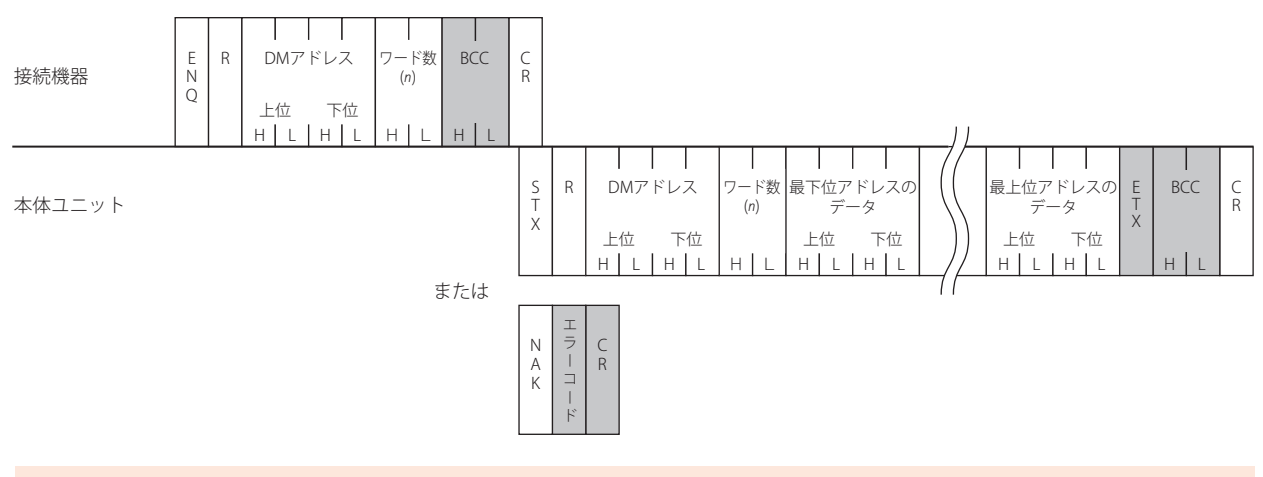

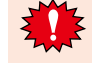

接続機器は本体ユニットに送信したコマンドのレスポンスを受信するか、タイムアウトとなるまでは次のコマンドを送信しな メ おかい アルバー !!

## ● 読み出し通信例

DM200、DM201の2ワードのデータを読み出す場合 (BCCなし、基本形式)

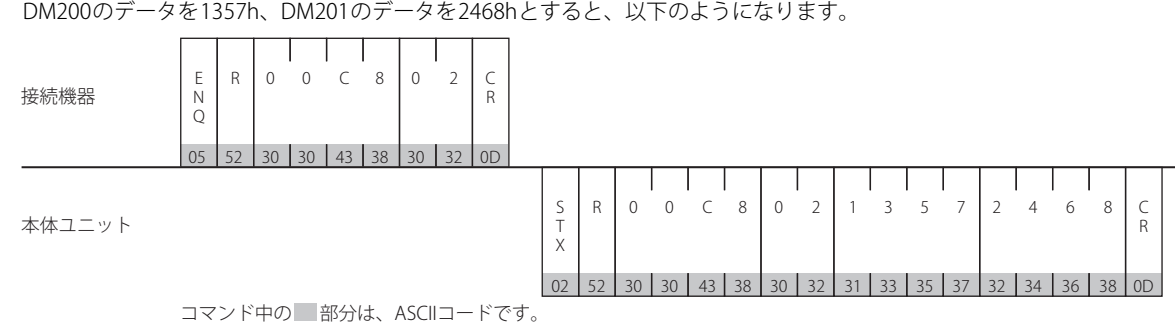

## **7.2 書き込み**

接続機器が本体ユニットのデータメモリへデータを書き込む場合に使用します。 1コマンドで最大255ワード分のデータの書き込みが可能です。

## ● コマンド

## フォーマット

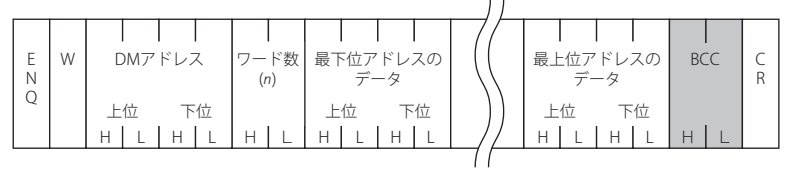

#### 詳細内容

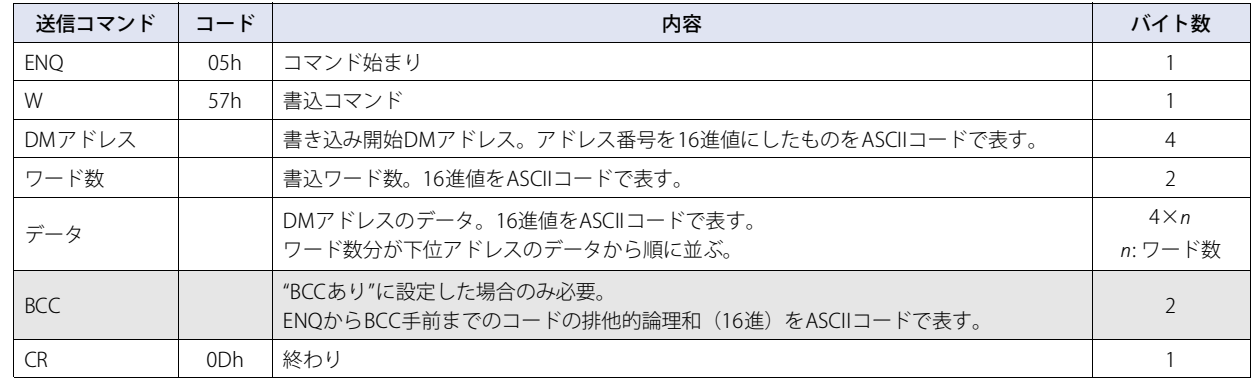

## ● レスポンス

フォーマット (正常応答)

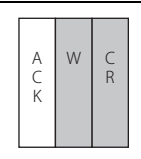

## フォーマット(異常応答)

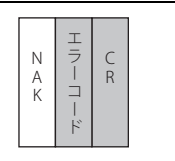

#### 詳細内容(正常応答)

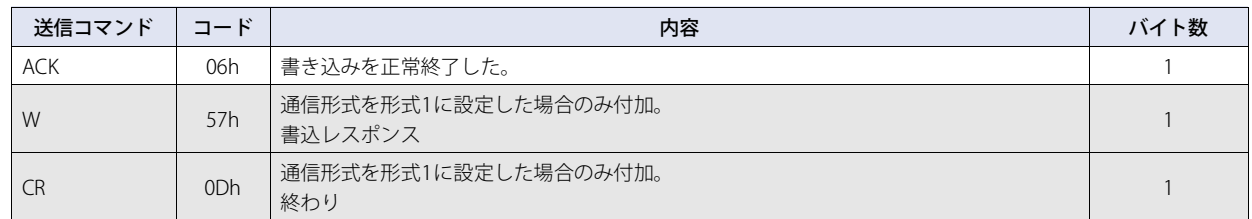

#### 詳細内容(異常応答)

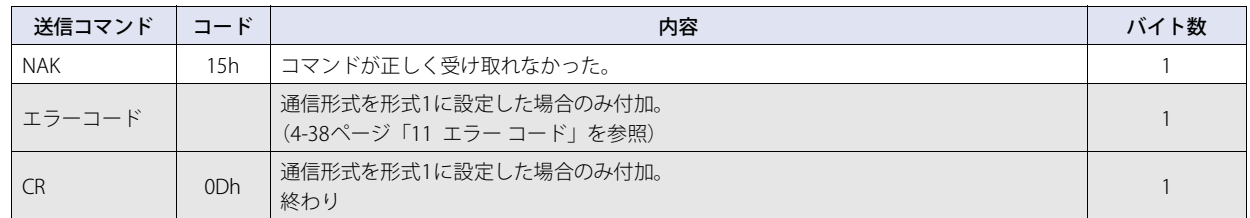

### ● 書き込みシーケンス

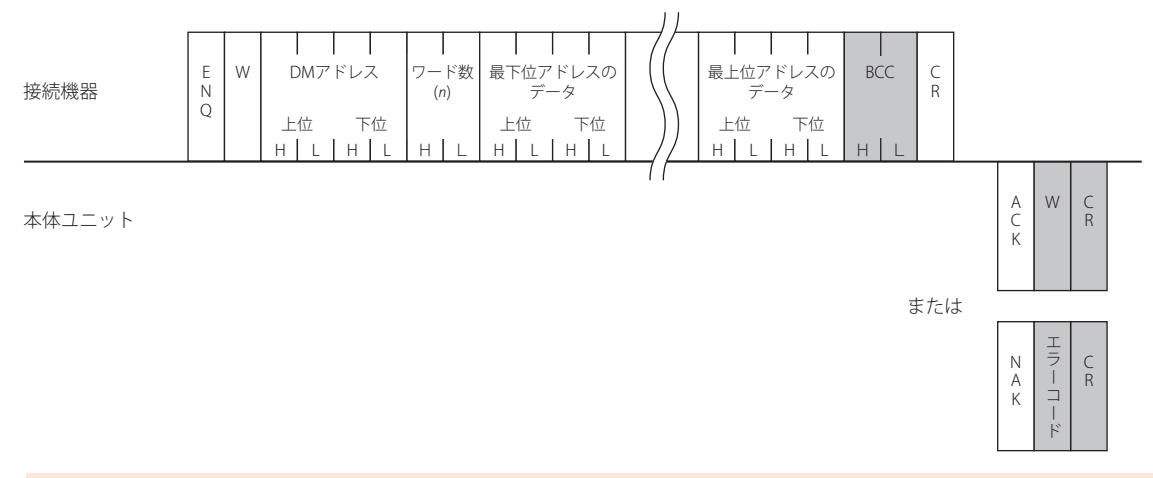

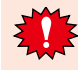

接続機器は本体ユニットに送信したコマンドのレスポンスを受信するか、タイムアウトとなるまでは次のコマンドを送信しな いようにしてください。

## ● 書き込み通信例

DM100に5678h、DM101に1234hを書き込む場合(BCCなし、基本形式)

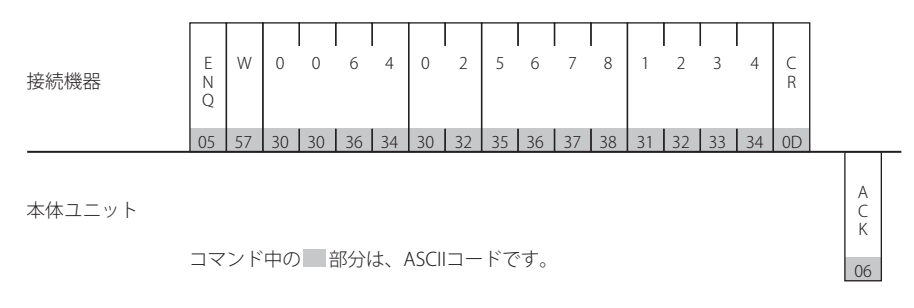

## **7.3 送信制御**

接続機器が本体ユニットの送信を制御するコマンドです。送信禁止及び送信許可のコマンドがあります。送信制御のコマンドは一 般的なX-ON、OFFと同じです。そのためDMリンク(1:1)通信では、X-ON、OFF制御を行う接続機器に、設定なしで対応可能です。

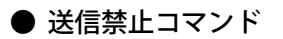

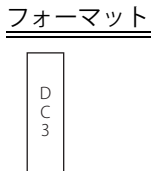

#### 詳細内容

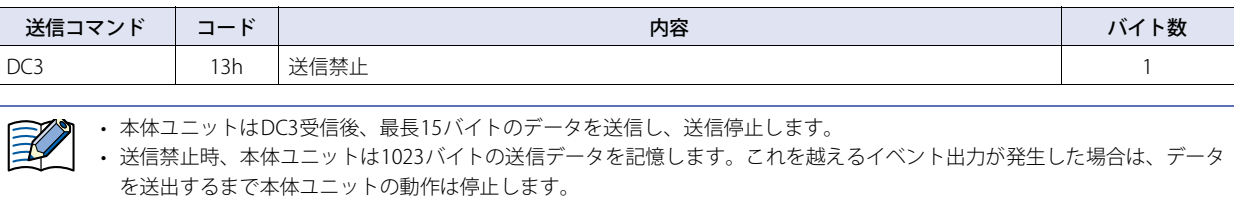

• 送信禁止コマンドに対するレスポンスはありません。

● 送信許可コマンド

フォーマット

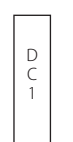

詳細内容

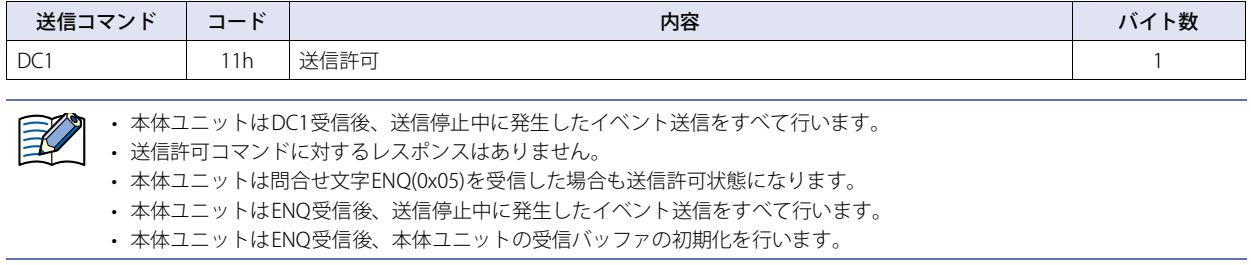

## ● 送信制御シーケンス

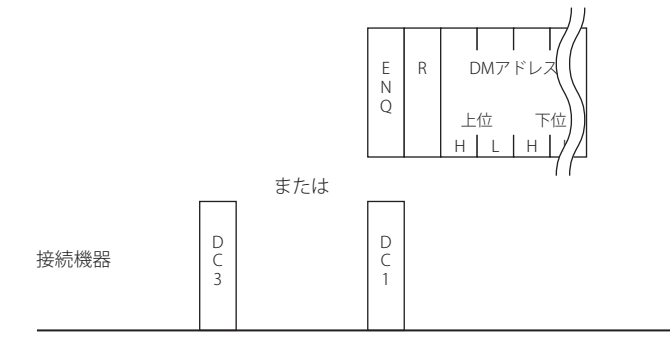

本体ユニット

## ● 送信制御通信例

#### 例1)DC3で送信禁止、DC1で送信許可の場合

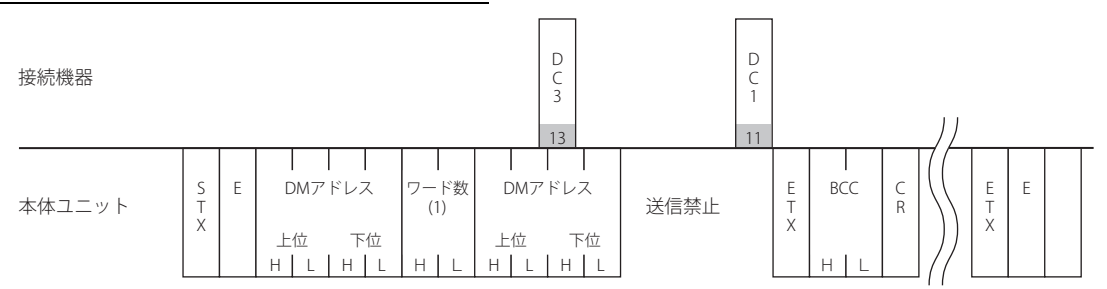

例2)DC3で送信禁止、ENQで送信許可の場合

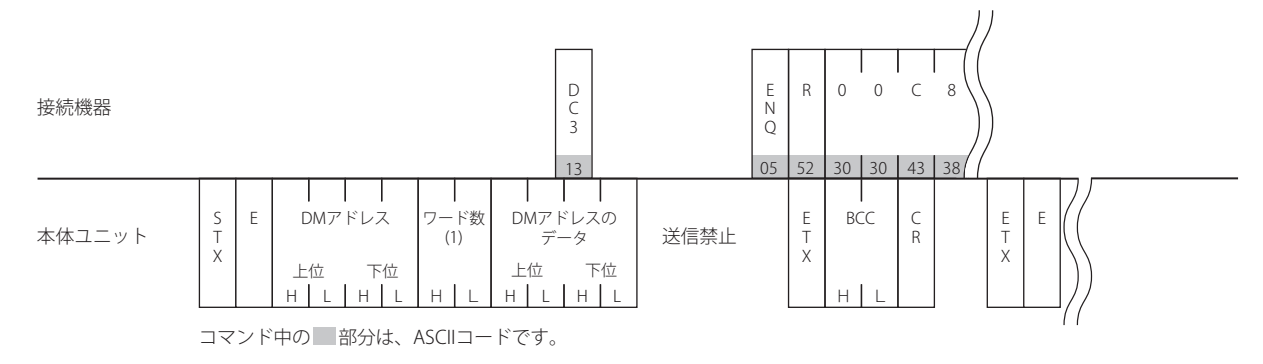

## **7.4 クリア**

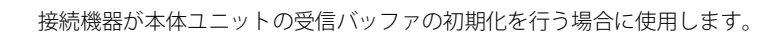

## ● コマンド

## フォーマット

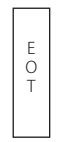

### 詳細内容

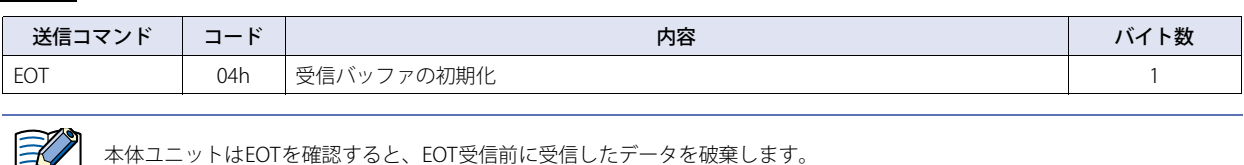

**7.5 イベント送信**

本体ユニットでデータメモリの値が変化した場合イベント送信する場合に使用します。

## ● コマンド

フォーマット

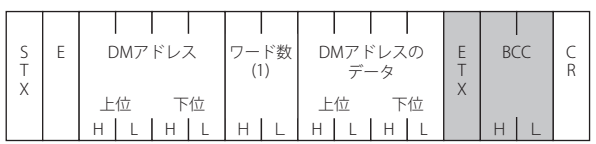

#### 詳細内容

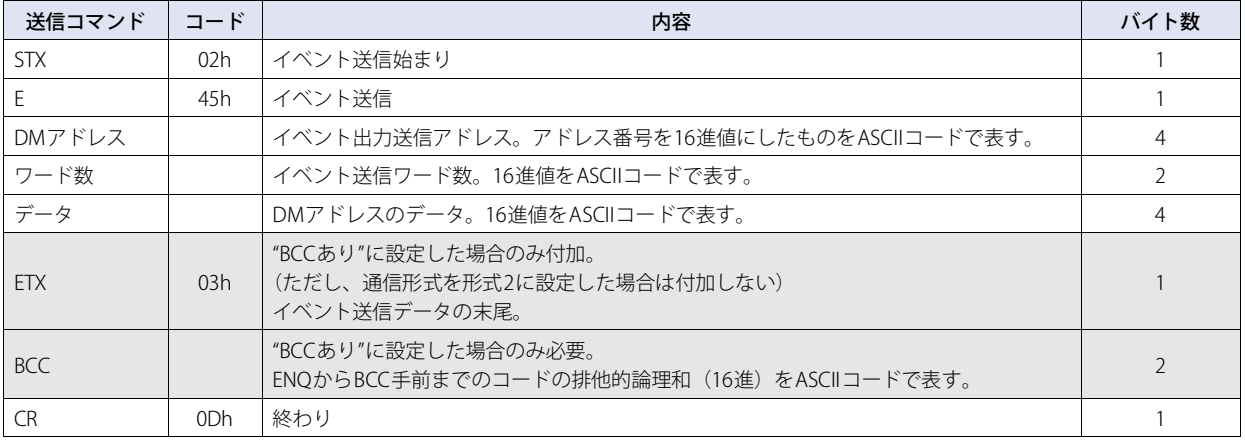

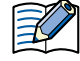

• 最大イベント送信ワード数は0~255の間で設定してください。

• イベント送信のワード数は最大イベント送信ワード数以下の値になります。ただし、最大イベント送信ワード数が0の場合、 ワード数は1となります。

## ● イベント データ送信シーケンス

接続機器

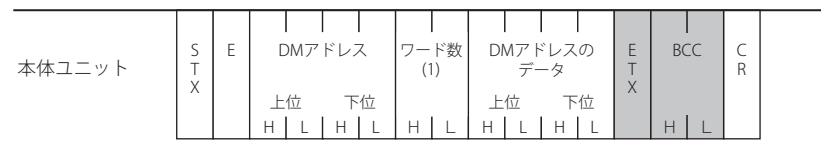

## ● イベント送信通信例

## 例1) DM512に1を書き込む (BCCなし)

接続機器

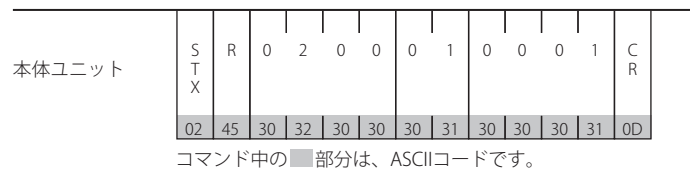

### 例2) 上の例で、読み出しコマンド中だった場合 (BCCなし)

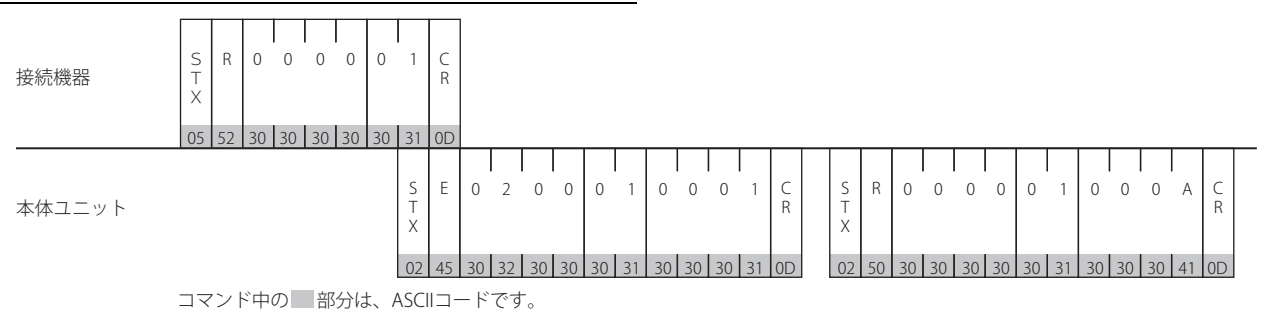

## **8 DMリンク(1:N)通信フォーマット**

#### **FT2J-7U HG2J-7U HG5G-V HG4G-V HG3G-V HG2G-V HG2G-5T HG4G HG3G HG2G-5F HG1G HG1P**

DMリンク(1:N)通信で使用する通信フォーマットには、以下のものがあります。

#### ■ コマンド (レスポンス)

読み出し 書き込み クリア

#### **8.1 読み出し**

接続機器が本体ユニットのデータメモリの内容を読み出す場合に使用します。 1コマンドで最大255ワード分のデータの読み出しが可能です。

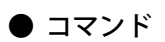

#### フォーマット

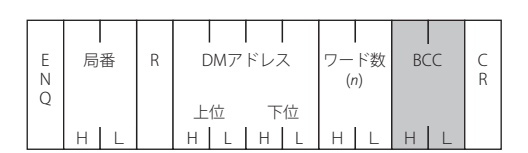

#### 詳細内容

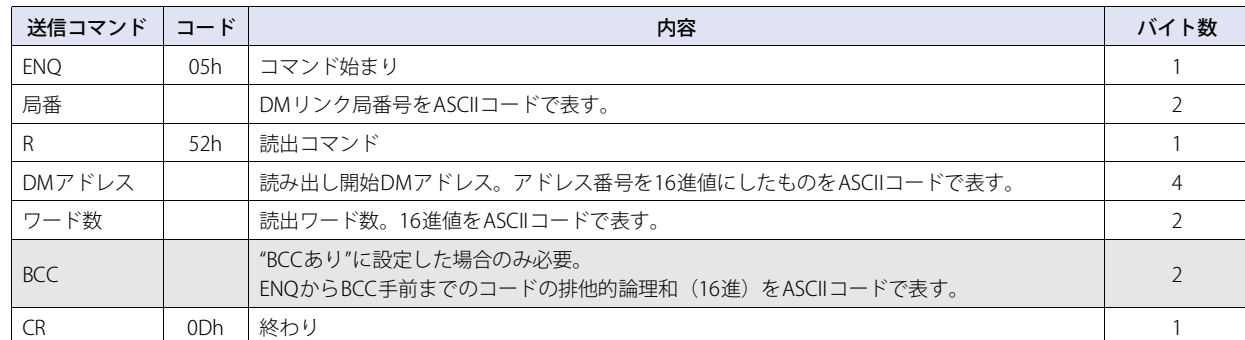

## ● レスポンス

フォーマット(正常応答)/W

| $\sim$<br>٠<br>- | 局番 | R | DMアドレス   | ード数 | 最下位アドレスの                  | 最上位アドレスの<br>BCC<br>∽<br>◡ |
|------------------|----|---|----------|-----|---------------------------|---------------------------|
| X                |    |   |          | (n) | $\vec{\tau}-\vec{\alpha}$ | データ<br>R<br>$\Lambda$     |
|                  |    |   | 上付<br>下位 |     | 下位<br>上位                  | 下位                        |
|                  | н  |   | н        |     |                           | $\overline{a}$<br>Н<br>н  |
|                  |    |   |          |     |                           |                           |

#### フォーマット(異常応答)

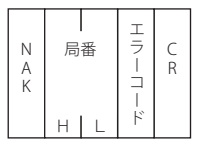

#### 詳細内容(正常応答)

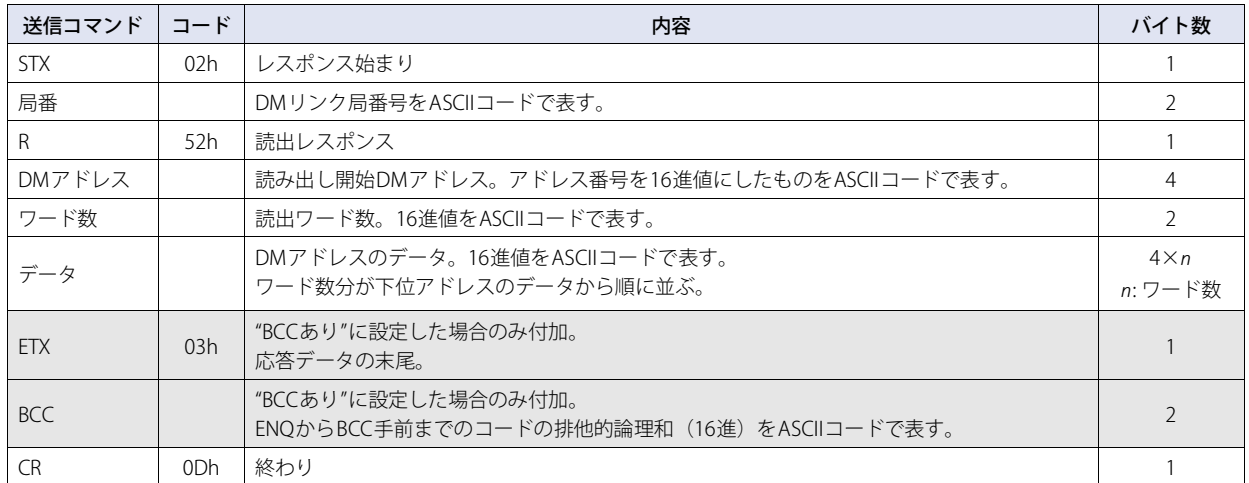

#### 詳細内容(異常応答)

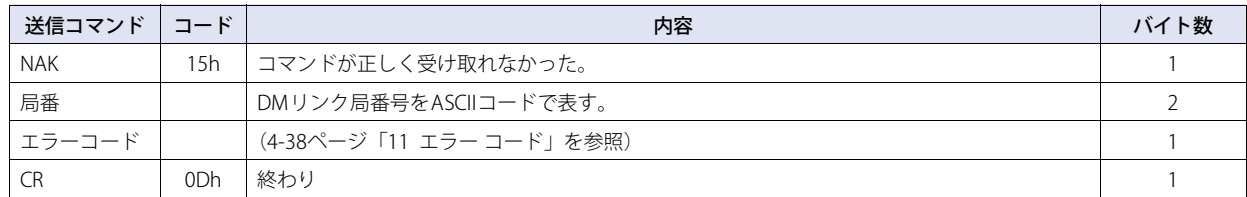

### ● 読み出しシーケンス

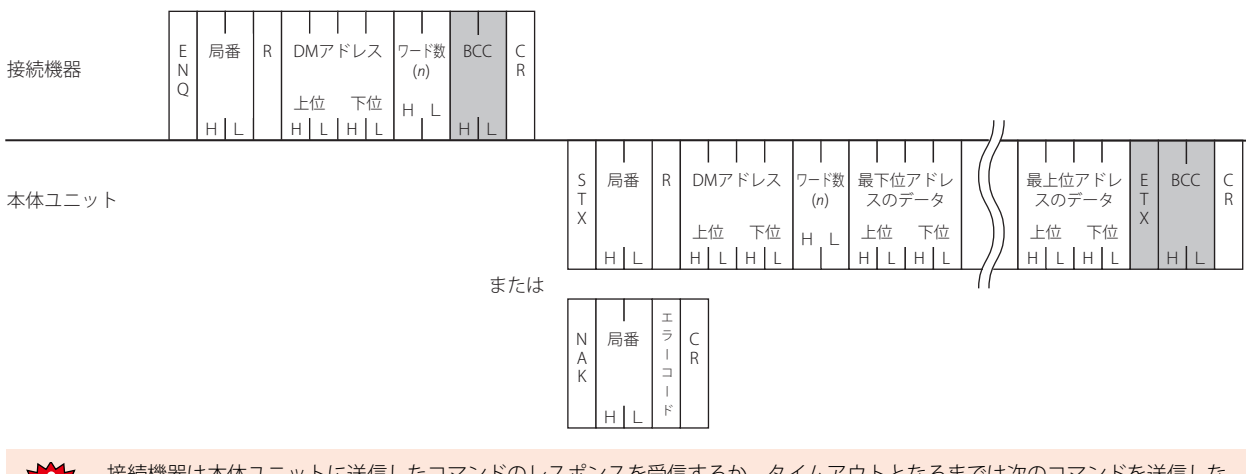

接続機器は本体ユニットに送信したコマンドのレスポンスを受信するか、タイムアウトとなるまでは次のコマンドを送信しな いようにしてください。

## ● 読み出し通信例

DMリンク局番号1からDM200、DM201の2ワードのデータを読み出す場合 (BCCなし) DM200のデータを1357h、DM201のデータを2468hとすると、以下のようになります。

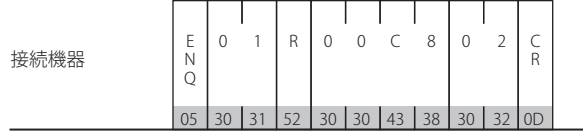

本体ユニット

コマンド中の 部分は、ASCIIコードです。

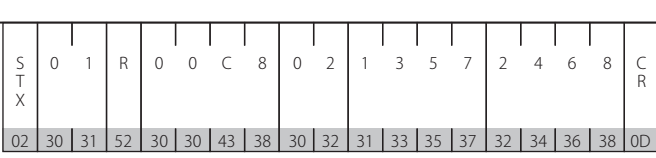

## **8.2 書き込み**

接続機器が本体ユニットのデータメモリへデータを書き込む場合に使用します。 1コマンドで最大255ワード分のデータの書き込みが可能です。

## ● コマンド

フォーマット

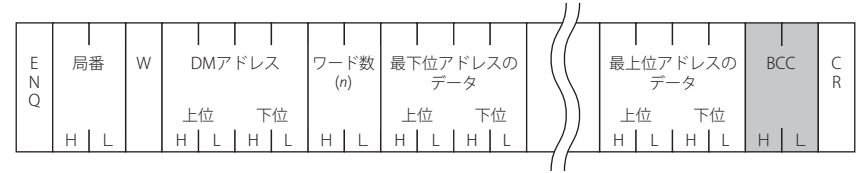

#### 詳細内容

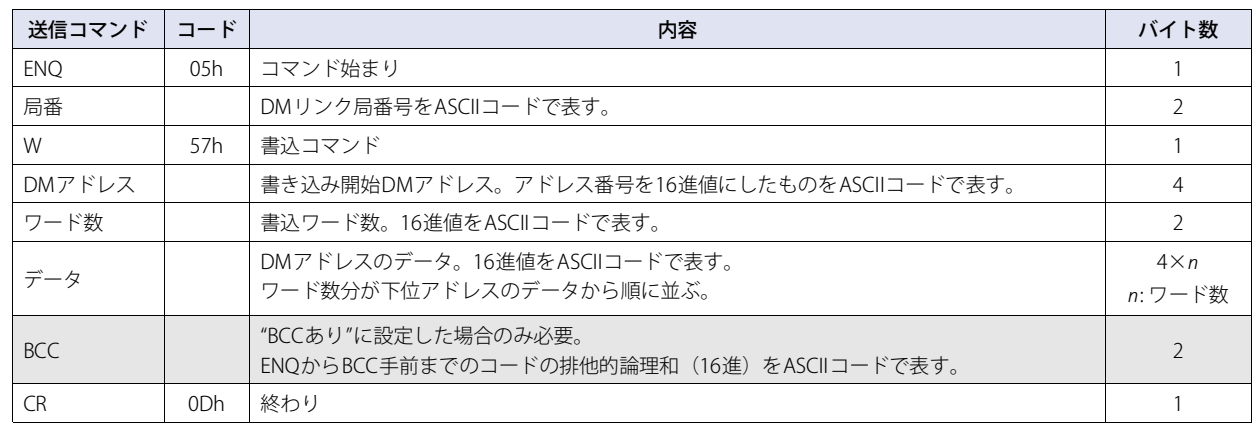

## ● レスポンス

フォーマット(正常応答)

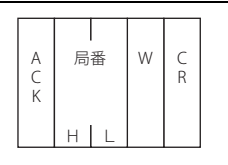

## フォーマット(異常応答)

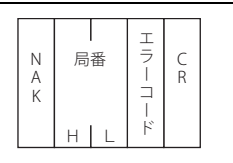

#### 詳細内容(正常応答)

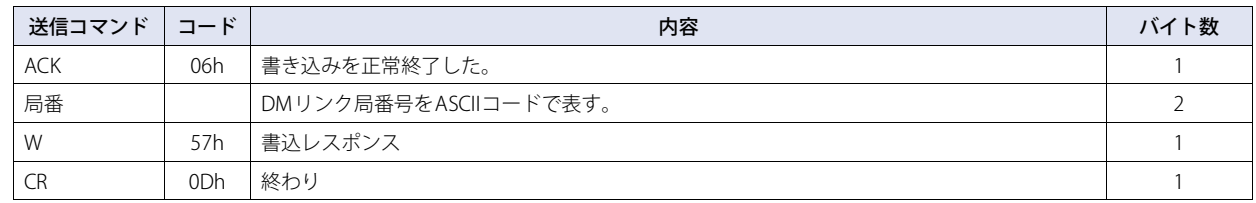

### 詳細内容(異常応答)

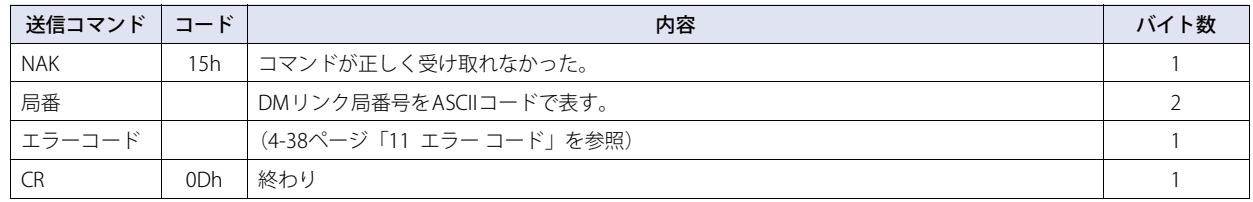

### ● 書き込みシーケンス

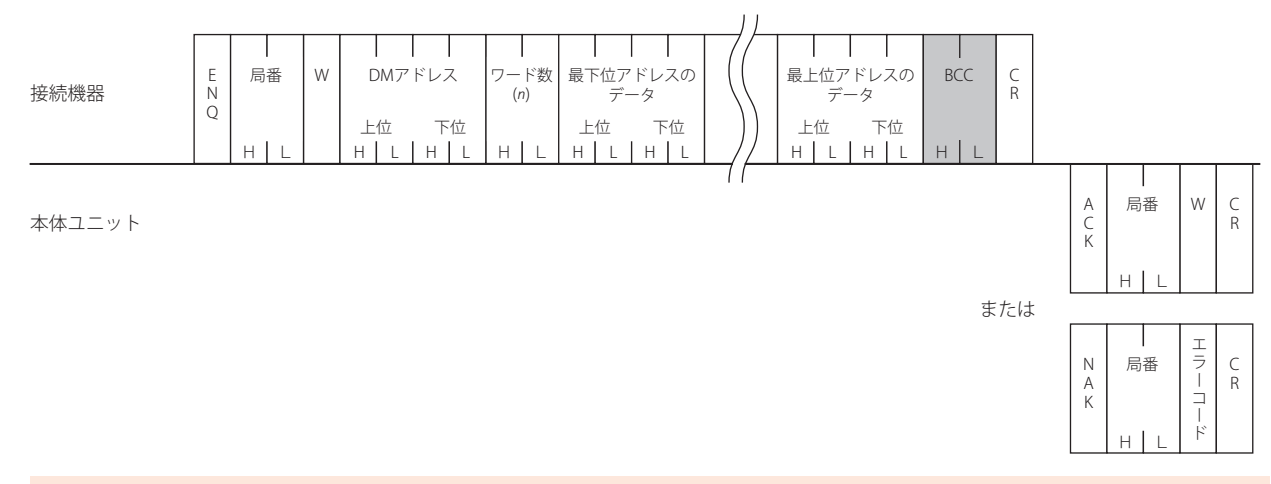

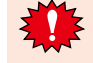

接続機器は本体ユニットに送信したコマンドのレスポンスを受信するか、タイムアウトとなるまでは次のコマンドを送信しな いようにしてください。

## ● 書き込み通信例

DM100に5678h、DM101に1234hを書き込む場合(BCCなし)

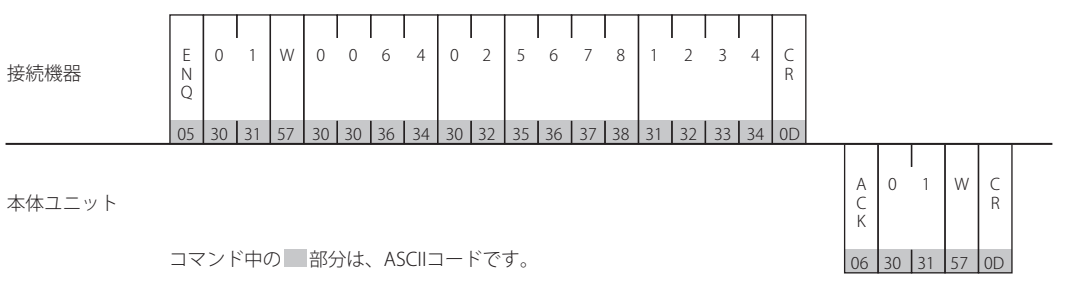

## **8.3 クリア**

接続機器が本体ユニットの受信バッファの初期化を行う場合に使用します。

#### フォーマット

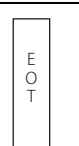

#### 詳細内容

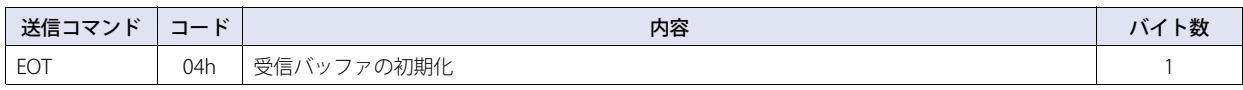

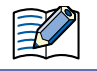

本体ユニットはEOTを確認すると、EOT受信前に受信したデータを破棄します。

## **8.4 局番**

DMリンク(1:N)通信で本体ユニットがコマンドを受け取るのは、局番が自局の番号時、FFh時、00h時の3種類の場合です。 各々についての動作を以下の表に示します。

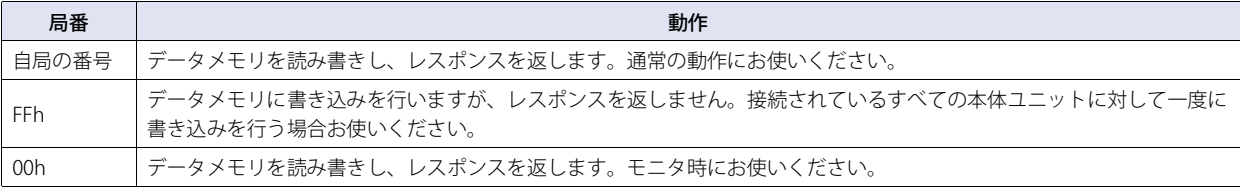

### ● 書き込み通信例

DM100に0Ahを書き込む場合 (BCCを付加する)

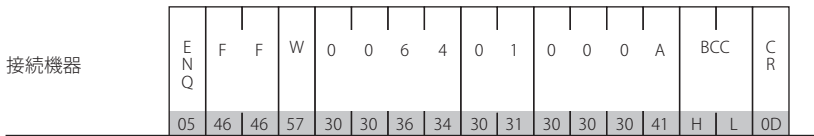

本体ユニット

本体ユニットからのレスポンスはありません。

コマンド中の 部分は、ASCIIコードです。

**4**

## **9 DMリンクEthernet(UDP)通信フォーマット**

#### **FT2J-7U HG2J-7U HG2J HG5G-V HG4G-V HG3G-V HG2G-V HG2G-5T HG4G HG3G HG2G-5F HG1G HG1P**

DMリンクEthernet(UDP)通信で使用する通信フォーマットには、以下のものがあります。

#### ■ コマンド (レスポンス)

読み出し 書き込み

#### **9.1 読み出し**

接続機器が本体ユニットのデータメモリの内容を読み出す場合に使用します。 1コマンドで最大255ワード分のデータの読み出しが可能です。 本体ユニットは、コマンドを送信してきた相手機器(コマンド送信元IPアドレス、ポート番号)に対して応答を返します。

## ● コマンド

## フォーマット

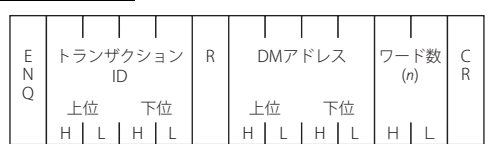

#### 詳細内容

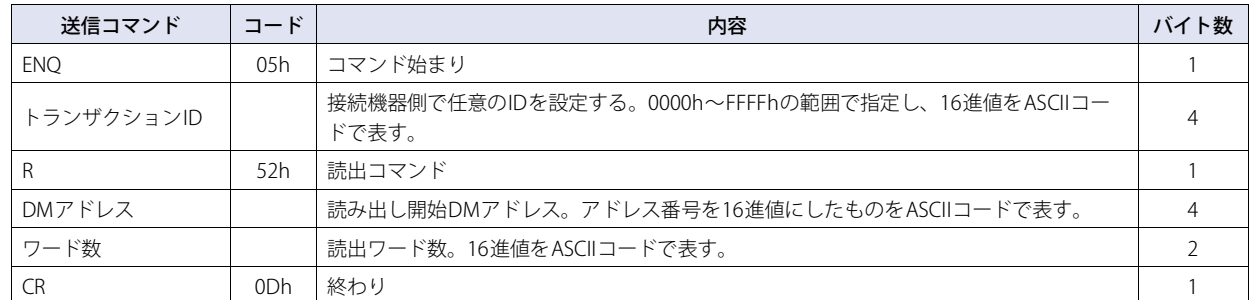

## ● レスポンス

#### フォーマット(正常応答)

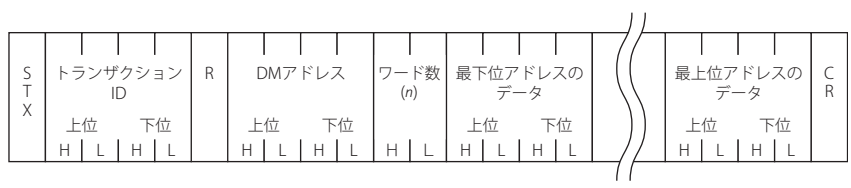

#### フォーマット(異常応答)

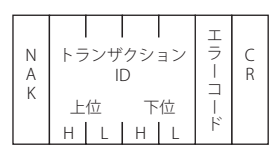

#### 詳細内容 (正常応答)

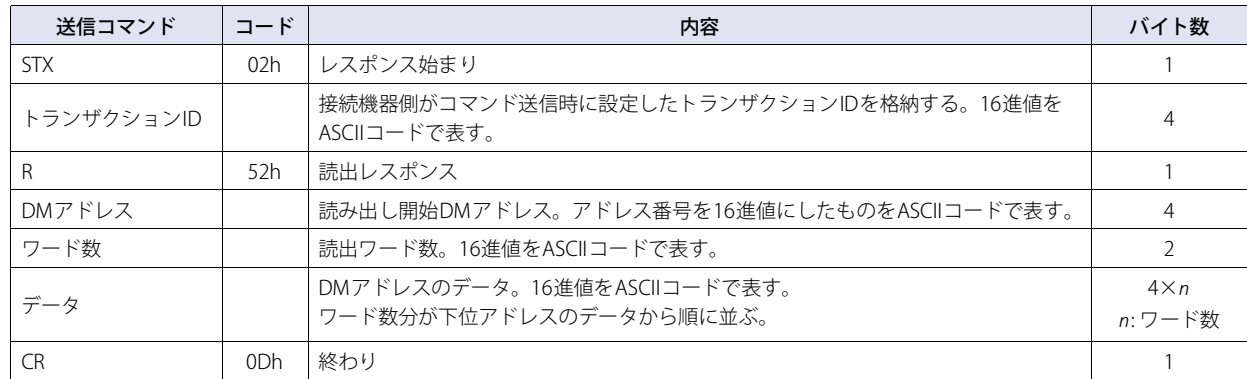

#### 詳細内容(異常応答)

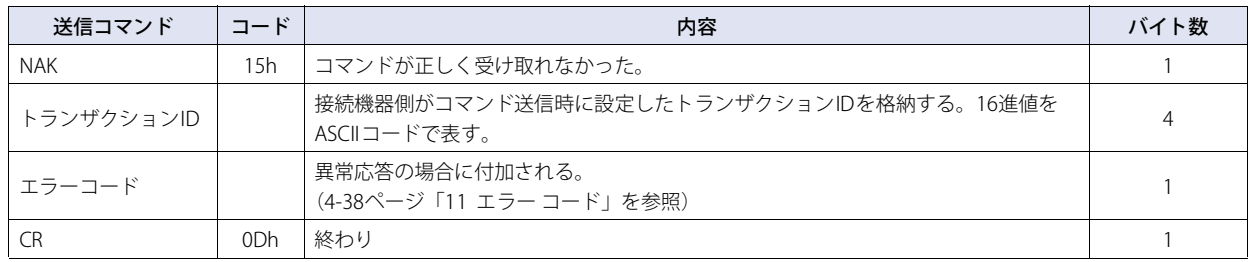

 $\mathbb{Q}$ 

接続機器は、受け取った応答がどのコマンドに対するレスポンスかを判定するためにトランザクションIDを使用できます。

## ● 読み出しシーケンス

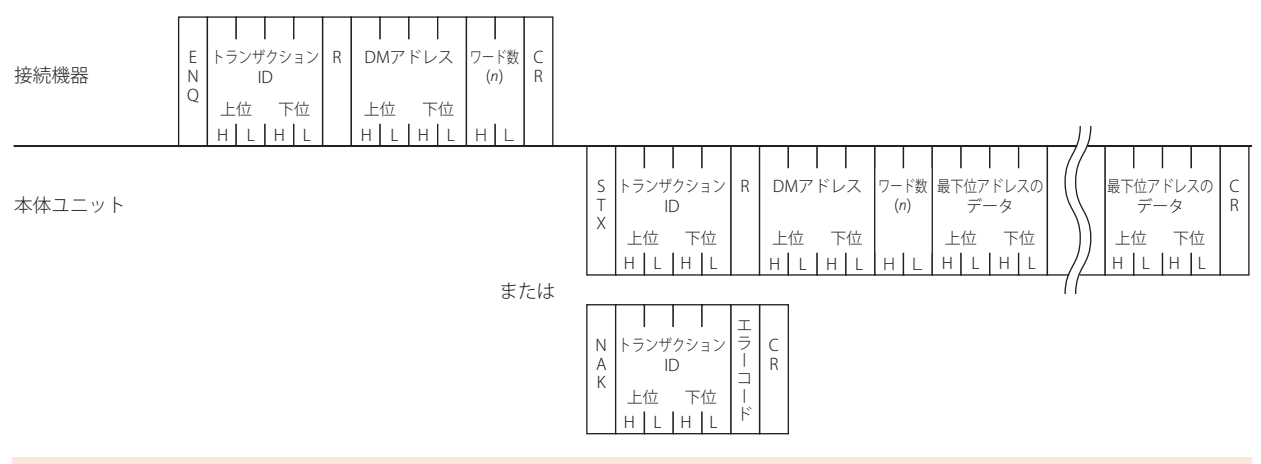

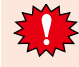

接続機器は本体ユニットに送信したコマンドのレスポンスを受信するか、タイムアウトとなるまでは次のコマンドを送信しな いようにしてください。

## ● 読み出し通信例

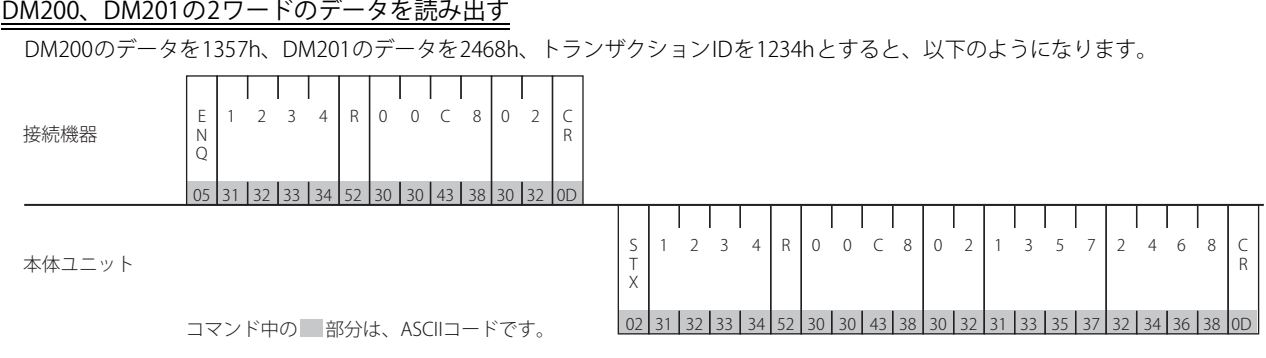

## **9.2 書き込み**

接続機器が本体ユニットのデータメモリへデータを書き込む場合に使用します。 1コマンドで最大255ワード分のデータの書き込みが可能です。 本体ユニットは、コマンドを送信してきた相手機器(コマンド送信元IPアドレス、ポート番号)に対して応答を返します。

## ● コマンド

フォーマット

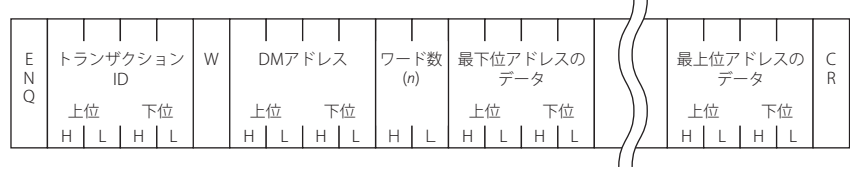

#### 詳細内容

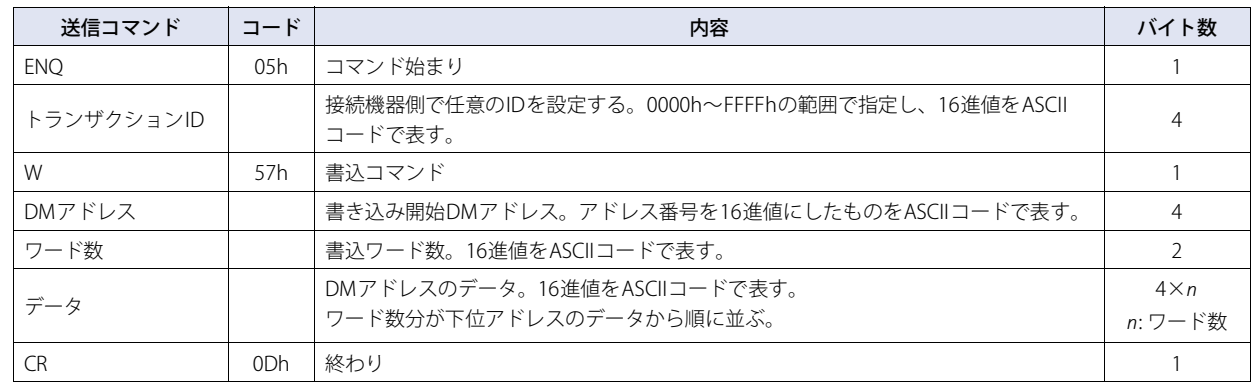

## ● レスポンス

フォーマット(正常応答)

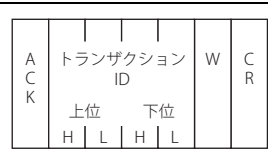

## フォーマット(異常応答)

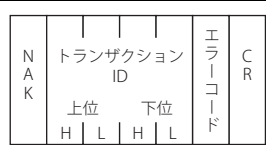

## 詳細内容(正常応答)

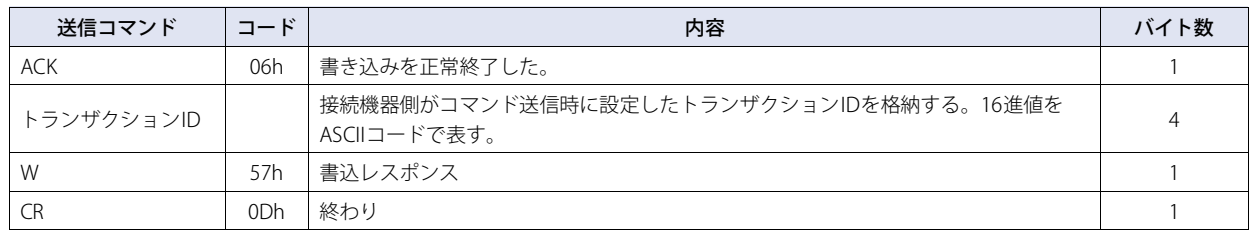

## 詳細内容(異常応答)

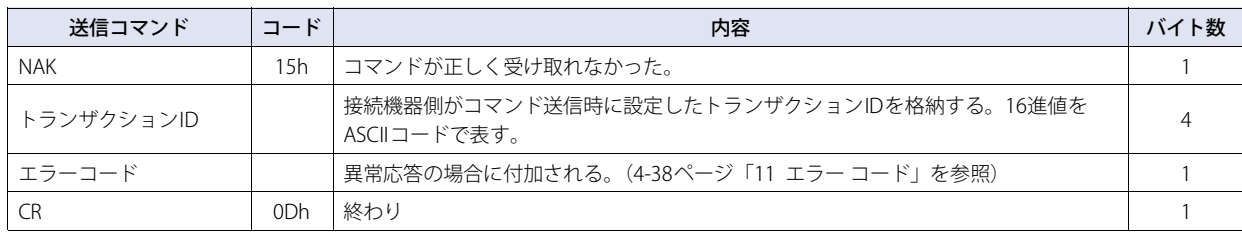

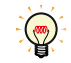

接続機器は、受け取った応答がどのコマンドに対するレスポンスかを判定するためにトランザクションIDを使用できます。

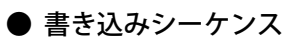

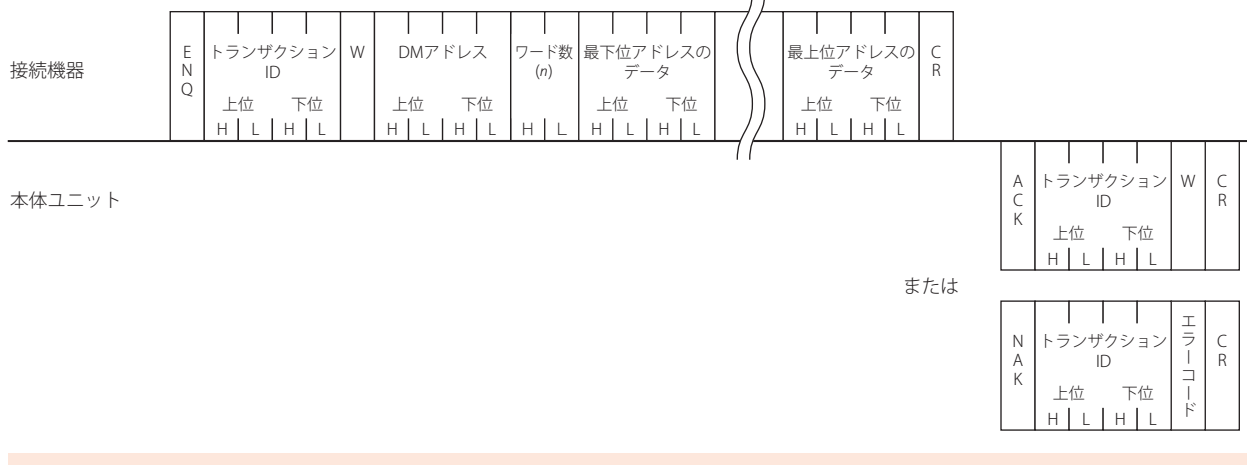

接続機器は本体ユニットに送信したコマンドのレスポンスを受信するか、タイムアウトとなるまでは次のコマンドを送信しな いようにしてください。

## ● 書き込み通信例

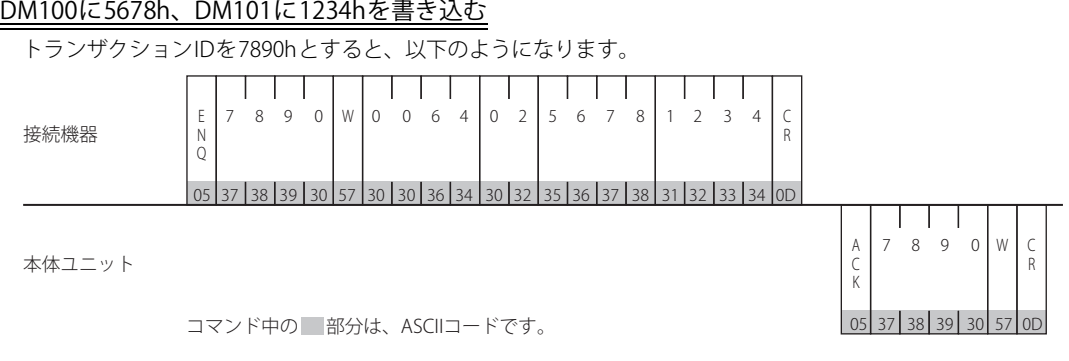

## **10 BCCの計算**

## **10.1 BCCの計算例(DMリンク(1:N)通信の場合)**

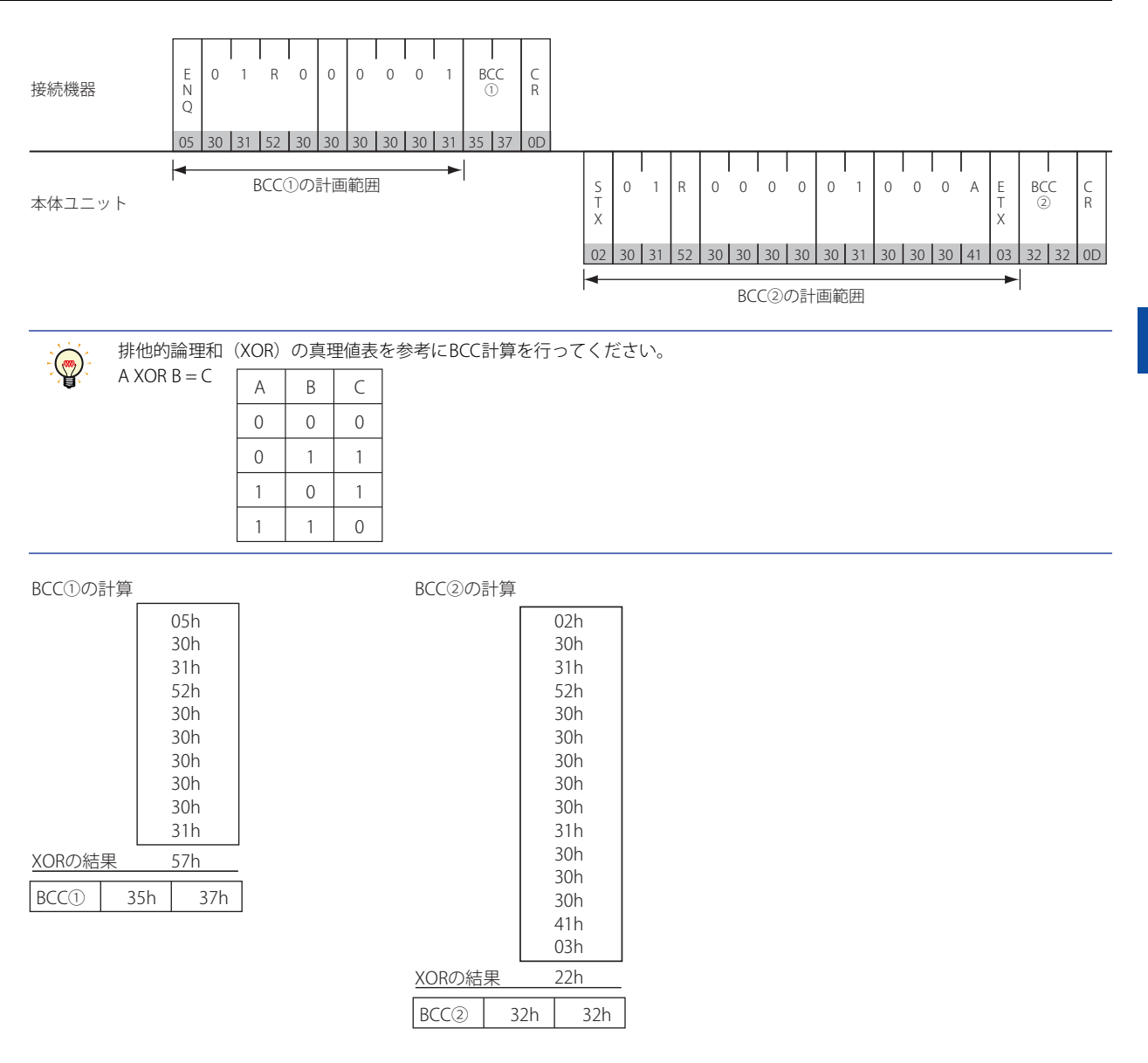

## <span id="page-389-0"></span>**11 エラー コード**

- 本体ユニットは、ENQ(05h)で始まりCR(0Dh)で終わるコードを受け取り、その内容が正しいコマンドでない場合は異常応答を返 します。DMリンクEthernet(UDP)[※1](#page-389-1)の場合は、ENQ(05h)とCR(0Dh)とトランザクションIDが正しければレスポンスを返します。
- 異常応答のエラーコードは以下のとおりです。

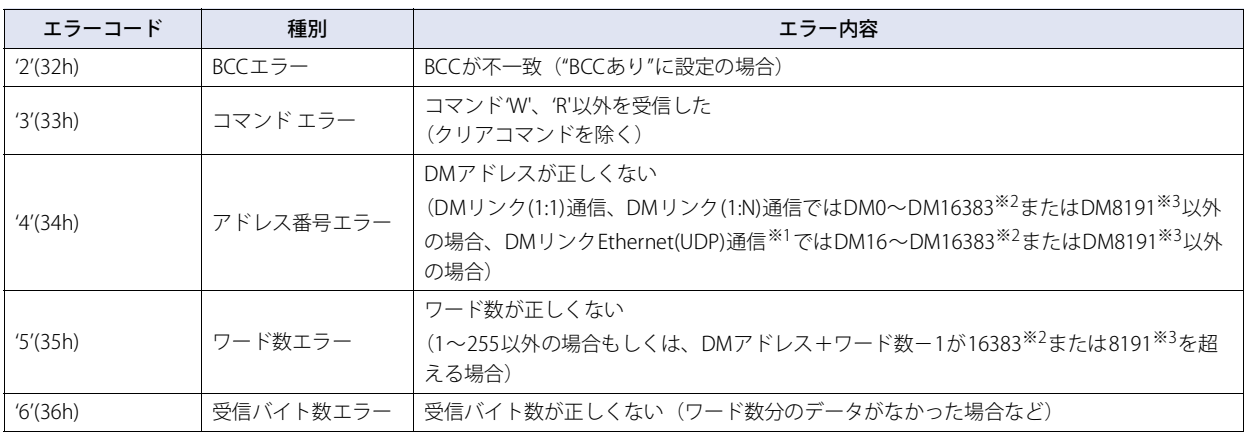

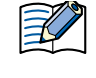

エラーコードは、DMリンク(1:N)通信、DMリンクEthernet(UDP)通信<sup>※1</sup>、またはDMリンク(1:1)通信の[通信形式]で "1"(形式1)が設定されている場合に否定応答に付加するコードです。DMリンク(1:1)通信の"0"(基本形式)では使用しませ  $h_{\circ}$ 

## **11.1 応答時間**

本体ユニットは接続機器からのコマンドに対して、(10ミリ秒+送信ウェイト)以内に応答を返します。ただし画面の表示更新に より遅延が発生する場合があります。

DMリンクEthernet(UDP)通信[※1](#page-389-1)では、複数の接続機器からコマンドを同時に受信した場合、受信したコマンドから順番に応答処理 をおこないます。ただし、コマンドを連続受信した場合は正常に応答できなくなる可能性があります。 本体ユニットから応答がなかった場合は、接続機器側は「2秒+送信ウェイトの時間」より長い時間が経過した後に、リトライをお こなってください。

<span id="page-389-1"></span>※1 FT2J-7U形、HG2J-7U形、HG5G/4G/3G/2G-V形、HG4G/3G形、HG2G-5F形のみ

<span id="page-389-2"></span>※2 HG5G/4G/3G/2G-V形のみ

<span id="page-389-3"></span><sup>※3</sup> HG4G/3G形、HG2G-5F/-5T形、HG1G/1P形のみ

# 第5章 Modbus

## **1 対応機種一覧**

通信ドライバにModbus RTU MasterやModbus TCP Clientを選択した場合、1:N通信機能(Cア [6-1ページ「第6章 複数の接続機器](#page-416-0) [との通信」\)](#page-416-0)を使用できます。

## **1.1 対応プロトコル一覧**

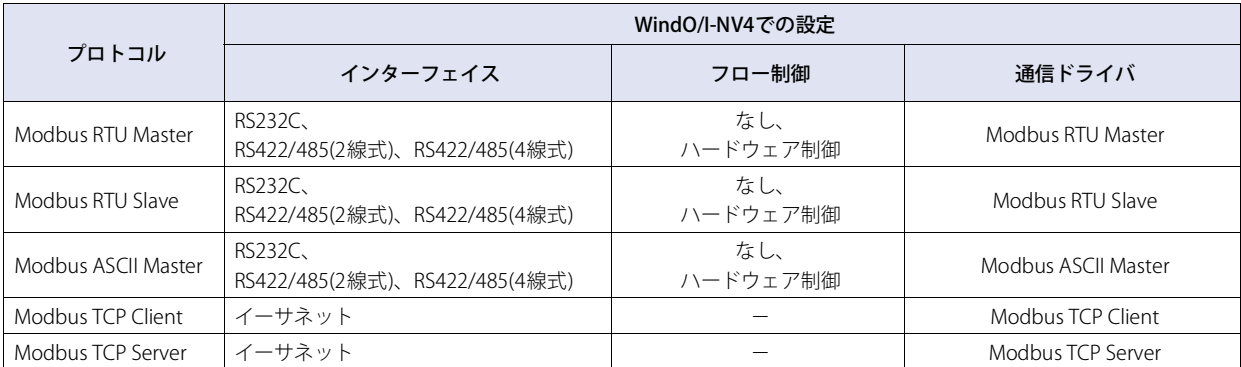

Modbus TCP Server、Modbus RTU Slaveの詳細は[、5-14ページ「6 Modbus TCP Server、Modbus RTU Slave機能」を](#page-403-0)参照してください。

## **1.2 対応機種一覧**

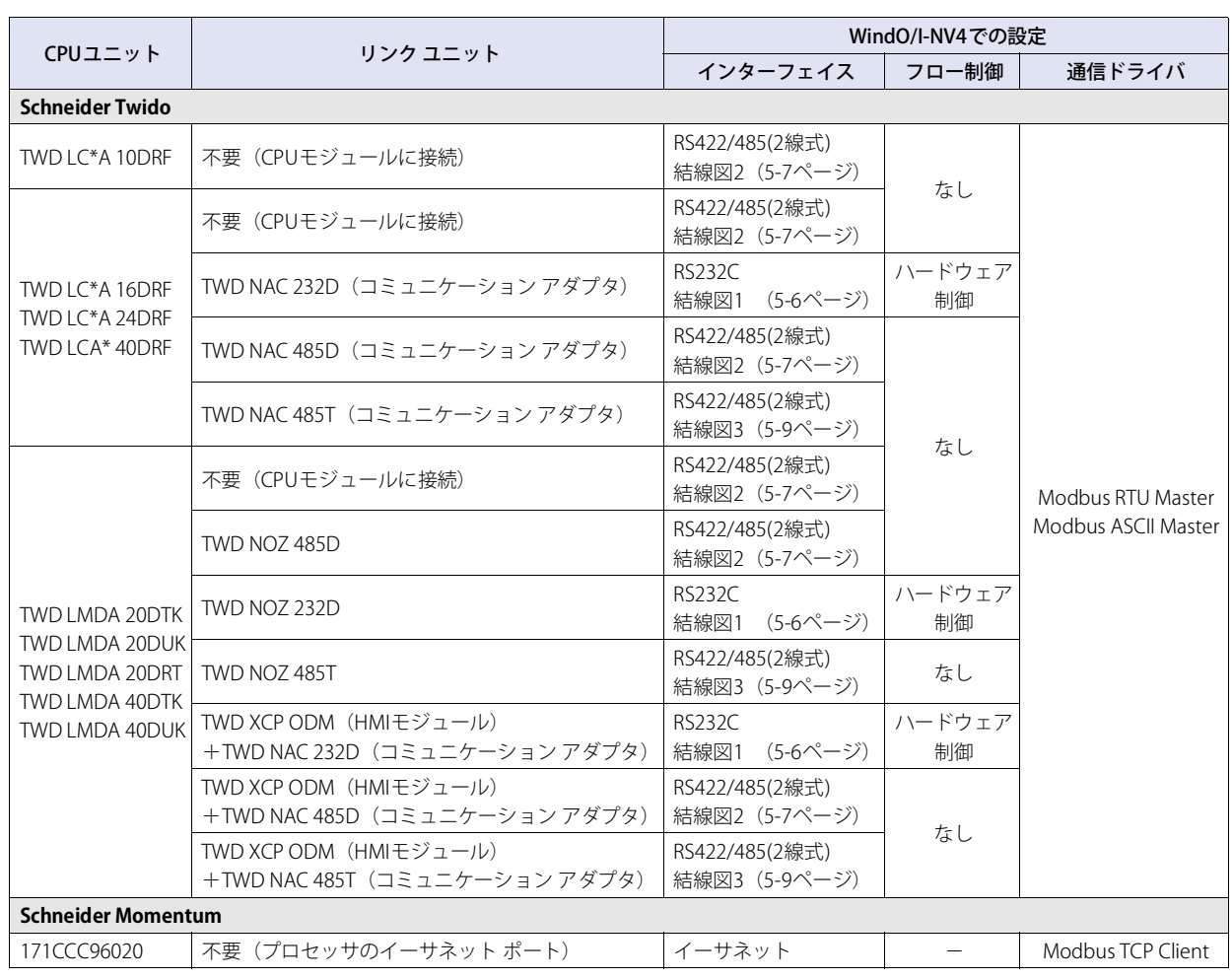

一部の対応機種のみ記載しています。上記以外でもModbus通信に対応した機器と接続できます。

## **2 システム構成**

本体ユニットとSchneider製PLCを接続する場合のシステム構成を示します。

## **2.1 Modbus RTU Master**

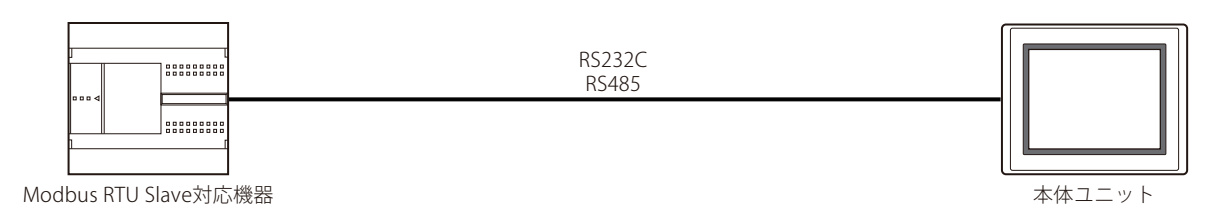

## **2.2 Modbus ASCII Master**

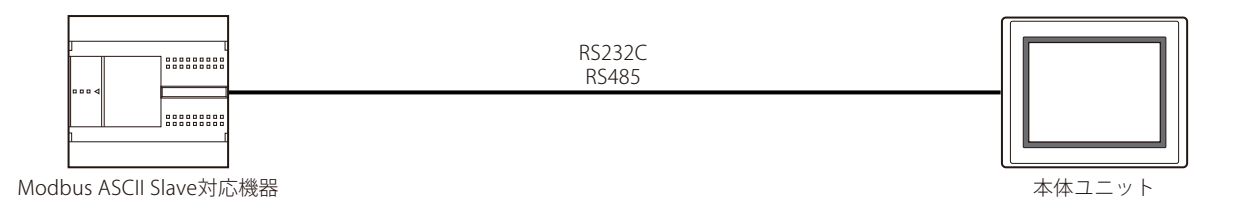

### **2.3 Modbus TCP Client**

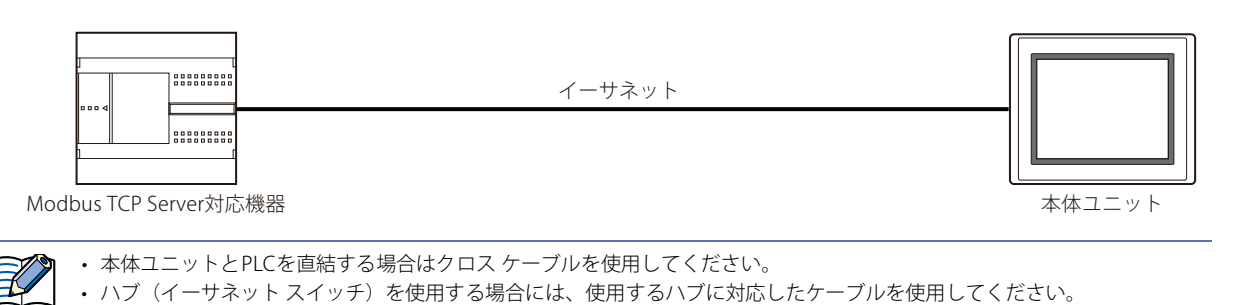

### **2.4 Modbus TCP Server**

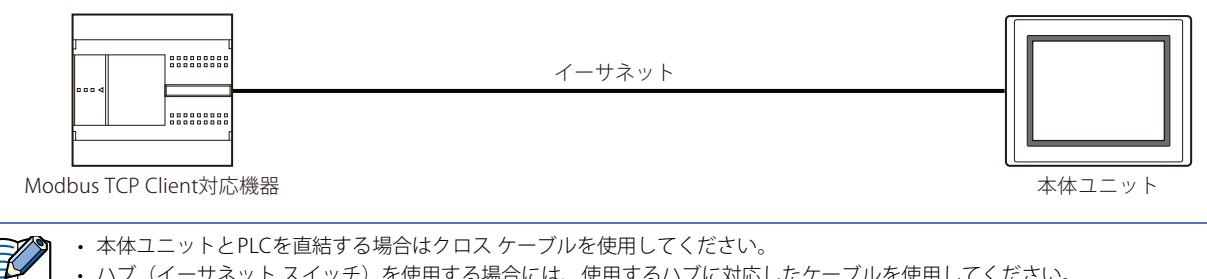

• ハブ(イーサネット スイッチ)を使用する場合には、使用するハブに対応したケーブルを使用してください。

## **2.5 Modbus RTU Slave**

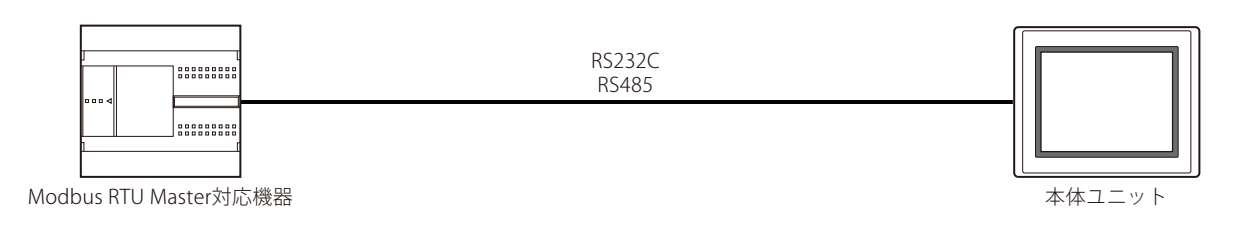

## **2.6 Twido**

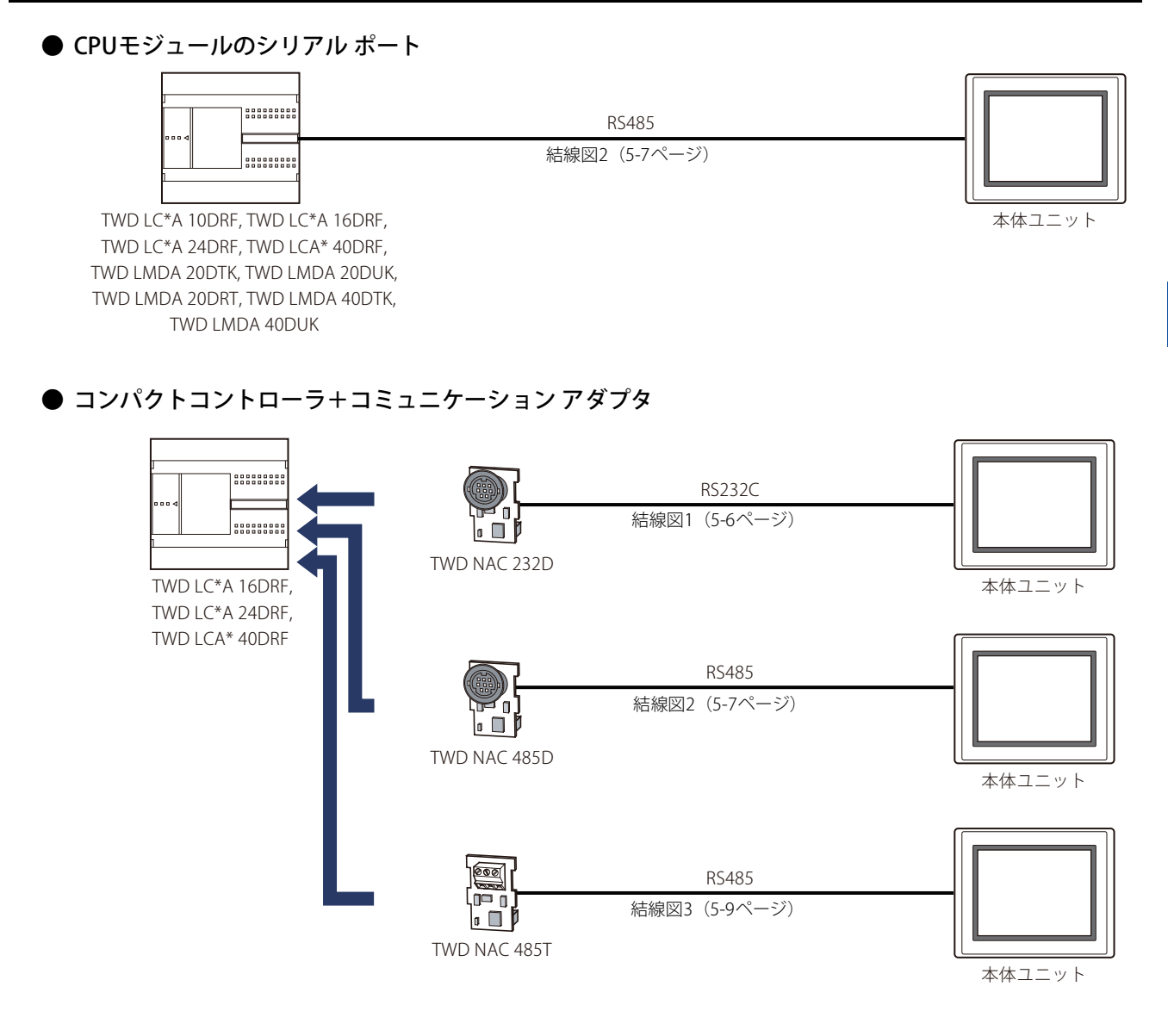

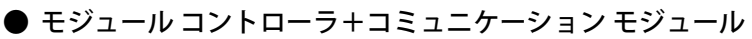

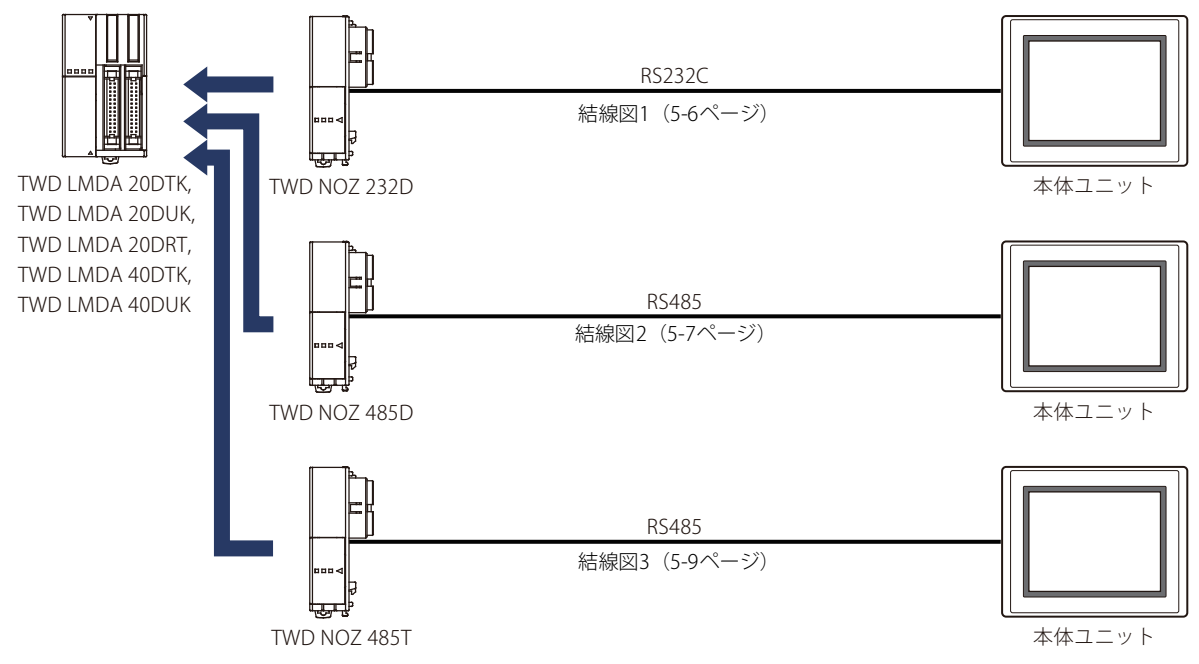

● モジュール コントローラ+HMIモジュール+コミュニケーション アダプタ

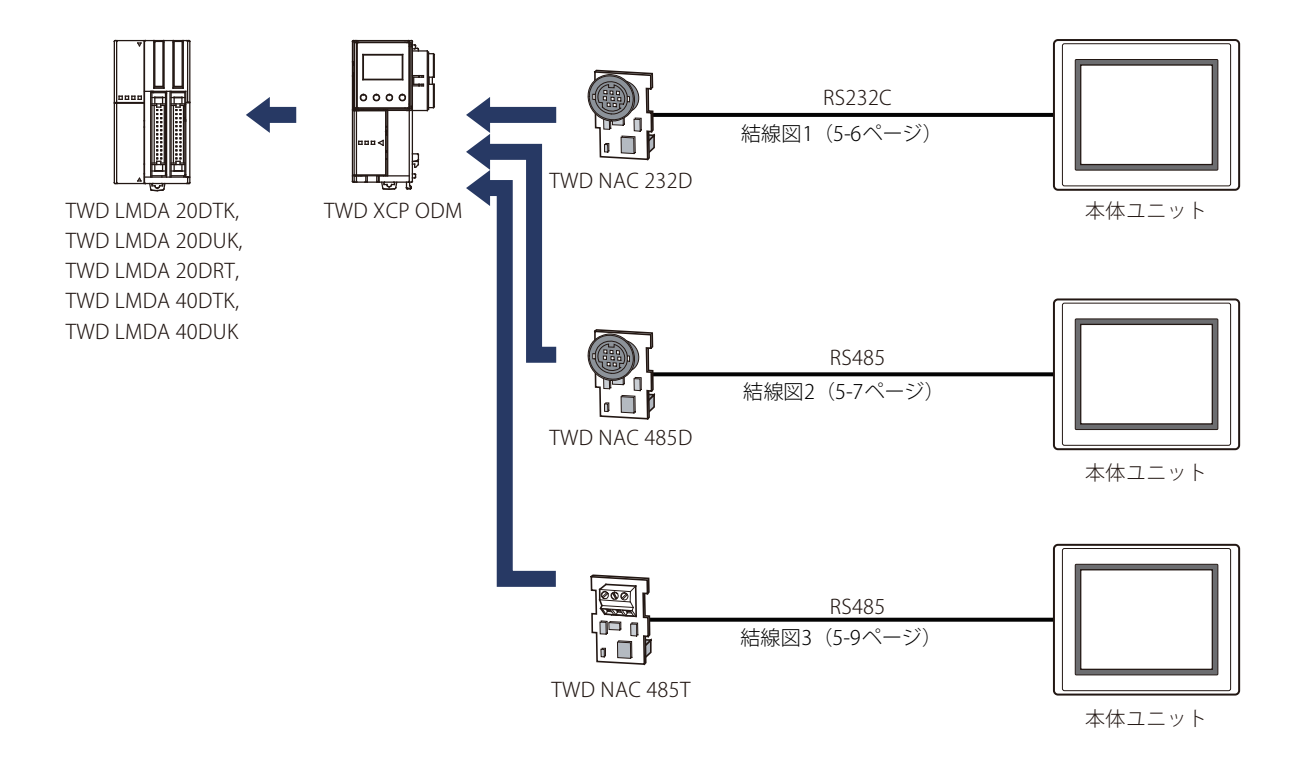

## **2.7 Momentum (Modbus TCP Client)**

さい。

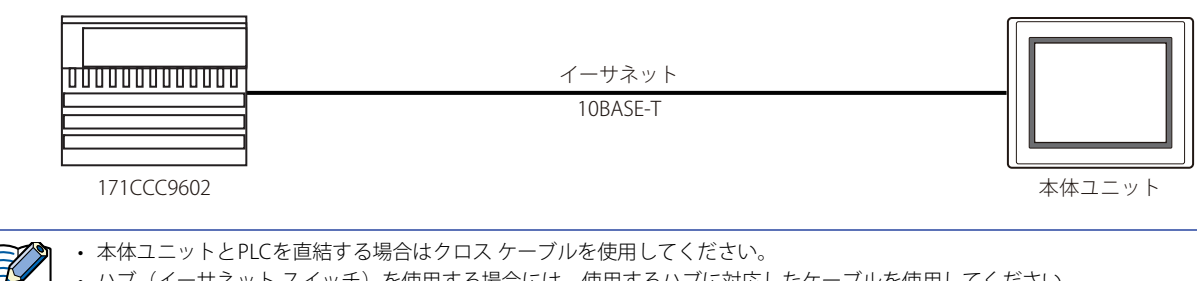

• ハブ(イーサネット スイッチ)を使用する場合には、使用するハブに対応したケーブルを使用してください。 • 本ドライバは同一工場内の制御ネットワークで使用するように設計されています。遠隔地との通信でのご使用はお避けくだ

## **2.8 TWD LCAA 16DRF/24DRF+TWD NAC 485D(通信ボード)**

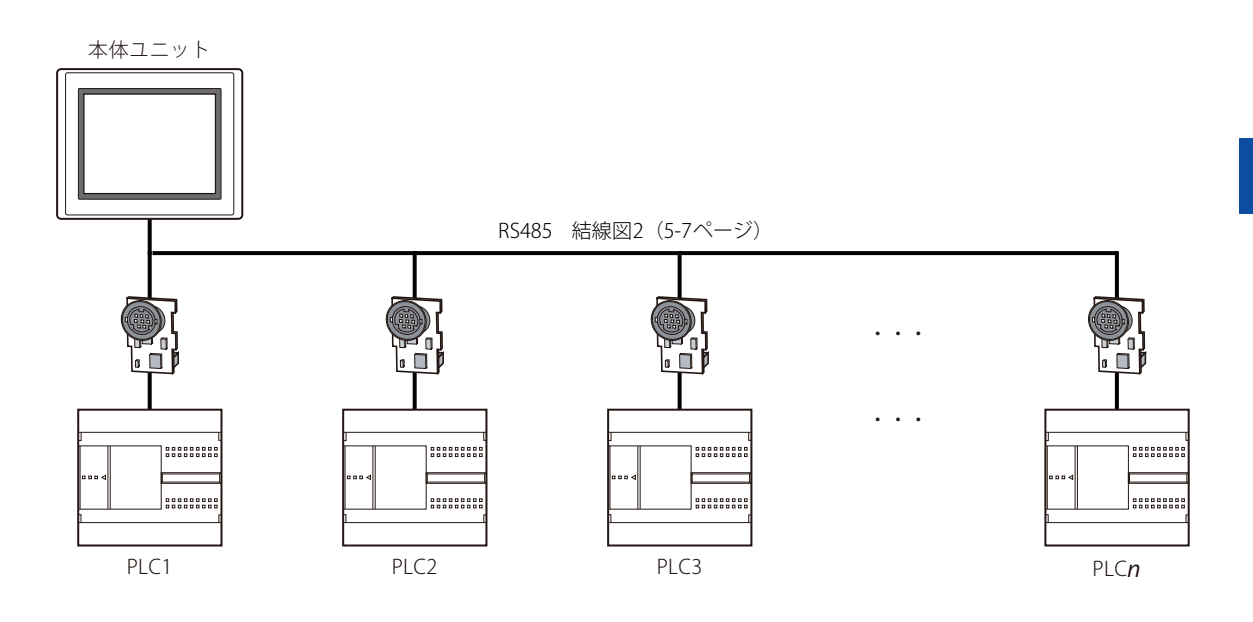

## **2.9 TWD LCAA 16DRF/24DRF+TWD NAC 485T(通信ボード)**

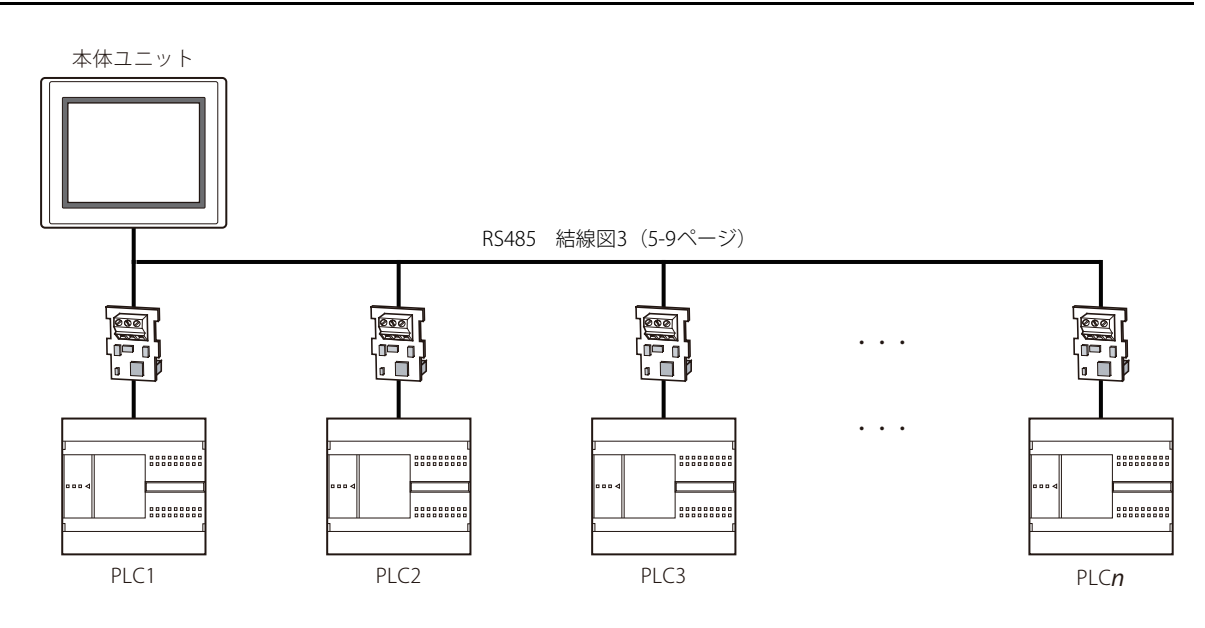

## **3 結線図**

国

各結線図に記載しているコネクタ タイプは、ケーブル側ではなく本体側ですので、ご注意ください。 配線については[、1-4ページ「第1章 3 配線する際の注意点」を](#page-17-0)参照してください。

## <span id="page-395-0"></span>**3.1 結線図1: TWD NAC 232D**

PLC(RS232C): ミニDIN8ピン コネクタ

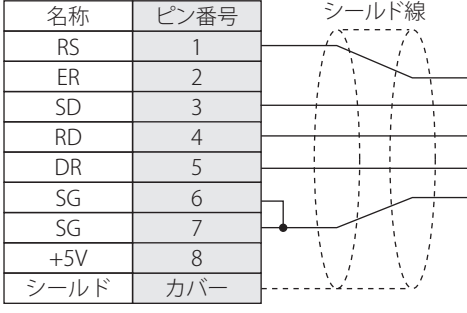

FT2J-7U形、HG2J-7U形、HG5G/4G/3G/2G-V形、 HG4G/3G形、HG2G-5F/-5T形、HG1G形: 端子台

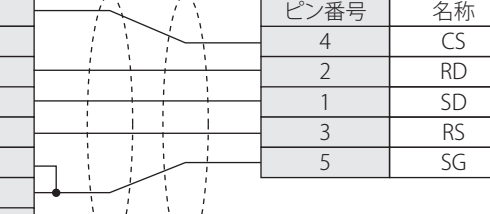

PLC(RS232C): ミニDIN8ピン コネクタ HG5G/4G/3G/2G-V形、 HG4G/3G形、HG2G-5F形: D-sub 9ピン コネクタ(プラグ)

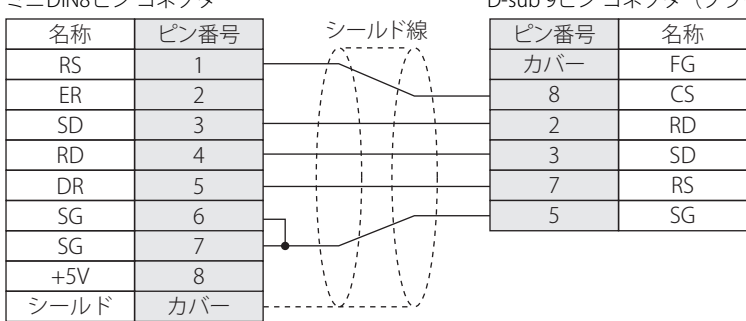
# **3.2 結線図2: TWD NAC 485D**

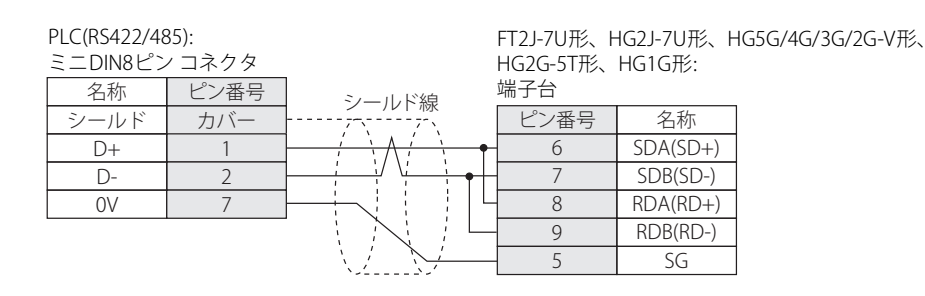

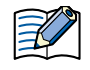

必要に応じて終端抵抗を挿入してください。設定方法は[、1-4ページ「第1章 3 配線する際の注意点」](#page-17-0)を参照してください。

#### 名称 ピン番号 シールド  $\overline{D+}$  $\overline{D}$ - $\overline{ov}$ シールド線 カバー 1  $\overline{2}$ 7 ピン番号 名称  $SDA(SD+)$ SDB(SD-) RDA(RD+) RDB(RD-) SG 6 7 8  $\alpha$ 5 HG4G/3G形、HG2G-5F形: 端子台 PLC(RS422/485): ミニDIN8ピン コネクタ

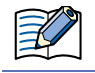

必要に応じて終端抵抗を挿入してください。設定方法は[、1-4ページ「第1章 3 配線する際の注意点」](#page-17-0)を参照してください。

#### PLC(RS422/485): ミニDIN8ピン コネクタ HG5G/4G/3G/2G-V形: D-sub 9ピン コネクタ (プラグ) 名称 ビン番号 シールド  $\overline{D+}$  $\overline{D}$ 0V カバー 1 2 7 シールド線 ピン番号 名称 FG RDA(RD+) RDB(RD-) SDA(SD+) SDB(SD-) SG カバー 1 6 4  $\overline{\circ}$  $\overline{5}$

HG5G/4G/3G/2G-V形のCOM1と接続機器を接続する場合、接続機器側の終端抵抗をOFFに設定してください。

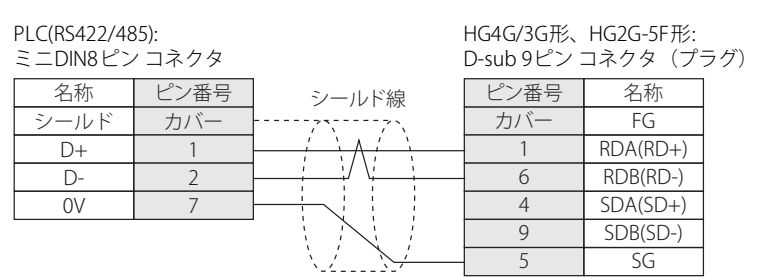

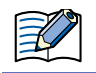

HG4G/3G形、HG2G-5F形のCOM1と接続機器を接続する場合、接続機器側の終端抵抗をOFFに設定してください。

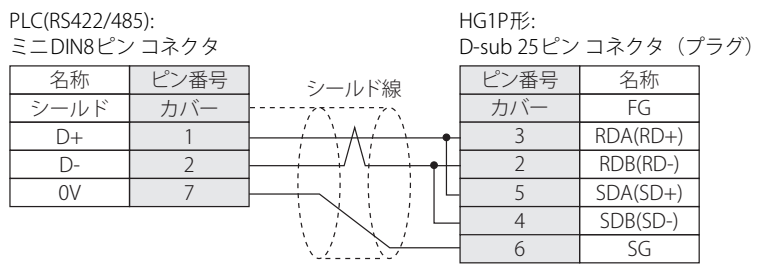

# **3.3 結線図3: TWD NAC 485T**

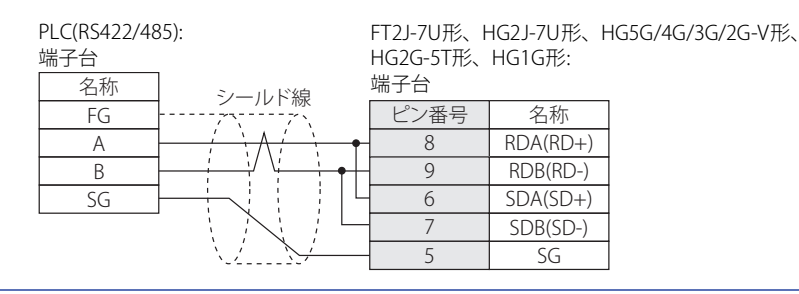

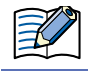

必要に応じて終端抵抗を挿入してください。設定方法は[、1-4ページ「第1章 3 配線する際の注意点」](#page-17-0)を参照してください。

名称 FG A B PLC(RS422/485): 端子台

SG

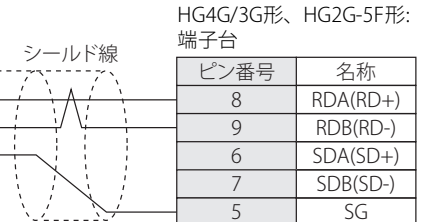

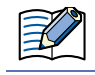

必要に応じて終端抵抗を挿入してください。設定方法は[、1-4ページ「第1章 3 配線する際の注意点」](#page-17-0)を参照してください。

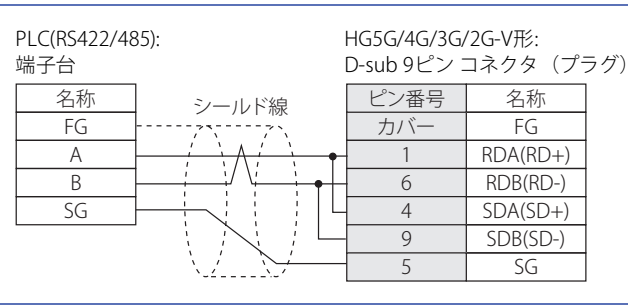

 $\not\exists$ 

HG5G/4G/3G/2G-V形のCOM1と接続機器を接続する場合、接続機器側の終端抵抗をOFFに設定してください。

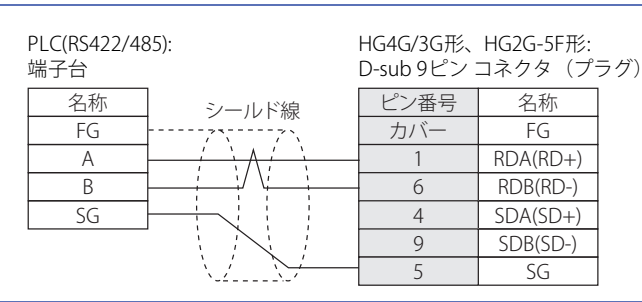

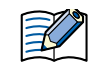

HG4G/3G形、HG2G-5F形のCOM1と接続機器を接続する場合、接続機器側の終端抵抗をOFFに設定してください。

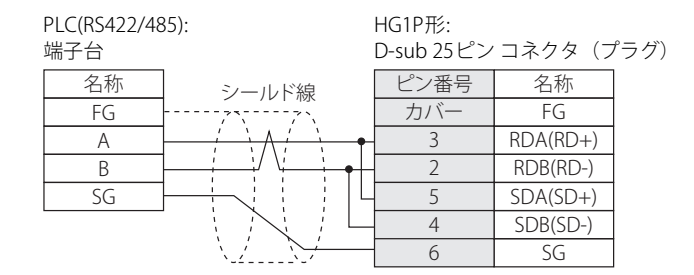

**5**

Modbus

# **4 環境設定**

# **4.1 Modbus RTU/ASCII Masterを設定する**

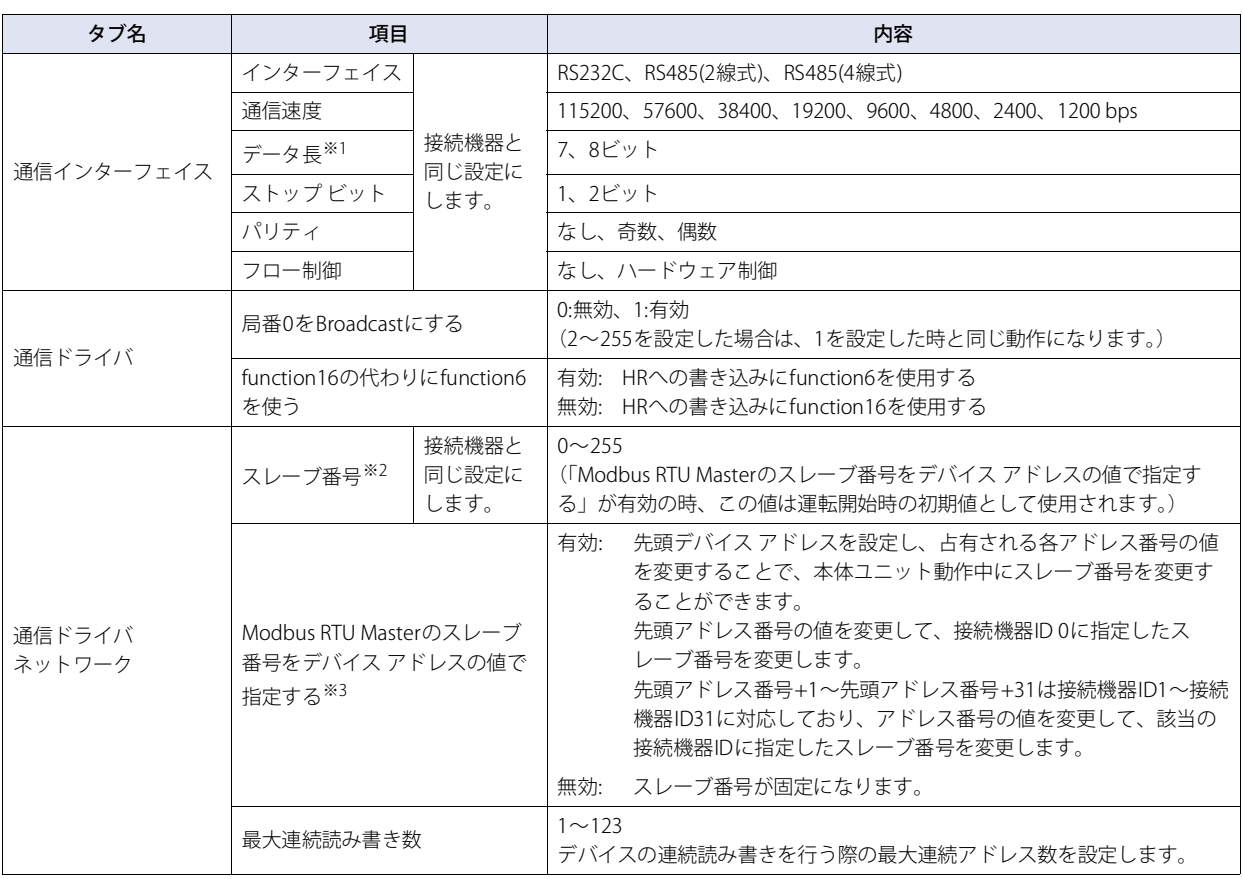

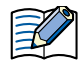

「Modbus RTU Masterのスレーブ番号をデバイス アドレスの値で指定する」で有効を選択し、運転中にスレーブ番号を変更する と、接続機器に対する次の要求コマンド送信からスレーブ番号が変更されます。複数の接続機器デバイス アドレスを設定して いる状態でスレーブ番号を変更すると、異なるスレーブ機器から読み出した値が混在する可能性があります。 スレーブ番号を変更した場合は、使用している接続機器のすべてのデバイス アドレスの値を読み出した後、接続機器のデバイ

ス アドレスを参照してください。使用している接続機器のすべてのデバイス アドレスの値を接続機器から読み出したかどうか はHMI特殊データレジスタやHMI特殊内部リレーの値で確認できます。

例) "接続機器との通信1"の場合

- リード スキャン時間(LSD6)の2倍以上の時間が経過した
- リード スキャンの値(LSM7)が2回以上切り替わった

<sup>※1 8</sup>ビットを推奨します。7ビットを指定すると扱えるデータの範囲が小さくなり、通信できない場合があります。

<span id="page-400-0"></span><sup>※2</sup> スレーブ番号は10進数で設定してください。

<span id="page-400-1"></span><sup>※3</sup> 本機能はModbus RTU Masterのみで使用できます。Modbus ASCII Masterでは使用できません。

# **4.2 Modbus TCP Clientを設定する**

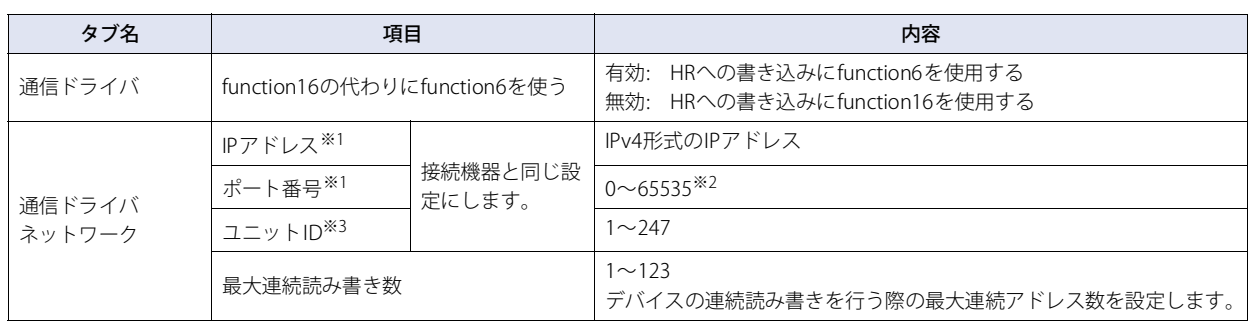

<span id="page-401-0"></span>※1 IPアドレスとポート番号は本体ユニットのシステム メニューから設定変更できません。必ずWindO/I-NV4で設定してください。 ※2 ボート番号が0に設定されていた場合、本ドライバは自動的にボート番号502(Modbus TCPのデフォルト ボート番号)を設定します。

<span id="page-401-2"></span><span id="page-401-1"></span>※3 ユニットIDは10進数で設定してください。

# <span id="page-402-0"></span>**5 使用可能デバイス アドレス**

# **5.1 Modbus RTU Master、Modbus ASCII Master、Modbus TCP Client**

## **ビット デバイス**

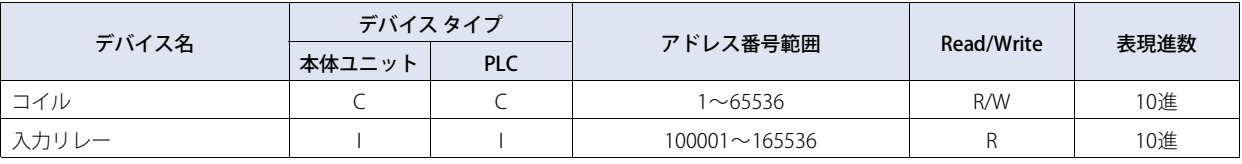

#### **ワード デバイス**

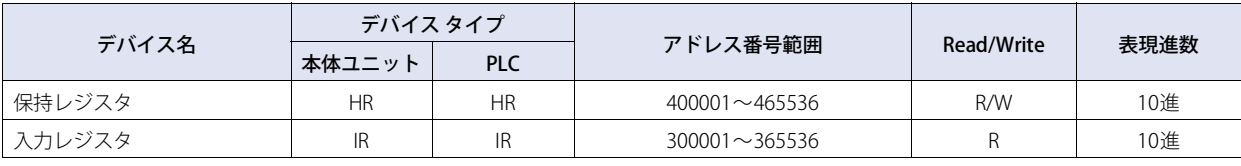

# **5.2 Twido(Modbus RTU Master)**

# **ビット デバイス**

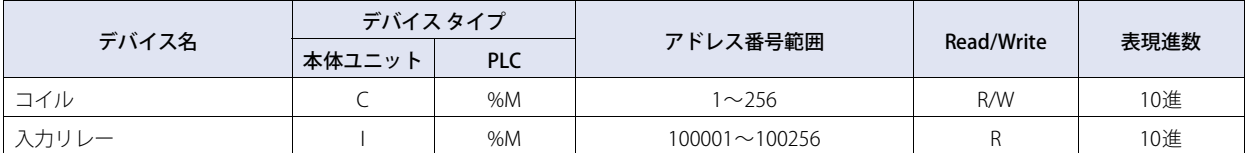

## **ワード デバイス**

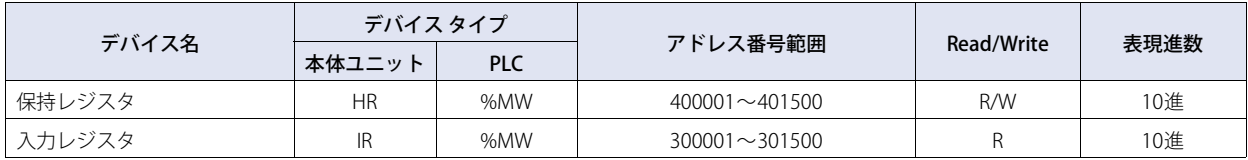

# **5.3 Momentum(Modbus TCP Client)**

## **ビット デバイス**

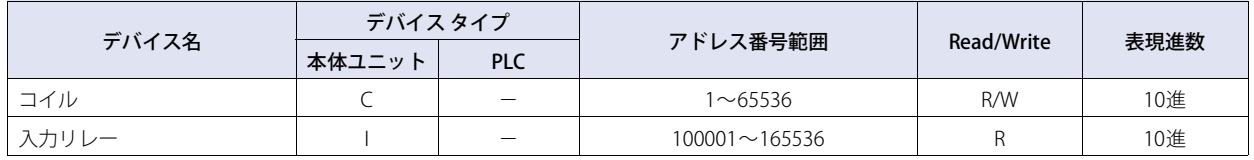

## **ワード デバイス**

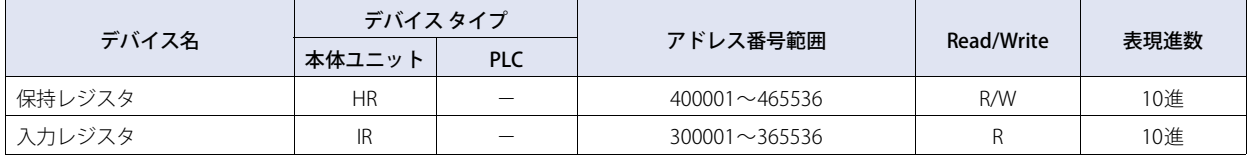

# **6 Modbus TCP Server、Modbus RTU Slave機能**

# **6.1 概要**

Modbus TCP Server、Modbus RTU Slave機能は、パソコンやPLCなど(以下、接続機器)からイーサネットやシリアル ケーブルを 経由して本体ユニットのModbus用のデバイス アドレスに対して読み出しや書き込みを行う機能です。

デバイス アドレスの読み出しおよび書き込みはModbus TCPプロトコル(Modbus TCP Server機能)、またはModbus RTUプロトコ ル(Modbus RTU Slave機能)を用いて行います。

Modbus TCP Serverの場合は本体ユニットに同時に接続できる接続機器の台数は4台までとなります。

## ● 通信の動作について

 $\circledR$ 

接続機器は、本体ユニットのModbus用のデバイス アドレスの値を読み書きできます。また、本体ユニットからもModbus 用のデ バイス アドレスの値を読み書きできます。

# ● 接続機器からの読み出しと書き込み

接続機器は、任意のタイミングでModbus用のデバイス アドレスの値を読み書きできます。 Modbus用のデバイス アドレスのデバイス タイプは、C(コイル)、I(入力リレー)、HR(保持レジスタ)、IR(入力レジスタ)に なります。詳細は[、5-13ページ「5 使用可能デバイス アドレス」](#page-402-0)[、5-16ページ「6.4 デバイス アドレス」](#page-405-0)を参照してください。

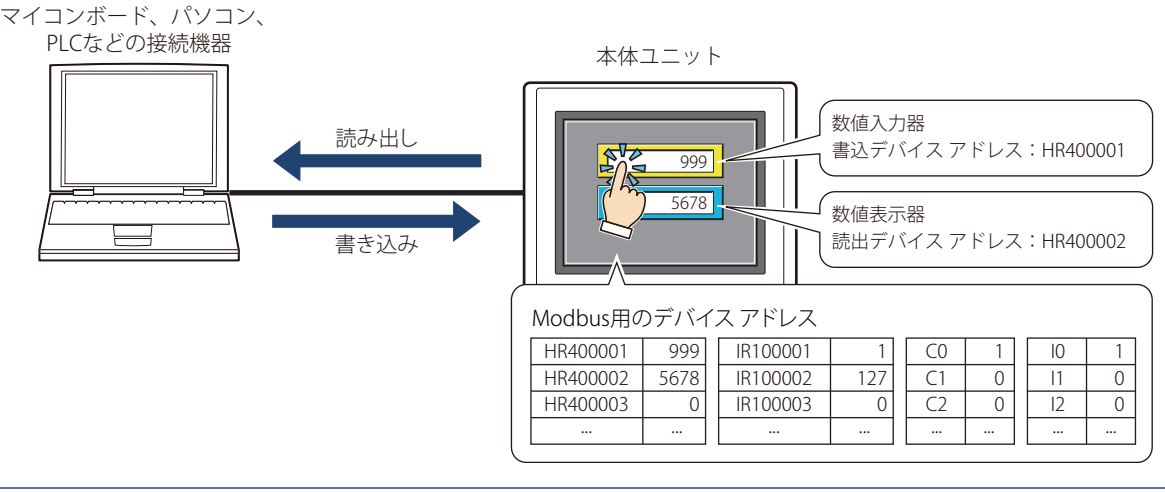

Modbusは一般に公開されている通信方式です。 詳しい情報はhttp://www.modbus.org/などをご覧ください。

# **6.2 Modbus TCP Server機能のシステム構成**

# ● システム構成

システム構成は以下のようになります。

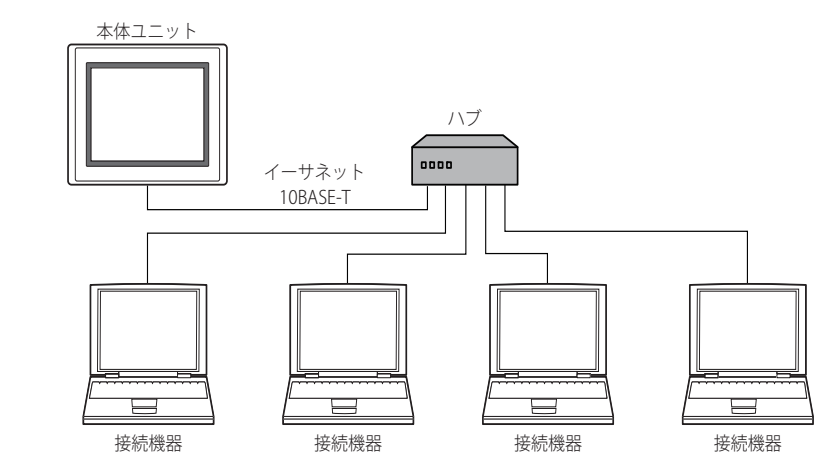

• 1台の本体ユニットと同時に通信できる接続機器の数は最大4台です。

• 本体ユニットと接続機器はハブを経由せず1:1で接続することもできます。その場合、ケーブルはクロス ケーブルをお使い ください。

# ● 配線

配線は市販の10BASE-Tに対応したケーブルを用いて行ってください。 ハブを用いる場合はストレート結線のケーブルを、本体ユニットと接続機器を直接接続する場合はクロス結線のケーブルをお使い ください。

# **6.3 Modbus RTU Slave機能のシステム構成**

# ● システム構成

システム構成は以下のようになります。

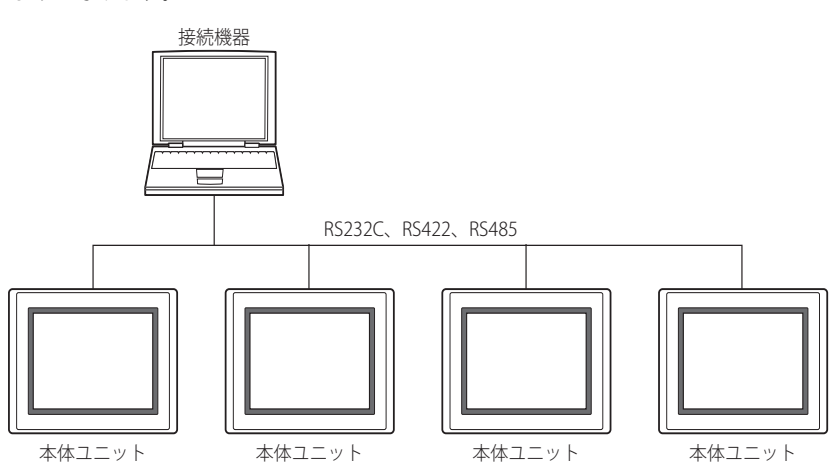

# ● 配線

接続機器に合わせて配線を行ってください。

# <span id="page-405-0"></span>**6.4 デバイス アドレス**

Modbus TCP Server機能、Modbus RTU Slave機能で用いるデバイス アドレスは次のとおりです。

# **ビット デバイス**

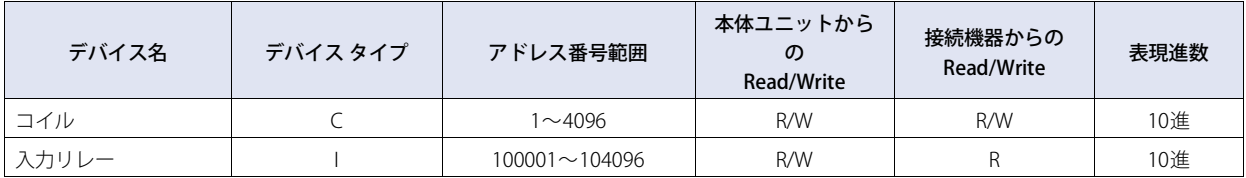

# **ワード デバイス**

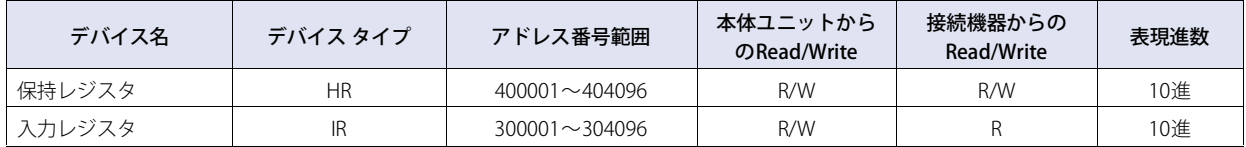

すべてのデバイスは用途を特定しない汎用のデバイスです。

# **6.5 設定**

# ● Modbus TCP Server機能の設定

Modbus TCP Server通信は、WindO/I-NV4の [システム] タブの [システム] で [プロジェクト] をクリックして表示される [プ ロジェクト設定]ダイアログボックスで設定します。有効な設定は次表のとおりです。使用する接続機器に合わせて設定してくだ さい。

# [プロジェクト設定] ダイアログボックス

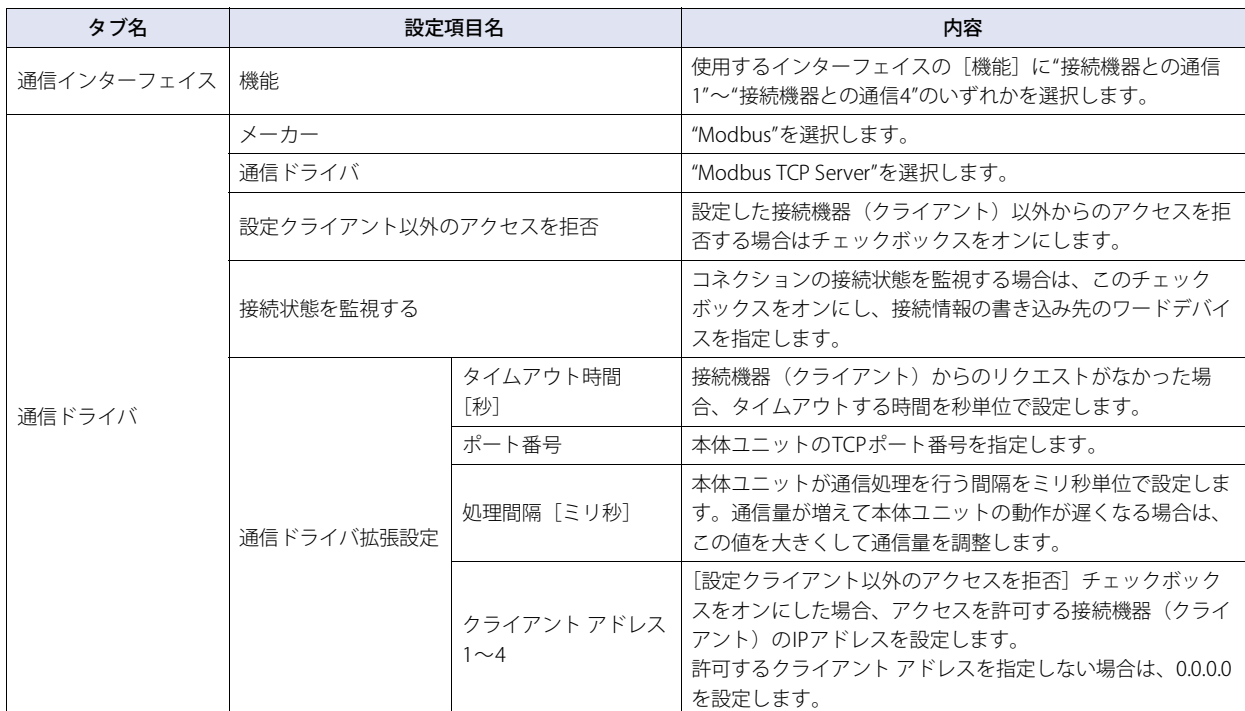

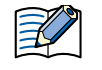

本体ユニット のTCPポート番号については、次の点に注意してください。

使用できない番号: • 2538(パススルー機能用)

- 2101 (FC4A形MICROSmart直接パススルー機能用)
- 番号を重複して設定できない機能: メンテナンス通信(WindO/I-NV4ユーザーズ マニュアル「第4章 [通信イン ターフェイス]タブ」)
	- Webサーバー機能 (C WindO/I-NV4ユーザーズ マニュアル「第4章 [Webサー バー]タブ」)
	- FTPサーバー機能(C WindO/I-NV4ユーザーズマニュアル「第4章 [FTPサー バー]タブ」)
	- ユーザー通信で"TCPサーバー"を選択時(CTWindO/I-NV4ユーザーズ マニュアル 「第4章 「通信インターフェイス]タブ」)
	- [通信ドライバ]タブで"Modbus"の"Modbus TCP Server"を選択時
	- [通信ドライバ] タブで"安川電機"の"MP2000(Ethenet)"を選択時(Cア[2-216ページ](#page-235-0) [「第2章 本体ユニット側の設定」](#page-235-0))

## **接続状態を監視する**

本体ユニットと接続機器(クライアント)とのコネクションの接続状態を監視できます。 [接続状態を監視する] チェックボックスをオンにし、接続情報の書き込み先のワードデバイスを指定します。割り付けたデバイス アドレスを先頭に、26ワードのアドレス番号を占有して各コネクションの接続情報を格納します。

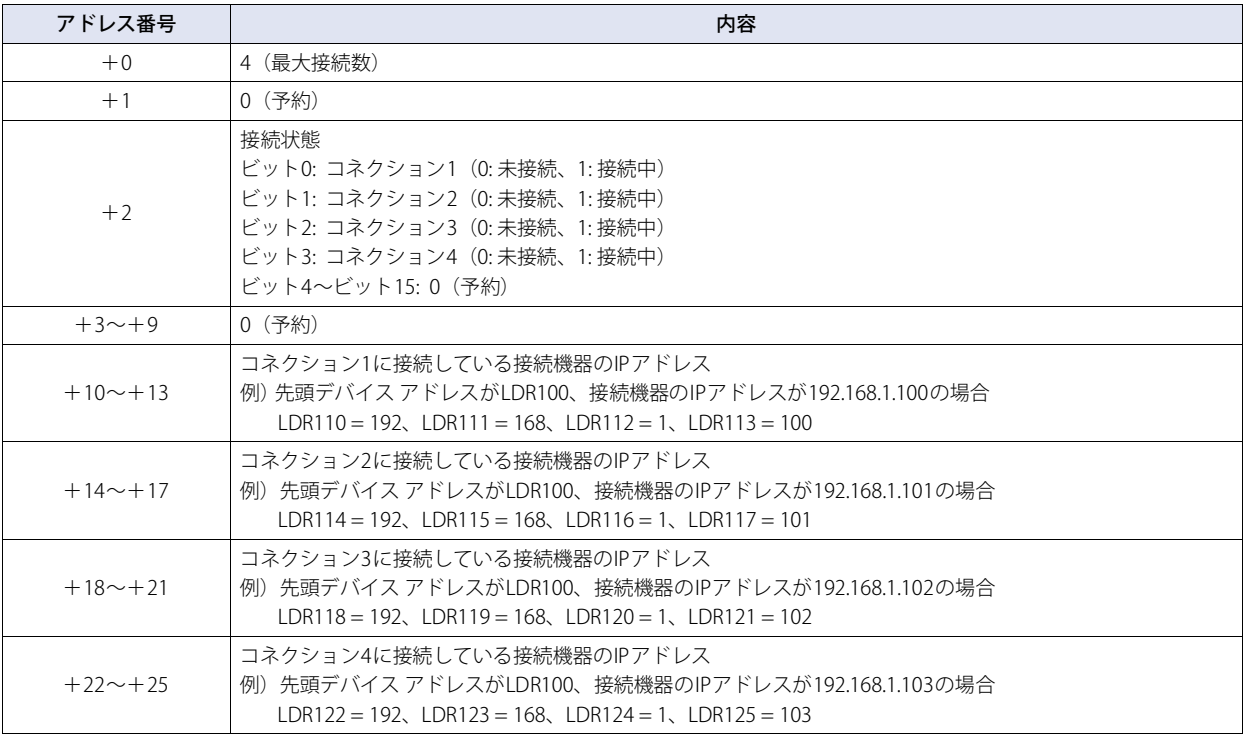

## ● Modbus RTU Slave機能の設定

Modbus RTU Slave通信は、WindO/I-NV4の [システム] タブの [システム]で [プロジェクト]をクリックして表示される [プロ ジェクト設定]ダイアログボックスで設定します。有効な設定は次表のとおりです。使用する接続機器に合わせて設定してください。

## [プロジェクト設定]ダイアログボックス

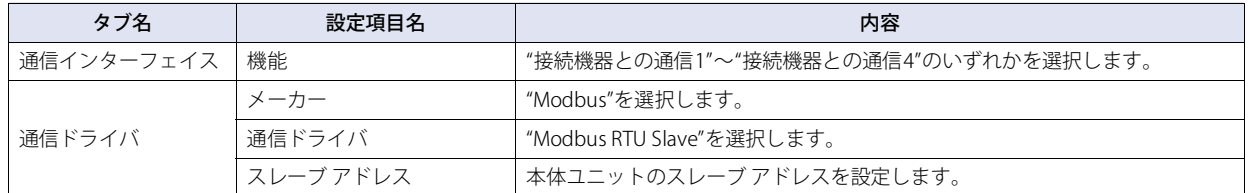

# **6.6 Modbus TCP Server機能の通信フォーマット**

本章ではModbus TCP通信で用いる通信フォーマットについて説明します。 Modbus TCP通信ではOPEN Modbus TCP SPECIFICATION Release1.0のClass 0と1のファンクションをサポートしています。通信方 式の詳細については、本マニュアルと合わせてOPEN Modbus TCP SPECIFICATION Release1.0もご覧ください。

# ● 通信の準備

Modbus TCP ServerはTCP方式で通信を行います。デバイス アドレスの読み出し、書き込みの通信を行う前に、本体ユニットの設 定されたポートに対してTCPにてコネクションを確立してください。

## ● 基本フォーマット

通信の基本フォーマットは以下のとおりです。これは、リクエスト、レスポンスともに同じです。データはバイト列として扱います。

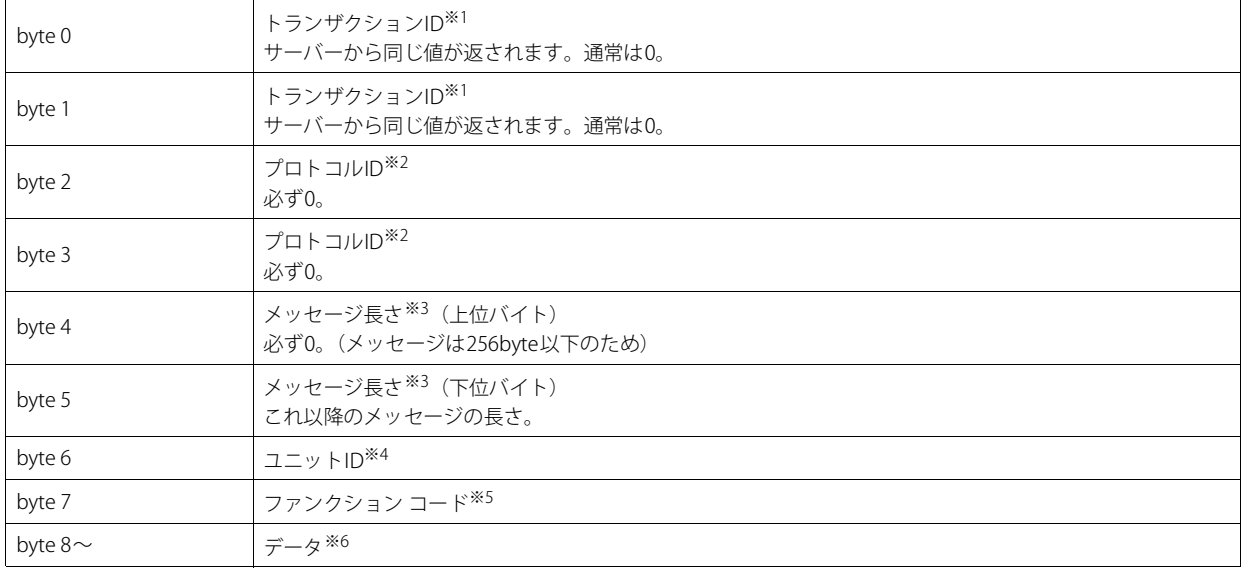

<span id="page-408-0"></span>※1 リクエストに含まれる内容がサーバーからそのまま返されます。接続機器(クライアント)ではリクエストごとにトランザクションID を変えて送信 し、レスポンスのトランザクションIDを確認することで、どのリクエストに対するレスポンスが返ってきたか確認できます。特に確認を行わない場 合は0を入れます。

<span id="page-408-1"></span>※2 Modbus TCPプロトコルを示す番号で、0となります。

<span id="page-408-2"></span>※3 以下に続くメッセージの長さをバイト単位で表します。

<span id="page-408-3"></span>※4 機器を識別するためのIDです。本体ユニットではこのIDは使用せず、レスポンスにはリクエストで使われたユニットIDをそのまま返します。

<span id="page-408-4"></span>※5 読み出し、書き込みなどの機能の番号です。

<span id="page-408-5"></span>※6 各処理に必要なデータです。

**5**

Modbus

# **6.7 Modbus RTU Slave機能の通信フォーマット**

本章ではModbus RTU通信で用いる通信フォーマットについて説明します。

Modbus RTU 通信ではMODBUS APPLICATION PROTOCOL SPECIFICATION V1.1b3 のファンクションをサポートしています。通信方 式の詳細については、本マニュアルと合わせてMODBUS over Serial Line Specifcation and Implementation Guide V1.02もご覧くだ さい。

# ● 基本フォーマット

通信の基本フォーマットは以下のとおりです。これは、リクエスト、レスポンスともに同じです。データはバイト列として扱いま す。

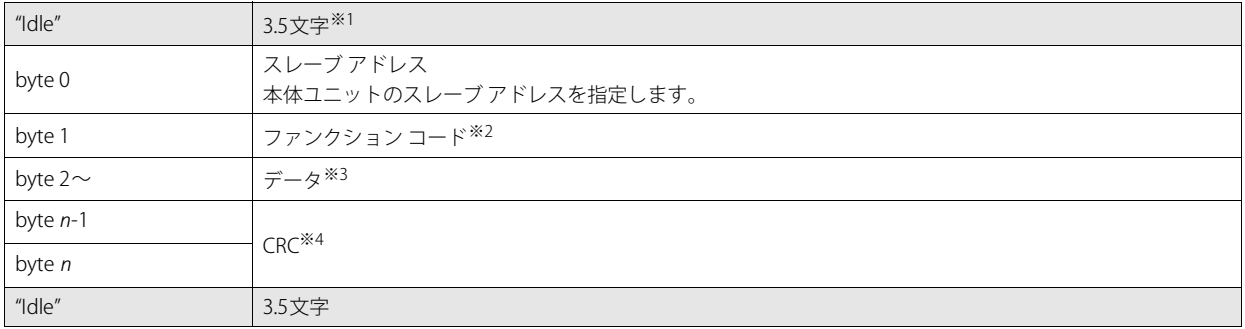

- <span id="page-409-0"></span>※1 "Idle"とは、通信回線上にデータが流れていない状態のことです。Modbus RTU通信では、フレーム先頭を認識するために、フレーム間に3.5文字以上 の"Idle"が必要です。
- <span id="page-409-1"></span>※2 読み出し、書き込みなどの機能の番号です。
- <span id="page-409-2"></span>※3 各処理に必要なデータです。
- <span id="page-409-3"></span>※4 Modbus RTU通信で使用されるCRCは、以下の方法で計算します。
	- スレーブ番号からCRC格納位置の手前までのCRC-16(周期冗長検査)を計算し、求めた16ビットデータを下位、上位の順に格納します。 CRCの計算方法(生成多項式: x16+x15+x2+1)
		- 1. 1つ目のデータとFFFFhとの排他的論理和(XOR)を計算します。
		- 2. 結果を右へ1ビットシフトします。
		- 3. シフト結果でキャリーが出たら、②の結果と固定値(A001h)でXOR演算をします。
		- 4. 8回シフトするまで②、③を繰り返します。
		- 5. 次のデータと上記結果のXOR演算をします。
		- 6. 最後のデータまで②から⑤を繰り返します。
		- 7. 結果をCRC格納位置に下位、上位の順で格納します。

# **6.8 共通プロトコル フォーマット**

#### ● リファレンス番号

Modbus TCPではデバイス アドレスを指定するのにリファレンス番号を使います。 リファレンス番号は各デバイス アドレスの1~5桁目の値から1減じ、16進数で表したものです。 デバイス アドレスとリファレンス番号の対応は次の表のようになります。

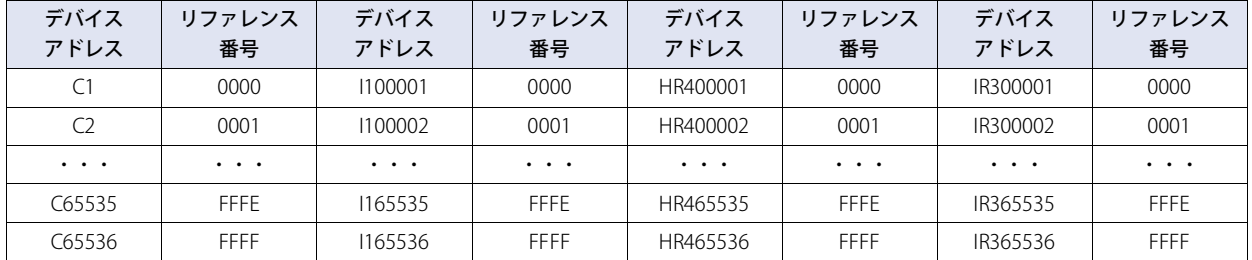

## ● ファンクション

本体ユニットでは以下のファンクションに対応しています。

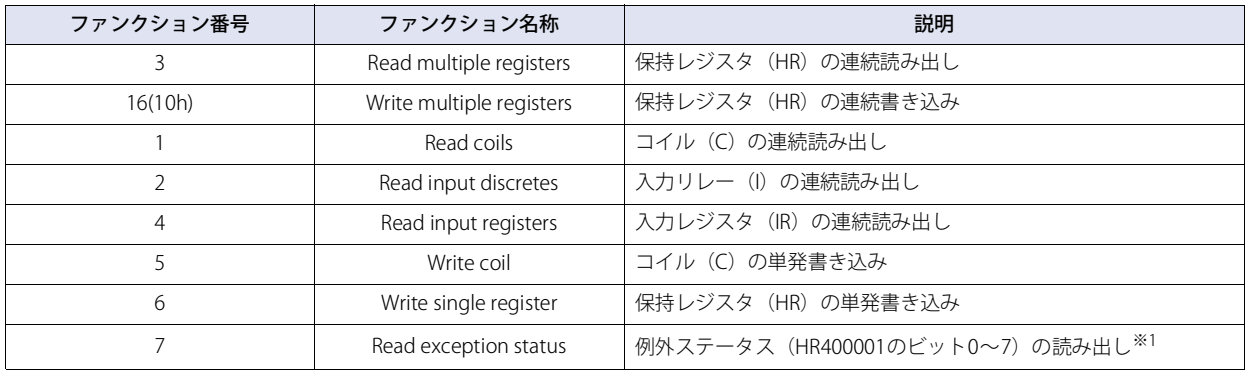

<span id="page-410-0"></span>※1 Modbus RTU Slave機能では対応していません。

各ファンクションの詳細を次に示します。

各ファンクションに記載の通信例はファンクション コード以降についてのみとなります。実際の通信時には基本フォーマットに従 いModbus TCPの場合であればbyte 0~byte 6を、Modbus RTUの場合であればスレーブ アドレスとCRCを付加してください。

## ■ FC3 Read multiple registers保持レジスタ (HR) の連続読み出し

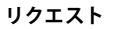

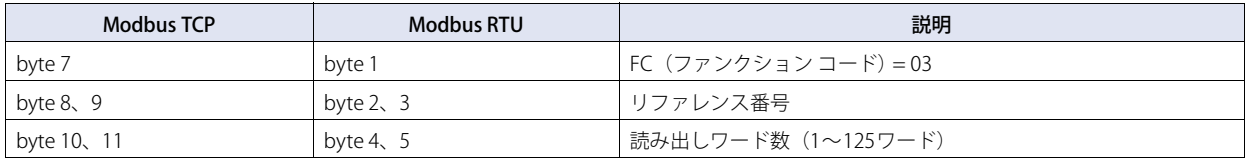

#### **正常レスポンス**

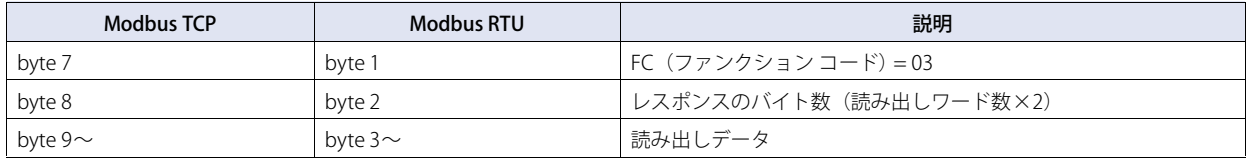

#### **異常レスポンス**

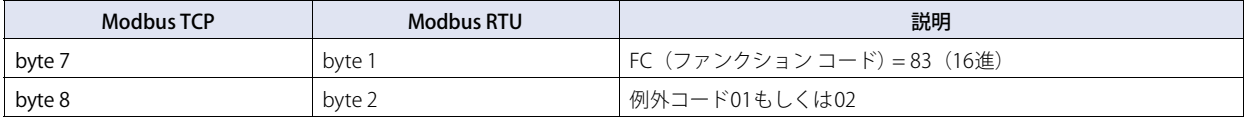

例) HR400001の読み出し。1ワード。読み出し値は1234(16進)。

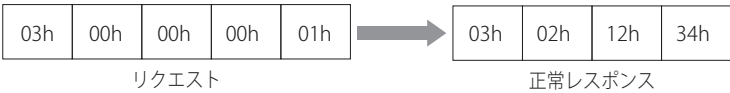

## ■ FC16 Write multiple registers保持レジスタ (HR) の連続書き込み

#### **リクエスト**

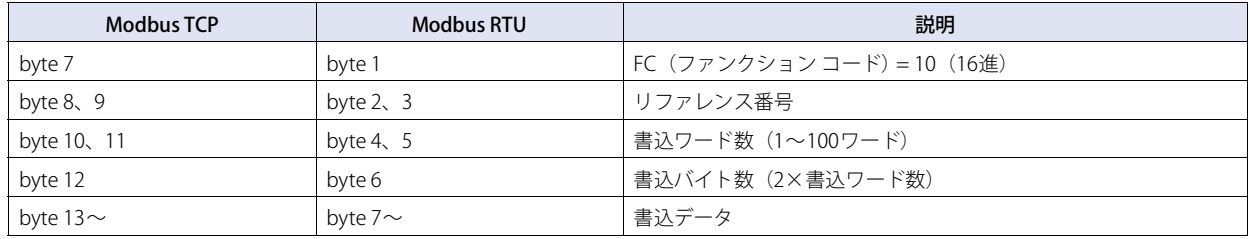

**正常レスポンス**

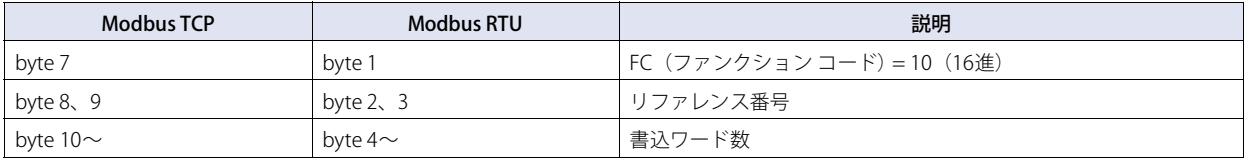

#### **異常レスポンス**

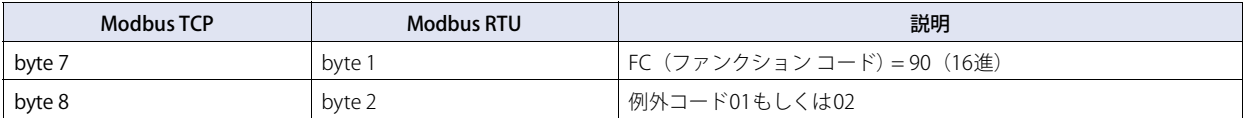

例) HR400001へ書き込み。1ワード。書き込み値は1234(16進)。

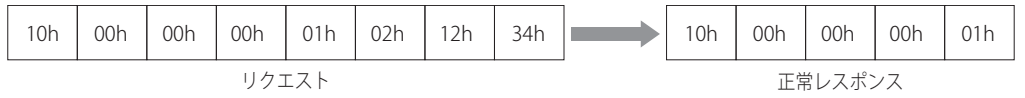

# ■ FC1 Read coilsコイル (C) の連続読み出し

**リクエスト**

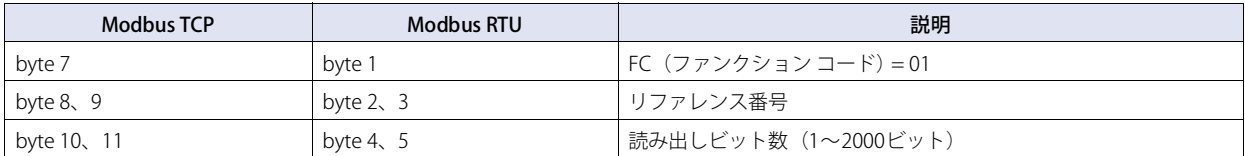

#### **正常レスポンス**

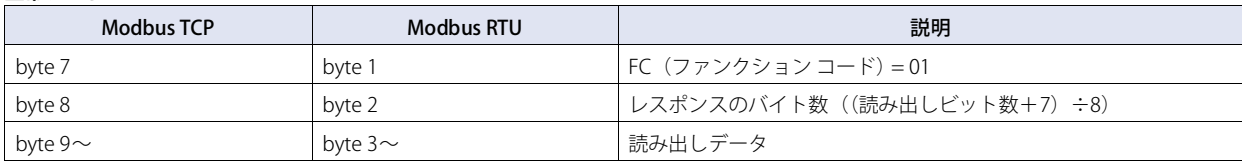

#### **異常レスポンス**

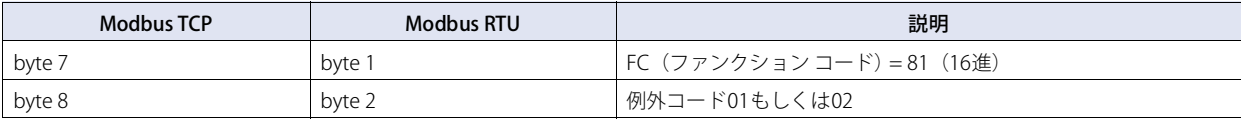

例) C1の読み出し。1ビット。読み出し値は1。

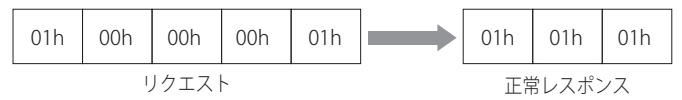

#### **読み出し値のデータ並びについて**

複数のデータを読み出した場合、読み出しデータは8ビット(1バイト)単位で低いアドレス番号から順に並びます。1バイト 内では、低いアドレス番号のデータが低いビットに入ります。また、読み出しを行っていないビットのデータは0となりま す。

例えば、次の表のようなに11ビットのデータの場合、読み出し値は21 03となります。

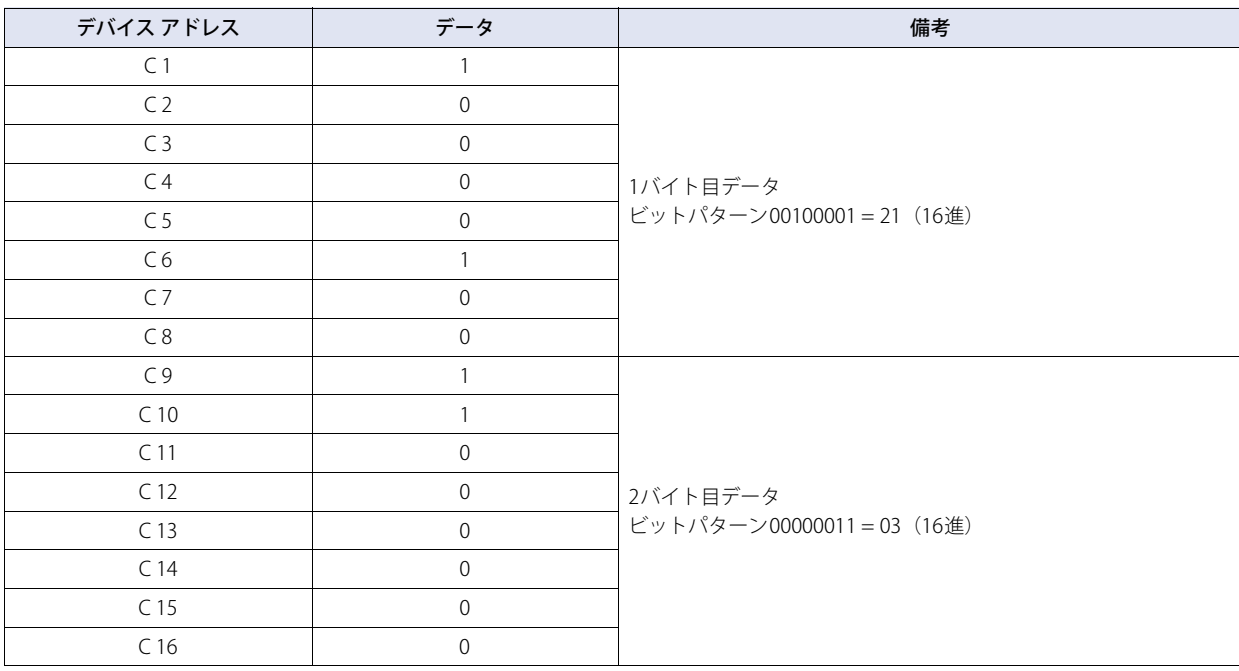

# ■ FC2 Read input discretes入力リレー(I)の連続読み出し

## **リクエスト**

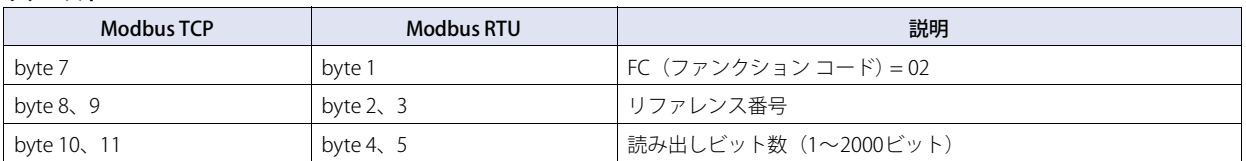

#### **正常レスポンス**

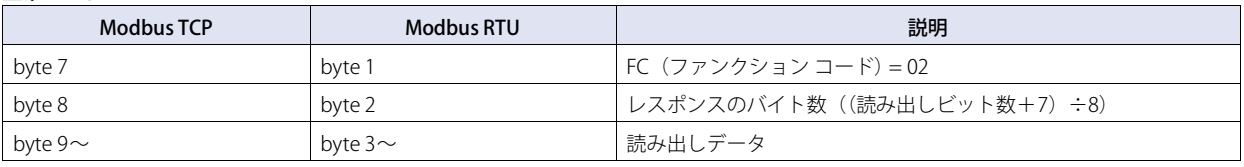

#### **異常レスポンス**

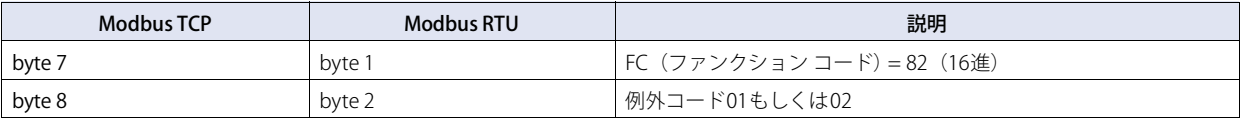

例) I100001の読み出し。1ビット。読み出し値は1。

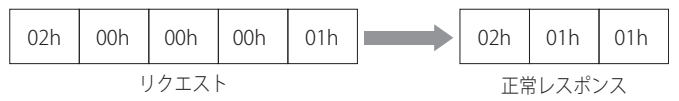

読み出し値のデータ並びはFC1 Read Coilsと同様です。

## ■ FC4 Read input registers入力レジスタ (IR) の連続読み出し

#### **リクエスト**

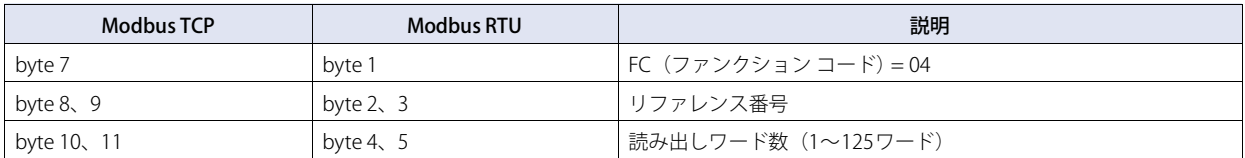

#### **正常レスポンス**

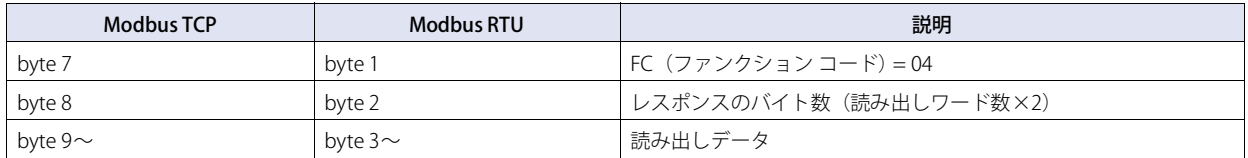

#### **異常レスポンス**

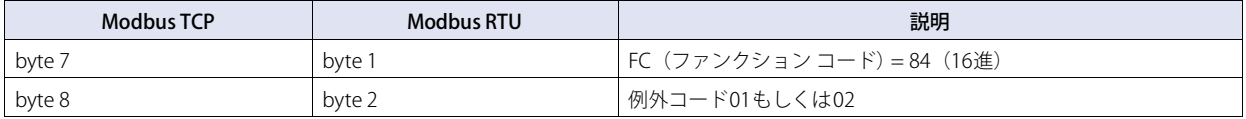

例) IR300001の読み出し。1ワード。読み出し値は1234(16進)。

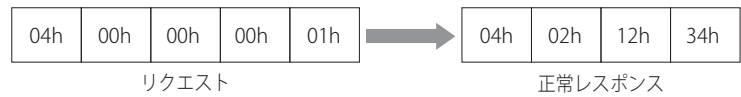

# ■ FC5 Write coilコイル (C) の単発書き込み

## **リクエスト**

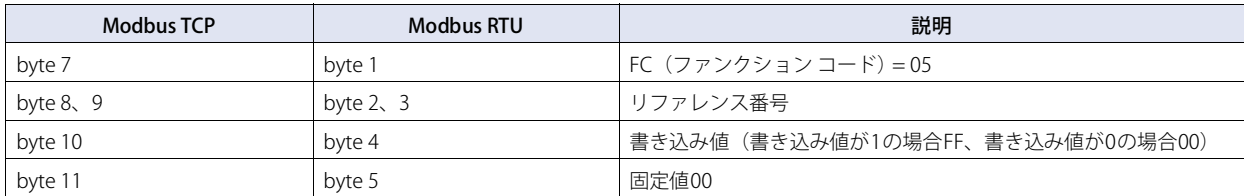

#### **正常レスポンス**

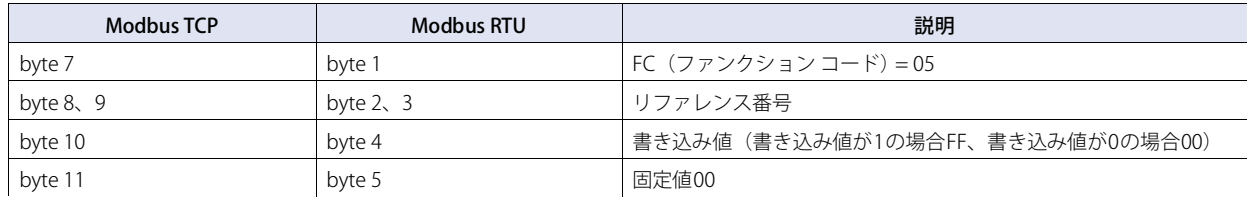

#### **異常レスポンス**

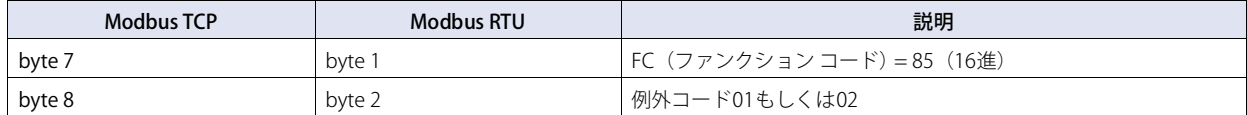

例) C1の書き込み。1ビット。書き込み値は1。

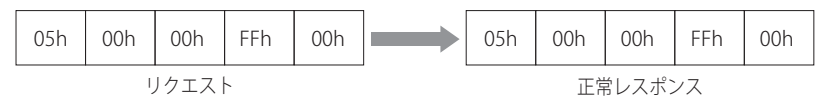

## ■ FC6 Write single register保持レジスタ(HR)の単発書き込み

#### **リクエスト**

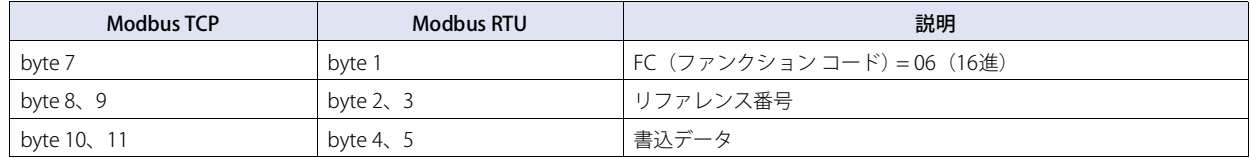

#### **正常レスポンス**

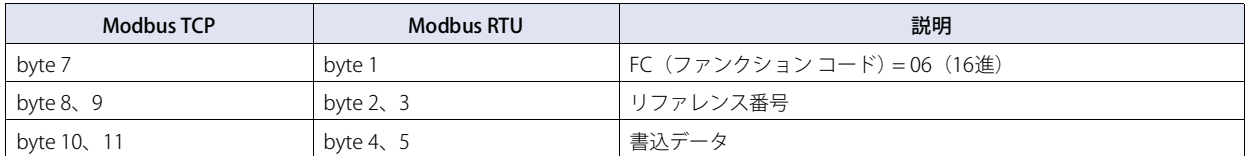

#### **異常レスポンス**

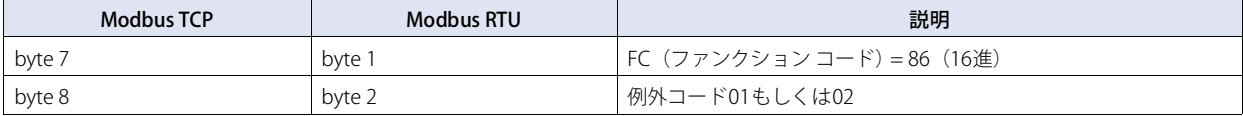

## 例) HR400001へ書き込み。書き込み値は1234(16進)。

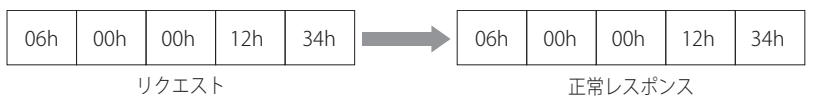

## ■ FC7 Read exception status例外ステータス (HR400001のビット0~7) の読み出し

#### **リクエスト**

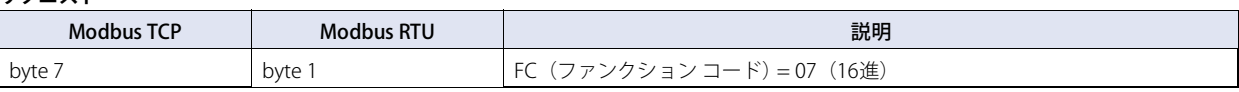

**正常レスポンス**

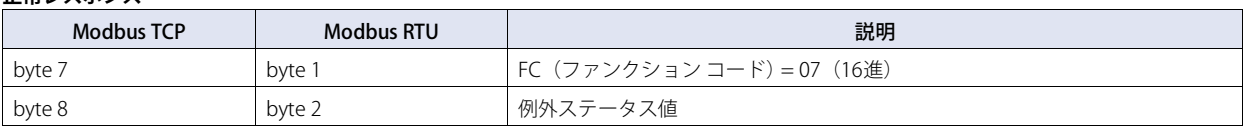

#### **異常レスポンス**

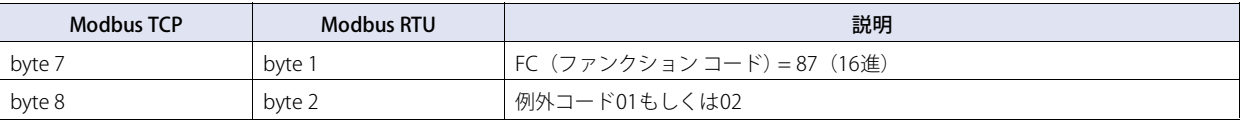

例) 例外ステータスの読み出し。読み出し値は34(16進)

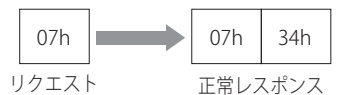

例外ステータス読み出しは、特別なステータス情報をもつ機器からModbusプロトコルでその情報を読み出すための機能です。 本体ユニットでは、特別なレジスタはありませんので、HR400001のビット0~7が読み出すようになっています。

このファンクション コードはModbus RTU Slave機能では対応していません。

# ● 例外コード

異常レスポンス時に送られる例外コードの内容を次表に示します。

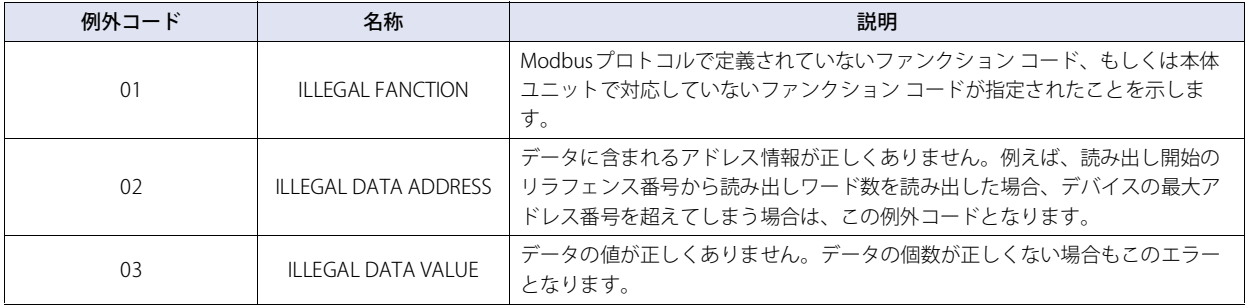

# 第6章 複数の接続機器との通信

# **1 1:N通信について**

# **1.1 概要**

1:N通信機能に対応した通信ドライバでは、1台の本体ユニットに対して複数の外部機器を接続し、デバイス リンク通信をすること が可能です。

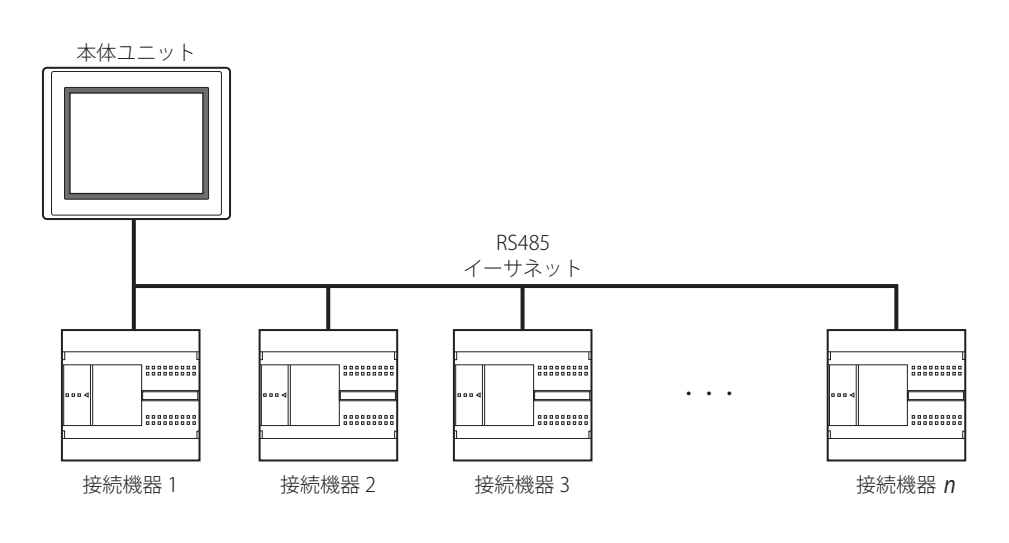

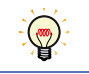

複数の通信ドライバを使用して、異なる種類の接続機器と同時に接続することもできます。詳細については[、6-9ページ「5 複](#page-424-0) [数の通信ドライバの使用について」を](#page-424-0)参照してください。

# **2 1:N通信対応ドライバ**

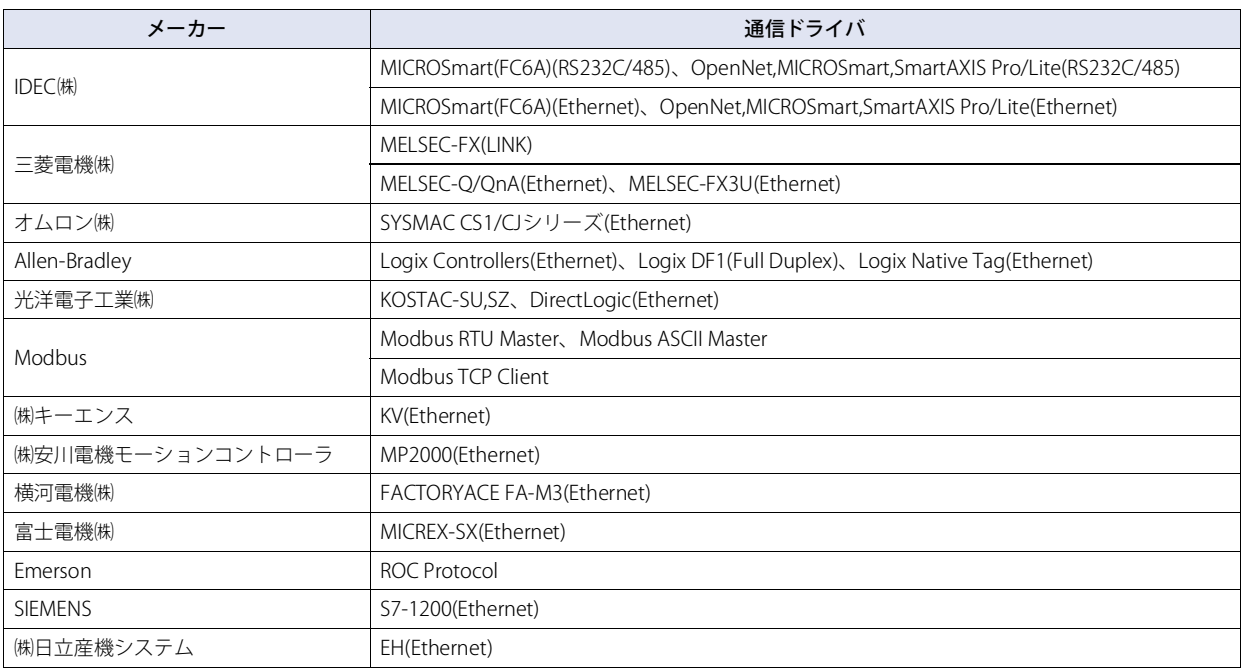

# **3 1:N通信の設定**

# **3.1 接続機器のデバイス アドレス設定**

#### ● 共通

デバイス アドレスは、接続機器ID、デバイス タイプ、アドレス番号を組み合わせて指定します。フォーマットは次のとおりです。

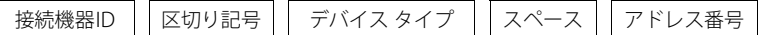

区切り記号はコロン": "です。 例)1:D 1000

## ● イーサネット通信対応ドライバ

イーサネットを使用して通信を行う通信ドライバでは、接続機器IDに対応した接続機器のIPアドレス、ポート番号等の設定を行う 必要があります。WindO/I-NV4の「システム]タブの「システム]で「プロジェクト]をクリックして表示される「プロジェクト 設定]ダイアログボックスの[通信ドライバ ネットワーク]タブを選択し、接続する機器の情報を設定します。

#### <span id="page-418-0"></span>● 通信エラー発生時の設定

通信エラー発生時の動作設定を行います。この設定は、[プロジェクト設定]ダイアログボックスの[通信ドライバ]タブに表示さ れます。

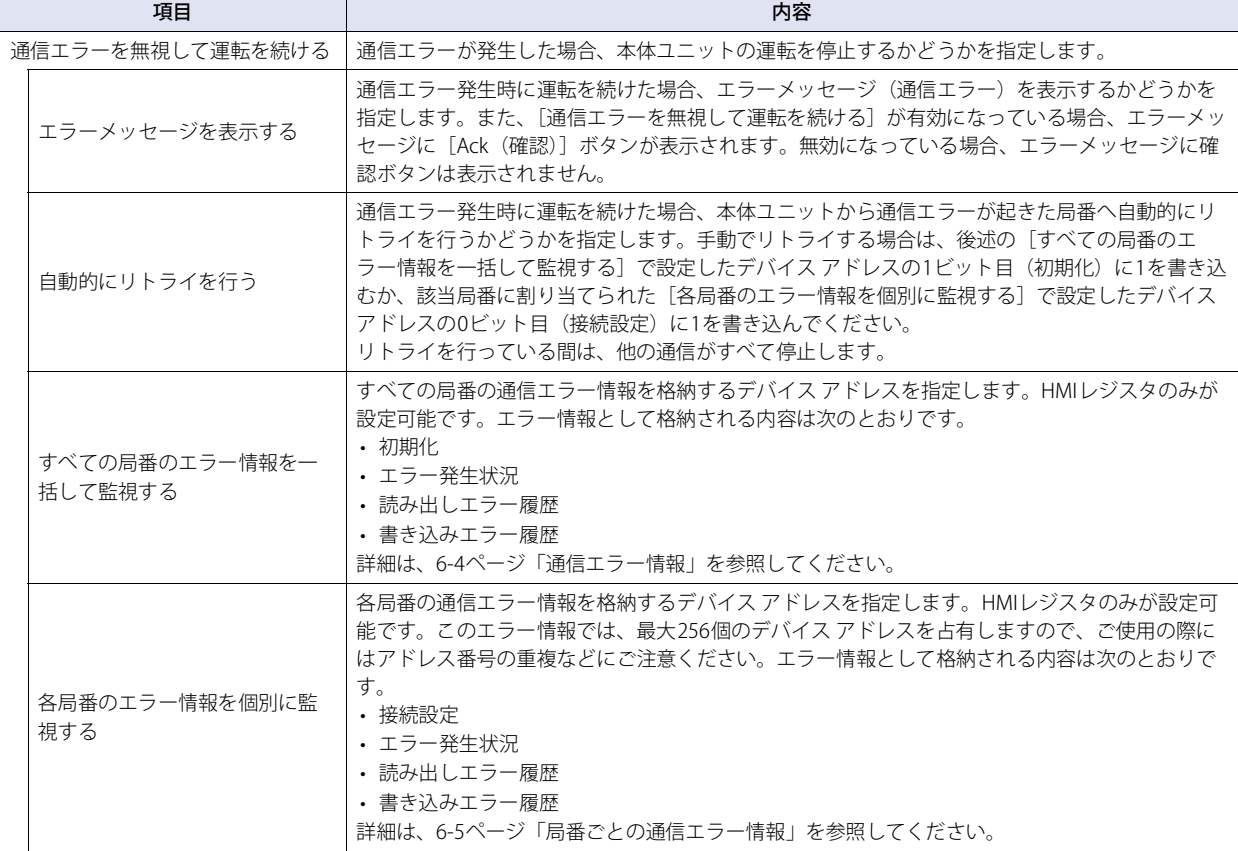

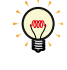

• 通信エラー発生時の動作設定は、"接続機器との通信1"~"接続機器との通信4"に設定した通信ドライバごとに設定できます。 • 局番は、通信インターフェイスがシリアル インターフェイスの場合はスレーブ番号、イーサネット インターフェイスの場合 は接続機器IDとなります。

# <span id="page-419-0"></span>通信エラー情報

通信エラーの発生状況と履歴を参照できます。また、各局番の接続状況を初期化することもできます。

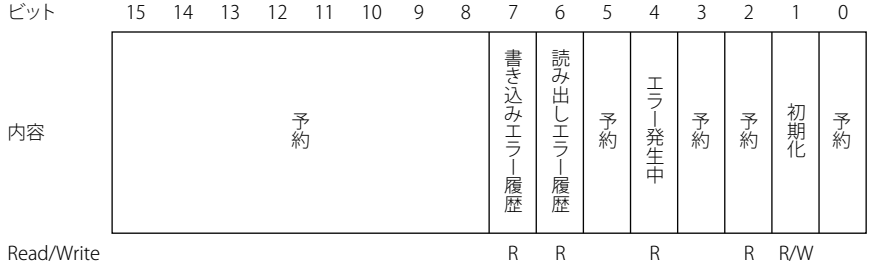

#### ■ 1ビット目 (初期化)

1を書き込むと、エラー情報に関する値および局番ごとの通信エラー情報をすべて初期化します。1を書き込んだ後、値が0になれ ば初期化が完了したことを示します。

[自動的にリトライを行う]を無効にしている場合、通信エラーが発生した局番に対しては通信を行いませんが、このビットを使用 して初期化すると、すべての局番に対して通信を再開します。

#### ■ 4ビット目 (エラー発生状況)

いずれかの局番で通信エラーが発生している場合、1となります。 通信エラーから復帰すると自動的に0になります。なお、[自動的にリトライを行う]を無効にしている場合は、常に0となります。 「各局番のエラー情報を個別に監視する]の0ビット目(接続設定)が0となっている場合、その局番のエラー発生状況はこのビッ トに反映されませんのでご注意ください。

#### ■ 6ビット目 (読み出しエラー履歴)

本体ユニットで使用しているデバイス アドレスのいずれかで読み出しエラーが発生すると1が書き込まれます。 読み出しエラーから復帰しても0にはなりません。0にするには1ビット目(初期化)に1を書き込んでください。

#### ■7ビット目(書き込みエラー履歴)

本体ユニットで使用しているデバイス アドレスのいずれかで書き込みエラーが発生すると1が書き込まれます。 書き込みエラーから復帰しても0にはなりません。0にするには1ビット目(初期化)に1を書き込んでください。

## <span id="page-420-0"></span>局番ごとの通信エラー情報

[通信エラー情報]はすべての通信エラー情報が格納されますが、各局番のエラー情報を参照する場合、こちらの設定を使用してく ださい。[局番ごとの通信エラー情報]は設定したデバイス アドレスを先頭に、通信ドライバごとに決められたワード数のデバイ ス アドレスを占有します。

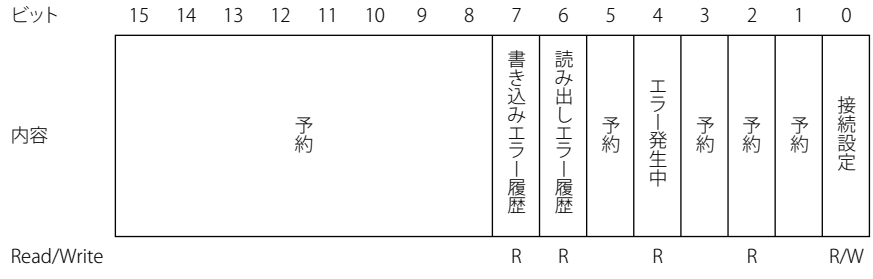

#### ■ 0ビット目 (接続設定)

該当局番との通信をするかしないかを指示します。 1の場合は通信します。0の場合は通信しません。 電源投入時、このビットの初期値は1となります。 [自動的にリトライを行う]が有効の場合、このビットは常に1となります。 [自動的にリトライを行う]が無効の場合、通信エラーが発生すると0が書き込まれます。

## ■ 4ビット目(エラー発生状況)

該当局番のいずれかで通信エラーが発生している間は1となります。 通信エラーから復帰すると自動的に0となります。

#### ■ 6ビット目 (読み出しエラー履歴)

該当局番のいずれかで読み出しエラーが発生すると1が書き込まれます。 読み出しエラーから復帰しても0にはなりません。0にするには通信エラー情報の1ビット目(初期化)に1を書き込んでください。

#### ■7ビット目(書き込みエラー履歴)

該当局番のいずれかで書き込みエラーが発生すると1が書き込まれます。 書き込みエラーから復帰しても0にはなりません。0にするには通信エラー情報の1ビット目(初期化)に1を書き込んでください。

# **3.2 結線図**

本体ユニットとの結線図は各PLCのマニュアルを参照してください。PLCを複数接続する場合の結線は以下を参考にしてください。

# ● RS422/485(2線式)

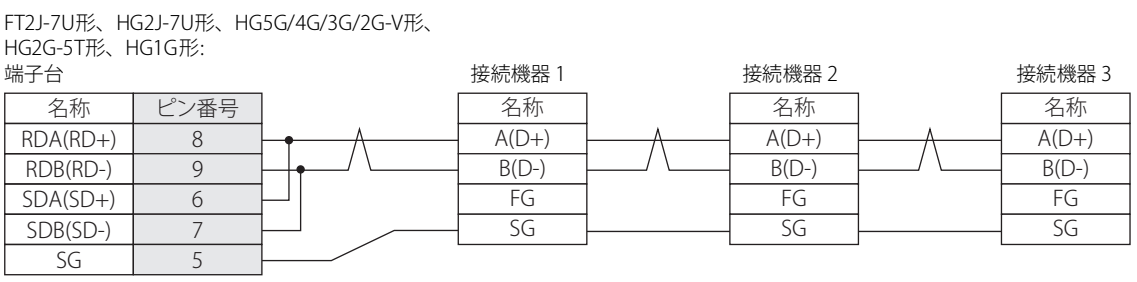

$$
\mathbb{E}\!\!\!\!\!/
$$

必要に応じて終端抵抗を挿入してください。設定方法は[、1-4ページ「第1章 3 配線する際の注意点」を](#page-17-0)参照してください。

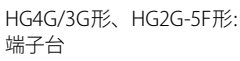

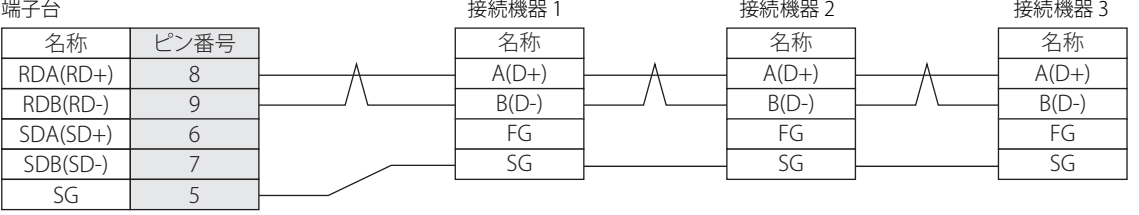

$$
\mathbb{E}^{\prime}
$$

必要に応じて終端抵抗を挿入してください。設定方法は[、1-4ページ「第1章 3 配線する際の注意点」を](#page-17-0)参照してください。

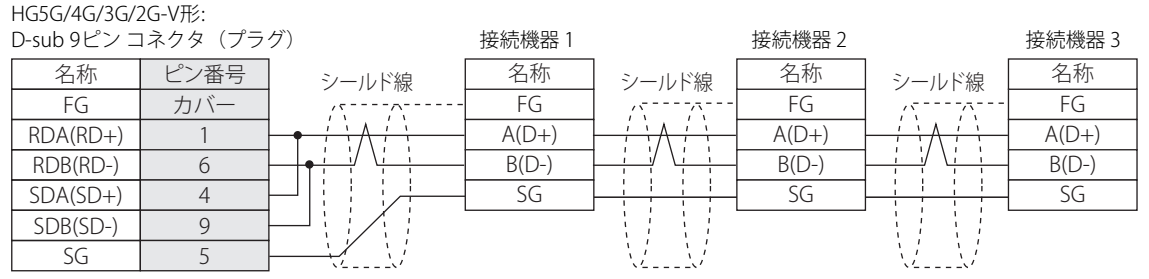

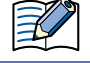

HG5G/4G/3G/2G-V形のCOM1と接続機器を接続する場合、接続機器側の終端抵抗をOFFに設定してください。

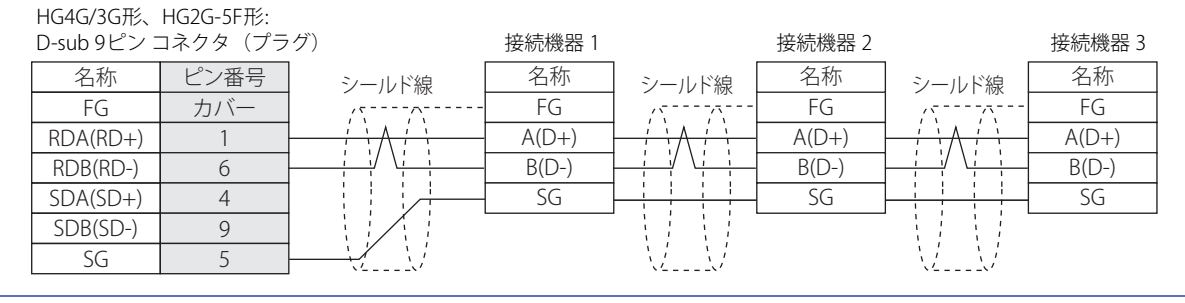

Ł

HG4G/3G形、HG2G-5F形のCOM1と接続機器を接続する場合、接続機器側の終端抵抗をOFFに設定してください。

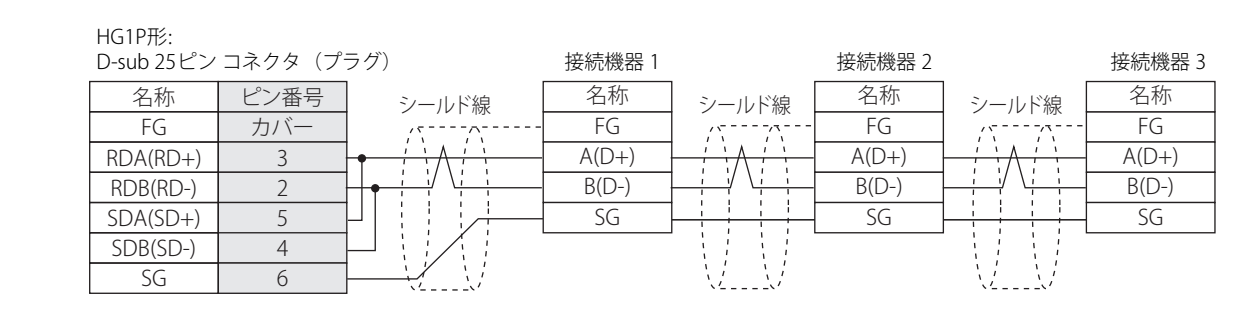

# ● RS422/485(4線式)

FT2J-7U形、HG2J-7U形、HG5G/4G/3G/2G-V形、 HG4G/3G形、HG2G-5F/-5T形、HG1G形:

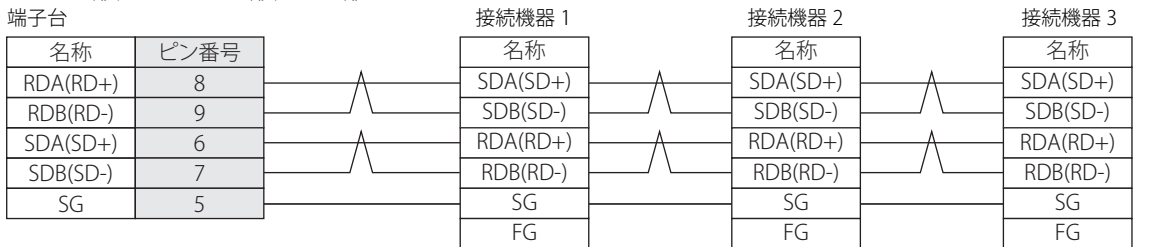

⇉

必要に応じて終端抵抗を挿入してください。設定方法は[、1-4ページ「第1章 3 配線する際の注意点」](#page-17-0)を参照してください。

# HG5G/4G/3G/2G-V形、

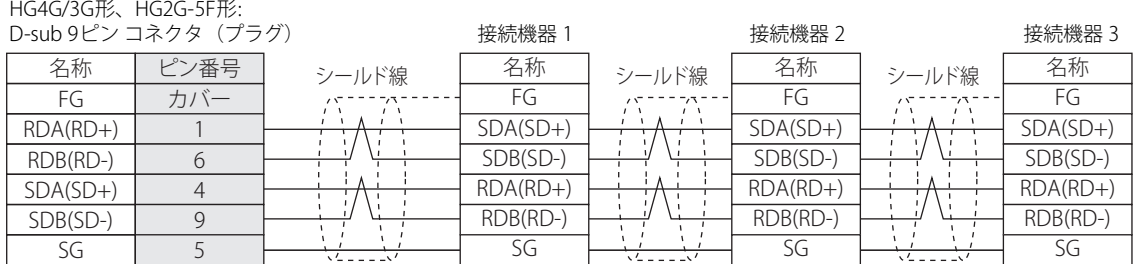

HG1P形:

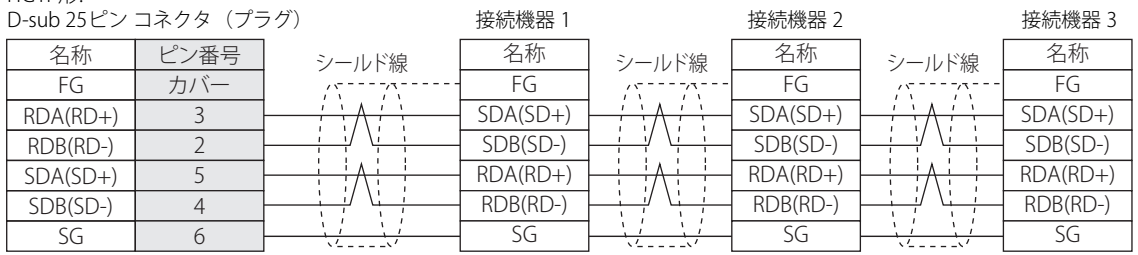

信

# **4 1:N通信の動作**

# **4.1 1:N通信の動作について**

ここでは、1:N通信で通信エラーが発生した時の動作について説明します。通信エラーが発生した時の動作の設定内容については、 [6-3ページ「通信エラー発生時の設定」](#page-418-0)を参照してください。

## ●「通信エラーを無視して運転を続ける]が無効になっている場合

[通信エラーを無視して運転を続ける]が無効になっている場合、接続対象となる接続機器への接続に失敗した時点で、エラーメッ セージ(通信エラー)と接続に失敗した接続機器の局番を表示し、本体ユニットは運転を停止します。

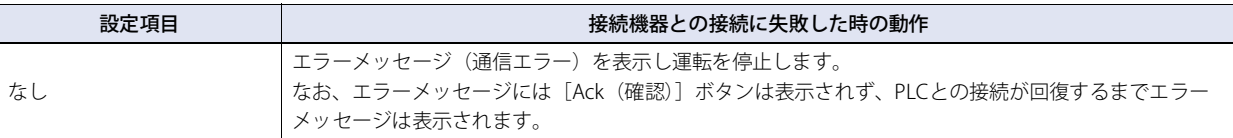

## ●「通信エラーを無視して運転を続ける]が有効になっている場合

[通信エラーを無視して運転を続ける]が有効になっている場合、接続機器への接続に失敗しても、本体ユニットは運転を停止しま せん。通信エラーに関する情報は、[すべての局番のエラー情報を一括して監視する]と[各局番のエラー情報を個別に監視する] で設定したデバイス アドレスに格納されます。

#### ■ 通信エラーが発生した状態での接続機器のデバイス アドレスからの読み出し

通信エラーが発生した接続機器のデバイス アドレスの値は、表示中の画面が切り替わるまで最後に読み出した値を保持します。画 面が切り替わると、通信エラーが発生した接続機器のデバイス アドレスの値はすべて0となります。

#### ■ 通信エラーが発生した状態での接続機器のデバイス アドレスへの書き込み

通信エラー発生中に接続機器のデバイス アドレスへの書き込みが発生した場合、本体ユニット上に表示されている値は変更されま すが、接続機器のデバイス アドレスには書き込まれません。本体ユニット上に表示されている値は画面が切り替わるまで保持され ますが、画面が切り替わると0に初期化されます。また、通信エラー発生中に本体ユニット上で書き込んだ値は、通信エラーから 復帰しても接続機器のデバイス アドレスには書き込まれません。

#### ■「通信エラーを無視して運転を続ける]を使用する場合のオプション

[通信エラーを無視して運転を続ける]を有効にした場合、いくつかのオプションが選択可能になります。以下にそれぞれのオプ ションの動作を示します。

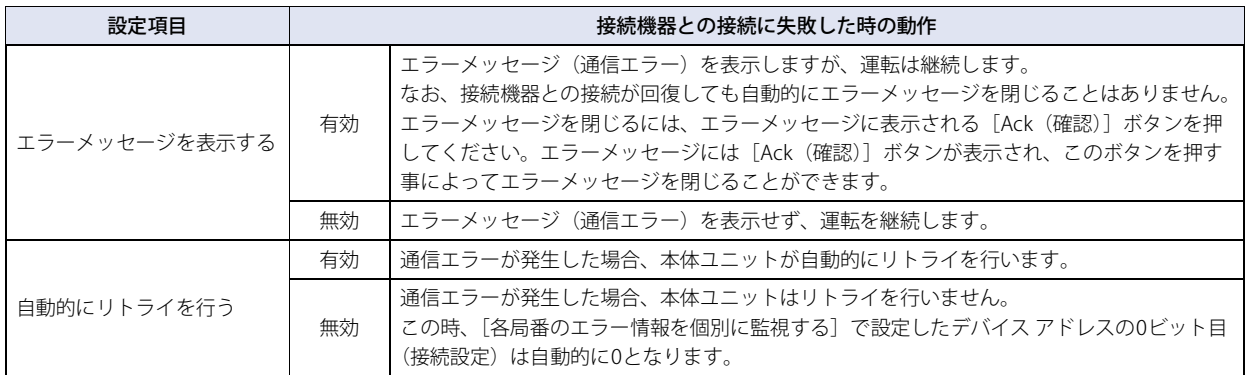

# <span id="page-424-0"></span>**5 複数の通信ドライバの使用について**

同時に使用できる通信ドライバの数は、機種によって異なります。

FT2J-7U形: 3つ HG2J-7U形、HG5G/4G/3G/2G-V形、HG4G/3G形、HG2G-5F/-5T形、HG1G形: 4つ

すべての接続機器は、本体ユニットが接続機器を管理するための番号である接続機器IDで管理され、全体で合計32台まで設定でき ます。通信ドライバごとの最大接続台数は接続する外部機器に依存しますので、詳細は接続する外部機器のマニュアルを参照して ください。

WindO/I-NV4の [システム] タブの [システム]で[プロジェクト]をクリックして表示される [プロジェクト設定] ダイアログ ボックスで設定します。詳細は、WindO/I-NV4ユーザーズ マニュアルを参照してください。

### 同時に使用できない通信ドライバの組み合わせ

次の通信ドライバの組み合わせは、いずれかの(機能)1つのみで使用できます。重複して設定できません。

#### ■ 同時に使用できない通信ドライバの組み合わせ1

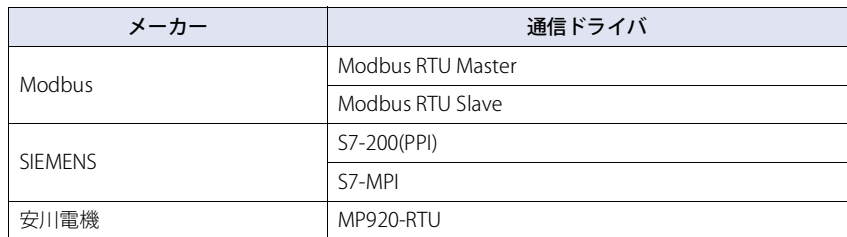

#### ■ 同時に使用できない通信ドライバの組み合わせ2

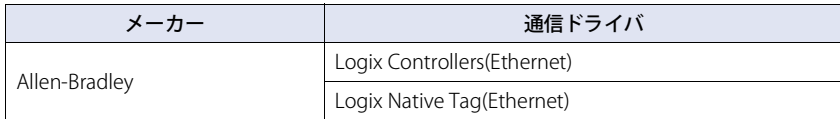

## ■ 同時に使用できない通信ドライバの組み合わせ3

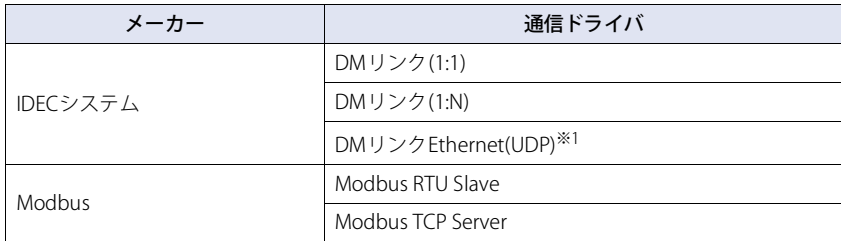

例) "接続機器との通信1"の[通信ドライバ]に"Modbus RTU Slave"を設定した場合 同時に使用できない通信ドライバの組み合わせ1により、"接続機器との通信2"、"接続機器との通信3"、"接続機器との通信4" に"Modbus RTU Master"、"S7-200(PPI)"、"S7-MPI"、"MP920-RTU"を設定できません。 また、同時に使用できない通信ドライバの組み合わせ3により"接続機器との通信2"、"接続機器との通信3"、"接続機器との 通信4"に"DMリンク(1:1)"、"DMリンク(1:N)"、"DMリンクEthernet(UDP)<sup>※1</sup>"、"Modbus TCP Server"を設定できません。

<span id="page-424-1"></span>※1 HG5G/4G/3G/2G-V形、HG4G/3G形、HG2G-5F形のみ

# **6 制限事項**

# ■ 最大接続台数

- "接続機器との通信1"~"接続機器との通信4"に接続できる接続機器は合計32台です。
- 設定できる接続機器の台数は、通信インターフェイスによって異なります。
- 通信ドライバごとの最大接続台数は接続する外部機器に依存しますので、詳細は接続する外部機器のマニュアルを参照してくだ さい。

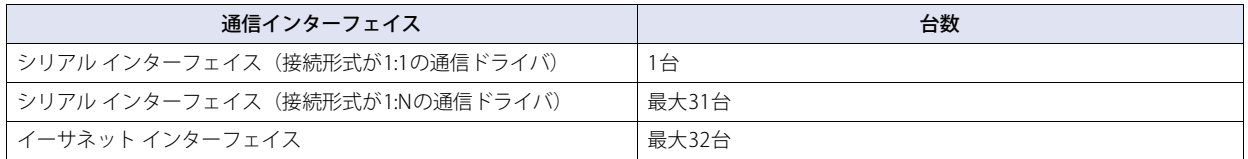

# ■ 最大同時読み出しデバイス アドレス数

O/Iリンクを含む同時に読み出しを行うことができるデバイス アドレスの最大数は8192個です。これを超えて読み出しをすること はできません。

# **1 通信用ケーブル**

# **1.1 ユーザー通信、プリンタおよびPLC接続用ケーブル(形番:FC2A-KP1C, HG9Z-XC275)**

FT2J-7U形、HG2J-7U形、HG5G/4G/3G/2G-V 形、HG4G/3G形、HG2G-5F/-5T形、HG1G 形のシリアル インターフェイスと IDEC 製 FC4A/5A形MICROSmartまたは三菱電機MELSEC-FXシリーズの直結用ケーブル[※1](#page-426-0)です。

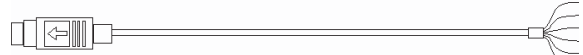

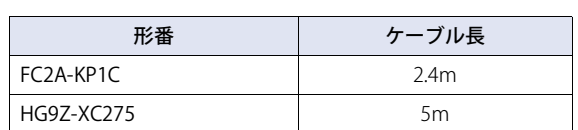

● ピン配置

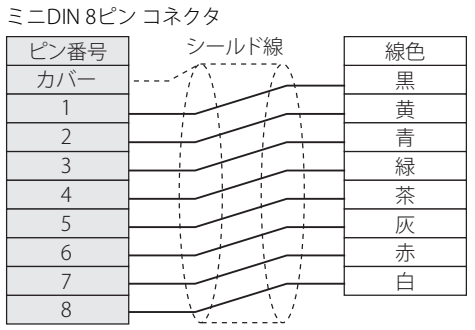

# ● 結線図

# IDEC㈱FC4A/5A形MICROSmartを接続する

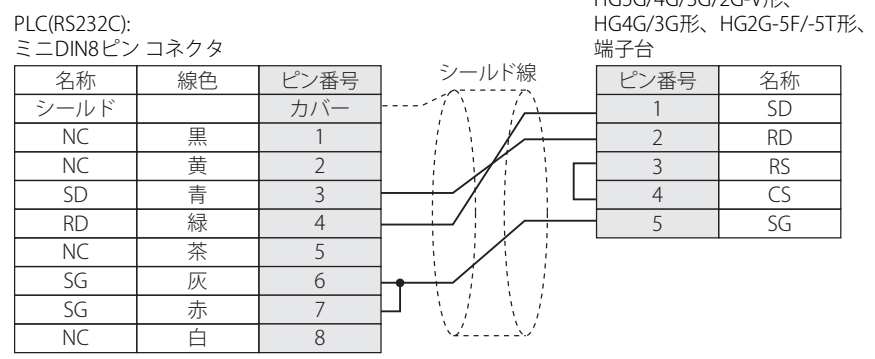

HG5G/4G/3G/2G-V形、 HG1G形:

<span id="page-426-0"></span>※1 IDEC製FC4A/5A形 MICROSmartは、HG5G/4G/3G/2G-V形、HG4G/3G形、HG2G-5F/-5T形、HG1G形のみ

# 三菱電機㈱MELSEC-FXシリーズ (FX3U、FX3UC-32MT-LTを除く) を接続する

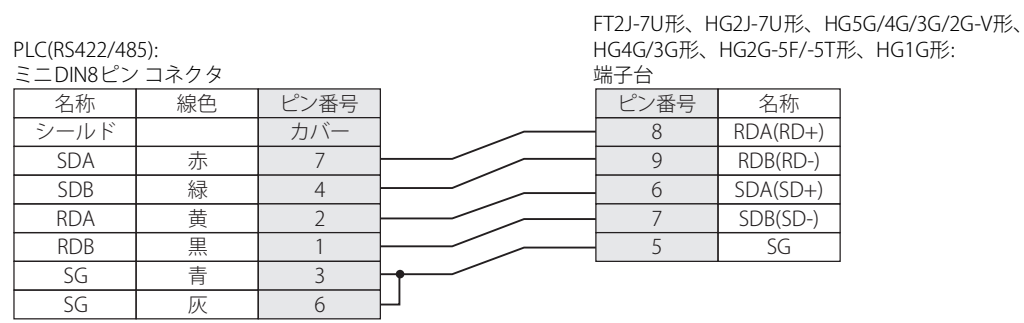

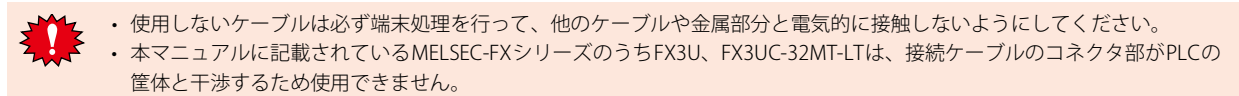

# **1.2 PLC接続ケーブル(形番: HG9Z-XC295)**

HG5G/4G/3G/2G-V形、HG4G/3G形、HG2G-5F形のシリアル インターフェイス (COM1) とIDEC製FC4A/5A形MICROSmartのプロ グラミングポートを接続するケーブルです。

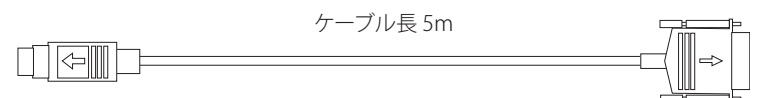

# ● 結線図

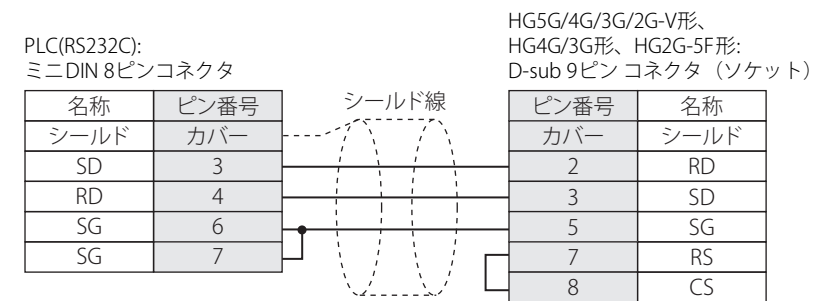

# **1.3 PLC接続ケーブル(形番: HG9Z-XC305)**

HG5G/4G/3G/2G-V形、HG4G/3G形、HG2G-5F形のシリアル インターフェイス(COM1)と三菱電機FXシリーズの直結用ケーブル です。

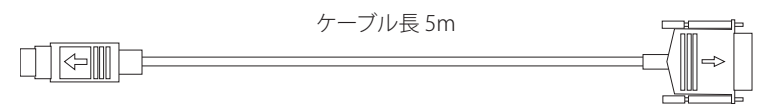

● 結線図

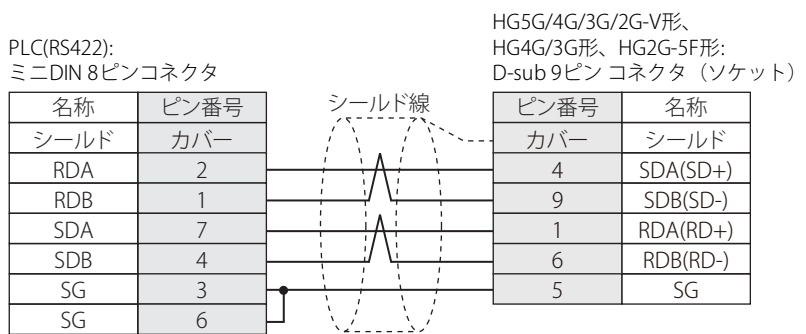

# **1.4 PLC接続ケーブル(形番: HG9Z-XC315)**

HG5G/4G/3G/2G-V形、HG4G/3G形、HG2G-5F形のシリアル インターフェイス(COM1)と三菱電機Qシリーズの直結用ケーブルです。

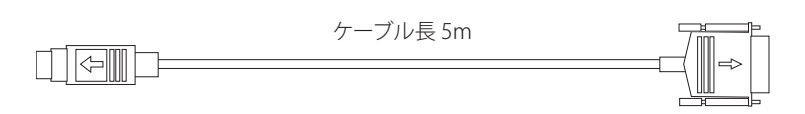

● 結線図

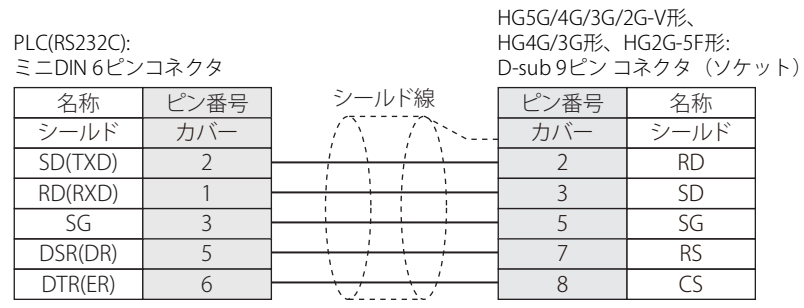

# **1.5 ユーザー通信およびPLC 接続用ケーブル(形番: FC6A-KC1C)**

FT2J-7U形、HG2J-7U形、HG5G/4G/3G/2G-V形、HG4G/3G形、HG2G-5F/-5T形、HG1G形のシリアル インターフェイスとIDEC製 FC6A形MICROSmart(FC6A-C\*\*\*\*\*E)のシリアルポート1を接続するケーブルです。

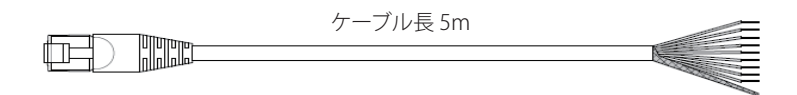

# ● ピン配置

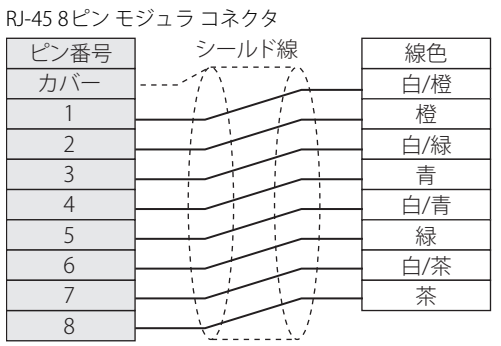

# ● 結線図

PLC(RS232C): RJ-45 8ピン モジュラ コネクタ

| RJ-45 8ピン モジュラ コネクタ |     |      | 端子台   |      |           |
|---------------------|-----|------|-------|------|-----------|
| 名称                  | 線色  | ピン番号 | シールド線 | ピン番号 | 名称        |
| シールド                |     | カバー  |       |      | SD        |
| <b>RD</b>           | 白/橙 |      |       |      | <b>RD</b> |
| SD                  | 橙   |      |       |      | <b>RS</b> |
|                     | 白/緑 |      |       |      | CS        |
|                     | 青   |      |       |      | SG        |
|                     | 白/青 |      |       |      |           |
|                     | 緑   | 6    |       |      |           |
|                     | 白/茶 |      |       |      |           |
| <b>GND</b>          | 茶   | 8    |       |      |           |

PLC(RS485): . Lu(.:5 .co*).*<br>RI-45 8ピン モジュラ コネクタ

FT2J-7U形、HG2J-7U形、HG5G/4G/3G/2G-V形、 HG4G/3G形、HG2G-5F/-5T形、HG1G形: 牌子台

FT2J-7U形、HG2J-7U形、HG5G/4G/3G/2G-V形、 HG4G/3G形、HG2G-5F/-5T形、HG1G形:

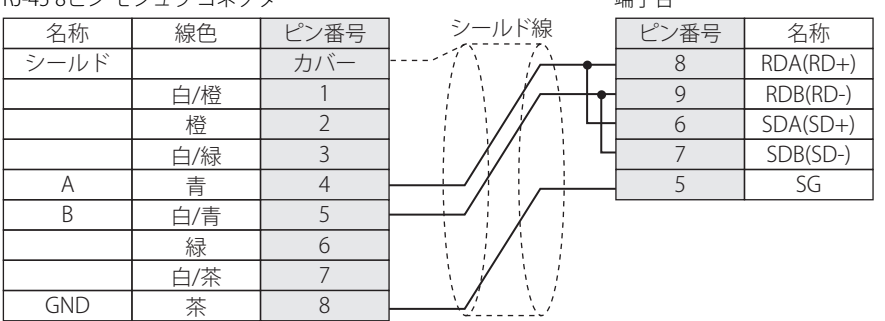

使用しないケーブルは必ず端末処理を行って、他のケーブルや金属部分と電気的に接触しないようにしてください。

# **1.6 ユーザー通信およびPLC接続用ケーブル(形番: FC6A-KC2C)**

HG5G/4G/3G/2G-V形、HG4G/3G形、HG2G-5F形のシリアル インターフェイス(COM1)とIDEC製FC6A形MICROSmart(FC6A-C\*\*\*\*\*E) のシリアル ポート1を接続するケーブルです。

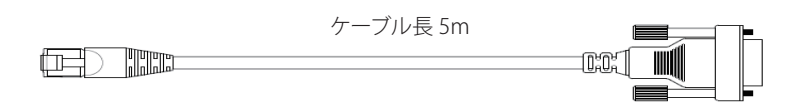

## ● 結線図

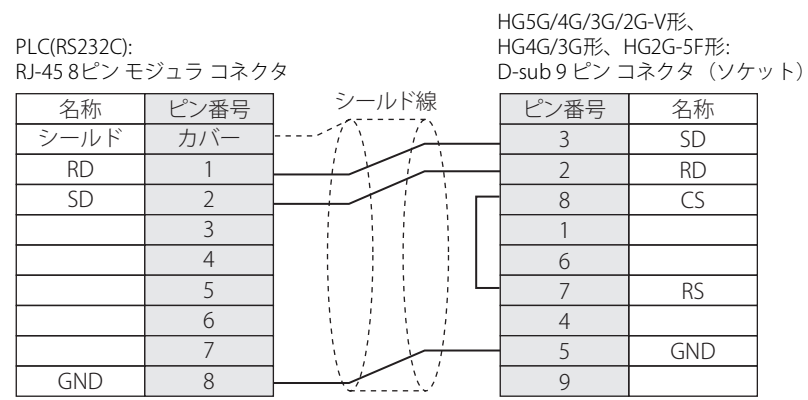
# 索引

#### 数字

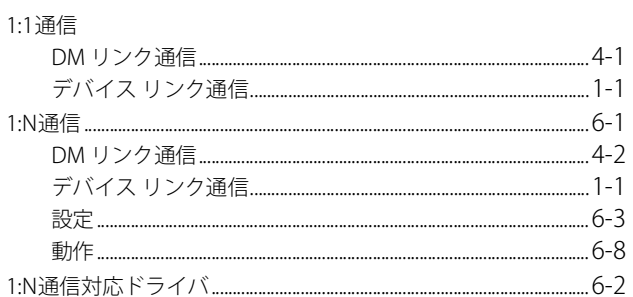

#### $\overline{A}$

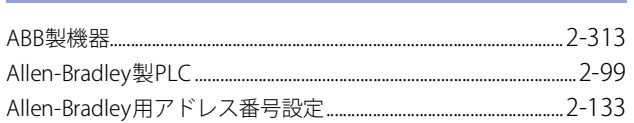

## $\overline{B}$

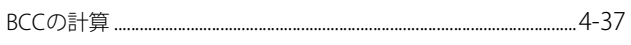

## $\overline{C}$

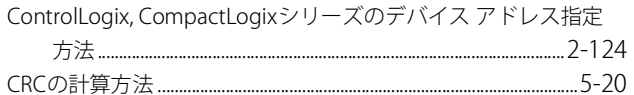

## $\overline{\mathsf{D}}$

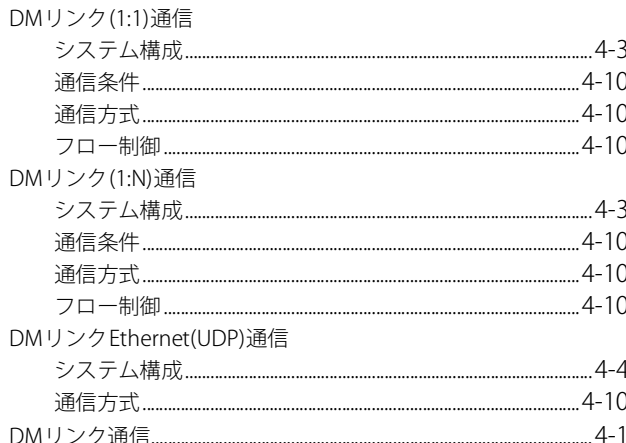

## $E$

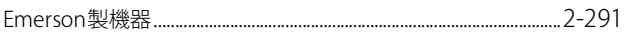

#### $\overline{F}$

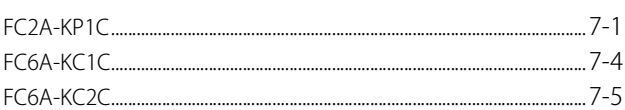

# $\overline{G}$

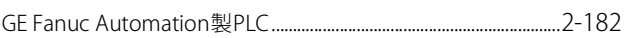

#### $\overline{\mathsf{H}}$

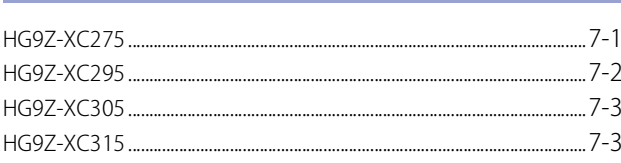

#### $\mathbf{I}$

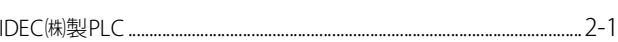

#### L

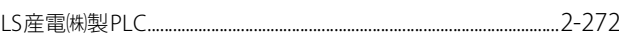

## $\overline{M}$

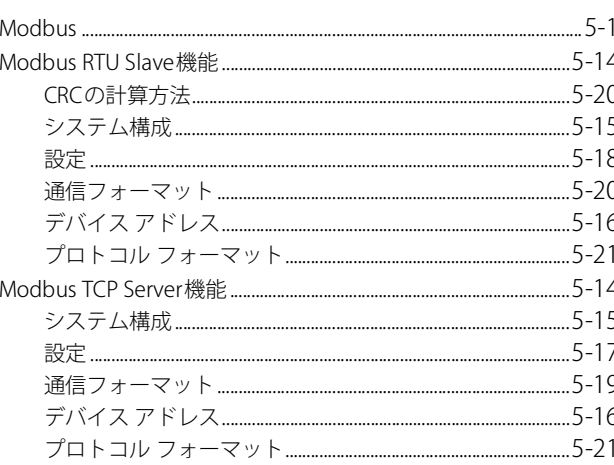

#### $\mathbf 0$

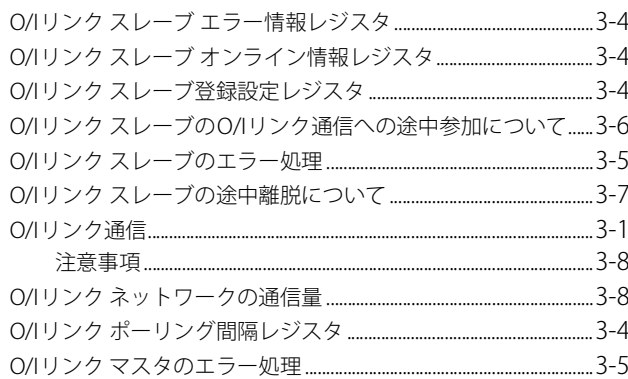

## $\overline{\mathsf{S}}$

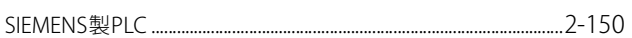

#### $\pmb{\mathsf{V}}$

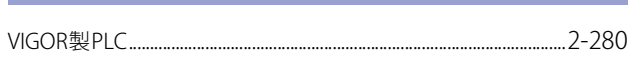

#### $\overline{\mathsf{C}}$

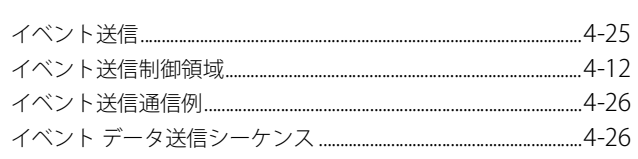

## $\bar{z}$

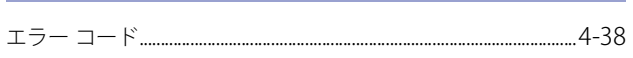

#### $\overline{p}$

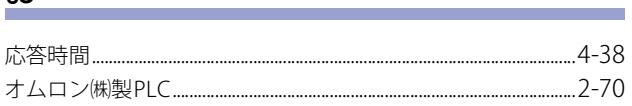

## $\overline{\psi}$

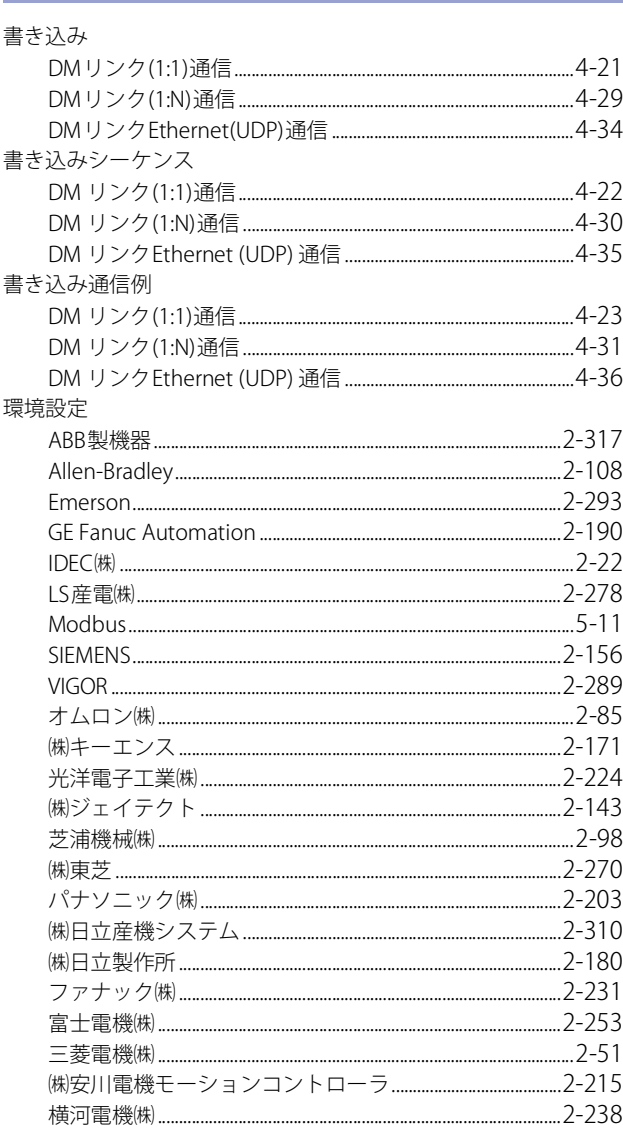

## <u>き</u>

L

۰

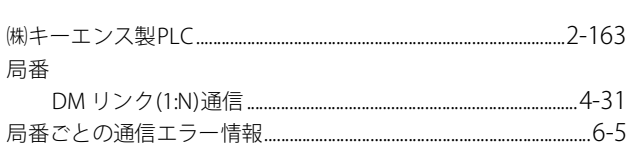

## $\leq$

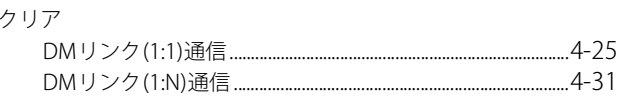

<u> Linda a Carl III ann an t-</u>

## <u>け</u>

## 結線図

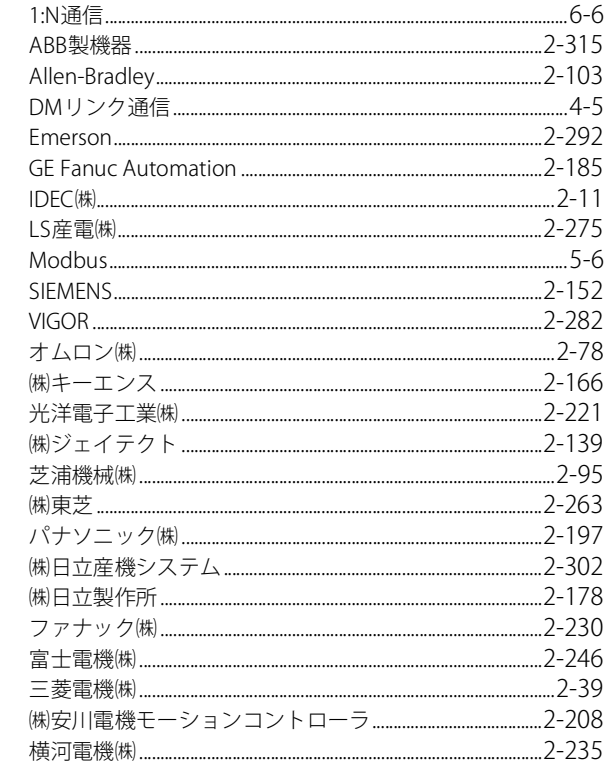

## $\zeta$

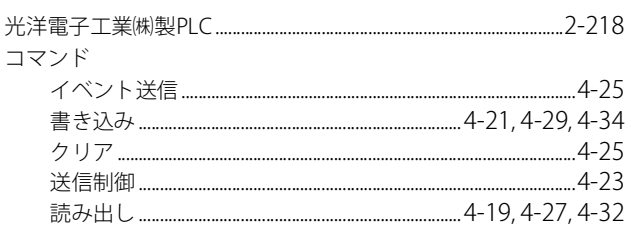

## <u>さ</u>

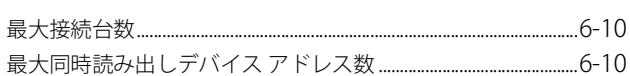

#### $L$

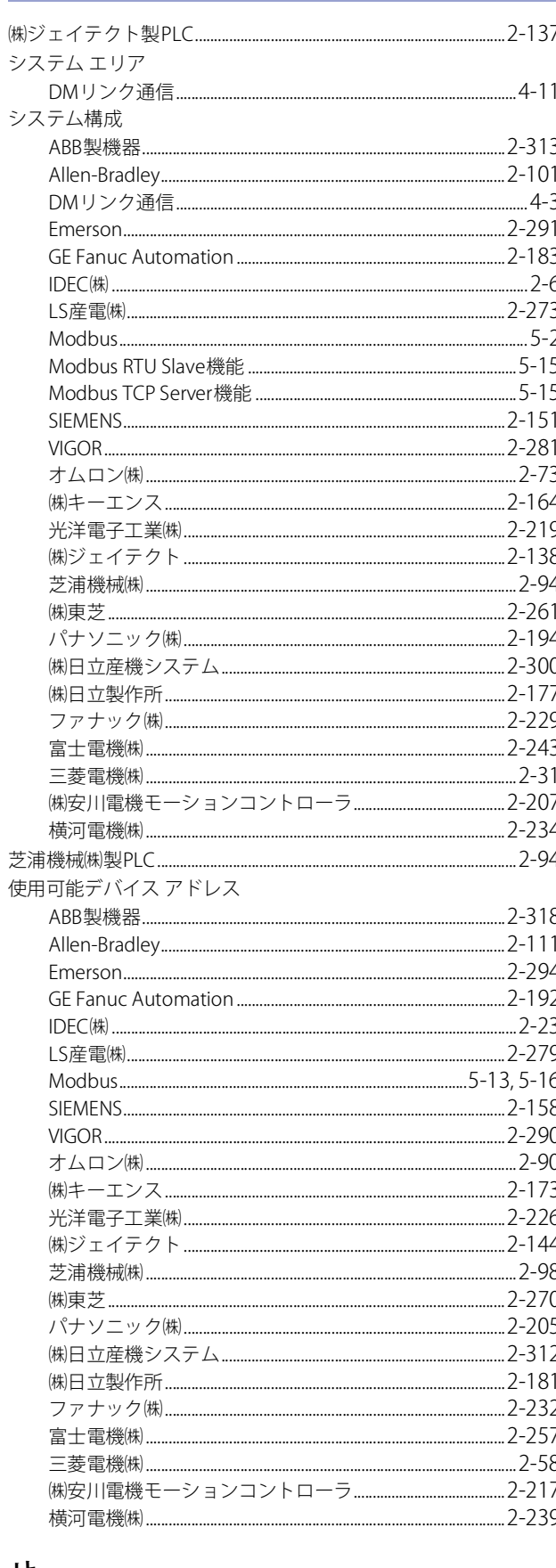

#### <u>せ</u>

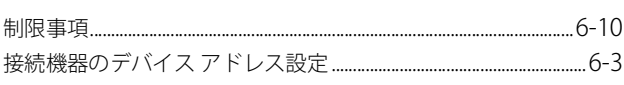

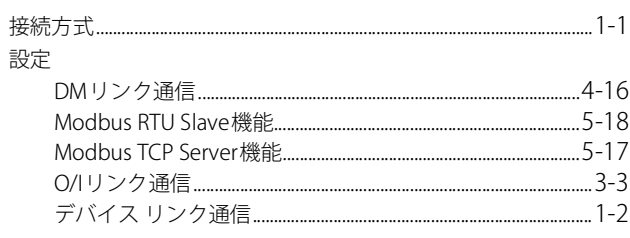

## $z$

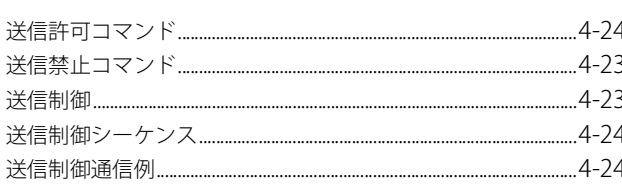

## た

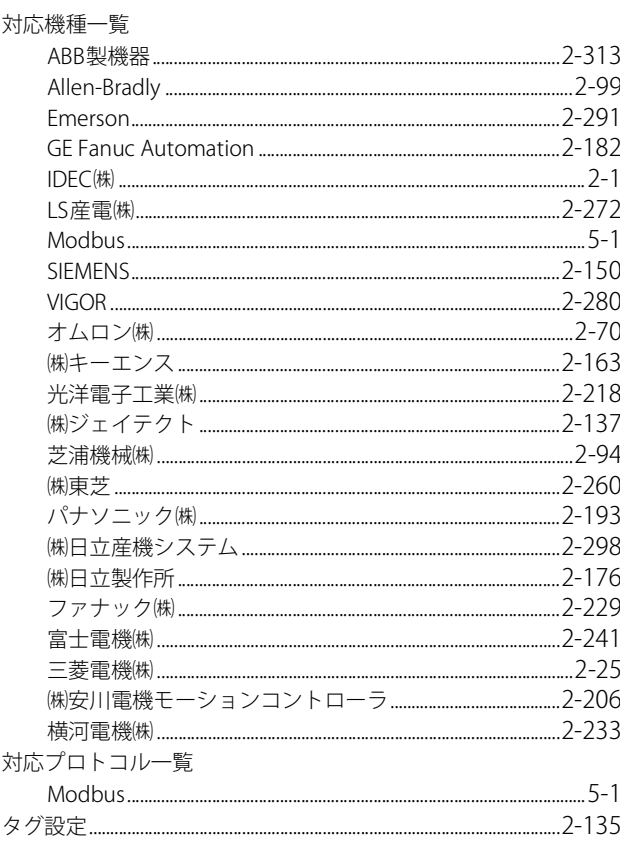

#### つ

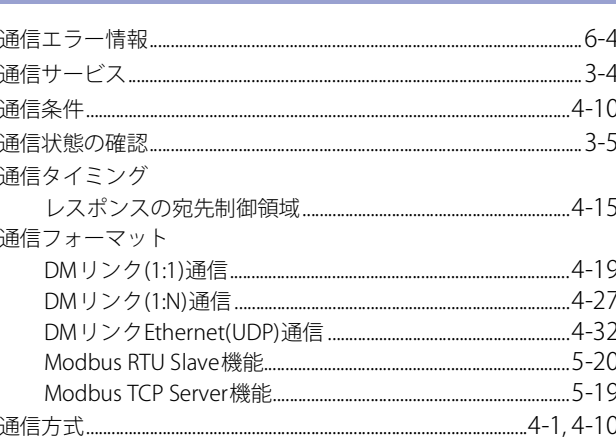

# 索引

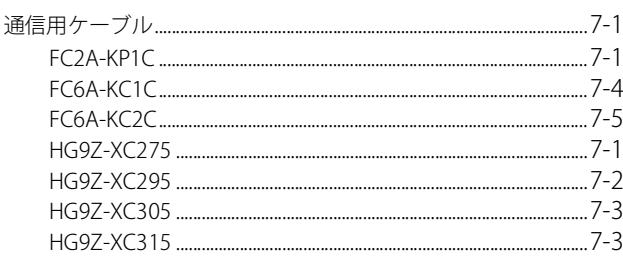

## 

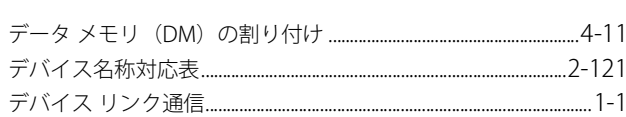

## $\overline{z}$

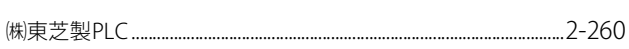

#### は

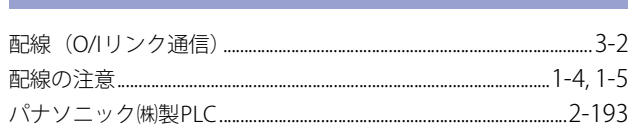

## $\overline{C}$

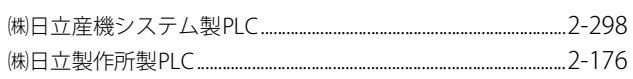

## $\frac{1}{2}$

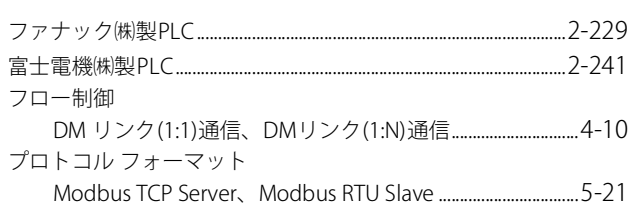

#### $\partial f$

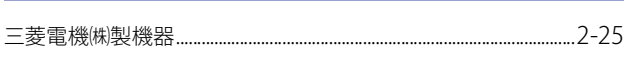

## $\Rightarrow$

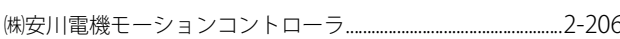

the control of the control of the control of

#### $\frac{1}{\sqrt{2}}$

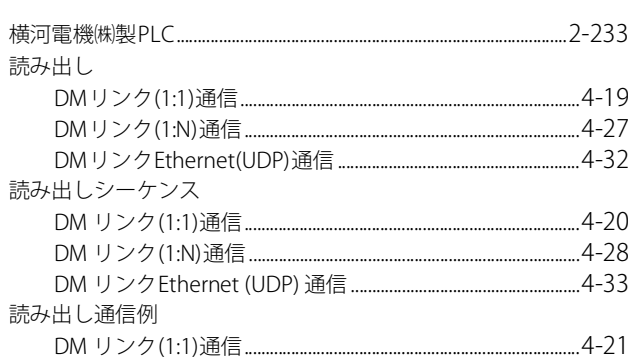

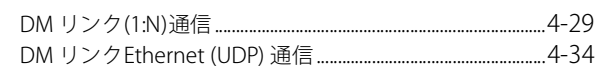

#### <u>n</u>

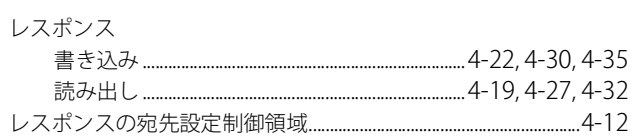

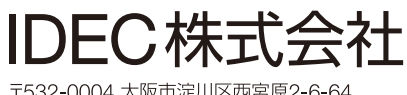

〒532-0004 大阪市淀川区西宮原2-6-64

• 本マニュアル中に記載されている社名及び商品名はそれぞれ各社が商標または登録商標として使用している場合があります。

• 仕様、その他記載内容は予告なしに変更する場合があります。

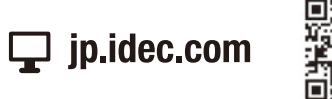

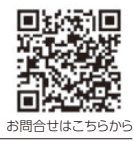

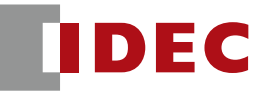